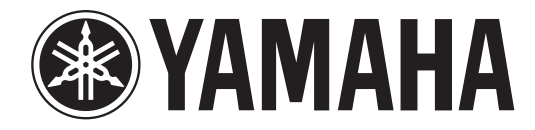

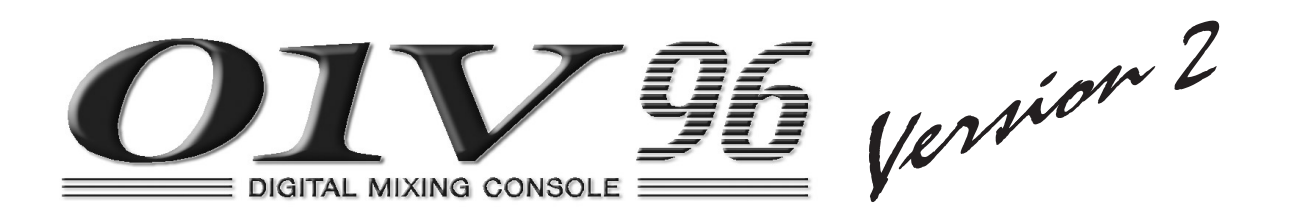

# **Bedienungsanleitung**

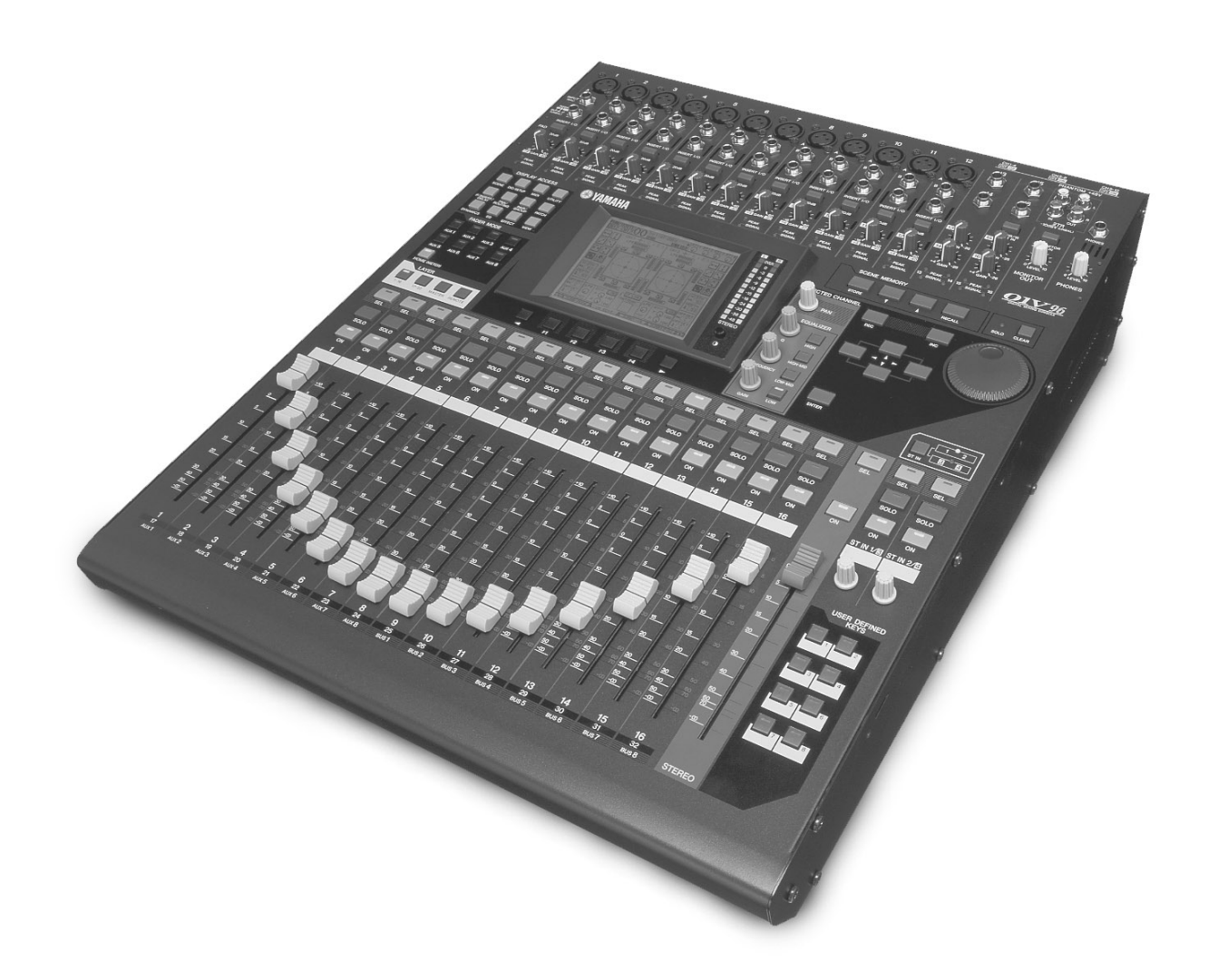

**Bewahren Sie diese Bedienungsanleitung an einem sicheren Ort auf.**

# **FCC INFORMATION (U.S.A.)**

- **1. IMPORTANT NOTICE: DO NOT MODIFY THIS UNIT!** This product, when installed as indicated in the instructions contained in this manual, meets FCC requirements. Modifications not expressly approved by Yamaha may void your authority, granted by the FCC, to use the product.
- **2. IMPORTANT:** When connecting this product to accessories and/ or another product use only high quality shielded cables. Cable/s supplied with this product MUST be used. Follow all installation instructions. Failure to follow instructions could void your FCC authorization to use this product in the USA.
- **3. NOTE:** This product has been tested and found to comply with the requirements listed in FCC Regulations, Part 15 for Class "B" digital devices. Compliance with these requirements provides a reasonable level of assurance that your use of this product in a residential environment will not result in harmful interference with other electronic devices. This equipment generates/uses radio frequencies and, if not installed and used according to the instructions found in the users manual, may cause interference harmful to the operation of other electronic devices. Compliance with FCC regulations does

\* This applies only to products distributed by YAMAHA CORPORATION OF AMERICA. (class B)

not guarantee that interference will not occur in all installations. If this product is found to be the source of interference, which can be determined by turning the unit "OFF" and "ON", please try to eliminate the problem by using one of the following measures:

Relocate either this product or the device that is being affected by the interference.

Utilize power outlets that are on different branch (circuit breaker or fuse) circuits or install AC line filter/s.

In the case of radio or TV interference, relocate/reorient the antenna. If the antenna lead-in is 300 ohm ribbon lead, change the lead-in to co-axial type cable.

If these corrective measures do not produce satisfactory results, please contact the local retailer authorized to distribute this type of product. If you can not locate the appropriate retailer, please contact Yamaha Corporation of America, Electronic Service Division, 6600 Orangethorpe Ave, Buena Park, CA90620

The above statements apply ONLY to those products distributed by Yamaha Corporation of America or its subsidiaries.

#### **ADVARSEL!**

Lithiumbatteri—Eksplosionsfare ved fejlagtig håndtering. Udskiftning må kun ske med batteri af samme fabrikat og type. Levér det brugte batteri tilbage til leverandoren.

#### **VARNING**

Explosionsfara vid felaktigt batteribyte. Använd samma batterityp eller en ekvivalent typ som rekommenderas av apparattillverkaren. Kassera använt batteri enligt fabrikantens instruktion.

#### **VAROITUS**

Paristo voi räjähtää, jos se on virheellisesti asennettu. Vaihda paristo ainoastaan laitevalmistajan suosittelemaan tyyppiin. Hävitä käytetty paristo valmistajan ohjeiden mukaisesti.

(lithium caution)

#### **NEDERLAND / THE NETHERLANDS**

- Dit apparaat bevat een lithium batterij voor geheugen back-up.
- This apparatus contains a lithium battery for memory back-up.
- Raadpleeg uw leverancier over de verwijdering van de batterij op het moment dat u het apparaat ann het einde van de levensduur of gelieve dan contact op te nemen met de vertegenwoordiging van Yamaha in uw land.
- For the removal of the battery at the moment of the disposal at the end of life please consult your retailer or Yamaha representative office in your country.
- Gooi de batterij niet weg, maar lever hem in als KCA.
- Do not throw away the battery. Instead, hand it in as small chemical waste.

(lithium disposal)

This product contains a battery that contains perchlorate material. Perchlorate Material—special handling may apply,

See www.dtsc.ca.gov/hazardouswaste/perchlorate.

This applies only to products distributed by YAMAHA CORPORATION OF AMERICA

(Perchlorate)

#### **COMPLIANCE INFORMATION STATEMENT (DECLARATION OF CONFORMITY PROCEDURE)**

Responsible Party : Yamaha Corporation of America Address : 6600 Orangethorpe Ave., Buena Park, Calif. 90620

Telephone : 714-522-9011

Type of Equipment : Digital Mixing Console Model Name : 01V96

This device complies with Part 15 of the FCC Rules.

Operation is subject to the following two conditions:

1) this device may not cause harmful interference, and

2) this device must accept any interference received including interfer-

ence that may cause undesired operation. See user manual instructions if interference to radio reception is suspected.

\* This applies only to products distributed by YAMAHA CORPORATION OF AMERICA.

**BROWN** 

(FCC DoC)

#### **IMPORTANT NOTICE FOR THE UNITED KINGDOM Connecting the Plug and Cord**

**WARNING:** THIS APPARATUS MUST BE EARTHED IMPORTANT. The wires in this mains lead are coloured in accordance with the following code:

GREEN-AND-YELLOW : EARTH

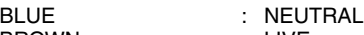

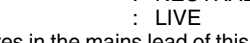

As the colours of the wires in the mains lead of this apparatus may not correspond with the coloured markings identifying the terminals in your plug proceed as follows:

The wire which is coloured GREEN-and-YELLOW must be connected to the terminal in the plug which is marked by the letter E or by the safety earth symbol  $\oplus$  or colored GREEN or GREEN-and-YELLOW. The wire which is coloured BLUE must be connected to the terminal

which is marked with the letter N or coloured BLACK.

The wire which is coloured BROWN must be connected to the terminal which is marked with the letter L or coloured RED.

• This applies only to products distributed by Yamaha-Kemble Music (U.K.) Ltd. (3 wires)

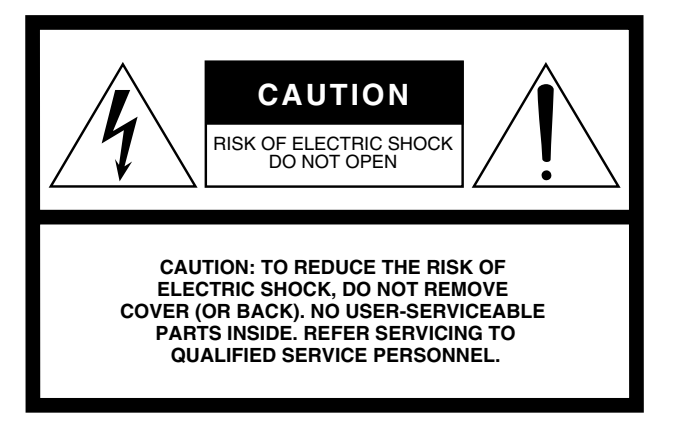

The above warning is located on the side of the unit

## **• Explanation of Graphical Symbols**

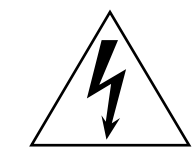

The lightning flash with arrowhead symbol within an equilateral triangle is intended to alert the user to the presence of uninsulated "dangerous voltage" within the product's enclosure that may be of sufficient magnitude to constitute a risk of electric shock to persons.

The exclamation point within an equilateral triangle is intended to alert the user to the presence of important operating and maintenance (servicing) instructions in the literature accompanying the product.

# **IMPORTANT SAFETY INSTRUCTIONS**

- **1 Read these instructions.**
- **2 Keep these instructions.**
- **3 Heed all warnings.**
- **4 Follow all instructions.**
- **5 Do not use this apparatus near water.**
- **6 Clean only with dry cloth.**
- **7 Do not block any ventilation openings. Install in accordance with the manufacturer's instructions.**
- **8 Do not install near any heat sources such as radiators, heat registers, stoves, or other apparatus (including amplifiers) that produce heat.**
- **9 Do not defeat the safety purpose of the polarized or grounding-type plug. A polarized plug has two blades with one wider than the other. A grounding type plug has two blades and a third grounding prong. The wide blade or the third prong are provided for your safety. If the provided plug does not fit into your outlet, consult an electrician for replacement of the obsolete outlet.**

#### **WARNING**

TO REDUCE THE RISK OF FIRE OR ELECTRIC SHOCK, DO NOT EXPOSE THIS APPARATUS TO RAIN OR MOISTURE.

- **10 Protect the power cord from being walked on or pinched particularly at plugs, convenience receptacles, and the point where they exit from the apparatus.**
- **11 Only use attachments/accessories specified by the manufacturer.**
- **12 Use only with the cart, stand, tripod, bracket, or table specified by the manufacturer, or sold with the apparatus. When a cart is used, use caution when moving the cart/ apparatus combination to avoid injury from tip-over.**

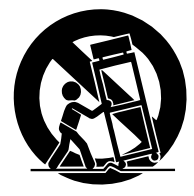

- **13 Unplug this apparatus during lightning storms or when unused for long periods of time.**
- **14 Refer all servicing to qualified service personnel. Servicing is required when the apparatus has been damaged in any way, such as powersupply cord or plug is damaged, liquid has been spilled or objects have fallen into the apparatus, the apparatus has been exposed to rain or moisture, does not operate normally, or has been dropped.**

# **VORSICHTSMASSNAHMEN**

# *BITTE SORGFÄLTIG DURCHLESEN, EHE SIE WEITERMACHEN*

\* Heben Sie diese Anleitung sorgfältig auf, damit Sie später einmal nachschlagen können.

# *WARNUNG*

**Befolgen Sie unbedingt die nachfolgend beschriebenen grundlegenden Vorsichtsmaßnahmen, um die Gefahr einer schwer wiegenden Verletzung oder sogar tödlicher Unfälle, von elektrischen Schlägen, Kurzschlüssen, Beschädigungen, Feuer oder sonstigen Gefahren zu vermeiden. Zu diesen Vorsichtsmaßregeln gehören die folgenden Punkte, die jedoch keine abschließende Aufzählung darstellen:**

#### **Netzanschluss/Netzkabel**

- Schließen Sie das Gerät nur an die Spannung an, für die das Gerät ausgelegt ist. Die erforderliche Spannung ist auf dem Typenschild des Geräts aufgedruckt.
- Benutzen Sie nur das der in der Anleitung angegeben ist.
- Verlegen Sie das Netzkabel niemals in der Nähe von Wärmequellen, etwa Heizkörpern oder Heizstrahlern, biegen Sie es nicht übermäßig und beschädigen Sie es nicht auf sonstige Weise, stellen Sie keine schweren Gegenstände darauf und verlegen Sie es nicht an einer Stelle, wo jemand darauftreten, darüber stolpern oder etwas darüber rollen könnte.
- Achten Sie darauf, eine geeignete Steckdose mit Sicherheitserdung zu verwenden. Durch falsche Erdung können elektrische Schläge verursacht werden.

#### **Öffnen verboten!**

• Versuchen Sie nicht, das Gerät zu zerlegen oder Bauteile im Innern zu entfernen oder auf irgendeine Weise zu verändern. Dieses Gerät enthält keine vom Anwender zu wartenden Teile. Sollte einmal eine Fehlfunktion auftreten, so nehmen Sie es sofort außer Betrieb, und lassen Sie es von einem qualifizierten Yamaha-Techniker prüfen.

#### **Gefahr durch Wasser**

- Achten Sie darauf, dass das Gerät nicht durch Regen nass wird, verwenden Sie es nicht in der Nähe von Wasser oder unter feuchten oder nassen Umgebungsbedingungen, und stellen Sie auch keine Behälter mit Flüssigkeiten darauf, die herausschwappen und in Öffnungen hineinfließen könnten.
- Schließen Sie den Netzstecker niemals mit nassen Händen an oder ziehen Sie ihn heraus.

#### **Falls Sie etwas Ungewöhnliches am Gerät bemerken**

- Wenn das Netzkabel ausgefranst ist oder der Netzstecker beschädigt wird, wenn es während der Verwendung des Geräts zu einem plötzlichen Tonausfall kommt, oder wenn es einen ungewöhnlichen Geruch oder Rauch erzeugen sollte, schalten Sie den Netzschalter sofort aus, ziehen Sie den Netzstecker aus der Netzsteckdose und lassen Sie das Gerät von einem qualifizierten Yamaha-Kundendienstfachmann überprüfen.
- Wenn dieses Gerät fallen gelassen oder beschädigt worden sind, schalten Sie sofort den Netzschalter aus, ziehen Sie den Stecker aus der Steckdose, und lassen Sie das Gerät von einem qualifizierten Yamaha-Kundendienstfachmann überprüfen.

# *VORSICHT*

**Befolgen Sie unbedingt die nachfolgend beschriebenen grundlegenden Vorsichtsmaßnahmen, um die Gefahr von Verletzungen bei Ihnen oder Dritten, sowie Beschädigungen des Gerätes oder anderer Gegenstände zu vermeiden. Zu diesen Vorsichtsmaßregeln gehören die folgenden Punkte, die jedoch keine abschließende Aufzählung darstellen:**

#### **Netzanschluss/Netzkabel**

- Ziehen Sie stets den Netzstecker aus der Netzsteckdose heraus, wenn das Gerät längere Zeit nicht benutzt wird oder während eines Gewitters.
- Wenn Sie den Netzstecker vom Gerät oder aus der Netzsteckdose abziehen, ziehen Sie stets am Stecker selbst und niemals am Kabel. Wenn Sie am Kabel ziehen, kann dieses beschädigt werden.

#### **Aufstellort**

- Ehe Sie das Gerät bewegen, trennen Sie alle angeschlossenen Kabelverbindungen ab.
- Achten Sie beim Aufstellen des Gerätes darauf, dass die verwendete Netzsteckdose leicht erreichbar ist. Sollten Probleme auftreten oder es zu einer Fehlfunktion kommen, schalten Sie das Instrument sofort aus, und ziehen Sie den Stecker aus der Steckdose. Auch dann, wenn das Gerät ausgeschaltet ist, fließt eine geringe Menge Strom. Falls Sie das Gerät für längere Zeit nicht nutzen möchten, sollten Sie unbedingt das Netzkabel aus der Netzsteckdose ziehen.
- Vermeiden Sie es, alle Klang- und Lautstärkeregler auf Maximum einzustellen. Je nach Bedingungen der angeschlossenen Geräte kann dies zu Rückkopplungen und Beschädigung der Lautsprecher führen.
- Setzen Sie das Gerät weder übermäßigem Staub, Vibrationen oder extremer Kälte oder Hitze aus (etwa durch direkte Sonneneinstrahlung, die Nähe einer Heizung oder Lagerung tagsüber in einem geschlossenen Fahrzeug), um die Möglichkeit auszuschalten, dass sich das Bedienfeld verzieht oder Bauteile im Innern beschädigt werden.
- Stellen Sie das Gerät nicht an einer instabilen Position ab, wo es versehentlich umstürzen könnte.
- Blockieren Sie nicht die Lüftungsöffnungen. Dieses Gerät ist an der Ober-/Front-/ Rückseite/den Seiten mit Lüftungsschlitzen versehen, über welche die Wärme entweichen kann. Stellen Sie vor allem das Gerät nicht auf der Seitenfläche oder verkehrtherum auf, und vermeiden Sie die Aufstellung an schlecht belüfteten Orten wie einem Bücherregal oder Schrank.
- Betreiben Sie das Gerät nicht in der Nähe von Fernsehgeräten, Radios, Stereoanlagen, Mobiltelefonen oder anderen elektrischen Geräten. Anderenfalls können durch das Gerät oder die anderen Geräte Störgeräusche entstehen.

#### **Anschlüsse**

- Ehe Sie das Gerät an andere elektronische Komponenten anschließen, schalten Sie die Stromversorgung aller Geräte aus. Ehe Sie die Stromversorgung für alle Komponenten an- oder ausschalten, stellen Sie bitte alle Lautstärkepegel auf die kleinste Lautstärke ein.
- Achten Sie darauf, eine korrekt geerdete Stromversorgungsquelle zu benutzen. Ein Schraubanschluss zur Erdung befindet sich an der Rückseite, über den das Gerät sicher geerdet und so ein elektrischer Schlag vermieden werden kann.

#### **Vorsicht bei der Handhabung Speicherschutzbatterie**

- Stecken Sie nicht Ihre Finger oder die Hand in jegliche Öffnungen am Gerät (Lüftungs-, usw.).
- Vermeiden Sie es, fremde Gegenstände (Papier, Plastik, Metall usw.) in die Geräteöffnungen (Lüftungs-, usw.) gelangen zu lassen. Falls dies passiert, schalten Sie das Gerät sofort aus und ziehen Sie den Netzstecker aus der Steckdose. Lassen Sie das Gerät anschließend von einem autorisierten Yamaha-Kundendienst überprüfen.
- Benutzen Sie das Kopfhörer nicht über längere Zeit mit zu hohen oder unangenehmen Lautstärken. Hierdurch können bleibende Hörschäden entstehen. Falls Sie Gehörverlust bemerken oder ein Klingeln im Ohr feststellen, lassen Sie sich von Ihrem Arzt beraten.
- Geben Sie niemals Öl, Schmierfett bzw. Konktaktreiniger auf die Fader. Das könnte nämlich zu elektrischen Kontaktfehlern führen bzw. die Bewegungsfreiheit der Fader einschränken.
- Lehnen oder setzen Sie sich nicht auf das Gerät, legen Sie keine schweren Gegenstände darauf und üben Sie nicht mehr Kraft auf Tasten, Schalter oder Steckerverbinder aus als unbedingt erforderlich.
- Dieses Gerät enthält auf der Rückseite einen Schacht für den Einbau von mini-YGDAI-Platinen. Aus technischen Gründen werden bestimmte Platinenkombinationen nicht unterstützt. Überzeugen Sie sich vor dem Einbau auf der Yamaha-Webpage [\(siehe Seite 6\)](#page-5-0) davon, dass die gewählte Platine auch unterstützt wird.

Bedenken Sie, dass beim Einbau von Platinen, die von Yamaha nicht ausdrücklich empfohlen werden, Stromschlag- und Brandgefahr bestehen und dass das Gerät schwer beschädigt werden könnte.

In diesem Gerät befindet sich eine eingebaute Speicherschutzbatterie. Wenn Sie das Netzkabel aus der Steckdose ziehen, bleiben die internen Daten erhalten. Diese Daten gehen jedoch verloren, wenn die Speicherschutzbatterie vollständig entladen ist. Wenn sich die Spannung der Pufferbatterie dem Ende zuneigt, wird die Meldung "WARNING Low Battery!" angezeigt. Archivieren Sie die internen Einstellungen dann sofort via MIDI ("Bulk Dump") und lassen Sie die Batterie danach von einer anerkannten Yamaha-Kundendienststelle auswechseln.

- Bei Verwendung eines Handys in der Nähe dieses Gerätes kann es zu Störungen kommen. Am besten verwenden Sie Ihr Handy niemals in der Nähe dieses Gerätes.
- Die Digital-Schaltkreise dieses Gerätes können Rauschen bei einem Radio oder Fernseher verursachen. Wenn das bei Ihnen der Fall ist, müssen Sie das Gerät etwas weiter vom Empfänger entfernt aufstellen.
- Bei Anwahl eines anderen Wordclock-Taktes für ein Gerät Ihres Digital-Parks wird eventuell Rauschen ausgegeben. Am besten stellen Sie die Lautstärke der Abhöre vor Anwahl eines anderen Taktgebers auf den Mindestwert.

XLR-Buchsen und -Stecker sind wie folgt belegt (nach IEC60268-Standard): Pin 1: Masse, Pin 2: spannungsführend (+) und Pin 3: kalt (–). Die Insert TRS-Klinken sind folgendermaßen bedrahtet: Mantel= Masse, Spitze= Hinweg, Ring= Rückweg.

Yamaha ist nicht für solche Schäden verantwortlich, die durch falsche Verwendung des Gerätes oder durch Veränderungen am Gerät hervorgerufen wurden, oder wenn Daten verloren gehen oder zerstört werden.

Stellen Sie stets die Stromversorgung aus, wenn das Gerät nicht benutzt wird.

Die Eigenschaften von Bauteilen mit beweglichen Kontakten, wie Schalter, Lautstärkeregler und Stecker verschlechtern sich mit der Zeit (Verschleiß). Wenden Sie sich bezüglich des Austauschs defekter Bauteile an den autorisierten Yamaha-Kundendienst.

- \* Die Abbildungen und Display-Seiten in dieser Bedienungsanleitung haben nur Beispielcharakter und stimmen also nicht immer exakt mit den Informationen überein, die Sie auf Ihrem Gerät sehen.
- \* Alle in dieser Bedienungsanleitung erwähnten Firmen- und Produktnamen sind Warenzeichen oder eingetragene Warenzeichen der betreffenden Rechtspersonen.

# <span id="page-5-0"></span>**Yamaha Pro Audio-Webpage (weltweit)**

http://www.yamahaproaudio.com/

# **Lieferumfang**

- Digital-Mischpult 01V96
- CD-ROM
- Netzkabel
- Diese Bedienungsanleitung
- Installationshandbuch für Studio Manager

# **Sonderzubehör**

- RK1 Rackwinkel
- Platinen der Mini-YGDAI-Serie

# **Über diese Bedienungsanleitung**

Diese *Bedienungsanleitung* bezieht sich auf das 01V96 Digital-Mischpult.

Verwenden Sie die Inhaltsübersicht, um sich mit der Struktur der Anleitung vertraut zu machen. Im Index sind die Informationen nach Stichworten alphabetisch aufgeführt. Bitte lesen Sie sich auf jeden Fall das Kapitel ["Die wichtigsten Bedienvorgänge"](#page-26-0) durch. Jedes Kapitel behandelt eine bestimmte Sektion oder Funktionsgruppe des 01V96. Die Einund Ausgangskanäle werden in den Kapiteln "Eingangskanäle", "Die (Summen-) Busse" und "Die AUX-Wege" vorgestellt. Wir haben uns nach Kräften darum bemüht, die Vorstellung immer in der Reihenfolge des Signalflusses vorzunehmen.

# **Konventionen für diese Bedienungsanleitung**

Das 01V96 bietet zwei Sorten Bedienelemente für Schaltfunktionen: Taster, die man drücken kann (z.B. ENTER und DISPLAY) und Tastensymbole ("Buttons"), die im Display angezeigt werden. Die Taster sind an den eckigen Klammern erkenntlich. Beispiel: "Drücken Sie den [ENTER]-Taster".

Buttons (Tastensymbole im Display) werden jedoch nicht hervorgehoben und heißen außerdem anders. Beispiel: " Führen Sie den Cursor zum ON-Button".

Display-Seiten können über die [DISPLAY]-Taster, die Registerwahltaster und F1–F4 unter dem Display aufgerufen werden. In der Bedienungsanleitung wird jedoch nur jeweils der betreffende [DISPLAY]-Taster erwähnt. Siehe ["Aufrufen von Funktionsgruppen und Dis](#page-27-0)[play-Seiten" auf Seite 28](#page-27-0) für weitere Hinweise bezüglich der Seitenanwahl.

# **Neue Funktionen des 01V96 (Version 2)**

Die Firmware-Version 2.0 des 01V96 bietet im Verhältnis zur Version 1.0 folgende Neuerungen.

# **AUX-Wege**

• Wenn die Signale der AUX-Wege vor den Fadern abgegriffen werden, können Sie bestimmen, ob das vor oder hinter dem [ON]-Taster der Fall sein soll. → [Seite 116](#page-115-0)

# **Monitor**

- Sie können wählen, ob die Pan-Einstellung beim Soloschalten eines Eingangskanals übernommen wird, wenn sich der Solo-Signalpunkt vor (Pre) dem Fader befindet. → [Seite 134](#page-133-0)
- Durch das Hochfahren eines Faders solo geschalteter Kanäle aus der "–∞"-Position kann der Solo-Status der Kanäle aufgehoben werden. → [Seite 134](#page-133-0)

# **Surround Pan**

• Der An/Aus-Status des FOLLOW PAN-Parameters wird von den Pan- und Surround Pan-Einstellungen übernommen. → [Seite 137](#page-136-0)

# **Gruppen/Verknüpfungen**

- Mit der "Fader Group Master"-Funktion können Sie den Summenpegel aller Kanäle einer Fader-Gruppe unter Wahrung der Kanalbalance ändern. → [Seite 152](#page-151-0)
- Mit der "Mute Group Master"-Funktion können alle Kanäle einer Mute-Gruppe gleichzeitig ausgeschaltet werden.  $\rightarrow$  [Seite 154](#page-153-0)

## **Interne Effekte**

• Die Werkseffekte können um optionale Zusatzeffekte ("Add-On Effects") erweitert werden.  $\rightarrow$  [Seite 162](#page-161-0)

## **Szenenspeicher**

- Die Einstellungen eines Kanals oder Parameters innerhalb d[er aktuelle](#page-172-0)n Szene können kopiert und in andere Szenenspeicher eingefügt werden. → Seite 173
- "Recall Safe" kann sich ab sofort auf noch mehr Parameter beziehen. → [Seite 172](#page-171-0)

## **Fernbedienung**

- Cubase SX steht nun ebenfalls als Ziel der "Remote"-Ebene zur Verfügung.  $\rightarrow$  [Seite 189](#page-188-0)
- Das "Advanced DAW"-Protokoll von Yamaha wird nun auch für Nuendo, Cubase SX und "General DAW" verwendet. Vorteil dieses Systems ist, dass man jene Programme auch über das SELECTED CHANNEL-Feld des 01V96 fernbedienen kann. (Welche Funktionen angesteuert werden können, richtet sich nach dem verwendeten DAW-Programm und seiner Version.)

# **Andere Funktionen**

- Mit der "Routing ST Pair Link"-Option kann man dafür sorgen, dass gepaarte Kanäle bei Bedarf auch jeweils gemeinsam an den Stereo-Bus angelegt werden. → [Seite 232](#page-231-0)
- Über die USER DEFINED KEYS lassen sich die gewählten Kanäle einer Fader- oder Mute-Gruppe zuordnen. → [Seite 247](#page-246-0)
- Mit den definierbaren Tastern (USER DEFINED KEYS) können Sie zwischen den Fenstern des beiliegenden "Studio Manager"-Programms umschalten. → [Seite 247](#page-246-0)

# **Inhalt**

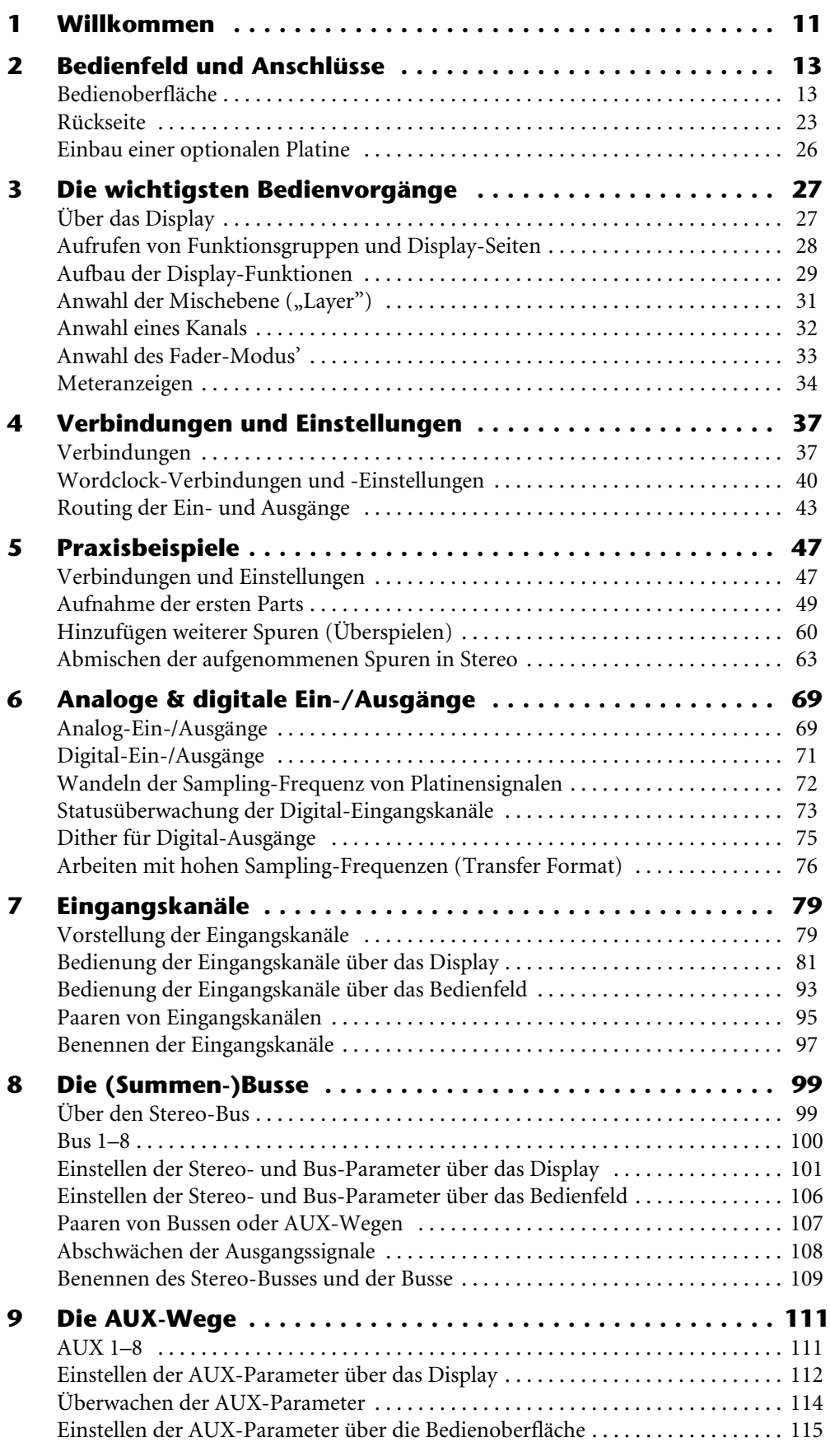

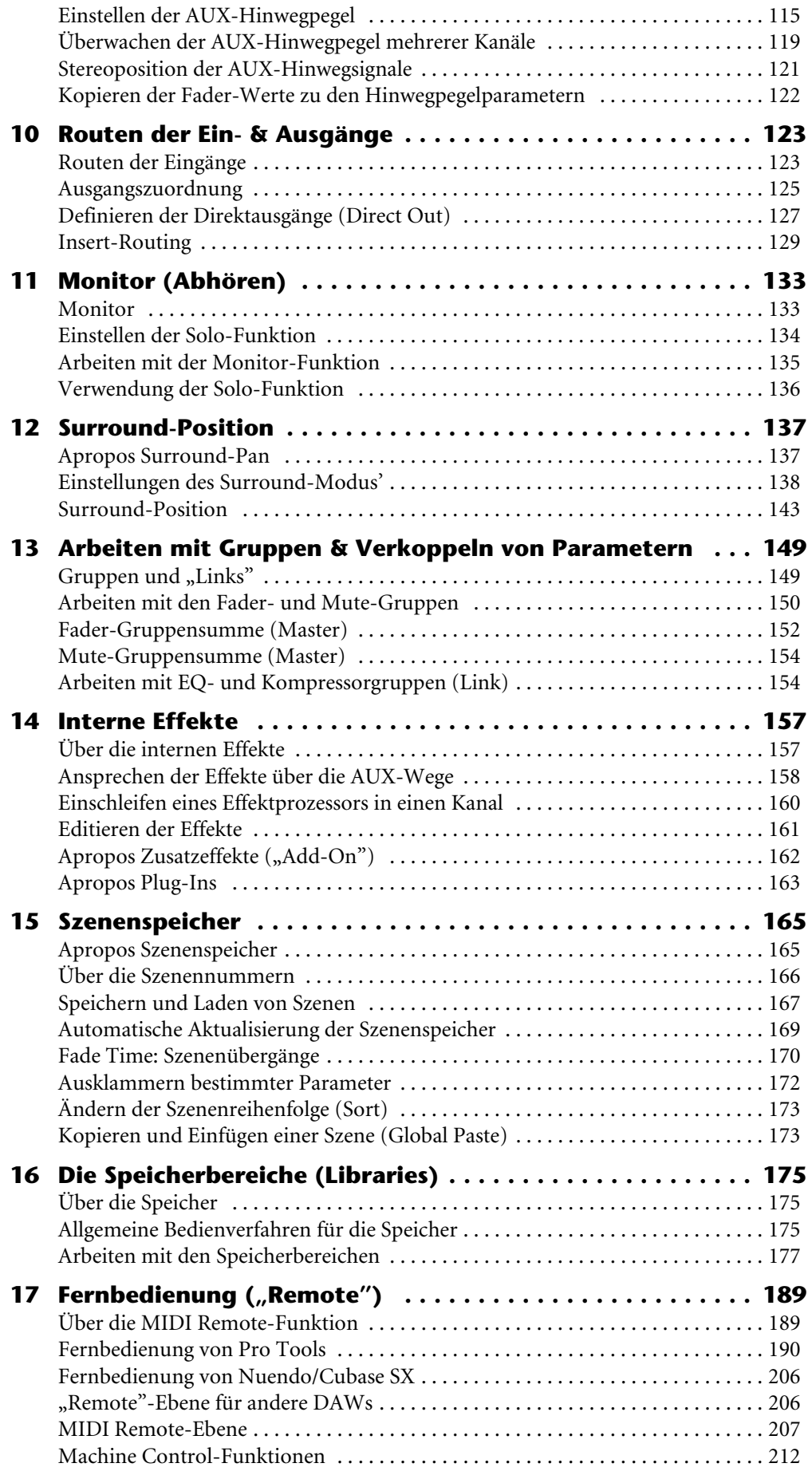

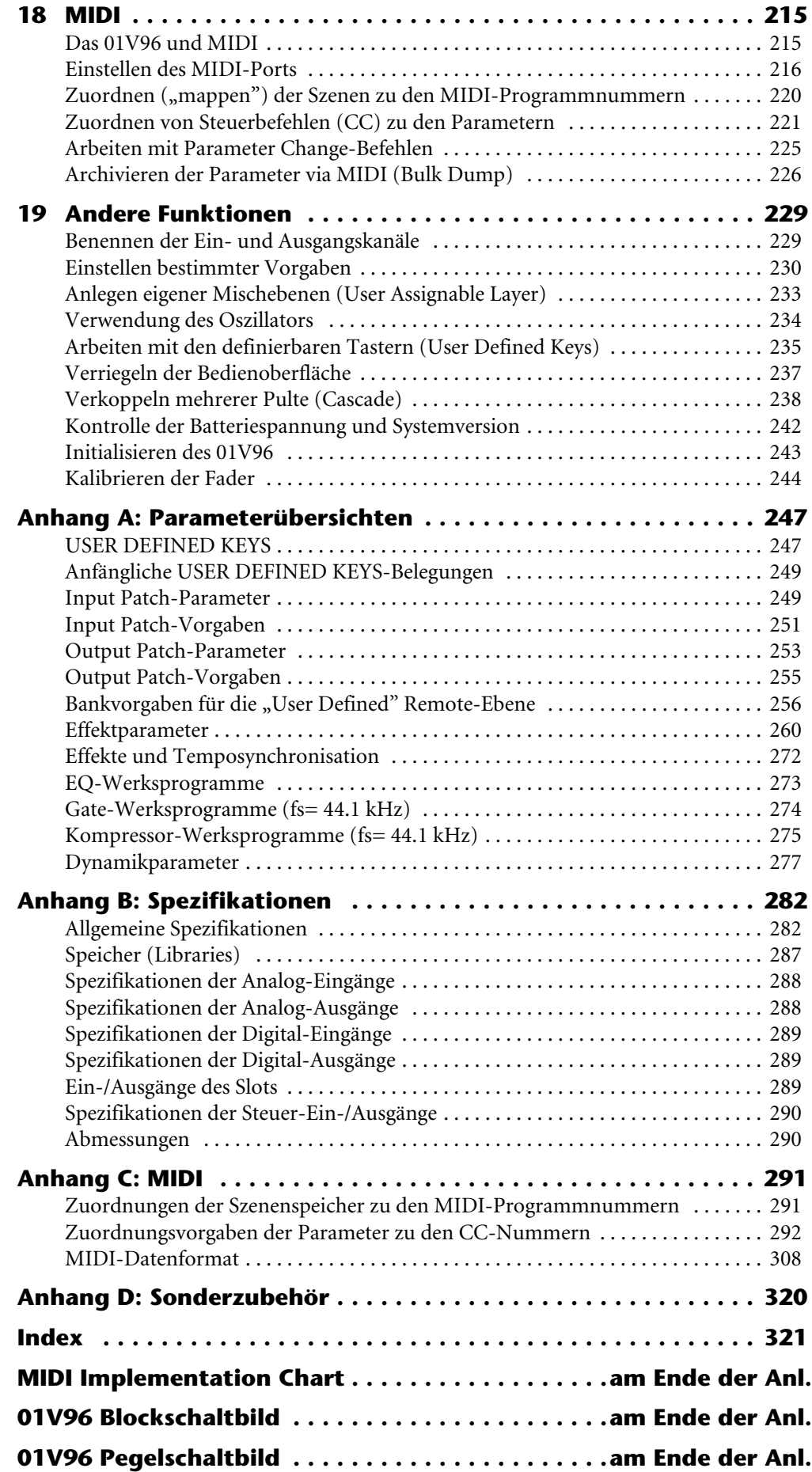

<span id="page-10-0"></span>Zuerst einmal vielen Dank, dass Sie sich für ein Digital-Mischpult 01V96 von Yamaha entschieden haben.

Das kompakte 01V96 Digital-Pult bietet eine kompromisslose digitale Signalverarbeitung im 24-Bit/96kHz-Format und ist mit 40 simultan verfügbaren Kanälen ausgestattet. Das 01V96 eignet sich für eine ganze Reihe von Anwendungen, darunter Mehrspuraufnahmen, Abmischungen auf 2 Spuren und Surround-Produktionen für gehobene Ansprüche. Außerdem bietet dieses integrierte und umfassend ausgestattete Audiosystem Fernbedienungsfunktionen für "DAWs" (Digital Audio Workstations), die man bereits von den Digital-Pulten DM2000 und 02R96 kennt.

Das 01V96 wartet mit folgenden Funktionen auf:

## ■ **Hardware**

- Motorisierte 100mm-Fader x17
- Die Fader können für die Bedienung der Eingangskanäle, AUX-Hinwegpegel und Busse verwendet werden.
- Vier Bedienebenen, mit denen man die Funktionen der Kanalfader per Software bestimmt.
- 320 x 240-Punkte LC-Display
- SELECTED CHANNEL-Feld mit Tastern und Reglern für den Direktzugriff auf die EQ-Parameter des gewählten Kanals.
- 8 frei definierbare Taster ("USER-DEFINED"), über welche die gewünschten Parameter des 01V96 bedient werden können.
- ADAT-Glasfaseranschlüsse
- Steckplatz für optionale Digital-, AD- und DA-Platinen mit Ein- und/oder Ausgängen.

# ■ Audio-Eigenschaften

- Lineare A/D-Wandler mit 24-Bit-Auflösung und 128-fachem Oversampling
- Lineare D/A-Wandler mit 24-Bit-Auflösung und 128-fachem Oversampling
- Frequenzgang von 20Hz bis 40kHz bei einer Sampling-Frequenz von 96kHz.
- Dynamikumfang von 106dB (typisch)
- Interne Signalverarbeitung im 32-Bit-Format (mit 58-Bit-"Akkumulator")

# ■ **Ein- und Ausgabe**

- 12 Mikrofon-/Line-Eingänge mit separat akivierbarer +48V-Phantomspeisung sowie 4 Line-Eingänge
- 12 analoge Signalschleifen ("Inserts")
- Auf die OMNI OUT-Buchsen können beliebige Busse und Insert-Hinwege von Kanälen geroutet werden.
- Separate Ausgänge für den Stereo- und Monitor-Bus.
- Analoge 2TR-Ein- und Ausgänge für die Verbindung eines Bandgerätes.
- Bei Einbau einer optionalen Platine stehen bis zu 16 Ein- und Ausgänge zur Verfügung.
- 2TR IN DIGITAL-Buchse für den Empfang und die Ausgabe von Digital-Signalen im Consumer-Format.
- Doppelkanalunterstützung für die Nutzung älterer 44,1/48kHz-Digitalgeräte im 88,2/96kHz-Format.
- Cascade-Verwendung von 01V96-Pulten, ohne die Digital-Ebene zu verlassen.
- Über die Input Patch-Funktion können die Eingänge auf die gewünschten Kanäle geroutet werden.
- Über die Output Patch-Funktion lassen sich die Busse und Direktausgänge der Eingangskanäle auf die gewünschten Ausgänge routen.

## ■ **Kanalbestückung**

- 32 Eingangskanäle und vier ST IN-Kanäle stehen gleichzeitig zur Verfügung. Es können Kanalgruppen und Kanalpaare zwecks Stereo-Einsatz erstellt werden.
- 8 Bus-Ausgänge und 8 AUX-Wege. Die Busse 1–8 können auf den Stereo-Bus geroutet oder als Summenbusse genutzt werden.
- Kanalspeicher, in denen die Einstellungen aller Ein- und Ausgangskanäle gesichert und jederzeit wieder aufgerufen werden können.
- 4-Band EQ auf allen Kanälen
- Dynamikprozessor auf allen Kanälen (mit Ausnahme der ST IN-Kanäle)
- Außerdem stehen so genannte "Libraries" zum Speichern der Dynamik- und EQ-Einstellungen zur Verfügung.

#### ■ **Effekte**

- Vier hochwertige Multi-Effektprozessoren (die über die AUX-Wege angesprochen oder als Insert-Effekte für einzelne Kanäle genutzt werden können).
- Effektbibliothek, in der man seine eigenen Effekteinstellungen speichern und bei Bedarf wieder laden kann.
- Optionale Zusatzeffekte ("Add-On Effects") erlauben die Erweiterung des Algorithmusangebots.

## ■ Szenenspeicher

Szenenspeicher, in denen die Mischeinstellungen als so genannte "Szenen" gesichert werden können.

## ■ Surround

- Es werden Produktionen im "3-1"-, "5.1"- und "6.1"-Verfahren unterstützt.
- Die Surround-Kanäle können den angeschlossenen Geräten entsprechend konfiguriert werden.

## ■ **Fernbedienung**

- Das 01V96 kann über das beiliegende "Studio Manager"-Programm von einem Mac oder PC aus bedient und verwaltet werden.
- "Remote"-Mischebenen für die Fernbedienung von Pro Tools, Nuendo, Cubase SX und anderer DAWs (Digital Audio Workstations), die das Pro Tools-Protokoll unterstützen.
- Externe Maschinen können über MMC-Befehle fernbedient werden.

#### ■ **MIDI**

- Das Pult ist mit MIDI-Buchsen und einem USB-Anschluss zwecks Verbindung mit einem Computer verbunden.
- Szenenwechsel und Änderungen der Mischparameter können via MIDI "gefahren" werden.

# <span id="page-12-0"></span>**2 Bedienfeld und Anschlüsse**

**Bedienoberfläche**

#### <span id="page-12-1"></span>[AD Input-Sektion \(S. 14\)](#page-13-0) [SCENE MEMORY-Feld \(S. 21\)](#page-20-1) [DISPLAY ACCESS-](#page-17-0)[Feld \(S. 18\)](#page-17-0) **1 5 2 3 4 6 7 8 9 10 11 12 PHANTOM +48V A 13 15 A** (O **A A** D) **A** ٥ 0 **A A A A A A A 16 R 14** 0  $\circledcirc$ Ô **B**  $\circledcirc$  $\circledcirc$ **B** ) Ô **B B B B B B B B B IN OUT 2TR -10dBV (UNBAL) INPUT** [Monitor Out-](#page-14-0)  **PHONES 2TR IN OUT IN (UNBAL)** & Kopfhörer-**2TR IN CH15<sup>/16</sup> INSERT I**/**O INSERT I**/**O INSERT I**/**O INSERT I**/**O INSERT I**/**O INSERT I**/**O INSERT I**/**O INSERT I**/**O INSERT I**/**O INSERT I**/**O INSERT I**/**O INSERT I**/**<sup>O</sup> LEVEL +4 -26 <sup>0</sup> <sup>10</sup> <sup>0</sup> <sup>10</sup> GAIN 20dB 20dB** € [sektion \(S. 15\)](#page-14-0) **PAD 20dB 20dB 20dB 20dB 20dB 20dB 20dB 20dB 20dB 20dB +4 -26 GAIN LEVEL** ۵ ۵ ۵ 0 Ø € ۵ ۵ **+4 -26 GAIN MONITOR PHONES OUT -16 -60 -16 -60 -16 -60 -16 -60 -16 -60 -16 -60 -16 -60 -16 -60 -16 -60 -16 -60 -16 -60 -16 -60 +4 -26 GAIN GAIN GAIN GAIN GAIN GAIN GAIN GAIN GAIN GAIN GAIN GAIN GAIN**  $OIV$ % **PEAK PEAK PEAK PEAK PEAK PEAK PEAK PEAK PEAK PEAK PEAK PEAK PEAK PEAK 13 14 15 16 SIGNAL SIGNAL SIGNAL SIGNAL SIGNAL SIGNAL SIGNAL SIGNAL SIGNAL SIGNAL SIGNAL SIGNAL SIGNAL SIGNAL DISPLAY ACCESS SCENE MEMORY** [SOLO-Feld](#page-21-0)  Г Г  $\Box$  $\sqrt{ }$ **@YAMAHA** [FADER MODE-](#page-16-1)**SCENE DIO/SETUP MIDI UTILITY STORE RECALL SOLO CLEAR** [\(S. 22\)](#page-21-0) **SELECTED CHANNEL** [Feld \(S. 17\)](#page-16-1)**/ INSERT/ DELAY PAN/ ROUTING PAIR/ GROUP PATCH 0** O **-6 PAN DEC** INC Display-Feld **-12 FADER MODE -15 EQUALIZER** (S. 19) **-18** [Dateneingabe-](#page-21-1)**-24 -30 AUX 1 AUX 2 AUX 3 AUX 4 -36 HIGH** [feld \(S. 22\)](#page-21-1) **Q -48 STEREO** ್ತಿ **AUX 5 AUX 6 AUX 7 AUX 8 HIGH-MID FREQUENCY** SELECTED **LOW-MID LAYER** [LAYER-Feld](#page-18-0)   $\circledcirc$  $\Box$  $\Box$   $\Box$   $\Box$   $\Box$   $\Box$  $\Box$ [CHANNEL-](#page-19-0)**GAIN LOW 1-16 17-32 MASTER REMOTE** [\(S. 19\)](#page-18-0) **ST IN** [Feld \(S. 20\)](#page-19-0)  $\overline{\phantom{a}}$ **SEL SEL SEL SEL SEL SEL SEL SEL SEL SEL SEL SEL SEL SEL SEL SEL SEL SEL SEL**  $\overline{\phantom{0}}$ **SOLO SOLO SOLO SOLO SOLO SOLO SOLO SOLO SOLO SOLO SOLO SOLO SOLO SOLO SOLO SOLO SOLO** —<br>آ  $\overline{\phantom{0}}$  $\overline{\phantom{0}}$  $\overline{\bullet}$  $\overline{\phantom{a}}$  $\overline{\phantom{a}}$  $\overline{\phantom{a}}$  $\overline{\phantom{a}}$  $\overline{\phantom{a}}$  $\overline{\phantom{a}}$  $\overline{\phantom{a}}$  $\overline{\phantom{0}}$  $\overline{\phantom{0}}$ **ON ON ON ON ON ON ON ON ON ON ON ON ON ON ON ON ON ON ON ST IN 1 ST IN 2 123456 7 8 9 10 11 12 13 14 15 16**  $\bigcirc$  $\circledcirc$ [ST IN-Feld](#page-16-0)  **+10 0 +10 0 +10 0 +10 0 +10 0 +10 0 +10 0 +10 0 +10 0 +10 0 +10 0 +10 0 +10 0 +10 0 +10 0 +10 0 0 5 5 5 5 5 5 5 5 5 5 5 5 5 5 5 <sup>5</sup> <sup>5</sup> <sup>5</sup> 5 5 5 5 5 5 5 5 5 5 5 5 5 5** [\(S. 17\)](#page-16-0) **USER DEFINED KEYS 0 0 0 0 0 0 0 0 0 0 0 0 0 0 0 0 10 10 10 10 10 10 10 10 10 10 10 10 10 10 10 10 10 5 5 5 5 5 5 5 5 5 5 5 5 5 5 5 5 15 15 15 15 15 15 15 15 15 15 15 15 15 15 15 15 15 1 2 10 20 10 10 10 10 20 10 10 10 10 20 10 10 10 10 20 10 10 10 20 20 3 4 15 15 15 15 15 15 15 15 30 15 30 15 30 15 30 15 30 15 30 15 30 15 15 30 30 30 30 30 30 30 30 30 30 20 20 20 20 20 20 20 20 20 20 20 20 20 20 20 20 40 40 40 40 40 40 40 40 40 40 40 40 40 40 40 40 40 5 6 50 50 50 50 30 30 30 30 30 30 30 30 30 30 30 30 30 30 30 30 60 60 60 60 60 60 60 60 60 60 60 60 60 60 60 60 60 40 40 40 40 40 40 40 40 40 40 40 40 40 40 40 40 70 70 70 70 70 70 70 70 70 70 70 70 70 70 70 70 70 7 8 50 50 50 50 50 50 50 50 50 50 50 50 50 50 50 50**

**AUX 1 AUX 2 AUX 3 AUX 4 AUX 5 AUX 6 AUX 7 AUX 8 BUS 1 BUS 2 BUS 3 BUS 4 BUS 5 BUS 6 BUS 7 BUS 8**

**7 8 9 10 11 12**

**<sup>17</sup> <sup>18</sup> <sup>19</sup> <sup>20</sup> <sup>21</sup> <sup>22</sup> <sup>23</sup> <sup>24</sup> <sup>25</sup> <sup>26</sup> <sup>27</sup> <sup>28</sup> <sup>29</sup> <sup>30</sup> <sup>31</sup> <sup>32</sup> STEREO**

**123456**

**2**Bedienfeld und Anschlüsse Bedienfeld und Anschlüsse

*Achtung: Die Bohrlöcher zum Befestigen einer Haube befinden sich an beiden Seiten der AD-Eingangssektion des 01V96. (Größe: M3, Abstand waagerecht: 417mm, senkrecht: 36mm.) Wahrscheinlich müssen Sie sich die Haube selbst bauen (lassen), um die Regler des Bedienfelds vor einem versehentlichen Verstellen zu schützen. Yamaha bietet keine solche Haube an. Verwenden Sie zum Arretieren einer selbst gefertigten Haube ausschließlich Schrauben, die maximal 10mm in das Bedienfeld gedreht werden können. Die Haube muss sich 15–20mm über dem Bedienfeld befinden, um Schäden an den Reglern und Tastern zu vermeiden.*

**13 14 15 16**

[Kanalzüge \(S. 16\)](#page-15-0) [STEREO-Feld \(S. 16\)](#page-15-1) [USER DEFINED KEYS-](#page-20-0)

[Feld \(S. 21\)](#page-20-0)

<span id="page-13-0"></span>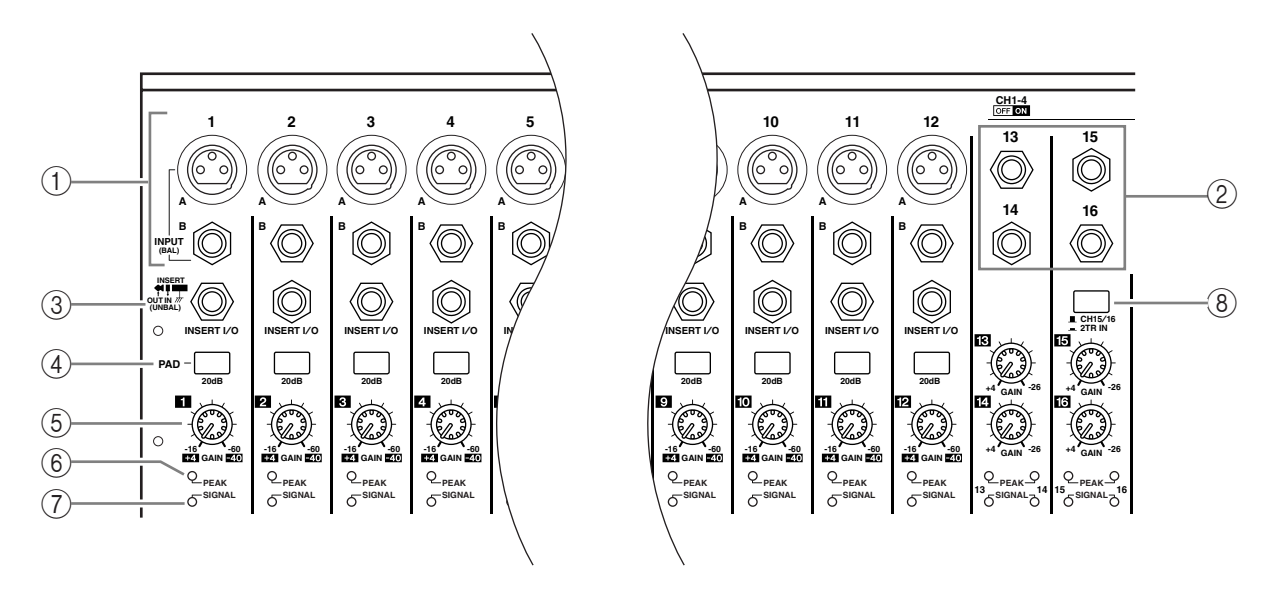

# **AD Input-Sektion**

#### A **INPUT-Buchsen A/B**

An die symmetrischen XLR-3-31 INPUT A-Buchsen können Signale mit Line- oder Mikrofonpegel angelegt werden. Mit den PHANTOM [+48V]-Schaltern kann die +48V-Phantomspeisung der betreffenden Eingänge ein- und ausgeschaltet werden. Die INPUT B-Buchsen sind als symmetrische TRS-Klinken ausgeführt, an die man Signale mit Line- oder Mikrofonpegel anlegen kann. Der Nennpegel beider Buchsentypen kann im Bereich –60dB bis +4dB liegen. Diese Buchsen werden nicht mit Phantomspeisung versehen.

Wenn Sie an beide Buchsen einen Stecker anschließen, wird nur die INPUT B-Buchse verwendet.

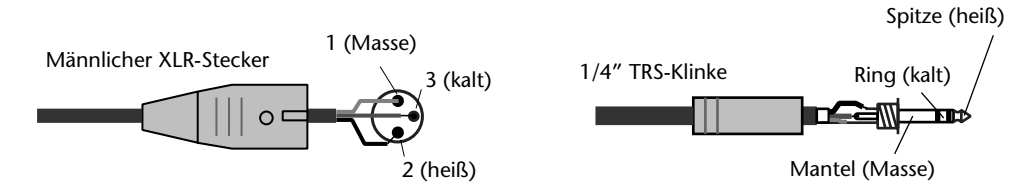

#### B **INPUT-Buchsen 13–16**

Diese Buchsen sind als symmetrische TRS-Klinken ausgeführt, an die man Signale mit Line-Pegel anlegen kann. Ihr Nennpegel kann im Bereich –26 dB bis +4 dB eingestellt werden. Die Buchsen INPUT 15 & 16 stehen nur zur Verfügung, wenn der AD 15/16-Schalter aus ist ([Seite 15](#page-14-1)).

#### C **INSERT I/O-Buchsen**

Über diese unsymmetrischen TRS-Klinken wird das Insert-Signal ausgegeben und wieder empfangen. Hierfür brauchen Sie ein "Y"-Kabel, das Sie mit dem Ein- und Ausgang eines externen Effektprozessors verbinden müssen.

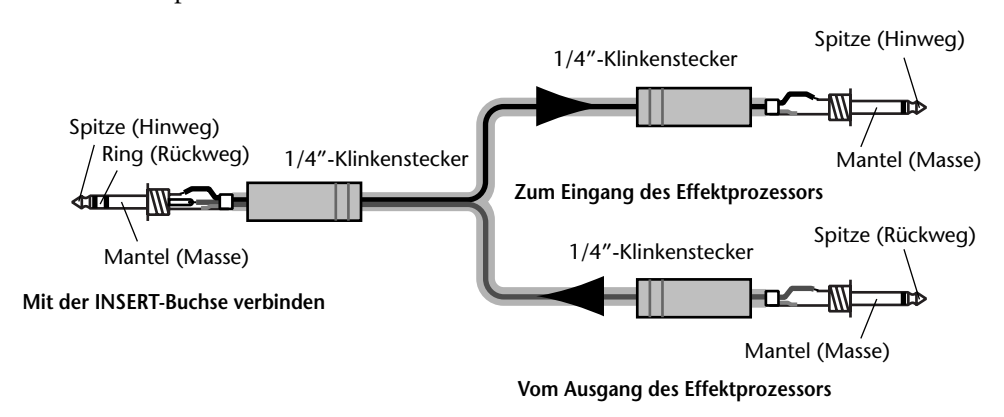

#### D **PAD-Taster**

Mit diesen Schaltern kann die 20 dB-Abschwächung der AD Input-Buchsen ein- und ausgeschaltet werden.

#### **(5)** GAIN-Regler

Mit diesen Reglern kann die Eingangsempfindlichkeit der AD Input-Buchsen eingestellt werden. Die Eingangsempfindlichkeit beträgt –16 dB bis –60 dB bei nicht aktivem PAD-Taster und +4 dB bis –40 dB, wenn der PAD-Taster gedrückt ist.

#### $(6)$  **PEAK-Dioden**

Diese Dioden leuchten, sobald der Pegel des betreffenden Eingangskanals nur noch 3 dB unter der Verzerrungsgrenze liegt. Stellen Sie den PAD-Taster und GAIN-Regler eines Kanals immer so ein, dass diese Diode nur bei sehr lauten Signalen kurz aufleuchtet.

#### G **SIGNAL-Dioden**

Diese Dioden leuchten, wenn der Signalpegel mehr als –34 dB beträgt.

#### <span id="page-14-1"></span>**(8)** AD15/16-Schalter

Hiermit wählen Sie die Signalquelle für die AD-Eingangskanäle 15 und 16. Bei Aktivieren des Tasters werden die 2TR IN-Signale ([Seite 24](#page-23-0)) verarbeitet. Ist der Taster nicht gedrückt (wenn er hervorsteht), so werden die Signale der INPUT-Buchsen 15 und 16 verarbeitet.

# <span id="page-14-0"></span>**Monitor Out- & Kopfhörersektion**

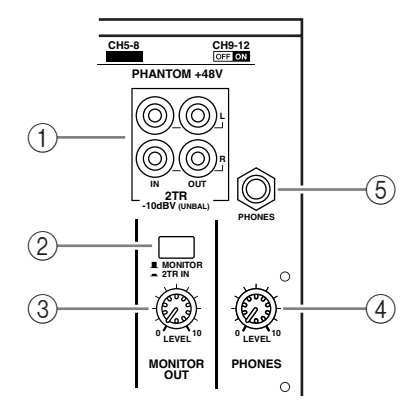

#### A **2TR IN/OUT-Buchsen**

Hierbei handelt es sich um unsymmetrische RCA/Cinch-Buchsen, die man mit den Einund Ausgängen eines Gerätes mit Line-Pegel (beispielsweise einer Mastermaschine) verbinden kann.

Wenn der AD15/16-Taster der AD Input-Sektion (8) gedrückt ist, werden die an den 2TR IN-Buchsen anliegenden Signale auf die AD-Eingangskanäle 15 und 16 geroutet. Wenn der Monitor-Quellenwahltaster (2) aktiv (d.h. gedrückt) ist, werden die über 2TR IN empfangenen Signale über die MONITOR OUT-Buchsen ausgegeben.

Die an den 2TR OUT-Buchsen anliegenden Signale entsprechen immer jenen der STEREO OUT-Buchsen.

#### B **Monitor-Quellenwahltaster**

Hiermit wählen Sie die Signale, die über die MONITOR OUT-Buchsen ausgegeben werden sollen. Wenn dieser Taster aktiv (d.h. gedrückt) ist, werden die über 2TR IN empfangenen Signale zur Abhöre übertragen. Wenn er nicht aktiv (d.h. nicht gedrückt) ist, werden die Signale des Stereo-Busses und solo geschalteter Kanäle ausgegeben.

#### **(3) MONITOR LEVEL-Regler**

Hiermit regeln Sie den Pegel der Signale, die über die MONITOR OUT-Buchsen ausgegeben werden.

#### **(4) PHONES LEVEL-Regler**

Mit diesem Regler kann der Pegel im Kopfhörer eingestellt werden. (Alles Weitere zur Verwendung eines Kopfhörers finden Sie auf [Seite 133.](#page-132-2))

#### E **PHONES-Buchse**

Schließen Sie hier einen optionalen Stereo-Kopfhörer an. An dieser Buchse liegen jeweils die für MONITOR OUT gewählten Signale an.

# **Kanalzüge**

**SOLO**

**SEL**

<span id="page-15-0"></span> $\bigcirc$ 

 $\circled{2}$ 

ි

 $\sqrt{4}$ 

**ON**

**1**

**AUX 1**

**1**

**17**

**15**

**5 +10**

**0**

**5 10**

**30**

**0**

#### A **[SEL]-Taster**

Mit diesen Tastern können die benötigten Kanäle gewählt werden. Der [SEL]-Taster des gewählten Kanals leuchtet jeweils. Welcher Kanal genau mit einem [SEL]-Taster gewählt werden kann, richtet sich danach, welcher Taster des LAYER-Feldes momentan aktiv ist (siehe [Seite 19](#page-18-0)).

Außerdem dienen diese Taster zum Erstellen oder Trennen von Kanalpaaren sowie zum Hinzufügen (oder Entfernen) des betreffenden Kanals zu (aus) einer Fader-, Mute-, EQoder Compressor-Gruppe.

#### B **[SOLO]-Taster**

Über diese Taster kann man die gewünschten Kanäle solo schalten. Die [SOLO]-Diode des momentan solo geschalteten Kanals leuchtet.

#### C **[ON]-Taster**

Hiermit können die betreffenden Kanäle aktiviert oder ausgeschaltet werden. Wenn die [ON]-Diode eines Kanals leuchtet, ist dieser aktiv.

#### D **Kanal-Fader**

Die Funktionen dieser Motorfader richten sich danach, welcher Taster des FADER MODE-Feldes (siehe [Seite 17\)](#page-16-1) momentan aktiv ist. Sie können nämlich zum Einstellen der Kanalund der Hinwegpegel zu den AUX-Summen verwendet werden.

<span id="page-15-1"></span>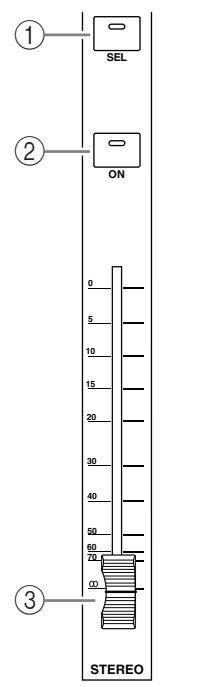

# **STEREO-Feld**

# A **[SEL]-Taster**

Hiermit kann der Stereo-Bus gewählt werden.

## B **[ON]-Taster**

Hiermit kann der Stereo-Bus ein- oder ausgeschaltet werden.

#### C **[STEREO]-Fader**

Dieser 100 mm-Motorfader dient zum Einstellen des Stereo-Ausgangspegels.

# <span id="page-16-0"></span>**ST IN-Feld**

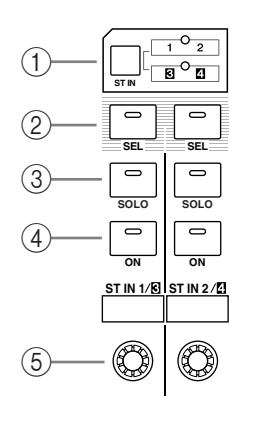

# A **[ST IN]-Taster**

Mit diesem Taster wählen Sie das ST IN-Kanalpaar (ST IN-Kanäle 1 & 2 oder 3 & 4), dessen Signale Sie mit den Tastern und Reglern des ST IN-Feldes bearbeiten möchten. Die Dioden rechts neben dem Taster zeigen an, welche ST IN-Kanäle momentan beeinflusst werden können.

#### B **[SEL]-Taster**

Hiermit wählen Sie den Kanal eines ST IN-Paares, den Sie einstellen möchten.

C **[SOLO]-Taster**

Über diese Taster kann man die gewählten ST IN-Kanäle solo schalten.

D **[ON]-Taster**

Hiermit können die ST IN-Kanäle aktiviert oder ausgeschaltet werden.

E **Pegelregler**

Hiermit bestimmen Sie die Lautstärke der ST IN-Kanäle.

# <span id="page-16-1"></span>**FADER MODE-Feld**

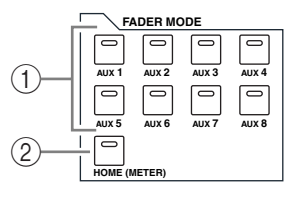

## A **[AUX 1]–[AUX 8]-Taster**

Mit diesen Tastern können Sie den benötigten AUX-Weg wählen. Bei Drücken eines dieser Taster ändert sich der Fader-Modus (siehe [Seite 33\)](#page-32-1). Gleichzeitig erscheint die Display-Seite des gewählten AUX-Weges. (Die Diode des gedrückten Tasters leuchtet.)

Danach können Sie die Fader der Kanalzüge zum Einstellen des Hinwegpegels der Eingangskanäle zum gewählten AUX-Weg verwenden.

## B **[HOME]-Taster**

Mit diesem Taster rufen Sie eine Meter-Seite auf, wo die Pegel der Eingangs- oder Ausgangskanäle (Busse, AUX-Wege, Stereo-Bus) angezeigt werden (siehe [Seite 34](#page-33-1)).

# <span id="page-17-0"></span>**DISPLAY ACCESS-Feld**

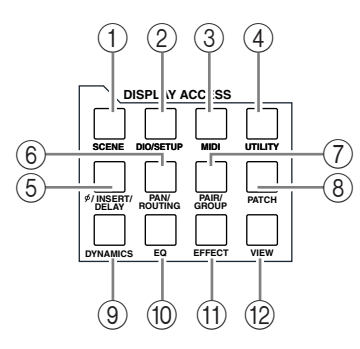

#### A **[SCENE]-Taster**

Über diesen Taster kann eine Scene-Seite gewählt werden, auf der man Szenen speichern und aufrufen kann (siehe [Seite 165\)](#page-164-2).

#### B **[DIO/SETUP]-Taster**

Über diesen Taster kann eine DIO/Setup-Seite gewählt werden, wo man das 01V96 einrichten, die Digital-Ein- und Ausgabe und die Fernbedienung einstellen kann (siehe Seite [72](#page-71-1)  und [192\)](#page-191-0).

#### C **[MIDI]-Taster**

Über diesen Taster kann eine MIDI-Seite gewählt werden, auf der man die MIDI-Parameter einstellen kann (siehe [Seite 220](#page-219-1)).

#### D **[UTILITY]-Taster**

Über diesen Taster erreichen Sie die Utility-Seiten, wo sich der interne Oszillator und Informationen über die installierten optionalen Platinen befinden.

#### E **[ /INSERT/DELAY]-Taster**

Über diesen Taster kann eine  $\phi$ /INS/DLY-Seite gewählt werden, wo man die Phase drehen, die Insert-Schleife und die Delay-Parameter einstellen kann (siehe Seite [81](#page-80-1) und [129\)](#page-128-1).

#### F **[PAN/ROUTING]-Taster**

Mit diesem Taster können Sie eine Pan/Routing-Seite aufrufen, wo der gewählte Kanal dem gewünschten Bus zugeordnet und die Stereoposition des gewählten Kanals eingestellt werden kann. Außerdem kann man dort den Pegel der Bus-Signale 1–8 zum Stereo-Bus einstellen (siehe Seite [87](#page-86-0) und [137\)](#page-136-0).

#### G **[PAIR/GROUP]-Taster**

Über diesen Taster kann eine Pair/Grup-Seite gewählt werden, auf der man Kanäle oder mehrere Fader gruppieren oder aber Mute-Gruppen (der [ON]-Taster) ein-/ausschalten kann (siehe Seite [96](#page-95-0) und [149](#page-148-2)).

#### H **[PATCH]-Taster**

Mit diesem Taster können Sie eine "Patch"-Seite aufrufen, wo die Eingänge oder Busse auf die gewünschten Eingangskanäle geroutet werden können (siehe [Seite 123](#page-122-2)).

#### I **[DYNAMICS]-Taster**

Über diesen Taster kann eine "Dynamics"-Seite gewählt werden, auf der man das Gate oder den Kompressor der Kanäle einstellen kann (siehe [Seite 83\)](#page-82-0).

#### J **[EQ]-Taster**

Über diesen Taster erreichen Sie eine EQ-Seite, wo die Klangregelung des gewählten Kanals eingestellt werden kann (siehe [Seite 86\)](#page-85-0).

#### K **[EFFECT]-Taster**

Über diesen Taster erreichen Sie die "Effect"-Seiten, wo die Parameter der internen Effektprozessoren und einer optionalen Plug-In-Platine editiert werden können (siehe [Seite 161](#page-160-0)).

## L **[VIEW]-Taster**

Über diesen Taster erreichen Sie eine View-Seite, wo die Mischparameter des gewählten Kanals überwacht und bei Bedarf nachgebessert werden können (siehe [Seite 90\)](#page-89-0).

# <span id="page-18-0"></span>**LAYER-Feld**

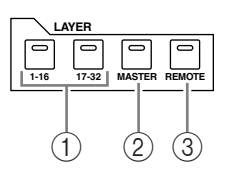

## A **[1–16]-/[17–32]-Taster**

Hiermit ordnen Sie die gewünschte Eingangskanalgruppe den physischen Kanalzügen zu. Wenn der [1–16]-Taster aktiv ist, können die Kanäle 1–16 bedient werden. Wenn der [17–32]-Taster aktiv ist, können die Kanäle 17–32 bedient werden. (Alles Weitere zu den Eingangskanalebenen finden Sie auf [Seite 31.](#page-30-1))

## B **[MASTER]-Taster**

Hiermit ordnen Sie die Ausgangskanäle ("Master"-Ebene) den physischen Kanalzügen zu. Danach können Sie dann die Busse und AUX-Wege bedienen. (Alles Weitere zur "Master"-Mischebene finden Sie auf [Seite 31.](#page-30-1))

## C **[REMOTE]-Taster**

Hiermit ordnen Sie den physischen Kanalzügen die "Remote"-Ebene zu. Auf dieser Mischebene können Sie externe MIDI-Geräte und computerbasierte DAWs (Digital Audio Work-stations) fernbedienen. (Alles Weitere zur "Remote"-Mischebene finden Sie auf [Seite 189.](#page-188-3))

*Tipp: Die ST IN-Kanäle sind nicht mit den Mischebenen verknüpft.*

# **Display-Feld**

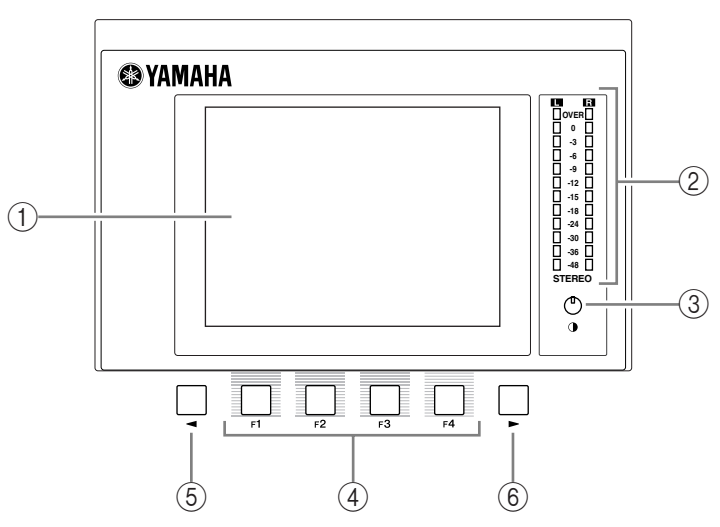

## A **Display**

Hierbei handelt es sich um ein 320 x 240-Punkte LC-Display mit Hintergrundbeleuchtung.

## B **Stereo-Meter**

Diese 12-gliedrigen Pegelmeter zeigen den Ausgangspegel des Stereo-Busses an.

## **(3) Kontrastregler**

Hiermit können Sie die Leserlichkeit des Displays optimieren.

#### D **[F1]–[F4]-Taster**

Über diese Taster kann man die Display-Seiten der aktiven Funktionsgruppe wählen. Die Namen dieser Seiten finden Sie auf den Registern am unteren Display-Rand. (Alles Weitere zum Aufrufen der benötigten Display-Seite finden Sie auf [Seite 28](#page-27-0).)

**6** Linker Registerwahltaster [ $\blacktriangleleft$ ]

#### **6** Rechter Registerwahltaster [ $\blacktriangleright$ ]

Wenn eine Funktionsgruppe mehr als vier Registerseiten umfasst, können Sie mit diesen Tastern momentan unsichtbare Register aufrufen. Diese Taster sind nur belegt, wenn im Display ein nach links oder rechts zeigender Pfeil erscheint.

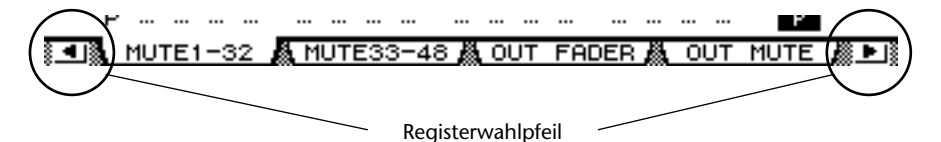

# <span id="page-19-0"></span>**SELECTED CHANNEL-Feld**

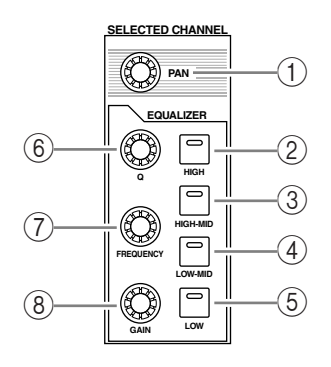

#### A **[PAN]-Regler**

Hiermit können Sie die Stereoposition des Kanals einstellen, dessen [SEL]-Taster aktiv ist.

- B **[HIGH]-Taster**
- C **[HIGH-MID]-Taster**
- D **[LOW-MID]-Taster**
- E **[LOW]-Taster**

Mit diesen Tastern wählen Sie das Frequenzband (HIGH, HIGH-MID, LOW-MID und LOW). Diese Anwahl bezieht sich auf den Kanal, dessen [SEL]-Taster aktiv ist. Die Diode des momentan gewählten Bandes leuchtet.

 $(6)$  **[Q]-Regler** 

Hiermit können Sie die Güte (Breite) des gewählten Frequenzbandes einstellen.

G **[FREQUENCY]-Regler**

Hiermit können Sie die Eckfrequenz des gewählten Frequenzbandes einstellen.

H **[GAIN]-Regler**

Hiermit können Sie das momentan gewählte Frequenzband anheben oder absenken.

# <span id="page-20-1"></span>**SCENE MEMORY-Feld**

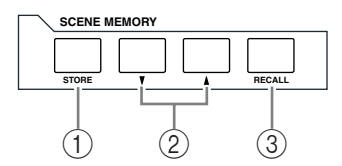

## A **[STORE]-Taster**

Über diesen Taster können Sie die aktuellen Einstellungen im gewünschten Szenenspeicher sichern. Alles Weitere zu den Szenenspeichern finden Sie auf [Seite 165](#page-164-3).

## **2** Szenenspeichertaster [ $\triangle$ ]/[ $\nabla$ ]

Mit diesen Tastern kann der zu ladende bzw. als Ziel fungierende Szenenspeicher gewählt werden. Mit [ $\blacktriangle$ ] wählen Sie den jeweils nächsten Speicher. Mit [ $\blacktriangledown$ ] wählen Sie den jeweils vorangehenden Szenenspeicher. Bei Bedarf können Sie den benötigten Taster gedrückt halten, um schneller zu einem weiter entfernten Szenenspeicher zu gehen.

## C **[RECALL]-Taster**

Hiermit laden Sie die Einstellungen des mit [ $\blacktriangle$ ] oder [ $\blacktriangledown$ ] gewählten Szenenspeichers.

# <span id="page-20-0"></span>**USER DEFINED KEYS-Feld**

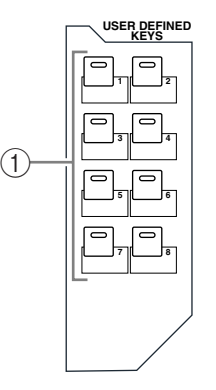

# A **[1]–[8]-Taster**

Den USER DEFINED KEYS-Tastern kann man jeweils eine von 167 Funktionen zuordnen.

# <span id="page-21-1"></span>**Dateneingabefeld**

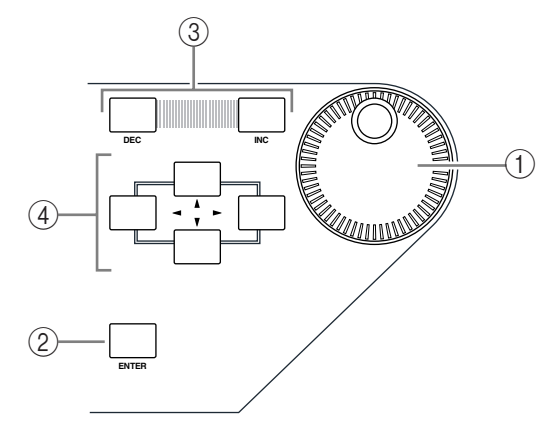

#### A **Parameterrad**

Hiermit können Sie den Wert des momentan im Display gewählten Parameters einstellen. Drehen Sie es nach rechts, um den Wert zu erhöhen. Drehen Sie es nach links, um den Wert zu verringern. Außerdem kann das Parameterrad beim Benennen für die Anwahl eines Zeichens aus der angezeigten Liste verwendet werden (siehe [Seite 30](#page-29-0)).

#### B **[ENTER]-Taster**

Hiermit bestätigen Sie die Wahl einer Einstellung (der betreffende Button wird invertiert dargestellt) bzw. den editierten Parameterwert.

#### C **[DEC]- & [INC]-Taster**

Hiermit kann der Wert des gewählten Parameters in kleinen Schritten geändert werden. Mit [INC] erhöhen Sie den Wert um eine Einheit und mit [DEC] verringern Sie ihn. Bei Bedarf können Sie den benötigten Taster gedrückt halten, um schneller zu einem weiter entfernten Wert zu gehen.

#### **4) Cursortaster ([ ◀ ]/[ ▶ ]/[ ▲ ]/[ ▼ ])**

Mit diesen Tastern kann der Cursor zum gewünschten Parameter der angezeigten Seite geführt werden. Auch die Cursortaster kann man gedrückt halten, um den Cursor schneller in die gewünschte Richtung zu bewegen.

# <span id="page-21-0"></span>**SOLO-Feld**

#### A **[SOLO]-Diode**

Diese Diode blinkt, wenn einer oder mehrere Kanäle solo geschaltet sind.

#### B **[CLEAR]-Taster**

Mit diesem Taster kann der Solo-Status aller gewählten Kanäle aufgehoben werden.

# **Rückseite**

<span id="page-22-0"></span>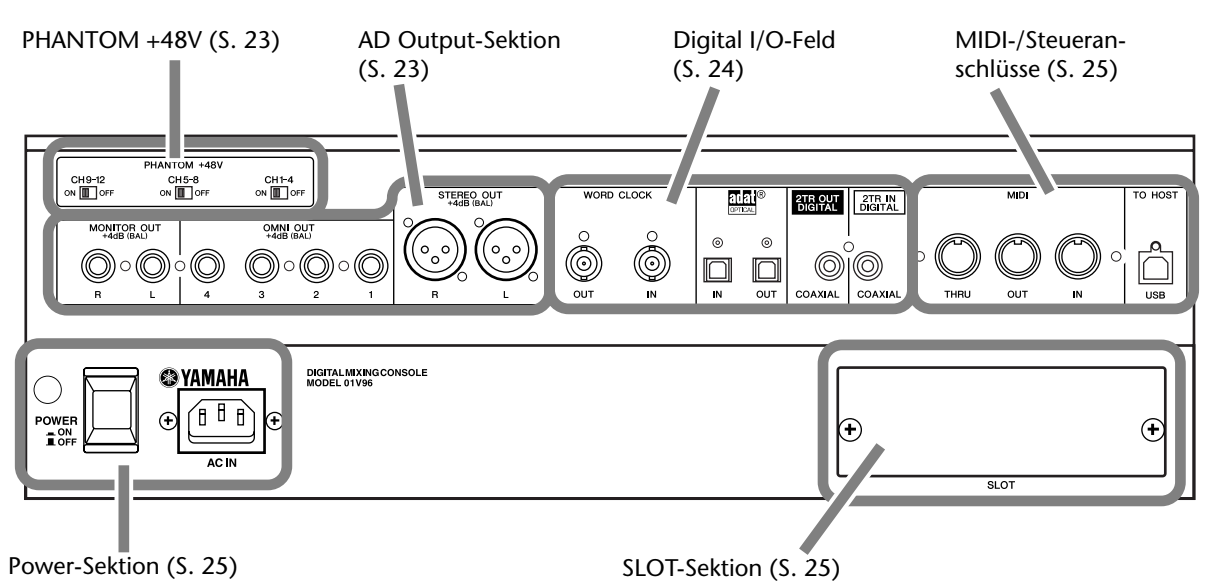

<span id="page-22-1"></span>**PHANTOM +48V**

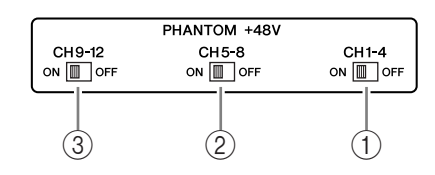

- A **CH1–4 ON/OFF-Schalter**
- B **CH5–8 ON/OFF-Schalter**

## C **CH9–12 ON/OFF-Schalter**

Mit diesen Schaltern kann die +48V-Phantomspeisung der betreffenden Eingänge ein- und ausgeschaltet werden. Wenn diese Schalter aktiv sind, werden die INPUT A-Buchsen mit +48V-Phantomspeisung versehen.

# <span id="page-22-2"></span>**AD Output-Sektion**

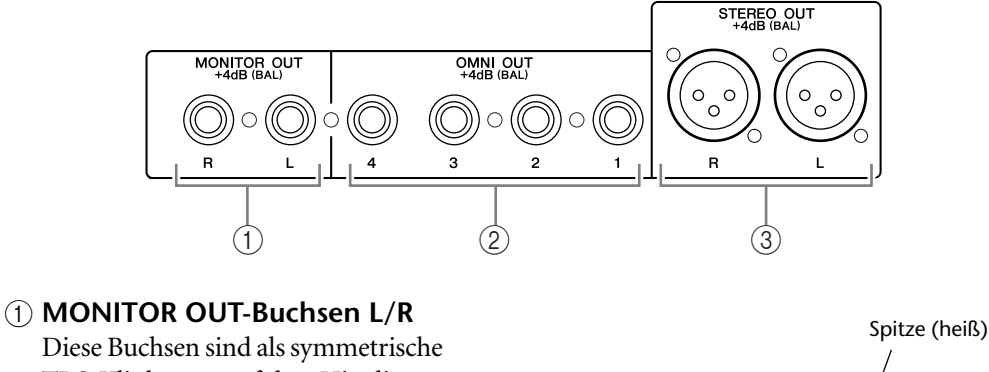

TRS-Klinken ausgeführt. Hier liegen die Monitor- oder die über 2TR IN empfangenen Signale an. Der Nennpegel lautet +4 dB.

Die abzuhörenden Signale müssen mit dem Monitor-Taster gewählt werden.

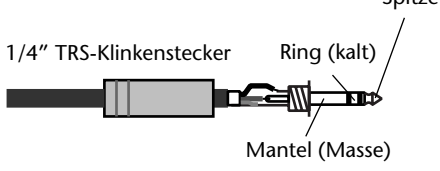

#### B **OMNI OUT 1–4**

An diese symmetrischen TRS-Klinkenbuchsen können die Busse angelegt werden. Sie lassen sich aber auch als Direktausgänge nutzen. Der Nennpegel lautet +4 dB.

#### **(3) STEREO OUT L/R**

An diesen symmetrischen XLR-3-32- Buchsen liegen die Signale des Stereo-Busses an. Der Nennpegel lautet +4 dB.

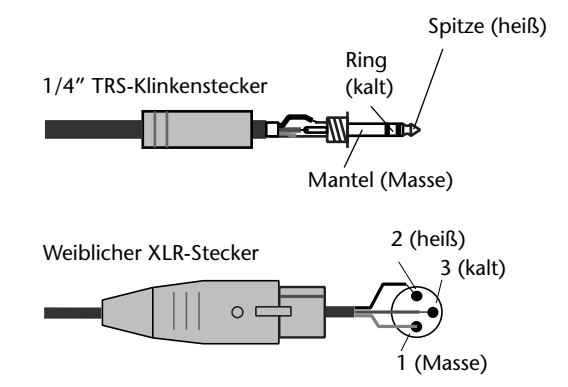

# <span id="page-23-1"></span>**Digital I/O-Feld**

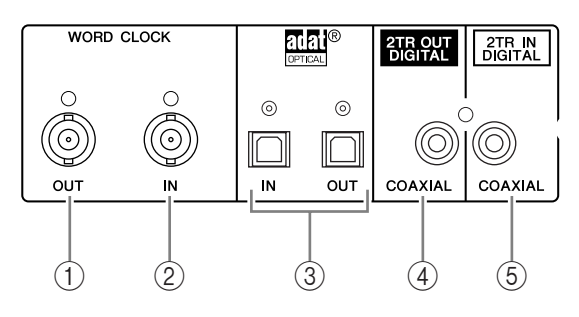

#### A **WORD CLOCK OUT-Anschluss**

An dieser BNC-Buchse liegt das Wordclock-Signal des 01V96 an und kann also zu einem externen Gerät übertragen werden.

#### B **WORD CLOCK IN-Anschluss**

Über diese BNC-Buchse kann das 01V96 Wordclock-Signale eines externen Taktgebers empfangen.

#### C **ADAT IN/OUT-Buchsen**

Über diese optischen TOSLINK-Anschlüsse werden Digital-Signale im ADAT-Format empfangen bzw. ausgegeben.

#### **(4) 2TR OUT DIGITAL COAXIAL**

An dieser RCA/Cinch-Buchse liegen Digital-Signale im Consumer-Format (IEC-60958) an. Diese Buchse werden Sie in der Regel wohl mit dem S/P DIF-Eingang einer 2-Spur-Mastermaschine (DAT-, MD- oder CD-Recorder) verbinden.

#### <span id="page-23-0"></span>**(5) 2TR IN DIGITAL COAXIAL**

An diese RCA/Cinch-Buchse können Digital-Signale im Consumer-Format (IEC-60958) angelegt werden. Diese Buchse werden Sie in der Regel mit dem S/P DIF-Ausgang eines DAT-, MD- oder CD-Recorders verbinden.

# <span id="page-24-2"></span>**MIDI-/Steueranschlüsse**

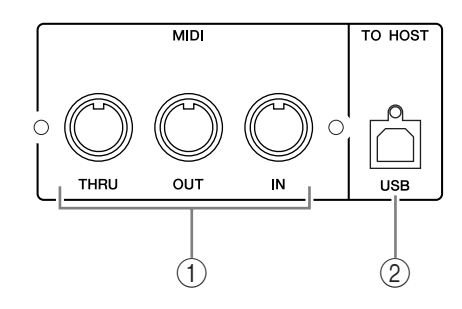

## A **MIDI IN/THRU/OUT-Buchsen**

Hierbei handelt es sich um eine herkömmliche MIDI IN- und OUT-Buchse, über die man das 01V96 an externe MIDI-Geräte anschließen kann.

## B **TO HOST USB-Anschluss**

Der USB-Port kann an den USB-Port eines Computers angeschlossen werden.

# <span id="page-24-1"></span>**SLOT-Sektion**

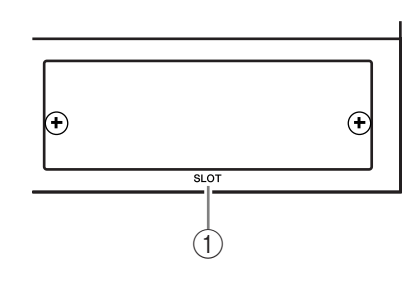

## A **SLOT**

In diesem Schacht kann eine optionale Mini-YGDAI-Platine installiert werden. (Alles Weitere zum Einbau einer solchen Platine finden Sie auf [Seite 26.](#page-25-0))

# <span id="page-24-0"></span>**Power-Sektion**

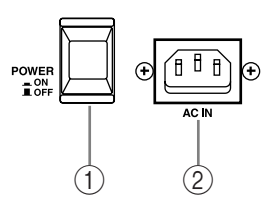

## A **POWER ON/OFF-Schalter**

Hiermit können Sie das 01V96 ein- und ausschalten.

*Achtung: Um lautes Klicken und Schaltgeräusche in den Lautsprechern zu vermeiden, müssen Sie die Audio-Anlage in folgender Reihenfolge einschalten (und diese Reihenfolge beim Ausschalten umkehren): Signalquellen, Mehrspurmaschinen, Mastermaschinen, 01V96, Endstufen/Abhöre.*

#### B **AC IN-Anschluss**

Verbinden Sie diese Buchse des 01V96 über das beiliegende Netzkabel mit einer geeigneten Steckdose.

# <span id="page-25-0"></span>**Einbau einer optionalen Platine**

Vor Einbau einer Platine müssen Sie auf der Yamaha Pro Audio-Webpage nachschauen, ob sie überhaupt vom 01V96 unterstützt wird.

<http://www.yamahaproaudio.com/>.

Für den Einbau einer Mini-YGDAI-Platine verfahren Sie bitte folgendermaßen.

- **1 Schalten Sie das 01V96 aus.**
- **2 Lösen Sie die beiden Befestigungsschrauben und entfernen Sie die Schachtblende wie nachstehend gezeigt.**

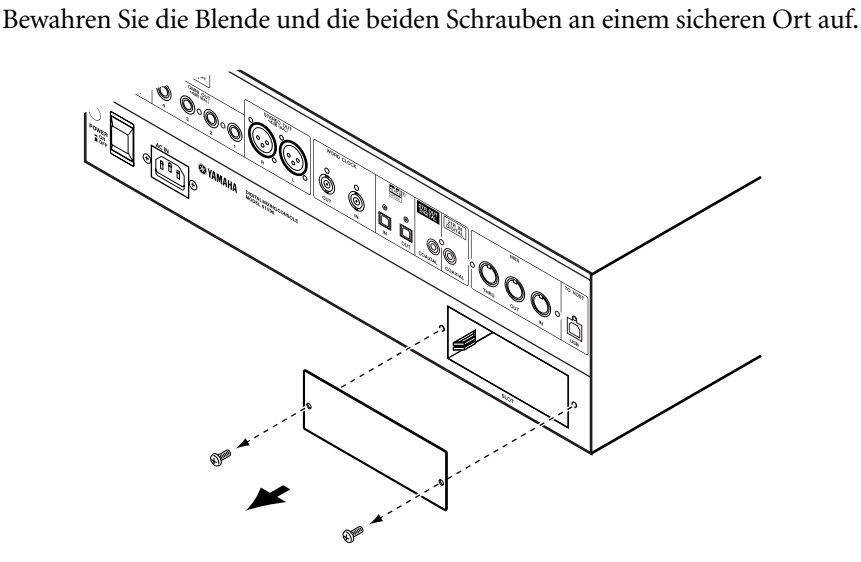

**3 Schieben Sie die Platine entlang der Schienen und drücken Sie sie vollständig in den Steckplatz.**

Um die Platine auf die Steckleiste zu schieben, müssen Sie zuletzt eventuell etwas stärker drücken.

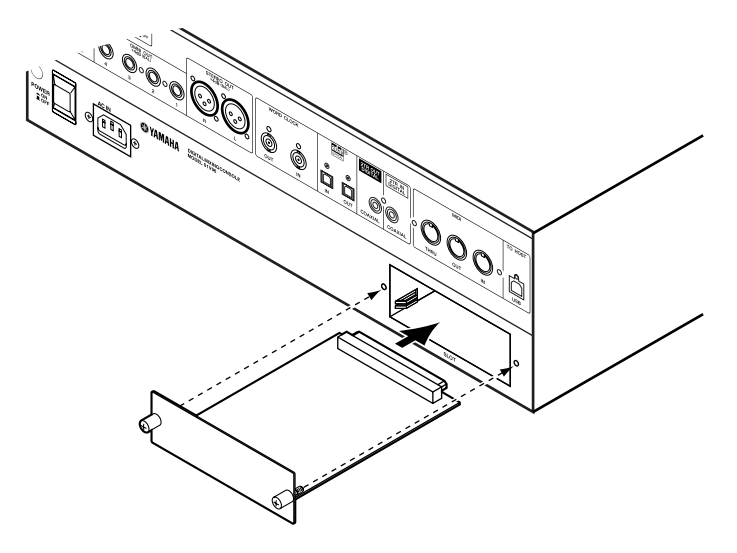

**4 Arretieren Sie die Platine mit den beiliegenden Daumenschrauben.** Drehen Sie die Schrauben vollständig fest. Nur dann ist nämlich eine ausreichende Erdung gewährleistet.

# <span id="page-26-1"></span><span id="page-26-0"></span>**3 Die wichtigsten Bedienvorgänge**

Hier wird erklärt, wie man die grundlegenden Funktionen des 01V96 bedient, darunter die Arbeit mit dem Display und den Bedienelementen.

# <span id="page-26-2"></span>**Über das Display**

Vor dem Einsatz des 01V96 muss man über das Display mehrere Einstellungen vornehmen. Die einzelnen Display-Seiten enthalten in der Regel folgende Bausteine:

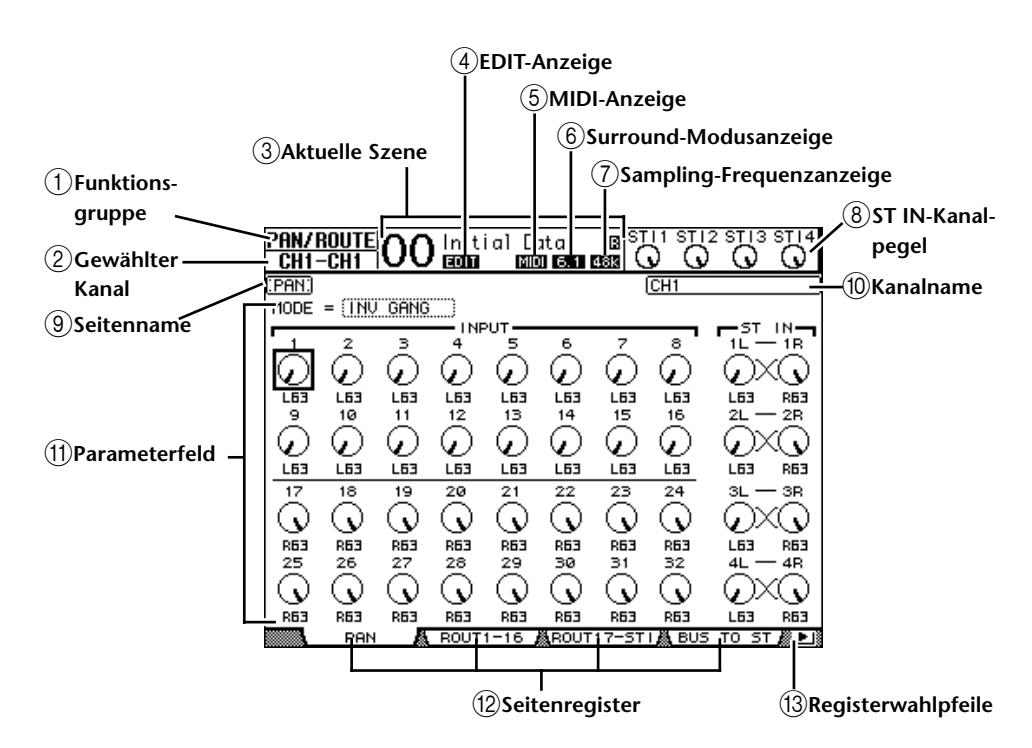

# <span id="page-26-3"></span>A **Funktionsgruppe**

Hier erfahren Sie, welche Funktionsgruppe momentan aktiv ist.

# <span id="page-26-4"></span>B **Gewählter Kanal**

Hier erfahren Sie, welcher Ein- oder Ausgangskanal momentan gewählt ist. Dessen [SEL]-Taster leuchtet. Die ersten vier Zeichen verweisen auf die Kanaladresse ("ID"), z.B. CH1–CH32, BUS1–BUS8, AUX1–AUX8, ST-L, ST-R. Die nächsten vier Zeichen vertreten den Kurznamen des Kanals. Der Kurzname der Kanäle kann bei Bedarf geändert werden (siehe [Seite 229](#page-228-2)).

# <span id="page-26-5"></span>**(3) Aktuelle Szene**

Hier werden die Nummer und der Name des zuletzt geladenen/gesicherten Szenenspeichers angezeigt (siehe [Seite 166](#page-165-1)). Wenn dieser Szenenspeicher schreibgeschützt ist, wird außerdem ein Hängeschloss ( $\blacksquare$ ) angezeigt.

# <span id="page-26-6"></span>(4) **EDIT-Anzeige**

Diese Anzeige erscheint, wenn die aktuellen Mischeinstellungen nicht mehr mit jenen der zuletzt geladenen Szene übereinstimmen.

# <span id="page-26-7"></span>E **MIDI-Anzeige**

Diese Anzeige erscheint, wenn das 01V96 über seine MIDI IN- oder USB-Buchse bzw. über eine installierte MY8-mLAN-Platine MIDI-Daten empfängt.

#### <span id="page-27-7"></span> $\circ$  Surround-Modusanzeige

Diese Anzeige informiert Sie über den momentan aktiven Surround-Modus ("ST"= Stereo,  $_{3}$ -1",  $_{3}$ -5.1" oder  $_{3}$ -6.1") (siehe [Seite 137](#page-136-3)).

#### <span id="page-27-8"></span>G **Sampling-Frequenzanzeige**

Hier wird die aktuell vom 01V96 verwendete Sampling-Frequenz angezeigt: 44,1 kHz (44k), 48 kHz (48k), 88,2 kHz (88k) oder 96 kHz (96k).

<span id="page-27-9"></span>**(8) ST IN-Kanalpegel** 

Diese Reglersymbole zeigen die Pegeleinstellungen der ST IN-Kanäle 1–4 an.

<span id="page-27-2"></span>(9) **Seitenname** 

Hier erfahren Sie, wie die momentan gewählte Display-Seite heißt.

<span id="page-27-5"></span>(10) **Kanalname** 

Je nach der gewählten Display-Seite wird hier entweder der Voll- ("Long") oder Kurzname ("Short") des Kanals angezeigt, den Sie über seinen [SEL]-Taster bzw. mit den Cursortasten gewählt haben.

<span id="page-27-6"></span>**(11) Parameterfeld** 

Hier erscheinen die Parameter, die man auf der gewählten Seite einstellen kann.

L **Seitenregister**

Diese Register erlauben das Aufrufen anderer Display-Seiten.

M **Registerwahlpfeile**

Diese Pfeile bedeuten, dass die gewählte Funktionsgruppe noch weitere Seiten enthält.

# <span id="page-27-4"></span><span id="page-27-3"></span><span id="page-27-1"></span><span id="page-27-0"></span>**Aufrufen von Funktionsgruppen und Display-Seiten**

Um eine Display-Seite aufzurufen:

**1 Drücken Sie einen Taster der Bedienoberfläche, um die benötigte Funktionsgruppe zu aktivieren.**

Die Display-Seiten sind nach Funktionsgruppen unterteilt. Um eine der folgenden Funktionsgruppen zu wählen, müssen Sie den betreffenden DISPLAY ACCESS-Taster drücken.

**2 Seiten, deren Register momentan angezeigt werden, können mit den Tastern [F1]–[F4] aufgerufen werden.**

Die Taster [F1]–[F4] sind aber nur belegt, wenn die aktive Funktionsgruppe tatsächlich mehrere Seiten umfasst.

**3 Wenn eine Funktionsgruppe mehr Seiten enthält als Register angezeigt werden können, müssen Sie mit den Registerwahltastern [**  $\blacktriangleleft$  **] und [**  $\blacktriangleright$  **] (sofern vorhanden) eine andere Vierergruppe wählen. Jene vier Seiten können dann mit [F1]–[F4] aufgerufen werden.**

Wenn eine Funktionsgruppe mehr als vier Seiten umfasst, wird entweder der nach links oder der nach rechts weisende Registerwahlpfeil angezeigt. Um die momentan unsichtbaren Seiten zu erreichen, müssen Sie den Registerwahltaster  $\Box$  oder  $\Box$  drücken.

Die einzelnen Seiten einer Funktionsgruppe kann man auch folgendermaßen aufrufen:

**• Aufrufen der jeweils nächsten Seite einer Funktionsgruppe:**

Drücken Sie den in Schritt 1 betätigten Taster wiederholt. Damit können Sie auch Seiten wählen, deren Register momentan nicht angezeigt werden.

**• Aufrufen der jeweils vorangehenden Seite einer Funktionsgruppe:**

Halten Sie den in Schritt 1 betätigten Taster längere Zeit gedrückt. Nun "blättern" Sie rückwärts durch die Display-Seiten. Geben Sie den Taster frei, sobald die gewünschte Seite angezeigt wird. Damit können Sie auch Seiten wählen, deren Register momentan nicht angezeigt werden.

**• Um die erste Seite einer Funktionsgruppe aufzurufen:** 

Drücken Sie den in Schritt 1 betätigten Taster zweimal ("Doppelklick").

**4 Führen Sie den Cursor (den fetten Kasten) mit den Cursortasten zu einem Button, Parameterfeld, Regler- oder Fader-Symbol.**

*Tipp: Das 01V96 merkt sich jeweils, welche Seite innerhalb der einzelnen Funktionsgruppen zuletzt verwendet wurde. Wenn Sie eine solche Funktionsgruppe später noch einmal anwählen, springt das 01V96 sofort zur gepufferten Seite und wählt sogar den dort zuletzt verwendeten Parameter an.* 

*Display-Seiten kann man außerdem mit den Bedienelementen aufrufen (siehe [Seite 230](#page-229-1)).*

# <span id="page-28-0"></span>**Aufbau der Display-Funktionen**

In diesem Abschnitt wird das für die Parameterdarstellung verwendete System vorgestellt.

# **Regler- und Fader-Symbole**

Mit den Drehreglern und Fadern können stufenlos einstellbare Parameter editiert werden, darunter die Kanalpegel und der Effektanteil. Führen Sie den Cursor mit den Cursortasten zu einem Regler- oder Fader-Symbol und stellen Sie mit dem Parameterrad oder den Tastern [INC]/[DEC] den gewünschten Wert ein.

# **Buttons**

Buttons dienen in der Regel zum Ein- (aktiv) und Ausschalten (nicht aktiv) einer Funktion. Führen Sie den Cursor zum änderungsbedürftigen Button und drücken Sie den [ENTER]-Taster, um die Funktion ein- (invertierte Darstellung) oder auszuschalten. Außerdem werden Buttons verwendet, wenn man aus mehreren Optionen auswählen kann bzw. eine Funktion ausführen muss.

# **Parameterfelder**

Die Parameterfelder erlauben die Anwahl jeweils einer von mehreren Optionen. Führen Sie den Cursor mit den Cursortasten zum benötigten Parameterfeld und stellen Sie mit dem Parameterrad oder den Tastern [INC]/[DEC] den gewünschten Wert ein.

In bestimmten Fällen müssen Sie diese Eingabe durch Drücken des [ENTER]-Tasters bestätigen. Wenn Sie den Wert in einem Parameterfeld ändern, beginnt er zu blinken. Nach Drücken des [ENTER]-Tasters wird der Wert dann jedoch wieder konstant angezeigt. Wenn Sie den Cursor bereits zu einem anderen Parameter führen, während der zuvor eingestellte Wert noch blinkt, wird die Änderung wieder gelöscht.

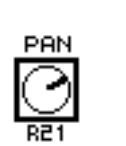

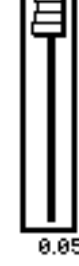

Die wichtigsten Bedienvorgänge Die wichtigsten Bedienvorgänge

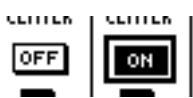

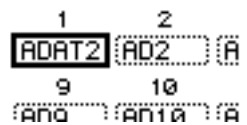

# **Rückfragen ("Confirmation")**

Vor Ausführen bestimmter Befehle zeigt das 01V96 ein Fenster mit einer Rückfrage an (siehe Abbildung).

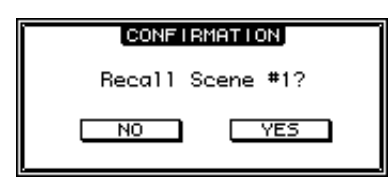

Führen Sie den Cursor zu YES und drücken Sie [ENTER], um den Befehl auszuführen. Wählen Sie NO und drücken Sie den [ENTER]-Taster, wenn der Befehl nicht ausgeführt werden darf.

Wenn Sie die Rückfrage nicht beantworten, wird das Fenster nach ein paar Sekunden unverrichteter Dinge ausgeblendet.

# <span id="page-29-0"></span>**Das Title Edit-Fenster**

Über das "Title Edit"-Fenster können Szenen- und Effektspeicher benannt werden. Je nach dem zu benennenden Eintrag, können 4, 12 oder 16 Zeichen eingegeben werden.

Links sehen Sie die Anzeige mit den Großbuchstaben und Symbolen. Die rechte Abbildung vertritt die Seite mit den Kleinbuchstaben und Ziffern.

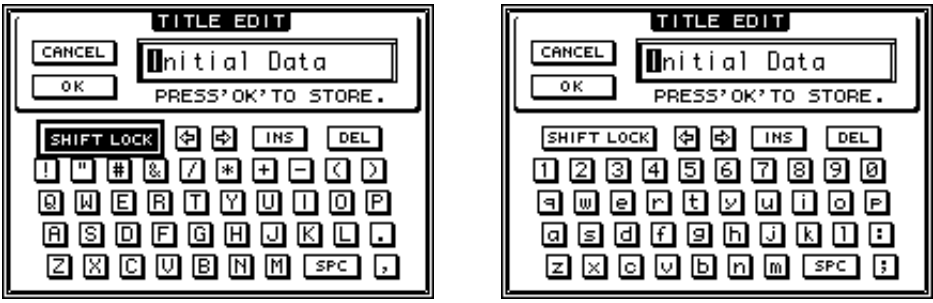

Führen Sie den Cursor zum benötigten Zeichen und drücken Sie [ENTER], um es zum Namenfeld zu kopieren. Der Cursor im Namenfeld springt automatisch zur nächsten Zeichenposition. Mit dem Parameterrad kann man den Namen-Cursor bei Bedarf zu einer anderen Zeichenposition verschieben.

Mit dem SHIFT LOCK-Button wählen Sie abwechselnd Groß- und Kleinbuchstaben. Mit dem SPC-Button können Leerstellen eingegeben werden.

Mit dem INS-Button kann man an der vom Cursor angezeigten Position eine Leerstelle einfügen, indem man [ENTER] drückt. Alle nachfolgenden Zeichen rücken dann eine Position weiter nach rechts.

Um das vom Cursor angezeigte Zeichen zu löschen und alle nachfolgenden Zeichen eine Position weiter nach links zu verschieben, muss man den Cursor zum DEL-Button führen und [ENTER] drücken.

Wenn der Name vollständig ist, führen Sie den Cursor zum OK-Button und drücken den [ENTER]-Taster. Wenn Sie den Namen doch nicht übernehmen möchten, müssen Sie den Cursor zum CANCEL-Button führen und [ENTER] drücken.

# <span id="page-30-1"></span><span id="page-30-0"></span>Anwahl der Mischebene ("Layer")

Eingangs- und Ausgangskanäle (Busse & AUX-Weg) sind nach Ebenen gruppiert (siehe Abbildung). Insgesamt stehen vier solcher Ebenen zur Verfügung.

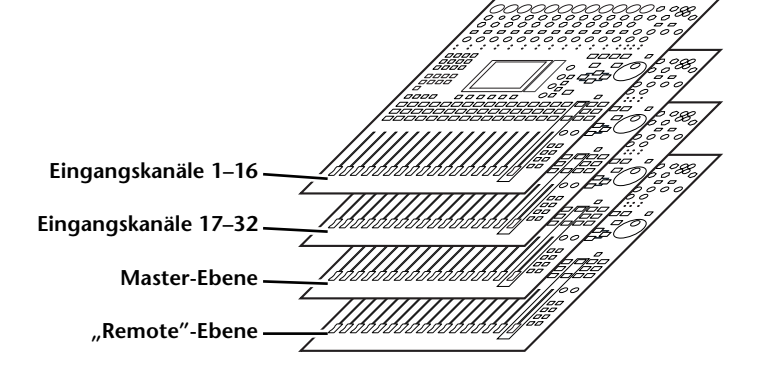

Über die Anwahl einer Mischebene bestimmen Sie die Funktion der Kanalzüge ([SEL]-, [SOLO]- und [ON]-Taster sowie Fader). Die Anwahl muss durch Drücken eines Tasters im LAYER-Feld erfolgen.

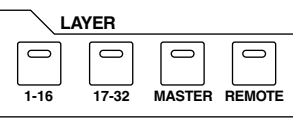

Nachstehende Tabelle zeigt, welche Kanäle sich auf welcher Ebene befinden und welchen LAYER-Taster man infolgedessen drücken muss.

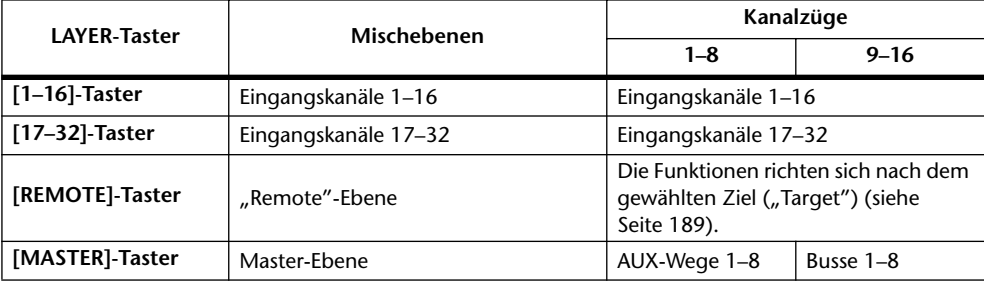

#### *Tipp:*

*• Die Funktion der Fader richtet sich nach der Fader Mode-Einstellung (siehe [Seite 33\)](#page-32-0).*

- *Der STEREO [SEL]- und [ON]-Taster sowie der [STEREO]-Fader sind auf allen Mischebenen dem Stereo-Bus zugeordnet.*
- *Der ST IN [SEL]-, [SOLO]- und [ON]-Taster sowie der Pegelregler beziehen sich auf allen Ebenen auf den ST IN-Kanal, den man über den [ST IN]-Taster gewählt hat.*

# <span id="page-31-0"></span>**Anwahl eines Kanals**

Die Kanäle des 01V96 kann man wählen, indem man den zutreffenden [SEL]-Taster drückt. Mit den Reglern im SELECTED CHANNEL-Feld kann man die Stereoposition und Klangregelung (EQ) des zuletzt gewählten Kanals einstellen. Außerdem erlauben die [SEL]-Taster die Anwahl des benötigten Kanals auf Display-Seiten, wo mehrere Kanäle angezeigt werden.

**1 Drücken Sie den LAYER-Taster, über den Sie die Mischebene des benötigten Kanals aktivieren (siehe [Seite 31](#page-30-0)).**

ST IN-Kanäle wählt man mit dem ST IN [ST IN]-Taster.

**2 Wählen Sie den benötigten Kanal, indem Sie seinen [SEL]-Taster drücken.**

Jener Kanal ist nun gewählt und sein [SEL]-Taster leuchtet.

Die Adresse (ID) und der Kurzname des gewählten Kanals erscheinen oben links im Display. Wenn die momentan angezeigte Seite Parameter für mehrere Kanäle enthält, springt der Cursor automatisch zum Parameter des gewählten Kanals. Wenn die momentan angezeigte Seite keine solchen Parameter enthält, erscheint eine Seite, wo das wohl der Fall ist.

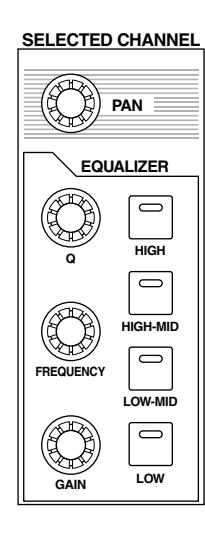

*Tipp: Wenn der gewählte Eingangs- oder Ausgangskanal Teil eines Paares ist, leuchtet die Diode des gedrückten [SEL]-Tasters. Der [SEL]-Taster des automatisch aktivierten Partnerkanals blinkt hingegen.*

**3 Um den Stereo-Bus zu wählen, müssen Sie den STEREO [SEL]-Taster drücken.** Bei mehrmaligem Drücken des STEREO [SEL]-Tasters wählen Sie abwechselnd den linken und rechten Stereo-Buskanal.

Wenn die momentan angezeigte Seite Parameter für den Stereo-Bus enthält, springt der Cursor automatisch zum Parameter des Stereo-Busses. Wenn die momentan angezeigte Seite keine solchen Parameter enthält, erscheint eine Seite, wo das wohl der Fall ist.

# <span id="page-32-1"></span><span id="page-32-0"></span>**Anwahl des Fader-Modus'**

Die Funktion der physischen Fader (1–16) richtet sich nach der gewählten Mischebene sowie dem aktiven "Fader Mode".

- **1 Wählen Sie die Mischebene, auf der sich der benötigte Kanal befindet (siehe [Seite 31\)](#page-30-0).**
- **2 Wählen Sie mit den FADER MODE-Tastern den Fader-Modus.**

Die Dioden dieser Taster verweisen auf folgende Fader-Modi:

- **Wenn die [HOME]-Diode leuchtet:** Die Fader der Kanalzüge dienen zum Einstellen des Pegels der Ein- oder Ausgangskanäle (AUX 1–8, Bus 1–8). Auch die Pegel der ST IN-Kanäle können geregelt werden.
- **Wenn eine der [AUX1]–[AUX8]-Dioden leuchtet:** Die Fader der Kanalzüge dienen zum Einstellen des Hinwegpegels der Eingangskanäle zu den AUX-Wegen.

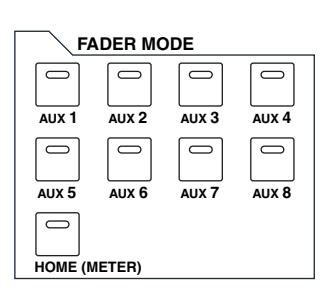

In der nachstehenden Tabelle werden die Fader-Funktionen der einzelnen Mischebenen und Fader-Modi übersichtlich dargestellt.

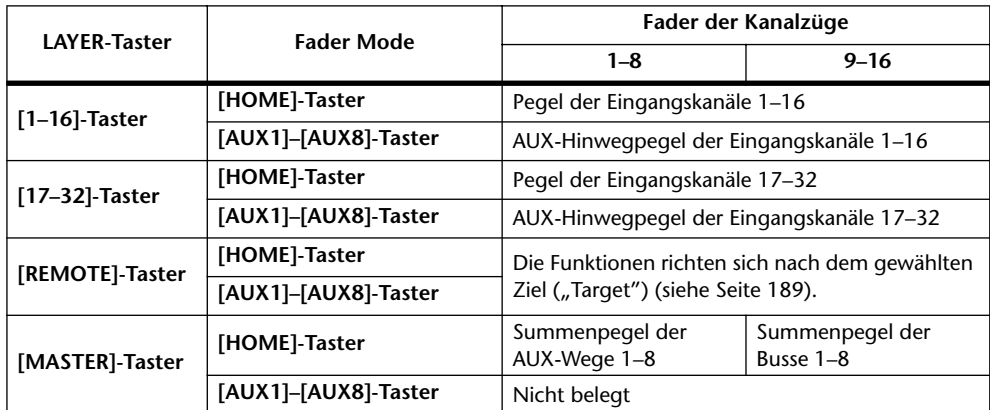

Achtung: Solange die "Master"-Mischebene angewählt ist, stehen die Taster [AUX1]–[AUX8] nicht zur Verfügung. Wenn Sie die "Master"-Ebene wählen, während eine *[AUX1]–[AUX8]-Diode leuchtet, erlischt letztere. Stattdessen leuchtet dann die [HOME]-Diode.*

# <span id="page-33-1"></span><span id="page-33-0"></span>**Meteranzeigen**

In diesem Abschnitt wird erklärt, wo und wie die Pegel der Ein- und Ausgangskanäle angezeigt werden. Dafür stehen "Meter"-Seiten zur Verfügung.

1 Drücken Sie den FADER MODE [HOME]-Taster so oft, bis die "Meter | Posi**tion"-Seite erscheint.**

Auf dieser Seite können Sie die Signalpunkte für die Meter der Ein- und Ausgangskanäle wählen.

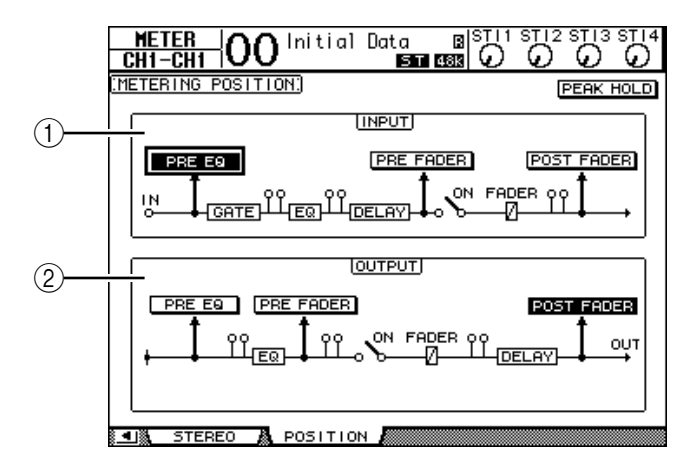

#### A **INPUT-Feld**

Hier kann der Metersignalpunkt der Eingangs- und ST IN-Kanäle gewählt werden.

B **OUTPUT-Feld**

Hier kann der Metersignalpunkt der Ausgangskanäle (AUX-Wege 1–8, Busse 1–8, Stereo-Bus) gewählt werden.

**2 Führen Sie den Cursor zum gewünschten Parameter im INPUT- oder OUT-PUT-Feld und drücken Sie [ENTER].**

Hier stehen jeweils drei Möglichkeiten zur Verfügung.

- **PRE EQ**.......................... Unmittelbar vor der Klangregelung (EQ).
- **PRE FADER**.................. Der Signalpegel wird vor dem Fader gemessen.
- **POST FADER**............... Der Signalpegel wird hinter dem Fader gemessen.
- **3 Drücken Sie den FADER MODE [HOME]-Taster so oft, bis die nachstehend gezeigte Seite mit den benötigten Kanälen erscheint.**
	- **- "CH1-32"-Seite**

Hier werden die Signalpegel der Eingangskanäle 1–32 angezeigt.

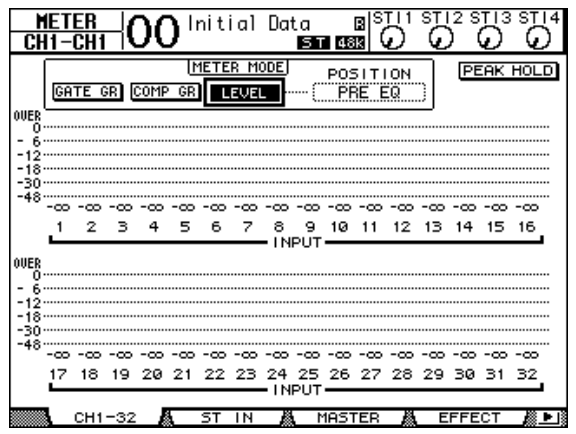

#### **- "ST IN"-Seite**

Auf dieser Seite werden die Pegel des linken und rechten ST IN-Kanals 1–4 separat angezeigt.

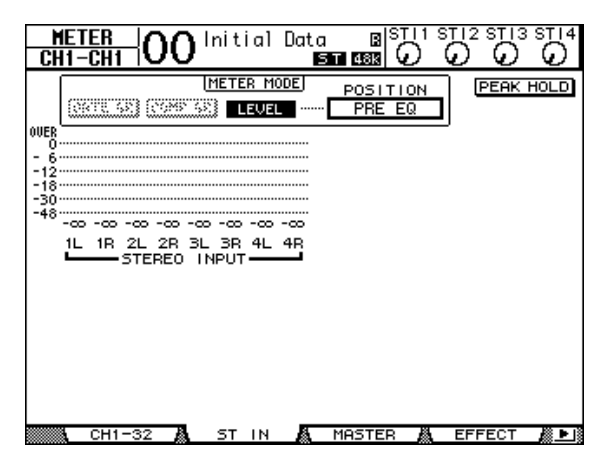

- "Master"-Seite

Hier werden die Signalpegel aller Ausgangskanäle (AUX-Wege 1–8, Busse 1–8, Stereo-Bus) angezeigt.

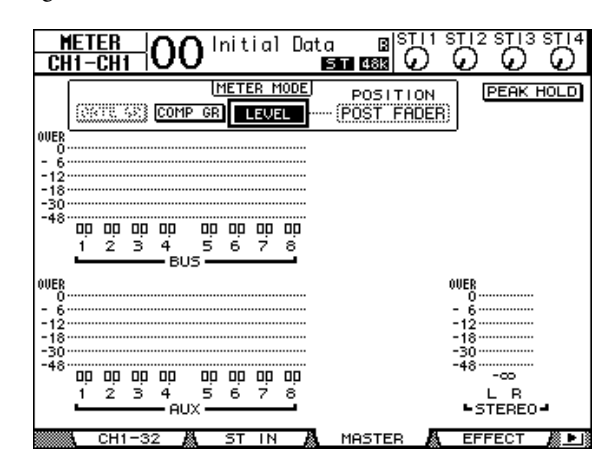

- "Effect"-Seite

Hier werden die Ein- und Ausgangspegel der internen Effektprozessoren 1–4 angezeigt.

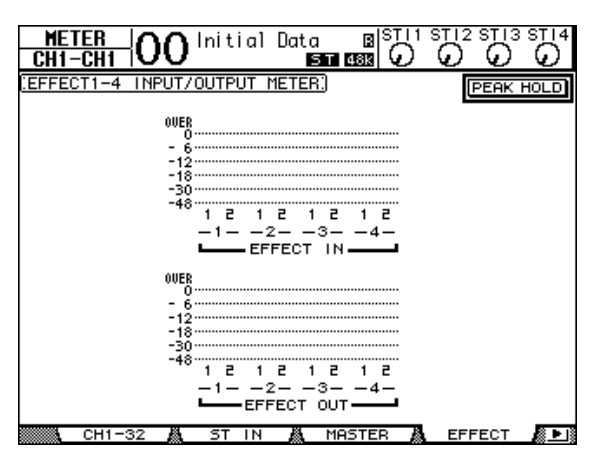

#### **- "Stereo"-Seite**

Hier wird der Ausgangspegel des Stereo-Busses angezeigt.

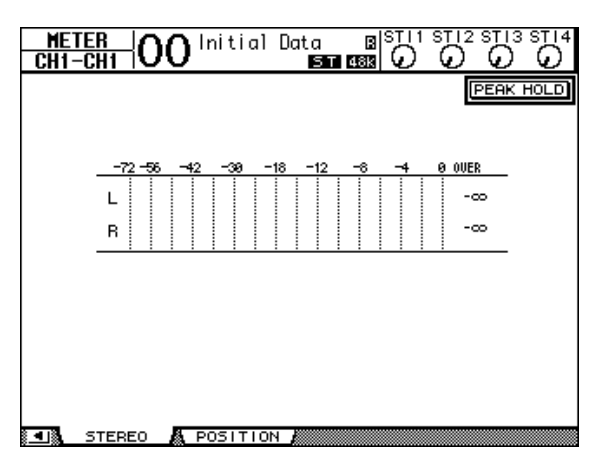

Nach Aufrufen der "CH1-32"-Seite können Sie mit dem MASTER MODE-Parameter den zu überwachenden Signalpegeltyp wählen:

- **GATE GR**....................... Die mit den Gates erzielte Pegelreduzierung (nur auf der "CH1-32"-Seite).
- **COMP GR**..................... Die mit den Kompressoren erzielte Pegelreduzierung.
- **LEVEL** ........................... Eingangspegel der Eingangskanäle bzw. Ausgangspegel der Ausgangskanäle.

*Tipp: Auch hier können Sie über POSITION einen anderen Metersignalpunkt wählen. Diese Einstellung ist mit jener der "Meter | Position"-Seite verknüpft.*

**4 Um die Peak Hold-Funktion zu aktivieren, müssen Sie den Cursor zum PEAK HOLD-Button führen und [ENTER] drücken.**

Der PEAK HOLD-Button wird invertiert dargestellt und die höchsten Pegelwerte werden auf dieser Seite gepuffert. Um die Haltefunktion (Peak Hold) der Meter wieder auszuschalten, müssen Sie den PEAK HOLD-Button deaktivieren.
# **4 Verbindungen und Einstellungen**

In diesem Kapitel erfahren Sie, wie man das 01V96 anschließt und für den Einsatz vorbereitet.

# **Verbindungen**

Nachstehend werden drei typische Anschlusskonfigurationen für das 01V96 gezeigt. Es sind natürlich noch viele andere Anwendungen denkbar.

# ■ **Analoges Mischsystem mit 24 Kanälen**

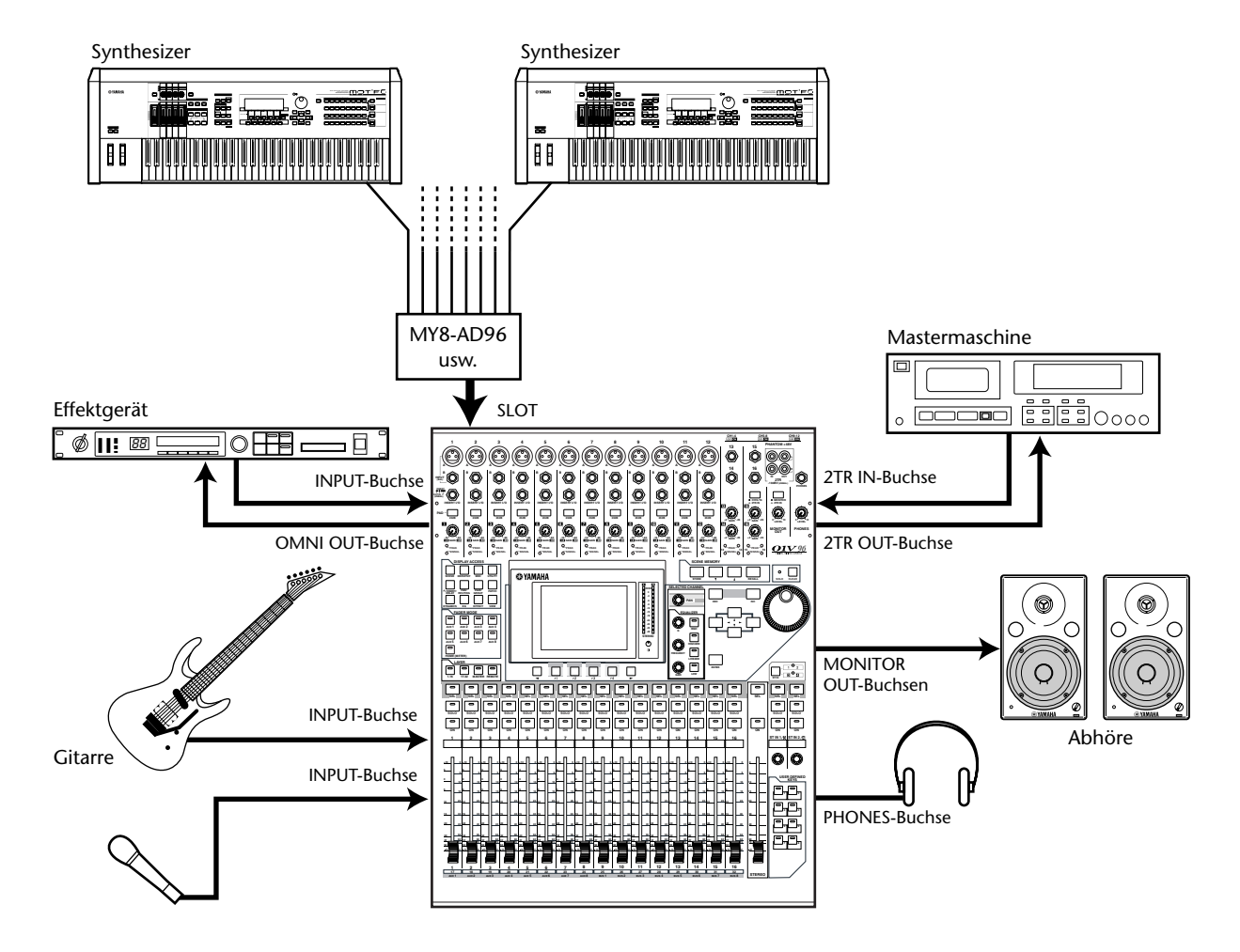

In diesem System dient das 01V96 als Keyboard- oder Beschallungsmischer. Der Slot enthält eine optionale AD-Platine (MY8-AD, MY8-AD96 usw.). Es stehen 24 Kanäle zur Verfügung, die über die Input-Buchsen 1–16 und Eingänge der AD-Platine angesprochen werden.

*Tipp: Die Eingangsempfindlichkeit der AD-Eingänge kann mit den DIP-Schaltern auf der betreffenden Platine eingestellt werden. Wie man das macht, finden Sie in der Bedienungsanleitung der AD-Platine.*

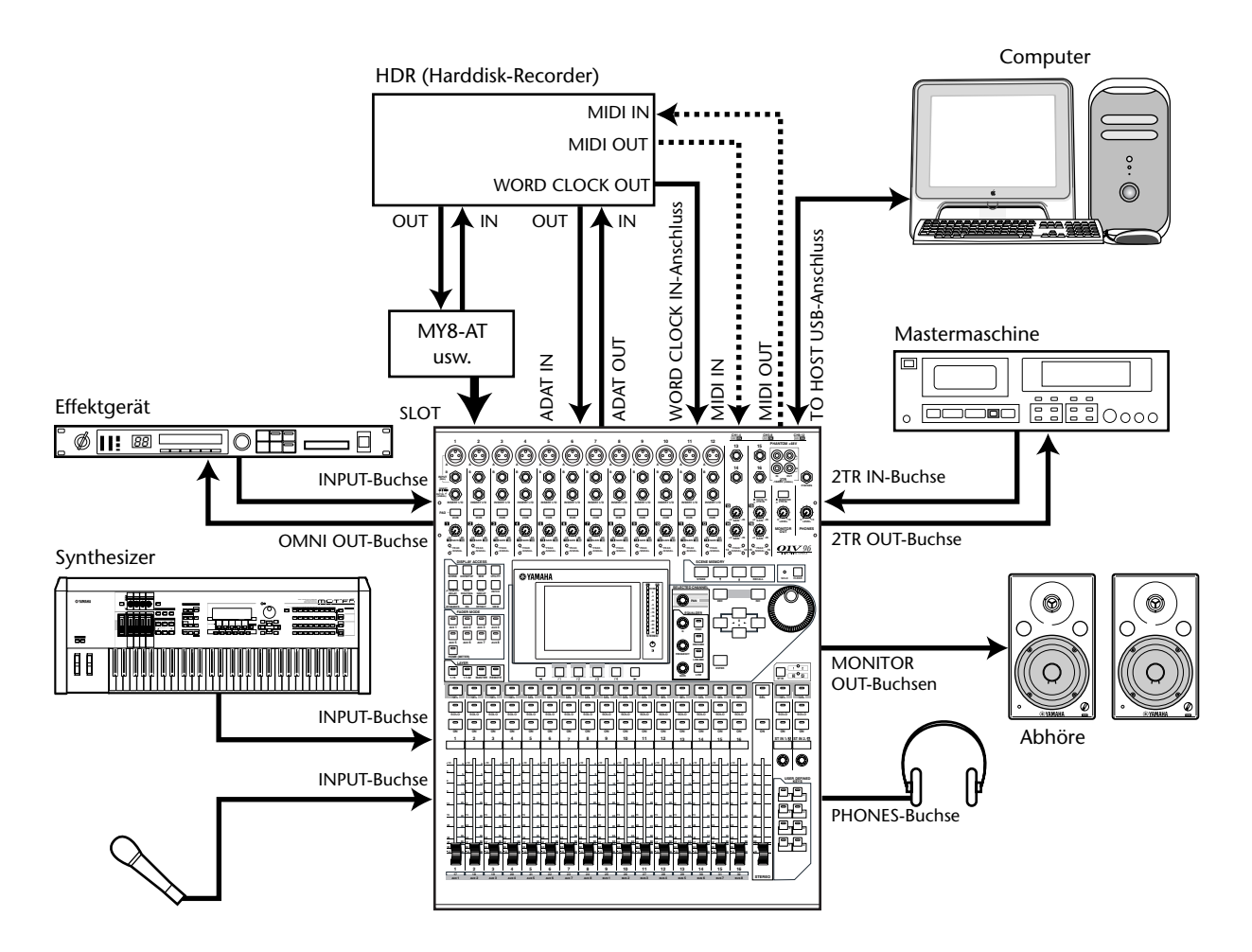

### <span id="page-37-0"></span>■ Verwendung in einem Aufnahmesystem mit Harddisk-Recorder

In diesem System fungiert das 01V96 als Mischpult für eine Anlage mit mindestens einer digitalen Mehrspurmaschine (HDR usw.). Diese ist mit der ADAT IN- und ADAT OUT-Buchse auf der Rückseite sowie den Anschlüssen einer optionalen Digital-E/A-Platine (MY8-AT, MY16-AT, MY8-TD usw.) verbunden. Diese Anlage eignet sich zum Bespielen der Spuren, zum Überspielen, für die Spurzusammenlegung (Bounce) und die Abmischung. Bei Bedarf können Sie die Mehrspurmaschine vom 01V96 aus fernbedienen, indem Sie dafür sorgen, dass das Pult MMC-Befehle sendet.

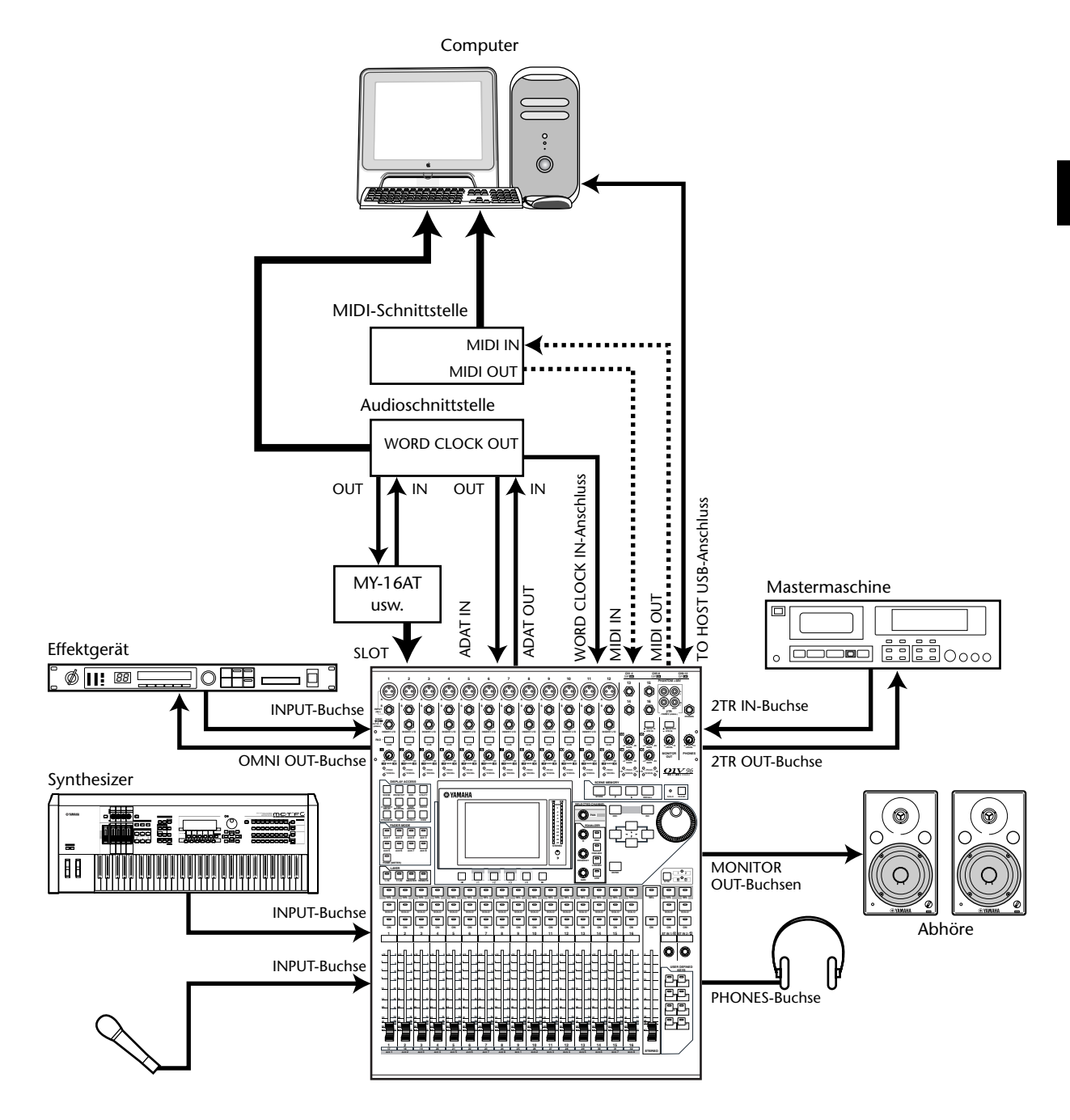

# ■ Verwendung in einem Aufnahmesystem mit einer DAW (Digital **Audio Workstation)**

In diesem System fungiert das 01V96 als Mischpult für eine Anlage mit einer computerbasierten DAW (Digital Audio Workstation). Der Slot enthält eine optionale E/A-Platine (MY8-AT, MY16-AT, MY8-AE usw.) für die Verbindung mit der DAW. Das 01V96 fungiert als Eingangseinheit für die DAW und kann gleichzeitig deren Ausgabe verarbeiten. Wenn Sie das 01V96 an die USB-Buchse des Computers anschließen, können Sie auch die Remote-Funktion nutzen und die Locator-Punkte und den Transport der DAW vom 01V96 aus steuern.

# **Wordclock-Verbindungen und -Einstellungen**

# <span id="page-39-0"></span>**Über die Wordclock-Synchronisation**

Digitale Audiogeräte müssen einen einheitlichen Takt verwenden, um digitale Audiosignale anderer Geräte innerhalb der Anlage zu empfangen. Selbst wenn zwei Geräte nämlich dieselbe Sampling-Frequenz verwenden, bedeutet das noch lange nicht, dass die Digital-Signale einwandfrei übertragen werden. Vielmehr sorgt schon ein minimaler Versatz dafür, dass die Signale beim Empfänger Aussetzer oder grässliches Rauschen enthalten.

"Wordclock" ist ein Signal, mit dem der Takt eines Gerätes zu anderen Geräten übertragen werden kann. Daher gibt es in einem digitalen Audiosystem in der Regel auch nur einen Taktgeber ("Master"), dessen Digital-Takt von den übrigen Geräten ("Slaves") übernommen wird. So tickt nur noch eine Uhr, während alle Geräte die gleiche Zeit anzeigen, könnte man sagen.

Wenn Sie das 01V96 mit Digital-Geräten verwenden möchten, müssen Sie sich gut überlegen, welches Gerät als Wordclock-Taktgeber fungieren soll und danach alle notwendigen Einstellungen vornehmen. Das 01V96 kann auch selbst als Wordclock-Master fungieren und einen 44,1kHz-, 48kHz-, 88,2kHz- oder 96kHz-Takt ausgeben. Andererseits kann es jedoch auch als Wordclock-Slave verwendet werden.

## **Wordclock-Verbindungen**

Für die Digital-Synchronisation des 01V96 mit anderen Geräten können entweder separate ("dedizierte") Kabel oder die eventuell in den Digital-Audiodaten enthaltenen Taktinformationen verwendet werden.

Die Buchsen WORD CLOCK IN und OUT des 01V96 sind ausschließlich für den Empfang bzw. die Übertragung von Wordclock-Signalen gedacht. Nachstehend wird gezeigt, wie man den Wordclock-Takt bei Verwendung der Buchsen WORD CLOCK IN und OUT in seinem System verteilen kann.

### **• "Daisy Chain"-Verteilung (Wordclock-Kette)**

In diesem Beispiel wird das Wordclock-Signal gemäß dem Daisy Chain-Prinzip verteilt. Das bedeutet, dass es jeweils vom Wordclock-Ausgang eines Gerätes zum Wordclock-Eingang des nachfolgenden Gerätes übertragen wird. Dieses Verfahren eignet sich nicht für größere Anlagen.

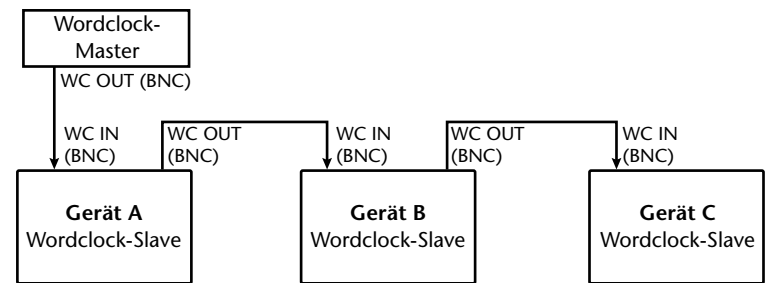

### **• Sternverteilung**

In diesem System wird ein dedizierter Wordclock-Verteiler verwendet, an den man die Wordclock-Slaves anschließt. Hier erfolgt die Übertragung zu allen Slaves simultan.

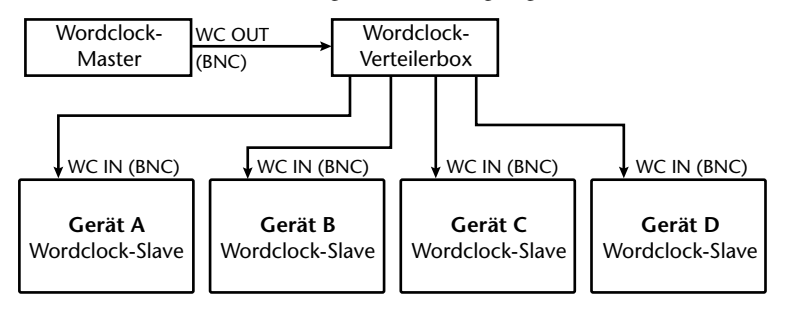

Wenn ein bestimmtes Gerät keine Wordclock-Anschlüsse aufweist, können auch die in den Digital-Audiosignalen vorhandenen Taktinformationen verwendet werden. Dann werden die Audio- und Wordclock-Signale über 2TR OUT DIGITAL übertragen bzw. über 2TR IN DIGITAL empfangen. Als Alternative hierzu können jedoch auch die Digital-Ein-/Ausgänge einer optionalen Platine verwendet werden.

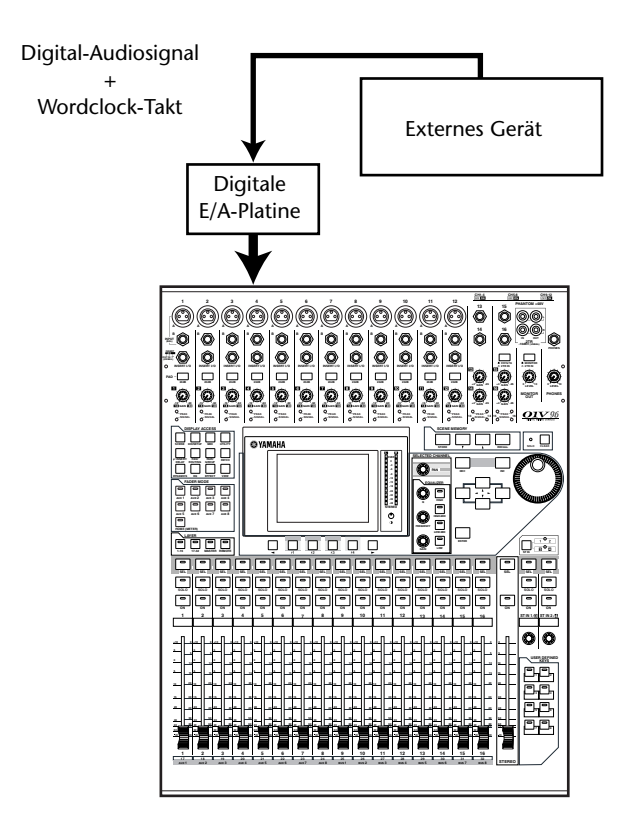

# **Anwahl des Wordclock-Taktgebers**

Wenn Sie das 01V96 mit einem externen Gerät synchronisieren, müssen Sie angeben, welches der beiden den Wordclock-Takt stellt. Verfahren Sie folgendermaßen.

*Achtung: Wenn Sie für eines der verwendeten Geräte einen anderen Wordclock-Takt wählen, gibt es eventuell kurz Rauschen aus, weil der Synchronisationsfaden verloren geht. Stellen Sie die Lautstärke der Abhöre daher vor Ändern der Einstellungen auf den Mindestwert.*

### **1 Drücken Sie den DISPLAY ACCESS [DIO/SETUP]-Taster so oft, bis die "DIO/Setup | Word Clock"-Seite erscheint.**

Hier können Sie den Synchronisationsstatus der über den Slot und die Digital-Eingänge empfangenen Signale überwachen.

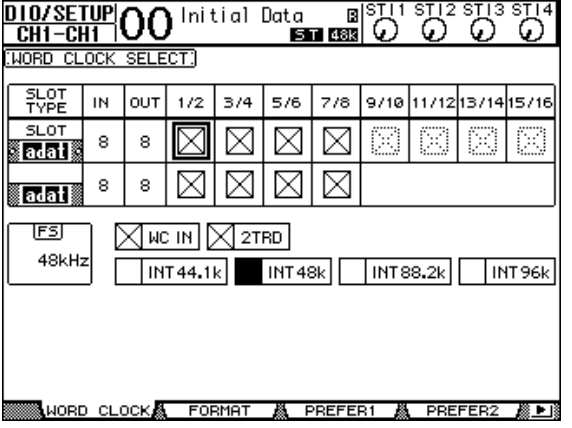

Die Darstellungen der Buttons haben folgende Bedeutung:

- An diesem Eingang liegt ein brauchbares Wordclock-Signal an, das zum internen Digital-Takt des 01V96 synchron läuft.
- An diesem Eingang liegt kein Wordclock-Signal an.
- An diesem Eingang liegt ein brauchbares Wordclock-Signal an, das aber nicht zum internen Digital-Takt des 01V96 synchron läuft.
	- Über diesen Eingang wird der aktuell gewählte Wordclock-Takt empfangen.
- Dieser Eingang wurde zwar als Taktquelle definiert, jedoch liegt hier kein brauchbarer Wordclock-Takt an.
- Entweder liegt an diesem Eingang kein Wordclock-Takt an oder er verträgt sich nicht mit der momentan installierten E/A-Platine.

### *Tipp:*

- *Im FS-Feld wird die Sampling-Frequenz angezeigt, die das 01V96 momentan verwendet.*
- *In der SLOT TYPE-Spalte wird der Name der installierten E/A-Platine angezeigt.*
- *In der IN- und OUT-Spalte erfahren Sie, wie viele Ein- und Ausgangskanäle die betreffende E/A-Platine bietet.*

# **2 Führen Sie den Cursor zum benötigten Taktgeber und drücken Sie [ENTER].**

Folgende Quellen eignen sich als Wordclock-Taktgeber:

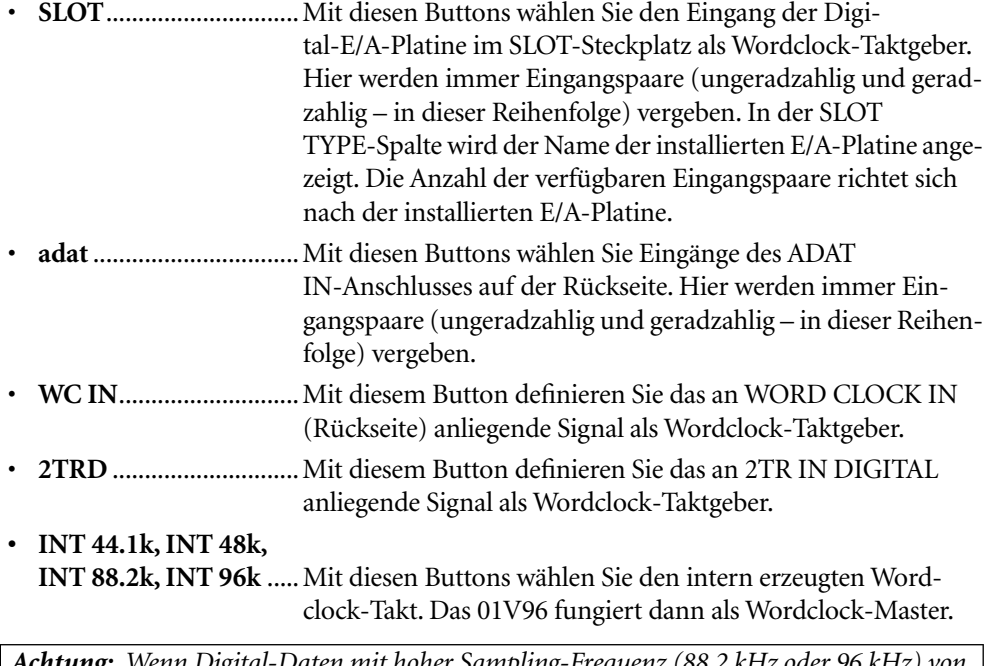

*Achtung: Wenn Digital-Daten mit hoher Sampling-Frequenz (88,2 kHz oder 96 kHz) von oder zum 01V96 übertragen werden sollen, muss auch das Übertragungsverfahren eingestellt werden. Wie man das macht, erfahren Sie auf [Seite 72](#page-71-0).*

*Tipp: Wenn der Wordclock-Takt bei Verwendung des 01V96 als Slave plötzlich ausfällt, wählt das Pult automatisch den nächsten internen Wert (INT 44.1k, INT 48k, INT 88.2k oder INT 96k), der dem bis dahin empfangenen Signal am ähnlichsten ist.*

# **Routing der Ein- und Ausgänge**

Auf dem 01V96 kann man fast frei bestimmen, welche Ein- und Ausgänge den Kanälen zugeordnet werden sollen. Hier erfahren Sie, wie man die aktuellen Routings der Ein- und Ausgänge überprüft und bei Bedarf ändert.

*Tipp: Wenn bestimmte Signale unhörbar bleiben bzw. wenn ein Ausgang nicht die erwarteten Signale ausgibt, sollten Sie als Erstes die Patch-Einstellungen kontrollieren.*

# **Routen der Eingangskanäle**

Laut Vorgabe sind die Eingangskanäle mit folgenden Eingängen verbunden:

- **INPUT-Buchsen 1–16** ........................ Eingangskanäle 1–16
- **ADAT IN-Kanäle 1–8** ......................... Eingangskanäle 17–24
- **Slot-Kanäle 1–8**................................... Eingangskanäle 25–32
- **Ausgang 1–2 der internen Effektprozessoren 1–4** .................................. ST IN-Kanäle 1–4

Zum Kontrollieren oder Ändern der Routings verfahren Sie bitte folgendermaßen.

**1 Drücken Sie den DISPLAY ACCESS [PATCH]-Taster so oft, bis folgende Seite erscheint.**

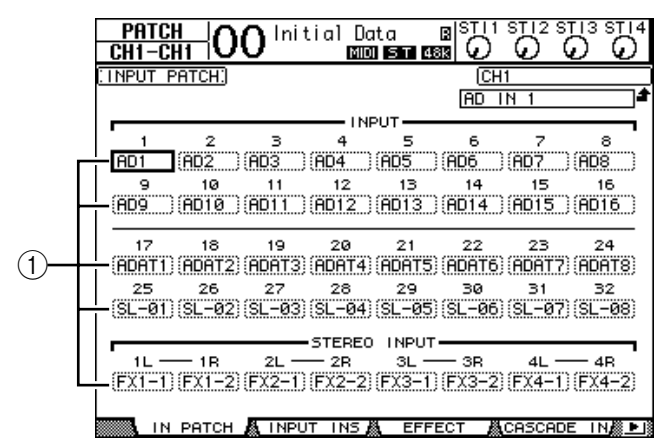

Die Eingänge und Slot-Kanäle, die bereits auf Eingangskanäle geroutet sind, erscheinen in den Parameterfeldern (1) unter den Kanalnummern. Die Anzeigen der Parameterfelder haben folgende Bedeutung:

- **–** ......................................Keine Zuordnung
- **AD1–AD16**....................INPUT-Buchsen 1–16
- **ADAT1–ADAT8**............ADAT IN-Kanäle 1–8
- **SL-01–SL-16**..................Slot-Kanäle 1–16
- **FX1-1-FX1-2**.................Ausgang 1-2 des internen Effektprozessors "1"
- **FX2-1–FX2-2**.................Ausgang 1–2 des internen Effektprozessors "2"
- **FX3-1–FX3-2**...................Ausgang 1–2 des internen Effektprozessors "3"
- **FX4-1–FX4-2**..................Ausgang 1–2 des internen Effektprozessors "4"
- **2TD-L/R** ........................2TR IN DIGITAL-Buchse L/R

Zum Kontrollieren oder Ändern der Routings verfahren Sie bitte folgendermaßen.

**2 Führen Sie den Cursor mit den Cursortasten zum Patch-Parameter (**1**), dessen Einstellung Sie ändern möchten. Stellen Sie mit dem Parameterrad oder den Tastern [INC]/[DEC] die gewünschte Zuordnung her.**

#### **3 Drücken Sie [ENTER], um die Einstellung zu bestätigen.**

*Tipp: Um danach wieder die vorgegebenen Routings aufzurufen, müssen Sie Input Patch-Speicher "00" anwählen (siehe [Seite 178\)](#page-177-0).*

### **Belegung der OMNI OUT-Buchsen**

Laut Vorgabe sind die Ausgangskanäle mit folgenden Ausgängen verbunden:

- **OMNI OUT 1–4**...................................AUX-Weg 1–4
- **ADAT OUT-Kanäle 1–8** ......................Bus 1–8
- **Slot-Kanäle 1–8**....................................Bus 1–8
- **Slot-Kanäle 9–16**..................................Bus 1–8
- **2TR DIGITAL-Buchse** ........................Stereo Out L & R

#### *Tipp:*

- *Die STEREO OUT-Buchsen geben immer die Signale des Stereo-Busses aus.*
- *An den MONITOR OUT-Buchsen liegen die Control Room- oder 2TR IN-Signale an. Das*

Zum Kontrollieren oder Ändern der Routings verfahren Sie bitte folgendermaßen.

**1 Drücken Sie den DISPLAY ACCESS [PATCH]-Taster so oft, bis folgende Seite erscheint.**

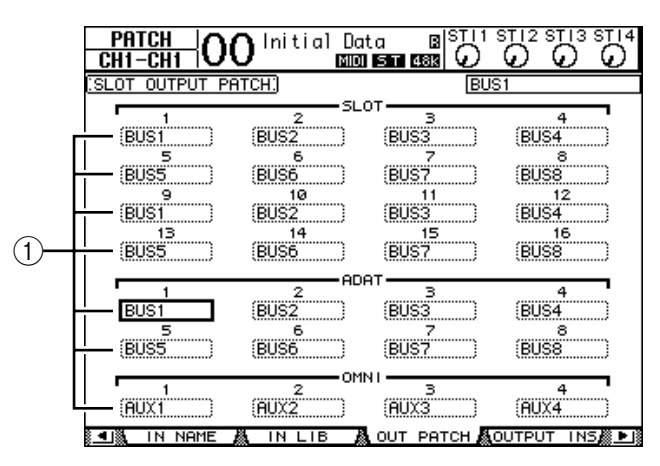

Die Signale, die bereits auf die Ausgänge geroutet sind, erscheinen in den Parameterfeldern (1) unter den Anschlussnummern. Die Anzeigen der Parameterfelder haben folgende Bedeutung:

- **–**..............................................................Keine Zuordnung
- **BUS1–BUS8**..........................................Signale der Busse 1–8
- **AUX1–AUX8** ........................................Signale der AUX-Wege 1–8
- **ST L/R**....................................................Signale des Stereo-Busses
- **INS CH1–INS CH32** ...........................Insert-Ausgang der Eingangskanäle 1–32
- **INS BUS1–INS BUS8** ..........................Insert-Ausgang von Bus 1–8
- **INS AUX1–INS AUX8**.........................Insert-Ausgang von AUX-Weg 1–8
- **INS ST-L/ST-R**......................................Insert-Ausgang des Stereo-Busses
- **CAS BUS1–BUS8**.................................Cascade-Ausgabe von Bus 1–8
- **CAS AUX1–AUX8**................................Cascade-Ausgabe von AUX-Weg 1–8
- **CAS ST-L/ST-R**.....................................Cascade-Ausgabe des Stereo-Busses
- **CASSOLOL/CASSOLOR**....................Cascade-Ausgabe des Solo-Busses

*richtet sich nach der gewählten Abhörquelle.*

- 2 Führen Sie den Cursor mit den Cursortasten zum Patch-Parameter (1), des**sen Einstellung Sie ändern möchten. Stellen Sie mit dem Parameterrad oder den Tastern [INC]/[DEC] die gewünschte Zuordnung her.**
- **3 Drücken Sie [ENTER], um die Einstellung zu bestätigen.**

*Tipp: Um danach wieder die vorgegebenen Routings aufzurufen, müssen Sie Output Patch-Speicher "00" anwählen (siehe [Seite 179\)](#page-178-0).*

# **5 Praxisbeispiele**

In diesem Kapitel wird erklärt, wie man das 01V96 für Mehrspuraufnahmen und die anschließende Abmischung verwenden kann. Zu diesem Zweck verbinden wir das 01V96 mit einer digitalen Mehrspurmaschine. Es gilt, eine Drummaschine, eine Gitarre, einen Bass und Keyboards aufzunehmen.

# **Verbindungen und Einstellungen**

1 Schließen Sie die Mehrspurmaschine (im folgenden kurz "MTR"), die Instru**mente und ein Mikrofon an das 01V96 an.**

Die 16-Spur-Maschine ist mit der ADAT IN- und ADAT OUT-Buchse auf der Rückseite sowie den Anschlüssen einer optionalen Digital-E/A-Platine MY8-AT verbunden. (Alles Weitere zu den Anschlussmöglichkeiten finden Sie auf [Seite 38](#page-37-0).)

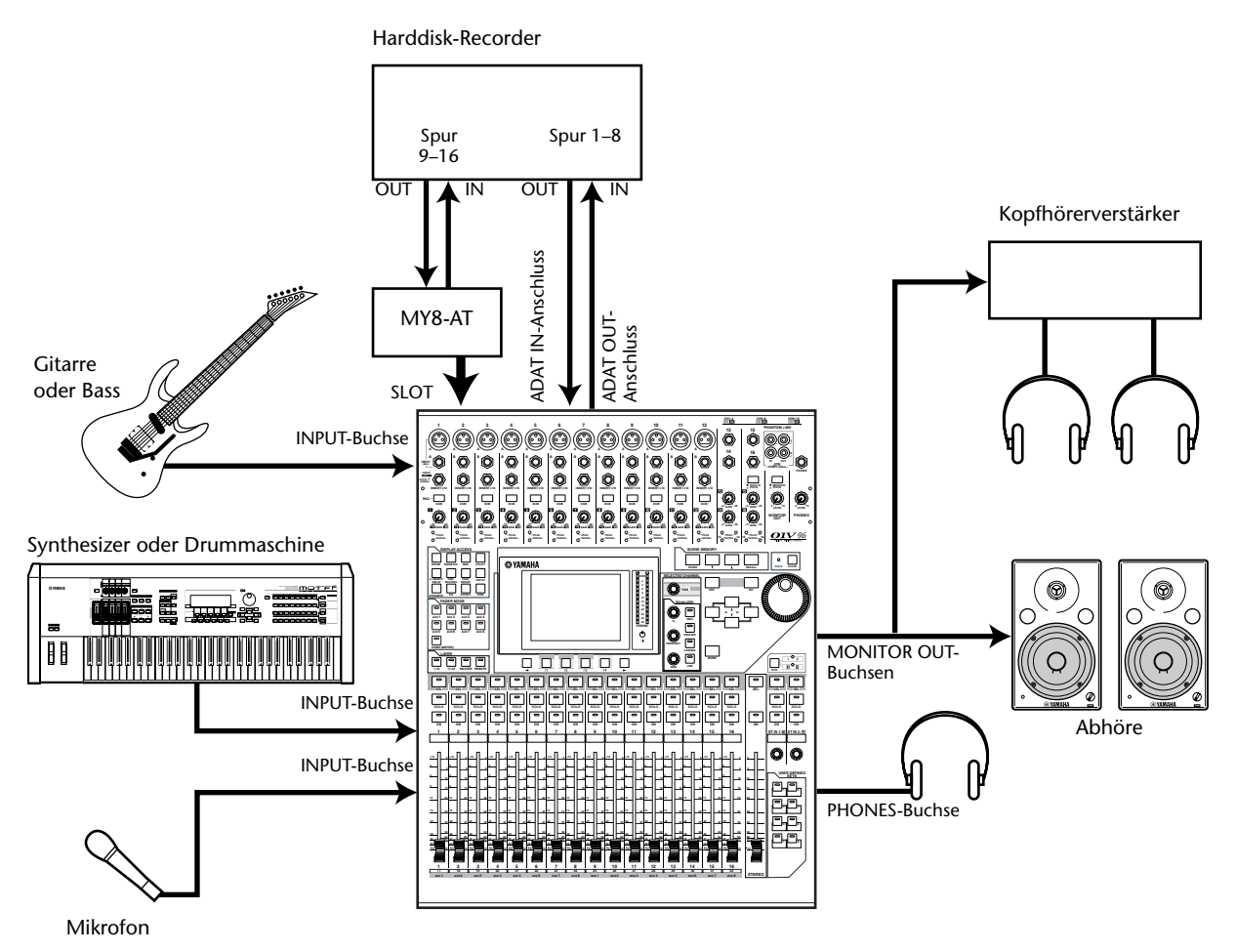

### **2 Drücken Sie den DISPLAY ACCESS [DIO/SETUP]-Taster so oft, bis die "DIO/Setup | Word Clock"-Seite erscheint. Hier muss der Wordclock-Taktgeber definiert werden.**

Die Wahl des Taktgebers sollte sich immer nach der verwendeten Anlage richten.

In unserem Beispiel fungiert der Harddisk-Recorder als Wordclock-Taktgeber. Er verwendet eine Sampling-Frequenz von 44,1kHz. Das Pult wertet den Wordclock-Takt der Kanäle 1 & 2 des ADAT IN-Anschlusses aus.

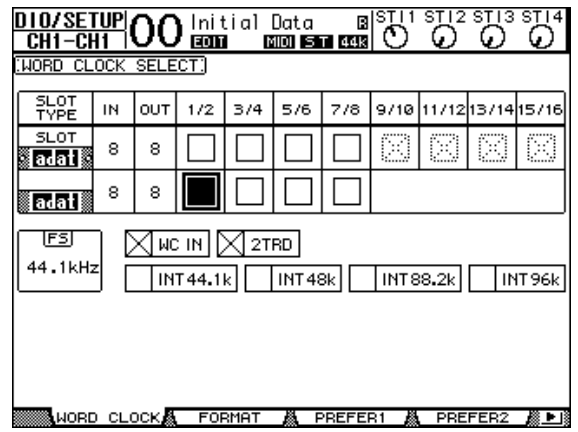

#### *Tipp:*

- *Alles Weitere zum Wordclock-Takt finden Sie auf [Seite 40.](#page-39-0)*
- *Auf [Seite 76](#page-75-0) wird erklärt, wie man das 01V96 mit höheren Sampling-Frequenzen (88,2 kHz oder 96 kHz) verwenden kann.*

#### *Achtung:*

- *Bei Bedarf können Sie auch den intern erzeugten Wordclock-Takt des 01V96 verwenden. Dann müssen Sie jedoch auf dem MTR dafür sorgen, dass er einen externen Wordclock-Takt auswertet. Im Sinne der größtmöglichen Stabilität wäre das jedoch ungünstig.*
- *Wenn das 01V96 nicht zum Taktgeber synchron läuft, erscheint die Fehlermeldung "Sync Error!" Kontrollieren Sie dann die Verbindungen mit dem ADAT IN- und OUT-Anschluss sowie die Sampling-Frequenz der einzelnen Geräte.*
- **3** Drücken Sie den DISPLAY ACCESS [PATCH]-Taster so oft, bis die "Patch | In **Patch"- Seite erscheint. Schauen Sie nach, ob immer noch die ab Werk vorprogrammierten Routings verwendet werden (siehe Abbildung).**

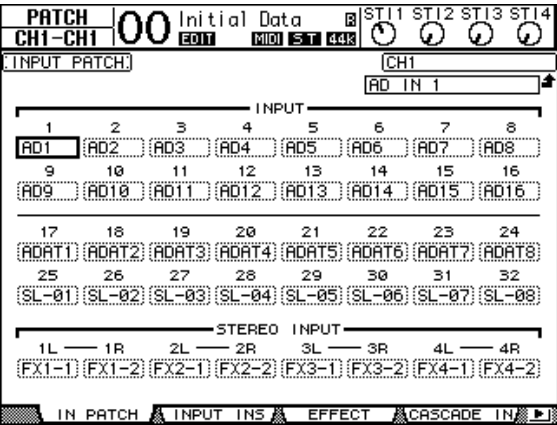

Laut Vorgabe (wie hier gezeigt) sind die INPUT-Buchsen 1–16 auf die Eingangskanäle 1–16 geroutet.

Die Signale des ADAT IN-Anschlusses (d.h. Spur 1–8 des Harddisk-Recorders) sind auf die Eingangskanäle 17–24 geroutet. Die Eingänge der im Slot befindlichen Platine (Spur 9–16 des Harddisk-Recorders) werden an die Eingangskanäle 25–32 angelegt.

Wenn Sie die Input Patch-Einstellungen bereits geändert haben, sollten Sie Input Patch-Speicher "00" aufrufen ([Seite 176](#page-175-0)), um die Werksvorgaben zu laden.

4 **Drücken Sie den [PATCH]-Taster so oft, bis die "Patch | Out Patch"-Seite erscheint. Schauen Sie nach, ob noch die ab Werk vorprogrammierten Ausgangs-Routings verwendet werden (siehe Abbildung).**

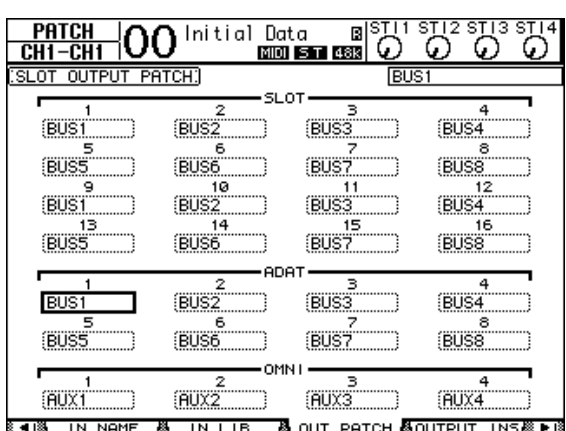

Laut Vorgabe (wie in unserem Beispiel) liegen die Signale der Busse 1–8 am ADAT OUT-Anschluss (Spur 1–8 des Harddisk-Recorders) an. Die Slot-Ausgangskanäle füttern hingegen die Spuren 9–16 des Harddisk-Recorders.

Wenn Sie die Output Patch-Einstellungen bereits geändert haben, sollten Sie Output Patch-Speicher "00" aufrufen [\(Seite 176\)](#page-175-0), um die Werksvorgaben zu laden.

# **Aufnahme der ersten Parts**

Sehen wir uns nun an, wie man die Drummaschine, den Synthi, den Bass, die Gitarre und ein Mikrofonsignal aufnimmt. Diese Signalquellen haben wir mit den INPUT-Buchsen 1–12 verbunden.

# **Einstellen der Eingangpegel**

**1 Bitten Sie die Musiker (deren Instrumente mit den INPUT-Buchsen 1–12 verbunden sind), ein wenig zu spielen, damit Sie die Eingangspegel einstellen können. Verwenden Sie dafür die [PAD]-Taster und [GAIN]-Regler. Die [PEAK]-Diode der einzelnen Kanäle darf nur bei sehr lauten Signalen kurz aufflackern.**

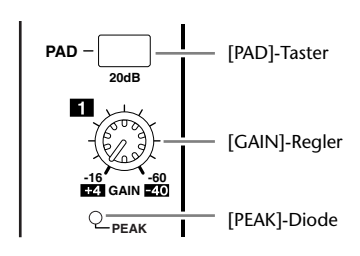

*Tipp: Mit den [GAIN]-Reglern muss die Eingangsempfindlichkeit eingestellt werden. Im Sinne eines optimalen Fremdspannungsabstands (wenig Rauschen, viel Signal) sollten Sie die [GAIN]-Regler immer so hoch wie möglich einstellen. Vermeiden Sie jedoch Übersteuerung.*

### **2 Drücken Sie den LAYER [1–16]-Taster.**

Nun sind die Eingangskanäle 1–16 den physischen Kanalzügen zugeordnet.

*Tipp: Da sich das Pult die Einstellungen der [ON]-Taster und Fader für alle verfügbaren Kanäle merkt, fahren die Fader wahrscheinlich in andere Positionen, während sich vielleicht auch der Status bestimmter Taster ändert.*

### **3 Drücken Sie den FADER MODE [HOME]-Taster und anschließend [F1], damit die "Meter | CH1-32"-Seite erscheint.**

Die "Meter"-Seiten spielen bei Aufnahmen –wie auch beim Abmischen– eine wichtige Rolle. Hier werden nämlich die Ein- und Ausgangspegel sowie die mit den Kompressoren und Gate-Effekten erzielten Pegelreduzierungen angezeigt.

Auf der "CH1-32"-Seite können die Pegel der Eingangskanäle 1–32 sowie der Kompressoren und Gates überwacht werden.

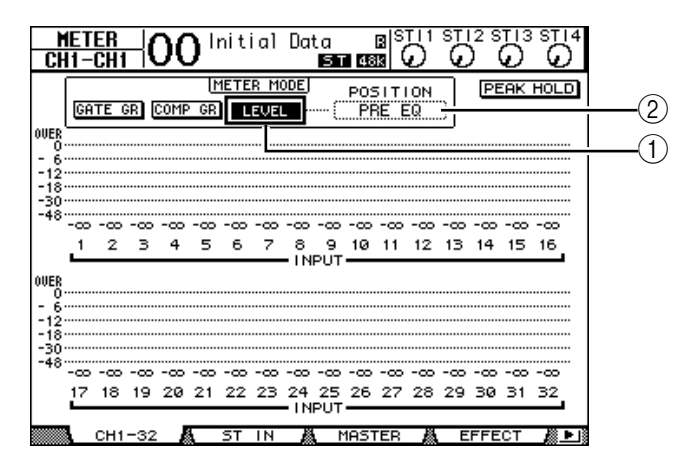

#### **4 Aktivieren Sie den LEVEL-Button (**1**) im METER MODE-Feld.**

Über das METER MODE-Feld bestimmen Sie, welche Signalpegel von den Metern angezeigt werden. Wenn der LEVEL-Button nicht aktiv ist, müssen Sie den Cursor dorthin führen und [ENTER] drücken.

**5 Führen Sie den Cursor zum POSITION-Fenster (**2**) rechts neben dem LEVEL-Button und wählen Sie mit dem Parameterrad oder den Tastern [INC]/[DEC] "POST FADER". Bestätigen Sie mit [ENTER].**

Mit dem POSITION-Parameter bestimmen Sie, an welcher Stelle die Signalpegel gemessen werden. "POST FADER" bedeutet, dass die Pegel hinter den Kanal-Fadern gemessen und von diesen also beeinflusst werden.

Tipp: Wenn Sie POSITION hingegen auf "PRE EQ" stellen, werden die Pegel vor der Klang*regelung gemessen. Wenn Sie POSITION auf "PRE FADER" stellen, werden die Pegel hinter der Klangregelung –aber vor den Fadern– gemessen.*

- **6 Sorgen Sie dafür, dass die [ON]-Taster der Kanäle 1–12 leuchten und stellen**  Sie die Fader 1-12 auf "0dB".
- **7 Bitten Sie die Musiker, ein wenig zu spielen und behalten Sie dabei die Meter im Display im Auge.**

*Tipp: Wenn irgendwo die "OVER"-Anzeige erscheint, müssen Sie die [GAIN]-Einstellung des betreffenden Kanalzuges verringern. Der Fader muss aber in der "0dB"-Position belassen werden.*

## **Paaren von Eingangskanälen**

Einen ungeradzahligen Kanal des 01V96 kann man bei Bedarf mit dem rechts daneben liegenden geradzahligen Kanal zwecks Stereoverwendung paaren. In dem Fall werden die Fader und ein Großteil der Mischparameter (alles bis auf das Eingangs-Routing, die Phase und die Pan-Einstellung) solcher Kanäle miteinander verknüpft. Das Paaren von Eingangskanälen eignet sich vor allem für die Bearbeitung von Stereo-Signalquellen (Drummaschine, Synthesizer usw.).

### **1 Um einen ungeradzahligen Kanal mit dem rechts daneben liegenden geradzahligen Kanal zu paaren, müssen Sie den [SEL]-Taster des ersten Kanals gedrückt halten, während Sie den [SEL]-Taster des zweiten Kanals betätigen.**

Diese beiden Kanäle werden gepaart und die Einstellungen des ersten Kanals (Fader, An/Aus-Status usw.) werden zum zweiten Kanal kopiert. Wenn Sie nun die Einstellung eines Kanals ändern, wird diese Änderung auch vom Partnerkanal übernommen.

#### **Parameter werden kopiert.**

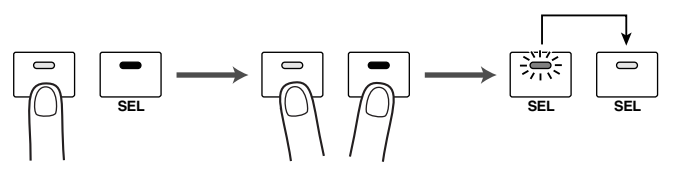

#### *Tipp:*

- *Bei Bedarf können Sie jedoch auch nur die Einstellungen eines der beiden Kanäle ändern, indem Sie seinen [SEL]-Taster drücken. Die [SEL]-Diode des gewählten Kanals leuchtet und die [SEL]-Diode des Partnerkanals blinkt.*
- *Die Richtung, in welcher die Einstellungen beim Paaren kopiert werden, ist einstellbar (siehe [Seite 230\)](#page-229-0).*
- Paare lassen sich auch auf den "Pair/Grup"-Seiten erstellen und wieder trennen (siehe *[Seite 96\)](#page-95-0).*
- *Außerdem können die Fader, [ON]-Taster, die EQ- und/oder Kompressorparameter mehrerer Parameter gleichzeitig bedient werden (siehe [Seite 149](#page-148-0)).*
- **2 Um ein Kanalpaar wieder zu trennen, müssen Sie den [SEL]-Taster des ersten Kanals gedrückt halten, während Sie den [SEL]-Taster des zweiten Kanals betätigen.**

*Achtung: Arbeiten Sie immer nur mit einem Fader eines Kanalpaares. Die Fader sind nämlich motorisiert, so dass der zweite Fader immer dem bedienten Fader folgt. Der Versuch, die beiden Fader unterschiedlich einzustellen, könnte zu Funktionsstörungen führen.*

### **Routen der Signale**

Vor der Aufnahme muss man auf dem 01V96 einstellen, zu welchen Spuren die Signale der Eingangskanäle übertragen werden sollen. Das nennt man "Routing". Diese Belegungen können auf zwei Arten erfolgen:

**• Über die Busse 1–8**

Die Signale der Eingangskanäle werden an einen oder mehrere Busse 1–8 angelegt. Die Busse werden dann auf die Ausgänge geroutet und zum MTR übertragen. Wählen Sie dieses Verfahren, wenn die Signale mehrerer Eingangskanäle auf ein und dieselbe Spur aufgenommen werden sollen. Auch die Bus-Signale 1–8 können bei Bedarf mit der Klangregelung (EQ) und jeweils einem Kompressor bearbeitet werden.

Im nachstehenden Beispiel haben wir die Eingangskanäle an Bus 1 & 2 angelegt und diese auf die ADAT OUT-Kanäle 1 & 2 geroutet.

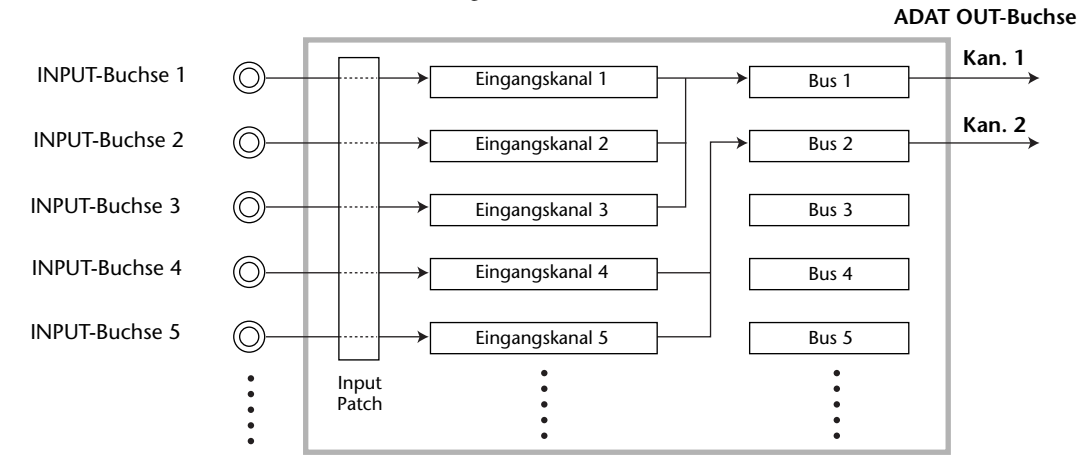

#### **• Verwendung der Direktausgänge (Direct Out)**

Jeder Eingangskanal kann direkt an den gewünschten Ausgang oder Ausgangskanal angelegt werden. Das hat den Vorteil, dass man die Signale der Eingangskanäle auf separate MTR-Spuren aufnehmen kann.

Im folgenden Beispiel verwenden wir die ADAT OUT-Kanäle 1–5 für eine solche Direktausgabe.

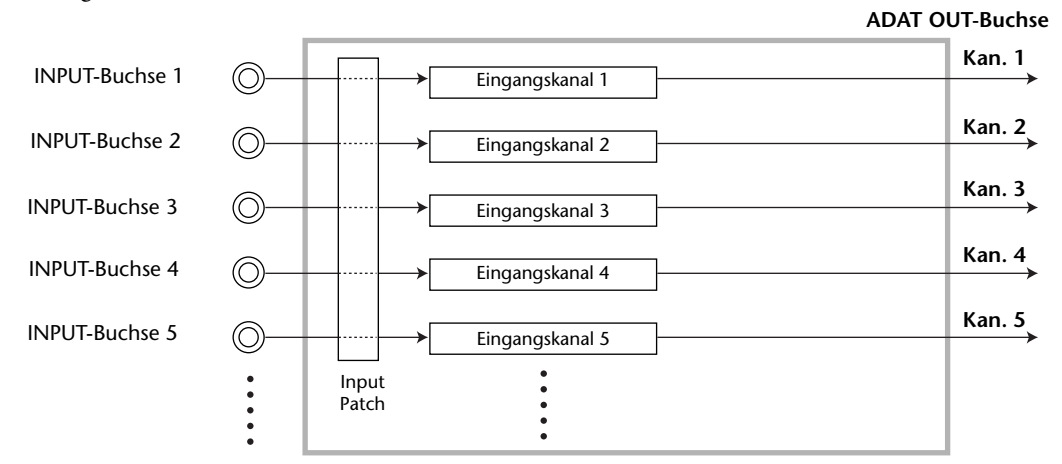

Und nun wollen wir die beiden Routing-Verfahren gleichzeitig verwenden.

**1 Drücken Sie den DISPLAY ACCESS [PAN/ROUTING]-Taster so oft, bis die "Pan/Route | Rout1-16"-Seite erscheint.**

Hier können Sie die Eingangskanäle an den oder die gewünschten Busse anlegen.

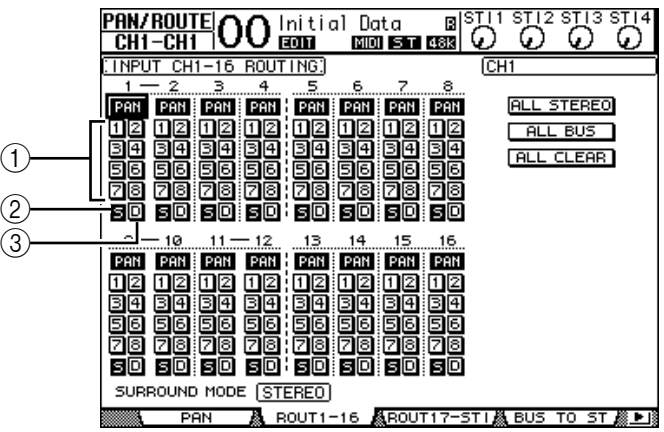

CH1-16 RC PAN P)

> 田図 ⊡

Die einzelnen Funktionen auf dieser Seite sind:

A **1–8-Buttons**

Hiermit kann der gewählte Kanal an die entsprechenden Busse 1–8 angelegt werden. Es können auch mehrere Buttons aktiv sein.

**(2) S-Button** 

Wenn dieser Button aktiv ist, wird der betreffende Eingangskanal an den Stereo-Bus angelegt.

**(3) D-Button** 

Hiermit kann der betreffende Eingangskanal direkt an den gewünschten Ausgang oder Ausgangskanal angelegt werden.

2 Führen Sie den Cursor zum "S"-Button der Eingangskanäle, an **die Sie Instrumente oder das Mikrofon angeschlossen haben und drücken Sie [ENTER], um diese Verbindung zu lösen.**

Laut Vorgabe werden alle Eingangskanäle an den Stereo-Bus angelegt, was schon einmal den Vorteil hat, dass man sie über die MONITOR OUT-Buchsen und den PHONES-Anschluss abhören kann.

Während der Mehrspuraufnahme ist es jedoch von Vorteil, dass man sich die Spursignale des MTR anhört ("Nachbandkontrolle"), weil einem even-

tuelle Probleme dann sofort auffallen. Das funktioniert aber nur erwartungsgemäß, wenn man die Eingangskanäle nicht an den Stereo-Bus anlegt. Daher muss ihr "S"-Button ausgeschaltet werden.

**3 Um die Eingangskanäle über die Busse 1–8 zu den Eingängen des MTR zu übertragen, müssen Sie die Buttons 1–8 aktivieren. Dann werden die Signale der Instrumente und des Mikrofons nämlich zu den betreffenden Bussen übertragen.**

**In diesem Beispiel haben wir die Eingangskanäle 1–4 an Bus 1 und 2 angelegt. Die Eingangskanäle 5–8 sind hingegen mit Bus 3 und 4 verbunden.**

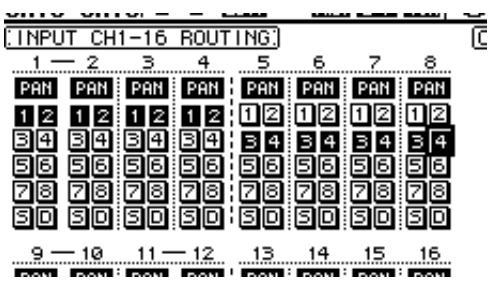

4 **Drücken Sie den [PAN/ROUTING]-Taster so oft, bis die "Pan/Route | Pan"-Seite erscheint.**

Auf dieser Seite können Sie die Stereoposition der Eingangskanäle im Stereo-Bus und für Buspaare (ungeradzahlig/geradzahlig) einstellen.

**5 Führen Sie den Cursor zum PAN-Reglersymbol der Eingangskanäle, die an Buspaare (ungeradzahlig/geradzahlig) angelegt sind und stellen Sie mit dem Parameterrad oder den Tastern [INC]/[DEC] die Balance (Stereoposition) ein.**

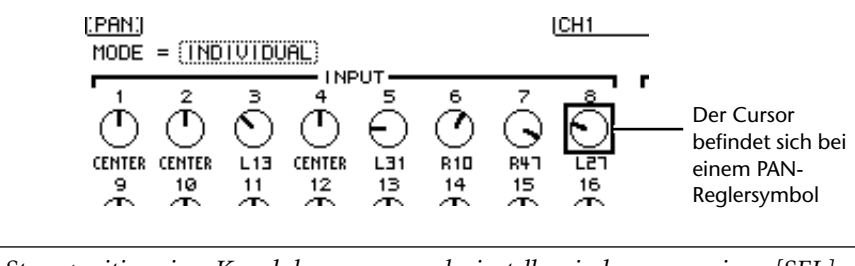

*Tipp: Die Stereoposition eines Kanals kann man auch einstellen, indem man seinen [SEL]- Taster aktiviert und danach den SELECTED CHANNEL [PAN]-Regler verwendet.*

**6 Um einen Kanal direkt auf einen Ausgang(skanal) zu routen, müssen Sie den DISPLAY ACCESS [PATCH]-Taster so oft drücken, bis die "Patch | Direct Out"-Seite erscheint.**

Auf der "Direct Out"-Seite ordnen Sie die Eingangskanäle den gewünschten Ausgängen oder Ausgangskanälen zu.

**7 Führen Sie den Cursor zum Parameterfeld eines Eingangskanals, dessen Signal direkt ausgegeben werden soll und wählen Sie das Ausgangsziel.**

In diesem Beispiel wollen wir die Eingangskanäle 9–12 auf die ADAT OUT-Kanäle 5–8 routen.

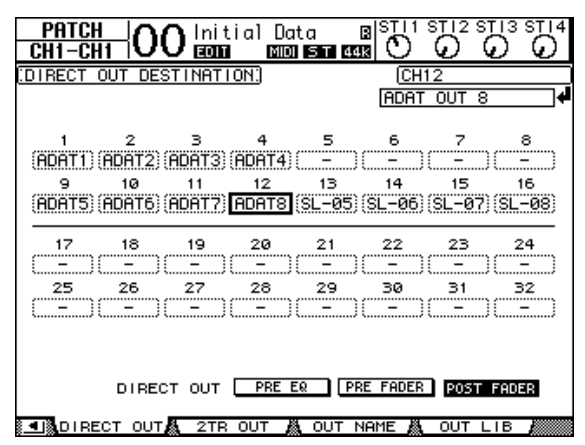

- **8 Drücken Sie den DISPLAY ACCESS [PAN/ROUTING]-Taster so oft, bis die "Pan/Route | Rout1-16"-Seite erscheint.**
- **9** Führen Sie den Cursor zum "D"-Button eines Eingangskanals, dessen Signal **direkt ausgegeben werden soll und drücken Sie [ENTER].**

Die Signale der Eingangskanäle, deren "D"-Button aktiviert wurde, werden nun an die in Schritt 7 definierten Ausgänge oder Ausgangskanäle angelegt.

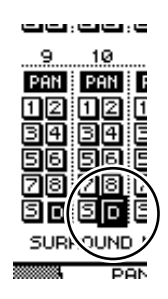

## **Einstellen des Abhörpegels**

Um die Signale der Eingangskanäle zu hören, müssen Sie die Aufnahmebereitschaft des MTR aktivieren, die Ausgänge der Spuren 1–8 (MTR) an die Eingangskanäle 17–24 (01V96) anlegen und diese Kanäle dann mit den MONITOR OUT-Buchsen und dem PHONES-Anschluss verbinden.

**1 Aktivieren Sie die Aufnahmebereitschaft der benötigten MTR-Spuren.**

Eventuell müssen Sie auf dem MTR dafür sorgen, dass die eingehenden Signale bereits im Aufnahmebereitschaftsbetrieb der gewählten Spuren ausgegeben werden. (Wie man das macht, finden Sie in der Bedienungsanleitung des MTR.) Dann sind die Signale der Spuren 1–8 (MTR) nämlich jederzeit hörbar, wenn man die betreffenden Ausgänge an die Eingangskanäle 17–24 des 01V96 anlegt.

### **2 Drücken Sie den LAYER [17–32]-Taster.**

Nun sind die Eingangskanäle 17–32 den physischen Kanalzügen zugeordnet.

**3 Drücken Sie den DISPLAY ACCESS [PAN/ROUTING]-Taster so oft, bis die "Pan/Route | Rout17-STI"-Seite erscheint.**

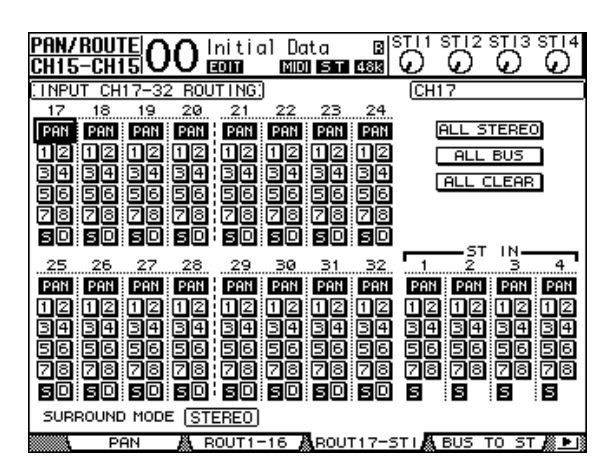

**4 Aktivieren Sie den "S"-Button der Eingangskanäle 17–24 und schalten Sie die Buttons 1–8 aus. Mit den PAN-Reglersymbolen können Sie die Stereoposition der Abhörsignale einstellen.**

*Tipp: Die PAN- und [ON]-Einstellungen der Eingangskanäle 17–32 beeinflussen nur das Abhörsignal. Sie haben keinen Einfluss auf die Aufnahme des MTR.*

- **5 Drücken Sie den DISPLAY ACCESS [HOME]-Taster und anschließend [F1], damit die "Meter | CH1-32"-Seite erscheint.**
- **6 Sorgen Sie dafür, dass die [ON]-Taster 1–8 leuchten und stellen Sie den [STE-REO]-Fader 12 auf "0dB".**

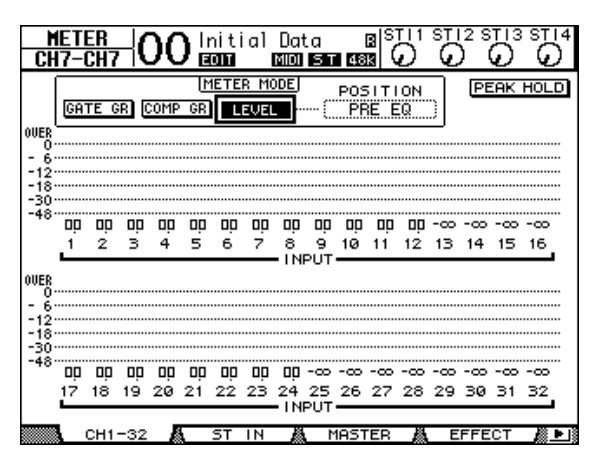

**7 Bitten Sie die Musiker, ein wenig zu spielen und stellen Sie die Fader 1–8, den [MONITOR OUT]- und/oder den [PHONES]-Regler wunschgemäß ein.** Die an den Eingangskanälen 17–24 anliegenden Signale werden zum Stereo-Bus und von dort zur Abhöre und/oder dem Kopfhörer übertragen.

*Achtung: Wenn beim L- oder R-Meter die "OVER"-Anzeige erscheint, müssen Sie den die Einstellung des [STEREO]-Faders etwas verringern.*

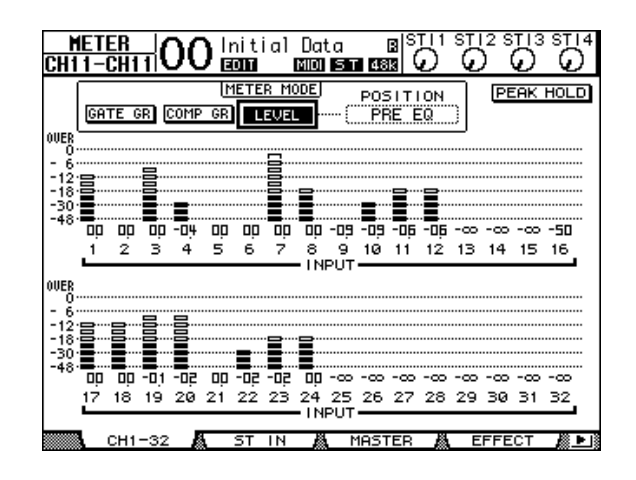

# **Klangregelung (EQ) der Eingangssignale**

Die Eingangskanäle des 01V96 bieten eine 4-Band-Klangregelung (LOW, LOW-MID, HIGH-MID, HIGH), die voll parametrisch ausgeführt ist. Hier wird beschrieben, wie man die Eingangssignale bereits während der Aufnahme entzerrt.

**1 Drücken Sie den LAYER [1–16]-Taster.**

Nun sind die Eingangskanäle 1–16 den physischen Kanalzügen zugeordnet.

- **2 Drücken Sie den [SEL]-Taster des Eingangskanals, dessen Klangregelung Sie einstellen möchten.**
- **3** Drücken Sie den [EQ]-Taster und danach [F1], um die "EQ | EQ Edit"-Seite **aufzurufen.**

Auf der "EQ Edit"-Seite können die EQ-Parameter des momentan gewählten Kanals eingestellt werden.

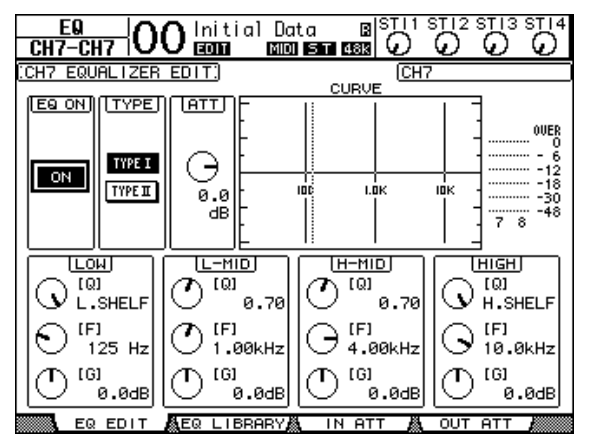

### **4 Aktivieren Sie den EQ ON-Button (oben links).**

Mit dem EQ ON/OFF-Button kann die Klangregelung des gewählten Eingangskanals einoder ausgeschaltet werden. Wenn der Button aus ist, müssen Sie ihn mit dem [ENTER]- Taster aktivieren.

### **5 Bitten Sie die Musiker, ein wenig zu spielen und stellen Sie die EQ-Parameter wunschgemäß ein.**

Führen Sie den Cursor zu den Parametern in der unteren Display-Hälfte und stellen Sie sie mit dem Parameterrad ein. Folgende Parameter können für die Bänder "LOW", "L-MID", "H-MID" und "HIGH" separat eingestellt werden.

**• Q**

Hiermit kann die Güte ("Breite") des mit dem "F"-Parameter gewählten Frequenzbandes eingestellt werden. Der Einstellbereich lautet 10–0.10. Je größer der Wert, desto schmaler wird das beeinflusste Frequenzband. Außerdem dient dieses Reglersymbol für die Anwahl der Filtercharakteristik des LOW- und HIGH-Bandes.

**• F (Frequenz)**

Hiermit wählen Sie die zu beeinflussende Eckfrequenz. Der Einstellbereich reicht von 21,2 Hz bis 20,0 kHz.

### **• G (Anhebung/Absenkung)**

Hiermit stellen Sie den Pegel der gewählten Eckfrequenz ein (Einstellbereich: –18,0 dB bis +18,0 dB). Wenn Sie für "Q" HPF bzw. LPF gewählt haben, dienen der LOW- und HIGH GAIN-Regler zum Ein-/Ausschalten des betreffenden Filters (Hochpass bzw. Tiefpass).

Sie können auch die Taster des SELECTED CHANNEL-Feldes ([HIGH], [HIGH-MID], [LOW-MID], [LOW]) verwenden, um das zu bearbeitende Frequenzband zu wählen. Mit den Reglern [Q], [FREQUENCY] und [GAIN] können Sie dieses dann wunschgemäß einstellen.

### *Tipp:*

- *Wenn Sie das "Q"-Reglersymbol des LOW-Bandes ganz nach rechts drehen, ändert sich die LOW-Filtercharakteristik zu "L. SHELF" (Kuhschwanz). Drehen Sie das Reglersymbol ganz nach links, so fungiert das LOW-Band als "HPF" (Hochpassfilter).*
- *Wenn Sie das "Q"-Reglersymbol des HIGH-Bandes ganz nach*  rechts drehen, ändert sich die HIGH-Filtercharakteristik zu "H. *SHELF" (Kuhschwanz). Drehen Sie das Reglersymbol ganz nach links, so fungiert das HIGH-Band als "LPF" (Tiefpassfilter).*
- *Laut Vorgabe fungiert das LOW-Band als "L. SHELF" und das HIGH-Band als "H. SHELF".*

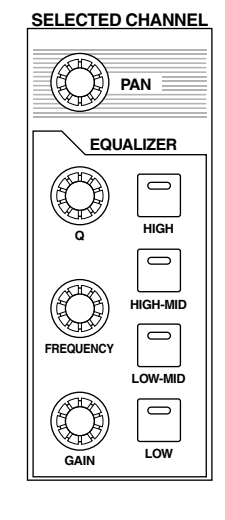

### **6 Stellen Sie die Klangregelung der übrigen Kanäle ebenfalls wunschgemäß ein.**

### *Tipp:*

- *Die Meter oben rechts auf dieser Display-Seite zeigen den Pegel des gewählten Eingangskanals am Ausgang seiner Klangregelung an. Wenn dort die "OVER"-Meldung erscheint, müssen Sie den Kanalpegel am Eingang des EQ abschwächen, indem Sie den ATT.-Wert verringern.*
- *Bei Bedarf können Sie auch die Monitorsignale (d.h. die von den Spurausgängen kommenden Signale) entzerren. Das sorgt eventuell für ein angenehmeres Abhörsignal, hat aber keinen Einfluss auf die Aufnahme (weil die Korrektur hinter den Spuren erfolgt).*
- *Wenn Sie nicht zuviel Zeit mit den EQ-Einstellungen verlieren möchten, können Sie ein geeignetes EQ-Werksprogramm laden.*

## **Kompressor für die Eingangssignale**

Die Eingangskanäle 1–32 des 01V96 sind mit einem Kompressor ausgestattet. Hier wollen wir Ihnen zeigen, wie man ein Eingangssignal komprimiert und mit dieser Bearbeitung aufnimmt.

**1 Drücken Sie den LAYER [1–16]-Taster.**

Nun sind die Eingangskanäle 1–16 den physischen Kanalzügen zugeordnet.

- **2 Drücken Sie den [SEL]-Taster des Eingangskanals, dessen Kompressor Sie einstellen möchten.**
- **3 Drücken Sie den [DYNAMICS]- und anschließend den [F4]-Taster.**

Nun erscheint die "Dynamics | Comp Lib"-Seite. Hier können die aktuellen Kompressoreinstellungen gespeichert und der benötigte Einstellungsspeicher geladen werden. In diesem Beispiel wollen wir einen der vorprogrammierten Kompressorspeicher 1–36 laden.

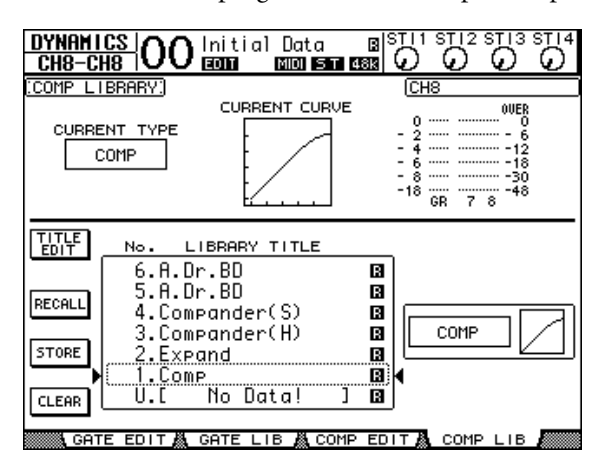

**4 Wählen Sie mit dem Parameterrad den Namen des Speichers, dessen Einstellungen geladen werden sollen.**

Der gewählte Speicher ist an dem gestrichelten Kasten erkenntlich.

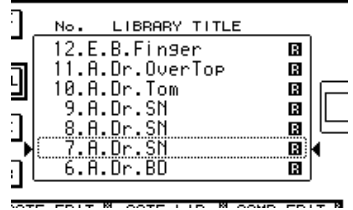

**5 Führen Sie den Cursor zum RECALL-Button links neben der Übersicht und drücken Sie [ENTER].**

Die Einstellungen des gewählten Speichers werden geladen.

#### **6 Drücken Sie den [F3]-Taster.**

Das 01V96 zeigt nun die "Dynamics | Comp Edit"-Seite an, wo die COMP-Parameter bei Bedarf editiert werden können.

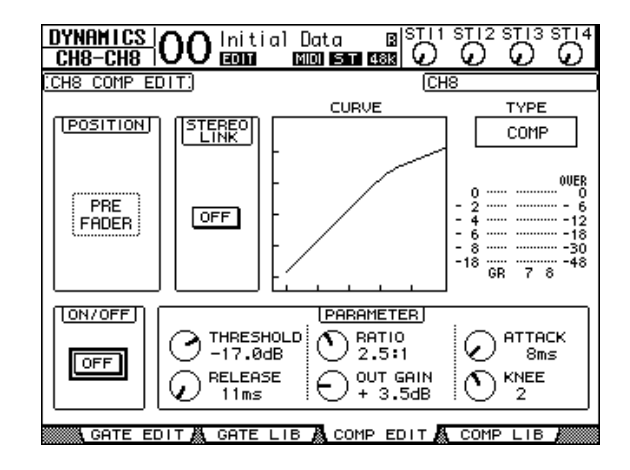

#### *Tipp:*

- *Das 01V96 bietet vier verschiedene Dynamikprozessoren: COMP (Kompressor), EXPAND (Expander), COMP. (S) (Compander Soft) und COMP. (H) (Compander Hard). Diese Prozessoren verwenden unterschiedliche Parameter.(Alles Weitere zu den Parametern der einzelnen Kompressortypen finden Sie auf [Seite 274](#page-273-0).)*
- *Auf der "Comp Edit"-Seite kann jedoch kein anderer Kompressortyp gewählt werden. Das erreichen Sie nur, indem Sie einen COMP-Speicher aufrufen, der den benötigten Typ verwendet.*

### **7 Drücken Sie den [ENTER]-Taster, um den ON/OFF-Button unten links zu aktivieren.**

Hiermit kann der COMP-Prozessor des gewählten Eingangskanals ein- oder ausgeschaltet werden.

#### **8 Bitten Sie die Musiker, ein wenig zu spielen und stellen Sie die Kompressorparameter wunschgemäß ein.**

Führen Sie den Cursor zum gewünschten Reglersymbol im PARAMETER-Feld und stellen Sie mit dem Parameterrad oder den Tastern [INC]/[DEC] den gewünschten Wert ein.

Die Eingangskanäle 1–32 bieten einen Gate-Prozessor, der zusätzlich zum Kompressor zur Verfügung steht. Drücken Sie den [DYNAMICS]-Taster und anschließend [F2], um die Display-Seite mit den Gate-Speichern aufzurufen. Drücken Sie nach Laden der gewünschten Einstellungen [DYNAMICS] und [F1], um zur "Gate Edit"-Seite zu springen, wo die Gate-Parameter editiert werden können.

### **Aufnahme**

Sobald alle Signale wunschgemäß eingestellt sind, können Sie sich an die Aufnahme mit dem MTR machen:

### **1 Starten Sie die Aufnahme des MTR und nehmen Sie die gewünschten Parts auf.**

Drücken Sie danach den [HOME]-Taster, damit die "Meter | CH1-32"- oder "Master"-Seite mit den Metern der Eingangskanäle bzw. der Busse 1–8 erscheint.

- **2 Halten Sie den MTR am Ende des Songs an.**
- **3 Spulen Sie zurück zum Beginn und hören Sie sich das Ergebnis an.**

**4 Wenn alle mit den eingespielten Parts zufrieden sind, können Sie die Wiedergabe anhalten und die Aufnahmebereitschaft der Spuren 1–8 auf dem MTR ausschalten.**

*Tipp: Wenn die Mehrspurmaschine MMC-Befehle (MIDI Machine Control) auswertet, können Sie sie vom 01V96 aus fernbedienen. Die MMC-Steuerung erlaubt die Anwahl der benötigten Spuren und Locator-Positionen sowie die Steuerung des Transports (siehe [Seite 212\)](#page-211-0).*

# **Hinzufügen weiterer Spuren (Überspielen)**

Sehen wir uns nun an, wie man die an die INPUT-Buchsen 1 & 2 angeschlossenen Signalquellen auf Spur 9 und 10 des MTR aufnimmt und die Signale der Spuren 1–8 gleichzeitig abspielt.

# **Einstellen der Eingangpegel**

**1 Schließen Sie die Instrumente an die INPUT-Buchsen 1 und 2 an und stellen Sie mit dem [PAD]-Taster und [GAIN]-Regler dieser beiden Kanalzüge den Eingangspegel ein. Die beiden [PEAK]-Dioden dürfen nur bei sehr lauten Signalen kurz aufflackern.**

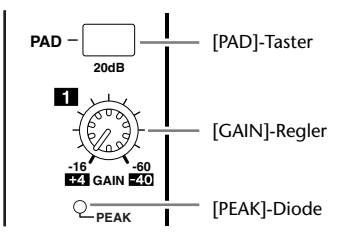

- **2 Drücken Sie den LAYER [1–16]-Taster.** Nun sind die Eingangskanäle 1–16 den physischen Kanalzügen zugeordnet.
- **3 Drücken Sie den DISPLAY ACCESS [HOME]-Taster und anschließend [F1],**  damit die "Meter | CH1-32"-Seite erscheint.

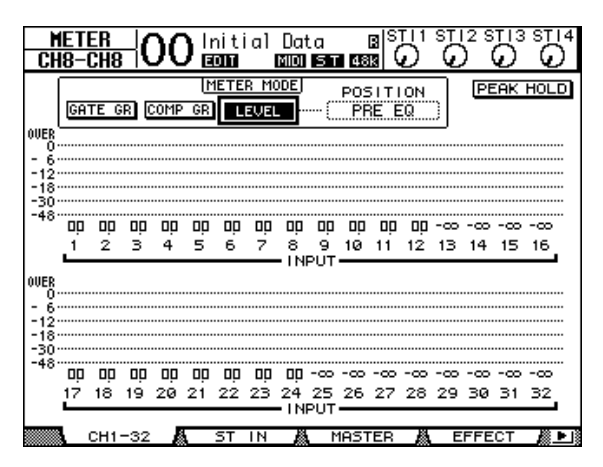

**4 Sorgen Sie dafür, dass die [ON]-Taster der Kanäle, an welche Signalquellen angeschlossen sind, leuchten und stellen Sie die entsprechenden Fader auf "0dB".**

Deaktivieren Sie die [ON]-Taster aller Kanäle, die hier nicht benötigt werden.

**5 Bitten Sie die Musiker, ein wenig zu spielen und behalten Sie dabei die Meter im Display im Auge.**

# **Routen der Signale**

Verfahren Sie folgendermaßen, um Eingangskanal 1 und 2 auf die Slot-Kanäle 1 und 2 zu routen. Dann werden diese Signale nämlich auf Spur 9 und 10 des MTR aufgenommen.

- 1 **Drücken Sie den DISPLAY ACCESS [PATCH]-Taster so oft, bis die "Patch | Direct Out"- Seite erscheint.**
- **2 Führen Sie den Cursor zum Parameterfeld eines Eingangskanals, dessen Signal direkt ausgegeben werden soll und wählen Sie das Ausgangsziel.**

In diesem Beispiel werden Eingangskanal 1 und 2 auf die Slot-Ausgangskanäle 1 und 2 geroutet.

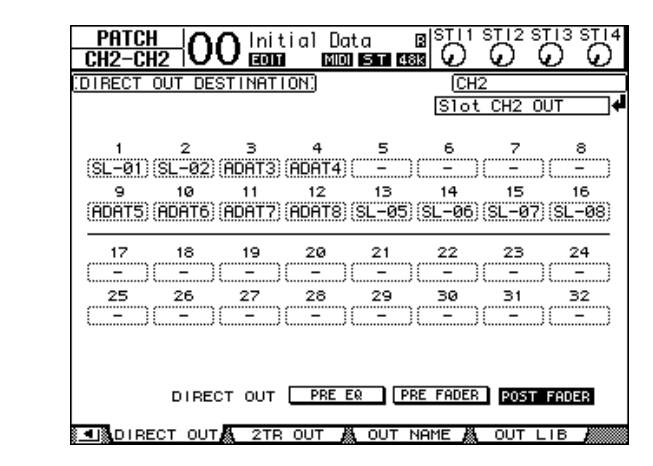

- **3 Drücken Sie den DISPLAY ACCESS [PAN/ROUTING]-Taster so oft, bis die "Pan/Route | Rout1-16"-Seite erscheint.**
- **4 Führen Sie den Cursor zum "D"-Button von Eingangskanal 1 und 2 und drücken Sie [ENTER]. Deaktivieren Sie die Buttons "S" und 1–8 dieser Kanäle.**

Die Signale von Eingangskanal 1 und 2 werden nun über die Slot-Ausgangskanäle 1 & 2 an die Spuren 9 und 10 des MTR angelegt.

#### **TIMPUT**  $\overline{CH1}$ PAN Г п פחו 医原质原 国国 56 1718 9090 ğ - 10

# **Einstellen des Abhörpegels**

Um die Signale der Eingangskanäle zu hören, müssen Sie die Aufnahmebereitschaft des MTR aktivieren, die Ausgänge der Spuren 9 und 10 (MTR) an die Eingangskanäle 25 und 26 (01V96) anlegen und diese Kanäle dann mit den MONITOR OUT-Buchsen und dem PHONES-Anschluss verbinden.

### **1 Aktivieren Sie die Aufnahmebereitschaft der MTR-Spuren 9 und 10.**

Eventuell müssen Sie auf dem MTR dafür sorgen, dass die eingehenden Signale selbst im Aufnahmebereitschaftsbetrieb der gewählten Spuren ausgegeben werden. Außerdem müssen natürlich die Signale der bereits bespielten Spuren hörbar sein. (Wie man das macht, finden Sie in der Bedienungsanleitung des MTR.)

**2 Drücken Sie den LAYER [17–32]-Taster.**

Nun sind die Eingangskanäle 17–32 den physischen Kanalzügen zugeordnet.

- **3 Drücken Sie den DISPLAY ACCESS [PAN/ROUTING]-Taster so oft, bis die "Pan/Route | Rout17–STI"-Seite erscheint.**
- **4 Kontrollieren Sie, ob die "S"-Buttons der Eingangskanäle 25 und 26 eingeschaltet sind. Ihre Buttons 1–8 müssen jedoch aus sein.**

5 Drücken Sie den DISPLAY ACCESS [F1]-Taster so oft, bis die "Pan/Route | **Rout1-16"-Seite erscheint. Mit den PAN-Reglersymbolen können Sie nun die Stereoposition der Kanalsignale einstellen.**

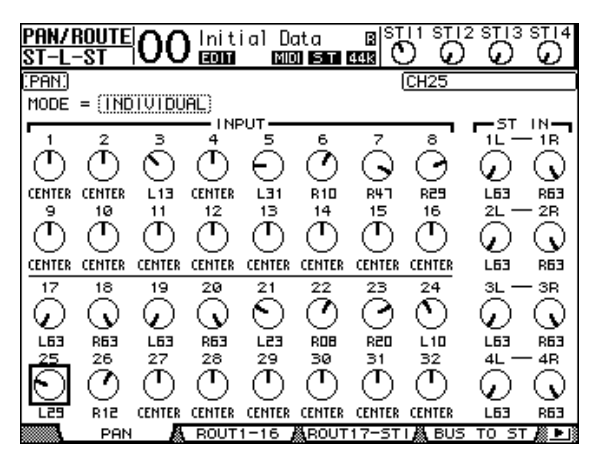

- **6 Drücken Sie den DISPLAY ACCESS [HOME]-Taster und anschließend [F1], damit die "Meter | CH1-32"-Seite erscheint.**
- **7 Sorgen Sie dafür, dass die [ON]-Taster der Kanäle 9 und 10 leuchten.**
- **8 Bitten Sie die Musiker, ein wenig zu spielen und stellen Sie die Fader 9 und 10 auf den gewünschten Abhörpegel.**

Am besten starten Sie die Wiedergabe des MTR, um die geeignete Balance zwischen den neuen Signalen und jenen der bespielten Spuren einzustellen.

### **Aufnahme**

**1 Starten Sie die Aufnahme des MTR und nehmen Sie die gewünschten Parts auf. Die Musiker müssten die Signale der zuvor bespielten Spuren ebenfalls hören.**

Überwachen Sie die Pegel der Eingangssignale auf der "Meter | CH1-32"-Seite, um Übersteuerung zu vermeiden.

- **2 Halten Sie den MTR am Ende des Songs an.**
- **3 Spulen Sie zurück zum Beginn und hören Sie sich das Ergebnis an.**
- **4 Wenn alle mit den eingespielten Parts zufrieden sind, können Sie die Wiedergabe anhalten und die Aufnahmebereitschaft der Spuren 9 und 10 auf dem MTR ausschalten.**

# **Abmischen der aufgenommenen Spuren in Stereo**

Die "Abmischung" ist der Vorgang, bei dem die Signale der bespielten Spuren zu einer Stereosumme kombiniert und dann mit einer "Mastermaschine" aufgenommen werden. Hier wird erklärt, wie man die Spuren 1–16 abmischt und mit den internen Effekten des 01V96 bearbeitet. Das Ergebnis wird dann mit einer externen Mastermaschine aufgenommen.

# **Anschließen und Einstellen der Mastermaschine**

Schließen Sie die Mastermaschine (DAT- oder MD-Recorder bzw. CD-Brenner) folgendermaßen an das 01V96 an. Ändern Sie die internen Routings des 01V96 dahingehend, dass die Ausgabe der Mastermaschine, die Sie zu diesem Zweck mit ST IN-Kanal 2 verbunden haben, abgehört werden kann.

### **1 Schließen Sie die Mastermaschine an das 01V96 an.**

In diesem Beispiel wird die 2TR OUT DIGITAL-Buchse des 01V96 mit dem Digital-Eingang der Mastermaschine verbunden. Deren Digital-Ausgang wird an die 2TR IN DIGI-TAL-Buchse des 01V96 angeschlossen.

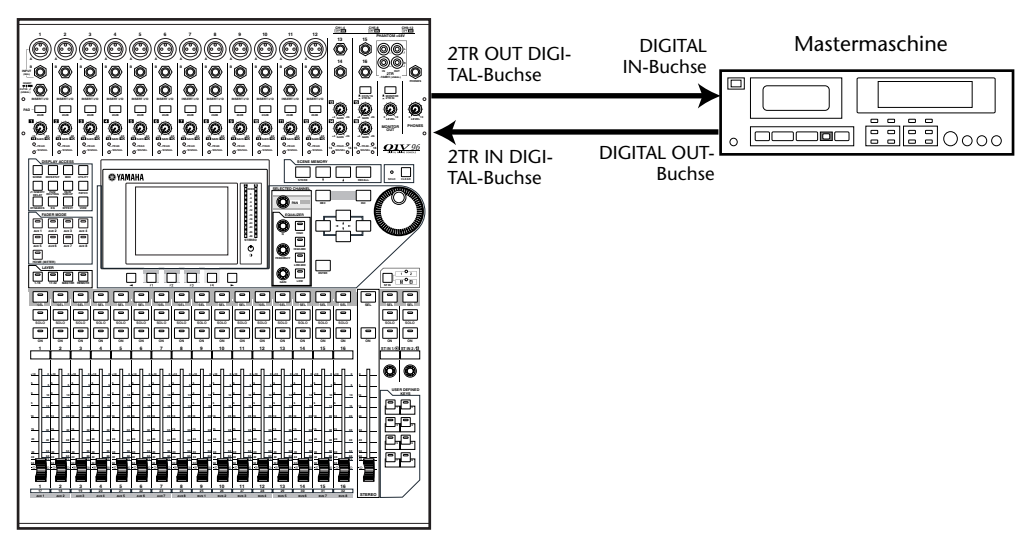

Tipp: Für die Überwachung des Aufnahmesignals der Mastermaschine ("Nachbandkont*rolle") können auch die analogen 2TR IN-Buchsen des 01V96 verwendet werden. Das Verfahren hat den Vorteil, dass Sie mit dem Wahlschalter des MONITOR OUT-Feldes abwechselnd die Wiedergabesignals der Mastermaschine und des Pultes selbst wählen können.*

2 Drücken Sie den DISPLAY ACCESS [PATCH]-Taster so oft, bis die "Patch | In **Patch"- Seite erscheint.**

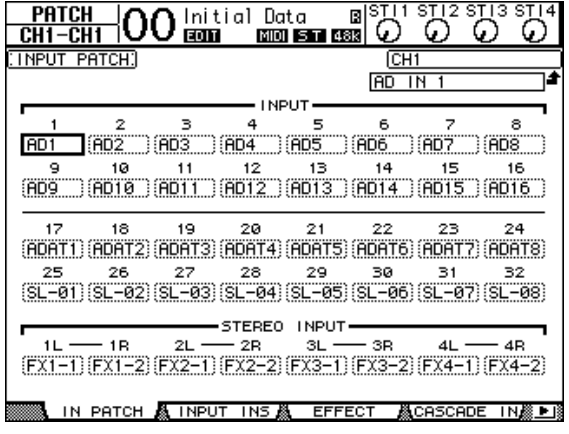

- 3 Führen Sie den Cursor zum "2L"-Parameter im STEREO INPUT-Feld und wählen Sie mit dem Parameterrad oder den Tastern [INC]/[DEC] "2TD L". Drü**cken Sie anschließend [ENTER].**
- 4 Führen Sie den Cursor zum "2R"-Parameter im STEREO INPUT-Feld und wählen Sie dort mit dem gleichen Verfahren "2TD R".

Die Signale der 2TR IN DIGITAL-Buchse werden nun an den linken und rechten Kanal von ST IN 2 angelegt.

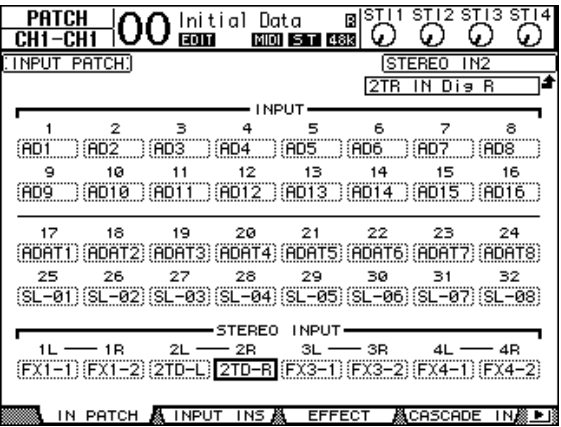

#### **5 Wählen Sie mit dem ST IN [ST IN]-Taster die ST IN-Kanäle 1 und 2.**

Mit dem ST IN [ST IN]-Taster werden immer ST IN-Paare (also ST IN 1 & 2 bzw. 3 & 4) aufgerufen und den Tastern und Reglern der ST IN-Sektion zugeordnet. Die Dioden rechts neben dem Taster zeigen an, welche ST IN-Kanäle momentan beeinflusst werden können.

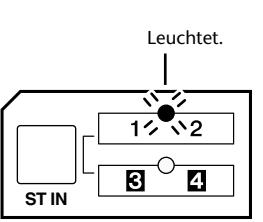

### **6 Deaktivieren Sie den [ON]-Taster des ST IN 2- Kanals.**

Die Diode dieses Tasters erlischt.

Dieser [ON]-Taster darf nur aktiviert werden, wenn Sie sich das Signal der Mastermaschine anhören möchten.

## **Einstellen der Kanalbalance**

Sehen wir uns nun an, wie man die Pegelbalance der Kanäle (Spuren) 1–16 einstellt und hier und da mit der Klangregelung, den Kompressoren und Gates noch etwas nachbessert.

- **1 Deaktivieren Sie bei Bedarf die Aufnahmebereitschaft der Spuren 1–16 auf dem MTR. Sorgen Sie außerdem dafür, dass die Signale dieser Spuren abgespielt werden.**
- **2 Drücken Sie den LAYER [1–16]-Taster und deaktivieren Sie die [ON]-Taster der Eingangskanäle 1–16.**
- **3 Drücken Sie den LAYER [17–32]-Taster und aktivieren Sie die [ON]-Taster der Eingangskanäle 17–32.**
- **4 Drücken Sie den DISPLAY ACCESS [PAN/ROUTING]-Taster so oft, bis die**  "Pan/Route | Rout17-STI"-Seite erscheint. Kontrollieren Sie, ob die "S"-But**tons der Eingangskanäle 17–32 eingeschaltet sind. Ihre Buttons 1–8 müssen jedoch aus sein.**

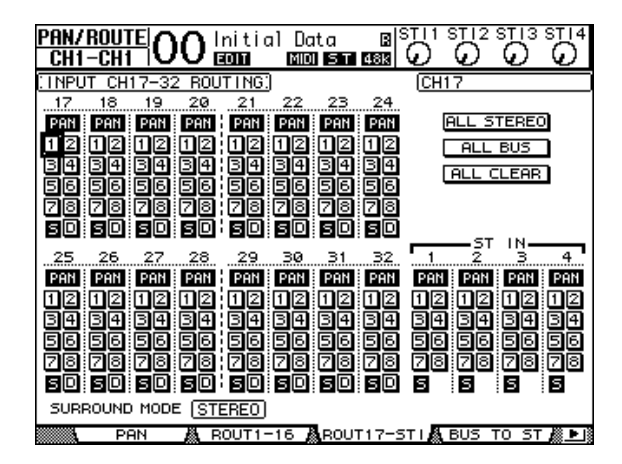

An den Eingangskanälen 17–32 liegen die Wiedergabesignale der Spuren 1–16 (MTR) an. Diese werden in den Stereo-Bus eingespeist und über die STEREO OUT-Buchsen sowie die 2TR OUT-Buchsen ausgegeben.

### **5 Stellen Sie mit den PAN-Reglersymbolen die Stereoposition der Eingangskanäle 17–32 ein.**

*Tipp: Die Stereoposition eines Kanals kann man auch einstellen, indem man seinen [SEL]- Taster aktiviert und danach den SELECTED CHANNEL [PAN]-Regler verwendet. Allerdings muss man die änderungsbedürftigen Kanäle dann der Reihe nach anwählen.*

### 6 Fahren Sie den [STEREO]-Fader in die "0 dB"-Position.

### **7 Starten Sie die Wiedergabe des MTR ab Song-Beginn und stellen Sie mit den Fadern der Kanalzüge 1–16 die gewünschte Balance ein.**

### **• Klangregelung (EQ)**

Wählen Sie einen änderungsbedürftigen Kanal, indem Sie den betreffenden [SEL]-Taster drücken. Betätigen Sie anschließend die Taster [EQ] und [F1], damit die "EQ Edit"-Seite erscheint (siehe [Seite 86\)](#page-85-0). Sie können den Kanal jedoch auch mit den EQ-Bedienelementen des SELECTED CHANNEL-Feldes entzerren.

### **• Verwendung der Kompressoren**

Wählen Sie den änderungsbedürftigen Kanal, indem Sie seinen [SEL]-Taster drücken. Betätigen Sie anschließend die Taster [DYNAMICS] und [F4], um die "Dynamics | Comp Lib"-Seite aufzurufen. Wählen Sie dort einen geeigneten Speicher (siehe [Seite 84](#page-83-0)). Drücken Sie den [DYNAMICS]-Taster und danach [F3], um die "Comp Edit"-Seite aufzurufen und stellen Sie die Kompressorparameter wunschgemäß ein.

### **• Verwendung der Gates**

Wählen Sie einen änderungsbedürftigen Kanal, indem Sie den betreffenden [SEL]-Taster drücken. Betätigen Sie anschließend die Taster [DYNAMICS] und [F2], damit die "Dynamics | Gate Lib"-Seite erscheint. Laden Sie einen geeigneten Gate-Speicher. Drücken Sie den [DYNAMICS]-Taster und danach [F1], um die "Gate Edit"-Seite aufzurufen und stellen Sie die Gate-Parameter wunschgemäß ein.

## **Verwendung der internen Effekte**

Das 01V96 bietet vier interne Multi-Effekte, die über die AUX-Wege angesprochen oder direkt in einen Kanal eingeschleift (Insert) werden können. Hier zeigen wir Ihnen, wie man den internen Effektprozessor "1" über AUX-Weg 1 anspricht und zum "Verhallen" der Kanalsignale verwendet.

**1 Drücken Sie den DISPLAY ACCESS [PATCH]-Taster so oft, bis die "Patch | Effect"- Seite erscheint.**

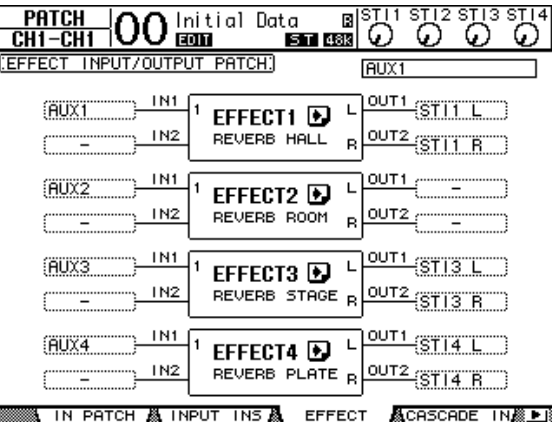

Hier können Sie die Ein- und Ausgänge der Effektprozessoren 1–4 wunschgemäß routen. Laut Vorgabe ist AUX-Weg 1 mit dem internen Effektprozessor "1" verbunden. Dessen Ausgänge werden an den linken und rechten Kanal von ST IN 1 angelegt (siehe die Abbildung oben).

*Tipp: Wenn Effektprozessor "1" ein anderes Routing verwendet, müssen Sie das mit dem Parameterrad und den Tastern [INC]/[DEC] ändern. Bestätigen Sie die Einstellung danach mit dem [ENTER]-Taster.*

- **2 Aktivieren Sie den [ON]-Taster des ST IN 1-Kanals (ST IN-Feld).**
- **3** Drücken Sie den DISPLAY ACCESS [EFFECT]-Taster so oft, bis die "Effect | FX1 **Lib"- Seite erscheint.**

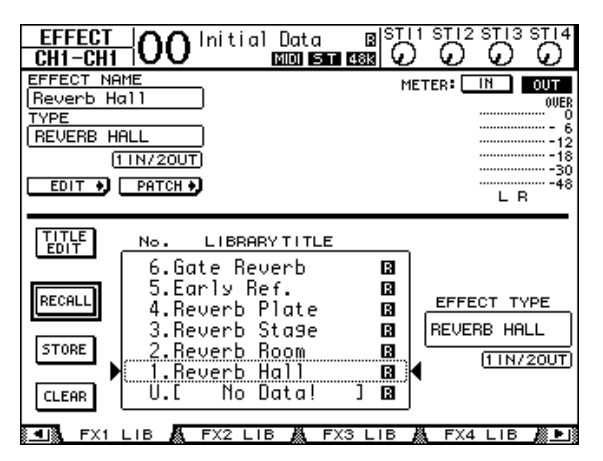

Auf der "Effect | FX1 Lib"-Seite können Sie einen Speicher für Effektprozessor "1 wählen und die editierten Einstellungen dieses Prozessors speichern.

Wählen Sie in der Übersicht den Speicher, wo die Einstellungen gesichert werden sollen bzw. dessen Einstellungen Sie laden möchten. Der gewählte Speicher ist an dem gestrichelten Kasten erkenntlich.

### 4 Wählen Sie mit dem Parameterrad "2. Reverb Room".

Das ist natürlich nur ein Beispiel, weil dieses Hallprogramm wahrscheinlich zu Ihrem Song passt.

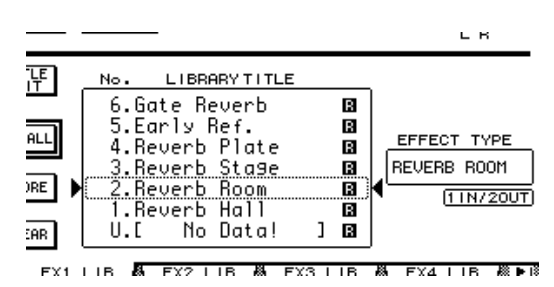

### **5 Führen Sie den Cursor zum RECALL-Button links neben der Übersicht und drücken Sie [ENTER].**

Effektprozessor "1" verwendet nun das "Reverb Room"-Programm.

*Tipp: Drücken Sie den [EFFECT]-Taster so oft, bis die "Effect | FX1 Edit1"-Seite erscheint und editieren Sie die Effektparameter bei Bedarf (siehe [Seite 161](#page-160-0)).*

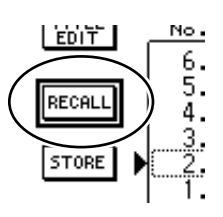

### **6 Drücken Sie den LAYER [17–32]-Taster.**

Nun sind die Eingangskanäle 17–32 den physischen Kanalzügen zugeordnet.

#### **7 Drücken Sie den FADER MODE [AUX1]-Taster.**

Die Diode dieses Tasters leuchtet.

Solange die Diode eines [AUX 1]–[AUX 8]-Tasters leuchtet, dienen die Fader der Kanalzüge 1–16 für die Einstellung des AUX-Hinwegpegels 1–8.

Da wir AUX 1 gewählt haben, können Sie nun den Hinwegpegel der Eingangskanäle 17–32 zu AUX 1 (und also Effektprozessor "1") einstellen.

*Tipp: Um danach wieder die Kanalpegel einstellen zu können, müssen Sie den FADER MODE [HOME]-Taster drücken.*

- **8 Starten Sie die Wiedergabe des MTR ab Song-Beginn und stellen Sie mit den Fadern der Kanalzüge 1–16 den Hinwegpegel der belegten Eingangskanäle**  zu Effektprozessor "1" ein.
- **9 Den Pegel des Halleffekts können Sie mit dem linken Drehregler im ST IN-Feld der Bedienoberfläche einstellen.**

Diese Pegeleinstellung wird oben rechts im Display angezeigt.

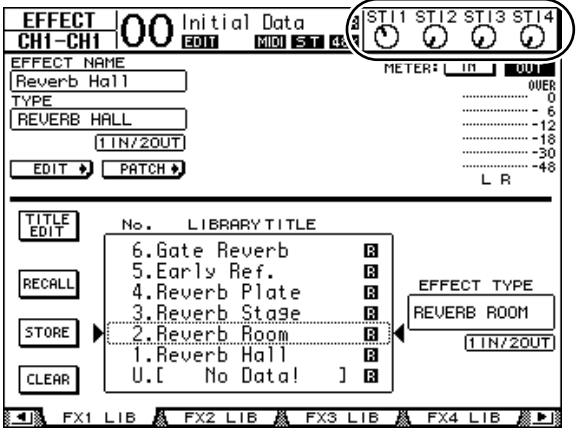

# **Mastern der Abmischung**

Wenn die Abmischung so weit "steht", können Sie die Mastermaschine an das 01V96 anschließen und das Stereo-Ergebnis aufnehmen.

**1 Starten Sie die Aufnahme der Mastermaschine und danach die Wiedergabe des MTR.**

Behalten Sie während der Aufnahme die Stereo-Meter rechts neben dem Display im Auge. Übersteuerung sollte in diesem Stadium auf jeden Fall vermieden werden.

- **2 Halten Sie am Ende des Songs zuerst die Mastermaschine und danach den MTR an.**
- **3 Aktivieren Sie den [ON]-Taster des ST IN 2-Kanals (ST IN-Feld). Die Diode dieses Tasters leuchtet.**

### **4 Starten Sie die Wiedergabe der Mastermaschine.**

Das Wiedergabesignal wird über die 2TR IN DIGITAL-Buchse des 01V96 empfangen, an den ST IN 2-Kanal angelegt und von dort aus in den Stereo-Bus eingespeist.

*Achtung: Viele DAT- und MD-Recorder können nicht zu einem externen Wordclock-Takt synchron laufen (und taugen also nicht als Wordclock-Slave). Wenn Sie eine Mastermaschine dieses Typs an die 2TR IN DIGITAL-Buchse des 01V96 angeschlossen haben, müssen Sie die "DIO/Setup | Word Clock"-Seite aufrufen und dort "2TRD" (2TR IN DIGITAL) als Wordclock-Taktgeber wählen.*

Deaktivieren Sie den [ON]-Taster des ST IN 2-Kanals, wenn Sie genug gehört haben.

*Tipp: Bei Bedarf können Sie die aktuellen Mischeinstellungen nun in einem Szenenspeicher sichern (siehe [Seite 165\)](#page-164-0).*

# **6 Analoge & digitale Ein-/Ausgänge**

In diesem Kapitel werden die analogen und digitalen Ein-/Ausgänge des 01V96 vorgestellt. Außerdem erfahren Sie hier Grundlegendes über die Arbeit mit den Digital-Ein-/Ausgängen.

# **Analog-Ein-/Ausgänge**

# **Input-Feld**

Auf der Oberseite des 01V96 finden sich Eingangsbuchsen, an die man Mikrofone und Signalquellen mit Line-Pegel anschließen kann.

### **• INPUT-Buchsen A 1–12**

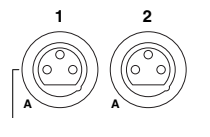

An diese symmetrischen XLR-Buchsen können Signalquellen mit Line-Pegel oder Mikrofone angeschlossen werden. Der Nenneingangspegel lautet –60 dB bis +4 dB. Mit den PHANTOM [+48V]- Schaltern auf der Rückseite kann die +48V-Phantomspeisung dieser Eingänge ein- und ausgeschaltet werden.

### **• INPUT-Buchsen B 1–12**

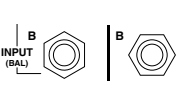

An diese symmetrischen TRS-Buchsen können Signalquellen mit Line-Pegel oder Mikrofone angeschlossen werden. Der Nenneingangspegel lautet –60 dB bis +4 dB.

Die INPUT A- und INPUT B-Buchsen können nicht gleichzeitig verwendet werden. (Beispiel: INPUT A-2 und INPUT B-2 können nicht simultan genutzt werden.) Wenn Sie an die A- und B-Buchse derselben INPUT-Nummer eine Signalquelle anschließen, wird nur das an INPUT B anliegende Signal verwendet (d.h. B-2 hat Vorrang vor A-2).

## **• INPUT-Buchsen 13–16**

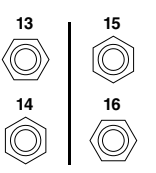

An diese symmetrischen TRS-Klinken kann man Signale mit Line-Pegel anlegen. Wenn der AD15/16-Taster gedrückt ist, werden die an den Buchsen INPUT 15 und 16 anliegenden Signale ignoriert. Dann sind nämlich die an 2TR IN anliegenden Signale auf die Eingangskanäle 15 und 16 geroutet.

*Tipp: Die an den INPUT-Buchsen anliegenden Signale können frei auf die gewünschten Eingangskanäle geroutet werden. (Alles Weitere zum Routen der Eingangssignale finden Sie auf [Seite 123.](#page-122-0))*

### **• INSERT I/O-Buchsen**

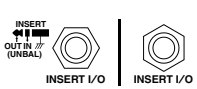

Über diese TRS-Klinkenbuchsen kann man externe Geräte, z.B. Effektprozessoren, in den Signalweg der AD-Eingangskanäle einschleifen.

**• Phantomspeisung**

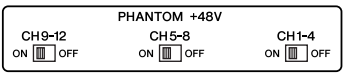

Die Input-Buchsen 1–12 sind mit einer +48V-Phantomspeisung ausgestattet, die man z.B. für Kondensatormikrofone und DI-Boxen braucht. Mit den PHANTOM [+48V]-Schaltern auf der Rückseite kann die +48V-Phantomspeisung der betreffenden Eingänge ein- und ausgeschaltet werden.

### **• PAD-Taster 1–16**

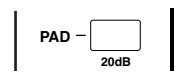

Die Input-Buchsen 1–12 bieten einen PAD-Taster, mit dem der Eingangspegel um 20 dB abgeschwächt werden kann. Diese Schalter gelten jeweils für beide Eingangsbuchsen (INPUT A und B).

#### **• GAIN-Regler**

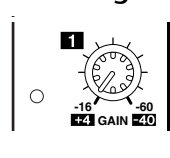

Die Input-Buchsen 1–16 bieten einen Gain-Drehregler, mit dem die Eingangsempfindlichkeit optimiert werden kann. Die Eingangsempfindlichkeit der INPUT-Buchsen 1–12 beträgt –16 dB bis –60 dB, wenn der PAD-Taster aus ist und +4 dB bis –40 dB bei aktivem PAD-Taster. Die Eingangsempfindlichkeit der INPUT-Buchsen 13–16 lautet hingegen +4 dB bis –26 dB.

### **• PEAK- & SIGNAL-Dioden**

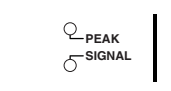

Die SIGNAL-Diode leuchtet, wenn der Pegel des betreffenden INPUT-Anschlusses 1–16 –34 dB oder mehr beträgt. Die PEAK-Diode leuchtet, wenn der Pegel des betreffenden Eingangskanals 3 dB unter dem Nennwert liegt.

### **• 2TR IN-Buchsen**

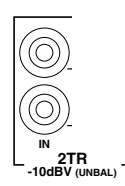

An diese unsymmetrischen RCA/Cinch-Buchsen kann man z.B. die Ausgänge einer Mastermaschine anschließen.

Wenn der AD15/16-Taster der AD Input-Sektion gedrückt ist, werden die hier anliegenden Signale auf die AD-Eingangskanäle 15 und 16 geroutet. Wenn der Monitor-Quellenwahltaster gedrückt ist, werden die über diese Buchsen empfangenen Signale über die MONI-TOR OUT-Buchsen ausgegeben.

### **Ausgänge**

Auf der Ober- und Rückseite des 01V96 finden sich Ausgänge, mit denen man die Abhöre, die Mastermaschine, Effektprozessoren und andere Geräte mit Line-Pegel anschließen kann.

#### **• MONITOR OUT-Buchsen L/R**

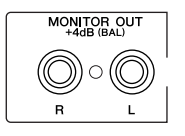

Diese Buchsen sind als symmetrische TRS-Klinken ausgeführt. Hier liegen die Monitor- oder die über 2TR IN empfangenen Signale an. Der Nennausgangspegel lautet +4 dB.

Mit dem Wahlschalter im AD Input-Feld wählen Sie die Signale, die über diese Buchsen ausgegeben werden sollen.

#### **• OMNI OUT-Buchsen 1–4**

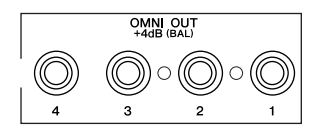

An diese symmetrischen TRS-Klinkenbuchsen können die Busse angelegt werden. Sie lassen sich aber auch als Direktausgänge nutzen. Der Nennausgangspegel lautet +4 dB.

*Tipp: Die OMNI OUT-Buchsen sind frei belegbar. (Alles Weitere zum Routen der gewünschten Signale auf die OMNI OUT-Buchsen finden Sie auf [Seite 126](#page-125-0).)*

#### **• STEREO OUT L/R**

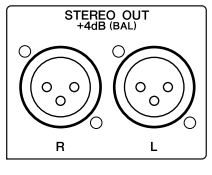

An diesen symmetrischen XLR-3-32-Buchsen liegen die Signale des Stereo-Busses an. Der Nennausgangspegel lautet +4 dB.

**• 2TR OUT-Buchsen**

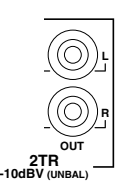

Hierbei handelt es sich um unsymmetrische RCA/Cinch-Buchsen, die man mit den Eingängen eines Gerätes mit Line-Pegel (beispielsweise einer Mastermaschine) verbinden kann. Hier liegen immer die Signale des Stereo-Busses an.

# **Digital-Ein-/Ausgänge**

Auf der Rückseite des 01V96 finden sich auch digitale Ein- und Ausgänge, so dass man externe Geräte direkt auf der digitalen Ebene anschließen kann. Die Digital-Ein-/Ausgänge sind frei belegbar.

Außerdem kann man die Anzahl der analogen oder digitalen Ein-/Ausgänge durch Einbau einer optionalen Platine in den Slot erweitern.

# **Digital-Ein-/Ausgangsbuchsen**

### **• 2TR IN DIGITAL-Buchse**

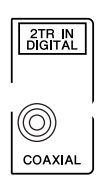

2TR IN DIGITAL ist als RCA/Cinch-Buchse ausgeführt, über die Digital-Signale im Consumer-Format (IEC-60958) empfangen werden. Die hier anliegenden Signale können auf die gewünschten Eingangskanäle geroutet werden [\(Seite 123](#page-122-0)).

### **• 2TR OUT DIGITAL-Buchse**

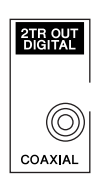

An diese RCA/Cinch-Buchse können Digital-Signale im Consumer-Format (IEC-60958) angelegt werden. Auf diese Buchse können Busse oder der Insert Out-Signalpunkt der gewünschten Eingangskanäle geroutet werden ([Seite 127](#page-126-0)).

### **• ADAT IN-Buchse**

An diesen TOSLINK-Anschluss können 8 Kanäle im ADAT Optical-Format angelegt und auf die gewünschten Eingangskanäle geroutet werden [\(Seite 123](#page-122-0)).

### **• ADAT OUT-Buchse**

Dieser TOSLINK-Anschluss gibt 8 Kanäle im ADAT Optical-Format aus. Auf diese Buchse können Busse oder der Insert Out-Signalpunkt der gewünschten Eingangskanäle geroutet werden ([Seite 125](#page-124-0)).

# **SLOT**

In diesen Steckplatz kann man eine optionale Mini-YGDAI-Platine ("Yamaha General Digital Audio Interface") mit den benötigten Ein- und Ausgängen anschließen. Solche Platinen können AD/DA-Wandler enthalten oder als digitale Ein-/Ausgangseinheiten in so gängigen Formaten wie AES/EBU, ADAT und Tascam ausgeführt sein. Die an den Eingängen der Platine anliegenden Signale können auf die gewünschten Eingangskanäle geroutet und als Insert-Eingänge genutzt werden [\(Seite 124\)](#page-123-0).

Die Platinenausgänge können den Bussen zugeordnet oder als Direktausgänge der Eingangskanäle genutzt werden (siehe [Seite 127\)](#page-126-1).

Momentan sind folgende Mini-YGDAI-Platinen verfügbar.

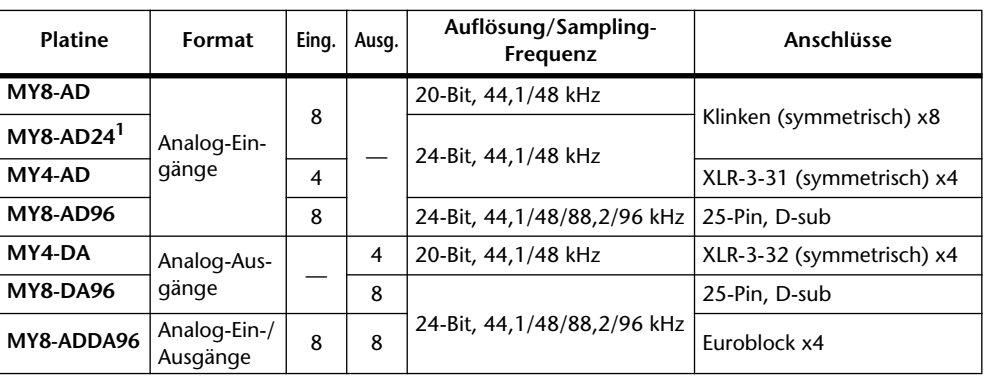

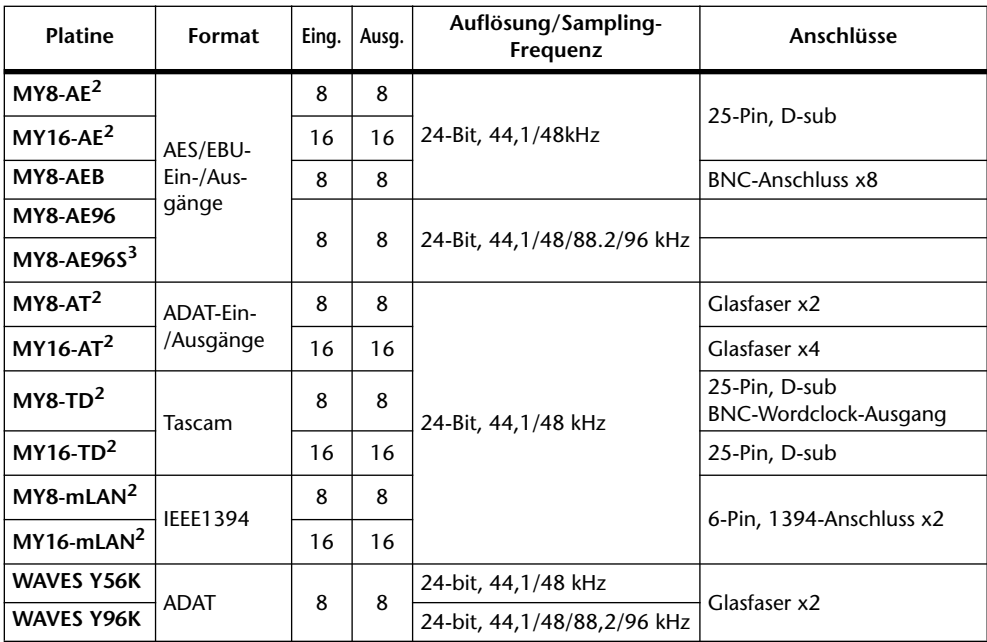

1. Kann alternativ zur 20-Bit MY8-AD-Platine verwendet werden.

2. Im Doppelkanal-Modus wird auch 24 Bit/96 kHz unterstützt. (Hierfür wird ein separater 96 kHz-Wordclock-Takt benötigt.)

3. Wie die MY8-AE96, allerdings enthält diese Platine auch Sampling-Frequenzwandler.

Eine Übersicht der aktuell lieferbaren Platinen finden Sie auf der Yamaha Professional Audio-Webpage:

<http://www.yamahaproaudio.com/>.

# <span id="page-71-0"></span>**Wandeln der Sampling-Frequenz von Platinensignalen**

Die optionale MY8-AE96S Digital-E/A-Platine ist mit Sampling-Frequenzwandlern ausgestattet, welche die eingehenden Digital-Signale an die Sampling-Frequenz des 01V96 angleichen.

#### **1 Drücken Sie den DISPLAY ACCESS [DIO/SETUP]-Taster so oft, bis die "DIO/Setup | Format"-Seite erscheint.**

Schalten Sie die Sampling-Frequenzwandlung mit den Buttons der SRC-Felder ein oder aus. Die Sampling-Frequenzwandler digitaler E/A-Platinen werden immer paarweise aktiviert oder ausgeschaltet (ungeradzahlig & geradzahlig, in dieser Reihenfolge).

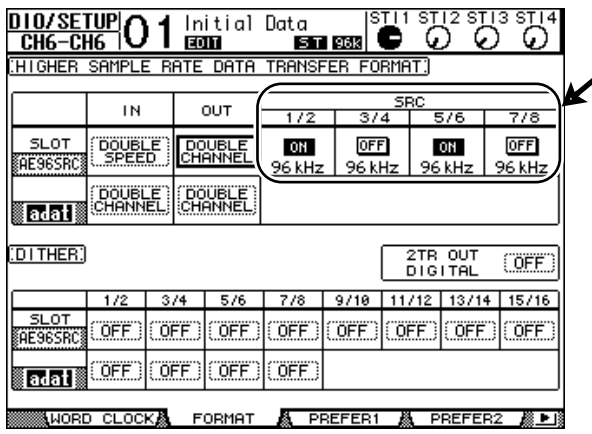

*Tipp: ImFS-Feld wird die Sampling-Frequenz angezeigt, die das 01V96 momentan verwendet.*
*Achtung: Bislang bietet nur die Digital-E/A-Platine MY8-AE96S von Yamaha solche Frequenzwandler. Wenn Sie also eine andere Platine mit digitalen Ein-/Ausgängen bzw. überhaupt keine Platine in das 01V96 eingebaut haben, sind die Buttons der SRC-Felder nicht belegt.*

**2 Führen Sie den Cursor zu einem 2-Kanal-Button im richtigen SRC-Feld und drücken Sie [ENTER].**

Der Sampling-Frequenzwandler des betreffenden Eingangspaares wird nun aktiviert oder ausgeschaltet. Wenn er aktiv ist, wird die Sampling-Frequenz der empfangenen Signale auf die vom 01V96 verwendete Sampling-Frequenz konvertiert.

# **Statusüberwachung der Digital-Eingangskanäle**

Den Kanalstatus (Sampling-Frequenz, Emphasis usw.) der über die 2TR IN DIGITALund/oder Slot-Eingänge empfangenen Signale kann man folgendermaßen überwachen.

**1 Drücken Sie den DISPLAY ACCESS [UTILITY]-Taster und anschließend [F2].**

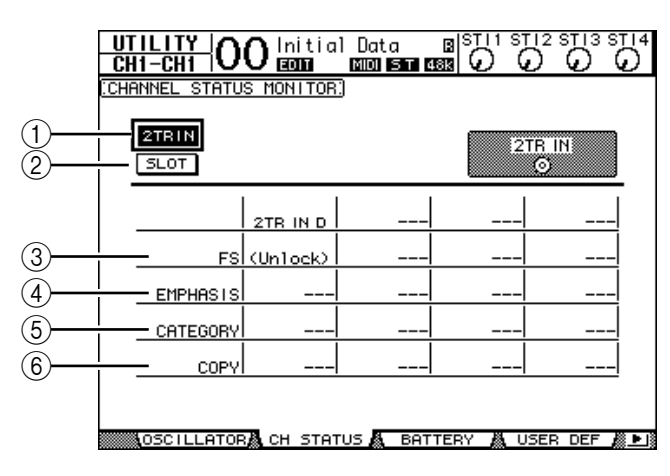

Es erscheint die "Utility | CH Status"-Seite.

Hier können Sie mit folgenden Buttons den Kanal oder Anschluss wählen, dessen Kanalstatus Sie in Erfahrung bringen möchten.

## A **2TR IN**

Aktivieren Sie diesen Button, um den Kanalstatus der an der 2TR IN DIGITAL-Buchse anliegenden Signale zu überwachen.

## **(2) SLOT**

Mit diesen Buttons kann der Kanalstatus zweier benachbarter Eingänge (ungeradzahlig & geradzahlig, in dieser Reihenfolge) der im Slot installierten Digital-E/A-Platine überwacht werden.

## **2 Führen Sie den Cursor zum Button des benötigten Eingangs und drücken Sie [ENTER].**

Nun werden die Statusinformationen ("Channel Status") des gewählten Eingangs(paares) angezeigt. Wenn Sie eine andere Mini-YGDAI E/A-Platine als jene des AES/EBU-Formats installiert haben, wird die "Channel Status"-Information grau dargestellt. Der Kanalstatus informiert Sie über folgende Dinge:

C **FS**

Verweist auf die Sampling-Frequenz. Wenn kein Signal eingeht bzw. wenn das eingehende Signal nicht zum internen Wordclock-Takt synchron läuft, erscheint hier "Unlock".

## D **EMPHASIS**

Hier wird angezeigt, ob das betreffende Signal Emphasis-Informationen enthält oder nicht.

#### $(5)$  **CATEGORY**

Verweist auf den Status des "Category Code Bits", das nur in IEC958 Part 2-Signalen (alias S/PDIF, Consumer) enthalten ist. Dieser Parameter kann folgende Werte haben:

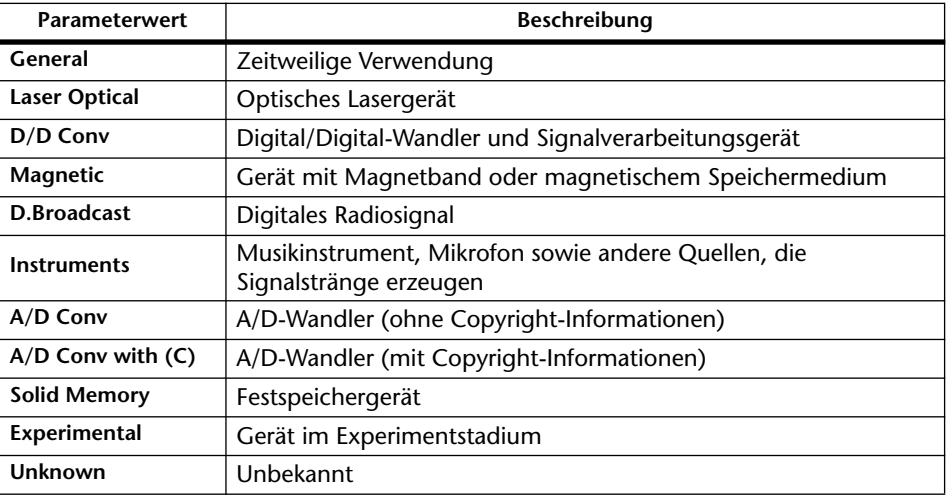

*Achtung: Wenn IEC958 Part 3-Signale (AES/EBU-Professional) eingehen, wird in der CATEGORY-Zeile "AES/EBU" angezeigt (solche Signale enthalten aber kein Category Code-Bit).*

## $6$  **COPY**

Verweist auf den Status des Kopierschutzes, der sich nur auf IEC958 Part 2-Signale (alias S/PDIF, Consumer) bezieht. "OK" bedeutet, dass der Kopierschutz nicht aktiv ist. "Prohibit" bedeutet, dass das Material kopiergeschützt ist.

**3 Wenn Sie einen SLOT-Button wählen, der auf einen Schacht mit einer MY16-AE-Platine verweist, können Sie mit den Buttons 01–08 und 09–16 unten rechts im Display die gewünschte Kanalgruppe wählen.**

89-16

 $\sqrt{01-08}$ 

# **Dither für Digital-Ausgänge**

Wenn Digital-Audiosignale an Geräte mit einer geringeren Sampling-Frequenz ausgegeben werden müssen, werden Bits unterdrückt, was zu unangenehmem Rauschen führt. Dieses unangenehme Rauschen kann man maskieren, indem man die ausgegebenen Digital-Signale absichtlich mit "angenehmem" Rauschen versieht. Das nennt man "Dither".

Die Dither-Funktion des 01V96 steht für die 2TR OUT DIGITAL-Buchse und Slot-Ausgänge zur Verfügung. Diese Funktion sollten Sie z.B. aktivieren, wenn die mit dem 01V96 abgemischten Stereo-Daten mit einem 16-Bit DAT-Recorder gemastert werden sollen.

# **1 Drücken Sie den DISPLAY ACCESS [DIO/SETUP]-Taster so oft, bis die "DIO/Setup | Format"-Seite erscheint.**

Die Dither-Parameter befinden sich am unteren Seitenrand.

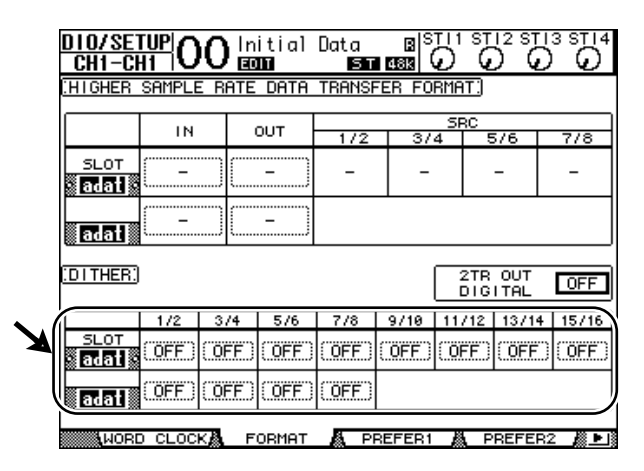

2 Führen Sie den Cursor zum Ausgang oder Kanal, dessen Ausgabe "gedithe**red" werden soll und stellen Sie mit dem Parameterrad oder den Tastern [INC]/[DEC] den vom Empfängergerät vorausgesetzten Auflösungswert (Anzahl der Bits) ein.**

## *Achtung:*

- Ausgeschaltete ("OFF") Ausgänge bzw. Kanäle kann man nicht "dithern".
- *Das Dither-Rauschen wird nur hinzugefügt, wenn die Wortbreite (Auflösung) des externen Gerätes geringer ist als die des 01V96.*

*Tipp: Um die aktuell gewählte Einstellung zu allen Ausgängen zu kopieren, müssen Sie den [ENTER]-Taster zweimal schnell drücken. Es erscheint eine Rückfrage, die Sie beantworten müssen.*

# **Arbeiten mit hohen Sampling-Frequenzen (Transfer Format)**

Wenn Digital-Daten mit hoher Sampling-Frequenz (88,2 kHz oder 96 kHz) von oder zum 01V96 übertragen werden sollen, müssen Sie einstellen, wie dieser Datentransfer erfolgen soll. Das richtet sich in erster Linie nach der Arbeitsweise der externen Geräte.

- **1 Drücken Sie den DISPLAY ACCESS [DIO/SETUP]-Taster so oft, bis die "DIO/Setup | Word Clock"-Seite erscheint.**
- **2 Wählen Sie "INT88.2k" oder "INT96k" als Wordclock-Takt.**

*Achtung: Bei Verwendung des 01V96 mit hoher Sampling-Frequenz (88,2 kHz oder 96 kHz) stehen nur zwei Effektprozessoren zur Verfügung.*

**3 Drücken Sie den DISPLAY ACCESS [DIO/SETUP]-Taster so oft, bis die "DIO/Setup | Format"-Seite erscheint.**

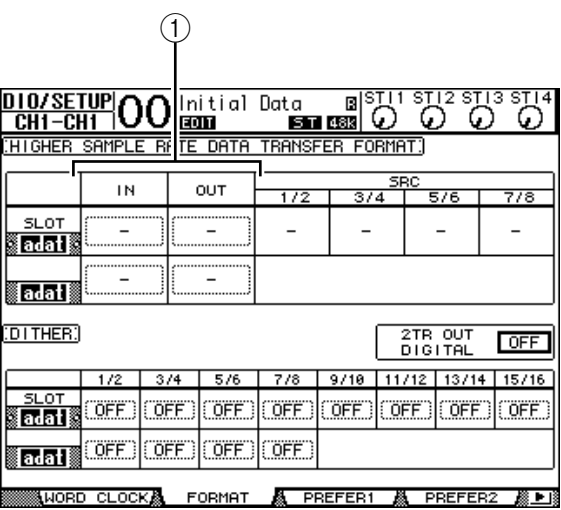

**4 Führen Sie den Cursor mit den Cursortasten zum IN/OUT-Parameterfeld (**1**) und wählen Sie mit dem Parameterrad oder den Tastern [INC]/[DEC] das Format für den Datentransfer.**

Mit den IN/OUT-Parametern können folgende Transfertypen für die Slot-Ein- und -Ausgänge gewählt werden.

**• DOUBLE CHANNEL**

Im Double Channel-Modus werden Digital-Audiodaten mit genau der halben Sampling-Frequenz (44,1/48 kHz) des aktuell verwendeten Wertes empfangen und gesendet. Für diesen Datentransfer werden jeweils zwei Kanäle belegt. Vorteil dieses Systems ist, dass man das 01V96 mit hoher Sampling-Frequenz betreiben und trotzdem mit älteren Mehrspurmaschinen (Band oder Festplatte, 44,1/48 kHz) arbeiten kann.

*Achtung: ImDouble Channel-Modus halbiert sich die Anzahl der verfügbaren Ein- und Ausgänge des Schachtes. Die geradzahligen Kanäle stehen dann nicht zur Verfügung.*

**• DOUBLE SPEED**

Im Double Speed-Modus werden Digital-Audiodaten mit der gewählten hohen Sampling-Frequenz (88,2 oder 96 kHz) empfangen und gesendet. Wählen Sie diesen Modus nur, wenn die externen Geräte die gewählte hohe Sampling-Frequenz auch wirklich unterstützen.

*Achtung: Diese Einstellung kann nur für Schächte gewählt werden, in denen Sie digitale E/A-Platinen installiert haben, welche die Übertragung von Audiodaten mit doppelter Geschwindigkeit unterstützen (Beispiele: MY8-AE96, MY8-AE96S).*

## **• SINGLE**

Im Single-Modus werden Digital-Audiodaten mit genau der halben Sampling-Frequenz (44,1/48 kHz) des aktuell vom 01V96 verwendeten hohen Frequenzwertes empfangen und gesendet. Vorteil dieses Systems ist, dass man z.B. 44,1kHz-Daten von einem externen Gerät (Harddisk-Recorder usw.) zum 01V96 übertragen kann, obwohl es momentan mit 88,2kHz betrieben wird.

*Achtung: Diese Einstellung steht nicht für Schächte zur Verfügung, in denen Sie digitale E/A-Platinen installiert haben, welche die Übertragung von Audiodaten mit doppelter Geschwindigkeit unterstützen (Beispiele: MY8-AE96, MY8-AE96S).*

*Tipp: Wenn in einem Parameterfeld "–" erscheint, enthält der Schacht keine E/A-Platine bzw. eine AD/DA-Platine oder aber eine Digital-E/A-Platine, die keine Datentransferspielchen unterstützt.*

# **7 Eingangskanäle**

In diesem Kapitel werden die Parameter der Eingangskanäle auf dem 01V96 vorgestellt.

# **Vorstellung der Eingangskanäle**

Über die Eingangskanäle können der Pegel und die Klangregelung der an das 01V96 angelegten Signale (sowie die Signalausgabe der internen Effektprozessoren 1–4) eingestellt werden. Die bearbeiteten Signale können dann an die Busse 1–8, den Stereo-Bus und die AUX-Wege 1–8 ausgegeben werden. Es gibt zwei Eingangskanaltypen mit leicht unterschiedlichen Bestückungen: Mono-Eingangskanäle 1–32 und ST IN-Kanäle 1–4 (stereo).

# **Eingangskanäle 1–32**

Diese Mono-Eingangskanäle bieten einen Phasenschalter, ein Gate, einen Kompressor, eine Abschwächung und eine Klangregelung (EQ). Die folgende Abbildung verdeutlicht den Signalfluss der Eingangskanäle 1–32.

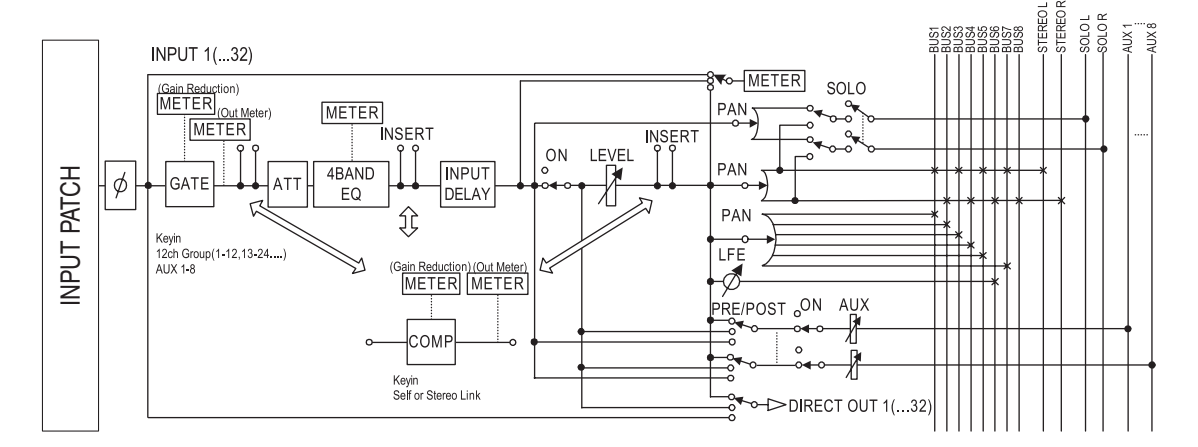

Die Eingangskanäle 1–32 weisen folgende Parameter auf:

<span id="page-78-0"></span>**• (Phase)**

Hier können Sie die Phase der eingehenden Signale drehen.

**• GATE**

Hierbei handelt es sich um einen Dynamikprozessor, der als Gate oder Ducking-Effekt genutzt werden kann.

**• COMP (Kompressor)**

Hierbei handelt es sich um einen Dynamikprozessor, der als Kompressor, Expander oder Limiter genutzt werden kann. Das COMP-Signal kann vor der Klangregelung (Pre-EQ), vor (Pre-Fader) oder hinter dem Fader (Post-Fader) abgegriffen werden.

# **• ATT (Abschwächung)**

Hiermit können Sie den Pegel des betreffenden Kanals unmittelbar vor seinem EQ (Klangregelung) anheben oder abschwächen. Damit verhindern Sie, dass das Kanalsignal am Ausgang seines EQs verzerrt bzw. extrem schwach ist.

# **• 4 BAND EQ (Klangregelung mit 4 Frequenzbändern)**

Hierbei handelt es sich um einen parametrischen EQ mit vier einstellbaren Frequenzbändern (HIGH, HIGH-MID, LOW-MID und LOW).

## **• INPUT DELAY (Eingangsverzögerung)**

Hier kann das an den Eingangskanal angelegte Signal verzögert werden. Damit können z.B. Laufzeitunterschiede mehrerer Kanäle ausgebügelt werden. Diese Sektion lässt sich aber auch als Delay-Effekt nutzen und bietet sogar einen Feedback-Parameter.

#### **• ON (an/aus)**

Hiermit kann der betreffende Kanal ein-/ausgeschaltet werden. "Off" bedeutet, dass das Signal dieses Kanals nicht ausgegeben wird.

#### **• LEVEL**

Hier kann der Eingangspegel des an den Eingangskanal angelegten Signals eingestellt werden.

**• PAN**

Hier kann die Stereoposition des Kanalsignals im Stereo-Bus eingestellt werden. Bei Bedarf kann diese Einstellung auch für die Signalausgabe an ein Buspaar verwendet werden.

#### **• AUX (AUX-Hinwegpegel)**

Hier können Sie den Pegel des Signals einstellen, das an die AUX-Busse 1–8 angelegt wird ("Effektanteil"). Das Signal für die AUX-Busse kann vor (Pre-Fader) oder hinter dem Fader (Post-Fader) abgegriffen werden.

#### **• INSERT**

Hier können Sie über die internen oder Platinen-Ein-/Ausgänge einen externen Prozessor in den Signalweg des gewählten Kanals einschleifen. Auch die internen Effektprozessoren können als Insert-Effekte genutzt werden. Es können alle Ein- und Ausgänge bzw. E/A-Platinenkanäle geroutet werden. (Hierbei handelt es sich übrigens nicht um die INSERT I/O-Buchsen des AD Input-Feldes.)

#### **• METER**

Hier können Sie den Signalpunkt wählen, von dem aus das Kanalsignal zu den Metern der "Meter"-Seite übertragen wird. (Alles Weitere zur Wahl des Metersignalpunktes finden Sie auf [Seite 34](#page-33-0).)

# **ST IN-Kanäle 1–4**

Diese Stereo-Kanäle erlauben die Bearbeitung von Stereo-Signalen. Sie enthalten einen Phasenschalter, eine Abschwächung und eine Klangregelung (EQ). Die folgende Abbildung verdeutlicht den Signalfluss der ST IN-Kanäle 1–4.

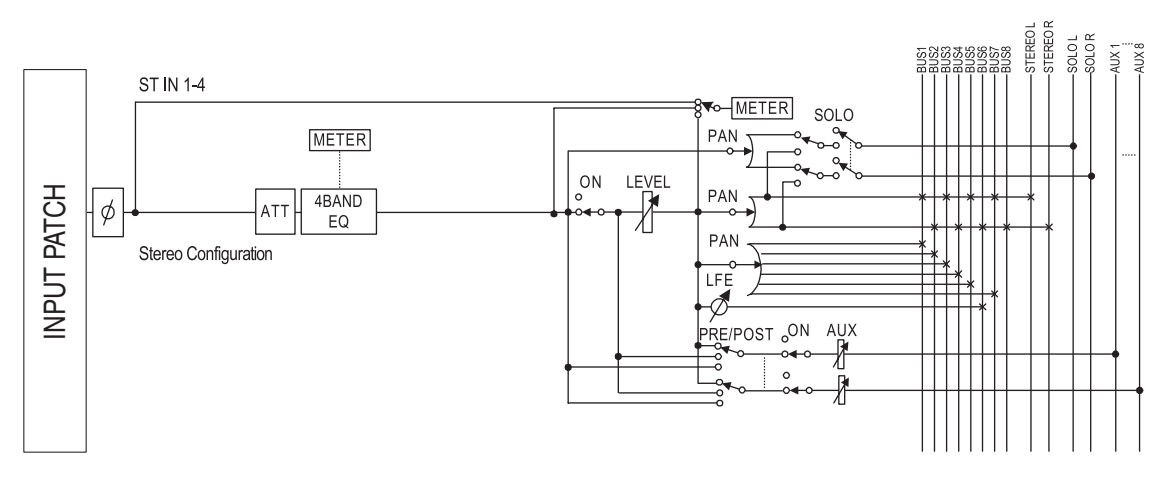

Die ST IN-Kanäle 1–4 weisen folgende Parameter auf:

- **• (Phase)**
- **ATT (Abschwächung)**
- **4 BAND EQ (Klangregelung mit 4 Frequenzbändern)**
- **• ON (an/aus)**
- **• LEVEL**
- **PAN**
- **• AUX (AUX-Hinwegpegel)**
- **• METER**

Siehe die Erläuterungen für die Eingangskanäle ([Seite 79\)](#page-78-0).

*Tipp: Die Einstellungen dieser Parameter können in einem Kanalspeicher gesichert werden. Außerdem stehen Speicher für die Gate-, COMP- und EQ-Einstellungen zur Verfügung.*

# **Bedienung der Eingangskanäle über das Display**

Um den änderungsbedürftigen Eingangskanalparameter zu wählen, müssen Sie den Cursor entweder dorthin führen und dann den Wert einstellen oder aber den entsprechenden Taster oder Regler des Bedienfeldes verwenden.

Hier wird gezeigt, wie man die Parameter über das Display einstellt.

# <span id="page-80-0"></span>**Phasendrehung**

Um die Phase eines Eingangskanals zu drehen, müssen Sie den [ $\phi$ /INSERT/DELAY]-Taster so oft drücken, bis folgende " $\phi$ /INS/DLY | Phase"-Seite erscheint.

Führen Sie den Cursor zum NOR/REV-Button des änderungsbedürftigen Kanals und ändern Sie die Einstellung, indem Sie [ENTER] oder [INC]/[DEC] drücken.

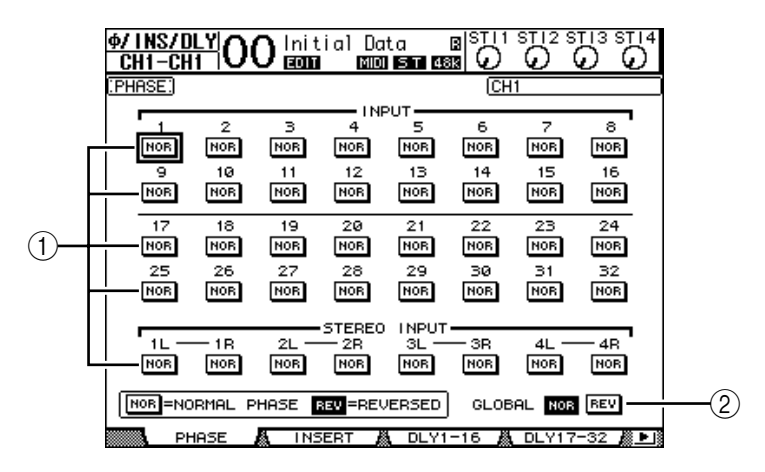

## A **NOR/REV**

Hiermit stellen Sie die Signalphase des betreffenden Eingangskanals ein. "NOR" bedeutet, dass die Phase normal ist; "REV" verweist auf eine Phasendrehung.

#### B **GLOBAL**

Mit den GLOBAL NOR/REV-Buttons können Sie die Phase aller Eingangskanäle gleichzeitig einstellen.

## *Tipp:*

- *Der Name des momentan gewählten Kanals erscheint oben rechts im Display.*
- *Auch bei Kanalpaaren und ST IN-Kanälen muss die Phase für jeden Kanal separat eingestellt werden. Wenn Sie nach Anwahl eines ST IN-Kanals mit seinem [SEL]-Taster noch einmal diesen [SEL]-Taster drücken, wählen Sie abwechselnd den L- und R-Kanal.*

# <span id="page-81-1"></span><span id="page-81-0"></span>**Verzögern der Eingangskanäle (Delay)**

Um die Verzögerung eines Eingangskanals einzustellen, müssen Sie den [ /INSERT/DELAY]-Taster so oft drücken, bis die Seite erscheint, die den Parameter des änderungsbedürftigen Kanals enthält.

```
- "DLY 1-16"-Seite
```
Hier kann die Delay-Funktion der Eingangskanäle 1–16 eingestellt werden.

**- "DLY 17-32"-Seite**

Hier kann die Delay-Funktion der Eingangskanäle 17–32 eingestellt werden.

Die Parameter dieser beiden Seiten (und das Einstellungsverfahren) sind miteinander identisch.

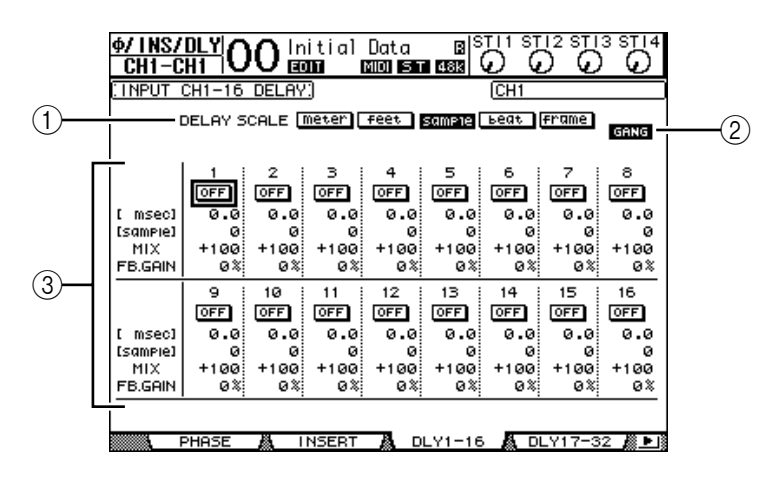

# A **DELAY SCALE**

Mit diesen Buttons können Sie die Einheit wählen, in der die Verzögerungszeit unter dem "msec"-Wert angezeigt wird.

- **meter** ............................. Der Wert wird in Metern angezeigt.
- **feet** ................................. Der Wert wird in Fuß angezeigt.
- sample ...............................Der Wert wird in Daten-Samples angezeigt.
- **beat** ................................ Der Wert wird in Taktschlägen angezeigt.
- **frame** ............................. Der Wert wird in Zeitcode-Frames angezeigt.

#### B **GANG-Button**

Wenn dieser Button aktiv ist (invertierte Darstellung), werden gepaarte Kanäle immer gemeinsam verzögert. Wenn er nicht aktiv ist, muss die Verzögerungszeit für beide Kanäle eines Paares separat eingestellt werden.

#### (3) Kanalfeld

Hier können die Delay-Parameter eingestellt werden. Es stehen folgende Delay-Parameter zur Verfügung:

- **ON/OFF** ........................ Hiermit kann die Verzögerung des betreffenden Kanals einund ausgeschaltet werden.
- **msec**............................... Hiermit stellen Sie die Verzögerungszeit in Millisekunden ein.
- **meter/feet/sample/ beat/frame** .................... Hier kann die Verzögerungszeit in Metern, Fuß, Samples, Taktschlägen oder Frames eingestellt werden. Das richtet sich nach der gewählten DELAY SCALE-Option.
- **MIX**................................ Hiermit stellen Sie die Balance zwischen dem Original- (Eingangskanal) und verzögerten Signal (Delay) ein.

• **FB.GAIN**........................Hiermit bestimmen Sie den Rückkopplungspegel (d.h. die Anzahl der Wiederholungen).

#### *Tipp:*

- *• Für die ST IN-Kanäle ist diese Funktion nicht belegt.*
- *Der Einstellbereich der Verzögerungszeit richtet sich nach der Sampling-Frequenz, die das 01V96 momentan verwendet. (Beispiel: bei 44,1 kHz beträgt die Verzögerungszeit 0–984,1 msec.)*
- Wenn Sie den "meter"- oder "feet"-Button (DELAY SCALE) aktiviert haben, wird der *Abstand anhand der Schallgeschwindigkeit (±340 m/sec bei 15˚ Celsius) umgerechnet. Das sagen wir Ihnen nur, damit Sie so schnell wie möglich die richtige Kompensation für Laufzeitunterschiede zwischen weit voneinander entfernten Signalquellen einstellen können.*
- *Bei Anwahl des "beat"-Buttons (DELAY SCALE) erscheinen Parameterfelder, in denen man einerseits den Notenwert der Taktschläge und andererseits das gewünschte Tempo (BPM) einstellen kann. Verwenden Sie den Noten- und BPM-Wert, wenn sich die Verzögerungszeit an einem Song-Tempo orientieren soll.*

# <span id="page-82-0"></span>**Verwendung des Gates der Eingangskanäle**

Um das Gate eines Eingangskanals einzustellen, müssen Sie den Kanal über seinen [SEL]-Taster wählen, danach den DISPLAY ACCESS [DYNAMICS]-Taster und schließlich [F1] drücken. Es erscheint nun die "Dynamics | Gate Edit"-Seite.

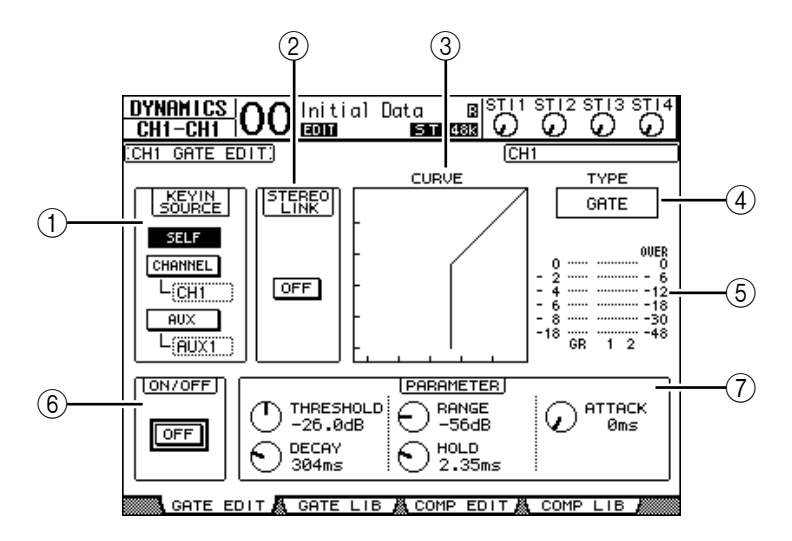

# A **KEYIN SOURCE**

Mit den hier gebotenen Buttons bestimmen Sie, wie das Gate des gewählten Eingangskanals ausgelöst werden soll.

- **SELF**...............................Das Signal des Eingangskanals fungiert als Auslöser.
- **CHANNEL**....................Das Signal eines anderen Eingangskanals fungiert als Auslöser. Im Parameterfeld unter dem CHANNEL-Button kann die Nummer jenes Kanals gewählt werden.
- **AUX**................................Das Signal eines AUX-Weges fungiert als Auslöser. Im Parameterfeld unter dem AUX-Button kann die Nummer jenes AUX-Weges gewählt werden.

## B **STEREO LINK**

Mit diesem ON/OFF-Button können zwei Gates miteinander verknüpft werden, was selbst dann möglich ist, wenn die betreffenden Eingangskanäle kein Stereopaar bilden.

## **(3) CURVE**

Diese Grafik zeigt die Pegelkurve des Gates an.

#### D **TYPE**

Hier erfahren Sie, welchen Effekttyp der Gate-Prozessor verwendet (GATE oder DUCKING).

*Achtung: Hier kann jedoch kein anderer Gate-Typ gewählt werden. Das erreichen Sie nur, indem Sie einen Gate-Speicher aufrufen, der den benötigten Typ verwendet.*

#### E **Meter**

Diese Meter zeigen den Pegel am Ausgang des Gate-Prozessors sowie die Intensität der Pegelreduzierung an.

#### **(6) ON/OFF**

Mit dem ON/OFF-Button kann der Gate-Prozessor des aktuell gewählten Eingangskanals ein- oder ausgeschaltet werden.

#### G **PARAMETER**

Hier können Sie die Gate-Parameter wunschgemäß einstellen. (Alles Weitere zu diesen Parametern finden Sie auf [Seite 274.](#page-273-0))

#### *Tipp:*

- *• Für die ST IN-Kanäle ist diese Funktion nicht belegt.*
- *Gate-Einstellungen, die Sie später noch einmal anderweitig benötigen, können in einem Gate-Speicher gesichert werden. Es stehen auch mehrere nützliche Werksprogramme zur Verfügung (siehe [Seite 183](#page-182-0)).*

# <span id="page-83-1"></span><span id="page-83-0"></span>**Kompressoren für die Eingangskanäle**

Um den Kompressor eines Eingangskanals einzustellen, müssen Sie den Kanal über seinen [SEL]-Taster wählen, danach den DISPLAY ACCESS [DYNAMICS]-Taster und schließlich [F3] drücken, damit die "Dynamics | Comp Edit"-Seite erscheint.

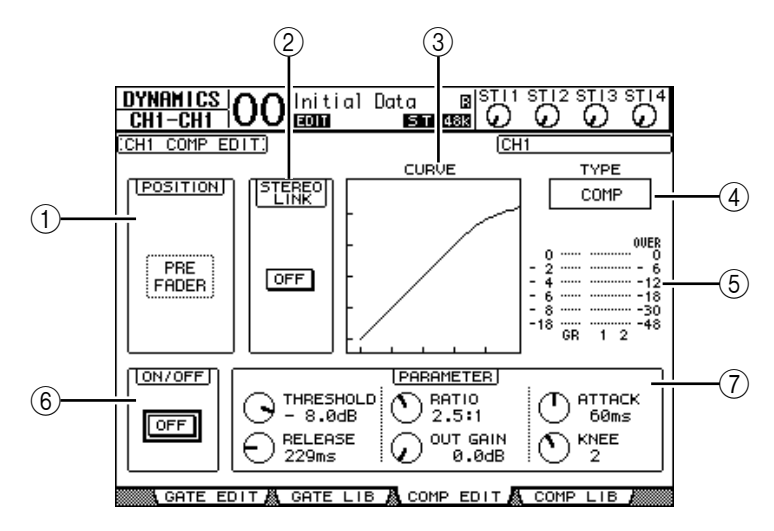

#### A **POSITION**

Wählen Sie mit dem Parameterrad oder [INC]/[DEC] die Stelle im Signalweg, an welcher der Kompressor eingeschleift werden soll. Hier stehen folgende Möglichkeiten zur Verfügung:

- **PRE EQ**.......................... Der Signalpegel wird vor dem EQ komprimiert (Vorgabe).
- **PRE FADER**.................. Unmittelbar vor dem Fader.
- **POST FADER**............... Komprimierung hinter dem Fader.

## B **STEREO LINK**

Mit diesem ON/OFF-Button können zwei Kompressoren miteinander verknüpft werden, was selbst dann möglich ist, wenn die betreffenden Eingangskanäle kein Stereopaar bilden.

**(3) CURVE** 

Diese Grafik zeigt die Pegelkurve des Kompressors an.

D **TYPE**

Hier erfahren Sie, welchen Effekttyp der Kompressor des betreffenden Kanals momentan verwendet (COMP/EXPAND/COMP (H)/COMP (S)).

*Achtung: Hier kann kein anderer Kompressortyp gewählt werden. Das erreichen Sie nur, indem Sie einen COMP-Speicher aufrufen, der den benötigten Typ verwendet.*

#### E **Meter**

Diese Meter zeigen den Pegel am Ausgang des Kompressors sowie die Intensität der Pegelreduzierung an.

**(6) ON/OFF** 

Hiermit kann der COMP-Prozessor des aktuell gewählten Eingangskanals ein- oder ausgeschaltet werden.

## G **PARAMETER-Feld**

Hier können Sie die COMP-Parameter wunschgemäß einstellen. (Alles Weitere zu den Parametern der einzelnen Kompressortypen finden Sie auf [Seite 275.](#page-274-0))

#### *Tipp:*

- *• Für die ST IN-Kanäle ist diese Funktion nicht belegt.*
- *Kompressoreinstellungen, die Sie später noch einmal anderweitig benötigen, können in einem COMP-Speicher gesichert werden. Es stehen auch mehrere nützliche Werksprogramme zur Verfügung (siehe [Seite 185\)](#page-184-0).*

# <span id="page-84-0"></span>**Abschwächen von Eingangskanälen (ATT)**

Um die Abschwächung eines Eingangskanals einzustellen, müssen Sie den DISPLAY ACCESS [EQ]-Taster drücken und anschließend mit [F3] die "EQ | In Att"-Seite aufrufen.

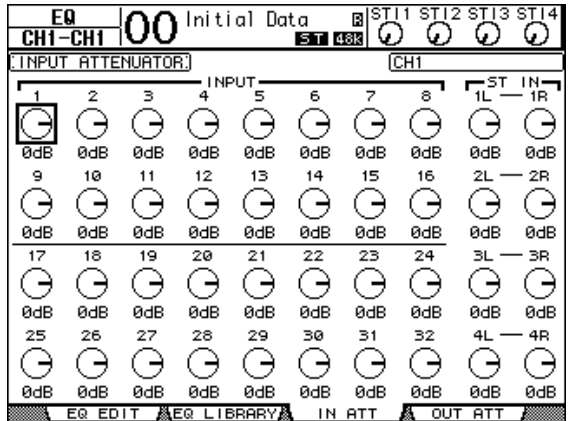

Führen Sie den Cursor zum Reglersymbol des änderungsbedürftigen Parameters und stellen Sie die gewünschte Pegelkorrektur (–96 dB bis +12 dB) ein.

*Tipp: Auf der "EQ | EQ Edit"-Seite kann die Abschwächung ebenfalls eingestellt werden (allerdings nur in dB).*

# <span id="page-85-1"></span><span id="page-85-0"></span>**Klangregelung (EQ) der Eingangssignale**

Die Eingangskanäle des 01V96 bieten eine 4-Band-Klangregelung (LOW, LOW-MID, HIGH-MID, HIGH), die parametrisch ausgeführt ist. Das LOW-MID- und HIGH-MID-Band sind Glockenfilter. Das LOW- und HIGH-Band können hingegen auf mehrere Arten genutzt werden: Kuhschwanz, Glocke oder HPF bzw. LPF.

- **1 Drücken Sie den [SEL]-Taster des Kanals, dessen Klangregelung Sie einstellen möchten.**
- **2 Drücken Sie den DISPLAY ACCESS [EQ]- und anschließend den [F1]-Taster,**  um die "EQ | EQ Edit"-Seite aufzurufen.

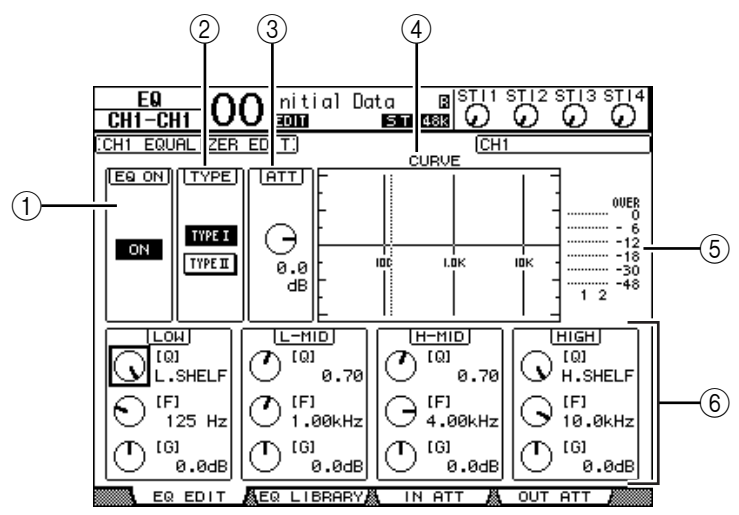

Auf dieser Seite stehen folgende Parameter zur Verfügung:

#### A **EQ ON**

Mit dem ON/OFF-Button kann die Klangregelung des gewählten Eingangskanals einoder ausgeschaltet werden. Solange sich der Cursor bei einem beliebigen Parameter außer "TYPE" befindet, können Sie den EQ mit dem [ENTER]-Taster ein- und ausschalten, ohne diesen Button extra anzuwählen.

## B **TYPE**

Hiermit wählen Sie das Verhalten des EQs. "TYPE I" verweist auf die Klangregelung des Digital Mischpults 02R von Yamaha. "TYPE II" vertritt hingegen einen neu entwickelten Algorithmus.

 $(3)$  **ATT** 

Hiermit kann der Kanalpegel vor dem Eingang des EQs (in dB) abgeschwächt werden. Dieser Parameter findet sich auch auf der "EQ | ATT In"-Seite.

#### (4) **CURVE**

Hier wird die EQ-Kurve des aktuell gewählten Eingangskanals angezeigt.

E **Meter**

Diese Meter zeigen den Pegel des aktuell gewählten Eingangskanals und seines potenziellen Partners an.

## $\circledR$  LOW, L-MID, H-MID, HIGH

Hier befinden sich die Parameter der vier Frequenzbänder: Q (Güte), F (Frequenz) und G (Anhebung/Absenkung). Der Einstellbereich dieser Parameter lautet:

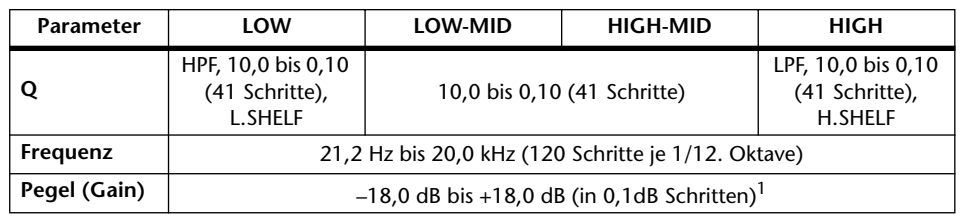

1. Die LOW- und HIGH-Regler dienen zum Ein-/Ausschalten des betreffenden Bandes, wenn Sie für "Q" HPF bzw. LPF gewählt haben.

#### *Tipp:*

- *Wenn Sie "Q" im LOW-Feld auf "HPF" stellen, fungiert das LOW-Band als Hochpassfilter. Es fungiert hingegen als Kuhschwanzfilter, wenn Sie "Q" auf "L.SHELF" stellen.*
- *Wenn Sie "Q" im HIGH-Feld auf "LPF" stellen, fungiert das HIGH-Band als Tiefpassfilter.*  Es fungiert hingegen als Kuhschwanzfilter, wenn Sie "Q" auf "H.SHELF" stellen.
- **3 Führen Sie den Cursor zum änderungsbedürftigen Parameter und stellen Sie mit dem Parameterrad den gewünschten Wert ein.**

#### *Tipp:*

- *Die EQ-Einstellungen der ST IN-Kanäle L und R sind immer miteinander verknüpft.*
- *Einen Kanal kann man auch entzerren, indem man die Taster des SELECTED CHAN-NEL-Feldes zwecks Anwahl des Frequenzbandes drückt und mit den Reglern dessen Q-, Fund G-Werte einstellt (siehe [Seite 94\)](#page-93-0).*
- *Die EQ-Einstellungen können in einem EQ-Speicher gesichert und später anderweitig verwendet werden. Jener Speicherbereich enthält auch praktische Werkseinstellungen (siehe [Seite 273](#page-272-0)).*

# **Stereoposition (Pan) der Eingangskanäle**

Die Stereoposition der Eingangskanäle kann im Bereich L63–CENTER–R63 eingestellt werden. Drücken Sie den DISPLAY ACCESS [PAN/ROUTING]-Taster so oft, bis die "Pan/Route | Pan"-Seite erscheint.

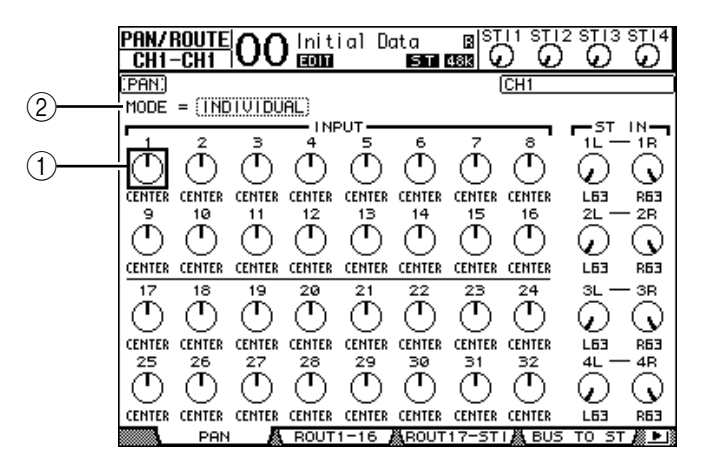

Führen Sie den Cursor zum Pan-Reglersymbol des änderungsbedürftigen Kanals und stellen Sie mit dem Parameterrad den Wert ein.

## A **Pan-Regler**

Diese Symbole dienen zum Einstellen der Stereoposition.

Drücken Sie den [ENTER]-Taster, um den gewählten Kanal wieder in der Mitte anzuordnen.

## B **MODE**

Mit dem MODE-Parameter bestimmen Sie, wie sich das Panorama von gepaarten Eingangskanälen verhält. Es stehen drei Pan-Modi zur Verfügung:

CENTER

• **INDIVIDUAL**............... Im Individual-Modus müssen die beiden Pan-Parameter eines Eingangskanalpaares separat eingestellt werden.

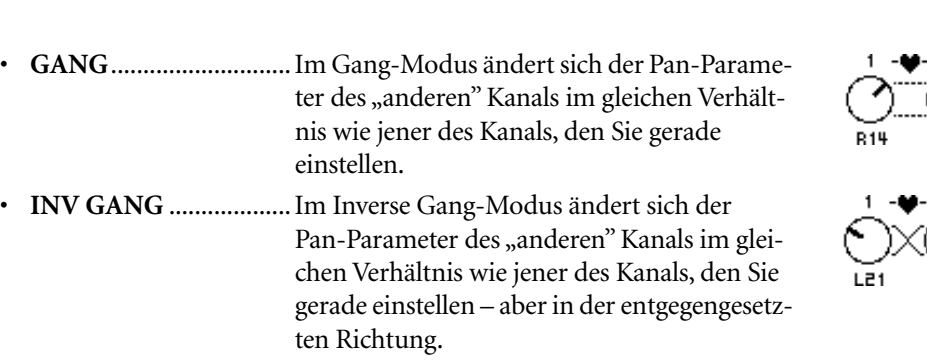

## *Tipp:*

- *Die Stereoposition der ST IN L- und R-Kanäle kann separat eingestellt werden.*
- *Die Stereoposition eines Kanals kann man auch einstellen, indem man den SELECTED CHANNEL [PAN]-Regler verwendet.*
- *Im Surround-Modus des 01V96 kann die Surround-Position eingestellt werden. Alles Weitere zur Surround-Position finden Sie in Kapitel 12.*

# **Routen der Eingangskanäle**

Die Ausgabe eines Eingangskanals kann an den Stereo-Bus, die Busse 1–8 oder über einen zugeordneten Direktausgang (Direct Out) erfolgen. Laut Vorgabe wird ein Eingangskanal nur an den Stereo-Bus angelegt. Man kann ihn jedoch auch ohne Weiteres mit mehreren Ausgangszielen verbinden.

## **1 Drücken Sie den DISPLAY ACCESS [PAN/ROUTING]-Taster so oft, bis die nachstehend gezeigte Seite mit den benötigten Kanälen erscheint.**

**- "ROUT1-16"-Seite**

Hier kann das Routing der Eingangskanäle 1–16 eingestellt werden.

**- "ROUT17-STI"-Seite**

Hier kann das Routing der Eingangskanäle 17–32 und der ST IN-Kanäle 1–4 eingestellt werden.

Die Parameter dieser beiden Seiten (und das Einstellungsverfahren) sind miteinander identisch.

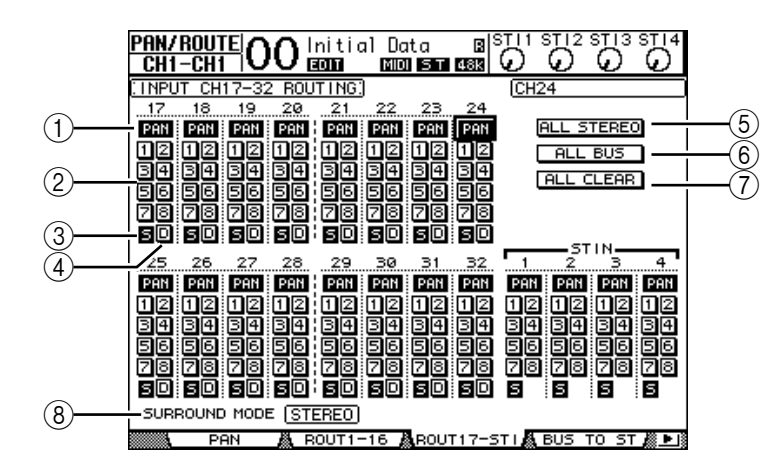

## A **PAN-Buttons**

Mit diesen Buttons bestimmen Sie, ob die Stereoposition eines Eingangskanals auch von Bussen übernommen wird, an die er angelegt wird. Im Surround-Modus kann man hiermit zudem bestimmen, ob sich die Surround Pan-Einstellung auch auf die Busse beziehen soll.

## B **Bus-Buttons 1–8**

Mit diesen Buttons routen Sie den gewählten Eingangskanal auf den entsprechenden Bus. Wenn sich das 01V96 im Surround-Modus befindet, ändern sich die Button-Anzeigen wie folgt. Das richtet sich nach dem gewählten Surround-Modus:

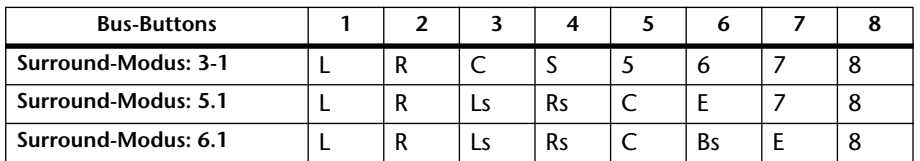

L= links, R= rechts, C= Mitte, S= Surround, Ls=Surround links Rs= Surround rechts, E= Basseffekt, Bs= Surround hinten

Die Werte in obiger Tabelle verweisen auf die Vorgaben. Die tatsächlichen Zuordnungen richten sich jedoch nach den Einstellungen der "DIO/Setup | Surround Bus Setup"-Seite.

## (3) **S-Button**

Wenn dieser Button aktiv ist, wird der aktuell gewählte Eingangskanal an den Stereo-Bus angelegt.

#### D **D-Button**

Wenn dieser Button aktiv ist, wird der aktuell gewählte Eingangskanal an den zugeordneten Direktausgang angelegt. Alles Weitere zu den Direktausgängen finden Sie auf [Seite 127.](#page-126-0)

## E **ALL STEREO-Button**

Mit diesem Button aktivieren Sie den S-Button aller Kanäle auf der aktuell gewählten Seite.

## $\circ$  **ALL BUS-Button**

Mit diesem Button aktivieren Sie alle Bus-Buttons (1–8) aller Kanäle auf der aktuell gewählten Seite.

#### G **ALL CLEAR-Button**

Mit diesem Button lösen Sie alle Routings auf der aktuell gewählten Seite.

#### **(8) SURROUND MODE**

In diesem Feld erfahren Sie, welcher Surround-Modus momentan gewählt ist.

*Tipp: Die Routings der ST IN-Kanäle L und R sind immer miteinander verknüpft. Für die ST IN-Kanäle ist kein "D"-Button belegt.*

# **Überwachen der Eingangskanalparameter**

Die Parameter des momentan gewählten Eingangskanals werden auf den "View | Parameter"- und "Fader"-Seiten nicht nur auf einen Blick angezeigt, sondern können dort auch geändert werden.

#### ■ Überwachen der Gate-, Kompressor- und EQ-Einstellungen

Um die "View | Parameter"-Seite für einen Eingangskanal aufzurufen, müssen Sie den betreffenden Kanal über seinen [SEL]-Taster wählen und danach mehrmals den DISPLAY ACCESS [VIEW]-Taster betätigen.

Führen Sie den Cursor zum Parameter, dessen Einstellung Sie ändern möchten. Stellen Sie mit dem Parameterrad oder den Tastern [INC]/[DEC] bzw. [ENTER] den gewünschten Wert ein.

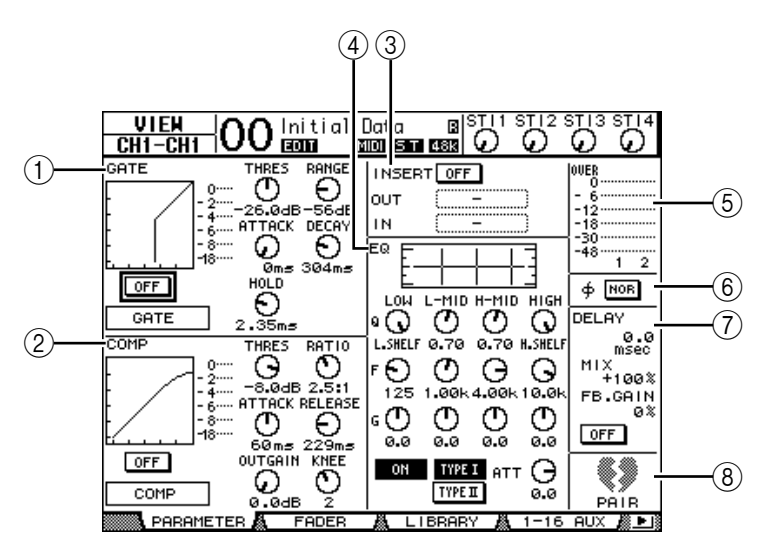

Es stehen folgende Parameter zur Verfügung (Parameter mit einem (\*) sind für die ST IN-Kanäle nicht belegt).

#### A **GATE-Feld (\*)**

Hier kann der Gate-Prozessor ein-/ausgeschaltet werden. Außerdem können seine Parameter editiert werden. (Wie man das macht, erfahren Sie auf [Seite 83](#page-82-0).)

#### B **COMP-Feld (\*)**

Hier kann der COMP-Prozessor ein-/ausgeschaltet werden. Außerdem können seine Parameter editiert werden. (Wie man das macht, erfahren Sie auf [Seite 84](#page-83-0).)

#### C **INSERT-Feld (\*)**

Hier kann man die Insert-Schleife des gewählten Eingangskanals aktivieren/ausschalten sowie den Insert In- und Insert Out-Signalpunkt definieren. (Wie man das macht, erfahren Sie auf [Seite 129](#page-128-0).)

#### D **EQ-Feld**

Hier können die EQ-Parameter eingestellt werden. (Wie man das macht, erfahren Sie auf [Seite 86](#page-85-0).)

## E **Meter**

Diese Meter zeigen den Pegel des momentan gewählten Eingangskanals und seines potenziellen "Paarungspartners" an.

#### F **(Phase)-Feld**

Bei Bedarf können Sie hier die Phase des gewählten Eingangskanals drehen. (Wie man das macht, erfahren Sie auf [Seite 81.](#page-80-0))

# G **DELAY-Feld (\*)**

Hier kann die Delay-Funktion des gewählten Eingangskanals eingestellt werden. (Wie man das macht, erfahren Sie auf [Seite 82.](#page-81-0))

# H **PAIR-Feld (\*)**

Hier erfahren Sie, ob der gewählte Kanal Teil eines Paares ist oder nicht. Ein heiles Herz  $(\blacklozenge)$  bedeutet, dass der Kanal Teil eines Paares ist. Ein zerrissenes Herz  $(\blacklozenge)$  bedeutet, dass der Kanal als Mono-Kanal fungiert. (Siehe auch [Seite 95](#page-94-0).)

# ■ Überwachen der Pan-, Fader- und AUX Send-Einstellungen

Um die "View | Parameter"-Seite für einen Eingangskanal aufzurufen, müssen Sie den betreffenden Kanal über seinen [SEL]-Taster wählen und danach mehrmals den DISPLAY ACCESS [VIEW]-Taster betätigen.

Führen Sie den Cursor zum Parameter, dessen Einstellung Sie ändern möchten. Stellen Sie mit dem Parameterrad oder den Tastern [INC]/[DEC] den gewünschten Wert ein.

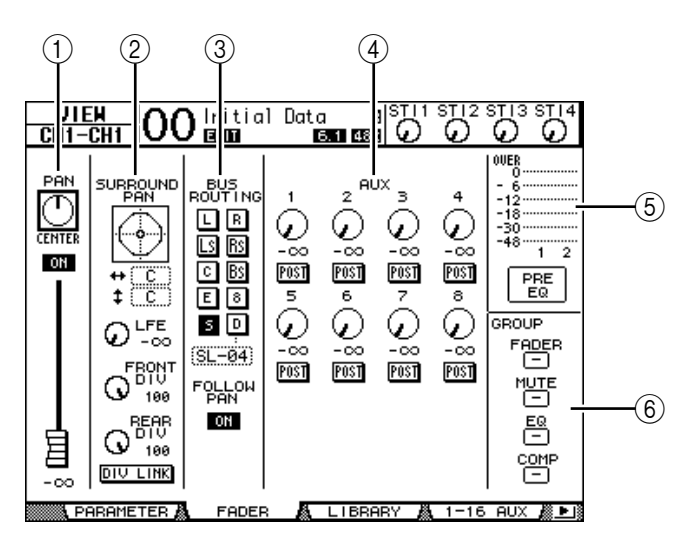

# A **PAN/ON/Fader-Feld**

- **PAN-Regler**...................Hiermit können Sie die Stereoposition des gewählten Eingangskanals einstellen.
	- Drücken Sie den [ENTER]-Taster, um den gewählten Kanal wieder in der Mitte anzuordnen.
- **ON/OFF-Button** ..........Mit diesem Button kann die Signalausgabe des gewählten Eingangskanals ein-/ausgeschaltet werden.
- **Fader**..............................Mit diesem Parameter kann der Pegel des gewählten Eingangskanals eingestellt werden. Wenn der Pegel 0,0 dB beträgt, wird das Fader-Symbol invertiert dargestellt.

Drücken Sie den [ENTER]-Taster, um den Wert 0,0 dB einzustellen.

# **(2) SURROUND PAN-Feld**

• **SURROUND PAN**........Hier werden die Surround-Parameter des gewählten Eingangskanals angezeigt, wenn ein Surround-Modus gewählt wurde. Alles Weitere zur Surround-Position finden Sie auf [Seite 137](#page-136-0).

# **(3) BUS ROUTING/FOLLOW PAN-Feld**

• **BUS ROUTING**............Hiermit können Sie den gewählten Kanal auf den gewünschten Bus routen. Wenn der "D"-Button aktiv ist, wird der aktuell gewählte Eingangskanal an den zugeordneten Direktausgang angelegt. Dessen Name erscheint im Parameterfeld unter dem Button. (Für die ST IN-Kanäle ist kein "D"-Button belegt.)

Eingangskanäle

**7**

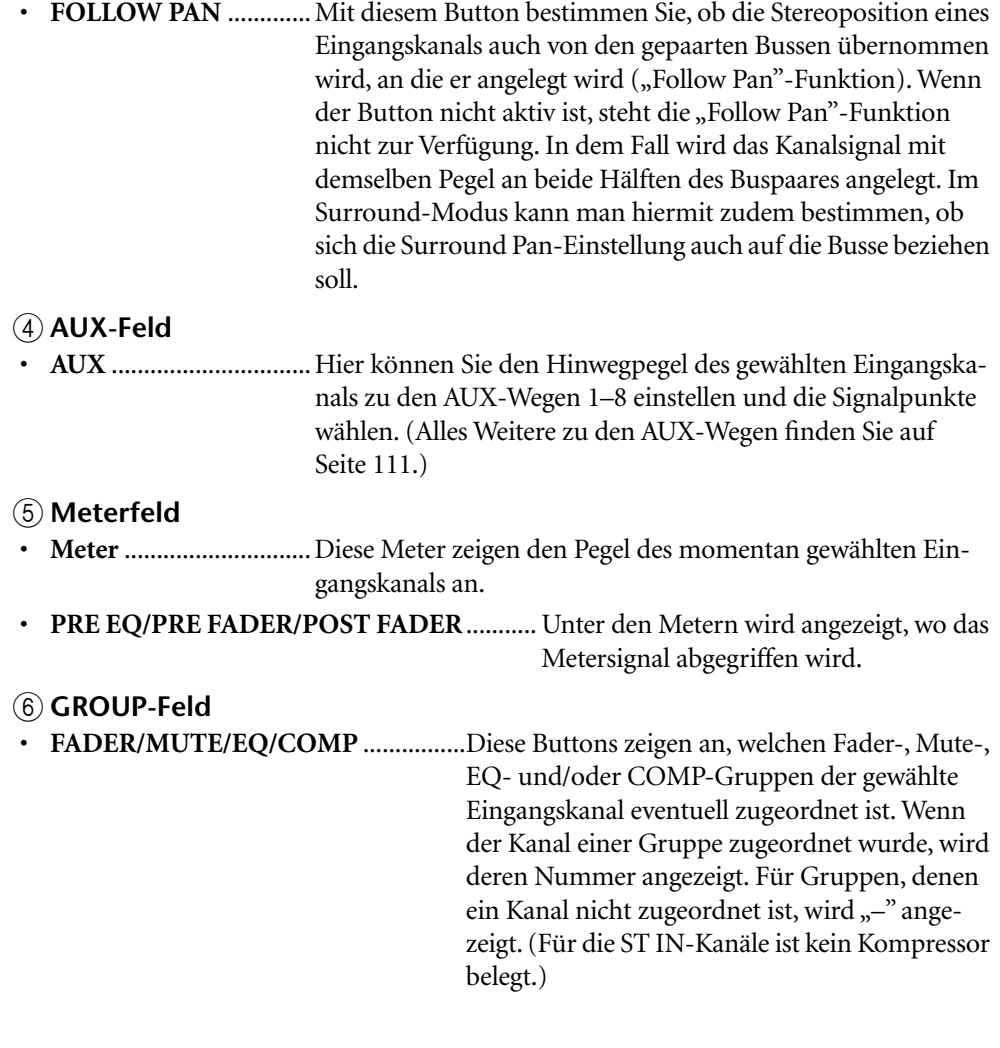

# **Bedienung der Eingangskanäle über das Bedienfeld**

Die meisten Parameter eines Eingangskanals kann man auch mit seinem Fader, [SEL]-Taster sowie den Bedienelementen des SELECTED CHANNEL-Feldes einstellen.

# **Pegel und Stereoposition der Eingangskanäle**

- **Eingangskanäle 1–32**
- **1 Wählen Sie mit dem LAYER [1–16]- oder [17–32]-Taster die benötigte Mischebene.**
- **2 Drücken Sie den [SEL]-Taster des Kanals, dessen Pegel oder Stereoposition eingestellt werden soll.**
- **3 Mit den Fadern können nun die Pegel der auf jener Ebene verfügbaren Kanäle eingestellt werden.**
- **4 Die Stereoposition des gewählten Kanals kann mit dem SELECTED CHANNEL [PAN]-Regler eingestellt werden.**

Sobald Sie am [PAN]-Regler drehen, erscheint die "Pan/Route | Pan"-Seite.

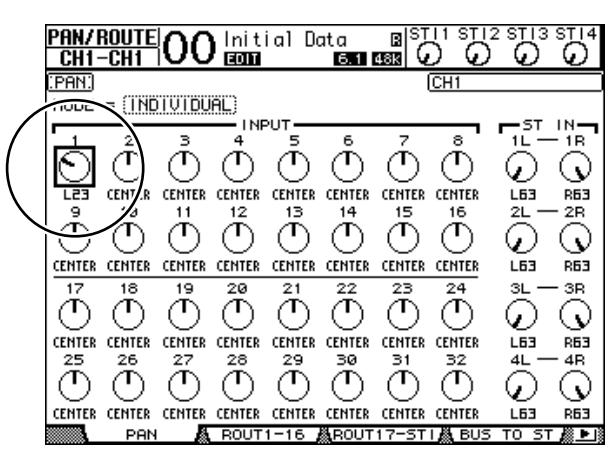

# ■ **ST IN-Kanäle 1–4**

# **1 Wählen Sie mit dem ST IN [ST IN]-Taster die benötigten ST IN-Kanäle.**

Die Dioden rechts neben dem [ST IN]-Taster zeigen an, welche ST IN-Kanäle momentan über die Bedienelemente des ST IN-Feldes beeinflusst werden können.

- **2 Drücken Sie den [SEL]-Taster des Kanals, dessen Pegel und/oder Stereoposition eingestellt werden soll.**
- **3 Stellen Sie mit dem Drehregler den Pegel des Kanals ein.**

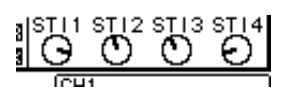

Die aktuelle Pegeleinstellung wird am oberen Display-Rand angezeigt.

**4 Die Stereoposition kann mit dem SELECTED CHANNEL [PAN]-Regler eingestellt werden.**

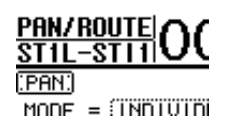

Die PAN-Einstellung gilt entweder für den L- oder den R-Kanal des gewählten ST IN-Kanals. Durch wiederholtes Drücken des [SEL]-Tasters wählen Sie abwechselnd den Lund R-Kanal. (Oben links im Display erfahren Sie, welcher Kanal momentan gewählt ist.)

# <span id="page-93-0"></span>**Klangregelung (EQ) der Eingangskanäle**

- **1 Drücken Sie den [SEL]-Taster des Kanals, dessen Einstellungen geändert werden sollen.**
- **2 Um die Klangregelung des gewählten Kanals einzustellen, müssen Sie einen der folgenden Taster drücken:**
	- **[HIGH]-Taster**............. HIGH-Band
	- **[H-MID]-Taster**........... HIGH-MID-Band
	- **[L-MID]-Taster**............ LOW-MID-Band
	- **[LOW]-Taster**............... LOW-Band
- **3 Mit den Reglern SELECTED CHANNEL [Q], [FREQUENCY] und [GAIN] können Sie die Güte, Eckfrequenz und den Pegel des in Schritt 2 gewählten Frequenzbandes einstellen.**

Wenn die "Auto EQUALIZER Display"-Option aktiv ist [\(Seite 231\)](#page-230-0), zeigt der 01V96 automatisch die EQ/EQ-Editseite an.

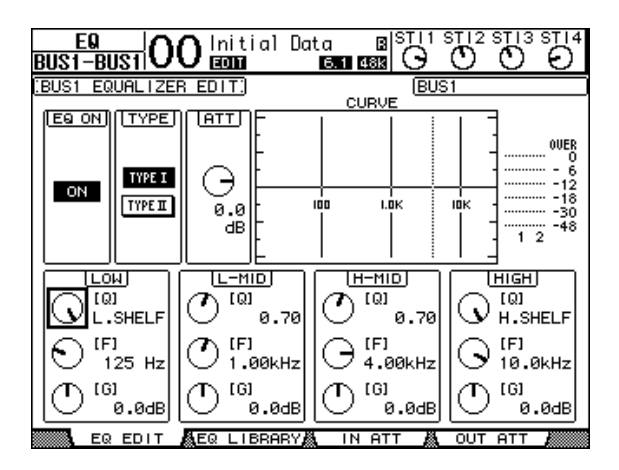

Wenn die Option aus ist, wird stattdessen der Wert des einzustellenden Parameters angezeigt. Alles Weitere zur Klangregelung finden Sie auf [Seite 86](#page-85-0).

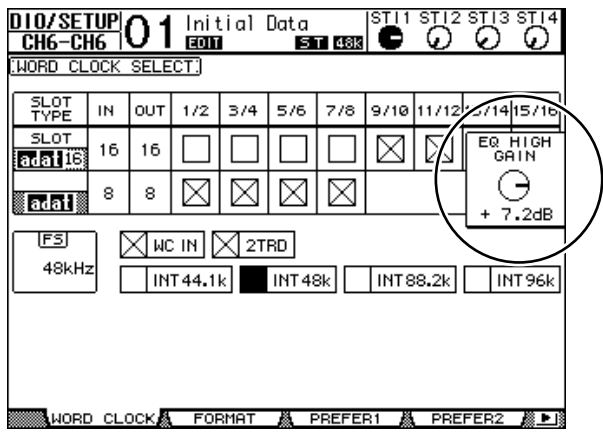

## *Tipp:*

- *Halten Sie den in Schritt 2 gewählten Taster gedrückt, um das betreffende Frequenzband wieder neutral einzustellen.*
- *Drücken Sie SELECTED CHANNEL [HIGH] und [LOW] gleichzeitig, um alle EQ-Bänder (Q, Frequency & Gain) wieder neutral einzustellen.*

# <span id="page-94-0"></span>**Paaren von Eingangskanälen**

Benachbarte Eingangskanäle der Ebenen 1 und 2 des 01V96 (ungeradzahlig/geradzahlig) können zu Stereopaaren verkoppelt und über einen Fader bedient werden. In dem Fall werden außerdem fast alle Kanalparameter miteinander verknüpft. Genauer gesagt, werden folgende Parameter miteinander verknüpft. Parameter, die nicht verknüpft werden (und also auch weiterhin separat eingestellt werden müssen), werden hier ebenfalls erwähnt:

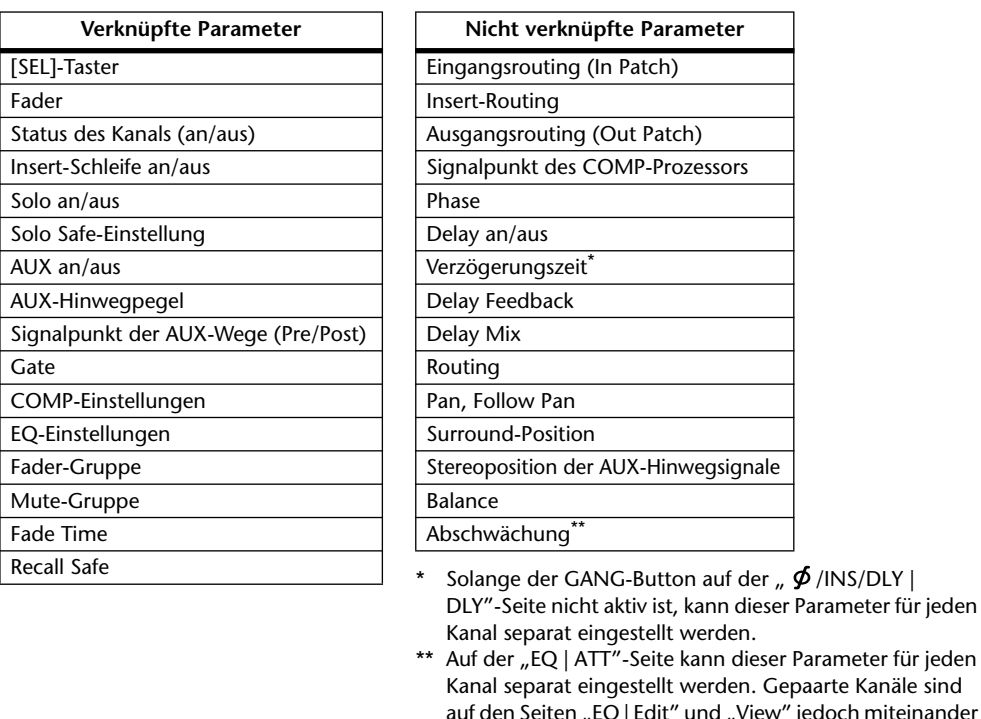

*Achtung: Die ST IN-Kanäle 1–4 können nicht mit den Eingangskanälen gepaart werden.*

verknüpft.

Zum Erstellen oder Trennen von Kanalpaaren können Sie entweder die [SEL]-Taster der beiden Kanäle oder die "Pair/Group"-Seiten verwenden.

# ■ Paaren von Kanälen über die [SEL]-Taster

**1 Halten Sie den [SEL]-Taster des ersten Kanals gedrückt, während Sie den [SEL]-Taster des zweiten Kanals betätigen. (Halten Sie immer den Taster des ungeradzahligen Kanals gedrückt und betätigen Sie den Taster des geradzahligen Kanals.)**

Wenn die "Pair Confirmation"-Option aktiv ist, erscheint nun das "Channel Pairing"-Fenster.

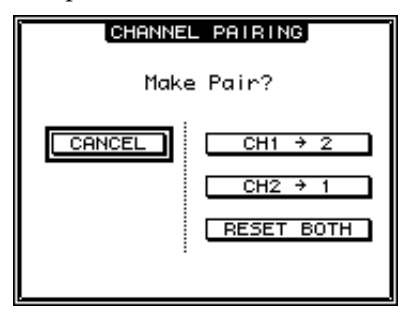

*Achtung: Es kann immer nur ein ungeradzahliger mit dem rechts daneben liegenden geradzahligen Kanal (in dieser Reihenfolge) gepaart werden. Das Spielchen mit den beiden [SEL]-Tastern funktioniert also nicht bei weiter auseinander liegenden Kanälen. "Vertikale" Paare lassen sich weder erstellen, noch trennen.*

2 **Führen Sie den Cursor zum benötigten Button im "Channel Pairing"-Fenster und drücken Sie den [ENTER]-Taster.**

In diesem Fenster stehen folgende Buttons zur Verfügung:

## **• CANCEL**

Hiermit kann der Befehl abgebrochen werden.

**• CH x** ➔ **y**

Kopiert die Einstellungen des ungeradzahligen Kanals zum geradzahligen Kanal.

**• CH y** ➔ **x**

Kopiert die Einstellungen des geradzahligen Kanals zum ungeradzahligen Kanal.

**• RESET BOTH**

Ruft für beide Kanäle die Vorgabe-Einstellungen auf (das entspricht dem Laden des Kanalspeichers  $_{n}01$ ").

Führen Sie den Cursor zum gewünschten Button und drücken Sie den [ENTER]-Taster, um die Paarung zu bestätigen.

*Tipp: Halten Sie den [SEL]-Taster des ersten Kanals eines Paares gedrückt, während Sie den [SEL]-Taster des zweiten Kanals drücken, um das Paar wieder zu trennen.*

# ■ **Paaren von Kanälen über das Display**

1 **Drücken Sie den [PAIR/GROUP]-Taster so oft, bis die "Pair/Grup | Input"-Seite erscheint.**

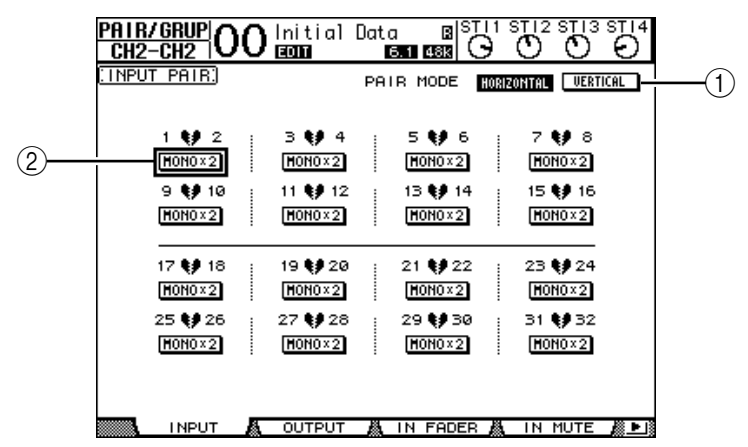

Auf dieser Seite stehen folgende Parameter zur Verfügung:

A **PAIR MODE**

Hiermit bestimmen Sie, in welcher Richtung Kanäle gepaart werden können.

B **STEREO/MONO x2-Buttons**

Hiermit können die betreffenden Kanäle gepaart bzw. wieder getrennt werden.

**2 Führen Sie den Cursor zum PAIR MODE-Parameterfeld (**1**) und aktivieren Sie den HORIZONTAL- oder VERTICAL-Button.**

Diese beiden Buttons haben folgende Bedeutung:

• **HORIZONTAL**............. Kanalpaare können nur in horizontaler Richtung erstellt werden (Vorgabe).

• **VERTICAL**....................In diesem Fall wird ein Kanal der Ebene 1 mit seinem Pendant der Ebene 2 verkoppelt (Beispiele: Kanal 1 & 17, Kanal 16 & 32 usw.). Das ist besonders praktisch, wenn Sie nahe bei einander liegende Fader für die Bedienung mehrerer Stereoquellen verwenden möchten.

Bei Anwahl eines anderen Paarmodus' ändern sich die möglichen Kombinationen.

#### *Achtung:*

- *Bei Anwahl des jeweils anderen Paarmodus' ändern sich nur die Kanalnummern. Die Mischparameter gepaarter Partner ändern sich jedoch nicht.*
- *Beispiel: Wenn Sie vom HORIZONTAL- zum VERTICAL-Modus wechseln, ändert sich die "2"-Angabe der ersten Paarung zu "17". Die Parameterwerte ändern sich jedoch nicht. (Wenn Kanal 1 und 2 zu einem Paar verkoppelt wurden, wird Kanal 1 beim Moduswechsel mit Kanal 17 gepaart.)*
- **3 Führen Sie den Cursor zum MONOx2-Button des gewünschten Kanals (**2**) und drücken Sie [ENTER].**

Die Kanäle werden nun gepaart.

**4 Wenn Sie das Paar wieder trennen möchten, müssen Sie den Cursor zum STE-REO-Button führen und [ENTER] drücken.** 

Tipp: Auf der "Pair/Grup | Output"-Seite kann man mit diesem Verfahren auch Ausgangs*kanäle paaren und wieder trennen (siehe [Seite 107\)](#page-106-0).*

# **Benennen der Eingangskanäle**

Laut Vorgabe heißen die Eingangskanäle "CH1", "CH2" usw. Diese Namen können bei Bedarf aber geändert werden. Besonders bei etwas komplexeren Abmischungen ist es durchaus hilfreich, wenn man sofort ablesen kann, welcher Kanal denn nun welchem Signal zugeordnet ist.

1 **Drücken Sie den DISPLAY ACCESS [PATCH]-Taster so oft, bis die "Patch | IN Name"- Seite erscheint.**

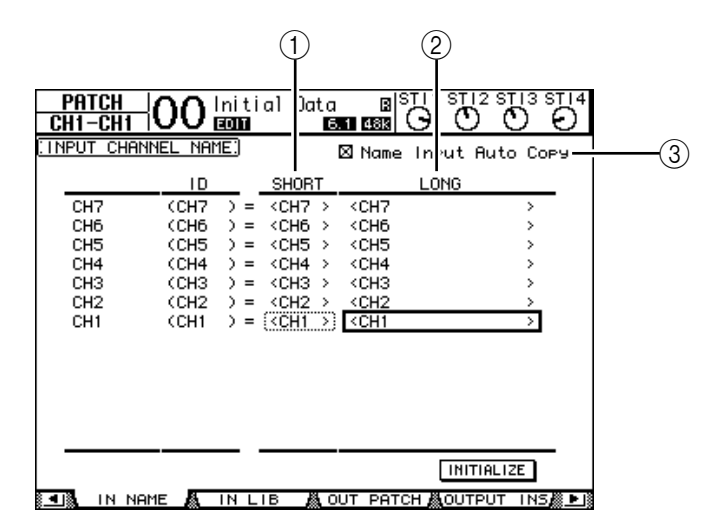

In der mittleren Spalte kann ein Kurzname  $(1)$ ) eingegeben werden; die rechte Spalte  $(2)$ ) erlaubt die Eingabe eines Vollnamens.

Wenn die "Name Input Auto Copy"-Option (3) aktiv ist, werden die ersten vier Zeichen des Vollnamens automatisch als Kurzname übernommen. Umgekehrt wird der Kurzname automatisch als Beginn des Vollnamens eingesetzt.

Bei Bedarf können Sie für alle Kanäle wieder die vorgegebenen Namen aufrufen, indem Sie den Cursor zum INITIALIZE-Button führen und [ENTER] drücken.

**2 Führen Sie den Cursor zum Eintrag, den Sie ändern möchten und drücken Sie den [ENTER]-Taster.**

Nun erscheint das "Title Edit"-Fenster, in dem Sie einen Namen eingeben können.

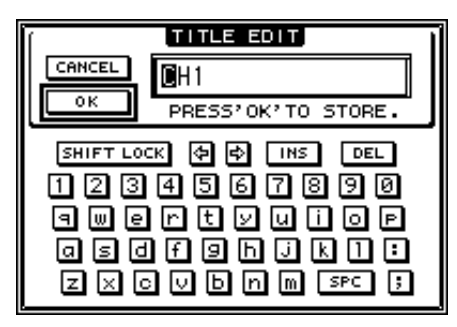

**3 Geben Sie die zutreffenden Zeichen ein, führen Sie den Cursor zum OK-Button und drücken Sie [ENTER].**

Der neue Name wird nun angezeigt.

*Tipp: Der editierte Name wird in der Input Patch-Bibliothek gespeichert.*

# **8 Die (Summen-)Busse**

In diesem Kapitel werden die Parameter des Stereo-Busses und der Busse auf dem 01V96 vorgestellt.

# <span id="page-98-0"></span>**Über den Stereo-Bus**

Der Stereo-Bus kombiniert die Signale der Eingangskanäle und Busse 1–8 zu einem Stereo-Signal. Für den Stereo-Bus stehen ebenfalls ein EQ, ein Kompressor usw. zur Verfügung. Das abgemischte und eventuell bearbeitete Signal wird dann an STEREO OUT- und 2TR OUT-Buchsen ausgegeben. Die folgende Abbildung verdeutlicht den Signalfluss des Stereo-Busses.

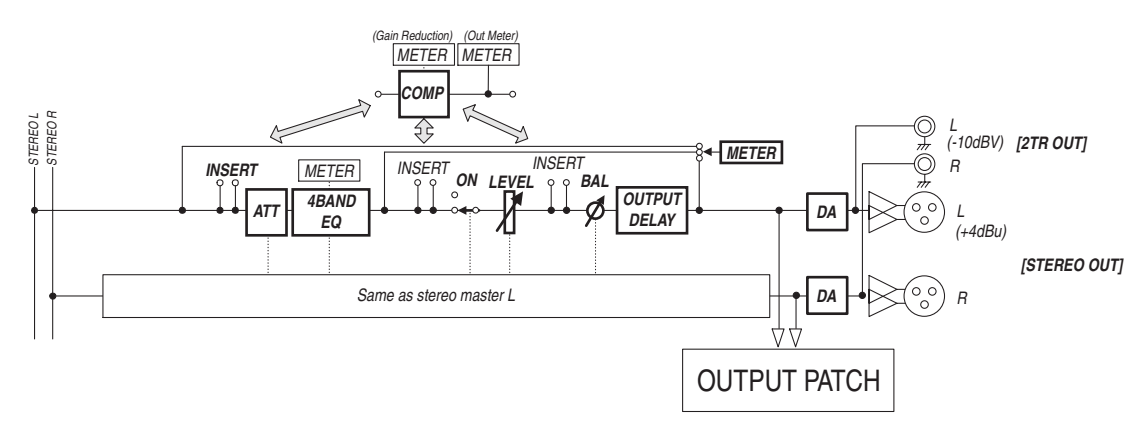

# **• INSERT**

Hier können Sie über die internen oder Platinen-Ein-/Ausgänge einen externen Prozessor in den Signalweg des Stereo-Busses einschleifen. Auch die internen Effektprozessoren können als Insert-Effekte genutzt werden.

# **• ATT (Abschwächung)**

Hiermit können Sie den Pegel des Signals unmittelbar vor dem EQ (Klangregelung) anheben oder abschwächen. Damit verhindern Sie, dass das Stereo-Signal am Ausgang des EQs verzerrt bzw. extrem schwach ist.

# **• 4 BAND EQ (Klangregelung mit 4 Frequenzbändern)**

Hierbei handelt es sich um einen parametrischen EQ mit vier einstellbaren Frequenzbändern (HIGH, HIGH-MID, LOW-MID und LOW).

# **• COMP (Kompressor)**

Dies ist ein Dynamikprozessor, der als Kompressor, Expander oder Limiter genutzt werden kann. Dieser Prozessor kann sich vor der Klangregelung (Pre-EQ), vor (Pre) oder hinter (Post) dem [STEREO]-Fader befinden.

**• ON (an/aus)**

Hiermit kann der Stereo-Bus ein- oder ausgeschaltet werden.

**• LEVEL**

Mit dem [STEREO]-Fader stellen Sie den Ausgangspegel des Stereo-Busses ein.

**• Balance**

Hiermit kann die Stereobalance zwischen dem linken (L) und rechten (R) Stereo-Buskanal eingestellt werden.

#### **• OUTPUT DELAY (Ausgangsverzögerung)**

Hier kann die Signalausgabe verzögert werden. Das brauchen Sie wohl nur, um eventuelle Timing-Probleme zu korrigieren.

#### **• METER**

Hier können Sie den Signalpunkt wählen, von dem aus das Stereo-Bussignal zu den Metern der "Meter"-Seite und der Stereo-Meterkette rechts neben dem Display übertragen wird. (Alles Weitere zur Wahl des Metersignalpunktes finden Sie auf [Seite 34](#page-33-0).)

*Achtung: Die Signale des Stereo-Busses kann man auf den "Patch | Out Patch"-Seiten auch auf andere Ausgänge (sogar einer E/A-Platine) routen.*

# **Bus 1–8**

Die Busse 1–8 können die Signale der Eingangskanäle zu Summen kombinieren. Auch für die Busse stehen ein EQ, ein Kompressor usw. zur Verfügung. Das summierte und eventuell bearbeitete Signal eines Busses wird dann an die zugeordneten Ausgangsbuchsen oder Platinenausgänge ausgegeben.

Die folgende Abbildung verdeutlicht den Signalfluss der Bus-Signale.

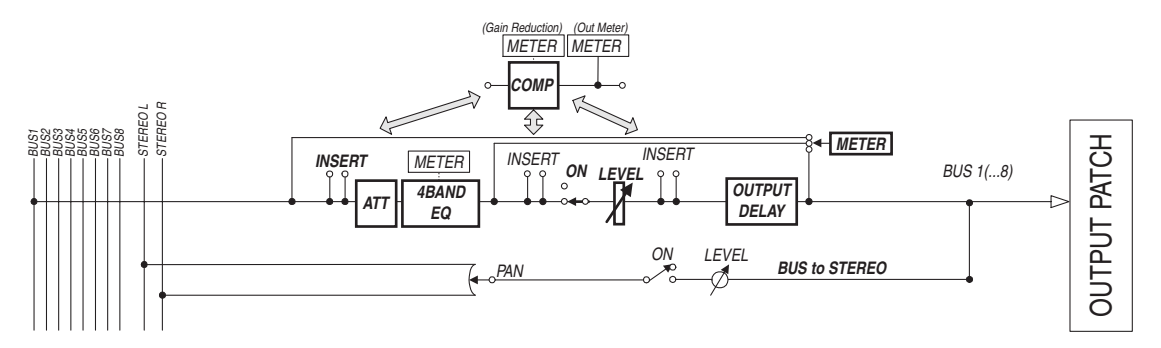

- **• INSERT**
- **ATT (Abschwächung)**
- **4 BAND EQ (Klangregelung mit 4 Frequenzbändern)**
- **• COMP (Kompressor)**
- **• ON (an/aus)**
- **• LEVEL**
- **• OUTPUT DELAY (Ausgangsverzögerung)**

#### **• METER**

Diese Parameter haben die gleichen Funktionen wie die gleichnamigen Parameter des Stereo-Busses. Siehe daher die Erklärungen für den Stereo-Bus auf [Seite 99](#page-98-0).

**• Bus to Stereo**

Auch die Busse 1–8 werden an den Stereo-Bus angelegt. Außer ON, LEVEL und weiterer Parameter kann man auch den Hinwegpegel, den Status (an/aus), die Stereoposition und weitere Dinge einstellen.

#### *Tipp:*

- *Einen ungeradzahligen Bus kann man bei Bedarf mit dem rechts daneben liegenden geradzahligen Bus paaren (siehe [Seite 107](#page-106-1)).*
- *Laut Vorgabe werden die Busse 1–8 auf die Slot-Kanäle 1–8 und 9–16 sowie die ADAT OUT-Kanäle 1–8 geroutet. Das kann man auf der "Patch | Out Patch"-Seite jedoch ändern (siehe [Seite 125](#page-124-0)).*

# **Einstellen der Stereo- und Bus-Parameter über das Display**

Um den änderungsbedürftigen Parameter des Stereo-Busses oder eines Busses 1–8 zu wählen, müssen Sie den Cursor entweder dorthin führen und dann den Wert einstellen oder aber den entsprechenden Taster oder Regler des Bedienfeldes verwenden.

Hier wird gezeigt, wie man die Parameter über das Display einstellt.

*Tipp: Alles Weitere zur Verwendung der Insert-Schleifen finden Sie in Kapitel 10, "Routen der Ein- und Ausgänge" auf [Seite 123](#page-122-0).*

# **Signalabschwächung für den Stereo-Bus oder einen Bus**

Um den Signalpegel des Stereo-Busses oder eines Busses abzuschwächen, müssen Sie den DISPLAY ACCESS [EQ]-Taster und danach [F4] drücken, damit die "EQ | Out Att"-Seite erscheint. Hier können Sie Bus 1–8, AUX 1–8 und/oder den Stereo-Bus abschwächen.

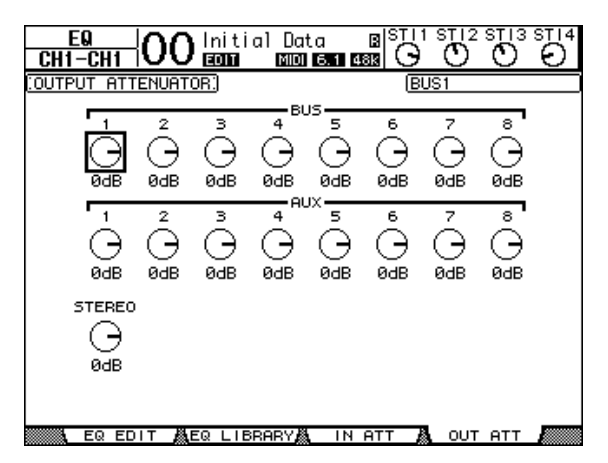

Die Parameter dieser Seite (und das Einstellungsverfahren) entsprechen jenen für die Eingangskanäle (siehe [Seite 85](#page-84-0)).

# **Verzögerung des Stereo-Busses oder eines Busses**

Um die Signalausgabe des Stereo-Busses oder eines Busses 1–8 abzuschwächen, müssen Sie den [ $\phi$ /INSERT/DELAY]-Taster so oft drücken, bis die " $\phi$ /INS/DLY | Out Dly"-Seite erscheint.

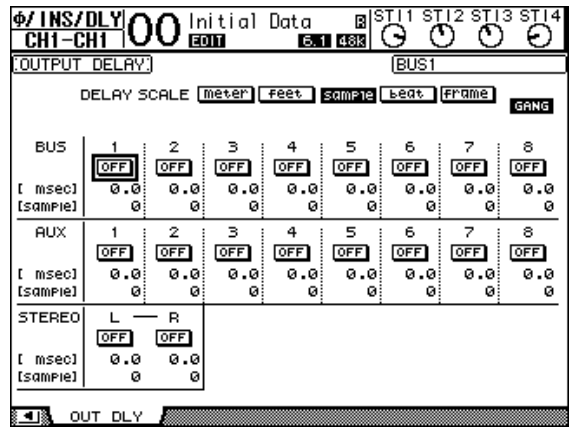

Die Parameter dieser Seite (und das Einstellungsverfahren) entsprechen jenen für die Eingangskanäle. Allerdings sind die MIX/FB.GAIN-Parameter hier nicht belegt (siehe [Seite 82\)](#page-81-1).

Tipp: Die "Out Dly"-Seite kann man auch aufrufen, indem man den *[ /INSERT/DELAY]-Taster einmal drückt und dann den [SEL]-Taster des gewünschten Busses (Stereo oder 1–8) betätigt.*

# **Kompressor für den Stereo-Bus und die Busse**

Um den Kompressor des Stereo-Busses oder eines Busses 1–8 einzustellen, müssen Sie den [DYNAMICS]- und anschließend den [F3]-Taster drücken, damit die "Dynamics | Comp Edit"-Seite erscheint. Wählen Sie den (Stereo-)Bus anschließend, indem Sie seinen [SEL]-Taster drücken.

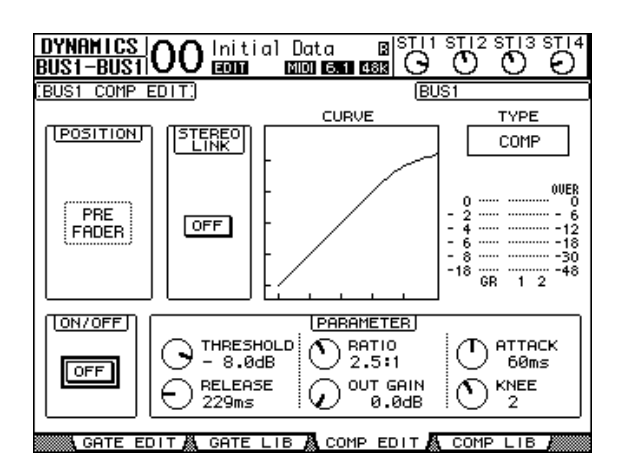

Die Parameter dieser Seite (und das Einstellungsverfahren) entsprechen jenen für die Eingangskanäle (siehe [Seite 84](#page-83-1)).

# **Klangregelung (EQ) des Stereo-Busses und der Busse**

Um den EQ des Stereo-Busses oder eines Busses 1–8 einzustellen, müssen Sie den DISPLAY ACCESS [EQ]- und [F1]-Taster drücken, damit die "EQ | EQ Edit"-Seite erscheint. Wählen Sie den (Stereo-)Bus anschließend, indem Sie seinen [SEL]-Taster drücken.

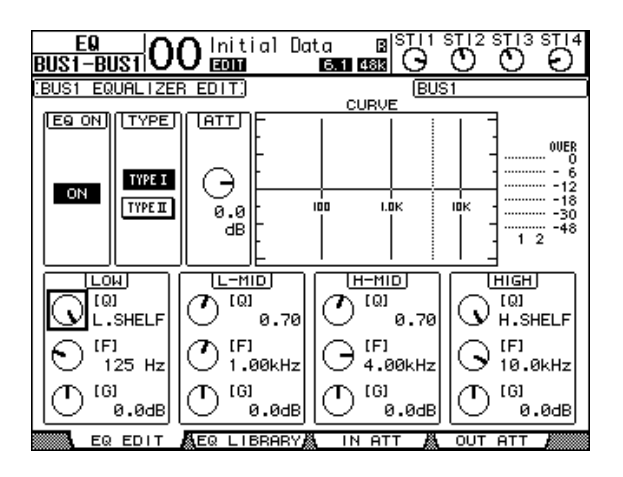

Die Parameter dieser Seite (und das Einstellungsverfahren) entsprechen jenen für die Eingangskanäle (siehe [Seite 86\)](#page-85-1). Der STEREO LINK-Parameter ist für den Stereo-Bus jedoch nicht belegt.

# **Routen der Busse 1–8 auf den Stereo-Bus**

Die Busse 1–8 können auf die Ausgänge des Slots sowie auf den Stereo-Bus geroutet werden. Der Pegel und die Stereoposition der Bus-Signale im Stereo-Bus können separat eingestellt werden. Somit lassen sich die Busse 1–8 also auch als Subgruppen mehrerer Kanäle nutzen. Um Bus 1–8 an den Stereo-Bus anzulegen, müssen Sie den DISPLAY ACCESS [PAN/ROU-TING]-Taster so oft drücken, bis die "Pan/Route | Bus To St"-Seite erscheint.

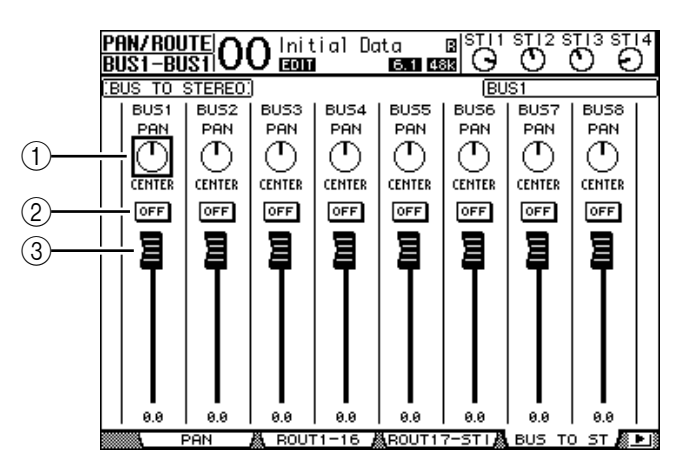

Führen Sie den Cursor zum Parameter, dessen Einstellung Sie ändern möchten. Stellen Sie mit dem Parameterrad oder den Tastern [INC]/[DEC] den gewünschten Wert ein.

## A **TO ST PAN**

Hiermit bestimmen Sie die Stereoposition der Busse 1–8 im linken und rechten Stereo-Buskanal.

## B **TO ST ON/OFF**

Hier können Sie die Signalausgabe von Bus 1–8 an den Stereo-Bus ein- und ausschalten.

## **(3) TO ST-Fader**

Mit diesen Fader-Symbolen können Sie den Pegel der Busse 1–8 im Stereo-Bus einstellen.

# **Überwachung des Stereo-Busses und der Busse**

Die Parameter des Stereo-Busses bzw. momentan gewählten Busses werden auf den "View | Parameter"- und "Fader"-Seiten nicht nur auf einen Blick angezeigt, sondern können dort auch geändert werden.

## ■ Überwachen der Kompressor- und EQ-Einstellungen

Um die "View | Parameter"-Seite aufzurufen, müssen Sie den betreffenden Bus über seinen [SEL]-Taster wählen und danach den DISPLAY ACCESS [VIEW]-Taster sowie [F1] betätigen.

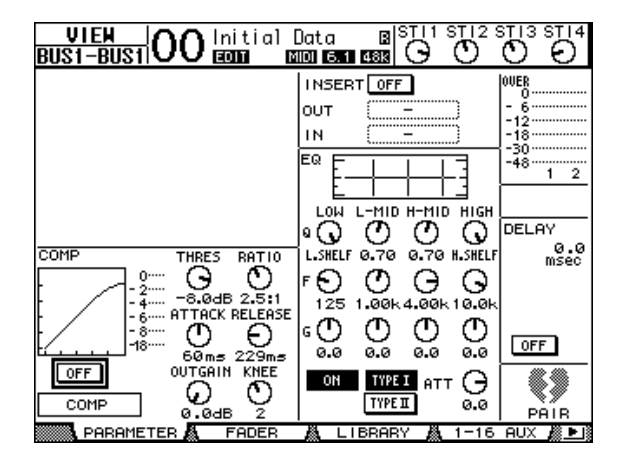

Die Parameter dieser Seite (und das Einstellungsverfahren) entsprechen jenen für die Eingangskanäle. Es gibt jedoch folgende Unterschiede:

- Für den Stereo-Bus und die Busse 1–8 stehen weder ein Gate-Prozessor, noch ein Phasenparameter zur Verfügung.
- Die "Stereo Out Parameter"-Seite bietet keinen Pair-Parameter.

## ■ Uberwachen der Fader- und anderen Parametereinstellungen

Um die " View | Fader"-Seite aufzurufen, müssen Sie den Bus über seinen [SEL]-Taster wählen und danach den DISPLAY ACCESS [VIEW]-Taster sowie [F2] betätigen. Die "Fader"-Seiten des Stereo-Busses und der Busse 1–8 weisen kleine, aber feine Unterschiede auf.

**• "Stereo Out Fader"-Seite**

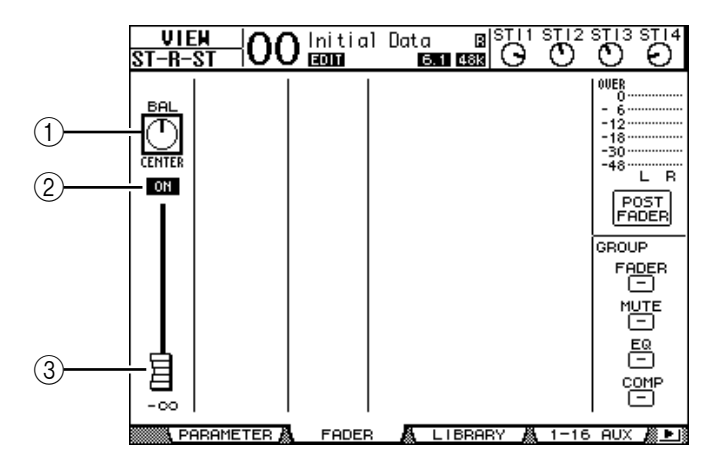

# A **BAL**

Hiermit kann die Stereobalance zwischen dem linken (L) und rechten (R) Stereo-Buskanal eingestellt werden.

## B **ON/OFF**

Mit diesem Button kann der Stereo-Bus ein-/ausgeschaltet werden. Er ist mit dem [ON]-Taster des STEREO-Kanalzugs verknüpft.

## C **Fader**

Hiermit stellen Sie den Ausgangspegel des Stereo-Busses ein. Dieser Parameter ist mit dem [STEREO]-Fader verknüpft. Wenn der Pegel 0,0 dB beträgt, wird das Fader-Symbol invertiert dargestellt.

## **• "Bus Out (1–8) Fader"-Seite**

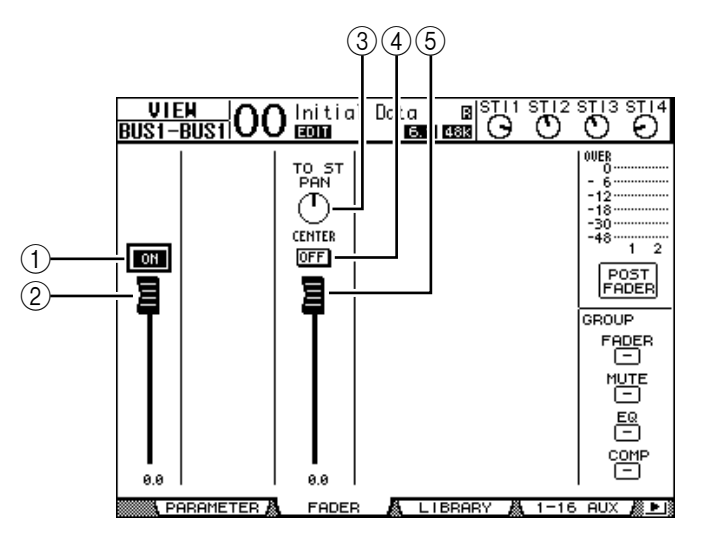

# A **ON/OFF**

Mit diesem Button kann der gewählte Bus (1–8) ein-/ausgeschaltet werden. Er ist mit dem [ON]-Taster (9–16) der Master-Ebene verknüpft.

## B **Fader**

Hiermit kann der Pegel des gewählten Busses (1–8) eingestellt werden. Er ist mit dem Fader (9–16) der Master-Ebene verknüpft. Wenn der Pegel 0,0 dB beträgt, wird das Fader-Symbol invertiert dargestellt.

## **(3) TO ST PAN**

Mit diesen Reglersymbolen können Sie die Stereoposition des gewählten Busses (1–8) im Stereo-Bus einstellen.

#### **(4) TO ST ON/OFF**

Mit diesem Button kann die Signalausgabe des gewählten Busses (1–8) an den Stereo-Bus ein-/ausgeschaltet werden.

#### E **TO ST-Fader**

Mit diesem Fader-Symbol können Sie den Signalpegel des gewählten Busses (1–8) im Stereo-Bus einstellen.

*Tipp: Die Parameter TO ST PAN, ON/OFF und der TO ST-Fader können auch auf der "Pan/Route | Bus to St"-Seite eingestellt werden.*

# **Einstellen der Stereo- und Bus-Parameter über das Bedienfeld**

Die meisten Parameter des Stereo-Busses sowie der Busse 1–8 kann man auch mit ihrem Fader und [SEL]-Taster sowie den Bedienelementen des CHANNEL SELECTED-Feldes einstellen.

# **Einstellen der Pegel**

Mit dem [STEREO]-Fader kann der Pegel des Stereo-Busses eingestellt werden. Drücken Sie den [ON]-Taster im STEREO-Feld, um den Stereo-Bus ein- oder auszuschalten. Um den Pegel eines Busses 1–8 einzustellen, müssen Sie zuerst den [MASTER]-Taster im LAYER-Feld drücken (um die Master-Mischebene zu wählen) und anschließend die Fader 9–16 verwenden. Mit den [ON]-Tastern 9–16 können die Busse 1–8 dann außerdem einoder ausgeschaltet werden.

# **Klangregelung (EQ) des Stereo-Busses und der Busse**

- **1 Drücken Sie den [SEL]-Taster des änderungsbedürftigen Busses.**
- **2 Um die Klangregelung (EQ) des gewählten Busses einzustellen, müssen Sie einen der folgenden Taster des SELECTED CHANNEL-Feldes drücken:**
	- **[HIGH]-Taster**............. HIGH-Band
	- **[H-MID]-Taster**........... HIGH-MID-Band
	- **[L-MID]-Taster**............ LOW-MID-Band
	- **[LOW]-Taster**............... LOW-Band
- **3 Mit den Reglern [Q], [FREQUENCY] und [GAIN] können Sie die Güte, Eckfrequenz und den Pegel des in Schritt 2 gewählten Frequenzbandes einstellen.**

Alles Weitere zur Klangregelung finden Sie auf [Seite 86](#page-85-1).

**4 Die Balance des Stereo-Busses kann mit dem SELECTED CHANNEL [PAN]-Regler eingestellt werden.**

*Achtung: Solange ein AUX-Weg 1–8 oder Bus 1–8 gewählt ist, hat der [PAN]-Regler keine Funktion.*

# <span id="page-106-1"></span><span id="page-106-0"></span>**Paaren von Bussen oder AUX-Wegen**

Einen ungeradzahligen Bus oder AUX-Weg kann man bei Bedarf mit dem rechts daneben liegenden geradzahligen Bus oder AUX-Weg zwecks Stereo-Verwendung paaren. Genauer gesagt, werden folgende Bus- oder AUX-Parameter miteinander verknüpft. Parameter, die nicht verknüpft werden (und also auch weiterhin separat eingestellt werden müssen), werden hier ebenfalls erwähnt:

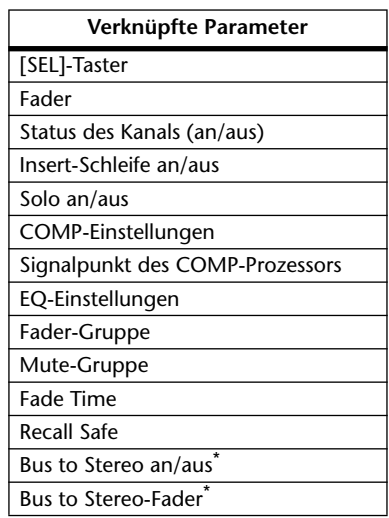

| Nicht verknüpfte Parameter     |
|--------------------------------|
| Ausgangszuordnung              |
| Insert-Routing                 |
| Delay an/aus                   |
| Verzögerungszeit**             |
| Bus to Stereo Pan <sup>*</sup> |
| $***$<br>Abschwächung          |

<sup>\*\*</sup> Solange der GANG-Button auf der " $\phi$ /INS/DLY | DLY"-Seite nicht aktiv ist, kann dieser Parameter für jeden Kanal separat eingestellt werden.

Parameter mit einem \* sind nur für die Busse belegt.

**1 Drücken Sie den DISPLAY ACCESS [PAIR/GROUP]-Taster so oft, bis die "Pair/Grup | Output"-Seite erscheint.**

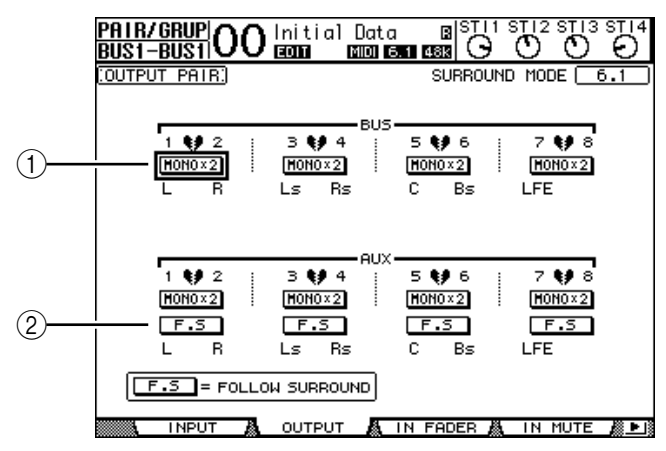

Auf dieser Seite stehen folgende Parameter zur Verfügung:

# A **STEREO/MONOx2**

Hiermit können die betreffenden Busse oder AUX-Wege gepaart bzw. wieder getrennt werden.

B **F.S-Button**

Mit diesem Button bestimmen Sie, ob die AUX-Wege die für die Eingangskanäle eingestellte Surround-Position übernehmen, wenn auf dem 01V96 ein Surround-Modus (außer "Stereo") gewählt wird. Wenn dieser Button aktiv ist, übernehmen die AUX-Wege die Surround-Position der Eingangskanäle. Das ist z.B. praktisch, wenn Sie die Surround-Kanäle mit Surround-fähigen Effektprozessoren bearbeiten möchten.

**2 Führen Sie den Cursor zum MONOx2-Button des benötigten Busses oder AUX-Weges und drücken Sie den [ENTER]-Taster.**

Die beiden Busse oder AUX-Wege werden gepaart.

<sup>\*\*\*</sup> Auf der "EQ | ATT"-Seite kann dieser Parameter für jeden Kanal separat eingestellt werden. Gepaarte Kanäle sind auf den Seiten "EQ | Edit" und "View" jedoch miteinander verknüpft.

**3 Um das Paar wieder zu trennen, müssen Sie den Cursor zum STEREO-Button des betreffenden Bus- oder AUX-Paares führen und [ENTER] drücken.**

# **Abschwächen der Ausgangssignale**

Um den Ausgangspegel des 01V96 abzuschwächen, müssen Sie die "EQ | Out Att"-Seite aufrufen und die betreffenden Regler des Stereo-Busses sowie der Busse 1–8 wunschgemäß einstellen.

Bei Bedarf können Sie auch Ausgänge und Kanäle der E/A-Platine anfahren und deren Pegelausgabe ebenfalls abschwächen. Dieses Verfahren ist praktisch, wenn Sie eben mal schnell einen Ausgangspegel ändern möchten, ohne die Quelle(n) eventuell separat leiser zu stellen.

**1 Drücken Sie den DISPLAY ACCESS [DIO/SETUP]-Taster so oft, bis die "DIO/Setup | Output Att"-Seite erscheint.**

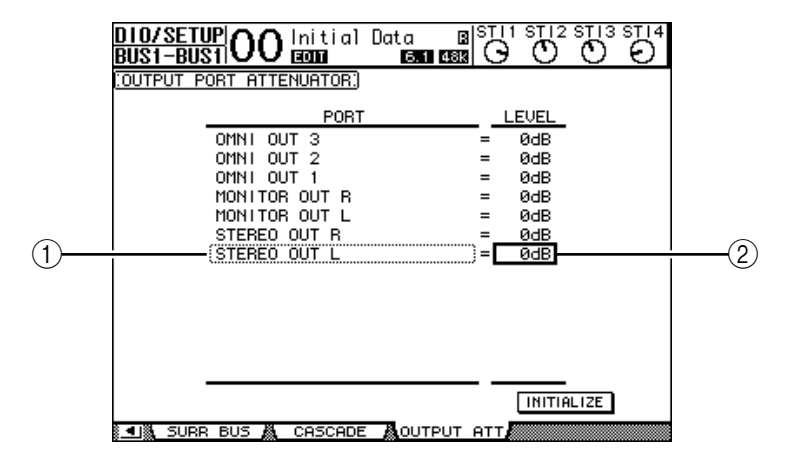

**2 Führen Sie den Cursor zur linken Spalte (**1**) und wählen Sie mit dem Parameterrad den änderungsbedürftigen Ausgang oder Slot-Ausgangskanal.**

Es stehen folgende Ausgänge und Slot-Kanäle zur Wahl:

- **STEREO OUT L/R**...............................STEREO OUT L- & R-Kanal
- **MONITOR OUT L/R** ..........................MONITOR OUT L- & R-Kanal
- **OMNI OUT 1–4**...................................OMNI OUT-Buchsen 1–4
- **SLOT 1-1 bis 1-16** ................................Slot-Kanäle 1–16
- **ADAT OUT 1–8**....................................ADAT OUT-Kanäle 1–8
- **2TR OUT DIGITAL L/R** .....................L- & R-Kanal von 2TR OUT DIGITAL
- **3 Führen Sie den Cursor zum Parameter in der rechten Spalte (**2**) und stellen Sie die Abschwächung mit dem Parameterrad oder den Tastern [INC]/[DEC] ein.**

Der Pegel kann im Bereich 0 dB bis –9 dB abgeschwächt werden.

*Tipp: Um die Abschwächung aller Ausgangskanäle wieder auf 0 dB zu stellen, müssen Sie den Cursor zum INITIALIZE-Button führen und [ENTER] drücken.*
# **Benennen des Stereo-Busses und der Busse**

Bei Bedarf können Sie die Namen der Busse (BUS1, AUX4, STEREO usw.) ändern. Vor allem für die Busse kann es praktisch sein, wenn man sie "Monitor Out", "Effect Send" o.ä. nennt, weil man dann sofort weiß, welche Funktion sie haben.

1 Drücken Sie den DISPLAY ACCESS [PATCH]-Taster so oft, bis die "Patch | Out **Name"- Seite erscheint.**

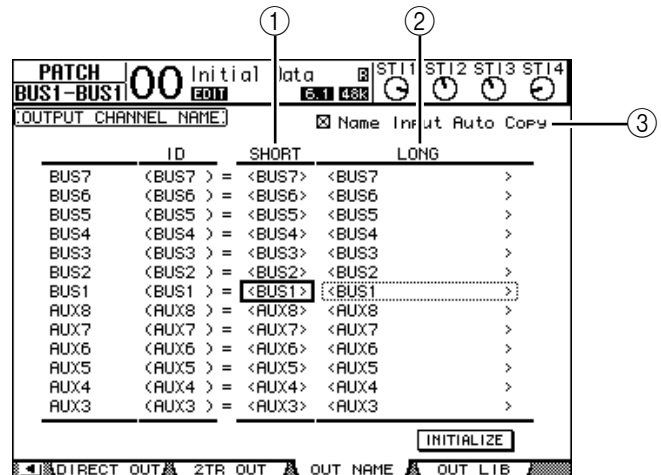

In der mittleren Spalte kann ein Kurzname  $(1)$ ) eingegeben werden; die rechte Spalte  $(2)$ ) erlaubt die Eingabe eines Vollnamens.

Wenn die "Name Input Auto Copy"-Option (3) aktiv ist, werden die ersten vier Zeichen des Vollnamens automatisch als Kurzname übernommen. Umgekehrt wird der Kurzname automatisch als Beginn des Vollnamens eingesetzt.

Bei Bedarf können Sie für alle Busse wieder die vorgegebenen Namen aufrufen, indem Sie den Cursor zum INITIALIZE-Button führen und [ENTER] drücken.

**2 Führen Sie den Cursor zum Eintrag, den Sie ändern möchten und drücken Sie den [ENTER]-Taster.**

Nun erscheint das "Title Edit"-Fenster, in dem Sie einen Namen eingeben können.

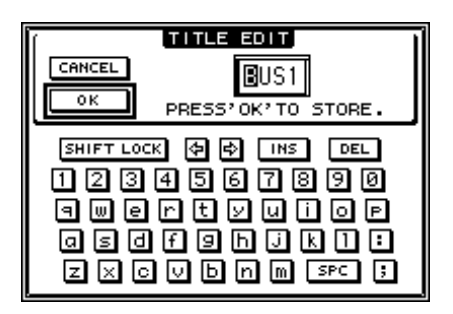

**3 Geben Sie die zutreffenden Zeichen ein, führen Sie den Cursor zum OK-Button und drücken Sie [ENTER].**

Der neue Name wird nun angezeigt.

*Tipp: Der editierte Name wird in der Output Patch-Bibliothek gespeichert.*

Die AUX-Wege

**9**

# **9 Die AUX-Wege**

In diesem Kapitel werden die Parameter der AUX-Wege 1–8 vorgestellt.

# **AUX 1–8**

Die AUX-Wege 1–8 können die Signale der Eingangskanäle zu Summen kombinieren. Auch für die AUX-Wege stehen ein EQ, ein Kompressor usw. zur Verfügung. Das summierte und eventuell bearbeitete Signal eines AUX-Weges kann an einen internen Effekt, eine Ausgangsbuchse oder einen Kanal der E/A-Platine angelegt werden.

Das 01V96 bietet acht AUX-Wege, die man zum Ansprechen der internen oder externer Effektprozessoren oder für Abhörzwecke nutzen kann.

Die folgende Abbildung verdeutlicht den Signalfluss der AUX-Wege 1–8.

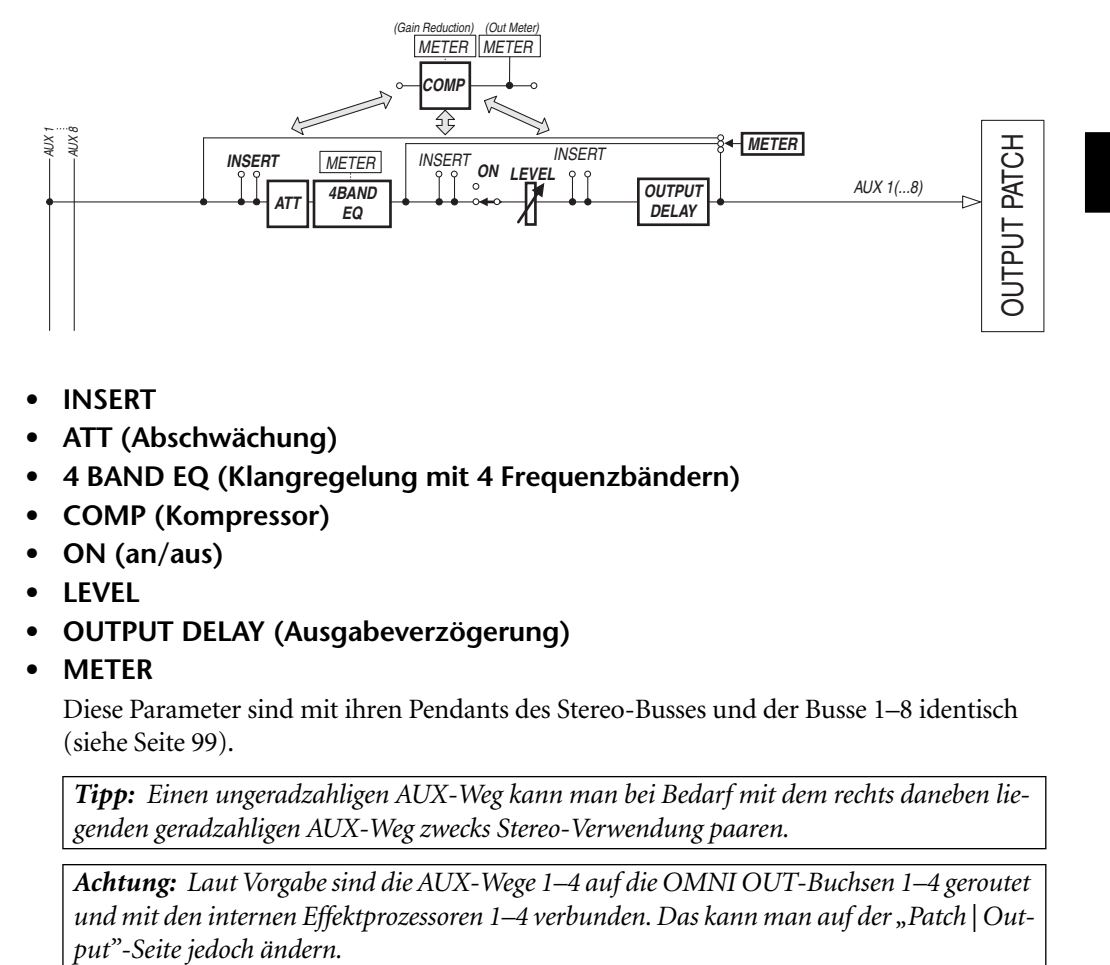

- **• INSERT**
- **ATT (Abschwächung)**
- **4 BAND EQ (Klangregelung mit 4 Frequenzbändern)**
- **• COMP (Kompressor)**
- **• ON (an/aus)**
- **• LEVEL**
- **• OUTPUT DELAY (Ausgabeverzögerung)**
- **• METER**

Diese Parameter sind mit ihren Pendants des Stereo-Busses und der Busse 1–8 identisch (siehe [Seite 99](#page-98-0)).

*Tipp: Einen ungeradzahligen AUX-Weg kann man bei Bedarf mit dem rechts daneben liegenden geradzahligen AUX-Weg zwecks Stereo-Verwendung paaren.*

*Achtung: Laut Vorgabe sind die AUX-Wege 1–4 auf die OMNI OUT-Buchsen 1–4 geroutet*  und mit den internen Effektprozessoren 1–4 verbunden. Das kann man auf der "Patch | Out-

# **Einstellen der AUX-Parameter über das Display**

Um den änderungsbedürftigen Parameter eines AUX-Weges 1–8 zu wählen, müssen Sie den Cursor entweder dorthin führen und dann den Wert einstellen oder aber den entsprechenden Taster oder Regler des Bedienfeldes verwenden.

Hier wird gezeigt, wie man die Parameter über das Display einstellt.

*Tipp: Alles Weitere zur Verwendung der Insert-Schleifen finden Sie in Kapitel 10, " Routen der Ein- und Ausgänge" auf [Seite 123.](#page-122-0)*

## **Abschwächen der AUX-Wege**

Um den Signalpegel der AUX-Wege 1–8 abzuschwächen, müssen Sie den [EQ]- und den [F4]-Taster drücken, damit die "EQ | Out Att"-Seite erscheint.

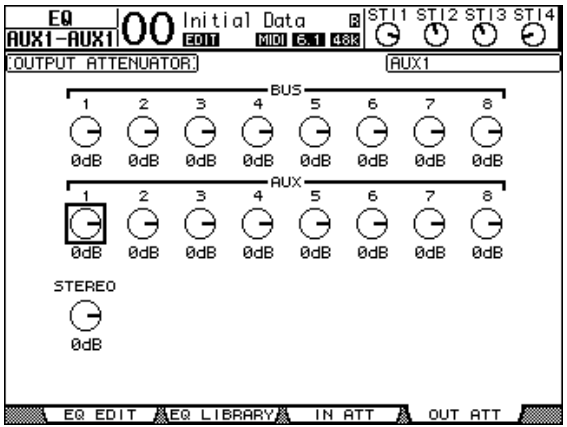

Die Parameter dieser Seite (und das Einstellungsverfahren) entsprechen jenen für die Eingangskanäle (siehe [Seite 85](#page-84-0)).

## **Verzögern der AUX-Ausgabe**

Um die Signalausgabe eines AUX-Weges 1–8 zu verzögern, müssen Sie den [ $\phi$ /INSERT/DELAY]-Taster so oft drücken, bis die " $\phi$ /INS/DLY | Out Dly"-Seite erscheint.

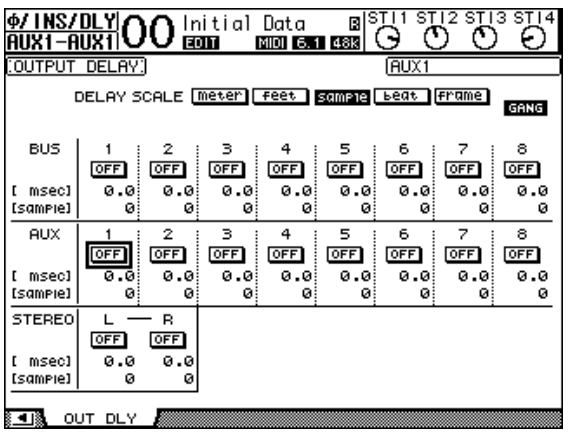

Die Parameter dieser Seite (und das Einstellungsverfahren) entsprechen jenen für die Eingangskanäle. Allerdings sind die MIX/FB.GAIN-Parameter hier nicht belegt (siehe [Seite 82\)](#page-81-0).

*Tipp: Die "Out Dly"-Seite kann man auch aufrufen, indem man den [SEL]-Taster des gewünschten AUX-Weges (1–8) betätigt, während die DLY-Parameter angezeigt werden.*

# **COMP-Einstellungen**

Um den Kompressor der AUX-Wege 1–8 einzustellen, müssen Sie den DISPLAY ACCESS [DYNAMICS]- und anschließend den [F3]-Taster drücken, um die "Dynamics | Comp Edit"-Seite aufzurufen. Wählen Sie den AUX-Weg 1–8 anschließend, indem Sie seinen [SEL]-Taster drücken.

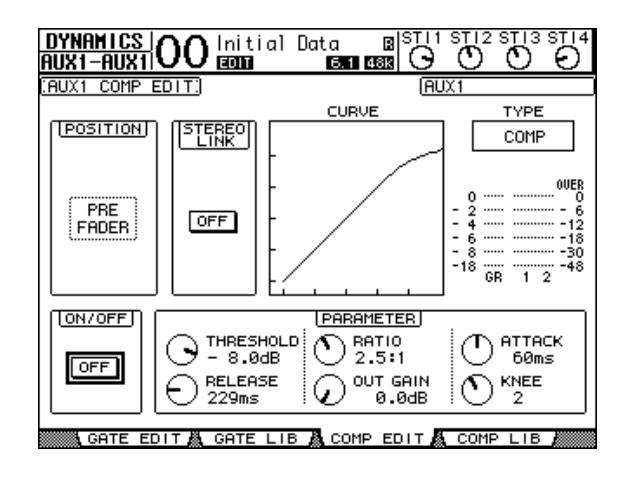

Die Parameter dieser Seite (und das Einstellungsverfahren) entsprechen jenen für die Eingangskanäle (siehe [Seite 84](#page-83-0)).

## **EQ-Einstellungen**

Um den EQ eines AUX-Weges 1–8 einzustellen, müssen Sie den DISPLAY ACCESS [EQ]- Taster und [F1] drücken, damit die "EQ | EQ Edit"-Seite erscheint. Wählen Sie AUX-Weg 1–8 anschließend, indem Sie seinen [SEL]-Taster drücken.

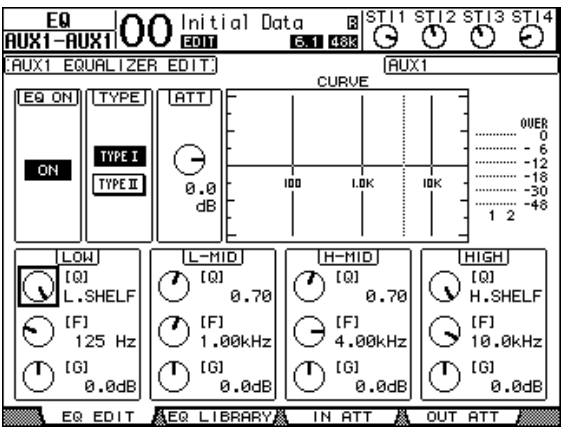

Die Parameter dieser Seite (und das Einstellungsverfahren) entsprechen jenen für die Eingangskanäle (siehe [Seite 86](#page-85-0)).

# **Überwachen der AUX-Parameter**

Die Parameter des momentan gewählten AUX-Weges werden auf den "View | Parameter"und "Fader"-Seiten nicht nur auf einen Blick angezeigt, sondern können dort auch geändert werden.

### ■ Uberwachen der Kompressor- und EQ-Einstellungen

Um die "View | Parameter"-Seite für einen AUX-Weg (1-8) aufzurufen, müssen Sie letzteren über seinen [SEL]-Taster wählen und danach den DISPLAY ACCESS [VIEW]-Taster sowie [F1] betätigen.

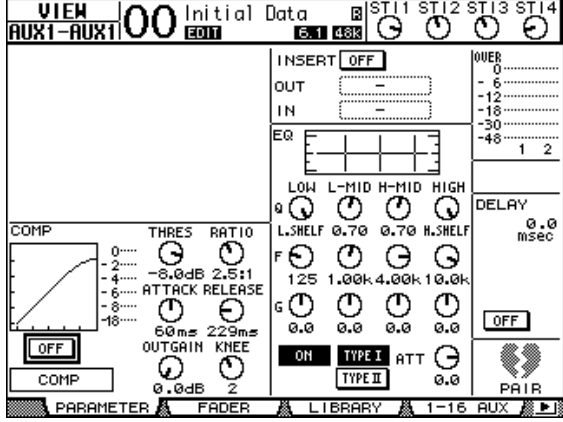

Die Parameter dieser Seite (und das Einstellungsverfahren) entsprechen jenen für die Eingangskanäle. Allerdings sind der Gate-Prozessor und Phasenparameter hier nicht belegt (siehe [Seite 90](#page-89-0)).

### ■ Überwachen der Fader- und An/Aus-Einstellungen

Um die "View | Fader"-Seite für einen AUX-Weg (1–8) aufzurufen, müssen Sie letzteren über seinen [SEL]-Taster wählen und danach den DISPLAY ACCESS [VIEW]-Taster sowie [F2] betätigen.

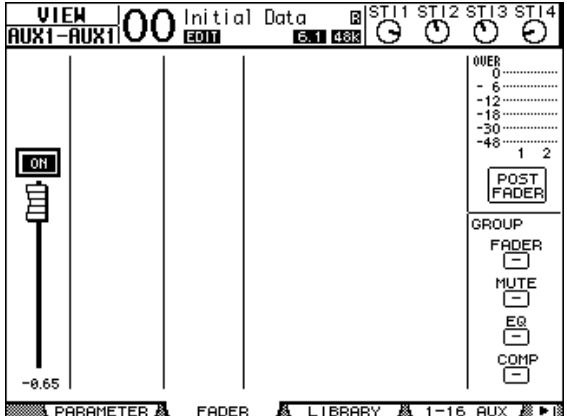

- **ON/OFF** ........................ Mit diesem Button kann die Signalausgabe des gewählten AUX-Weges (1–8) ein-/ausgeschaltet werden. Er ist mit dem [ON]-Taster (1–8) der "Master"-Ebene verknüpft.
- **Fader**.............................. Mit diesem Fader-Symbol können Sie den Signalpegel des gewählten AUX-Weges (1–8) einstellen. Er ist mit dem entsprechenden Fader (1–8) der Master-Ebene verknüpft. Wenn der Pegel 0,0 dB beträgt, wird das Fader-Symbol invertiert dargestellt.

# **Einstellen der AUX-Parameter über die Bedienoberfläche**

Die meisten Parameter der AUX-Wege 1–8 kann man auch mit den Fadern und [SEL]-Tastern sowie den Bedienelementen des SELECTED CHANNEL-Feldes einstellen.

# **Einstellen der Pegel**

Um den Pegel eines AUX-Weges 1–8 einzustellen, müssen Sie zuerst den [MASTER]-Taster im LAYER-Feld drücken (um die "Master"-Mischebene zu wählen) und anschließend die Fader 1–8 verwenden. Mit den [ON]-Tastern 1–8 können die AUX-Wege 1–8 dann außerdem ein- oder ausgeschaltet werden.

# **EQ-Einstellungen**

Um die Klangregelung der AUX-Wege 1–8 einzustellen, müssen Sie den benötigten AUX-Weg über seinen [SEL]-Taster wählen und anschließend die Bedienelemente des SELEC-TED CHANNEL-Feldes verwenden. Die Parameter dieser Seite (und das Einstellungsverfahren) entsprechen jenen für die Eingangskanäle (siehe [Seite 85](#page-84-0)).

# **Einstellen der AUX-Hinwegpegel**

Selbstverständlich können Sie den Pegel einstellen, mit dem die Signale der Eingangskanäle an die AUX-Busse 1-8 angelegt werden ("Effektanteil").

# **Einstellen der AUX-Hinwegpegel über das Display**

Die AUX-Hinwegpegel können für mehrere Kanäle auf einen Blick angezeigt und bei Bedarf geändert werden.

- **1 Wählen Sie über die Taster FADER MODE [AUX 1]–[AUX 8] den benötigten AUX-Weg.**
- 2 Sorgen Sie dafür, dass das 01V96 die "Aux | Send"-Seite anzeigt.

Hier können Sie den Pegel der Eingangskanalsignale einstellen, die an den in Schritt 1 gewählten AUX-Weg angelegt werden ("Effektanteil").

Wenn die "Send"-Seite nicht angezeigt wird, müssen Sie den in Schritt 1 betätigten Taster so oft drücken, bis das wohl der Fall ist.

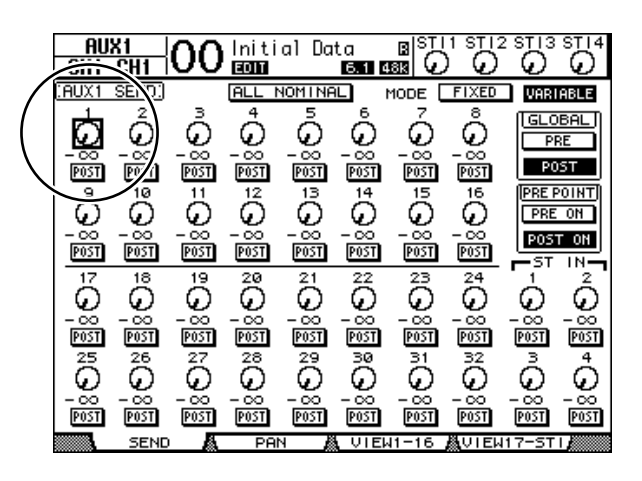

### **• AUX Send-Reglersymbole**

Hiermit können Sie die AUX-Hinwegpegel der angezeigten Eingangskanäle einstellen. Der aktuelle Wert wird in dem numerischen Feld unter dem Regler angezeigt.

### **• PRE/POST**

Mit diesen Buttons wählen Sie die Stelle, an der das Signal für den betreffenden AUX-Weg abgegriffen wird. "PRE" bedeutet, dass das Kanalsignal vor den Fader abgegriffen wird. "POST" bedeutet, dass sich der Effektanteil auch nach dem Kanalpegel richtet.

### **• MODE**

Die AUX-Wege können auf zwei Arten angesprochen werden: Im "Fixed" - (die AUX-Hinwegsignale werden mit festem Pegel ausgegeben) oder "Variable"-Modus (der Effektanteil ist einstellbar).

### **• GLOBAL**

Mit den Buttons GLOBAL PRE und POST können Sie für alle Eingangskanäle als AUX-Hinwegsignalpunkt "Pre" oder "Post" wählen.

#### **• PRE POINT**

Mit den Buttons PRE POINT PRE ON und POST ON können Sie für "Pre-Fader" geschaltete Kanäle angeben, ob ihr Signal vor dem [ON]-Taster ("Pre-On") oder dahinter ("Post-On") abgezweigt werden soll.

*Achtung: Im "Fixed"-Modus werden statt Reglersymbolen nur ON/OFF-Buttons angezeigt. Die PRE/POST-, GLOBAL PRE/POST- und PRE POINT PRE ON/POST ON-Buttons sind hier ebenso wenig belegt. Mit den ON/OFF-Buttons kann man die Signalausgabe des betreffenden Eingangskanals an den gewählten AUX-Weg ein- oder ausschalten.* 

### **3 Führen Sie den Cursor zum FIXED- oder VARIABLE-Button im MODE-Feld des aktuell gewählten AUX-Weges und wählen Sie den benötigten Modus.**

### **• Fixed-Modus**

In diesem Modus werden die Kanalsignale mit Nennpegel (0,0 dB) zum betreffenden AUX-Weg übertragen. Statt Reglersymbolen und PRE/POST-Buttons werden nur ON/OFF-Buttons angezeigt.

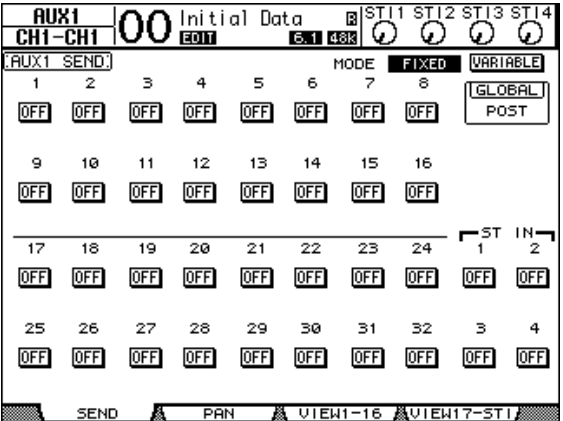

### **• Variable-Modus**

In diesem Modus ist der AUX-Hinwegpegel für jeden Eingangskanal einstellbar. Der Signalpunkt kann wahlweise vor (Pre-Fader) oder hinter dem Fader (Post-Fader) liegen. Auf dieser Seite werden folglich Reglersymbole und PRE/POST-Buttons angezeigt.

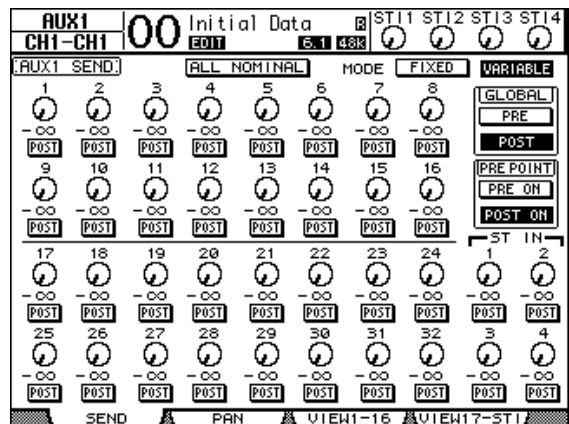

Tipp: Der "Variable"- und "Fixed"-Modus kann für jeden AUX-Weg separat eingestellt wer*den.*

#### *Achtung:*

- Bei Anwahl des "Fixed"-Modus werden die ON/OFF-Buttons anfangs auf "OFF" gestellt.
- Wenn Sie danach in den "Variable"-Modus wechseln, wird als Signalpunkt PRE/POST=
- *"POST" gewählt und der Hinwegpegel der Kanäle wird auf –*∞ *gestellt.*
- **4 Wenn Sie in Schritt 3 den "Fixed"-Modus gewählt haben, müssen Sie nun**  die ON/OFF-Buttons aller benötigten Eingangskanäle auf "ON" stellen.

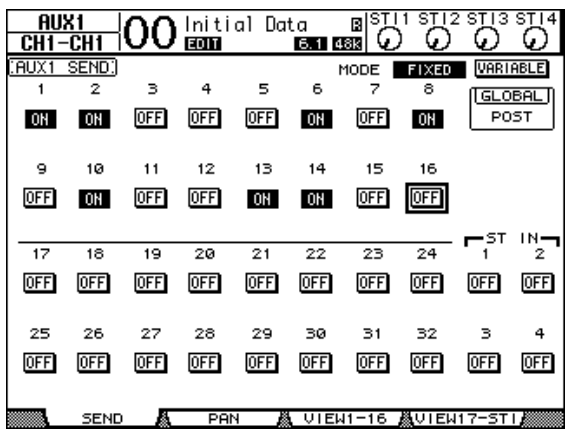

*Achtung: Im "Fixed"-Modus sind die ON/OFF-Parameter gepaarter Eingangskanäle nicht miteinander verknüpft.*

5 Wenn Sie in Schritt 3 den "Variable"-Modus wählen, müssen Sie mit den **PRE/POST-Buttons den Signalpunkt und mit den Reglersymbolen den Hinwegpegel der Eingangskanäle zum gewählten AUX-Weg einstellen.** 

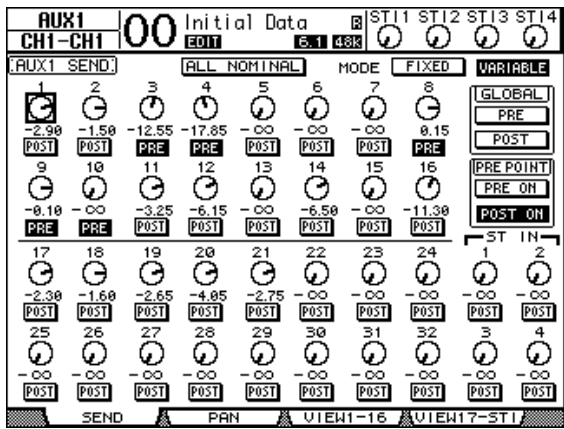

Auch im "Variable"-Modus kann man die Signalausgabe der Eingangskanäle an den gewählten AUX-Weg bei Bedarf unterbinden. Dafür müssen Sie den Cursor zum betreffenden Reglersymbol führen und [ENTER] drücken. (Das dadurch deaktivierte Reglersymbol wird dann grau dargestellt.)

#### *Tipp:*

- *Im "Variable"-Modus sind der Hinwegpegel, die An/Aus- und PRE/POST-Einstellung gepaarter Eingangskanäle miteinander verknüpft.*
- *Mit den Buttons GLOBAL PRE und POST können Sie für alle Eingangskanäle (auch jene, die momentan nicht angezeigt werden) als AUX-Hinwegsignalpunkt "Pre" oder "Post" wählen.*

#### *Achtung:*

- *• Sorgen Sie dafür, dass sich der AUX-Hinwegpegel der als Rückwege fungierenden Kanäle auf dem Mindestwert befindet.*
- *Laut Vorgabe ist AUX-Weg 1 z.B. mit dem internen Effektprozessor "1" verbunden. Dessen Ausgänge werden an den linken und rechten Kanal von ST IN 1 angelegt. Wenn Sie den Hinwegpegel von ST IN 1 zu AUX-Weg 1 erhöhen, wird das Effektsignal noch einmal an den Prozessor angelegt. Die dabei entstehende Signalschleife (Heulen) könnte Ihre Abhöre beschädigen.*

# **Überwachen der AUX-Hinwegpegel mehrerer Kanäle**

Die Hinwegpegel der Eingangskanäle zu allen AUX-Wegen (1–8) sowie die Pre/Post-Einstellungen können auf einen Blick angezeigt werden.

Das ist z.B. praktisch, wenn mehrere Kanäle an mehrere AUX-Wege 1–8 angelegt werden bzw. um zu überprüfen, weshalb der eine oder andere Kanal unerlaubter Weise verhallt usw. wird.

- **1 Drücken Sie einen FADER MODE [AUX 1]–[AUX 8]-Taster so oft, bis die nachstehend gezeigte Seite mit den benötigten Kanälen erscheint.**
	- **"View1-16"-Seite**

Hier können Sie die AUX-Hinwegpegel der Eingangskanäle 1–16 überwachen.

**- "View17-STI"-Seite**

Hier können Sie die AUX-Hinwegpegel der Eingangskanäle 17–32 sowie der ST IN-Kanäle 1–4 einstellen.

Hier werden die Eingangskanäle und ihre Verbindungen mit den AUX-Wegen als übersichtliche Matrix angezeigt. Die Parameter dieser beiden Seiten (und das Einstellungsverfahren) sind miteinander identisch.

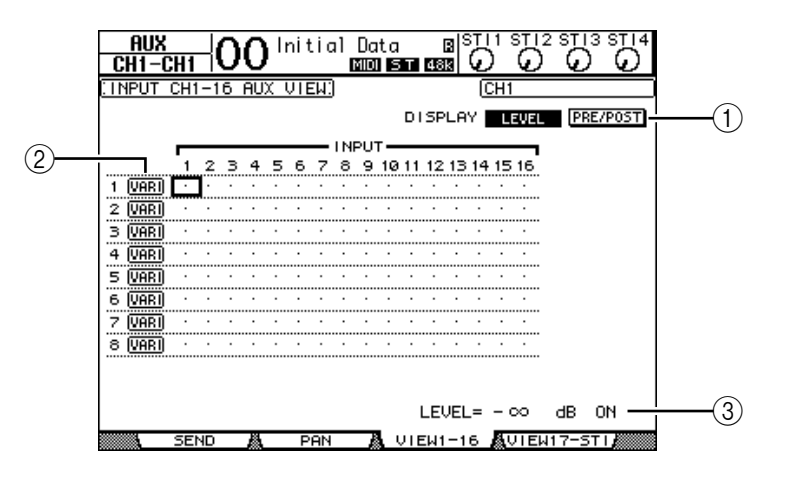

## A **DISPLAY**

Mit diesen Buttons können Sie die Anzeige des benötigten Parameters aufrufen.

- **LEVEL**............................Aktivieren Sie den LEVEL-Button, damit die Hinwegpegel der gewählten Kanalgruppe zu AUX 1–8 als Balkengrafiken angezeigt werden.
- **PRE/POST**.....................Aktivieren Sie den PRE/POST-Button, damit die Signalpunkte der gewählten Kanalgruppe zu AUX 1–8 angezeigt werden.

### B **FIX/VARI**

Diese Buttons informieren Sie über den Modus ("Fixed" oder "Variable") der AUX-Wege 1–8. Diese Einstellung kann hier nicht geändert werden.

(3) **LEVEL** 

Hier wird der Hinwegpegel für den AUX-Weg (in dB) angezeigt, bei dem sich der Cursor momentan befindet.

**2 Führen Sie den Cursor zum DISPLAY LEVEL- oder PRE/POST-Button und drücken Sie [ENTER], damit die Hinwegpegel oder Signalpunkte angezeigt werden.**

**3 Wenn Sie in Schritt 2 den PRE/POST-Button aktivieren, können Sie den Cursor zum Schneidepunkt eines Kanals mit einem AUX-Weg führen und jenen Signalpunkt mit dem [ENTER]-Taster ändern.**

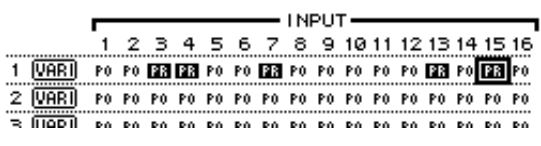

Achtung: "Pre" oder "Post" kann man nur für AUX-Wege mit "Variable"-Pegel wählen. *Sicherheitshalber wird für AUX-Wege mit "Fixed"-Pegel "FIX" angezeigt, damit Sie wissen, dass "Pre" und "Post" nicht zur Verfügung stehen.*

**4 Wenn Sie in Schritt 2 den LEVEL-Button aktivieren, können Sie den Cursor zum Schneidepunkt eines Kanals mit einem AUX-Weg führen und den Hinwegpegel ändern sowie die Signalausgabe ein-/ausschalten.**

Stellen Sie mit dem Parameterrad oder den Tastern [INC]/[DEC] den gewünschten Hinwegpegel ein. Drücken Sie den [ENTER]-Taster, um die Signalausgabe an den betreffenden AUX-Weg ein-/auszuschalten.

Die in den Matrixfeldern angezeigten Symbole richten sich nach dem Modus der AUX-Wege und haben folgende Bedeutung:

• AUX-Wege im "Fixed"-Modus ..........Für aktive AUX-Verbindungen wird "FIX" angezeigt. Nicht aktive Verbindungen sind an einem Punkt (". ") erkenntlich.

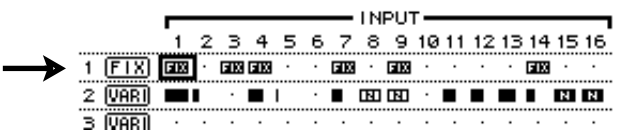

• AUX-Wege im "Variable"-Modus .....Die Hinwegpegel der Kanäle zu diesen AUX-Wegen werden als Balkengrafiken angezeigt.

Wird ein Kanalsignal mit Nennpegel (0,0 dB) zu einem AUX-Weg gejagt, so erscheint in dem betreffenden Matrixfeld ein "N". "Hohle" Balken verweisen auf Hinwegpegel, die nicht verwendet werden, weil die betreffende Verbindung gelöst wurde.

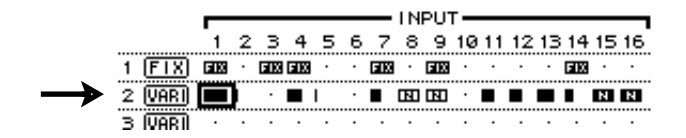

# **Stereoposition der AUX-Hinwegsignale**

Wenn man zwei AUX-Wege (ungeradzahlig, geradzahlig) zu einem Stereopaar verkoppelt, kann man für die Eingangskanäle auch die Stereoposition des Hinwegpegelsignals im betreffenden AUX-Paar einstellen.

- **1 Paaren Sie die gewünschten AUX-Wege. (Auf [Seite 107](#page-106-0) finden Sie genauere Hinweise zum Paaren und Trennen von Kanälen.)**
- **2 Wählen Sie über die Taster FADER MODE [AUX 1]–[AUX 8] das benötigte AUX-Paar.**
- **3 Drücken Sie den in Schritt 2 betätigten Taster so oft, bis die "Aux | Pan"-Seite erscheint.**

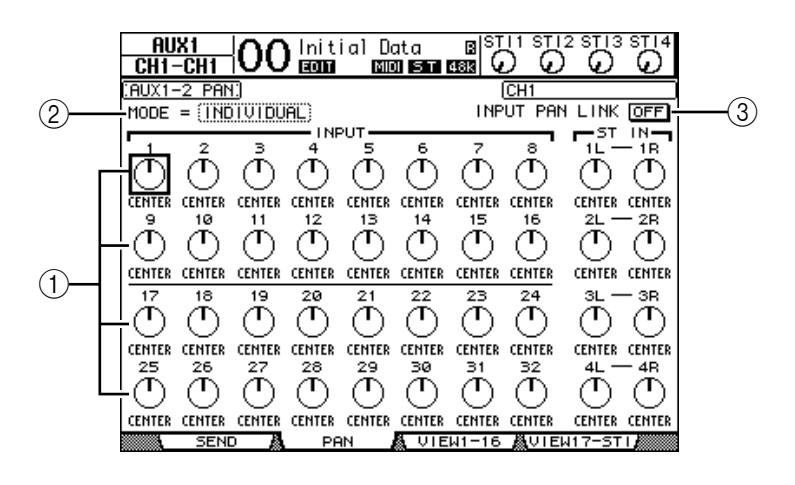

### A **AUX Pan-Regler**

Hier kann die Stereoposition des Kanalsignals im AUX-Paar eingestellt werden.

B **MODE**

Mit dem MODE-Parameter bestimmen Sie, wie sich das Panorama von gepaarten Eingangskanälen verhält.

C **INPUT PAN LINK**

Wenn dieser Button aktiv ist, übernehmen die AUX-Wege die Stereoposition der Eingangskanäle.

- **4 Führen Sie den Cursor zum Pan-Reglersymbol des änderungsbedürftigen Eingangskanals und stellen Sie mit dem Parameterrad den Wert ein.**
- **5 Wenn nötig, können Sie den Cursor auch zum MODE-Parameterfeld führen und dort INDIVIDUAL, GANG oder INV GANG wählen. Drücken Sie gleich im Anschluss den [ENTER]-Taster.**

Wenn der INPUT PAN LINK ON/OFF-Button nicht aktiv ist, ist diese MODE-Einstellung nicht mit jener der "Pan"-Seite verknüpft. (Alles Weitere zu den Mode-Optionen finden Sie auf [Seite 88.](#page-87-0))

**6 Um dafür zu sorgen, dass die aktuellen Stereopositionen der Eingangskanäle auch von den Hinwegsignalen zu gepaarten AUX-Bussen übernommen werden, müssen Sie den Cursor zum INPUT PAN LINK ON/OFF-Button führen und [ENTER] drücken.**

Die Einstellungen der "Pan"-Seite werden nun zur "AUX Pan"-Seite kopiert und die Pan-Reglersymbole jener beiden Seiten sind miteinander verknüpft.

#### *Tipp:*

- Wenn ein AUX-Paar den "Variable"-Modus verwendet, sind die Hinwegpegel, die An/Aus*und PRE/POST-Einstellung der Eingangskanäle zu diesen AUX-Wegen miteinander verknüpft.*
- *Auch bei gepaarten AUX-Wegen sind die ON/OFF-Parameter gepaarter Eingangskanäle nicht miteinander verknüpft, wenn das AUX-Paar den "Fixed"-Modus verwendet.*

# **Kopieren der Fader-Werte zu den Hinwegpegelparametern**

Für AUX-Wege mit "Variable"-Pegel können Sie die Fader-Einstellungen aller Eingangskanäle der aktuellen Mischebene zu den entsprechenden AUX-Hinwegpegelparametern kopieren.

Dieses Verfahren ist praktisch, wenn Sie die AUX-Wege für Abhörzwecke nutzen und den Musikern im Studio eine vergleichbare Abmischung anbieten möchten wie jene, die Sie in der Regie hören.

**1 Halten Sie den Taster der zu kopierenden Mischebene (LAYER [1–16] oder [17–32]) gedrückt.**

*Achtung: Wenn Sie den LAYER-Taster jetzt bereits freigeben, kann Schritt 2 nicht ausgeführt werden.*

**2 Wählen Sie über die Taster FADER MODE [AUX 1]–[AUX 8] den als Ziel benötigten AUX-Weg.**

Nun erscheint eine Rückfrage, über die Sie die Kopie bestätigen müssen.

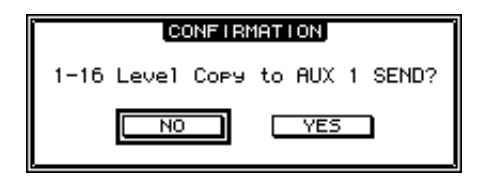

#### **3 Führen Sie den Cursor zum YES-Button und drücken Sie den [ENTER]-Taster, um die Kopie auszuführen.**

Führen Sie den Cursor zum NO-Button und drücken Sie den [ENTER]-Taster, wenn die Kopie nicht ausgeführt werden darf.

*Tipp: Wenn ein Eingangskanal vertikal mit einem anderen Kanal gepaart ist, übernimmt auch die "bessere Hälfte" den betreffenden AUX-Hinwegpegel.*

# <span id="page-122-0"></span>**10 Routen der Ein- & Ausgänge**

In diesem Kapitel erfahren Sie, wie man die Signale des 01V96 über die Eingänge empfängt und an die gewünschten Ausgänge und Slot-Kanäle anlegt.

# **Routen der Eingänge**

Die über die Buchsen INPUT 1–16, ADAT IN, 2TR IN DIGITAL und die Eingänge der in dem Slot befindlichen Platine empfangenen Signale kann man folgendermaßen auf die Eingangskanäle routen.

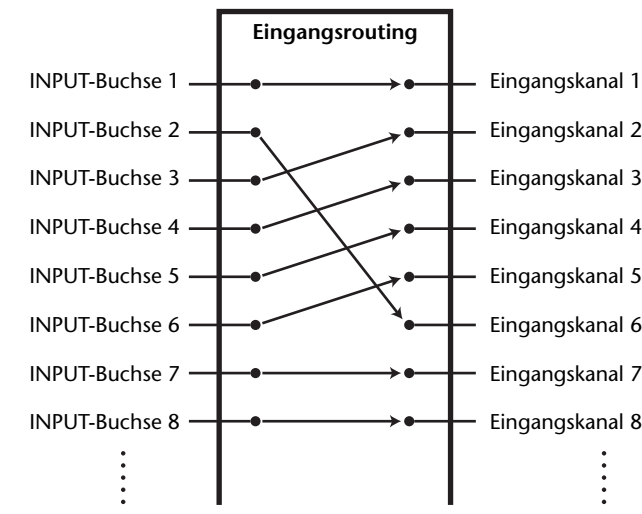

**Beispiel eines Routings:**

Laut Vorgabe sind die Eingangskanäle mit folgenden Eingängen verbunden:

| Eingangskanäle   | Eingangsbuchsen und Slot-Kanäle                   |
|------------------|---------------------------------------------------|
| $1 - 16$         | INPUT-Buchsen 1-16                                |
| $17 - 24$        | ADAT IN-Kanäle 1-8                                |
| $25 - 32$        | Slot-Kanäle 1-8                                   |
| ST IN-Kanäle 1-4 | Ausgang 1-2 der internen Effektprozessoren<br>1–4 |

Diese Zuordnungen können bei Bedarf geändert werden.

# <span id="page-123-0"></span>**Routen der Eingänge**

Zum Kontrollieren oder Ändern der Eingangsroutings verfahren Sie bitte folgendermaßen.

1 **Drücken Sie den DISPLAY ACCESS [PATCH]-Taster so oft, bis die "Patch | In Patch"- Seite erscheint.**

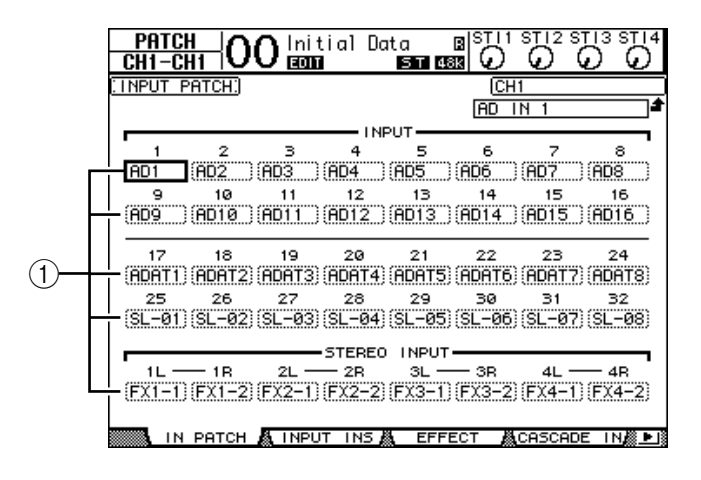

Die Eingänge, ADAT IN-Kanäle und Slot-Kanäle, die bereits auf Eingangskanäle geroutet  $\sin d$ , erscheinen in den Parameterfeldern  $(1)$  unter den Kanalnummern. Die Anzeigen der Parameterfelder haben folgende Bedeutung:

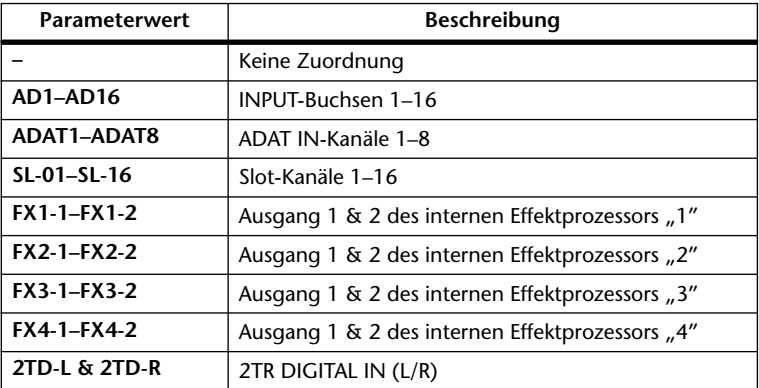

**2 Führen Sie den Cursor zum Input Patch-Parameter, dessen Einstellung Sie ändern möchten. Stellen Sie mit dem Parameterrad oder den Tastern [INC]/[DEC] die gewünschte Zuordnung her.**

Der Vollname des momentan gewählten Kanals erscheint oben rechts im Display  $(1)$ ). Unter dem Kanalnamen wird der Vollname des gewählten Eingangskanals angezeigt (2). (Alles Weitere zum Ändern des Kanalnamens finden Sie auf [Seite 97](#page-96-0) und [229.](#page-228-0))

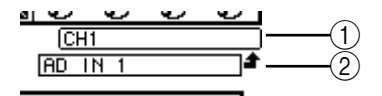

**3 Drücken Sie [ENTER], um die Einstellung zu bestätigen.**

### *Tipp:*

- *Ein Eingang kann bei Bedarf auch auf mehrere Kanäle geroutet werden.*
- *Die Input Patch-Einstellungen dieser Parameter können in einem Input Patch-Speicher gesichert werden. Alles Weitere hierzu erfahren Sie in Kapitel 16.*

# **Ausgangszuordnung**

Der Stereo-Bus, die Busse 1–8 und die AUX-Wege 1–8 können auf einen beliebigen Ausgang ADAT OUT-Kanal oder Slot-Kanal des 01V96 geroutet werden.

### **Beispiel eines Routings:**

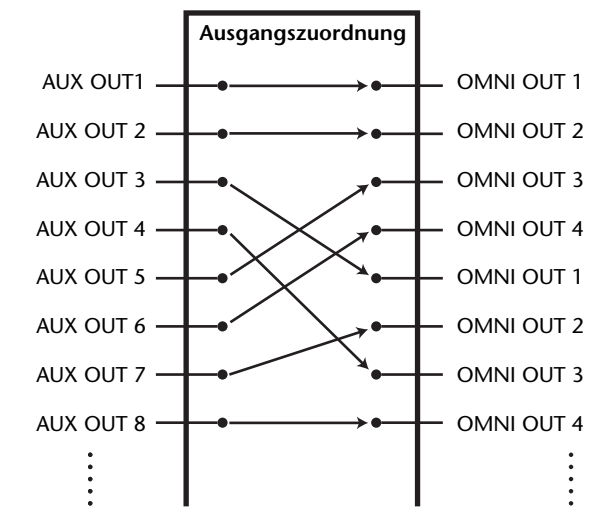

Laut Vorgabe sind die Ausgänge, ADAT OUT- und Slot-Kanäle folgendermaßen belegt:

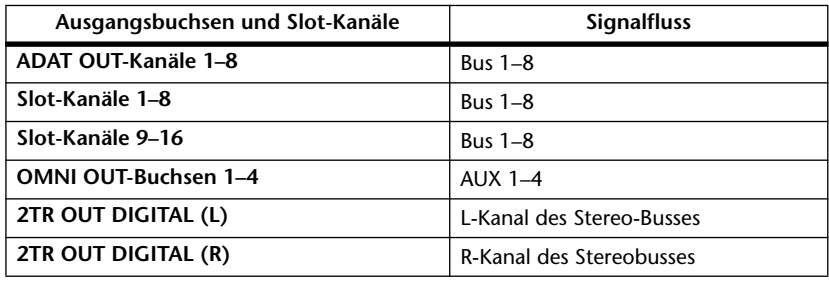

*Tipp:* 

*• Ein Signal kann auch an mehrere Ausgänge angelegt werden.*

*• Die Output Patch-Einstellungen können in einem Output Patch-Speicher gesichert werden. Alles Weitere hierzu erfahren Sie in Kapitel 16.*

Diese Zuordnungen können bei Bedarf geändert werden. Das Verfahren für die Zuordnung von Signalen zu den Ausgängen und Slots richtet sich nach dem Ausgabeziel.

# **Ändern der Zuordnung für einen ADAT OUT- bzw. Slot-Kanals bzw. für eine OMNI OUT-Buchse**

Mit folgendem Verfahren können Sie einem ADAT OUT-Kanal, einer installierten optionalen Mini-YGDAI-Platine oder den OMNI OUT-Buchsen andere Signale zuordnen.

1 Drücken Sie den DISPLAY ACCESS [PATCH]-Taster so oft, bis die "Patch | Out **Patch"- Seite erscheint.**

Die Parameterfelder zeigen die aktuellen Zuordnungen an.

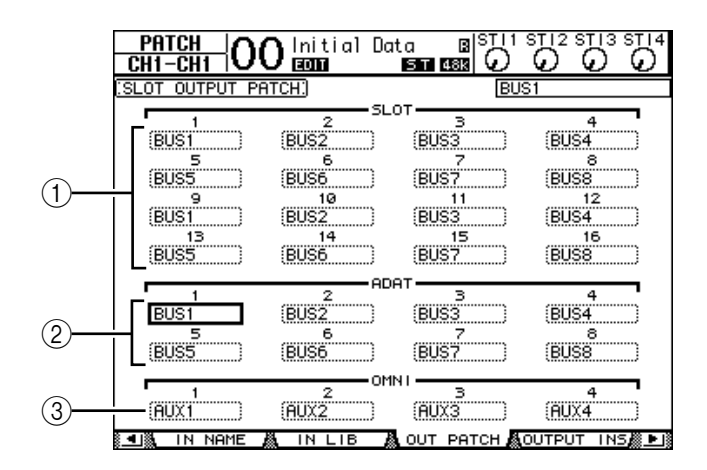

#### A **SLOT 1–16**

Über diese Parameterfelder können Sie den Slot-Kanälen 1–16 die gewünschten Signale zuordnen.

#### B **ADAT 1–8**

Über diese Parameterfelder können Sie den ADAT OUT-Kanälen 1–8 die gewünschten Signale zuordnen.

C **OMNI 1–4**

Über diese Parameterfelder können Sie den OMNI OUT-Buchsen 1–4 die gewünschten Signale zuordnen.

Die Anzeigen der Parameterfelder haben folgende Bedeutung:

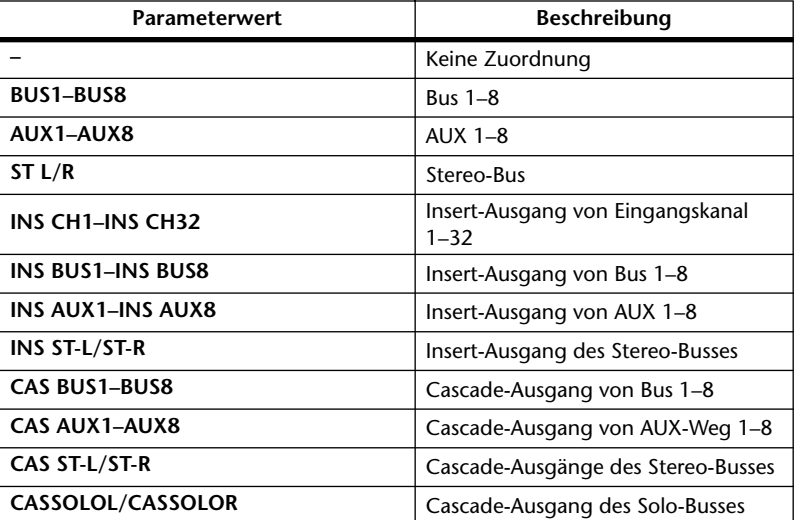

**2 Führen Sie den Cursor zum Patch-Parameter, dessen Einstellung Sie ändern möchten. Stellen Sie mit dem Parameterrad oder den Tastern [INC]/[DEC] die gewünschte Zuordnung her.**

**3 Drücken Sie [ENTER], um die Einstellung zu bestätigen.**

*Tipp: Die Output Patch-Einstellungen können in einem Output Patch-Speicher gesichert werden. Alles Weitere hierzu erfahren Sie in Kapitel 16.*

# **Belegen der 2TR OUT DIGITAL-Buchse**

Mit folgendem Verfahren können Sie der 2TR OUT DIGITAL-Buchse die gewünschten Signale zuordnen.

1 **Drücken Sie den DISPLAY ACCESS [PATCH]**-Taster so oft, bis die,, Patch | 2TR **Out"- Seite erscheint.**

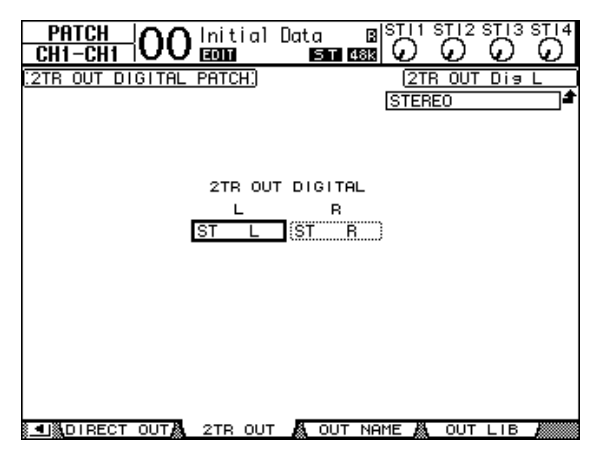

Auch bereits auf der "Out Patch"-Seite vergebene Signale können auf die 2TR OUT DIGI-TAL-Buchse geroutet werden.

- **2 Führen Sie den Cursor zum Patch-Parameter, dessen Einstellung Sie ändern möchten. Stellen Sie mit dem Parameterrad oder den Tastern [INC]/[DEC] die gewünschte Zuordnung her.**
- **3 Drücken Sie [ENTER], um die Einstellung zu bestätigen.**

# **Definieren der Direktausgänge (Direct Out)**

Die Eingangskanäle 1–32 können auch direkt an den gewünschten Ausgang oder Slot-Ausgangskanal angelegt werden. In anderen Fällen können Sie sich für die Busse 1–8 und/oder den Stereo-Bus entscheiden. Wählen Sie die Direktausgabe, wenn die Eingangskanäle direkt mit separaten Spuren einer Mehrspurmaschine verbunden werden sollen.

**1 Drücken Sie den DISPLAY ACCESS [PATCH]-Taster so oft, bis die "Patch | Direct Out"- Seite erscheint.**

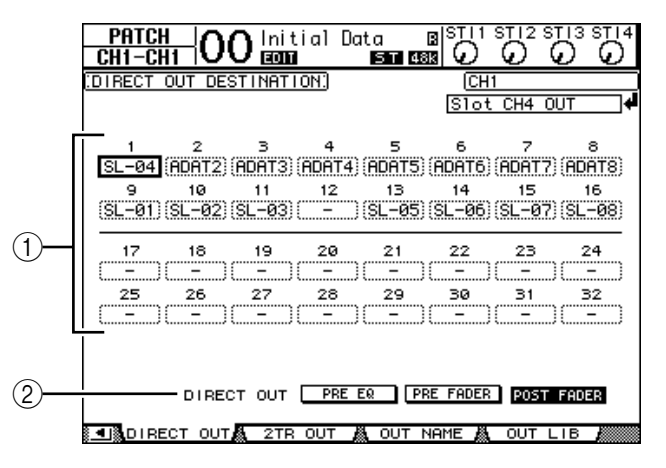

Routen der Ein- & Ausgänge **100 Routen der Ein- & Ausgänge**  Auf dieser Seite stehen folgende Parameter zur Verfügung:

A **1–32**

Diese Felder zeigen die aktuellen Direct Out-Routings (Ausgangsbuchsen, ADAT OUTund Slot-Kanäle) für die Eingangskanäle 1–32 an.

#### B **DIRECT OUT**

Hier können Sie bestimmen, wo das Signal für die Direktausgabe abgegriffen wird. Es stehen drei Möglichkeiten zur Verfügung:

- **PRE EQ**.......................... Unmittelbar vor dem EQ des Eingangskanals.
- **PRE FADER**.................. Unmittelbar vor dem Fader des Eingangskanals.
- **POST FADER**............... Hinter dem Fader des Eingangskanals.
- **2 Führen Sie den Cursor zum Patch-Parameter (1–32), dessen Einstellung Sie ändern möchten. Stellen Sie mit dem Parameterrad oder den Tastern [INC]/[DEC] die gewünschte Zuordnung her.**

Bestimmen Sie bei Bedarf mit dem DIRECT OUT-Parameter, wo das Signal für die Direktausgabe abgegriffen werden soll.

**3 Drücken Sie [ENTER], um die Einstellung zu bestätigen.**

*Achtung: Wenn Sie ein Ziel wählen, das bereits von einer Output Patch-Einstellung belegt wird und dann die Direktausgabe aktivieren, wird die Output Patch-Verbindung zeitweilig außer Kraft gesetzt. Um die Output Patch-Einstellung wiederherzustellen, müssen Sie ein anderes Direct Out-Ziel wählen oder die Direktausgabe deaktivieren.*

#### **4 Um einen Kanal direkt auf einen Ausgang(skanal) zu routen, müssen Sie den DISPLAY ACCESS [PAN/ROUTING]-Taster so oft drücken, bis die "Direct Out"-Seite der gewünschten Kanäle erscheint.**

- **"Rout1-16"-Seite** ......... Hier kann das Routing der Eingangskanäle 1–16 eingestellt werden.
- **"Rout17-STI"-Seite** ..... Hier kann das Routing der Eingangskanäle 17–32 und der ST IN-Kanäle 1–4 eingest[ellt werd](#page-87-1)en.

*Tipp: Alles Weitere zu diesen Seiten finden Sie auf Seite 88.*

**5 Führen Sie den Cursor zum "D"-Button eines Eingangskanals, dessen Signal direkt ausgegeben werden soll und drücken Sie [ENTER].**

Erst jetzt ist die Verbindung mit dem gewählten Ausgang aktiv. Folglich müsste das Signal dieses Kanals am gewählten Ausgang, ADAT OUT- oder Slot-Kanal anliegen.

# **Insert-Routing**

Die Ein- und Ausgangskanäle (Stereo-Bus, Bus 1–8 und AUX 1-8) des 01V96 bieten Signalschleifen, die "Inserts" heißen. Diese werden über den Insert Out-Signalpunkt nach außen geführt und über Insert In wieder eingespeist. Als Signalpunkte stehen die Ein- bzw. Ausgangsbuchsen, die ADAT- und Slot-Kanäle sowie die Ein- und Ausgänge der internen Effektprozessoren zur Verfügung. Die Insert-Schleifen sind vor allem für die individuelle Bearbeitung des betreffenden Kanals/Busses mit einem internen oder externen Effektprozessor gedacht.

# **Definieren der Insert In-Signalpunkte**

Als Signalpunkte für die Insert-Schleifen des 01V96 stehen die Ein- bzw. Ausgangsbuchsen, die ADAT- und Slot-Kanäle sowie die Ein- und Ausgänge der internen Effektprozessoren zur Verfügung. Das Verfahren für die Vergabe dieser beiden Anschlüsse ist für die Ein- und Ausgangskanäle identisch.

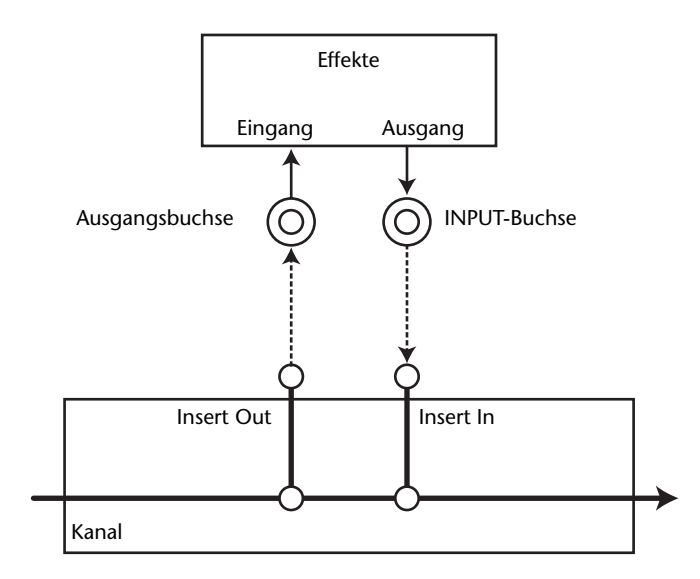

- **1 Drücken Sie den [SEL]-Taster des Ein- oder Ausgangskanals, dessen Insert-Signalpunkte Sie definieren möchten.**
- **2 Drücken Sie den** [  $\phi$  /INSERT/DELAY]-Taster so oft, bis die "  $\phi$  /INS/DLY | **Insert"-Seite erscheint.**

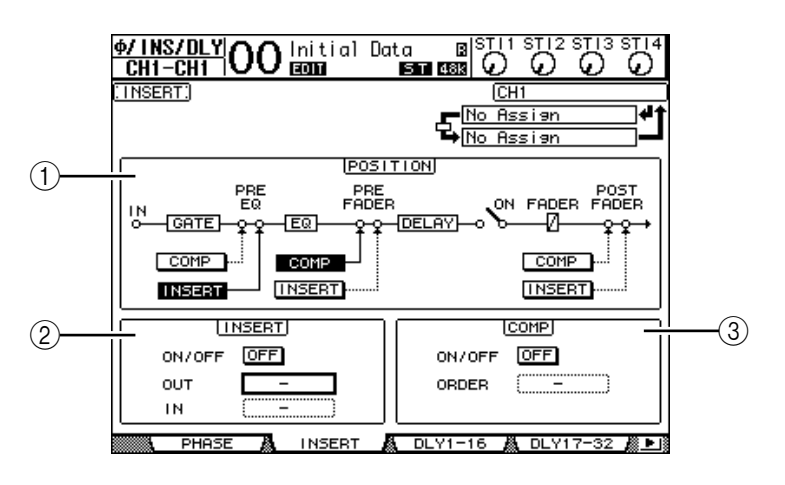

Die einzelnen Funktionen auf dieser Seite sind:

#### A **POSITION**

Mit diesem Parameter wählen Sie den Signalpunkt der Insert-Schleife oder des Kanal-Kompressors. Der momentan definierbare Signalpunkt ist an dem invertiert dargestellten COMP- oder INSERT-Button erkenntlich.

#### B **INSERT-Feld**

- **ON/OFF** ........................ Hiermit kann die Insert-Schleife aktiviert und ausgeschaltet werden.
- **OUT**............................... Hier definieren Sie den Ausgang, ADAT OUT- bzw. Slot-Kanal oder Eingang eines internen Effektprozessors als Ziel (Ausgang) für die Insert-Schleife.
- **IN** ................................... Hier definieren Sie den Eingang, ADAT IN- bzw. Slot-Kanal oder Ausgang eines internen Effektprozessors als Quelle (Eingang) für die Insert-Schleife.

### **(3)** COMP-Feld

- **ON/OFF** ........................ Hiermit kann der COMP-Prozessor des Kanals/Busses einoder ausgeschaltet werden.
- **ORDER**.......................... Wenn sich der Insert- und COMP-Signalpunkt an derselben Stelle des betreffenden Kanals befinden, können Sie mit diesem Parameter ihre Reihenfolge festlegen. Wenn Sie "COMP  $\rightarrow$ INS" wählen, wird das Signal erst vom Kompressor bearbeitet und danach zum Insert Out-Ziel übertragen. Wenn Sie "INS  $\rightarrow$ COMP" wählen, wird das Signal erst zum Insert Out-Ziel übertragen und danach vom Kompressor bearbeitet.
- **3 Führen Sie den Cursor zum OUT-Parameterfeld und wählen Sie mit dem Parameterrad oder den Tastern [INC]/[DEC] die Ausgangsbuchse, den Slot-Kanal oder den Eingang eines internen Effektprozessors, zu der/dem das Insert Out-Signal übertragen werden soll.**

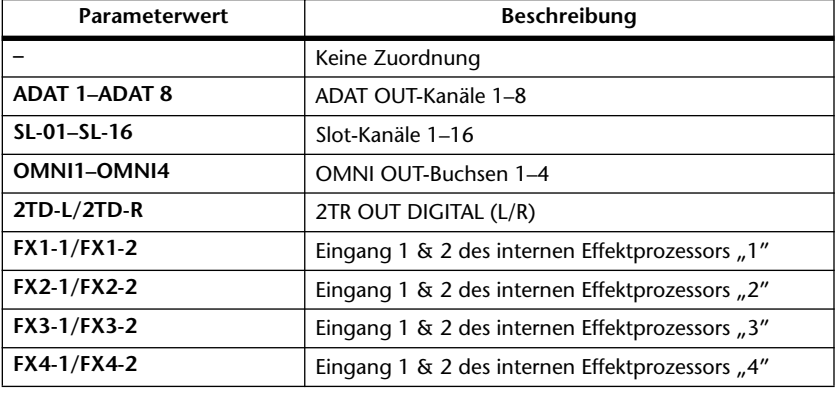

Die Anzeigen der Parameterfelder haben folgende Bedeutung:

#### **4 Drücken Sie [ENTER], um die Einstellung zu bestätigen.**

Wenn Sie den Cursor vor Drücken des [ENTER]-Tasters zu einem anderen Parameterfeld führen, werden die bis dahin vorgenommenen Änderungen wieder gelöscht.

**5 Führen Sie den Cursor zum IN-Parameterfeld und wählen Sie mit dem Parameterrad oder den Tastern [INC]/[DEC] die Eingangsbuchse, den ADAT INbzw. Slot-Kanal oder den Ausgang eines internen Effektprozessors, die/der als Insert In-Signalpunkt fungieren soll.**

Die Bedeutung der einzelnen Abkürzungen entnehmen Sie bitte den Erklärungen über die Input Patch-Quellen (siehe [Seite 124\)](#page-123-0).

**6 Drücken Sie [ENTER], um die Einstellung zu bestätigen.**

*Tipp: Führen Sie den Cursor zu einem noch freien OUT- oder IN-Parameterfeld und drücken Sie [ENTER]. Nun erscheint das "Patch Select"-Fenster. Wählen Sie mit dem Parameterrad oder den Cursortasten eine Quelle bzw. ein Ziel und drücken Sie [ENTER]. Führen Sie den Cursor danach zum YES-Button und drücken Sie den [ENTER]-Taster. Der gewählte Anschluss ist nun definiert.*

**7 Um die Insert-Schleife zu aktivieren oder auszuschalten, müssen Sie den Cursor zum ON/OFF-Button im INSERT-Feld führen und [ENTER] drücken.**

# **Überwachen und Korrigieren der Insert-Verbindungen**

Bei Bedarf können Sie eine Display-Seite aufrufen, auf der die Insert In-Quellen aller Eingangs- oder Ausgangskanäle auf einen Blick angezeigt werden. So können Sie leichter ermitteln, ob ein Eingang eventuell mehreren Kanälen zugeordnet ist.

**1 Um die Insert In-Quelle der Eingangskanäle zu kontrollieren, müssen Sie den**  [PATCH]-Taster so oft drücken, bis die "Patch | Input Ins"-Seite erscheint.

Die hier gezeigte Seite enthält die Insert In-Definitionen für die Eingangskanäle 1–32.

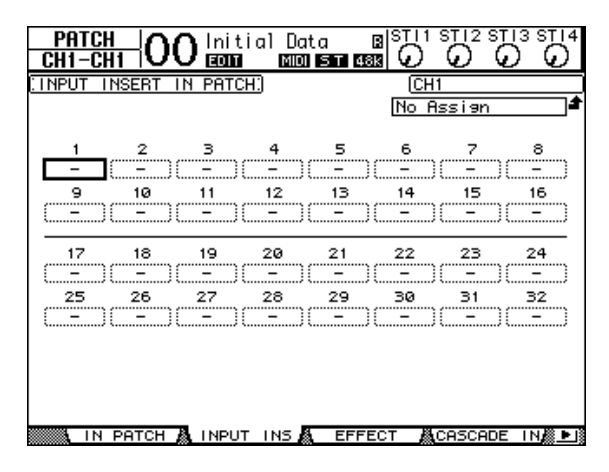

- **2 Führen Sie den Cursor zum Patch-Parameterfeld, dessen Einstellung Sie ändern möchten. Stellen Sie mit dem Parameterrad oder den Tastern [INC]/[DEC] die gewünschte Zuordnung her.**
- **3 Drücken Sie [ENTER], um die Einstellung zu bestätigen.**
- **4 Um die Insert In-Quelle der Ausgangskanäle zu kontrollieren, müssen Sie den [PATCH]-Taster so oft drücken, bis die "Patch | Output Ins"-Seite erscheint.**

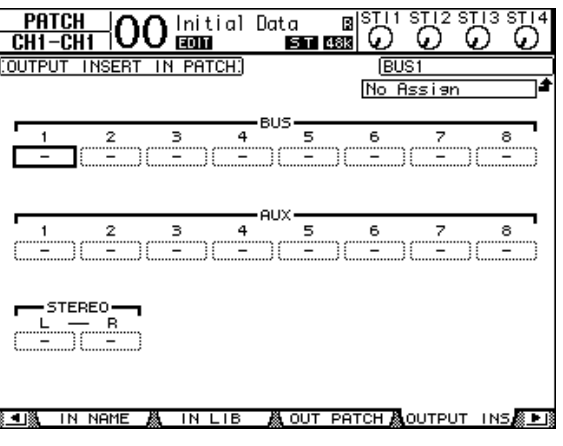

- **5 Führen Sie den Cursor zum Patch-Parameterfeld, dessen Einstellung Sie ändern möchten. Stellen Sie mit dem Parameterrad oder den Tastern [INC]/[DEC] die gewünschte Zuordnung her.**
- **6 Drücken Sie [ENTER], um die Einstellung zu bestätigen.**

# **11 Monitor (Abhören)**

In diesem Kapitel werden die Abhör- und Solofunktionen des 01V96 vorgestellt.

# **Monitor**

Das 01V96 bietet einen stereo ausgeführten Signalweg für Abhörzwecke. Dieses Signal liegt an den MONITOR OUT-Buchsen L & R und am PHONES-Anschluss an.

Die folgende Abbildung verdeutlicht den Signalfluss des Monitorbusses.

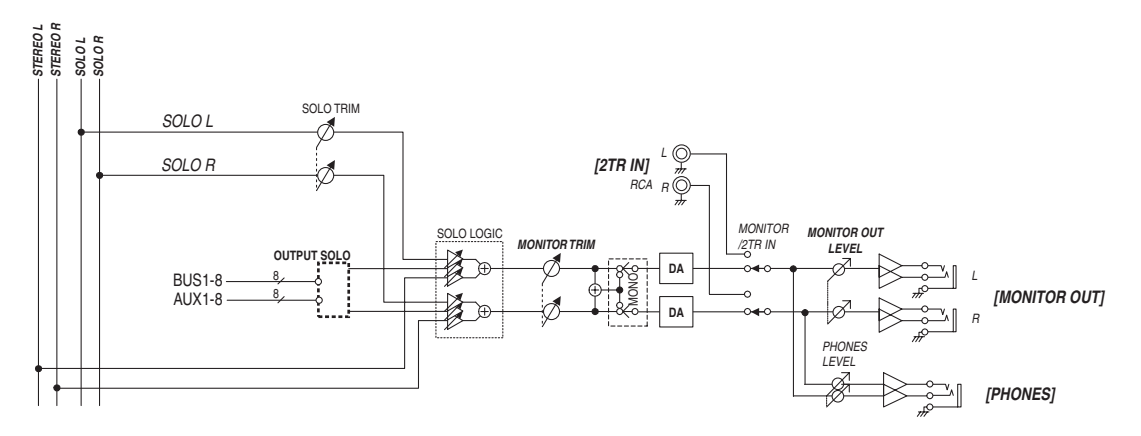

### **• SOLO-Bus**

Hierbei handelt es sich um einen separaten Signalbus, der die Signale solo geschalteter Eingangskanäle an die MONITOR OUT-Buchsen anlegt und die Busse 1–8 sowie den Stereo-Bus dabei umgeht.

### **• OUTPUT SOLO**

Hiermit werden solo geschaltete Ausgangskanäle (AUX-Wege 1–8, Busse 1–8) an die MONITOR OUT-Buchsen angelegt.

*Achtung: Ein- und Ausgangskanäle können niemals simultan solo geschaltet werden. Die Solo-Funktion gibt nur jeweils die Signale der Gruppe des zuletzt gewählten Kanals aus.*

### **• MONITOR TRIM**

Hiermit können Sie den Pegel der Monitor-Summe auf der digitalen Ebene ändern.

### **• MONITOR OUT LEVEL**

Mit dem MONITOR [MONITOR OUT]-Regler im Bedienfeld kann der Ausgangspegel der Monitor-Signale auf der analogen Ebene eingestellt werden.

### **• MONITOR/2TR IN**

Das 01V96 erlaubt das Abhören der internen Signale oder jener der 2TR IN-Buchsen.

### **• PHONES**

Das Monitor-Signal liegt jederzeit am PHONES-Anschluss an. Die Lautstärke im Kopfhörer kann separat eingestellt werden.

# **Einstellen der Solo-Funktion**

Um die Monitor- und Solo-Funktionen aufzurufen, müssen Sie den DISPLAY ACCESS [DIO/SETUP]-Taster so oft drücken, bis die "DIO/Setup | Monitor"-Seite erscheint.

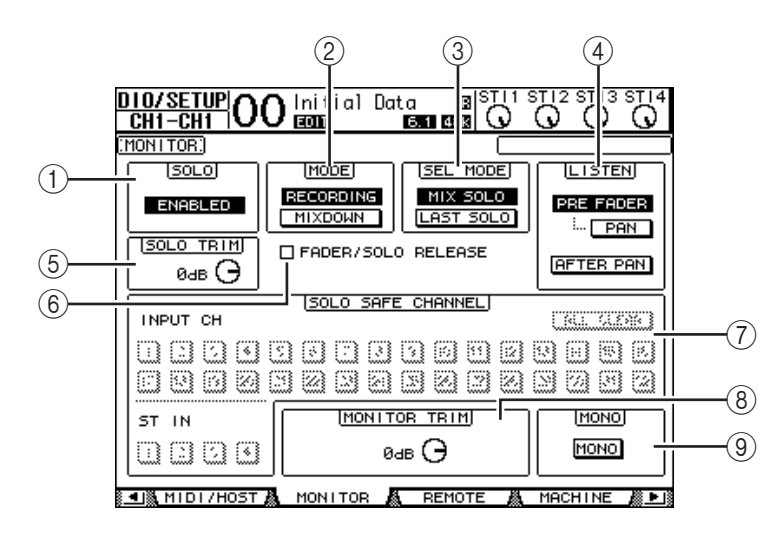

Die einzelnen Funktionen auf dieser Seite sind:

#### A **SOLO**

Hiermit kann die Solo-Funktion ein- und ausgeschaltet werden. Die Vorgabe lautet "Enabled" (aktiv).

#### B **MODE**

Hiermit bestimmen Sie, wie sich die Solo-Funktion genau verhält. Hier gibt es zwei Optionen, die jedoch nur für Eingangskanäle gelten.

- **RECORDING**................. Im "Recording Solo"-Modus werden die Signale der solo geschalteten Eingangskanäle über den Solo-Bus an die MONI-TOR OUT-Buchsen ausgegeben. Die übrigen Busse (Stereo-Bus und die Busse 1–8) werden jedoch nicht beeinflusst.
- MIXDOWN.................... Im "Mixdown Solo"-Modus werden die Signale der solo geschalteten Eingangskanäle über den Stereo-Bus an die MONITOR OUT-Buchsen angelegt. Nicht solo geschaltete Eingangskanäle werden nur an den Stereo-Bus angelegt, wenn die Solo-Funktion aus ist.

#### *Tipp:*

- *Der "Recording Solo"-Modus ist praktisch, wenn Sie während der Aufnahme auf ganz bestimmte Signale achten (und die übrigen nicht hören) möchten, ohne jedoch die Ausgabe an den Stereo-Bus und die Busse 1–8 zu beeinflussen.*
- Wählen Sie hingegen den "Mixdown Solo"-Modus, wenn Sie während der Abmischung nur *die solo geschalteten Eingangskanäle hören möchten (z.B. um sie in aller Ruhe entzerren zu können).*

#### **(3) SEL MODE**

Hiermit bestimmen Sie, wie viele Eingangskanäle solo geschaltet werden können und also, was bei Drücken eines [SOLO]-Tasters geschieht. Hier gibt es zwei Möglichkeiten.

- **MIX SOLO**..................... Im "Mix Solo"-Modus können beliebig viele Kanäle solo geschaltet werden.
- LAST SOLO .................... Im "Last Solo"-Modus kann nur jeweils ein Kanal solo geschaltet werden, indem man seinen [SOLO]-Taster drückt. In dem Fall werden eventuell zuvor bereits solo geschaltete Kanäle wieder vom Solo-Bus abgekoppelt.

## D **LISTEN**

Hier bestimmen Sie, wo das Signal eines solo geschalteten Eingangskanals abgegriffen wird: "Pre Fader" (vor dem Fader) oder "Post Pan" (hinter dem Pan-Regler). Wenn Sie "Pre Fader" wählen, können Sie auch den PAN-Button darunter aktivieren, um dafür zu sorgen, dass der betreffende Kanal selbst im Solo-Betrieb seine Stereoposition wahrt. Dieser Parameter ist nur im "Recording Solo"-Modus belegt.

### E **SOLO TRIM**

Mit diesem Parameter können Sie den Pegel des Solo-Busses bei Bedarf reduzieren oder anheben (Einstellbereich: –96 dB bis +12 dB).

### F **FADER/SOLO RELEASE**

Wenn dieses Kästchen angekreuzt ist, kann der Solo-Status auch aufgehoben werden, indem man einen Fader, der sich bei Anwahl des Solo-Status' in der "–∞"-Position befand, hochfährt. Wenn sich die Fader nicht in der "-∞" befanden, funktioniert dieses System nicht. Im "Mixdown Solo"-Modus und für die Ausgangskanäle steht diese Funktion nicht zur Verfügung.

*Achtung: Wenn Sie FADER/SOLO RELEASE ankreuzen, wird die Solo-Einstellung zeitweilig aufgehoben.*

### G **SOLO SAFE CHANNEL**

Bei der Arbeit im "Mixdown Solo"-Modus können bestimmte Kanäle vom Solo-System ausgeklammert werden. Solche Kanäle werden dann nicht mehr stummgeschaltet, wenn Sie andere Eingangskanäle solo schalten (daher die Bezeichnung "Safe"). Eingangskanäle, deren SOLO SAFE CHANNEL-Button aktiviert wurde, werden immer an den Stereo-Bus ausgegeben. Der Solo-Status anderer Kanäle hat hierauf keinen Einfluss. Mit dem ALL CLEAR-Button kann die Safe-Einstellung aller dahingehend konfigurierten Kanäle in einem Durchgang gelöscht werden.

*Tipp: Beispiel: Wenn Sie den Solo Safe-Status für die Rückwege der internen Effektprozessoren aktivieren, werden die solo geschalteten Kanäle auch weiterhin mit den zugeordneten Effekten bearbeitet, was sonst nicht der Fall ist.*

#### (8) **MONITOR TRIM**

Mit diesem Parameter können Sie den Pegel des Monitor-Signals bei Bedarf reduzieren oder anheben (Einstellbereich: –96 dB bis +12 dB).

#### I **MONO**

Hiermit kann das Monitor-Signal mono geschaltet werden.

# **Arbeiten mit der Monitor-Funktion**

### **1 Schließen Sie Ihre Abhöre an die MONITOR OUT-Buchsen an.**

Wenn Sie lieber mit einem Kopfhörer abhören möchten, müssen Sie diesen an die PHO-NES-Buchse anschließen.

**2 Mit dem Wahlschalter im MONITOR-Feld wählen Sie die Signale, die über diese Buchsen ausgegeben werden sollen.**

Um die internen Signale des 01V96 auszugeben, müssen Sie den Wahlschalter deaktivieren (er muss hervorstehen). Um die Signale der 2TR IN-Buchsen zu hören, müssen Sie den Taster drücken.

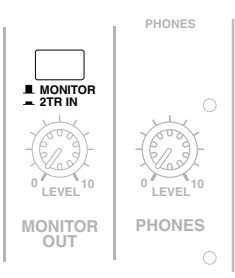

### **3 Stellen Sie mit dem MONITOR [MONITOR LEVEL]-Regler den gewünschten Wiedergabepegel ein.**

Die Lautstärke im Kopfhörer muss mit dem [PHONES LEVEL]-Regler eingestellt werden.

# **Verwendung der Solo-Funktion**

Bei Bedarf können Sie einzelne Eingangskanäle, AUX-Wege 1–8 oder Busse 1–8 separat abhören, indem Sie die [SOLO]-Taster des Bedienfeldes verwenden.

- 1 Drücken Sie den [DIO/SETUP]-Taster so oft, bis die "DIO/Setup | Moni**tor"-Seite erscheint.**
- 2 Aktivieren Sie den SOLO-Parameter ("On").

Stellen Sie bei Bedarf auch die übrigen Parameter dieser Seite ein.

**3 Um einen Eingangskanal solo zu schalten, müssen Sie zuerst den LAYER-Taster der Ebene drücken, auf der er sich befindet. Betätigen Sie anschließend den [SOLO]-Taster des gewünschten Kanals.**

Der [SOLO]-Taster des momentan solo geschalteten Kanals und die SOLO [SOLO]-Diode leuchten. Nun werden nur noch die Signale der solo geschalteten Eingangskanäle an die MONITOR OUT-Buchsen ausgegeben.

*Tipp: Wenn Sie mit dem SEL MODE-Parameter "Mix Solo" gewählt haben ("DIO/Setup* **|** *Monitor"-Seite), können auch mehrere Eingangskanäle gleichzeitig solo geschaltet werden.*

**4 Um Ausgangskanäle solo zu schalten, müssen Sie den LAYER [MASTER]-Taster drücken und den [SOLO]-Taster des betreffenden Kanals aktivieren.**

Ein- und Ausgangskanäle (AUX 1–8, Bus 1–8) können niemals gleichzeitig solo geschaltet werden. Wenn Sie also zuerst einen Eingangskanal solo schalten und das danach auch für einen Ausgangskanal tun, hören Sie zeitweilig nur den Ausgangskanal.

Wenn Sie zuerst einen Ausgangskanal solo schalten und das danach auch für einen Eingangskanal tun, greift die Solo-Funktion des Ausgangskanals wieder, sobald Sie den Solo-Status des Eingangskanals deaktivieren.

**5 Den Solo-Status eines Kanals kann man auch aufheben, indem man seinen [SOLO]-Taster wieder ausschaltet.** 

Die dazugehörige Diode erlischt.

Um den Solo-Status aller Kanäle in einem Durchgang rückgängig zu machen, müssen Sie den SOLO [CLEAR]-Taster drücken.

# **12 Surround-Position**

In diesem Kapitel wird erklärt, wie man die Surround-Position der Eingangskanäle, d.h. ihre Platzierung im Surround-Schallbild, festlegt.

# **Apropos Surround-Pan**

Die Surround Pan-Funktion schafft ein zweidimensionales Schallfeld, für das man ein Mehrkanal-Wiedergabesystem benötigt. Das erlaubt das Anordnen der Signale vor, hinter, links und rechts der Hörer. Für die Anordnung der Signale können Sie das Parameterrad und die Taster [INC]/[DEC] verwenden.

Wenn "Follow Pan" keines einzigen Kanals aktiv ist [\(siehe Seite 92\),](#page-91-0) können die Signale unabhängig von der Surround Pan-Einstellung auf die entsprechenden Busse geroutet werden. Das ist z.B. praktisch, wenn die Surround-Signalquelle bzw. ein Surround-Effektrückweg an die Busse angelegt wird.

Wenn Sie "Nominal Pan" [\(siehe Seite 231\)](#page-230-0) auf der "Prefer1"-Seite markieren, verwenden hart links und hart rechts angeordnete Eingangskanäle den Nennpegel. Ist das Kästchen nicht markiert, so wird der Pegel solcher Kanäle um +3dB angehoben.

Achtung: Wenn Sie die "Follow Pan"-Funktion auf einem 01V96 mit einer älteren Firmware-*Version als 2.0 ausschalten, werden die Surround-Einstellungen einer Szene eventuell nicht vollständig übernommen.*

Die Surround Pan-Einstellungen können in den Szenenspeichern gesichert werden. Außer dem herkömmlichen Stereo-Modus bietet das 01V96 folgende drei Surround-Modi:

**• 3-1**

In diesem Modus stehen vier Kanäle zur Verfügung: Vorne links, vorne rechts, Mitte und hinten.

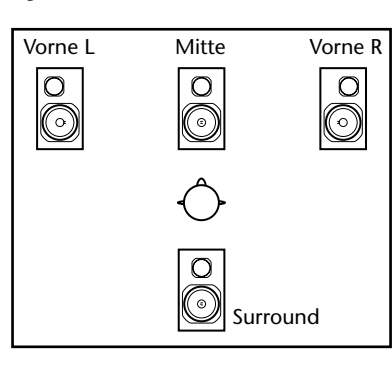

**12**

**• 5.1**

In diesem Modus stehen sechs Kanäle zur Verfügung: Vorne links, vorne rechts, hinten links, hinten rechts, Mitte und Subwoofer (Tieftöner).

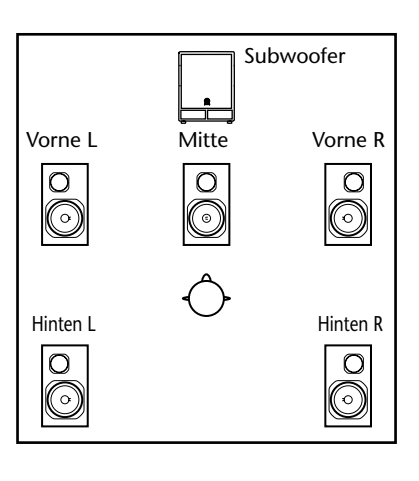

#### **• 6.1**

In diesem Modus stehen sieben Kanäle zur Verfügung: die sechs Kanäle des 5.1-Modus' sowie ein hinterer Mittenkanal.

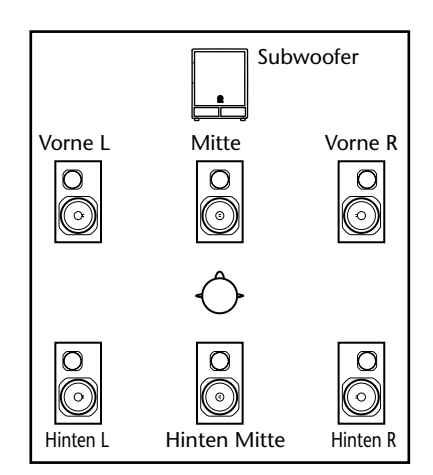

Bei Anwahl eines dieser Surround-Modi werden die Surround-Kanäle an die auf der "DIO/ Setup | Surr Bus"-Seite gewählten Busse angelegt (siehe [Seite 140\)](#page-139-0).

Die nachstehende Tabelle enthält die ab Werk vorgegebenen Zuordnungen der Surround-Kanäle zu den Bussen für die einzelnen Modi.

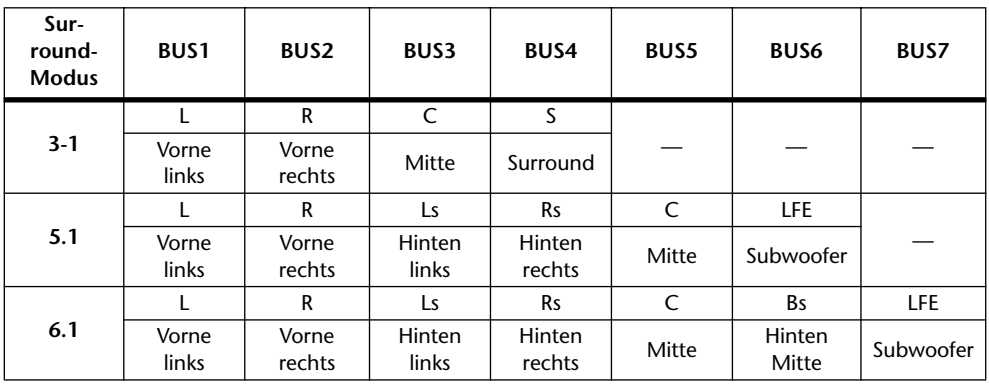

*Tipp: Die Surround-Position kann entweder zusätzlich zur normalen Stereoposition oder gemeinsam mit dieser eingestellt werden.*

# **Einstellungen des Surround-Modus'**

Als erstes muss man entscheiden, ob man das 01V96 im 3-1-, 5.1- oder 6.1-Modus verwenden möchte und eine entsprechende mehrkanalige Abhöre oder Mehrspurmaschine an das 01V96 anschließen.

**1 Drücken Sie den DISPLAY ACCESS [PAN/ROUTING]-Taster so oft, bis die "Pan/Surr | Surr Mode"-Seite erscheint.**

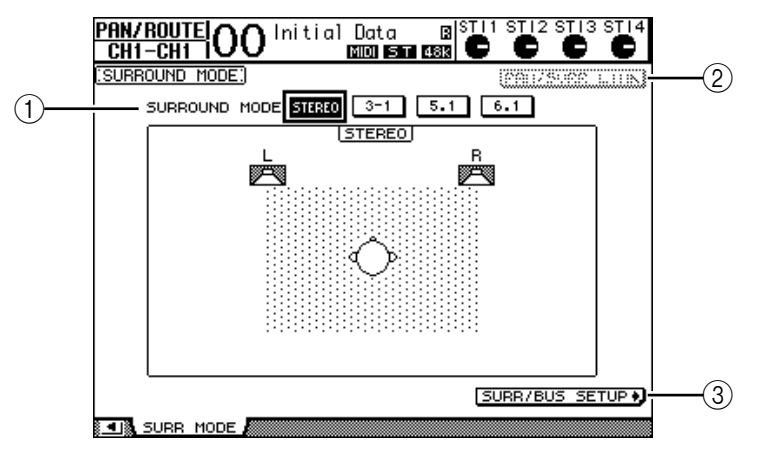

### A **SURROUND MODE**

Hier können Sie anhand der angebotenen Buttons den benötigten Surround-Modus wählen. Der aktive Button verweist auf den gewählten Surround-Modus und wird invertiert dargestellt.

- **STEREO**.........................Das 01V96 verwendet den Stereo-Modus (Vorgabe).
- **3-1**...................................Anwahl des 3-1 Surround-Modus'.
- **5.1**...................................Anwahl des 5.1 Surround-Modus'.
- **6.1**...................................Anwahl des 6.1 Surround-Modus'.

### B **PAN/SURR LINK**

Wenn dieser Button aktiv ist, sind die Pan-Einstellungen der Eingangskanäle mit dem Stereo Surround-Panorama verknüpft.

### (3) SURR/BUS SETUP +

Drücken Sie diesen Button, damit die "Surr/Bus | Setup"-Seite erscheint. Dort können Sie die Surround-Kanäle den gewünschten Bussen zuordnen.

### **2 Führen Sie den Cursor zum Button des benötigten Surround-Modus'.**

Sobald sich der Cursor bei einem dieser Buttons befindet, erscheinen Lautsprechersymbole, die auf die typische Hörposition verweisen. Auch die Zuordnung der Busse zu den Surround-Kanälen wird angezeigt.

**• 3-1 Surround**

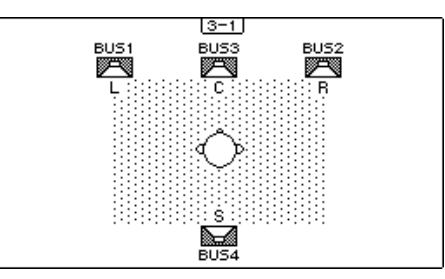

**• 5.1 Surround**

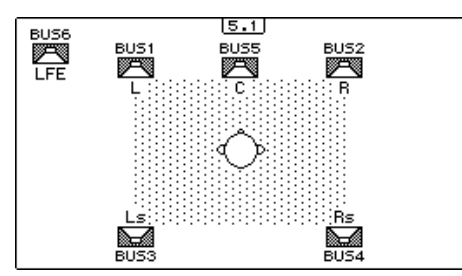

**• 6.1 Surround**

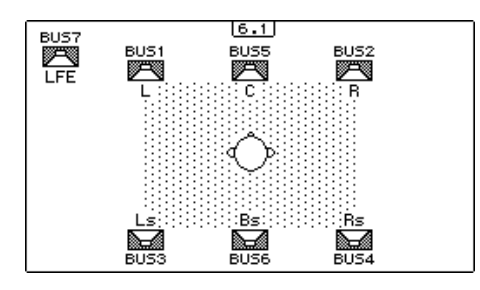

#### **3 Drücken Sie den [ENTER]-Taster.**

Nun erscheint eine Rückfrage, über die Sie die Anwahl des neuen Surround-Modus' bestätigen müssen.

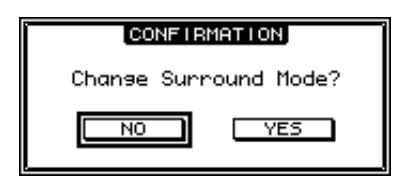

**4 Führen Sie den Cursor zum YES-Button und drücken Sie [ENTER].**

Das 01V96 aktiviert nun den gewählten Surround-Modus.

**5 Um die Pan-Funktion der Eingangskanäle mit der Stereoverteilung zu verknüpfen, müssen Sie den Cursor zum PAN/SURR LINK-Button führen und [ENTER] drücken.**

Wenn der PAN/SURR LINK-Button aktiv ist, ändert sich beim Einstellen des Pan-Parameters eines Eingangskanals auch die Surround-Stereoposition – und umgekehrt.

<span id="page-139-0"></span>**6 Um die Zuordnung der Surround-Kanäle zu den Bussen zu ändern, müssen Sie den Cursor zum SURR/BUS SETUP-Button führen und [ENTER] drücken.**

Nun erscheint die "DIO/Setup | SurrBus"-Seite.

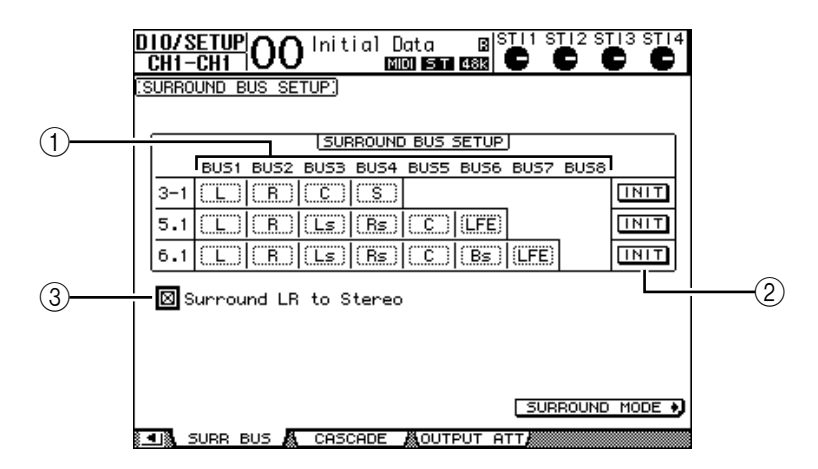

#### A **BUS1–BUS8**

Mit diesen Parametern bestimmen Sie, welche Surround-Kanäle den Bussen im 3-1-, 5.1- oder 6.1-Modus zugeordnet werden.

 $(2)$  **INIT** 

Mit diesen Buttons wählen Sie wieder die werksseitig vorgegebenen Zuordnungen.

#### **(3) Surround LR to Stereo**

Wenn dieses Kästchen angekreuzt ist, werden der linke und rechte Frontkanal des Surround-Signals über die Buchsen STEREO L & R ausgegeben.

### **7 Um eine Zuordnung zu ändern, müssen Sie den Cursor zum gewünschten Bus-Parameter führen, mit dem Parameterrad den benötigten Kanal wählen und [ENTER] drücken.**

Während dieser Neuverteilung wird der gewählte Kanal dem gewünschten Bus zugeordnet. Der diesem Bus bis dahin zugeordnete Kanal wird auf den "alten" Bus des gewählten Kanals geroutet.

#### *Tipp:*

- *Die "Surr Bus"-Seite kann man auch durch wiederholtes Drücken des DISPLAY ACCESS [SETUP]-Tasters aufrufen.*
- *Die verfügbaren Busse richten sich nach dem derzeit gewählten Surround-Modus. Beispiel: Im 3-1-Modus können nur die Busse 1–4 belegt werden. Im 5.1-Modus sind die Busse 1–6 verfügbar, während der 6.1-Modus die Busse 1–7 anspricht.*
- **8 Je nach der benötigten Surround-Anwendung können Sie die Busse auf die Ausgänge, die ADAT OUT- oder Slot-Kanäle routen. Verbinden Sie ein Wiedergabegerät oder eine Mehrspurmaschine mit den Ausgängen.**

#### ■ Aufnahme von Surround-Bewegungen

Um Surround-Bewegungen mit einer digitalen Mehrspurmaschine aufzunehmen, müssen Sie die Busse auf die ADAT OUT- oder Slot-Kanäle routen und diese mit der Mehrspurmaschine verbinden.

Nachstehend wird z.B. gezeigt, wie man im 5.1-Modus mit einer digitalen Mehrspurmaschine arbeiten muss.

#### **01V96**

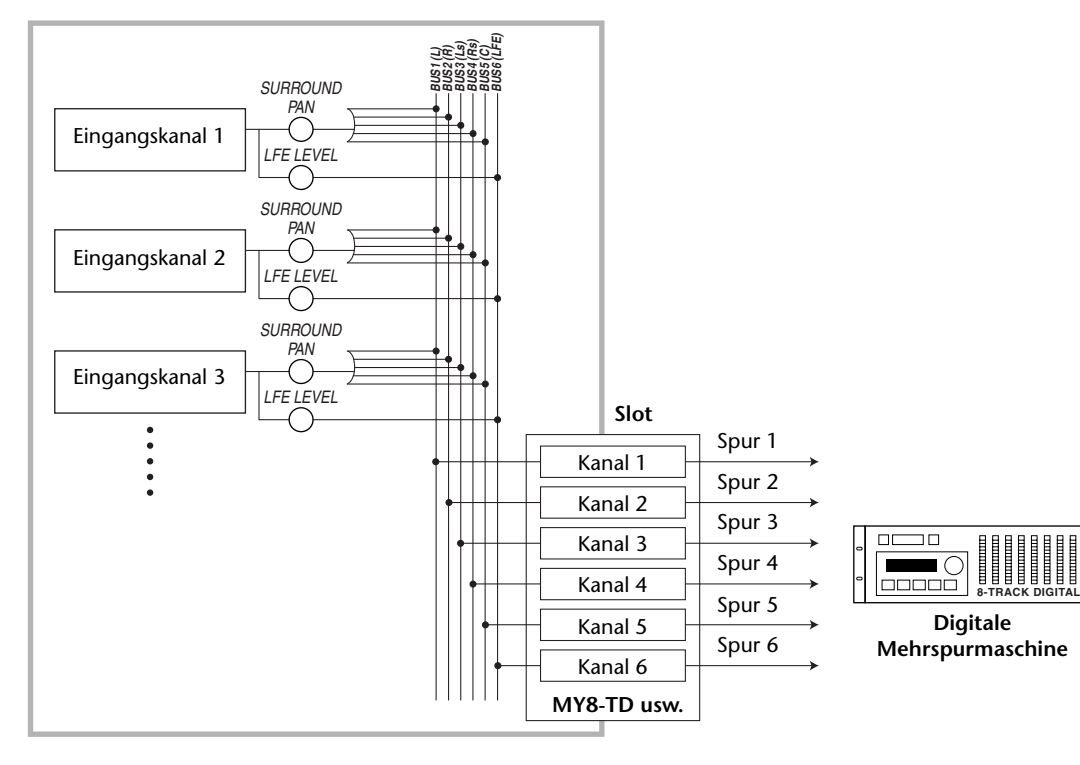

### ■ **Surround-Überwachung**

Um Surround-Material abhören zu können, müssen Sie die Busse auf die Analog-Ausgänge routen, an welche Sie die Abhöre angeschlossen haben.

Im nachstehenden Beispiel haben wir Bus 1 & 2 (linker und rechter Frontkanal) auf die STEREO OUT-Buchsen L & R geroutet. Die Busse 3–6 werden auf die OMNI OUT-Buchsen 1–4 geroutet. Hier arbeiten wir im 5.1-Modus.

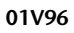

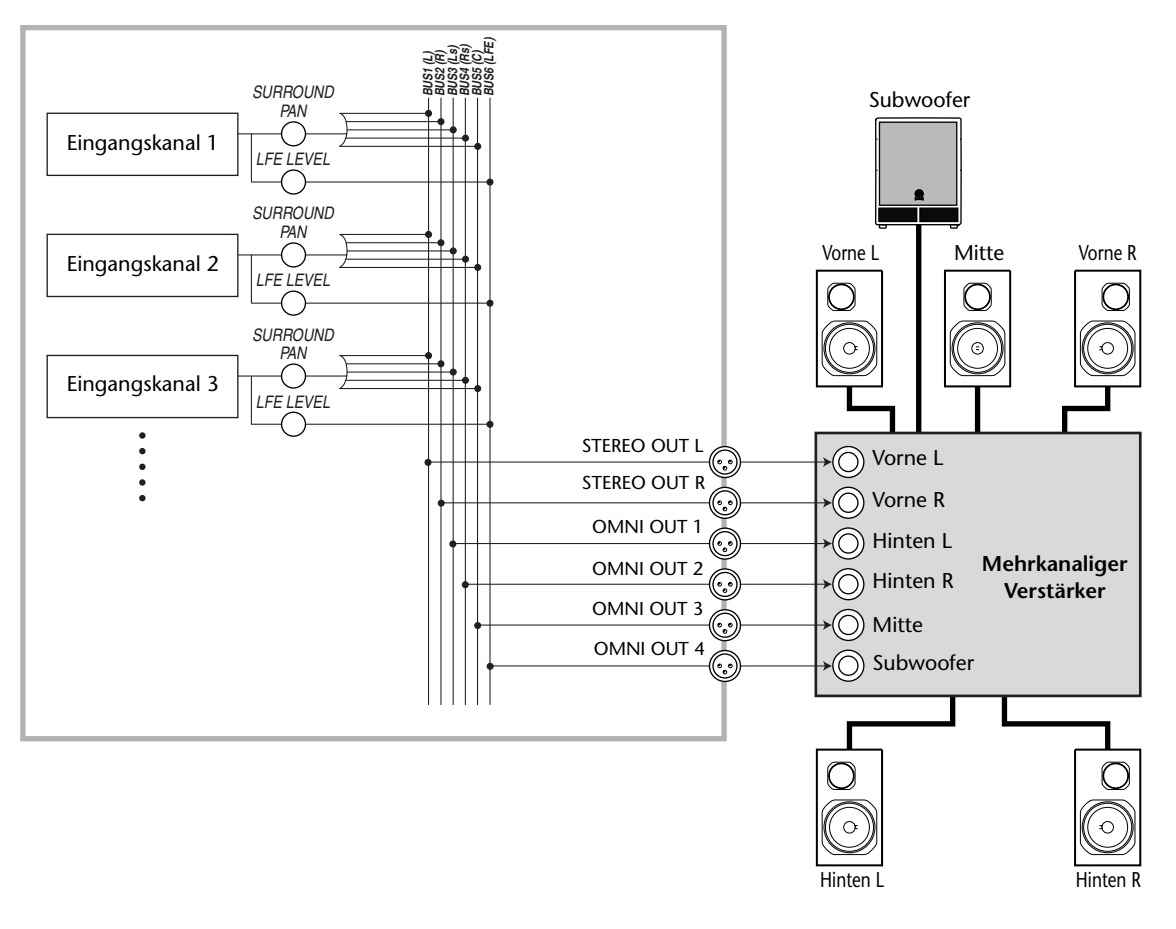

*Tipp: Um den linken und rechten Frontkanal über die Buchsen STEREO L & R ausgeben zu können, müssen Sie das "Surround LR to Stereo"-Kästchen auf der "Surr Bus"-Seite ankreuzen.*

# **Surround-Position**

Die Surround Pan-Parameter der Eingangskanäle können komfortabel eingestellt werden.

- **1 Wählen Sie auf dem 01V96 einen Surround-Modus (außer "Stereo") und drücken Sie den [SEL]-Taster des Kanals, dessen Platzierung Sie ändern möchten.**
- **2 Drücken Sie den DISPLAY ACCESS [PAN/ROUTING]-Taster so oft, bis die "Pan/Surr | Ch Edit"-Seite erscheint.**

Auf der "Ch Edit"-Seite werden die Einstellungen des gewählten Eingangskanals sowie die Surround-Position seines potentiellen Partners angezeigt.

Nachstehend sehen Sie z.B., wie sich die Anzeige im 6.1-Modus ausnimmt.

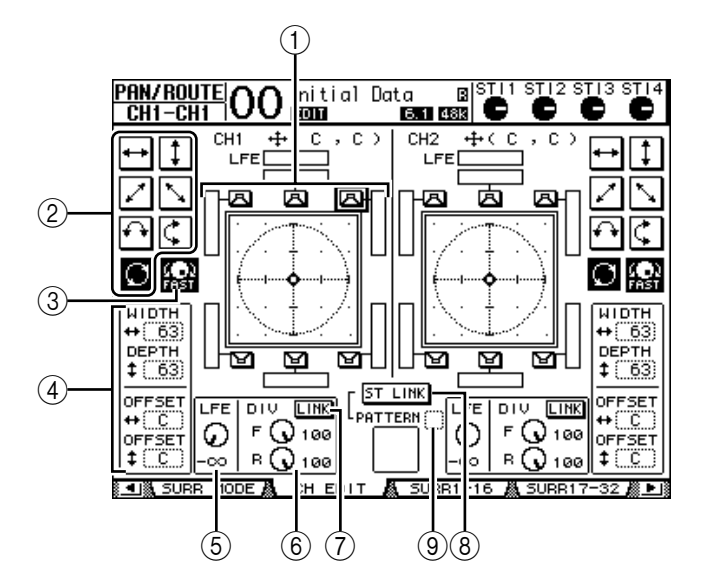

Hier stehen folgende Parameter zur Verfügung:

### A **Surround-Grafik**

Diese Grafik verdeutlicht die Surround-Position im zweidimensionalen Schallfeld. Die Hörposition befindet sich in der Mitte. Die Raute  $\left( \bigodot \right)$  verweist auf die aktuell gewählte Surround-Position. Die Surround-Position ( $\Box$ ) kann man sofort zum gewünschten Lautsprecher verschieben, indem man sein Symbol wählt und [ENTER] drückt.

### B **Streckenmuster**

Diese Buttons vertreten sieben mögliche Strecken, mit denen man vorgibt, wie sich ein Signal bei Verwendung des Parameterrades oder der Taster [INC]/[DEC] bewegt.

#### C **FAST**

Hiermit kann die Geschwindigkeit einer Positionsänderung beim Einstellen mit dem Parameterrad erhöht werden.

#### D **Parameter der Streckenmuster**

Mit diesen Parametern verfeinern Sie die zurückgelegten Surround-Strecken.

- **WIDTH**  $\leftrightarrow$  **..................... Hiermit bestimmen Sie die Links/Rechts- "Breite" des gewähl**ten Musters.
- **DEPTH**  $\uparrow$  **....................Hiermit bestimmen Sie die Vorne/Hinten-"Tiefe" des gewähl**ten Musters.
- **OFFSET** ...................Hiermit können Sie einen Versatz für die Links/Rechts-Breite einstellen.

• **OFFSET** ................... Hiermit können Sie einen Versatz für die Vorne/Hinten-Tiefe einstellen.

#### E **LFE**

Dieser Parameter dient zum Einstellen des LFE-Pegels ("Low Frequency Effect") für den Subwoofer. Dieser Kanal ist nur im 5.1- und 6.1-Modus belegt.

#### $(6)$  **F/R**

Im 6.1 Surround-Modus erscheinen auch ein "F"- und "R"-Parameter. Mit "F" bestimmen Sie, wie stark das Signal des vorderen Mittenkanals im linken und rechten Kanal vertreten ist; "R" macht das gleiche für den hinteren Surround-Kanal sowie den hinteren linken und rechten Kanal.

#### 6 **DIV**

Im 3-1- und 5.1-Modus erscheint dieser Parameter (statt F/R). Damit bestimmen Sie, wie stark das Signal des vorderen Mittenkanals im linken und rechten Kanal vertreten ist. Hier muss ein Prozentwert 0–100% eingestellt werden. Der Wert "100%" bedeutet, dass der Mittenkanal nur über die C-Box ausgegeben wird ("echter Mittenkanal"). Die Einstellung "0" bedeutet, dass der Mittenkanal nur über den L- und R-Kanal ausgegeben wird. Wählen Sie "50", so wird der Mittenkanal zu gleichen Teilen über den L-, R- und C-Kanal ausgegeben.

#### G **LINK**

Dieser Button ist nur im 6.1-Modus belegt. Wenn Sie ihn aktivieren, werden "F" und "R" auf denselben Wert gestellt und ändern sich von dann ab immer gemeinsam.

**(8) ST LINK** 

Bei Aktivieren dieses Buttons werden die Surround Pan-Parameter der beiden momentan angezeigten Eingangskanäle miteinander verknüpft (Stereo-Verkoppelung). Diese Verknüpfung ist auch dann möglich, wenn die beiden Kanäle gar nicht gepaart sind.

#### I **PATTERN**

Wenn zwei Eingangskanäle über Stereo Link miteinander verknüpft sind, bestimmen Sie mit den sieben Mustern hier, wie sich die Surround-Bewegungen bei Verwendung des Parameterrades oder der Taster [INC]/[DEC] verhalten.

### **3 Wählen Sie eines der sieben Streckenmuster, indem Sie den zugeordneten Button aktivieren.**

Hier stehen folgende Muster zur Verfügung:

• ...................... Das Signal bewegt sich zwischen dem linken und rechten Kanal.

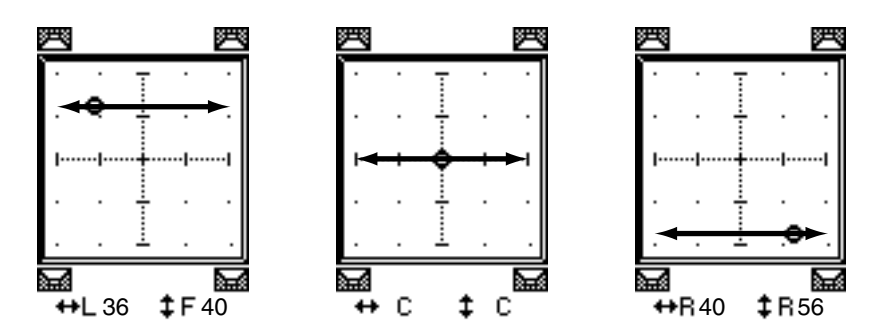
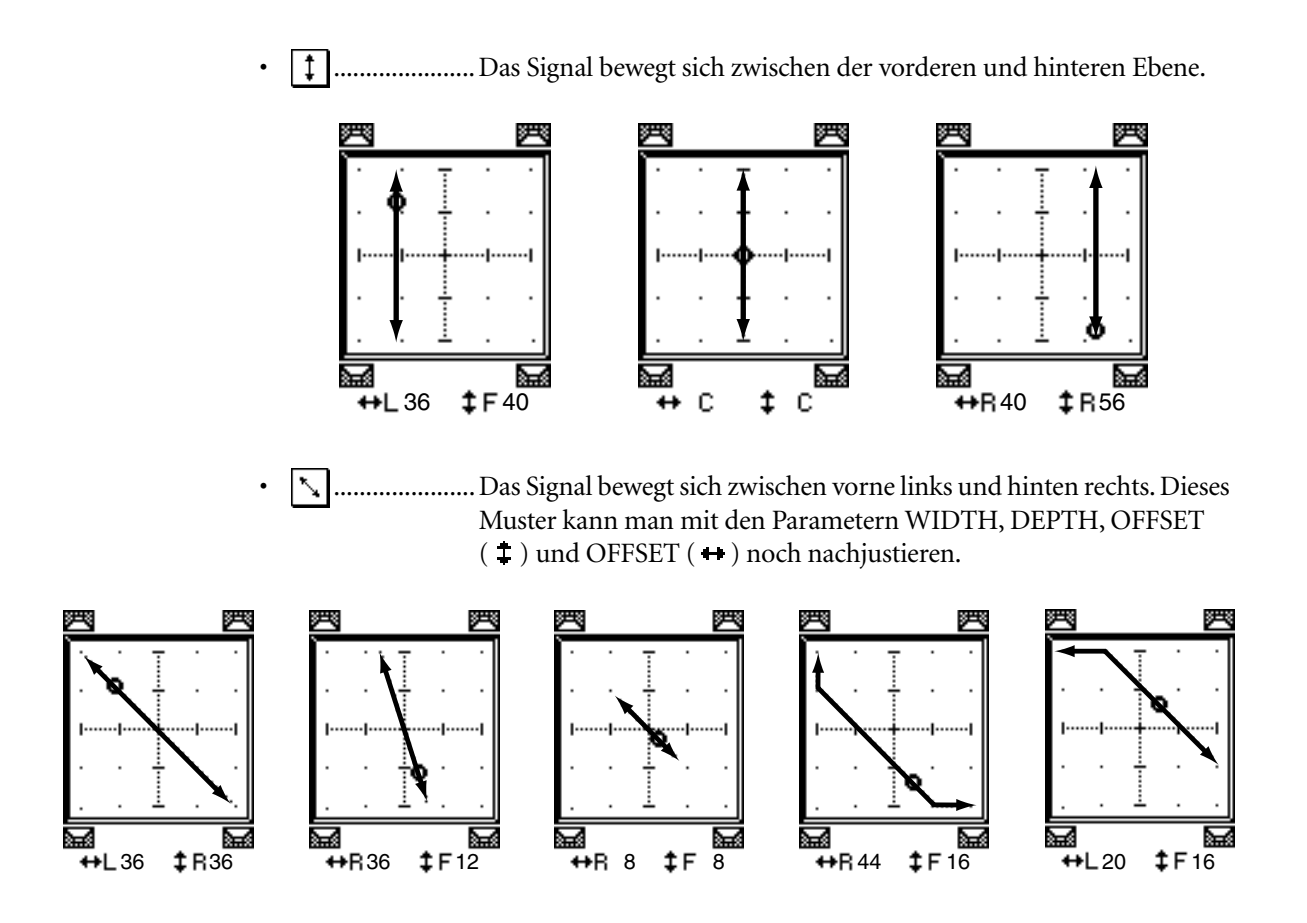

• ...................... Das Signal bewegt sich zwischen vorne rechts und hinten links. Dieses Muster kann man mit den Parametern WIDTH, DEPTH, OFFSET  $(1)$  und OFFSET  $(+)$  ebenfalls nachjustieren.

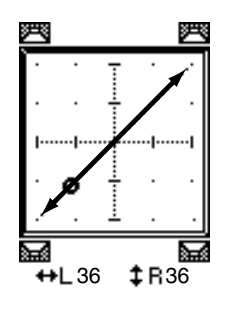

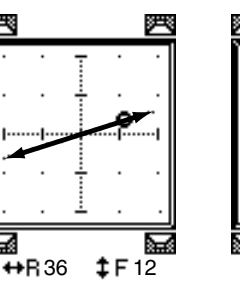

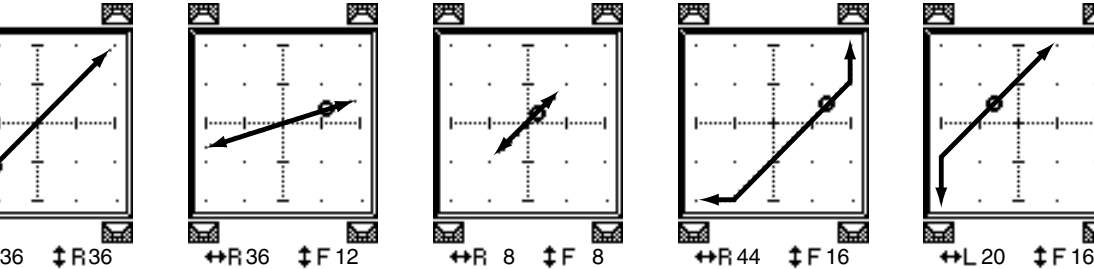

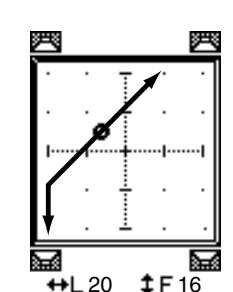

• ...................... Das Signal bewegt sich in einem Bogen von links nach rechts. Den Radius und die Gestalt des Bogens kann man mit den Parametern WIDTH, DEPTH, OFFSET ( $\ddagger$ ) und OFFSET ( $\leftrightarrow$ ) noch nachjustieren.

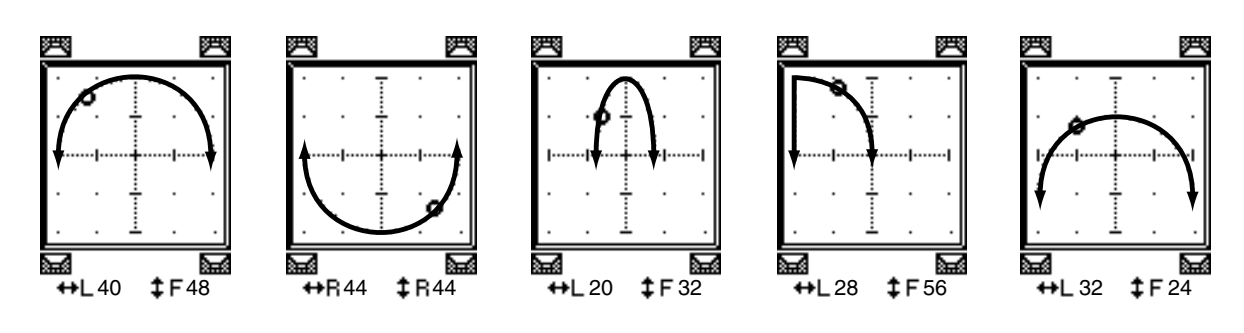

• ...................... Das Signal bewegt sich in einem Bogen von vorne nach hinten. Den Radius und die Gestalt des Bogens kann man mit den Parametern WIDTH, DEPTH, OFFSET ( $\ddagger$ ) und OFFSET ( $\leftrightarrow$ ) noch nachjustieren.

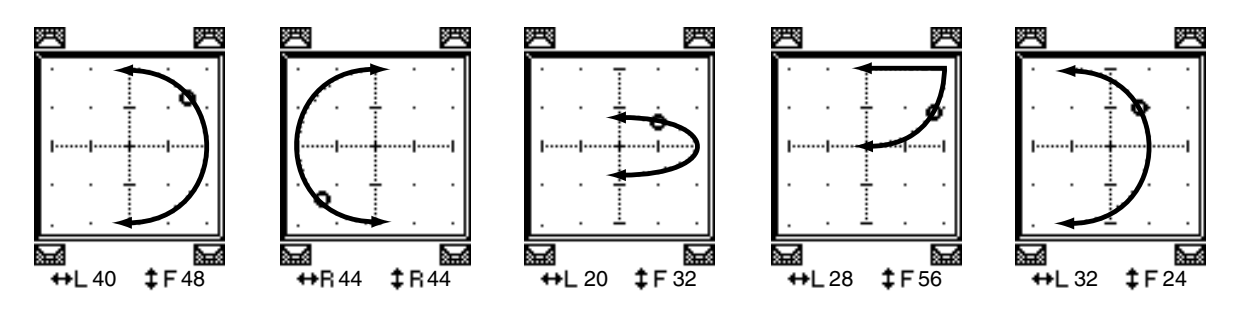

• ...................... Das Signal bewegt sich in einem Kreis oder ovalförmig. Den Radius und die Gestalt des Kreises/Ovals kann man mit den Parametern WIDTH, DEPTH, OFFSET  $(1)$  und OFFSET  $(+)$  noch nachjustieren.

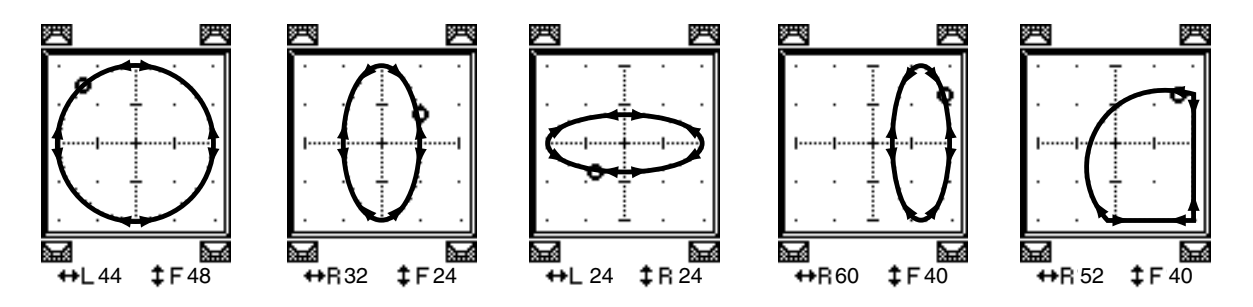

- **4 Korrigieren Sie bei Bedarf die Strecke, indem Sie die Parameter WIDTH,**  DEPTH, OFFSET (  $\ddagger$  ) und OFFSET (  $\leftrightarrow$  ) wunschgemäß einstellen.
- **5 Um die Surround-Position einzustellen, müssen Sie den Cursor zu einer beliebigen Stelle außerhalb eines Parameterfeldes führen und am Parameterrad drehen.**

Das Signal des gewählten Kanals beschreibt nun die eingestellte Bewegung.

*Tipp: Bei Bedarf können die Vorne/Hinten- und Links/Rechts-Bewegungen, das Streckenmuster sowie weitere Surround-Parameter auch via MIDI eingestellt werden, indem man ihnen die gewünschten Steuerbefehle (CC) zuordnet (siehe [Seite 221\)](#page-220-0).*

**6 Um die Surround-Positionen zweier Kanäle miteinander zu verkoppeln, muss man den ST LINK-Button aktivieren.**

Wählen Sie im PATTERN-Parameterfeld unter dem ST LINK-Button, wie sich die verkoppelten Surround-Parameter verhalten sollen.

Nachstehend wird gezeigt, wie sich die Bewegungen verkoppelter Kanäle nach Anwahl eines Streckenmusters und ST LINK-Wertes zueinander verhalten. **Eine durchgehende Linie verweist auf die Bewegung des gewählten Kanals. Die Strichlinie vertritt die Strecke des Partnerkanals**.

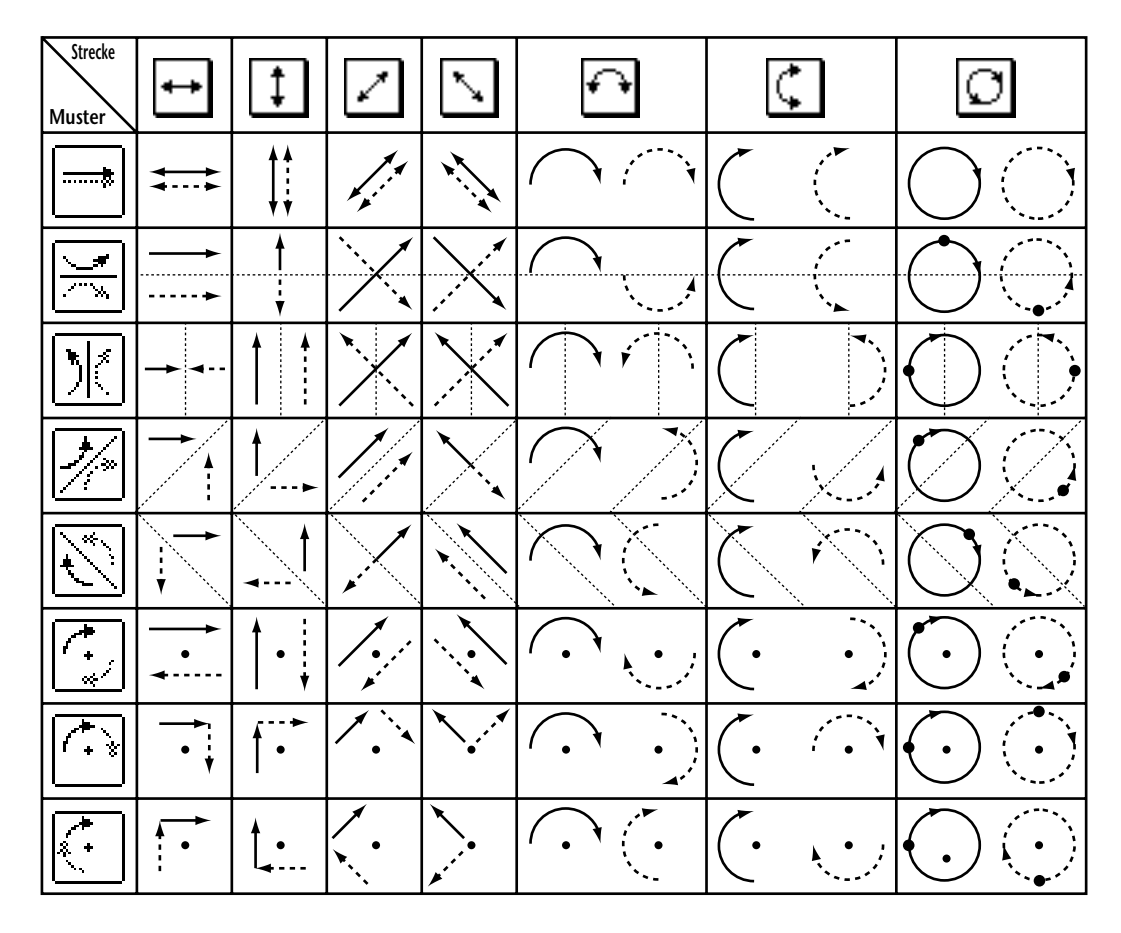

**7 Um die Surround-Einstellungen mehrerer Kanäle auf einen Blick anzuzeigen,**  müssen Sie den [PAN/ROUTING]-Taster so oft drücken, bis die "Pan/Route | Surr1-16"-, "Surr17-32"- oder "Surr ST IN"-Seite erscheint.

Auf diesen Seiten können die Surround-Positionen von 16 Kanälen eingestellt werden.

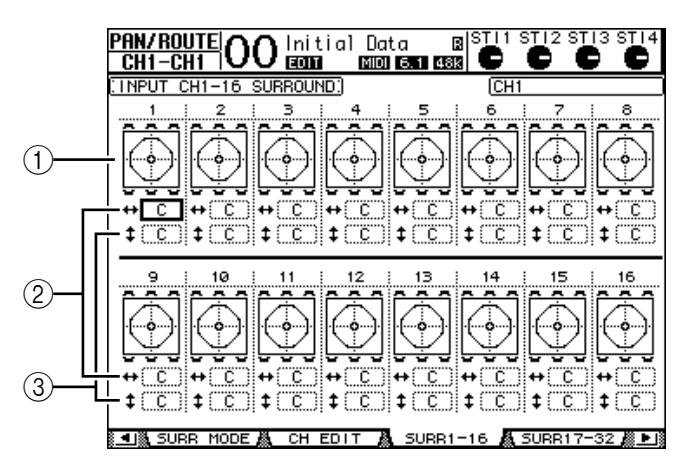

#### A **Surround-Grafiken**

Diese Grafiken vertreten die Streckenmuster und aktuellen Surround-Positionen der Eingangskanäle.

#### B **-Parameterfeld**

Über dieses Parameterfeld können Sie die Surround-Position des gewählten Kanals nach links oder rechts verschieben.

#### **(3) 1 -Parameterfeld**

Über dieses Parameterfeld können Sie die Surround-Position des gewählten Kanals nach vorne oder hinten verschieben.

#### **8 Führen Sie den Cursor zum Parameterfeld des benötigten Kanals und drehen Sie am Parameterrad.**

Das Signal des gewählten Kanals bewegt sich nun entlang der eingestellten Strecke. Drücken Sie [ENTER], um die "CH Edit"-Seite des aktuell gewählten Kanals aufzurufen.

# **13 Arbeiten mit Gruppen & Verkoppeln von Parametern**

In diesem Kapitel erfahren Sie, wie man die Fader- oder [ON]-Taster mehrerer Kanäle gruppiert und die EQ- oder COMP-Parameter zwecks gemeinsamer Bedienung miteinander verknüpft ("Link").

# **Gruppen und "Links"**

Das 01V96 erlaubt das Zusammenfassen der Fader oder [ON]-Taster mehrerer Ein- (Eingangskanäle, ST IN-Kanäle) bzw. Ausgangskanäle (Busse 1–8, AUX-Wege 1–8, Stereo-Bus) und das Verkoppeln der EQ- oder COMP-Parameter.

Für die Ein- und Ausgangskanäle sind folgende Gruppen- und Link-Funktionen belegt.

#### **• Fader-Gruppe**

Die Fader der Ein- und Ausgangskanäle können zu Fader-Gruppen zusammengefasst werden. Genauer gesagt, stehen acht Gruppen für die Eingangskanäle und acht weitere für die Ausgangskanäle zur Verfügung. Das hat den Vorteil, dass man den Pegel aller Gruppenmitglieder ändern kann, indem man nur einen Fader verschiebt bzw. eine Reglereinstellung ändert. Die relativen Pegelunterschiede bleiben erhalten.

Das 01V96 bietet eine "Fader Group Master"-Funktion, mit der man den Pegel aller Gruppenmitglieder unter Wahrung der Kanalbalance ändern kann.

#### **• Mute-Gruppen**

Auch die [ON]-Taster der Ein- und Ausgangskanäle können gruppiert werden. Genauer gesagt, stehen acht Mute-Gruppen für die Eingangskanäle und vier weitere für die Ausgangskanäle zur Verfügung. Dieses Gruppensystem erlaubt das simultane Ein-/Ausschalten aller Gruppenmitglieder, indem man den [ON]-Taster nur eines Kanals drückt. Übrigens können Mute-Gruppen auch Kombinationen ein- und ausgeschalteter Kanäle enthalten: Wenn Sie einen [ON]-Taster drücken, werden die aktiven Kanäle aus- und die ausgeschalteten Kanäle eingeschaltet.

Mit der "Mute Group Master"-Funktion des 01V96 können alle Kanäle einer Mute-Gruppe gleichzeitig ausgeschaltet werden.

#### **• EQ Link**

Die EQ-Parameter von Ein- und Ausgangskanälen können miteinander verkoppelt werden. Für die Ein- und Ausgangskanäle stehen jeweils vier EQ Link-Gruppen zur Verfügung.

Alle Kanäle einer solchen Gruppe verwenden dieselben EQ-Einstellungen. Wenn Sie einen EQ-Parameter eines Gruppenmitglieds ändern, gilt diese Einstellung auch für die übrigen Gruppenmitglieder.

#### **• COMP Link**

Die COMP-Parameter von Ein- und Ausgangskanälen können miteinander verkoppelt werden. Für die Ein- und Ausgangskanäle stehen jeweils vier COMP Link-Gruppen zur Verfügung.

Alle Kanäle einer solchen Gruppe verwenden dieselben COMP-Einstellungen. Wenn Sie einen COMP-Parameter eines Gruppenmitglieds ändern, gilt diese Einstellung auch für die übrigen Gruppenmitglieder.

*Tipp: COMP Link ist für die ST IN-Kanäle nicht belegt, weil sie keinen Kompressor besitzen.*

**13**

# <span id="page-149-0"></span>**Arbeiten mit den Fader- und Mute-Gruppen**

Zum Erstellen von Fader- oder Mute-Gruppen ([ON]-Taster) für Ein- und Ausgangskanäle verfahren Sie bitten folgendermaßen.

#### **1 Drücken Sie den DISPLAY ACCESS [PAIR/GROUP]-Taster so oft, bis die nachstehend gezeigte Seite mit den benötigten Kanälen und Gruppenfunktionen erscheint.**

- "In Fader"-Seite

Hier können die Fader-Gruppen (A–H) der Eingangskanäle 1–32 und ST IN-Kanäle 1–4 definiert werden.

**- "Out Fader"-Seite**

Hier können Sie die Busse (1–8), AUX-Wege (1–8) und den Stereo-Bus einer Fader-Gruppe (Q–T) zuordnen.

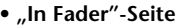

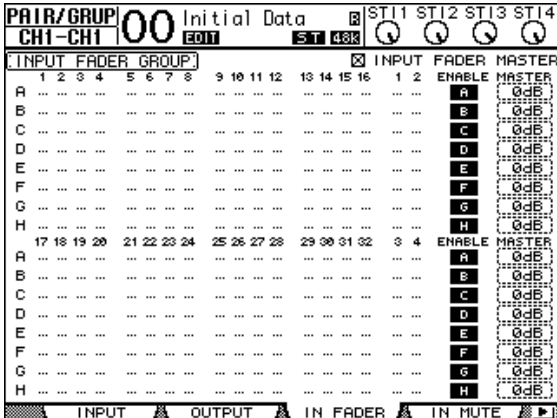

#### **- "In Mute"-Seite**

Hier können die Mute-Gruppen (I–P) der Eingangskanäle 1–32 und ST IN-Kanäle 1–4 definiert werden.

**- "Out Mute"-Seite**

Hier können Sie die Busse (1–8), AUX-Wege (1–8) und den Stereo-Bus einer Mute-Gruppe (U–X) zuordnen.

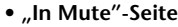

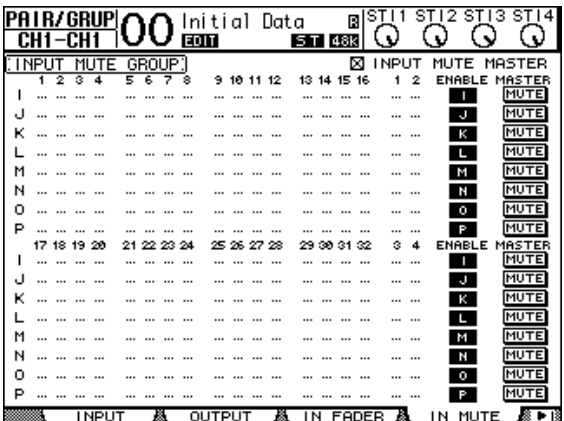

**2** Wählen Sie mit den Cursortastern (▲) und (▼) die benötigte Gruppe.

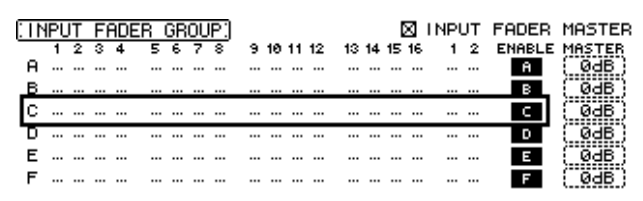

**3 Drücken Sie den [SEL]-Taster aller Kanäle, die Sie dieser Gruppe zuordnen möchten.**

Zugeordnete Kanäle sind an dem " $\bullet$ "-Symbol erkenntlich.

**Beispiel: Die Eingangskanäle 1–4, 7, 8 sowie 15 & 16 sind**  Fader-Gruppe "C" zugeordnet.

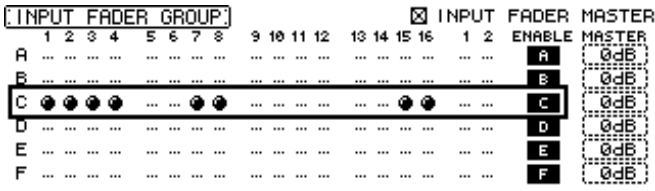

#### *Tipp:*

- *Wenn Sie einen Kanal, der Teil eines Paares ist, einer Gruppe zuordnen, wird auch sein Partner dieser Gruppe zugeordnet.*
- *Bei Bedarf können Sie der gewählten Gruppe auch Eingangskanäle einer anderen Mischebene zuordnen, indem Sie den betreffenden LAYER-Taster drücken.*

#### **4 Drücken Sie den [SEL]-Taster weiterer Kanäle, die Sie ebenfalls dieser Gruppe zuordnen möchten.**

Das Pult puffert nun die aktuellen Fader-Einstellungen der gruppierten Kanäle, um die relativen Pegelunterschiede jederzeit beibehalten zu können.

Auch der An/Aus-Status (d.h. die Einstellung der [ON]-Taster) alle zugeordneten Kanäle wird gepuffert.

**5 Um diese Gruppe verwenden zu können, müssen Sie den Cursor zum betreffenden ENABLE-Button führen und [ENTER] drücken.**

Solange der ENABLE-Button nicht aktiv ist, verhalten sich die dieser Gruppe zugeordneten Kanäle wie unabhängige Kanäle.

**6 Bewegen Sie den Fader oder Pegelregler eines Gruppenmitglieds, um alle Kanäle dieser Gruppe lauter oder leiser zu stellen.**

#### *Achtung:*

- *Wenn sich dabei herausstellt, dass ein Kanal trotz relativer Balance nun zu leise oder zu laut ist, müssen Sie den ENABLE-Button der betreffenden Gruppe zuerst deaktivieren und den Pegel jenes Kanals anschließend wunschgemäß korrigieren.*
- *Wenn eine andere Display-Seite angezeigt wird, können Sie den Pegel eines Gruppenmitglieds separat ändern, indem Sie den [SEL]-Taster jenes Kanals gedrückt halten, während Sie seinen Fader verschieben.*

**13**

#### **7 Mute-Gruppen werden über den [ON]-Taster eines zugeordneten Kanals bedient.**

Der Status alle Gruppenmitglieder ändert sich dann ebenfalls (von aus zu an bzw. von an zu aus – auch überkreuz).

#### *Achtung:*

- *Das Ausklammerungsprinzip zwecks separater Umschaltung eines Gruppenmitglieds ist für Mute-Gruppen nicht belegt.*
- *Um den Status eines Gruppenmitglieds separat zu ändern, müssen Sie zuerst den ENABLE-Button der betreffenden Gruppe deaktivieren und den Kanal dann ein- oder ausschalten.*

## **Fader-Gruppensumme (Master)**

Das 01V96 bietet eine Fader Group Master-Funktion, mit der man den Pegel aller Gruppenmitglieder unter Wahrung der Kanalbalance ändern kann. Das entspricht der Arbeit mit VCA-Gruppen eines Analog-Mischpults. Solange diese Funktion aktiv ist, hat die Bedienung der Kanal-Fader keinen Einfluss auf die Kanalpegel innerhalb der zugeordneten Fader-Gruppe.

**1 Führen Sie Schritt 5 unter ["Arbeiten mit den Fader- und Mute-Gruppen" auf](#page-149-0)  [S. 150](#page-149-0) aus, führen Sie den Cursor zum INPUT FADER MASTER- oder OUTPUT**  FADER MASTER-Kästchen und drücken Sie [ENTER], um die "Fader Group **Master"-Funktion zu aktivieren.**

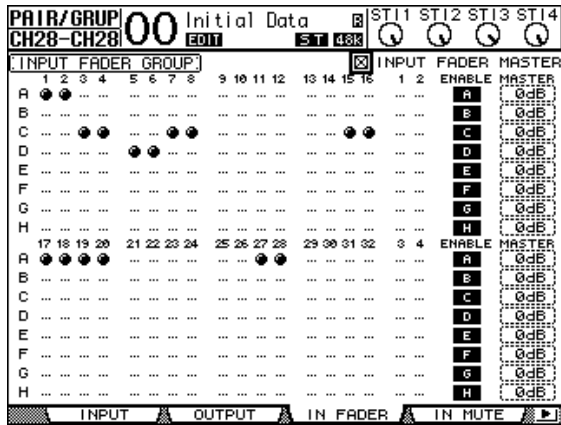

**2 Wenn dieses Kästchen angekreuzt ist, können Sie in der Master-Spalte den Gruppenpegel (aller zugeordneten Kanäle) einstellen.**

Nach Anwahl der Master-Spalte können Sie die Fader-Gruppen der Eingangskanäle mit dem [ENTER]-Taster aktivieren und ausschalten.

Diese Einstellungen können auch auf der "In Master"-Seite oder "Out Master"-Seite vorgenommen werden (siehe unten).

**3** Drücken Sie den DISPLAY ACCESS [GROUP]-Taster so oft, bis die "Group | In Master"- oder "Group | Out Master"-Seite erscheint.

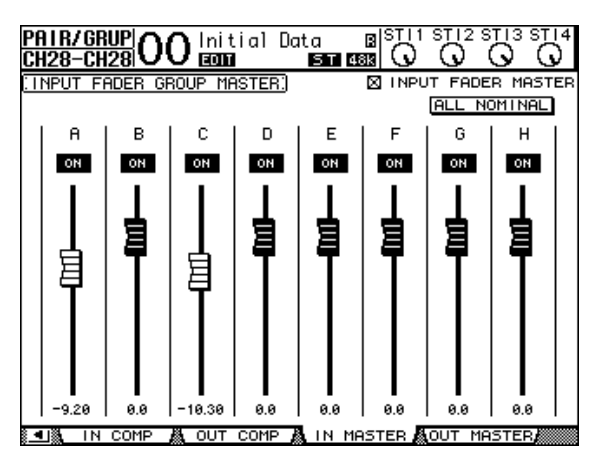

- **4 Führen Sie den Cursor zum änderungsbedürftigen Parameter und ändern Sie seinen Wert mit dem Parameterrad, den INC/DEC-Tastern oder [ENTER].**
	- **INPUT/OUTPUT FADER MASTER**...... Wenn dieses Kästchen angekreuzt ist, kann

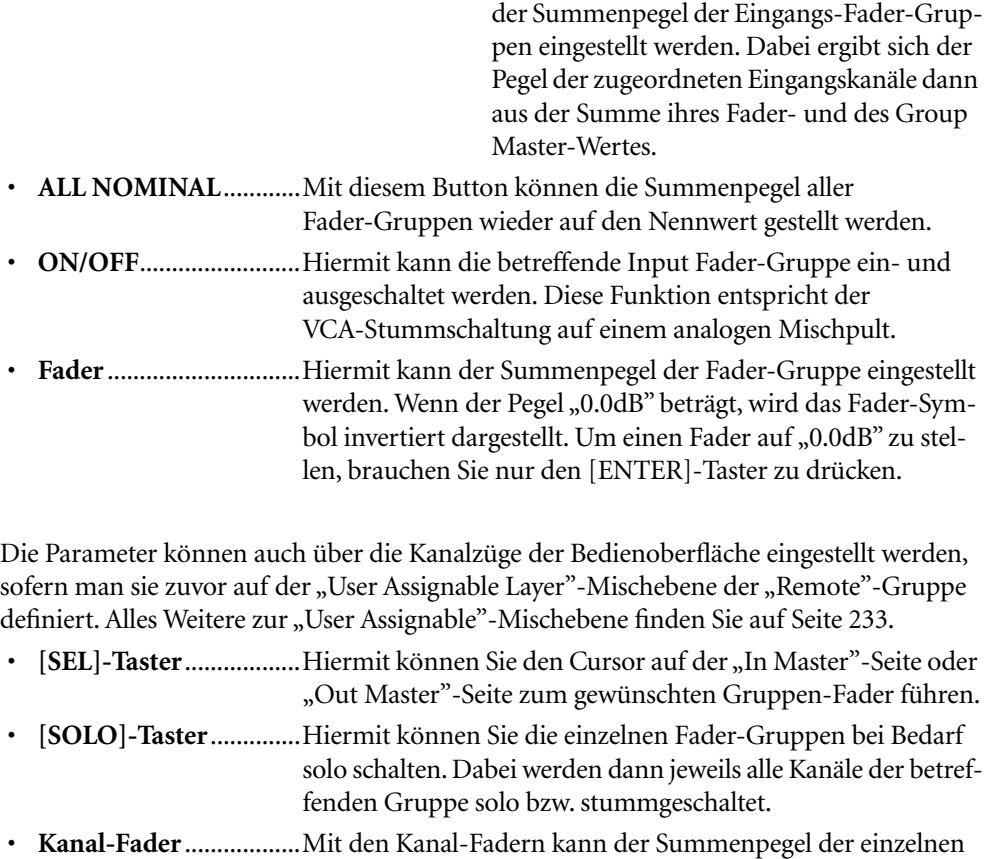

Fader-Gruppen eingestellt werden.

### **Mute-Gruppensumme (Master)**

Außer den Mute-Gruppen, mit denen die [ON]-Taster verkoppelt werden können bietet das 01V96 eine "Mute Group Master"-Funktion, die das Ein- und Ausschalten der gesamten Gruppe wie auf einem analogen Mischpult erlaubt. Solange diese Funktion aktiv ist, sind die [ON]-Taster der gruppierten Kanäle nicht miteinander verknüpft.

**1 Führen Sie Schritt 5 unter ["Arbeiten mit den Fader- und Mute-Gruppen" auf](#page-149-0)  [S. 150](#page-149-0) aus, führen Sie den Cursor zum INPUT MUTE MASTER- oder OUTPUT MUTE MASTER-Kästchen und drücken Sie [ENTER], um die "Mute Group Master"-Funktion zu aktivieren.**

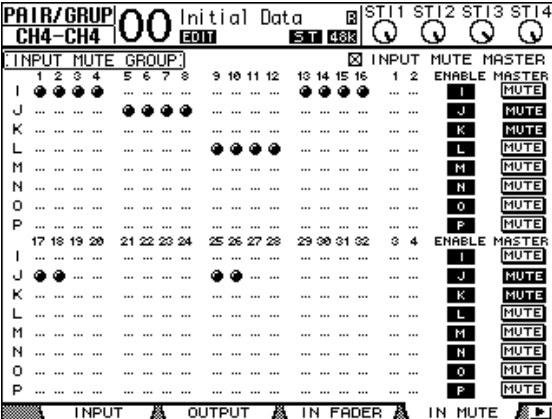

2 Wenn das "Mute Master"-Kästchen angekreuzt ist, kann man die **Mute-Gruppen mit den MASTER MUTE-Buttons stumm- oder zuschalten.**

Die [ON]-Taster von Kanälen, die über die "Mute Master"-Funktion ausgeschaltet werden, blinken. Wenn Sie diese Funktion oft benötigen, sollten Sie die MASTER MUTE-Buttons den USER DEFINED KEYS-Tastern zuordnen.

# **Arbeiten mit EQ- und Kompressorgruppen (Link)**

Sehen wir uns nun an, wie man die EQ- und COMP-Parameter der Ein- und Ausgangskanäle miteinander verknüpft. Mit diesen "Link"-Funktionen sorgen Sie dafür, dass alle Kanäle der betreffenden Gruppe dieselben EQ- bzw. COMP-Einstellungen verwenden.

#### **1 Drücken Sie den DISPLAY ACCESS [PAIR/GROUP]-Taster so oft, bis folgende Seite erscheint.**

- "In EQ"-Seite

Hier können die EQ-Verknüpfungen (a–d) der Eingangskanäle 1–32 und ST IN-Kanäle 1–4 definiert werden.

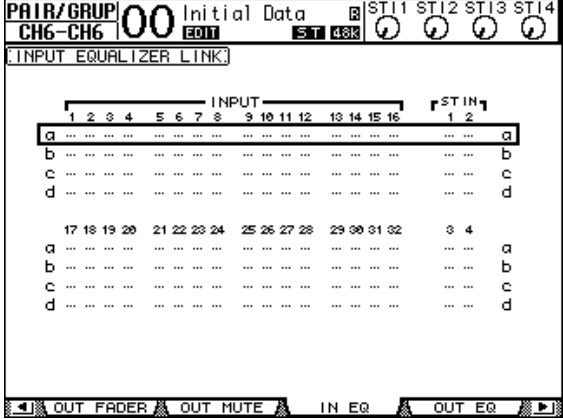

#### **- "Out EQ"-Seite**

Hier können Sie die EQ Link-Gruppen (e–h) für die Busse (1–8), AUX-Wege (1–8) und den Stereo-Bus definieren.

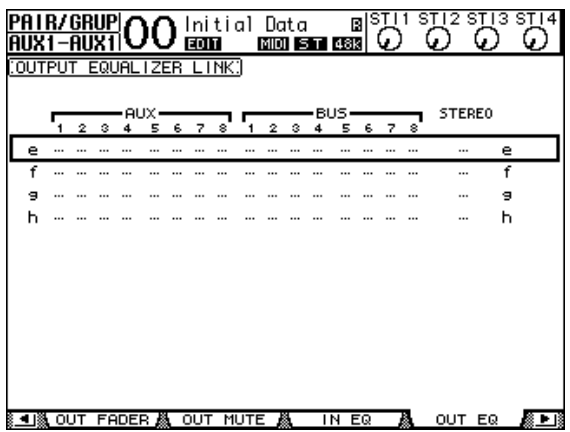

#### **- "In COMP"-Seite**

Hier können Sie die COMP Link-Gruppen (i–l) der Eingangskanäle 1–32 definieren.

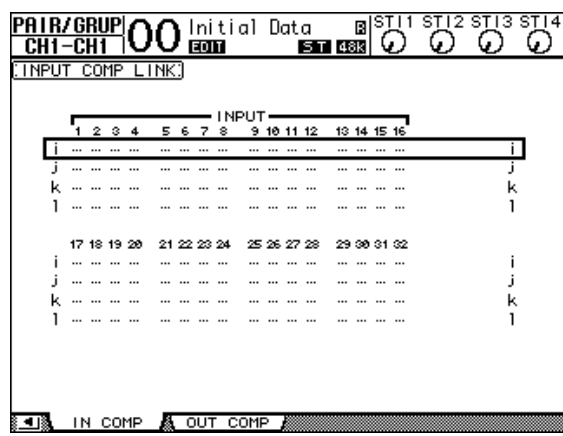

**- "Out COMP"- Seite**

Hier können Sie die COMP Link-Gruppen (m–p) für die Busse (1–8), AUX-Wege (1–8) und den Stereo-Bus definieren.

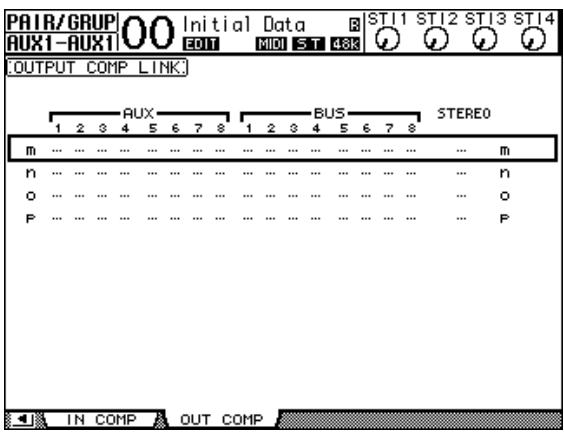

2 Wählen Sie mit dem [**▲**]- oder [**V**]-Taster die Link-Gruppe, der Sie Kanäle **zuordnen möchten.**

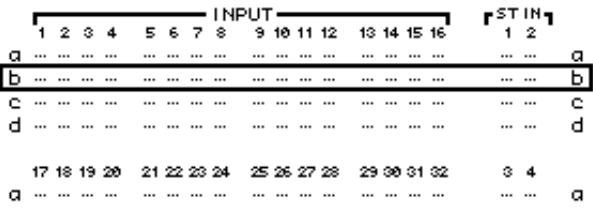

**3 Drücken Sie den [SEL]-Taster aller Kanäle, die Sie der gewählten EQ oder COMP Link-Gruppe zuordnen möchten.**

Zugeordnete Kanäle sind an dem " $\bullet$ "-Symbol erkenntlich.

**Beispiel: Die Eingangskanäle 1–4, 8, 12 und 14 sind EQ Link "b" zugeordnet.**

**INPUT**  $FSTIR<sub>1</sub>$ 1234  $5678$ ັງ<br>9 10 11 12 13 14 15 16  $12$  $\overline{b}$   $\overline{\bullet}$   $\overline{\bullet}$   $\overline{\bullet}$   $\overline{\bullet}$  $\bullet$   $\bullet$  $\bullet$ a ы ē đ  $\cdots\ \cdots\ \cdots\ \cdots$  $\cdots$   $\cdots$   $\cdots$  $\cdots\ \cdots\ \cdots$  $\ddot{\phantom{a}}$ đ  $\ddot{\phantom{a}}$  $\cdots$ 17 18 19 20 21 22 23 24 25 26 27 28 29 30 31 32  $3-4$  $\sigma$  $\alpha$  $\cdots$  and  $\cdots$ ... ... ... ... ... ... ... ...

#### *Tipp:*

- *Wenn Sie einen Kanal, der Teil eines Paares ist, einer Link-Gruppe zuordnen, wird auch sein Partner dieser Gruppe zugeordnet.*
- *Bei Bedarf können Sie der gewählten Gruppe auch Eingangskanäle einer anderen Mischebene zuordnen, indem Sie den betreffenden LAYER-Taster drücken.*
- **4 Drücken Sie den [SEL]-Taster weiterer Kanäle, die Sie ebenfalls dieser Link-Gruppe zuordnen möchten.**

Die EQ- bzw. COMP-Einstellungen des ersten Kanals, den Sie einem Link zuordnen, werden von den danach zugeordneten Kanälen übernommen.

**5 Ordnen Sie nun die übrigen Kanäle zu. Wenn Sie danach die EQ- bzw. COMP-Einstellungen eines Kanals ändern, gilt diese Änderung auch für die übrigen "gelinkten" Kanäle.**

Die Änderungen der EQ- bzw. COMP-Einstellungen werden auch von den übrigen "gelinkten" Kanälen übernommen.

# **14 Interne Effekte**

In diesem Kapitel werden die internen Effektprozessoren des 01V96 vorgestellt.

# **Über die internen Effekte**

Das 01V96 bietet vier separate Multi-Effektprozessoren. Diese können alle gängigen Effekttypen erzeugen, darunter mehrere **Hall- und Delay-Varianten**, **Modulationseffekte** und **kombinierte** Effekte.

*Achtung: Bei Verwendung des 01V96 mit hoher Sampling-Frequenz (88,2 kHz oder 96 kHz) stehen nur die Effektprozessoren 1 und 2 zur Verfügung.*

Die Ein- und Ausgänge der Effektprozessoren sind frei belegbar. So können die Eingänge eines Effektprozessors z.B. über AUX-Wege angesprochen und dann an ST IN-Kanäle angelegt werden (Send/Return-Prinzip). Außerdem lassen sie sich jedoch in den Signalweg eines Eingangskanals, Busses, AUX-Weges und sogar des Stereo-Busses einschleifen.

**Die Effektprozessoren 1–4** können Effekte mit 1 Eingang/2 Ausgängen und 2 Ein- & 2 Ausgängen erzeugen.

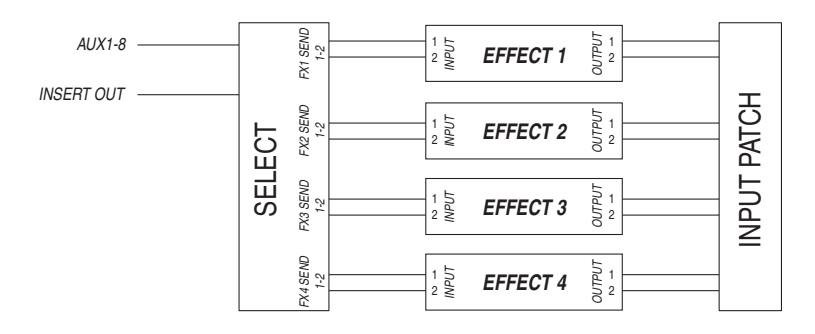

Das 01V96 enthält einen Speicherbereich mit 53 Preset- (darunter auch Platz für Zusatzeffekte) und 75 Anwender-Effektprogrammen.

### **Ansprechen der Effekte über die AUX-Wege**

Die Effektprozessoren können über die AUX-Wege angesprochen werden, indem man die AUX-Ausgänge mit den Eingängen des gewünschten Prozessors verbindet. Dessen Ausgänge können dann an ST IN-Kanäle angelegt werden.

**1 Laden Sie das benötigte Effektprogramm.**

Alles Weitere zum Aufrufen von Effektprogrammen finden Sie auf [Seite 179.](#page-178-0)

2 Drücken Sie den DISPLAY ACCESS [PATCH]-Taster so oft, bis die "Patch | **Effect"- Seite erscheint.**

Hier können Sie die Ein- und Ausgänge der Effektprozessoren 1–4 wunschgemäß routen.

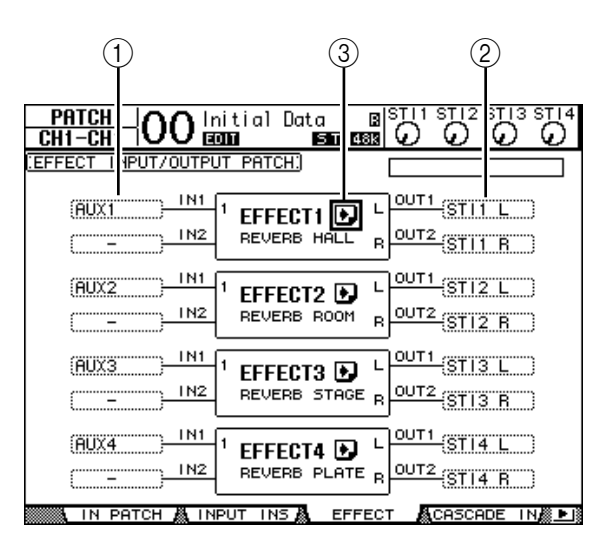

Die einzelnen Funktionen auf dieser Seite sind:

#### $(1)$  **IN**

Über diese Parameterfelder wählt man die Signale, die an die Effektprozessoren angelegt werden sollen.

B **OUT**

Über diese Parameterfelder wählt man die Zielpunkte für die Ausgänge der Effektprozessoren.

**3 •**Button

Hiermit rufen Sie die "FX1 Edit–FX4 Edit"-Seite auf, wo die Parameter des betreffenden Effektprozessors eingestellt werden können.

- **3 Um das Eingangssignal eines Effektprozessors zu wählen, müssen Sie den Cursor zum betreffenden IN-Feld führen, mit dem Parameterrad die Quelle wählen und [ENTER] drücken.**
	- **–** ..................................... Keine Zuordnung
	- **AUX1–8**......................... AUX-Wege 1–8
	- **INS CH1–32** ................. Insert-Ausgang von Eingangskanal 1–32
	- **INS BUS1–8**.................. Insert-Ausgang von Bus 1–8
	- **INS AUX1–8** ................. Insert-Ausgang von AUX-Weg 1–8
	- **INS ST-L/R**.................... Insert-Ausgang des Stereo-Busses

Wenn die Effektprozessoren von mehreren Kanälen angesprochen werden sollen, müssen Sie die AUX-Wege 1–8 verwenden (was Sie in der Regel wohl tun werden).

Im Falle eines Effekts mit 2 Ein- und 2 Ausgängen können die beiden Eingänge separat belegt werden.

*Tipp:* 

- *Eine Quelle kann auch an mehrere Effektprozessoren angelegt werden.*
- *• Führen Sie den Cursor zu einem IN-Parameterfeld und drücken Sie [ENTER]. Nun erscheint das "Patch Select"-Fenster. Hier können Sie ganz unbürokratisch das benötigte Quellensignal wählen.*
- **4 Um die Ausgänge eines Effektprozessors zu routen, müssen Sie den Cursor zum betreffenden OUT-Feld führen, mit dem Parameterrad das Ziel (siehe die nachstehenden Optionen) wählen und [ENTER] drücken.**
	- .....................................Keine Zuordnung
	- **CH1–32** .........................Eingangskanäle 1–32
	- **ST IN 1L–ST IN 4R**......ST IN-Kanäle 1L–4R
	- **INS CH1–32**..................Insert-Eingang eines Eingangskanals
	- **INS BUS1–8** ..................Insert-Eingang von Bus 1–8
	- **INS AUX1–8**..................Insert-Eingang von AUX 1–8
	- **INS ST-L & INS ST-R**...Insert-Eingänge des Stereo-Busses

Wenn Sie die Effektprozessoren über die AUX-Wege ansprechen, sollten Sie ihre Ausgänge an Kanal 1–32 oder ST IN 1–4 (eher der Regelfall) anlegen. Die hier vergebenen Kanäle fungieren dann als Rückwege (Return).

Im Falle eines Effekts mit 1 Ein-/2 Ausgängen bzw. 2 Ein- und 2 Ausgängen können die beiden Ausgänge an separate Kanäle angelegt werden (zwecks Stereo-Wiedergabe).

#### *Tipp:*

- *Wenn Sie einen ST IN-Kanal als Ziel wählen, können der L- und R-Kanal separat belegt werden.*
- Für die Verbindungen der OUT-Parameterfelder können Sie ebenfalls das "Patch *Select"-Fenster wählen (siehe Schritt 3).*
- *Die Anzahl der Eingänge der Effektprozessoren richtet sich nach dem momentan gewählten Effektprogramm.*

*Achtung: Es ist nicht möglich, die Ausgänge mehrerer Effektprozessoren auf dieselben Kanäle zu routen. Wenn Sie also einen Zielkanal wählen, dessen Name bereits in einem anderen OUT-Feld steht, ändert sich die alte Zuordnung zu "–" (keine Zuordnung).*

#### **5 Stellen Sie den Pegel des an den gewählten Effektprozessor angelegten AUX-Weges ein.**

Alles Weitere zur Bedienung der AUX-Wege finden Sie unter "9 Die AUX-Wege" auf [Seite 111.](#page-110-0)

*Achtung: Stellen Sie den AUX-Hinwegpegel der als Rückwege fungierenden Kanäle auf den Mindestwert. Sonst wird das Effektsignal nämlich noch einmal zum Effektprozessor übertragen. Die dabei entstehende Rückkopplung könnte Ihre Boxen beschädigen.*

*Tipp: Mit den Fadern der "Master"-Ebene bestimmen Sie den Pegel der an die* Prozessoreingänge angelegten AUX-Signale. Die Pegel werden übrigens auf der "Meter | Mas*ter"-Seite angezeigt (siehe [Seite 35\)](#page-34-0).*

#### **6 Stellen Sie den Pegel, die Stereoposition und die Klangregelung der als Rückwege fungierenden Eingangskanäle wunschgemäß ein.**

*Tipp: Für diese AUX-Verwendung der Effektprozessoren empfehlen wir, den MIX BALANCE-Parameter des betreffenden Effekts auf "100%" zu stellen (schließlich können Sie den Effektpegel ja mit den zugeordneten Eingangskanälen einstellen).*

## **Einschleifen eines Effektprozessors in einen Kanal**

Einen Effektprozessor kann man auch in den Signalweg eines Ein- oder Ausgangskanals (Bus 1–8, AUX-Weg 1–8 oder Stereo-Bus) einschleifen.

#### *Achtung:*

- *• Für die ST IN-Kanäle ist keine Insert-Schleife belegt.*
- *Prozessoren, die als Insert-Effekte genutzt werden, stehen für die übrigen Kanäle nicht mehr zur Verfügung und können auch nicht mehr über die AUX-Wege angesprochen werden.*
- **1 Wählen Sie einen Effektprozessor (1–4) und rufen Sie ein Effektprogramm auf.**
- **2 Drücken Sie den [SEL]-Taster des Ein- oder Ausgangskanals, in den der Prozessor eingeschleift werden soll.**

*Tipp: Bei mehrmaligem Drücken des STEREO [SEL]-Tasters wählen Sie abwechselnd den linken und rechten Stereo-Buskanal.*

**3** Drücken Sie den DISPLAY ACCESS [  $\phi$  /INSERT/DELAY]-Taster so oft, bis die **" /INS/DLY | Insert"-Seite erscheint.**

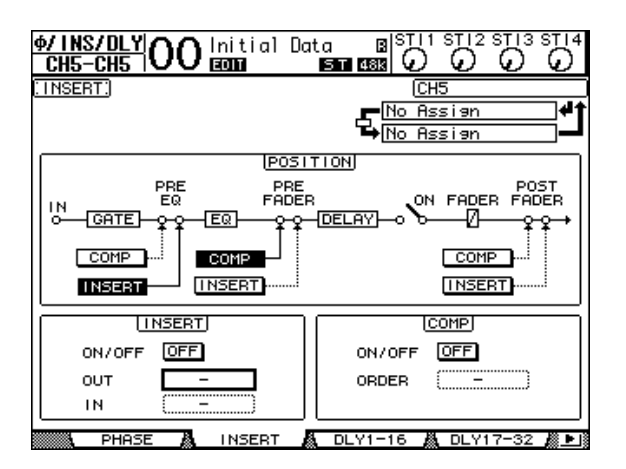

- **4 Wählen Sie mit dem INSERT-Button im POSITION-Feld den Insert-Signalpunkt.**
- **5 Führen Sie den Cursor zum OUT-Parameter im INSERT-Parameterfeld und wählen Sie dort die Eingänge des in Schritt 1 gewählten Effektprozessors.**
	- **FX1-1 & FX1-2** ............. Eingang 1 & 2 des internen Effektprozessors "1"
	- **FX2-1 & FX2-2** ............. Eingang 1 & 2 des internen Effektprozessors "2"
	- **FX3-1 & FX3-2** ............. Eingang 1 & 2 des internen Effektprozessors "3"
	- FX4-1 & FX4-2 ............. Eingang 1 & 2 des internen Effektprozessors "4"
- **6 Drücken Sie [ENTER], um die Einstellung zu bestätigen.**
- **7 Führen Sie den Cursor zum IN-Parameterfeld des INSERT-Feldes und definieren Sie dort die Ausgänge des in Schritt 1 gewählten Effektprozessors. Bestätigen Sie mit [ENTER].**
- **8 Führen Sie den Cursor zum ON/OFF-Button im INSERT-Feld und drücken Sie [ENTER], um diesen Button zu aktivieren.**

Der Effektprozessor ist nun eingeschleift.

#### *Tipp:*

- *DenEffektanteil kann man jetzt nur noch über den MIX BALANCE-Parameter des gewähl*ten Effektprogramms einstellen. Für bestimmte Effekte sollte jedoch nur das "nasse" Signal *verwendet werden.*
- *• Führen Sie den Cursor zu einem noch freien IN- oder OUT-Parameterfeld und drücken Sie*  [ENTER]. Nun erscheint das "Patch Select"-Fenster, wo Sie die noch verfügbaren Signal*wege wählen können.*

### **Editieren der Effekte**

Um das einem Effektprozessor 1–4 zugeordnete Programm zu editieren, müssen Sie den DISPLAY ACCESS [EFFECT]-Taster so oft drücken, bis die dazugehörige "Edit"-Seite erscheint.

Die Effektprozessoren 1–4 erreichen Sie über folgende Seiten:

- Effektprozessor 1 ......... "FX1 Edit"-Seite
- Effektprozessor 2 ......... "FX2 Edit"-Seite
- **Effektprozessor 3**......... "FX3 Edit"-Seite
- **Effektprozessor 4**......... "FX4 Edit"-Seite

Auf diesen "Edit"-Seiten finden sich folgende Parameter.

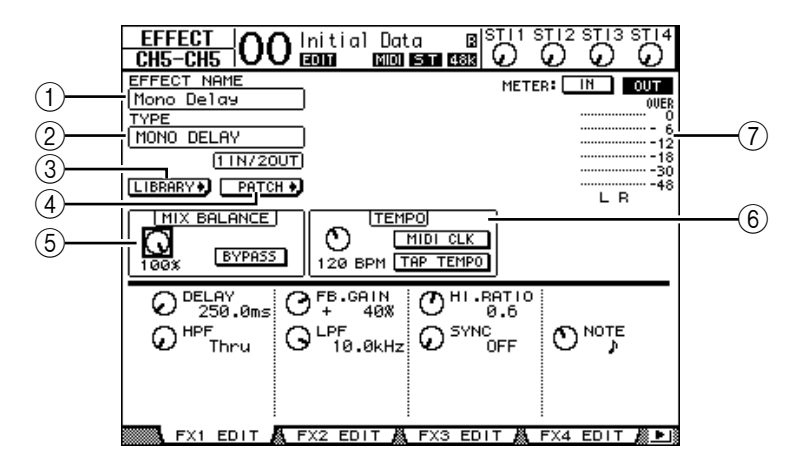

#### A **EFFECT NAME**

Hier erscheint der Name des Programms, das der gewählte Effektprozessor momentan verwendet.

B **TYPE**

Verweist auf den Typ des Programms, das der gewählte Effektprozessor momentan verwendet. Unter diesem Parameter werden die verfügbaren Ein- und Ausgänge angezeigt.

#### **(3)** LIBRARY D - Button

Führen Sie den Cursor zu diesem Button und drücken Sie [ENTER], um die "Library"-Seite des gewählten Effektprozessors aufzurufen.

#### **(4) PATCH • Button**

Führen Sie den Cursor zu diesem Button und drücken Sie [ENTER], um die "Patch | Effect"-Seite aufzurufen. Dort können Sie die gewünschten Quellen/Ziele an die Einund Ausgänge der Effektprozessoren 1–4 anlegen.

#### $(5)$  **MIX BALANCE**

Mit diesem Reglersymbol können Sie die Balance zwischen dem Original- und Effektsignal einstellen. Wenn Sie "0%" wählen, ist der Effekt unhörbar. Wenn Sie "100%" wählen, ist nur noch der Effekt zu hören. Aktivieren Sie den BYPASS-Button, um den momentan gewählten Effektprozessor zu umgehen.

#### $(6)$  **TEMPO**

Hier können Sie das Tempo und Intervall der gewählten Effekte einstellen. Bestimmte Parameter sind nur für einige Effekttypen belegt. Wählen Sie mit dem Reglersymbol links den Tempowert im Bereich 25–300 BPM. Wenn Sie den MIDI CLK-Button aktivieren, wird der TEMPO-Wert der am MIDI IN-Port des 01V96 anliegenden MIDI Clock-Signale angezeigt. Sie können den Tempowert auch einstellen, indem Sie den Cursor zu diesem Button führen und zweimal den [ENTER]-Taster drücken. Das 01V96 berechnet das Tempo anhand des Intervalls zwischen den beiden "Taps" mit dem [ENTER]-Taster.

*Tipp: Wenn Sie den "Freeze"-Effekt gewählt haben, werden im TEMPO-Feld der Aufnahme- und Wiedergabe-Button, der Pufferzustand und eine Balkengrafik angezeigt.*

#### G **Meter**

Diese Meter zeigen den Pegel an den Ein- oder Ausgängen des aktuell gewählten Effektprozessors an. Aktivieren Sie den IN- oder OUT-Button, um die Ein- bzw. Ausgangspegel überwachen zu können.

*Tipp: Die Ein- und Ausgangspegel der Effektprozessoren können auch auf den Seiten "Meter | Effect 1–4" überwacht werden (siehe [Seite 34](#page-33-0)).*

Führen Sie den Cursor zum Parameter, dessen Einstellung Sie ändern möchten. Stellen Sie mit dem Parameterrad oder den Tastern [INC]/[DEC] den gewünschten Wert ein. Die editierten Effekteinstellungen können in der Effektbibliothek gesichert werden (siehe [Seite 179](#page-178-0)).

*Achtung: Hier kann kein anderer Effekttyp gewählt werden. Das erreichen Sie nur, indem Sie einen Effektspeicher aufrufen, der den benötigten Typ verwendet.*

# Apropos Zusatzeffekte ("Add-On")

Nach Installieren eines optionalen "Add-On"-Effektpakets stehen mehr interne Effektalgorithmen zur Verfügung. Die "Add-On Effects" befinden sich dann in den Speichern 45 und folgende. Editierte Fassungen dieser Effekte können in einem Speicher ab Nummer 54 gesichert werden. Weitere Hinweise zum Editieren der belegten "Add-On"-Parameter entnehmen Sie bitte der Bedienungsanleitung des verwendeten Effektpakets.

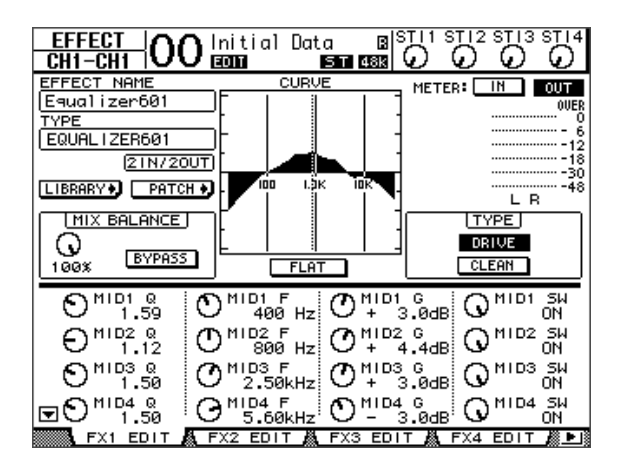

# **Apropos Plug-Ins**

Wenn Sie eine Mini-YGDAI-Platine mit Effekten in den Slot einbauen, stehen deren Effektprozessoren zusätzlich zu den internen Prozessoren zur Verfügung.

Auf die Plug-In-Eingänge lassen sich Busse sowie die Insert Out-Signalpunkte der gewünschten Kanäle routen. Die Plug-In-Ausgänge können hingegen an Eingangskanäle oder Insert In-Signalpunkte angelegt werden.

Drücken Sie den [EFFECT]-Taster so oft, bis die "Effect | P-In Edit"-Seite erscheint.

Weitere Hinweise zum Editieren der belegten Parameter entnehmen Sie bitte der Bedienungsanleitung des verwendeten Plug-Ins.

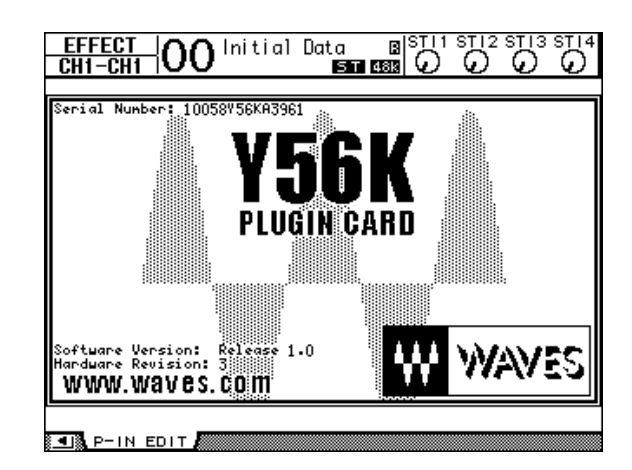

Im Juli 2004 waren folgende Plug-In-Platinen zum 01V96 kompatibel. Weitere Hinweise zu den unterstützten Platinen finden Sie auf der Yamaha-Webpage (http://www.yamahaproaudio.com/).

• **Waves**.............................Y56K

Die Einstellungen der Y56K-Platine werden beim Speichern einer Szene auf der Platine gesichert und beim Laden einer Szene automatisch von dort aufgerufen. Sie befinden sich also nicht in den Szenenspeichern des 01V96. Aus diesem Grund werden die Szenenfunktionen "Recall Safe", "Global Paste", "Sort" und "Auto Update" nicht von der Platine unterstützt.

*Achtung: Die Y56K erkennt nur die Szenenspeicher 1~96. Wenn Sie also einen Szenenspeicher ab 97 aufrufen, ändern sich die Einstellungen der Y56K nicht. (Sicherheitshalber erscheint dann jedoch eine Warnung.)*

# **15 Szenenspeicher**

In diesem Kapitel werden die Szenenspeicher des 01V96 vorgestellt, in denen die Mischund Effekteinstellungen gesichert werden können.

# **Apropos Szenenspeicher**

In den Szenenspeichern können Schnappschüsse der Misch- und Effekteinstellungen aller 01V96-Kanäle gesichert werden.

Es stehen 99 Szenenspeicher zur Verfügung. Den jeweils benötigten Szenenspeicher kann man entweder über das Display oder über fest zugeordnete Bedienelemente aufrufen.

#### *Tipp:*

- *Die Anwahl der Szenenspeicher kann über MIDI-Programmwechsel automatisiert werden (siehe [Seite 220\)](#page-219-0).*
- *Mit der Bulk Dump-Funktion können Sie die Einstellungen der Szenenspeicher extern archivieren (siehe [Seite 221](#page-220-0)).*

### **Daten, die in einer Szene gespeichert werden**

Folgende Einstellungen werden in einer Szene gespeichert:

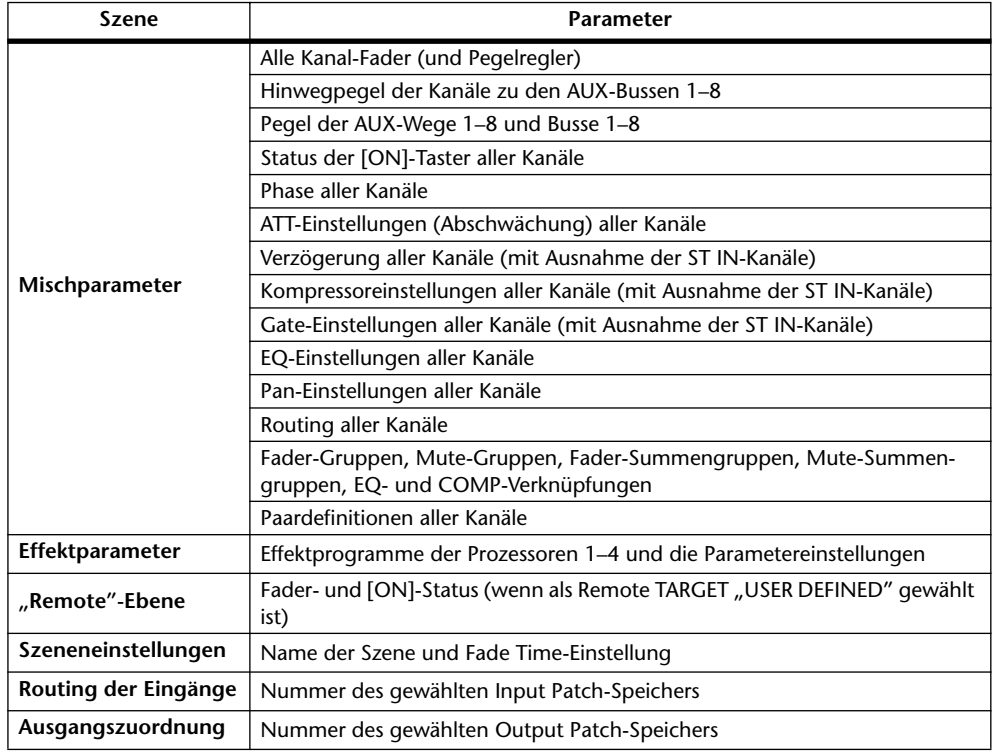

#### *Achtung:*

- *Szenenspeicher enthalten die Adresse der verwendeten Input- und Output Patch-Speicher, aber nicht die (eventuell geänderten) Routing-Einstellungen selbst.*
- *Wenn Sie die Ein- und Ausgangsroutings nach einer Änderung nicht speichern, lauten die Routings bei der nächsten Anwahl der Szene eventuell ganz anders.*

# **Über die Szenennummern**

Die Szenenspeicher tragen die Nummern "U" bzw. 00–99. Ihre eigenen Einstellungen können in den Speichern 01–99 gesichert werden. Bei Laden eines Szenenspeichers wird seine Nummer am oberen Display-Rand angezeigt.

**Szenenspeicher "00" enthält die Vorgaben aller Mischparameter und kann nur geladen werden. Um also alle Mischparameter des 01V96 zu initialisieren, müssen Sie Szenen**speicher "0" aufrufen.

Mit der "Initial Data Nominal"-Option auf der "Setup | Prefer1"-Seite (siehe [Seite 230\)](#page-229-0) können Sie angeben, ob die Fader der Eingangskanäle bei Aufrufen dieser Szene auf "0 dB" oder "–∞ dB" gestellt werden.

**Szenenspeicher "U" enthält die Mischeinstellungen, die unmittelbar vor Aufrufen oder Speichern einer Szene verwendet wurden.**Wenn Sie das Laden oder Speichern einer Szene rückgängig machen (oder wiederherstellen) möchten, müssen Sie Szenenspeicher "U" aufrufen.

Wenn Sie die Einstellungen nach Laden eines Szenenspeichers ändern, tritt die Edit-Warnung auf den Plan ("EDIT" am oberen LCD-Rand). Diese weist Sie darauf hin, dass die aktuellen Einstellungen nicht mehr mit jenen der zuletzt geladenen Version übereinstimmen. Der Inhalt des Editierpuffers (der die aktuell verwendeten Einstellungen enthält) wird bei Ausschalten des 01V96 nicht gelöscht. Somit können Sie sofort nach dem erneuten Einschalten des 01V96 weiterarbeiten.

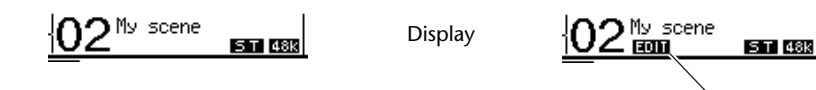

Szene "2" wurde gerade erst geladen. Die Einstellungen im Puffer entsprechen also noch der gespeicherten Version. Daher ist die Editieranzeige des 01V96 nicht sichtbar.

Die Einstellungen haben sich seit Laden der Szene "2" geändert. Die Editierwarnung wird aktiviert, damit Sie wissen, dass die aktuellen 01V96-Einstellungen nicht mehr mit jenen von Szene "2" übereinstimmen.

Editieranzeige

## **Speichern und Laden von Szenen**

Szenen kann man entweder über die Taster des Bedienfeldes oder über die "Scene Memory"-Seite im Display aufrufen.

#### *Achtung:*

- *Vor dem Speichern einer Szene sollten Sie nachdenken, ob der Editierpuffer wirklich nur Änderungen enthält, die Sie auch in einem späteren Leben noch einmal brauchen. Kontrollieren Sie vorsichtshalber noch einmal die Fader-Einstellungen.*
- *Wenn Sie nicht genau wissen, wie die Einstellungen des Editierpuffers lauten, sollten Sie die zuletzt geladene Szene erneut laden und alles noch einmal wissentlich so einstellen, wie Sie*  es haben möchten. Sicherheitshalber sollten Sie die neuen Einstellungen prinzipiell immer *in einem noch freien Szenenspeicher ablegen.*

### **Speichern/Laden einer Szene mit den SCENE MEMORY-Tastern**

Szenen kann man über die SCENE MEMORY-Taster aufrufen und speichern.

- **1 Stellen Sie alle Mischparameter des 01V96 wunschgemäß ein.**
- 2 Wählen Sie mit SCENE MEMORY [**▲**] oder [▼] den benötigten Szenenspei**cher.**

Da Sie nun wahrscheinlich eine andere Speichernummer wählen, blinkt diese im SCENE MEMORY-Display.

Die Szenenspeicher "U" ("Ud") und "0" ("00") können nur geladen werden. Man kann dort also keine Einstellungen sichern. Außerdem kann man keine Einstellungen in schreibgeschützten Szenenspeichern ablegen (siehe [Seite 168\)](#page-167-0).

#### **3 Drücken Sie den SCENE MEMORY [STORE]-Taster.**

Nun erscheint das "Title Edit"-Fenster, in dem Sie der Szene einen Namen verpassen können.

*Tipp: Wenn Sie diesen Zwischenruf des Pultes eher störend finden, müssen Sie den "Store Confirmation"-Parameter der "DIO/Setup | Prefer1"-Seite deaktivieren (siehe [Seite 230](#page-229-0)). In dem Fall bekommen neu gespeicherte Szenen dann jeweils den Namen der zuletzt geladenen Szene.*

**4 Geben Sie den Namen ein, führen Sie den Cursor zum OK-Button und drücken Sie [ENTER].**

Das "Title Edit"-Fenster verschwindet wieder und die Einstellungen werden im gewählten Szenenspeicher gesichert.

**5 Um eine zuvor gespeicherte Szene zu laden, müssen Sie mit SCENE MEMORY [ ] und [ ] den Speicher wählen und anschließend den SCENE MEMORY [RECALL]-Taster drücken.**

*Tipp: Wenn Sie den "Recall Confirmation"-Parameter auf der "DIO/Setup* | Prefer1"-Seite *aktivieren(siehe [Seite 230\)](#page-229-0), erscheint vor Laden der Daten eine Rückfrage.*

### <span id="page-167-0"></span>Speichern/Laden einer Szene über die "Scene **Memory"-Seite**

Auf der "Scene Memory"-Seite kann man Szenen speichern, laden, sichern, löschen und ihre Namen ändern.

- **1 Stellen Sie alle Mischparameter des 01V96 wunschgemäß ein.**
- **2 Drücken Sie den DISPLAY ACCESS [SCENE]-Taster so oft, bis die "Scene | Scene"-Seite erscheint.**

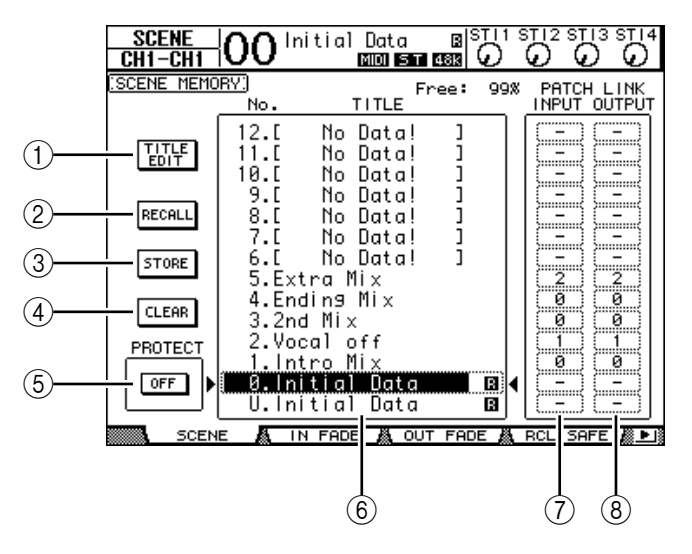

- **3 Wählen Sie mit dem Parameterrad oder den Tastern [INC]/[DEC] den gewünschten Szenenspeicher, führen Sie den Cursor zu einem der folgenden Buttons und drücken Sie [ENTER].**
	- A **TITLE EDIT**

Aktivieren Sie diesen Button, damit das "Title Edit"-Fenster erscheint, in dem Sie der Szene einen Namen verpassen können.

B **RECALL**

Mit diesem Button können die Einstellungen des gewählten Szenenspeichers geladen werden.

(3) **STORE** 

Mit diesem Button sichern Sie die aktuellen Einstellungen im gewählten Szenenspeicher. Laut Vorgabe erscheint vor Speichern der Szenendaten eine Rückfrage.

**(4) CLEAR** 

Mit diesem Button können die Einstellungen des gewählten Szenenspeichers gelöscht werden.

#### **(5) PROTECT ON/OFF**

Mit diesem Button kann der Speicherschutz des gewählten Szenenspeichers ein-/ausgeschaltet werden. Neben dem Namen geschützter Szenenspeicher erscheint ein Hängeschloss  $($   $\blacksquare$   $).$ 

F **Speicherübersicht**

Die Szenenspeicher 01–99 erscheinen in der Speicherübersicht. Die Namen der gespeicherten Szenen werden in der Titelspalte angezeigt. Speicher, die noch keine Daten enthalten, heißen "No Data!". Der momentan gewählte Speicher ist an dem gestrichelten Kasten und den Symbolen  $\blacktriangleright$  und  $\blacklozenge$  erkenntlich.

#### G **PATCH LINK INPUT**

Hier wird die Nummer des Input Patch-Speichers angezeigt, der mit der jeweiligen Szene verknüpft ist. Beim Speichern einer Szene wird der zuletzt aufgerufene oder gespeicherte Input Patch-Speicher automatisch mit der betreffenden Szene verknüpft. Wenn Sie diese Szene später wieder aufrufen, wird jener Speicher ebenfalls automatisch geladen. Bei Bedarf können Sie den Cursor zu den Parameterfeldern führen und eine andere Link-Adresse wählen.

#### **(8) PATCH LINK OUTPUT**

Hier wird die Nummer des Output Patch-Speichers angezeigt, der mit der jeweiligen Szene verknüpft ist. Beim Speichern einer Szene wird der zuletzt aufgerufene oder gespeicherte Output Patch-Speicher automatisch mit der betreffenden Szene verknüpft. Wenn Sie diese Szene später wieder aufrufen, wird jener Speicher ebenfalls automatisch geladen. Bei Bedarf können Sie den Cursor zu den Parameterfeldern führen und eine andere Link-Adresse wählen.

# **Automatische Aktualisierung der Szenenspeicher**

Wenn das "Scene MEM Auto Update"-Kästchen auf der "Setup | Prefer1"-Seite (siehe [Seite 230\)](#page-229-0) angekreuzt ist, werden Einstellungsänderungen in einem **Schattenspeicher** gepuffert. Jede Szene verfügt über einen eigenen Schatten. Das nennt man die **Auto Update-Funktion**.

Solange die "Auto Update"-Funktion aktiv ist, werden Änderungen, die Sie nach Speichern einer Szene vornehmen, in dem Schattenspeicher gepuffert. Bei Laden einer Szene, werden abwechselnd die offiziellen und die Schatteneinstellungen aufgerufen.

#### Mithin kann man **selbst nach Laden der offiziellen Szeneneinstellungen noch die editierte Fassung aufrufen und an dieser weiter arbeiten**.

Wenn die "EDIT"-Meldung am oberen Display-Rand erscheint, ist die editierte Fassung des Schattenspeichers gewählt.

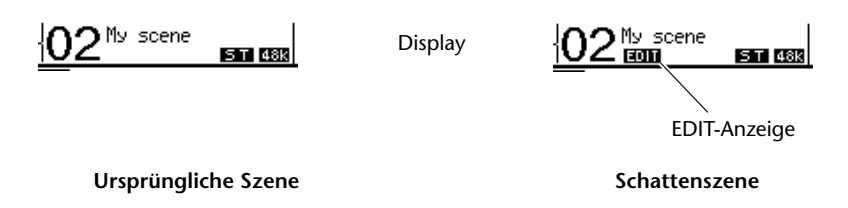

Wenn Sie die Einstellungen des Schattenspeichers aufgerufen haben, werden jene beim nächsten Speichervorgang als offizielle Version gesichert. (In dem Fall enthalten der offizielle und der Schattenspeicher dann dieselben Einstellungen.)

### **Fade Time: Szenenübergänge**

Sie können selbst bestimmen, wie lange es beim Laden einer Szene dauern soll, bis die Fader (oder Pegelregler) der Ein- und Ausgangskanäle die neuen Positionen angefahren haben. Die "Fade Time"-Einstellung kann für jeden Kanal separat vorgenommen werden (00,0–30,0 Sekunden in 0,1s-Schritten). Der "Fade Time"-Wert kann entweder für jede Szene separat oder für alle Szenen eingestellt werden.

### **Überblendung für Eingangskanäle**

Um den "Fade Time"-Wert der Eingangskanäle 1–32 und ST IN-Kanäle 1–4 einstellen zu können, müssen Sie den DISPLAY ACCESS [SCENE]-Taster so oft drücken, bis die "Scene | In Fade"-Seite erscheint. Führen Sie den Cursor zum Parameterfeld des benötigten Kanals und stellen Sie mit dem Parameterrad oder den Tastern [INC]/[DEC] die gewünschte Geschwindigkeit ein.

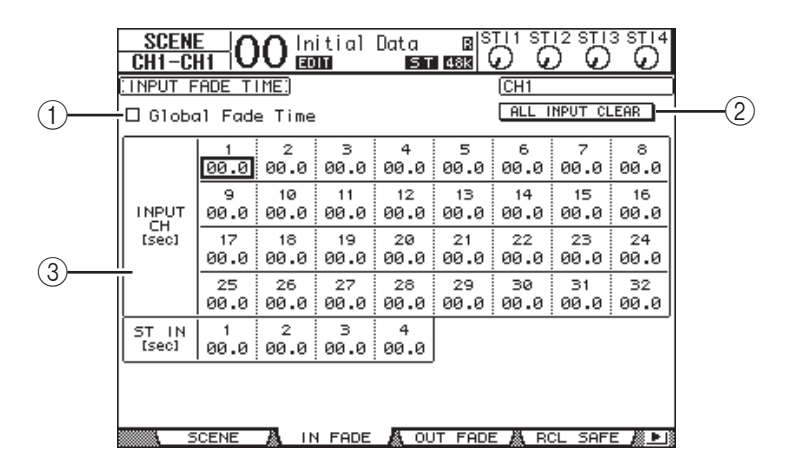

#### A **Global Fade Time**

Wenn dieses Kästchen angekreuzt ist, werden bei Laden einer Szene die aktuellen "Fade Time"-Werte verwendet. (Die "Fade Time"-Werte der aufgerufenen Szene kommen dann also nicht zum Einsatz.) Diese Einstellung ist mit jener der "Out Fade"-Seite verknüpft.

#### B **ALL INPUT CLEAR**

Mit diesem Button können Sie "Fade Time" für alle Kanäle der momentan angezeigten Seite wieder auf "00.0" stellen.

#### C **INPUT CH1–32/ST IN 1–4**

Mit diesen Parametern kann der "Fade Time"-Wert der betreffenden Eingangskanäle im Bereich 00,0–30,0 Sekunden eingestellt werden. Kanalpaare verwenden immer dieselbe "Fade Time"-Einstellung.

#### *Tipp:*

- *Der für einen Kanal gespeicherte "Fade Time"-Wert wird bei Aufrufen einer Szene nicht "gefahren", wenn Sie den Fader jenes Kanals zu dem Zeitpunkt gerade verschieben.*
- *BeiBedarf können Sie den "Fade Time"-Wert des aktuell gewählten Eingangskanals zu allen anderen Eingangskanälen kopieren, indem Sie den [ENTER]-Taster zweimal schnell drücken ("Doppelklick"). Damit sparen Sie also eine Menge Zeit, wenn alle Kanäle sowieso denselben Wert verwenden sollen.*

### **Überblendung für Ausgangskanäle**

Um den "Fade Time"-Wert der Ausgangskanäle (Stereo-Bus, Busse 1–8, AUX-Wege 1–8) einstellen zu können, müssen Sie den DISPLAY ACCESS [SCENE]-Taster so oft drücken, bis die "Scene | Out Fade"-Seite erscheint.

Das Einstellungsverfahren ist mit jenem der "In Fade"-Seite identisch.

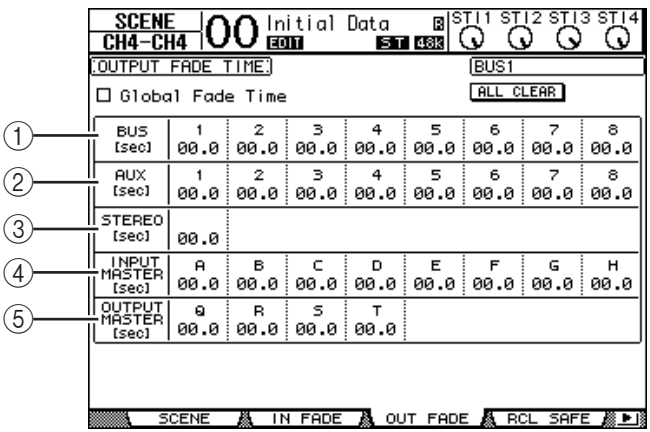

#### A **BUS1–8**

Mit diesen Parametern kann der "Fade Time"-Wert der Busse 1-8 im Bereich 00,0-30,0 Sekunden eingestellt werden.

#### B **AUX1–8**

Mit diesen Parametern kann der "Fade Time"-Wert der AUX-Wege 1-8 im Bereich 00,0–30,0 Sekunden eingestellt werden.

#### **(3) STEREO**

Mit diesem Parameter kann der "Fade Time"-Wert des Stereo-Busses im Bereich 00,0–30,0 Sekunden eingestellt werden.

#### D **INPUT MASTER A–H**

Mit diesen Parametern kann der "Fade Time"-Wert der Summengruppen (Master) für die Eingangskanäle A~H eingestellt werden.

#### E **OUTPUT MASTER Q–T**

Mit diesen Parametern kann der "Fade Time"-Wert der Summengruppen (Master) für die Ausgangskanäle Q~T eingestellt werden.

*Tipp: Bei Bedarf können Sie den "Fade Time"-Wert des aktuell gewählten Ausgangskanals zu allen anderen Ausgangskanälen kopieren, indem Sie den [ENTER]-Taster zweimal schnell*  drücken ("Doppelklick").

### **Ausklammern bestimmter Parameter**

Beim Laden einer Szene ändern sich normalerweise alle Mischparameter. Vielleicht möchten Sie aber, dass **die aktuellen Einstellungen bestimmter Parameter von bestimmten Kanälen** beibehalten werden. Dann brauchen Sie **Recall Safe**. "Recall Safe" kann entweder für jede Szene separat oder für alle Szenen gemeinsam eingestellt werden. Um die "Recall Safe"-Funktion einstellen zu können, müssen Sie den DISPLAY ACCESS [SCENE]-Taster so oft drücken, bis die "Scene | Rcl Safe"-Seite erscheint.

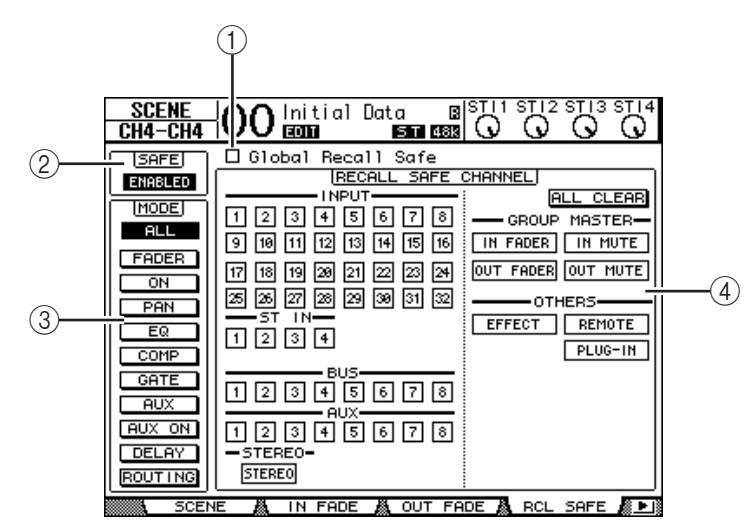

#### A **Global Recall Safe**

Wenn dieses Kästchen angekreuzt ist, werden die "Recall Safe"-Einstellungen der geladenen Szenenspeicher ignoriert. Stattdessen werden die aktuellen Einstellungen verwendet.

#### B **SAFE**

Hiermit kann die "Recall Safe"-Funktion ein- und ausgeschaltet werden.

#### C **MODE**

Mit den MODE-Buttons bestimmen Sie, welche Parameter sich bei Laden dieser Szene nicht ändern dürfen. Die MODE-Buttons entsprechen folgenden Parametern:

- **ALL** ................................ Alle Parameter
- **FADER**........................... Kanal-Fader (oder Pegelregler)
- **ON**.................................. An/Aus-Status der Kanäle
- **PAN**................................ Pan-Parameter der Kanäle, Balance des Stereo-Busses
- **EQ** .................................. EQ-Parameter der Kanäle
- **COMP**............................ COMP-Parameter der Kanäle
- **GATE** ............................. Gate-Parameter der Kanäle
- **AUX** ............................... AUX-Hinwegpegel der Kanäle, Pre/Post
- **AUX ON**........................ Verbindungsstatus mit den AUX-Wegen
- **DELAY**........................... Verzögerung der Kanäle
- **ROUTING** .................... Routing der Kanäle

*Tipp: Den ALL-Button kann man nicht gleichzeitig mit anderen Buttons aktivieren.*

#### D **RECALL SAFE CHANNEL-Feld**

Hier können Sie einstellen, welche Kanäle vom Laden einer Szene nicht mehr oder nur noch teilweise betroffen sein sollen: Eingangskanäle 1–32, ST IN-Kanäle 1–4, Busse 1–8, AUX-Wege 1–8, Stereo-Bus, die internen Effektprozessoren, die USER DEFINED "Remote"-Ebenen und Plug-In-Effekte. "Recall Safe" bezieht sich nur jeweils auf Kanäle und Funktionen, deren Button Sie hier aktivieren.

# **Ändern der Szenenreihenfolge (Sort)**

Mit dieser Funktion können Sie die Reihenfolge der Szenenspeicher ändern.

1 **Drücken Sie den DISPLAY ACCESS [SCENE]-Taster so oft, bis die "Scene** | **Sort"-Seite erscheint.**

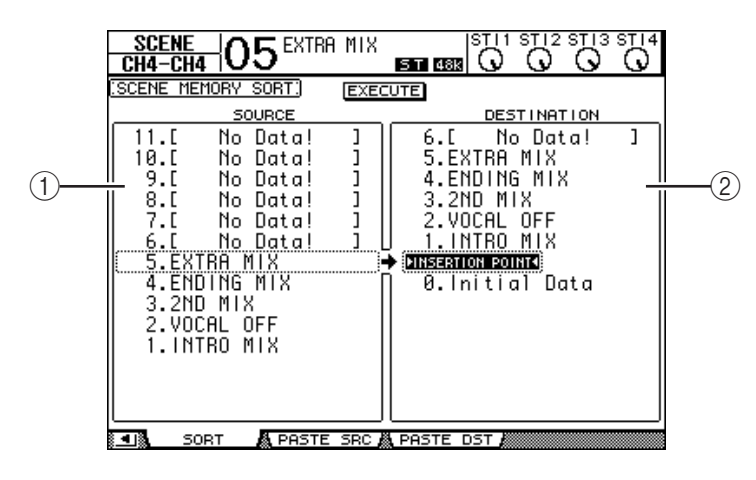

- **2 Führen Sie den Cursor zum SOURCE-Fenster links (**1**) und wählen Sie mit dem Parameterrad oder den Tastern [INC]/[DEC] den Szenenspeicher, den Sie woanders hin verschieben möchten.**
- **3 Führen Sie den Cursor zum DESTINATION-Fenster rechts (**2**) und wählen Sie mit dem Parameterrad oder den Tastern [INC]/[DEC] die Position, wo der links gewählte Szenenspeicher eingefügt werden soll.**
- 4 Drücken Sie [ENTER], um diese "Umordnung" zu bestätigen.

Die Nummern der Szenenspeicher ändern sich nun entsprechend.

# **Kopieren und Einfügen einer Szene (Global Paste)**

Die Einstellungen eines Kanals oder Parameters innerhalb der aktuellen Szene können zu anderen Szenenspeichern kopiert werden. Das ist z.B. praktisch, wenn Sie bereits vorgenommene Parameter-Einstellungen der aktuellen Szene auf andere Szenen übertragen möchten.

1 **Drücken Sie den DISPLAY ACCESS [SCENE]-Taster so oft, bis die "Paste SRC"-Seite erscheint.**

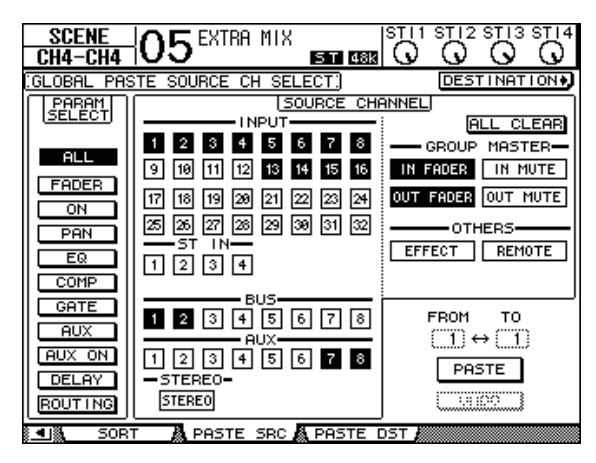

**2 Wählen Sie mit den Cursor-Tastern, den [SEL]-Tastern oder dem Parameterrad die Kanalkategorie und drücken Sie [ENTER] oder INC/DEC, um den zu kopierenden Quellkanal zu wählen.**

Die Nummer des Quellkanals wird invertiert dargestellt. Auch Group Master, die internen Effektprozessoren oder eine "User Defined" Remote-Ebene können als Quelle gewählt werden.

- **3 Wählen Sie mit den Cursor-Tastern oder dem Parameterrad den zu kopierenden Parameter und drücken Sie [ENTER].**
- 4 Drücken Sie den DISPLAY ACCESS [SCENE]-Taster so oft, bis die "Paste **DST"-Seite erscheint.**

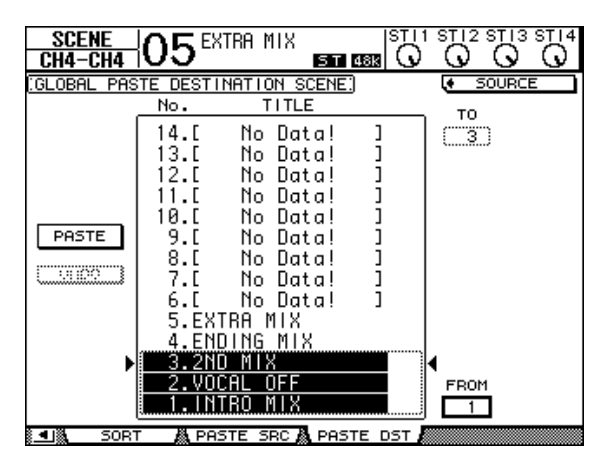

**5 Wählen Sie mit dem Parameterrad oder INC/DEC die Zielszene(n).**

Die zwischen FROM und (inklusive) TO aufgeführten Szenen entsprechen den Zielspeichern. Die Einstellungen können in bis zu 10 Szenen gleichzeitig eingefügt werden.

**6 Wählen Sie mit den Cursor-Tastern den PASTE-Button und drücken Sie [ENTER], um die Einstellungen einzufügen.**

Es können keine Einstellungen in schreibgeschützte Szenen eingefügt werden.

Um die Einstellungen vor dem Einfügen wiederherzustellen, müssen Sie den UNDO-Button wählen und [ENTER] drücken.

Wenn die Einstellungen der Szene nach dem Einfügen jedoch noch geändert werden (z.B. durch Speichern, Löschen oder Ordnen einer Szene, oder einem MIDI-Datenempfang per Bulk Dump), ist die UNDO-Funktion nicht belegt. Bedenken Sie, dass man einen Vorgang nach dem erneuten Einschalten des Pultes nicht mehr rückgängig machen kann.

# **16 Die Speicherbereiche (Libraries)**

In diesem Kapitel werden die Speicherbereiche des 01V96 vorgestellt.

# **Über die Speicher**

Das 01V96 bietet 7 verschiedene Speicherbereiche, in denen folgende Daten gesichert werden können: Kanaleinstellungen, Ein- und Ausgangszuordnungen, Effekte sowie noch weitere Datentypen. Zweck dieser Speicher ist es, dass man zuvor verwendete Einstellungen blitzschnell wieder aufrufen kann.

Das 01V96 bietet folgende Speicherbereiche:

- Kanalspeicher (Channel)
- Eingangszuordnungen (Input Patch)
- Ausgangszuordnungen (Output Patch)
- **Effektspeicher**
- Gate-Speicher
- Kompressorspeicher (COMP)
- EQ-Speicher

#### *Tipp:*

- *Bei Bedarf können Sie die Daten dieser Speicherbereiche mit Studio Manager (liegt bei) auf der Festplatte des Computers archivieren. Vergessen Sie nicht, alle wichtigen Daten regelmäßig zu archivieren.*
- *Library-Daten kann man per Bulk Dump mit einem MIDI-Sequenzer, MIDI-Datenspeichergerät usw. archivieren (siehe [Seite 226](#page-225-0)).*

# <span id="page-174-0"></span>**Allgemeine Bedienverfahren für die Speicher**

In der Regel erfolgt der Zugriff auf die einzelnen Speicherbereiche immer nach dem gleichen Muster.

#### **1 Rufen Sie mit den Tastern im Bedienfeld die Seite des benötigten Speicherbereichs auf.**

Wie man diese Seite aufruft, richtet sich nach dem benötigten Speicherbereich. Weiter unten finden Sie etwas spezifischere Auskünfte.

Für dieses Beispiel wollen wir mit der "Input Patch"-Seite arbeiten.

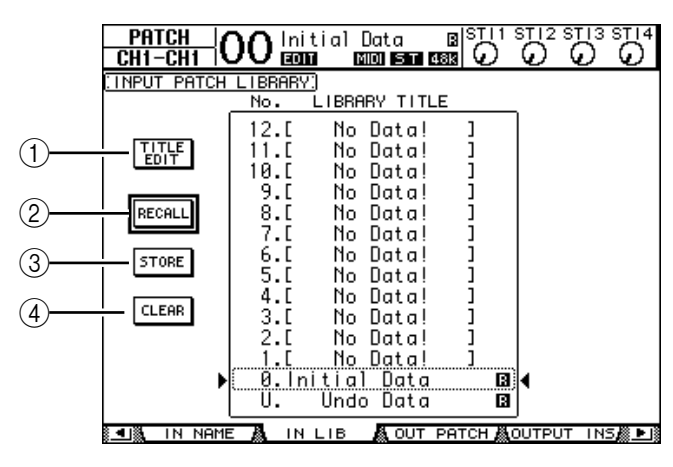

In der Mitte dieser Seite befindet sich eine Übersicht der verfügbaren Speicher. Speicher, die noch keine Daten enthalten, heißen "No Data!".

Geschützte Speicher sind an einem " $\blacksquare$ "-Symbol erkenntlich. Solche Speicher kann man nicht überschreiben, löschen oder umbenennen.

Die Speicher "0" und "U" können nur geladen werden. Bei Aufrufen des Speichers "0" werden die betreffenden Parameter initialisiert. Wenn Sie den letzten Lade- oder Speichervorgang rückgängig machen (oder wiederherstellen) möchten, müssen Sie den "U"-Speicher aufrufen.

**2 Wählen Sie mit dem Parameterrad oder den Tastern [INC]/[DEC] den gewünschten Speicher.**

Der momentan gewählte Speicher ist an dem gestrichelten Kasten erkenntlich.

#### **3 Führen Sie den Cursor zu einem der folgenden Buttons und drücken Sie den [ENTER]-Taster.**

#### A **TITLE EDIT**

Aktivieren Sie diesen Button, damit das "Title Edit"-Fenster erscheint, in dem Sie dem Speicher einen Namen geben können. Führen Sie den Cursor zum OK-Button und drücken Sie [ENTER], um den Namen zu übernehmen. Alles Weitere zum Eingeben von Namen finden Sie auf [Seite 30](#page-29-0).

#### B **RECALL**

Mit diesem Button können die Einstellungen des gewählten Speichers geladen werden. Wenn Sie den "Recall Confirmation"-Parameter auf der "DIO/Setup | Prefer1"-Seite aktivieren, erscheint vor Laden der Daten eine Rückfrage.

#### **(3) STORE**

Mit diesem Button sichern Sie die aktuellen Einstellungen im gewählten Speicher. Vor dem Sichern können Sie den Daten über das "Title Edit"-Fenster einen Namen geben. Alles Weitere zum Eingeben von Namen finden Sie auf [Seite 30](#page-29-0).

Wenn Sie nicht möchten, dass beim Speichern jeweils das "Title Edit"-Fenster erscheint, müssen Sie den "Store Confirmation"-Parameter der "DIO/Setup | Prefer1"-Seite deaktivieren. Unbenannte Einstellungen werden dann unter dem Namen "New Data" gespeichert.

#### D **CLEAR**

Mit diesem Button löschen Sie die Einstellungen des gewählten Speichers. Drücken Sie[ENTER]. Das 01V96 zeigt nun eine Rückfrage an. Um den Befehl auszuführen, müssen Sie den Cursor zum YES-Button in diesem Fenster führen und [ENTER]drücken.

*Achtung: Bedenken Sie, dass man die Daten eines gelöschten Speichers nicht wiederherstellen kann. Kontrollieren Sie also doppelt, ob Sie auch wirklich den richtigen Speicher gewählt haben.*

# **Arbeiten mit den Speicherbereichen**

### **Channel Library (Kanalspeicher)**

Die Kanalspeicher dienen zum Sichern und Laden der Ein- und Ausgangskanalparameter. Diese Bibliothek bietet 2 Preset- und 127 Anwenderspeicher (die man überschreiben kann).

Die Einstellungen eines Kanalspeichers werden beim Laden dem aktuell gewählten Kanal zugeordnet. Beispiel: Die Einstellungen eines Eingangskanals 1–32 können nicht für die ST IN-Kanäle 1–4, Busse 1–8, AUX-Wege 1–8 oder den Stereo-Bus geladen werden. Die Speicher "0" und "1" stellen in dieser Hinsicht jedoch eine Ausnahme dar.

Für den Zugriff auf die Kanalspeicher verfahren Sie bitte folgendermaßen.

1 **Drücken Sie den DISPLAY ACCESS [VIEW]-Taster so oft, bis die "View | Library"-Seite erscheint.**

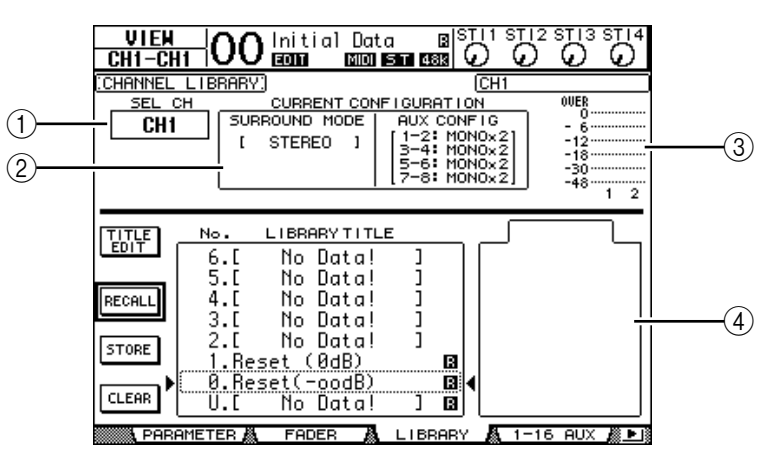

#### A **SEL CH**

Hier erfahren Sie, welcher Kanal momentan gewählt ist.

#### **(2) CURRENT CONFIGURATION-Feld**

Wenn Sie momentan einen Eingangskanal 1–32 oder ST IN-Kanal 1–4 gewählt haben, werden hier sein Surround-Modus und die AUX-Konfiguration angezeigt.

C **Meter**

Diese Meter zeigen den Pegel des aktuell gewählten Kanals sowie seines potentiellen Partners an.

#### **(4) STORED FROM**

Hier erfahren Sie, von welchem Kanal die Einstellungen im gewählten Speicher ursprünglich stammen. Wenn dieser Speicher auf einem Eingangskanal 1–32 oder ST IN-Kanal 1–4 beruht, werden unter diesem Parameter dessen Surround-Modus und seine AUX-Konfiguration angezeigt.

#### **2 Wählen Sie mit den LAYER-Tastern die benötigte Mischebene und drücken Sie den [SEL]-Taster des benötigten Kanals.**

Weitere Hinweise zum Speichern und Laden finden Sie unter "Allgemeine Bedienverfahren für die Speicher" auf [Seite 175](#page-174-0).

Wenn der Speicher auf einem anderen Kanaltyp beruht, werden neben dem STORED FROM-Parameter ein Warnsymbol ( $\triangle$ ) und "CONFLICT" angezeigt. Diese Warnung bedeutet, dass der aktuell gewählte Kanal die Daten jenes Speichers nicht auswerten kann. Außerdem wird diese Warnung ausgelöst, wenn der Surround-Modus, die AUX-Paareinstellungen oder andere Parameter des gewählten Speichers unter den aktuellen Bedingungen nicht geladen werden können. Sie bedeutet aber nicht, dass man die Einstellungen nicht trotzdem laden kann – Hauptsache Quell- und Zielkanal sind vom gleichen Typ. (Bei Ungereimtheiten im Kanal-Umfeld übernimmt das 01V96 die Einstellungen des gewählten Speichers.)

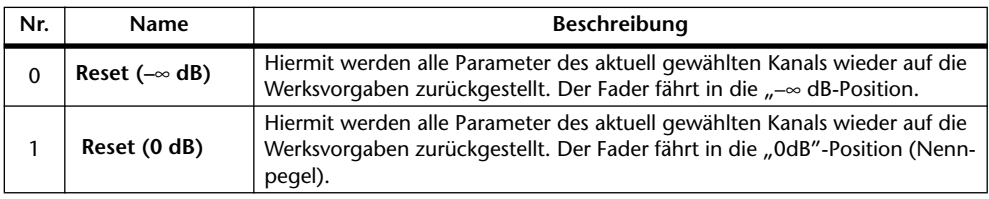

Die Kanalbibliothek bietet folgende Werkseinstellungen.

### **Input Patch Library (Eingangszuordnungen)**

In den Input Patch-Speichern können die Eingangszuordnungen der Kanäle gesichert werden. Diese Bibliothek bietet 1 Preset- und 32 Anwenderspeicher (die man überschreiben kann).

Die Input Patch-Bibliothek erreichen Sie durch wiederholtes Drücken des DISPLAY ACCESS [PATCH]-Tasters, bis die "Patch | IN LIB"-Seite erscheint. Weitere Hinweise zum Speichern und Laden finden Sie unter "Allgemeine Bedienverfahren für die Speicher" auf [Seite 175](#page-174-0).

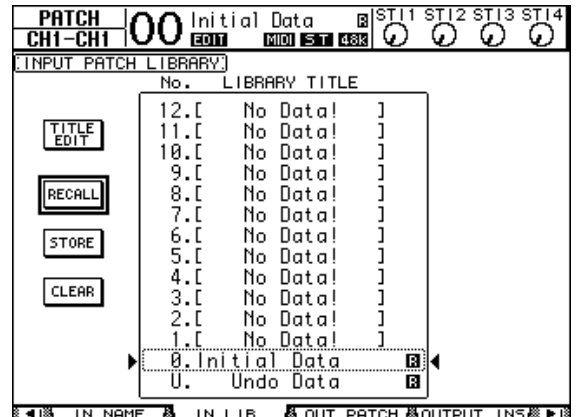

Der Input Patch-Speicher "0" enthält folgende Einstellungen:

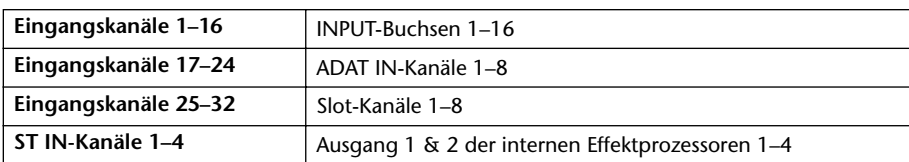

### **Output Patch Library (Ausgangskanalzuordnungen)**

In den Output Patch-Speichern kann die Ausgangszuordnung des aktuell gewählten Ausgangskanals gesichert werden. Diese Bibliothek bietet 1 Preset- und 32 Anwenderspeicher (die man überschreiben kann).

Die Output Patch-Bibliothek erreichen Sie durch wiederholtes Drücken des DISPLAY ACCESS [PATCH]-Tasters, bis die "Patch | Out LIB"-Seite erscheint.

Weitere Hinweise zum Speichern und Laden finden Sie unter "Allgemeine Bedienverfahren für die Speicher" auf [Seite 175](#page-174-0).

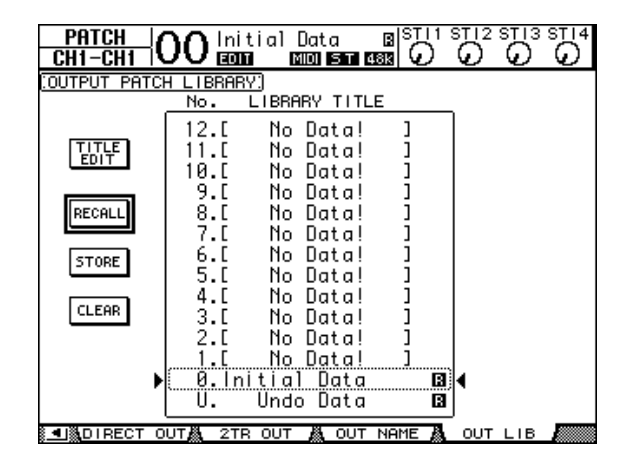

Der Output Patch-Speicher "0" enthält folgende Einstellungen:

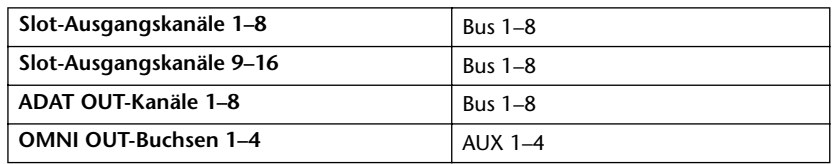

## <span id="page-178-0"></span>**Effect Library (Effektspeicher)**

In den Effektspeichern können Sie die Einstellungen der internen Effektprozessoren 1–4 ablegen. Diese Bibliothek bietet 53 Preset- (u.a. auch für die "Add-On"-Effekte) und 75 Anwenderspeicher (die man überschreiben kann).

*Achtung: Übrigens teilen sich die Effektprozessoren 1–4 ein und denselben Speicherbereich.*  Bedenken Sie jedoch, dass man die Speicher 19 "HQ Pitch" und 42 "Freeze" nur für Effekt*prozessor 1 oder 2 laden kann.*

Um die Einstellungen eines Effektprozessors zu speichern oder zu laden, müssen Sie seine Effektseite aufrufen.

Die Effektbibliothek erreichen Sie durch wiederholtes Drücken des DISPLAY ACCESS [EFFECT]-Tasters, bis die Seite des benötigten Effektprozessors erscheint.

Die Library-Seiten aller Effektprozessoren sehen folgendermaßen aus:

- **Effektspeicher von Prozessor 1** ...................."FX1 Lib"-Seite
- **Effektspeicher von Prozessor 2** .................... "FX2 Lib"-Seite
- **Effektspeicher von Prozessor 3** .................... "FX3 Lib"-Seite
- **Effektspeicher von Prozessor 4** .................... "FX4 Lib"-Seite

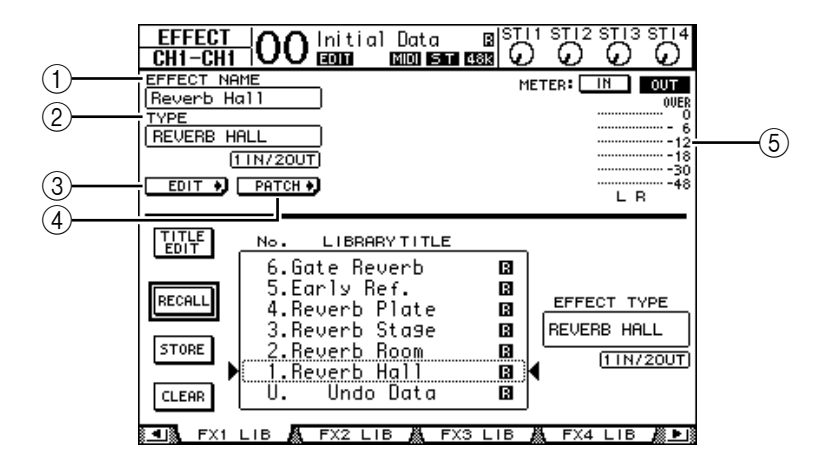

#### A **EFFECT NAME**

Hier erscheint der Name des Programms, das der gewählte Effektprozessor momentan verwendet.

B **TYPE**

Hier erfahren Sie, auf welchem Algorithmus die aktuellen Einstellungen beruhen. Unter dem TYPE-Parameter erfahren Sie, wie viele Ein- und Ausgänge der Effekt bietet.

 $(3)$  EDIT  $\rightarrow$ 

Führen Sie den Cursor zu diesem Button und drücken Sie [ENTER], um die "Effect | FX1 Edit"-, "FX2 Edit"-, "FX3 Edit"- oder "FX4 Edit"-Seite aufzurufen. Dort können die Effektparameter editiert werden.

#### $\overline{a}$  **PATCH**

Führen Sie den Cursor zu diesem Button und drücken Sie [ENTER], um die "In Patch | Effect"-Seite aufzurufen. Dort können Sie die gewünschten Signalwege an die Ein- und Ausgänge der Effektprozessoren 1–4 anlegen.

#### E **Meter**

Diese Meter zeigen den Pegel an den Ein- oder Ausgängen des aktuell gewählten Effektprozessors an. Aktivieren Sie den IN- oder OUT-Button, um die Ein- bzw. Ausgangspegel überwachen zu können.

Weitere Hinweise zum Speichern und Laden finden Sie unter "Allgemeine Bedienverfahren für die Speicher" auf [Seite 175.](#page-174-0)
Nachstehende Tabellen bieten eine Übersicht der Werkseffektprogramme (Preset):

**• Reverb (Hall)**

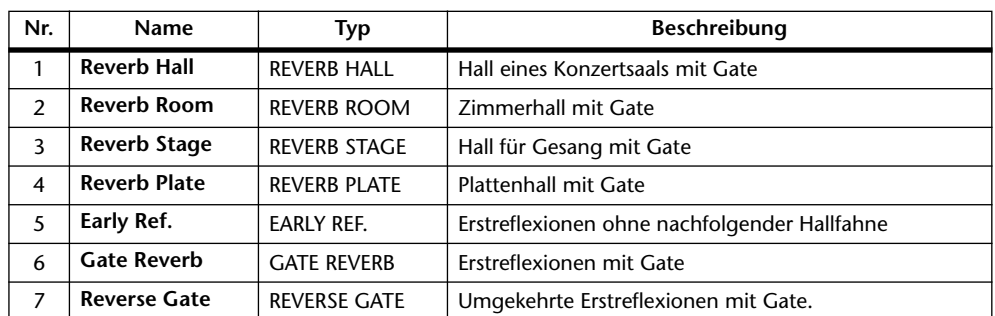

### **• Delay-Effekte**

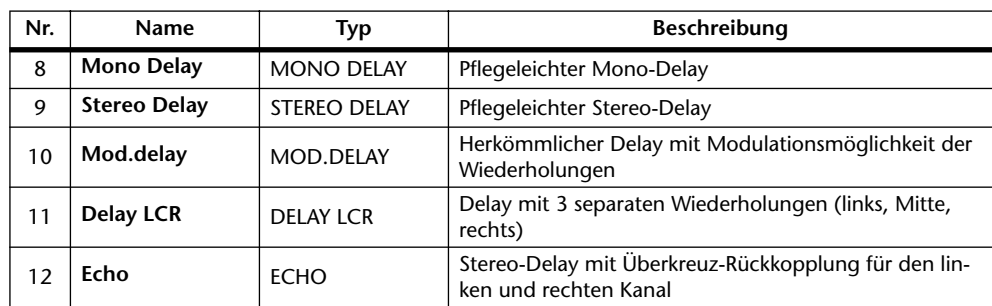

### **• Modulationseffekte**

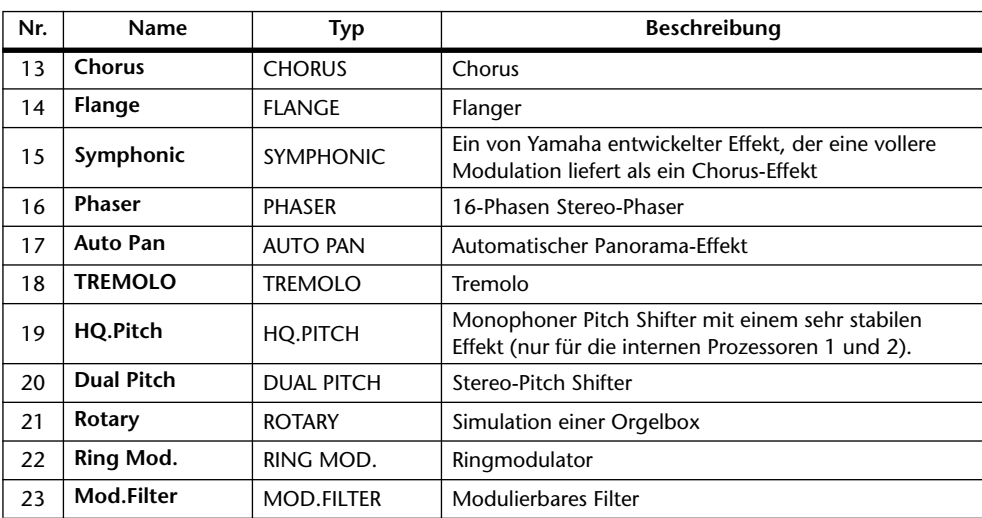

### **• Gitarreneffekte**

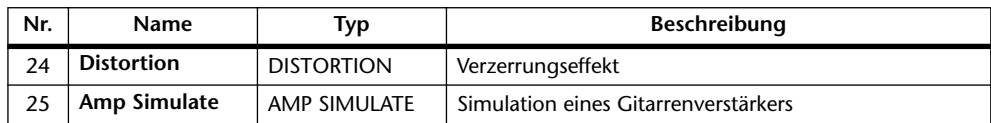

### **• Dynamische Effekte**

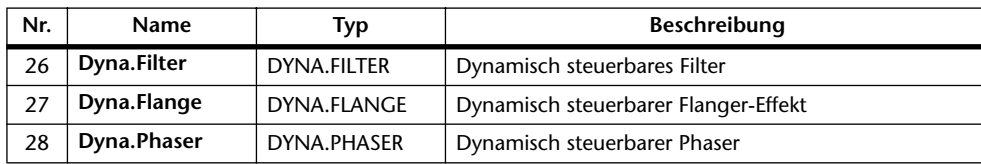

#### **• Effektkombinationen**

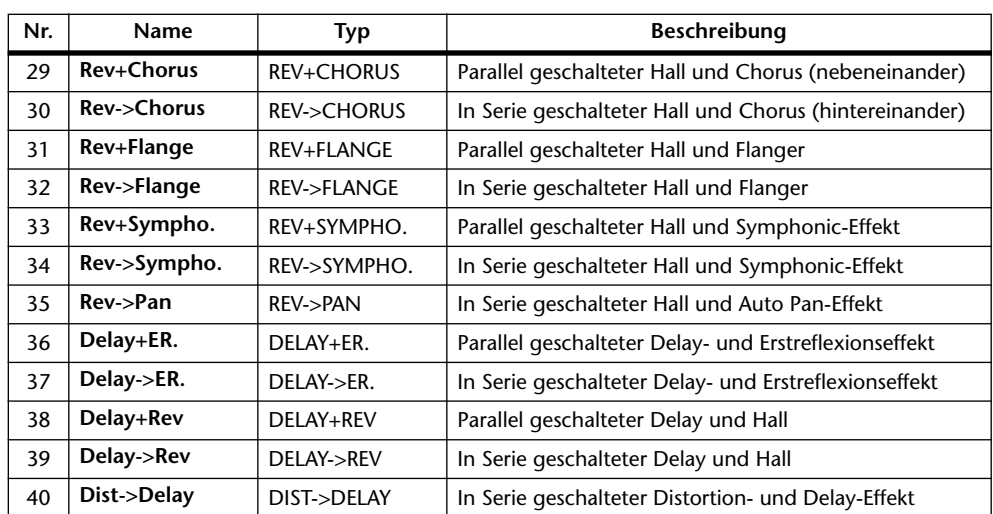

#### **• Andere**

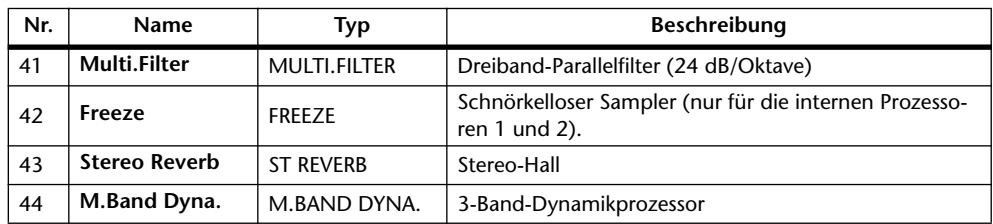

### **• Add-On Effects**

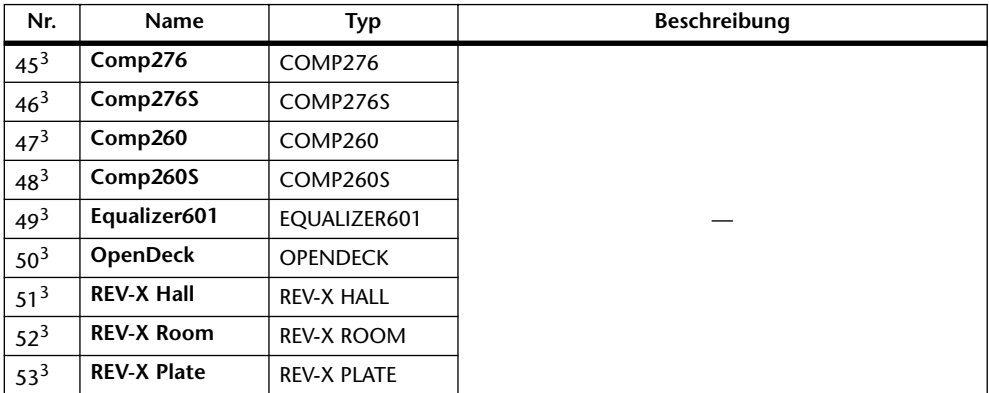

3. Bestimmte Werksspeicher sind für die "Add-On"-Effekte reserviert. Nummern von Speichern, die keine "Add-On"-Effekte enthalten, werden grau dargestellt, weil jene Speicher nicht gewählt werden können. Alles Weitere zu den Zusatzeffekten finden Sie unter ["Apropos Zusatzeffekte \("Add-On"\)" auf S. 162](#page-161-0).

### **Gate Library**

Die Gate-Bibliothek erlaubt das Speichern und Laden von Gate-Einstellungen für den aktuell gewählten Eingangskanal. Diese Bibliothek bietet 4 Preset- und 124 Anwenderspeicher (die man überschreiben kann).

Für den Zugriff auf die Gate-Speicher verfahren Sie bitte folgendermaßen.

**1 Drücken Sie den DISPLAY ACCESS [DYNAMICS]-Taster und anschließend [F2].**

Nun erscheint die "Dynamics | Gate Lib"-Seite.

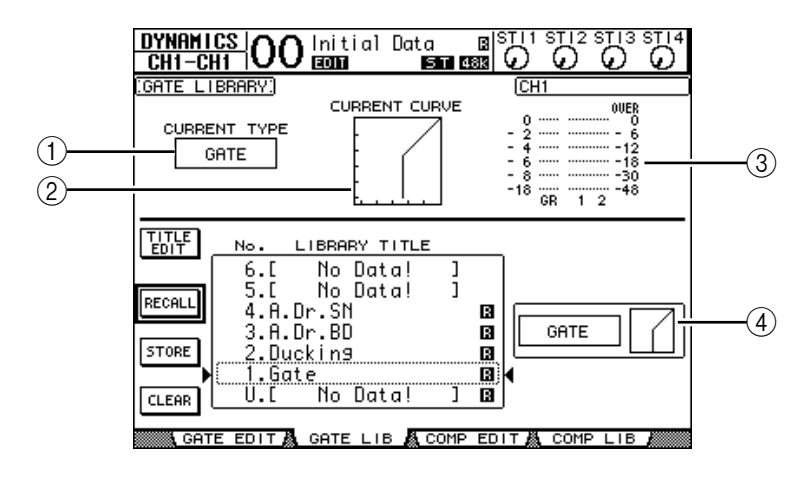

### A **CURRENT TYPE**

Hier erfahren Sie, auf welchem Typ (Gate oder Ducking) die Gate-Einstellungen des gewählten Kanals beruhen.

### **(2) CURRENT CURVE**

Diese Kurve zeigt das Pegelverhältnis der Gate-Bearbeitung an.

### **(3)** GR-Meter

Diese Meter zeigen die Pegelreduzierung (GR) sowie den Ausgangspegel des gewählten Kanals und seines potentiellen Partners an.

### D **Type- & Curve-Feld**

Hier werden der Typ (Gate oder Ducking) sowie die Pegelkurve des momentan gewählten Speichers angezeigt.

*Tipp: Wenn Sie einen ST IN-Kanal (1–4), AUX-Weg (1–8), Bus (1–8) oder den Stereo-Bus wählen, die bekanntlich keinen Gate-Prozessor besitzen, zeigt das 01V96 die Warnung "XXX*  has no Gate!" an ("XXX" vertritt den Kanalnamen).

### **2 Wählen Sie mit den LAYER-Tastern die benötigte Mischebene und drücken Sie den [SEL]-Taster des benötigten Kanals.**

Nun können Sie die Gate-Einstellungen des aktuell gewählten Kanals speichern bzw. für diesen einen anderen Speicher aufrufen. Weitere Hinweise zum Speichern und Laden fin-den Sie unter "Allgemeine Bedienverfahren für die Speicher" auf [Seite 175](#page-174-0).

Nachstehende Tabelle bietet eine Übersicht der vorprogrammierten Gate-Speicher:

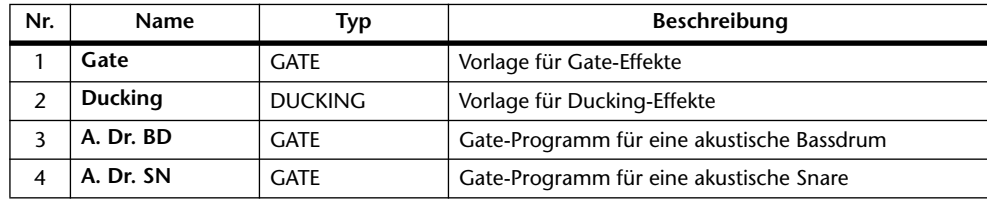

### **Comp (Kompressor) Library**

Hier können Sie die Kompressor-Einstellungen des aktuell gewählten Eingangskanals, Busses 1–8, AUX-Weges 1–8 oder des Stereo-Busses speichern bzw. andere Einstellungen laden. Diese Bibliothek bietet 36 Preset- und 92 Anwenderspeicher (die man überschreiben kann). Für den Zugriff auf die COMP-Speicher verfahren Sie bitte folgendermaßen.

**1 Drücken Sie den DISPLAY ACCESS [DYNAMICS]-Taster und anschließend [F4].**

Nun erscheint die "Dynamics | Comp Lib"-Seite.

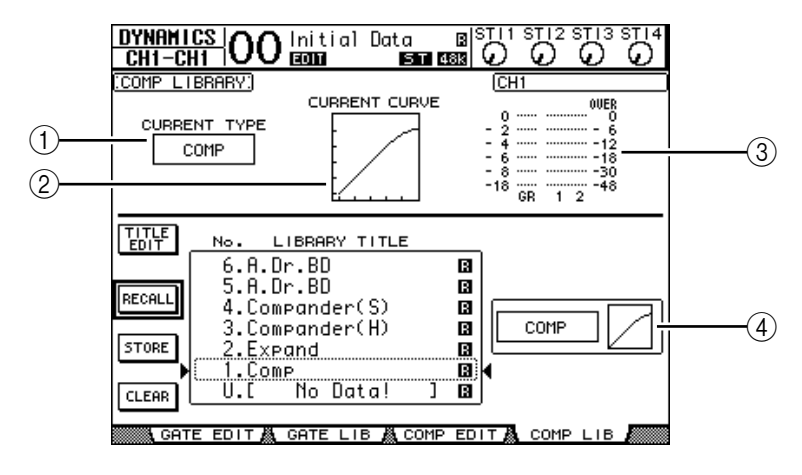

#### A **CURRENT TYPE**

Hier erfahren Sie, auf welchem Typ (Compressor, Expander, Compander Soft oder Compander Hard) die COMP-Einstellungen des gewählten Kanals beruhen.

#### **(2) CURRENT CURVE**

Diese Kurve zeigt das Pegelverhältnis der Kompressor-Bearbeitung an.

(3) **GR-Meter** 

Diese Meter zeigen die Pegelreduzierung (GR) des Kompressors sowie den Ausgangspegel des bearbeiteten Kanals und seines potentiellen Partners an.

D **Type- & Curve-Feld**

Hier werden der Typ sowie die Pegelkurve des momentan gewählten Speichers angezeigt.

#### **2 Wählen Sie mit den LAYER-Tastern die benötigte Mischebene und drücken Sie den [SEL]-Taster des gewünschten Kanals.**

Nun können Sie die COMP-Einstellungen des aktuell gewählten Kanals speichern bzw. einen anderen Speicher aufrufen. Weitere Hinweise zum Speichern und Laden finden Sie unter "Allgemeine Bedienverfahren für die Speicher" auf [Seite 175](#page-174-0). Wenn Sie einen ST IN-Kanal wählen, der bekanntlich keinen COMP-Prozessor besitzt, erscheint die Warnung "Stereo in has no Comp!".

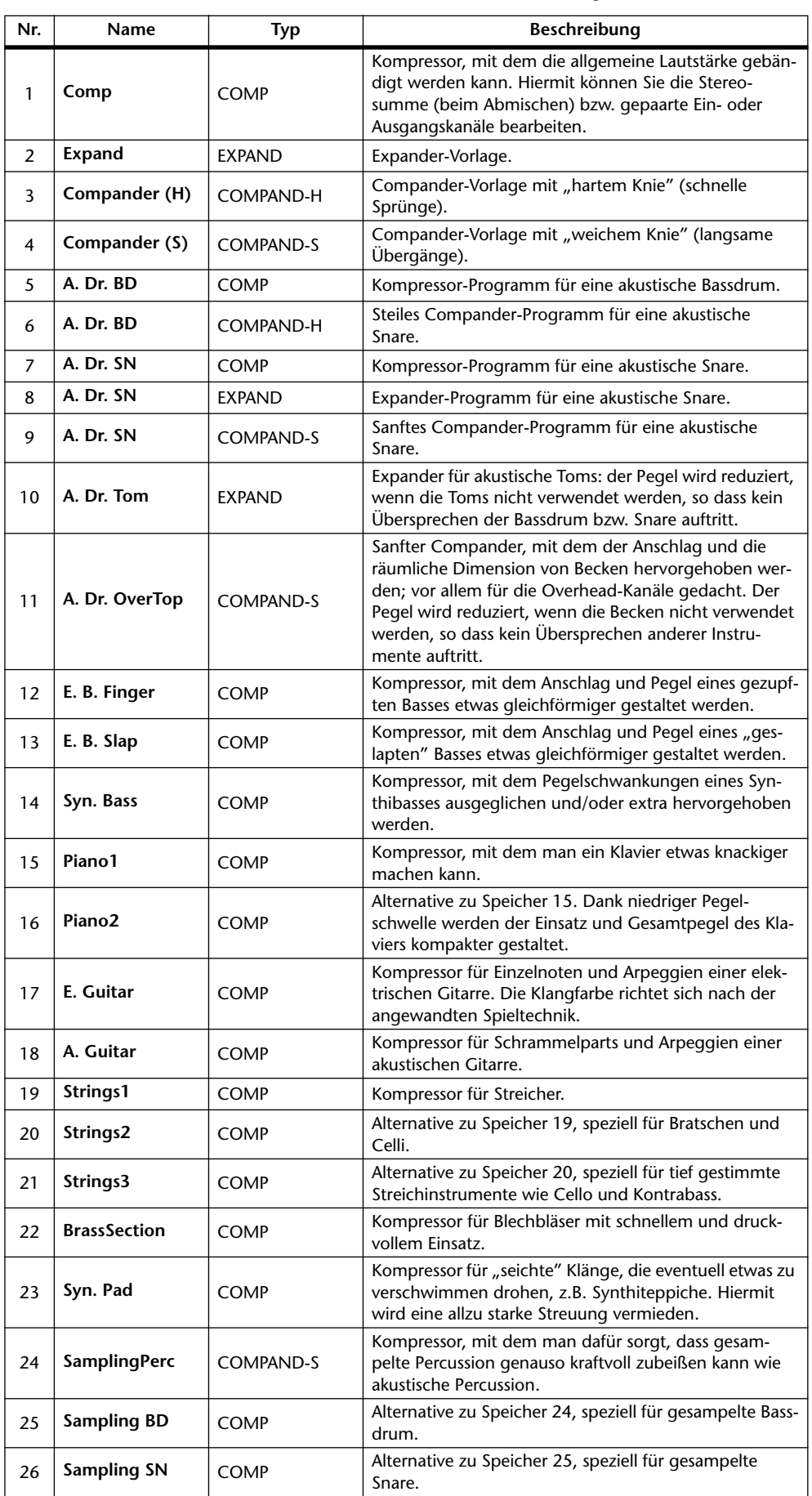

Nachstehende Tabelle bietet eine Übersicht der Preset-COMP-Programme:

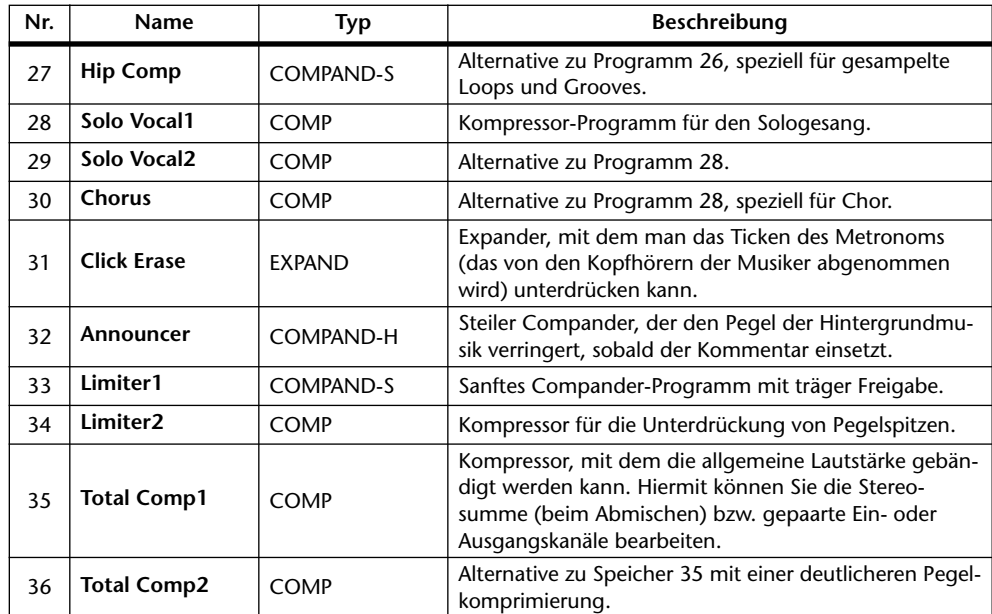

### **EQ-Speicher**

Hier können Sie die EQ-Einstellungen des aktuell gewählten Eingangskanals, Busses 1–8, AUX-Weges 1–8 bzw. des Stereo-Busses speichern und andere Einstellungen laden. Diese Bibliothek bietet 40 Preset- und 160 Anwenderspeicher (die man überschreiben kann). Für den Zugriff auf die EQ-Speicher verfahren Sie bitte folgendermaßen.

**1 Drücken Sie den DISPLAY ACCESS [EQ]-Taster und anschließend [F2].** Nun erscheint die "EQ | EQ Library"-Seite.

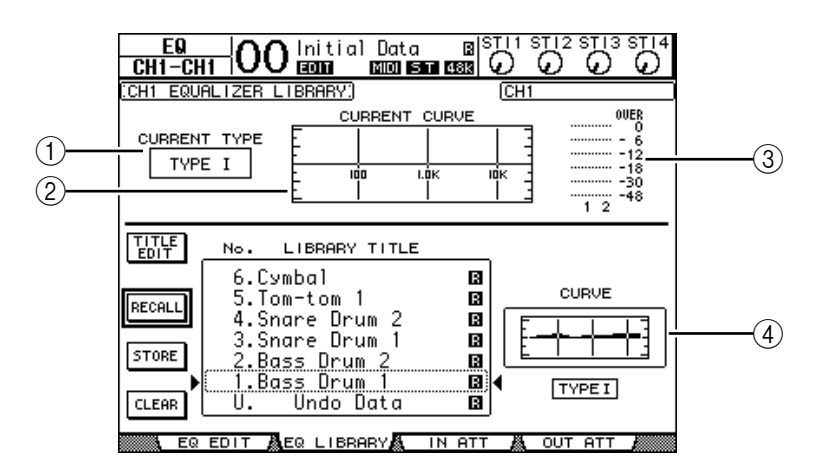

#### A **CURRENT TYPE**

Hier erfahren Sie, welchen EQ-Typ (I oder II) der gewählte Kanal verwendet.

#### **(2) CURRENT CURVE**

Hier wird die Frequenzkurve der momentan verwendeten EQ-Einstellungen angezeigt.

C **Meter**

Diese Meter zeigen den Pegel des aktuell gewählten Kanals und seines potentiellen Partners am Ausgang des EQ an.

#### D **Type- & Curve-Feld**

Hier werden die Frequenzkurve und der EQ-Typ des momentan gewählten Speichers angezeigt.

### **2 Wählen Sie mit den LAYER-Tastern die benötigte Mischebene und drücken Sie den [SEL]-Taster des benötigten Kanals.**

Nun können Sie die EQ-Einstellungen des aktuell gewählten Kanals speichern bzw. für diesen einen anderen Speicher aufrufen. Weitere Hinweise zum Speichern und Laden finden Sie unter "Allgemeine Bedienverfahren für die Speicher" auf [Seite 175.](#page-174-0)

Nachstehende Tabelle enthält eine Übersicht der EQ-Werksprogramme:

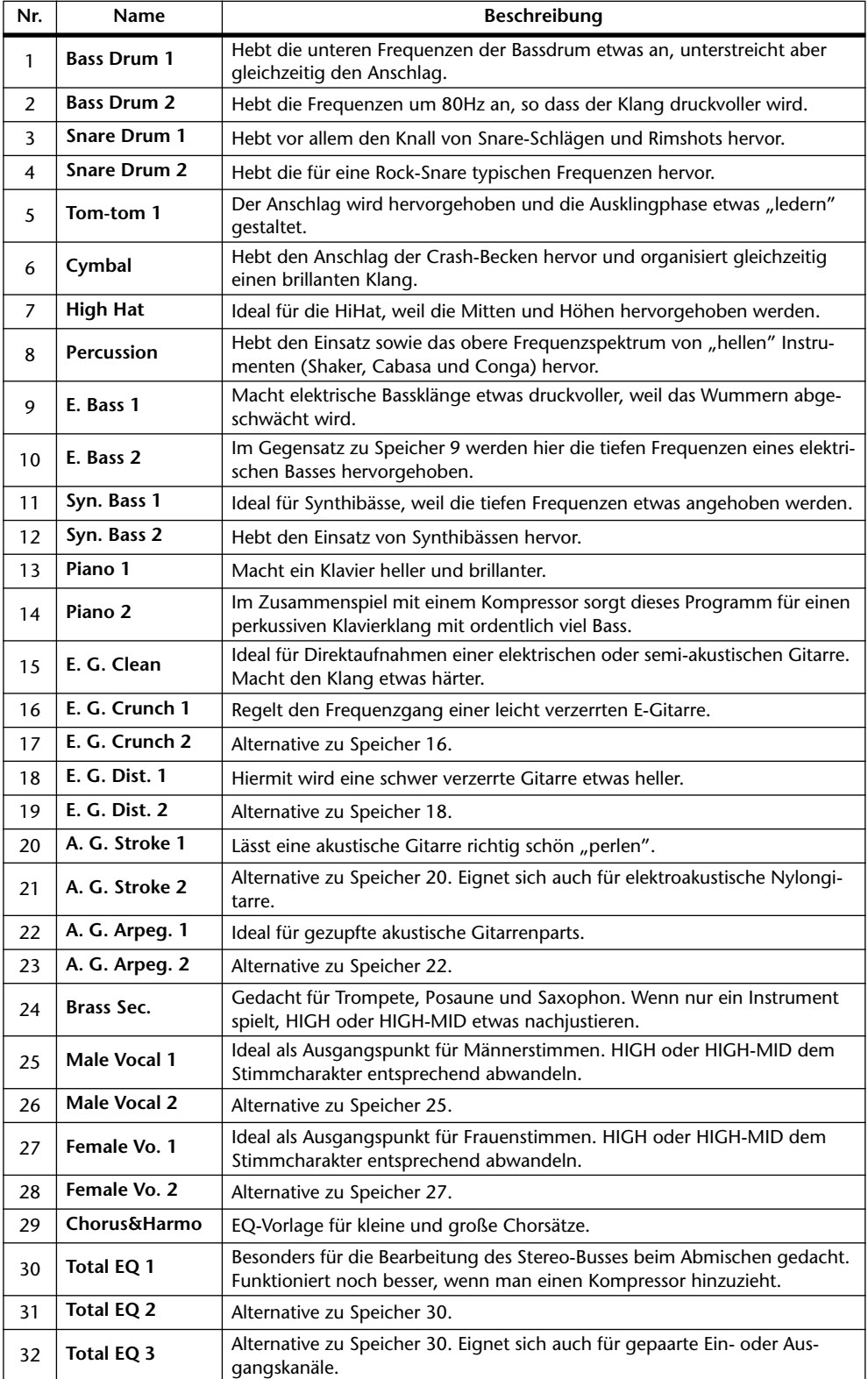

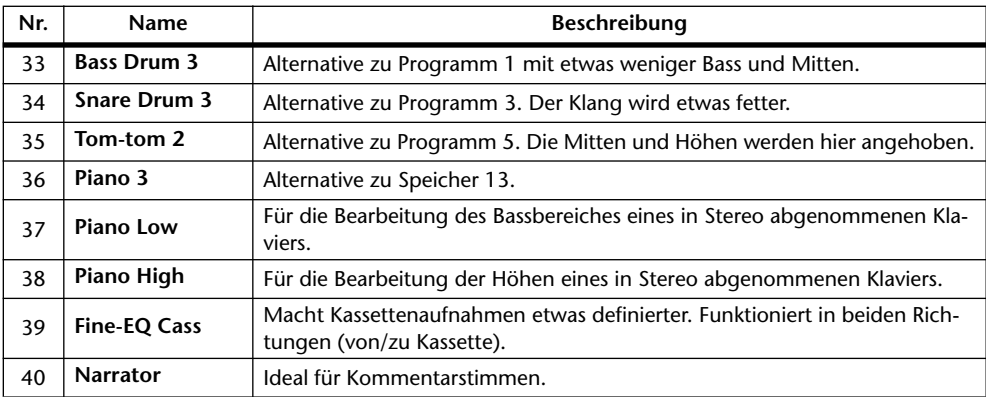

# 17 Fernbedienung ("Remote")

Das 01V96 bietet eine Remote-Funktion, welche die Verwendung seiner Bedienelemente für die Fernsteuerung externer Geräte oder Programme erlaubt.

# **Über die MIDI Remote-Funktion**

Das 01V96 erlaubt die Fernsteuerung von einer externen DAW (Digital Audio Workstation), von MIDI-Geräten, Recordern usw.

Es stehen zwei Fernsteuerungstypen zur Verfügung ("Remote" und "Machine Control"):

### ■ **REMOTE** ("Remote"-Ebene)

Diese Remote-Funktionen sind nur belegt, wenn Sie das 01V96 mit der USB-Buchse des externen Gerätes verbinden oder eine MY8-mLAN-Platine in den Schacht einbauen. Danach können Sie die Fader und [ON]-Taster der Kanalzüge für die Fernbedienung des externen Gerätes verwenden.

Auf der "DIO/Setup | Remote"-Seite können Sie das benötigte Gerät wählen und die Parameterwerte editieren. Diese Ebene kann durch Drücken des LAYER [REMOTE]-Tasters aktiviert werden. Solange die "Remote"-Seite angezeigt wird, dienen die Bedienelemente des Pultes für die Steuerung des externen Gerätes. (Um die Parameter des 01V96 ändern zu können, müssen Sie zuerst eine andere Mischebene aufrufen.)

Zweck der Remote-Ebene ist es vor allem, die Geräte zu definieren, die vom 01V96 aus bedient werden sollen. Diese Geräte heißen hier "Targets". Es stehen folgende Ziele zur Verfügung:

- **ProTools**........................Fernbedienung von Digidesign Pro Tools.
- **Nuendo**..........................Fernbedienung von Steinberg Nuendo.
- **Cubase SX**.....................Fernbedienung von Cubase SX von Steinberg.
- **General DAW**................Fernbedienung einer DAW, welche das Pro Tools-Protokoll unterstützt.
- **User Defined**.................Den Fadern und [ON]-Tastern können MIDI-Befehle zugeordnet werden, was z.B. die Fernsteuerung eines Synthesizers usw. erlaubt.
- **User Assignable Layer**.......Hier können Sie die Kanäle des 01V96 zu einer projektorientierten Mischebene zusammenfassen. (Alles Weitere zu dieser Funktion finden Sie auf [Seite 233.](#page-232-0))

### ■ Machine Control

Die Seite "DIO/Setup | Machine" erlaubt die Fernbedienung eines Gerätes, das mit der MIDI OUT-Buchse, dem USB-Anschluss des 01V96 oder aber einer optionalen MY8 mLAN-Platine verbunden ist.

*Tipp: Für die Fernbedienung anderer Geräte können auch die USER DEFINED-Taster verwendet werden. Weitere Informationen hierzu finden Sie unter "19 Andere Funktionen" .*

# **Fernbedienung von Pro Tools**

Die Remote-Ebene des 01V96 ist auf die Fernbedienung von Pro Tools abgestimmt.

### **Verbindungen und Einrichten von Pro Tools**

Verfahren Sie folgendermaßen, um das 01V96 über seinen USB-Anschluss mit dem Computer zu verbinden, auf dem Pro Tools läuft.

*Achtung: Die Pro Tools-Fernbedienung kann nicht über die MIDI-Buchsen organisiert werden. Schließen Sie den Computer also unbedingt an die USB-Buchse an. Alternativ hierzu können Sie sich jedoch für eine optionale MY8-mLAN-Platine entscheiden, die Sie in das 01V96 einbauen.*

### ■ **Einrichten eines Windows-Computers**

**1 Verbinden Sie das 01V96 über seinen TO HOST USB-Port mit einem USB-Anschluss des Computers. Hierfür benötigen Sie ein USB-Kabel.**

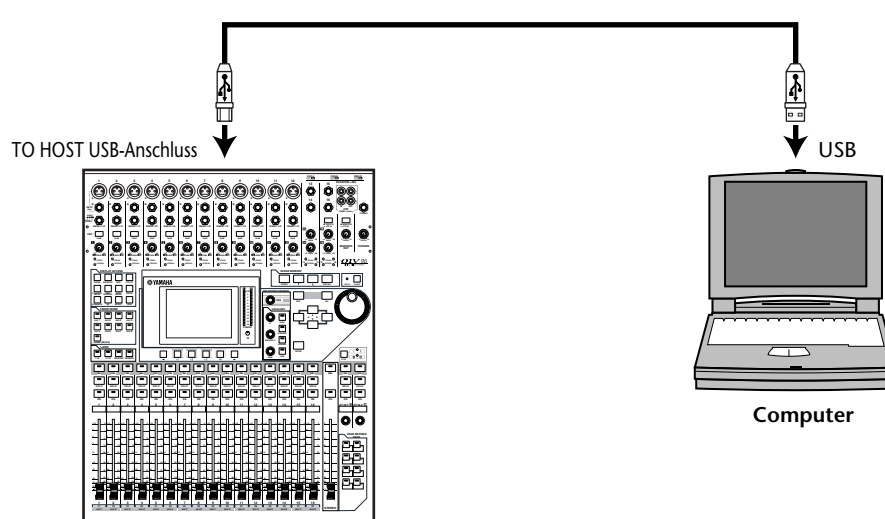

**2 Installieren Sie auf dem Computer die benötigten Treiber. Diese finden Sie auf der CD-ROM des 01V96.**

Im Installationshandbuch von Studio Manager wird erklärt, wie man die Treiber installiert.

### ■ **Einrichten eines Macintosh**

- **1 Verbinden Sie das 01V96 über seinen TO HOST USB-Port mit einem USB-Anschluss des Mac. Hierfür benötigen Sie ein USB-Kabel.**
- **2 Installieren Sie den USB-Treiber für das 01V96 (siehe die beiliegende CD-ROM).**

Im Installationshandbuch von Studio Manager wird erklärt, wie man den Treiber installiert.

**3 Wenn Sie mit Mac OS der Version 8.6~9.2.2 arbeiten, müssen Sie OMS installieren.**

Die Kommunikation des 01V96 mit Pro Tools wird über das Programm OMS ("Open Music System") abgewickelt.

Wenn Sie OMS noch nicht auf Ihrem Mac installiert haben, finden Sie das benötigte Installationsprogramm auf der 01V96 CD-ROM.

- **4 Starten Sie Pro Tools.**
- **5 Wenn Sie mit Mac OS der Version 8.6~9.2.2 arbeiten, wählen Sie im Setups-Menü "OMS Studio Setup" und nehmen Sie alle benötigten Einstellungen vor.**

Alles Weitere zum OMS Studio Setup-Menü finden Sie in der OMS-Dokumentation. OMS betrachtet das 01V96 als eine USB MIDI-Schnittstelle mit acht Ports.

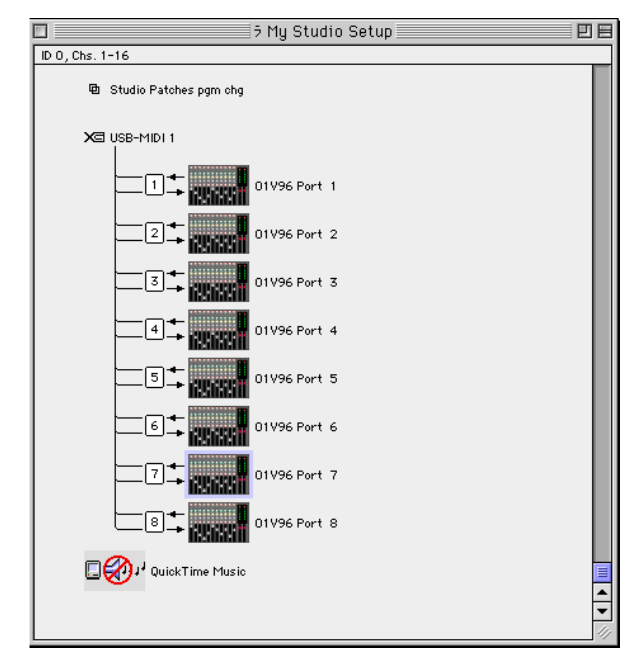

- **6 Wählen Sie im Setups-Menü "Peripherals", um das gleichnamige Fenster zu öffnen.**
- 7 Doppelklicken Sie auf das "MIDI Controllers"-Register.
- 8 Stellen Sie "Type", "Receive From", "Send To" und "#Ch's" wie nachstehend **gezeigt ein.**

Das 01V96 kann die Arbeit zweier MIDI-Steuerquellen übernehmen.

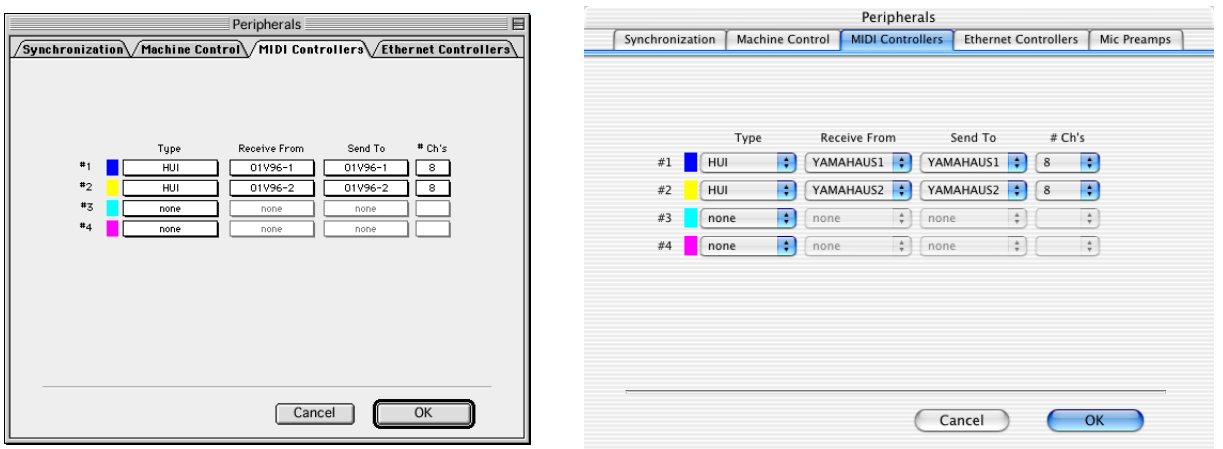

*Tipp: Die Fernbedienung von Pro Tools erfordert einen Port je acht Audiokanäle.*

**9 Stellen Sie alle Parameter ordnungsgemäß ein und schließen Sie das Fenster.**

### <span id="page-191-0"></span>**Einrichten des 01V96**

Hier wird gezeigt, wie man das 01V96 so einstellt, dass Pro Tools über die "Remote"-Ebene vom 01V96 aus fernbedient werden kann.

**1 Drücken Sie den DISPLAY ACCESS [DIO/SETUP]-Taster so oft, bis die "DIO/Setup | MIDI/Host"-Seite erscheint.**

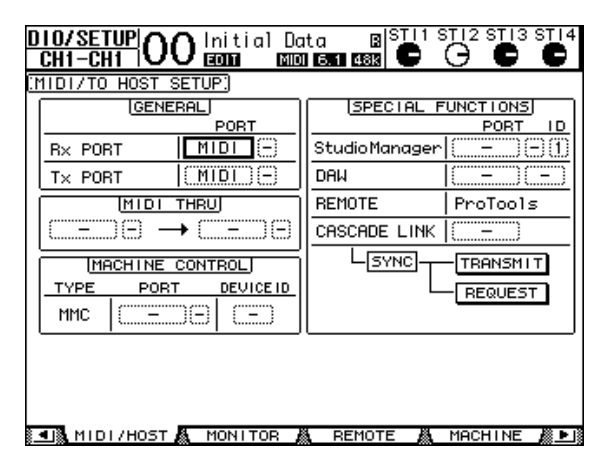

- **2 Führen Sie den Cursor zum ersten DAW-Parameterfeld der SPECIAL FUNC-**TIONS und wählen Sie mit dem Parameterrad "USB" als Port.
- **3 Drücken Sie [ENTER], um die Einstellung zu bestätigen.**
- **4 Führen Sie den Cursor zum daneben liegenden Parameterfeld (rechts) und wählen Sie mit dem Parameterrad die Port-Adresse (ID).**

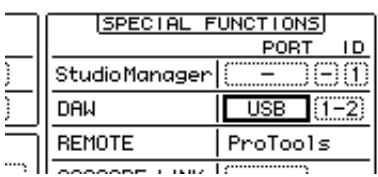

*Achtung: Wenn Sie den falschen Port wählen, funktioniert der Remote-Spaß nicht. Wählen Sie also immer die Port-ID, die Sie im "Peripherals"-Fenster von Pro Tools definiert haben.*

**5 Drücken Sie den DISPLAY ACCESS [DIO/SETUP]-Taster so oft, bis die "DIO/Setup | Remote"- Seite erscheint.**

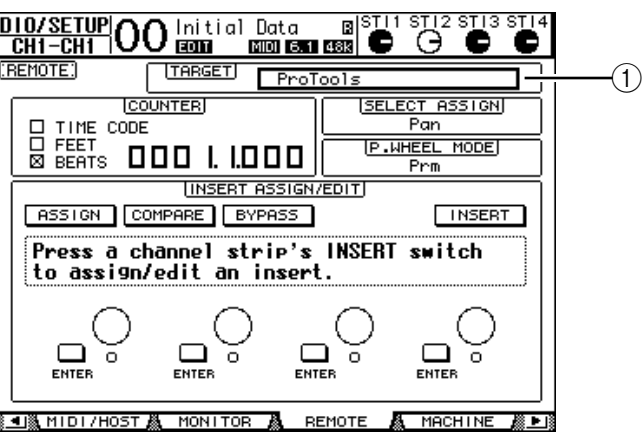

6 Wählen Sie als Zielgerät (Target-Parameter, 1) oben rechts "ProTools".

Die Vorgabe für die "Remote"-Ebene lautet bereits "ProTools". Wenn momentan ein anderes Gerät gewählt ist, müssen Sie mit dem Parameterrad "ProTools" wählen.

### **7 Drücken Sie den LAYER [REMOTE]-Taster.**

Die "Remote"-Ebene ist nun soweit und kann für die Fernbedienung von Pro Tools genutzt werden.

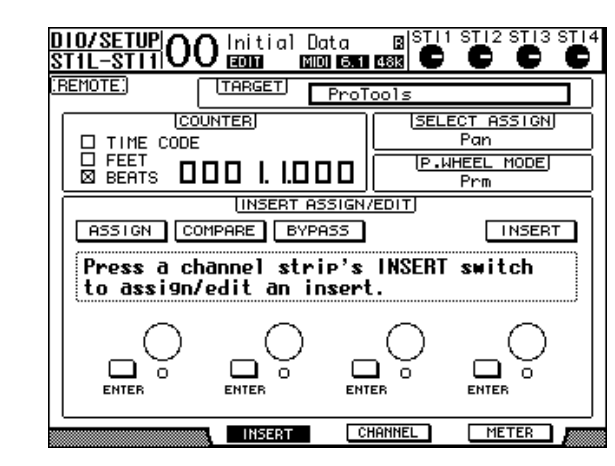

*Achtung: Nach Anwahl des "ProTools"-Ziels dienen die Fader und anderen Bedienelemente der 01V96-Kanalzüge für die Bedienung von Pro Tools. Wenn Sie zwischenzeitlich einen Mischkanal des 01V96 korrigieren möchten, müssen Sie eine Eingangskanals- oder die "Master"-Mischebene aufrufen.*

### **Display**

Solange die "Pro Tools"-Ebene angewählt ist, können Sie mit [F2]–[F4] sowie den Registerwahltastern  $[$   $\blacktriangleleft$   $]$  und  $[$   $\blacktriangleright$   $]$  die jeweils benötigte Seite aufrufen. Mit diesen Tastern können folgende Anzeigemodi angewählt werden:

### ■ **Insert ([F2]-Taster)**

Drücken Sie [F2], um den INSERT-Modus zu aktivieren. In diesem Modus können Plug-Ins zugeordnet und editiert werden.

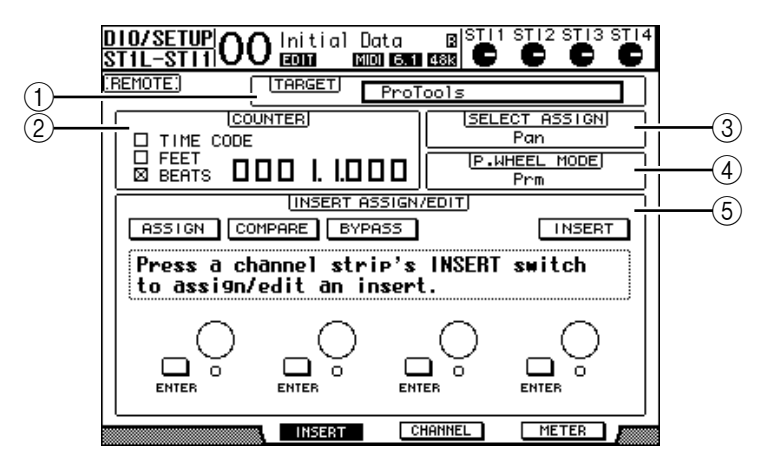

### A **TARGET**

Hiermit können Sie das Gerät wählen, das fernbedient werden soll.

### B **COUNTER**

Dieses Zählwerk zeigt die aktuell erreichte Position an. Es verhält sich genau wie das Zeitcode-Zählwerk von Pro Tools selbst und ist mit jenem verknüpft. Das Anzeigeformat muss jedoch in Pro Tools gewählt werden. Die drei Kästchen im COUNTER-Feld informieren Sie über den momentan gewählten Zählwerkmodus.

TIME CODE: .................. Pro Tools verwendet das "Time Code"-Format.

- FEET: ............................... Pro Tools verwendet das "Feet:Frames"-Format.
- **BEATS:**........................... Pro Tools verwendet das "Bars:Beats"-Format (Takte/Schläge).
- **Wenn kein Kästchen angekreuzt ist:**......................................Pro Tools verwendet das "Minuten:Sekunden" oder "Samples"-Format.

#### **(3) SELECT ASSIGN**

Hier wird die aktuelle Funktion der Reglersymbole im Display angezeigt. Beispiel: "Pan", "PanR", "SndA", "SndB", "SndC", "SndD" oder "SndE" (siehe [Seite 195\)](#page-194-0).

#### (4) **P.WHEEL MODE**

Hier erfahren Sie, welche Funktion das Parameterrad gerade hat (siehe [Seite 197\)](#page-196-0).

#### E **INSERT ASSIGN/EDIT-Feld**

Hier können Sie Plug-Ins in die gewünschten Pro Tools-Kanäle einschleifen und deren Parameter einstellen. Zum Ändern der Parameter in diesem Feld müssen Sie die Registerwahltaster  $\vert \blacktriangleleft \vert / \vert \blacktriangleright \vert$  verwenden.

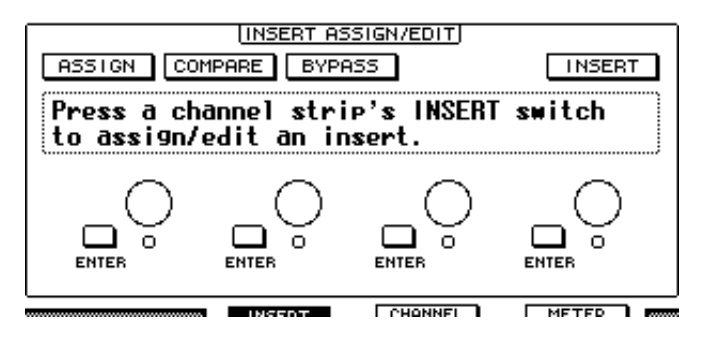

- **ASSIGN**......................... Aktivieren Sie diesen Button, um Plug-Ins in Pro Tools-Kanäle einschleifen zu können. (Wenn Sie mit einem TDM-System arbeiten, können auch externe Effektprozessoren zugeordnet werden.)
- **COMPARE**.................... Aktivieren Sie diesen Button, um zeitweilig mit den Originaleinstellungen arbeiten zu können. Dieser Button ist mit dem Compare-Button des "Inserts"- und "Sends"-Fensters von Pro Tools verknüpft.
- **BYPASS** ......................... Aktivieren Sie diesen Button, um die Plug-Ins zu umgehen (siehe [Seite 204](#page-203-0)).
- **INSERT/PARAM**.......... Stellen Sie diesen Button auf INSERT, um die Plug-Ins über die vier Reglersymbole auf dieser Seite zuordnen zu können. Wenn Sie hier jedoch PARAM wählen, dienen die vier Reglersymbole zum Editieren des zugeordneten Plug-Ins (siehe [Seite 203](#page-202-0)).
- **Infofeld**.......................... Hier werden die Namen der Plug-In-Parameter, Warnungen von Pro Tools und andere Textmeldungen angezeigt.
- **Reglersymbole 1–4**...... Hiermit können Sie Plug-Ins wählen oder deren Parameter editieren.

### ■ **Channel** ([F3]-Taster)

Drücken Sie [F3], um diesen Modus zu wählen. Hier werden die Parameter der Spuren 1–16 angezeigt.

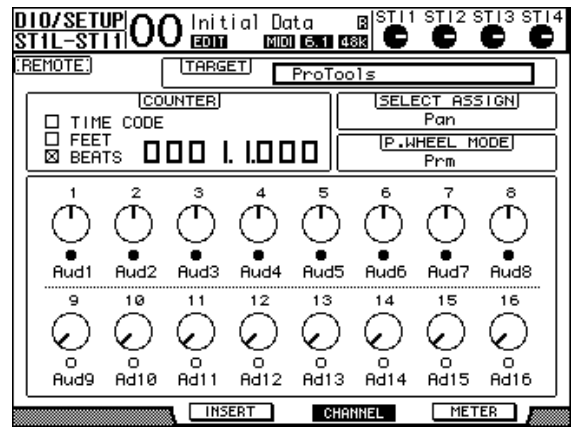

• **Parameterregler 1–16** ........................ Diese Reglersymbole dienen zum Einstellen der Pan-Parameter 1–16, der Hinwegpegel für Send A–E usw.

### ■ **Meter ([F4]-Taster)**

Drücken Sie [F4], um diesen Modus zu wählen. Hier werden die Meter der Spuren 1–16 angezeigt.

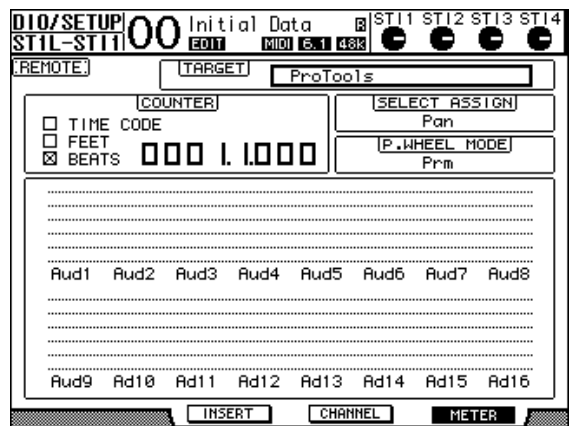

• **Kanal 1–16** ....................Hier werden die Pegel oder Hinwegpegel der Kanäle 1–16 angezeigt.

### <span id="page-194-0"></span>**Verwendung der Bedienelemente**

Nach Anwahl der "Pro Tools"-Ebene haben die Bedienelemente des 01V96 folgende Funktionen:

### ■ **Kanalzüge**

### **• [SEL]-Taster**

Hiermit können Kanäle, Insert-Schleifen und der Automationsmodus von Pro Tools gewählt werden.

**• [SOLO]-Taster**

Hiermit können die Pro Tools-Kanäle solo geschaltet werden. Wenn ein Kanal solo geschaltet ist, leuchtet die betreffende Tasterdiode.

### **• [ON]-Taster**

Hiermit können die Pro Tools-Kanäle ein-/ausgeschaltet werden.

#### **• Fader**

Die Fader dienen für die Pegeleinstellung der Audio-, MIDI-, Master Fader-, AUX In-Spuren usw. Wenn in Pro Tools weniger als 16 Kanäle angezeigt werden, sind nur entsprechend viele Fader (von links) auf dem Pult belegt.

### ■ **FADER MODE-Feld**

### **• [AUX 1]–[AUX 5]-Taster**

Mit diesen Tastern können die Send-Wege A–E gewählt werden. Anschließend können Sie dann den Hinwegpegel der Pro Tools-Kanäle zu diesen Sends einstellen.

#### **• [AUX 6]-Taster**

Halten Sie diesen Taster gedrückt, während Sie den [SEL]-Taster des Kanals drücken, dessen Fader-Pegel zurückgestellt werden soll.

Führen Sie den Cursor zu diesem Reglersymbol, halten Sie den Taster gedrückt und betätigen Sie [ENTER], um das Signal des betreffenden Kanals wieder in der Mitte anzuordnen. Solange Sie den [AUX 6]-Taster gedrückt halten, lautet die Bezeichnung des SELECT ASSIGN-Parameters "DFLT".

#### **• [AUX 7]-Taster**

Solange dieser Taster aktiv ist, kann man die Stereoposition des gewählten Kanals mit dem SELECTED CHANNEL [PAN]-Regler einstellen. Wenn Sie diesen Taster aktivieren, während eine CHANNEL-Seite angezeigt wird, kann die Stereoposition der Kanäle 1–16 mit den PAN-Reglersymbolen eingestellt werden.

Um die Stereoposition von Stereo-Kanälen separat einstellen zu können, müssen Sie diesen Taster wiederholt drücken, um abwechselnd den L- und R-Kanal zu wählen.

#### **• [AUX 8]-Taster**

Halten Sie diesen Taster gedrückt, während Sie den [SEL]-Taster des Pro Tools-Kanals drücken, dem Sie ein Plug-In zuordnen möchten (siehe [Seite 202](#page-201-0)).

#### **• [HOME]-Taster**

Hiermit kann der Flip-Modus ein- oder ausgeschaltet werden (siehe [Seite 201](#page-200-0)). Im Flip-Modus können die AUX-Hinwegpegel sowie der AUX-Status mit den Fadern, [ON]-Tastern und [PAN]-Reglern eingestellt werden.

### ■ **DISPLAY ACCESS-Feld**

#### **• [PAIR/GROUP]-Taster**

Wenn Sie diesen Taster drücken, während eine CHANNEL- oder METER-Seite angezeigt wird, erscheint die Gruppen-ID des momentan gewählten Kanals.

#### **• [EFFECT]-Taster**

Mit diesem Taster können Sie das "Insert"-Fenster in Pro Tools aufrufen und wieder ausblenden.

### ■ **Bedienelemente des Displays**

#### **• [F1]-Taster**

Drücken Sie diesen Taster, um die Clip- und Peak Hold-Anzeigen den METER-Seiten auszuschalten.

### • **Registerwahltaster**  $([ \blacktriangle ] / [ \blacktriangleright ])$

Hiermit können die INSERT ASSIGN/EDIT-Parametereinstellungen der INSERT-Seiten geändert werden.

### ■ **DATA ENTRY-Feld**

#### **• [ENTER]-Taster**

Hiermit kann der Status der im Display angezeigten Buttons geändert werden.

#### • **Cursortasten**  $([ \blacktriangle ] / [ \blacktriangleright ] / [ \blacktriangle ] / [ \blacktriangleright ] )$

Mit diesen Tasten können Sie den Cursor zum gewünschten Parameter führen.

#### **• [INC]- & [DEC]-Taster**

Der [INC]-Taster hat die gleiche Funktion wie die Enter-Taste der Computertastatur. Der [DEC]-Taster hat die gleiche Funktion wie die Esc-Taste der Computertastatur.

#### <span id="page-196-0"></span>**• Parameterrad**

Hiermit können Sie den Wert des momentan gewählten Parameters einstellen bzw. die Scrub- oder Shuttle-Funktion bedienen. Laut Vorgabe dient es zum Einstellen von Werten (der P.WHEEL MODE-Parameter heißt dann "Prm").

### ■ USER DEFINED KEYS-Feld

#### **• [1]–[8]-Taster**

Diesen Tastern können beliebige Parameter zugeordnet werden (insgesamt stehen 194 Parameter zur Verfügung). Wenn Sie ihnen einen der 54 Remote Control-Parameter zuordnen, können Sie z.B. die Transportfunktionen von Pro Tools bequem vom 01V96 aus bedienen. (Wie man den Tastern Parameter zuordnet, erfahren Sie auf [Seite 235](#page-234-0).)

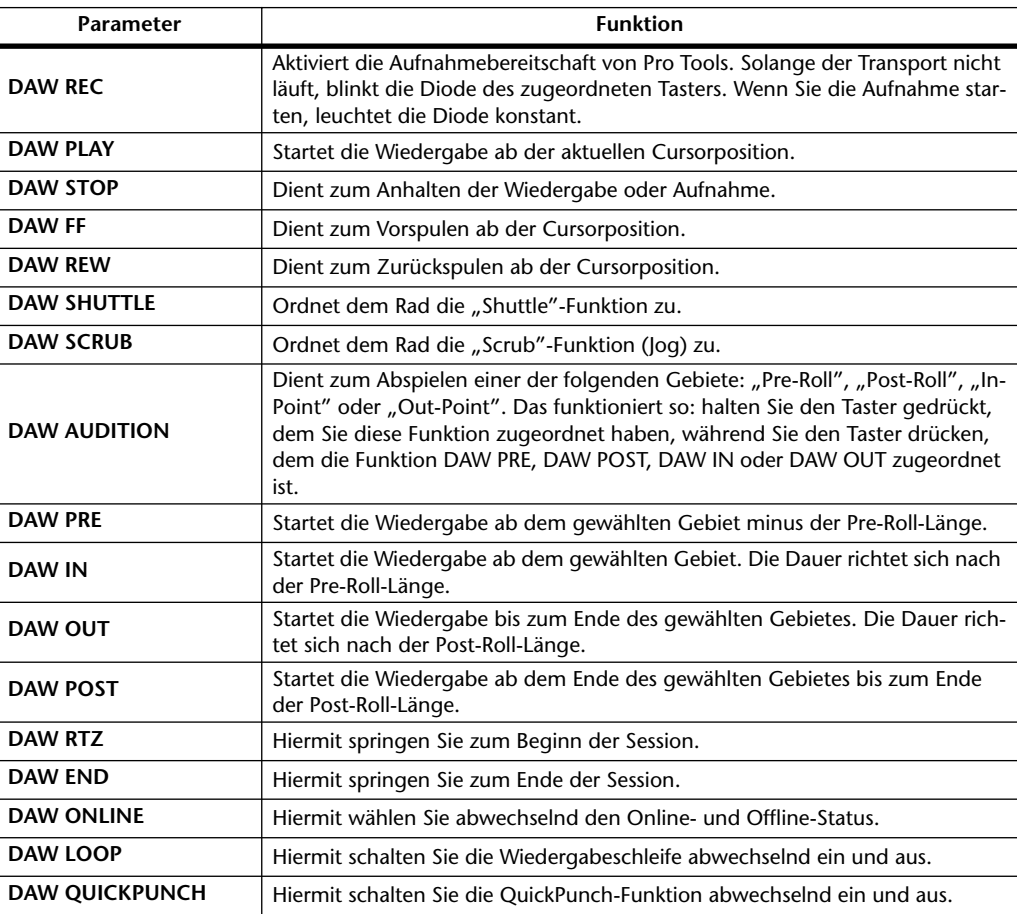

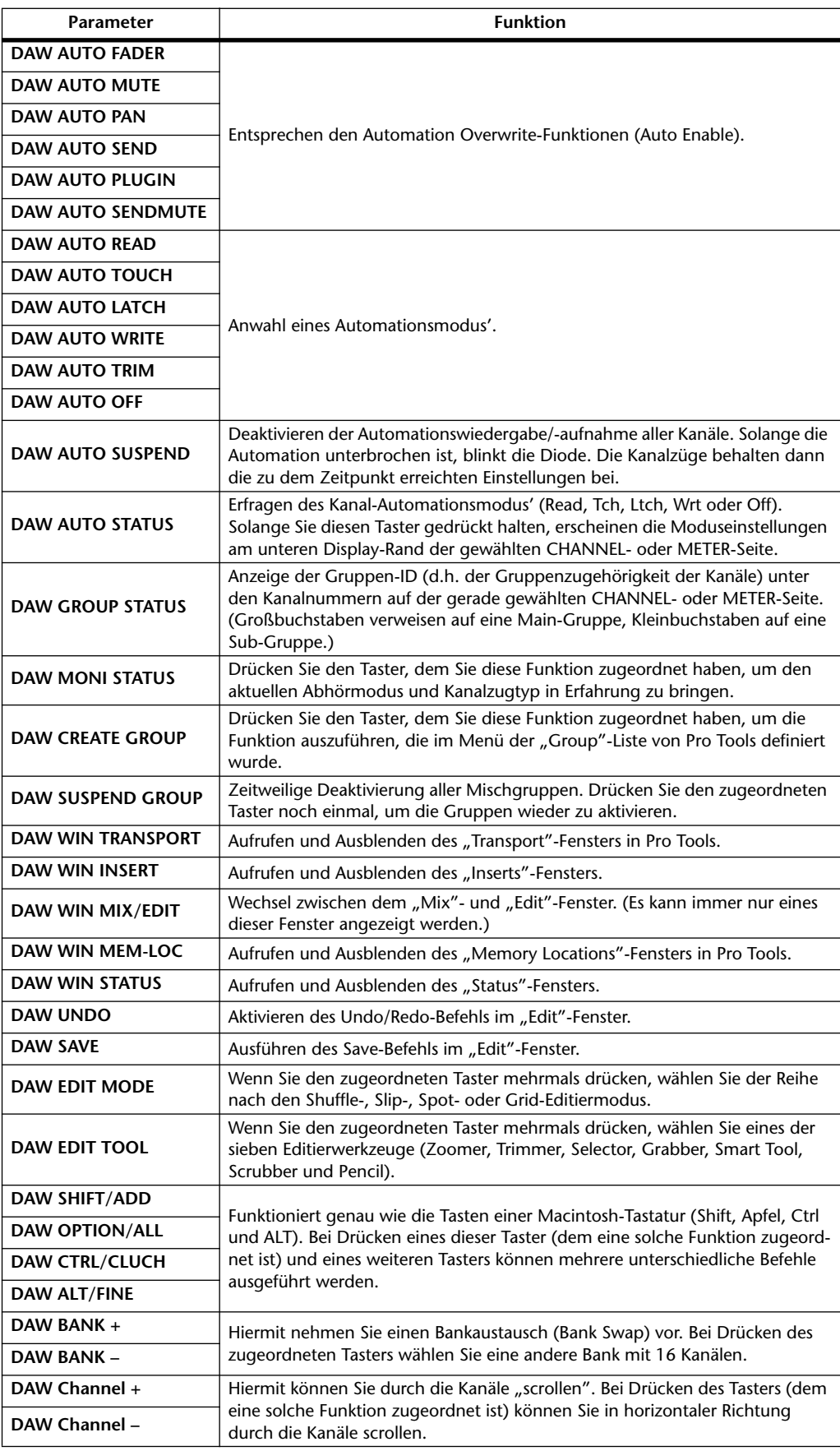

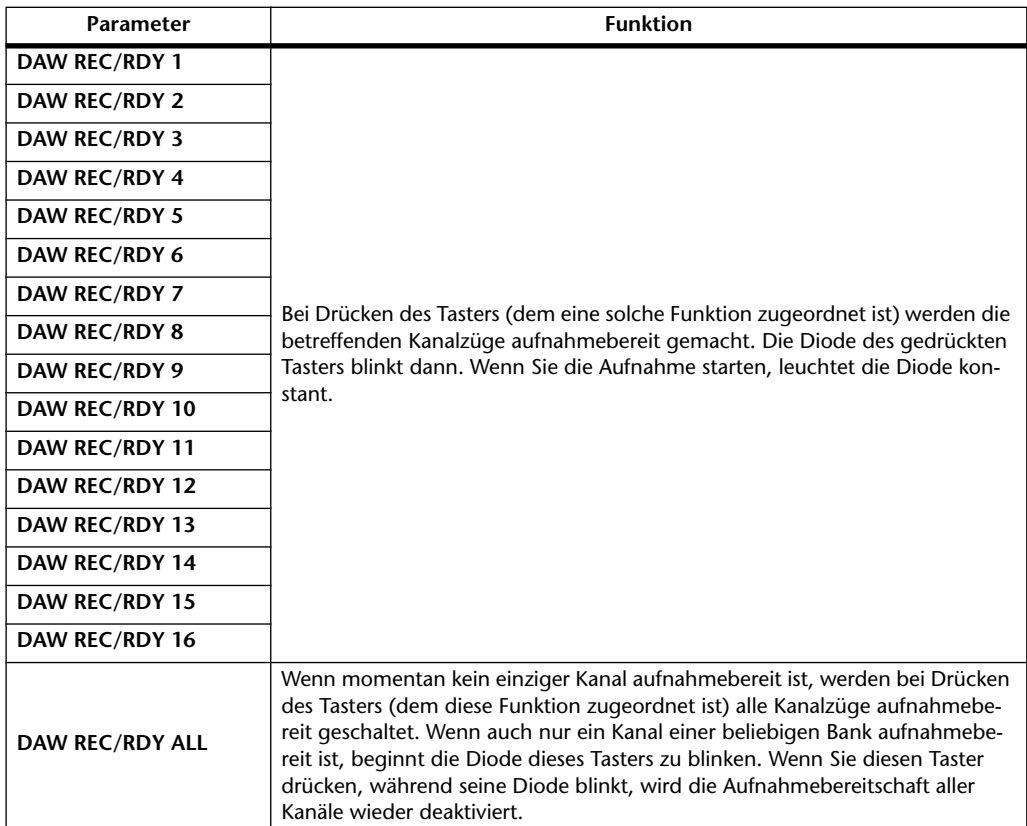

### **Anwahl eines Kanals**

Drücken Sie den [SEL]-Taster des benötigten Kanals, wenn Sie mit nur einem Pro Tools-Kanal arbeiten möchten.

Um mehrere Pro Tools-Kanäle zu wählen, müssen Sie den [SEL]-Taster des ersten Kanals gedrückt halten, während Sie der Reihe nach die [SEL]-Taster der übrigen Kanäle betätigen. Drücken Sie die [SEL]-Taster noch einmal, um die betreffenden Kanäle wieder zu deaktivieren.

### **Einstellen der Kanalpegel**

**1 Sorgen Sie dafür, dass die Diode des FADER MODE [HOME]-Tasters konstant leuchtet.**

Wenn die Diode blinkt, müssen Sie sie mit dem [HOME]-Taster einschalten.

**2 Stellen Sie die Kanalpegel mit den Fadern ein.**

Halten Sie den [AUX 6]-Taster gedrückt, während Sie den [SEL]-Taster des Kanals drücken, dessen Fader-Pegel zurückgestellt werden soll.

### **Stummschalten von Kanälen**

Nicht benötigte Pro Tools-Kanäle schaltet man aus, indem man die betreffenden [ON]-Taster drückt. Die [ON]-Dioden ausgeschalteter Kanäle leuchten nicht. Gruppierte Kanäle werden immer gemeinsam zu- und ausgeschaltet.

Drücken Sie den [ON]-Taster eines deaktivierten Kanals noch einmal, um ihn wieder zuzuschalten. Die [ON]-Dioden eingeschalteter Kanäle leuchten.

Pro Tools bietet zwei Mute-Modi: "Implicit" und "Explicit Mute". Die Dioden der [ON]-Taster zeigen folgendermaßen an, welcher Modus momentan gewählt ist.

• **Implicit Mute** ............... Hierbei handelt es sich um eine indirekte Stummschaltung: Sie erfolgt, wenn man einen anderen Kanal solo schaltet. Dieser Modus wird durch das Blinken der betreffenden [ON]-Dioden angezeigt. • **Explicit Mute**................ Hierbei handelt es sich um eine direkte Stummschaltung, die beim Ausschalten eines Kanals erfolgt. Dieser Modus wird durch das Erlöschen der betreffenden [ON]-Dioden angezeigt.

### **Stereoposition (Pan)**

Die Stereoposition der Pro Tools-Kanäle kann ebenfalls vom Pult aus eingestellt werden.

**1 Drücken Sie den FADER MODE [AUX 7]-Taster.**

Die Diode dieses Tasters leuchtet.

**2 Drücken Sie [F3], um den CHANNEL-Modus zu aktivieren.**

Auf den CHANNEL-Seiten vertreten die Reglersymbole 1–16 die Stereopositionen der Kanäle.

**3 Drücken Sie den [SEL]-Taster des Kanals, dessen Stereoposition eingestellt werden soll.**

Um die Stereoposition von Stereo-Kanälen separat einstellen zu können, müssen Sie den STEREO [SEL]-Taster drücken und anschließend mit [AUX 7] den L- und R-Kanal wählen. Bei mehrmaligem Drücken des [AUX 7]-Tasters wählen Sie abwechselnd den linken und rechten Kanal. Solange der linke Pan-Parameter gewählt ist, leuchtet die Diode des [AUX 7]-Tasters. Der Name des SELECT ASSIGN-Parameters lautet dann "Pan". Wenn der rechte Pan-Parameter gewählt ist, blinkt die Diode des [AUX 7]-Tasters. Der Name des SELECT ASSIGN-Parameters lautet dann "PanR".

*Achtung: Schauen Sie vor Einstellen der Stereoposition eines Mono-Kanals nach, ob die [AUX 7]-Diode leuchtet. Wenn die Diode blinkt, ist der [PAN]-Regler dann nämlich nicht belegt.*

- **4 Stellen Sie die Stereoposition des gewählten Kanals mit dem SELECTED CHANNEL [PAN]-Regler ein.**
- **5 Führen Sie den Cursor zu diesem Reglersymbol, halten Sie den [AUX 6]-Taster gedrückt und betätigen Sie [ENTER], um das Signal des betreffenden Kanals wieder in der Mitte anzuordnen.**

Die Stereoposition kann nur zur Mitte verschoben werden, wenn die Diode des [AUX 7]- Tasters leuchtet.

### **Solo Schalten der Kanäle**

Um Pro Tools-Kanäle solo zu schalten, müssen Sie ihren [SOLO]-Taster drücken. Gruppierte Kanäle werden immer gemeinsam solo geschaltet.

Drücken Sie den [SOLO]-Taster eines deaktivierten Kanals noch einmal, um ihn wieder zuzuschalten.

### **Pre-/Post-Einstellung von Send A–E**

Das Signal zum aktiven Send-Weg A–E kann vor (Pre) oder hinter (Post) dem Fader abgegriffen werden.

- **1 Drücken Sie [F3], um den CHANNEL-Modus zu aktivieren.**
- **2 Wählen Sie über die Taster FADER MODE [AUX 1]–[AUX 5] den oder die benötigten AUX-Weg(e) (A–E).**

**3 Führen Sie den Cursor zum Reglersymbol auf jener Seite und drücken Sie [ENTER].**

Bei mehrmaligem Drücken des [ENTER]-Tasters wählen Sie "Pre" oder "Post".

### **Einstellen der Hinwegpegel (Send Level)**

Die Hinwegpegel zu den Sends von Pro Tools (A–E) stellt man folgendermaßen ein.

- **1 Drücken Sie [F3], um den CHANNEL-Modus zu aktivieren.**
- **2 Wählen Sie über die Taster AUX SELECT [AUX 1]–[AUX 5] den oder die benötigten AUX-Weg(e) (A–E).**
- **3 Führen Sie den Cursor zum Reglersymbol des änderungsbedürftigen Send-Wertes und drehen Sie am Parameterrad.**

Hierfür kann man auch die Fader verwenden, wenn sich die Fader und [ON]-Taster im Flip-Modus befinden. Alles Weitere hierzu finden Sie auf [Flip Mode](#page-200-0).

### **Lösen der Kanalverbindung mit einem Send-Weg (A–E)**

Die Verbindung eines Kanals mit einem Send-Weg kann man durch Drücken seines [ON]- Tasters ausschalten, sofern sich die Fader und [ON]-Taster im Flip-Modus befinden. Alles Weitere hierzu finden Sie auf [Flip Mode](#page-200-0).

## **Stereoposition der Send-Signale (A–E)**

Die Stereoposition der AUX-Hinwegsignale kann man mit dem SELECTED CHANNEL [PAN]-Regler einstellen, wenn sich die Fader, [ON]-Taster und der [PAN]-Regler im Flip-Modus befinden. Wie man ihn wählt, erfahren Sie gleich im Anschluss.

### <span id="page-200-0"></span>**Flip Mode**

Im Flip-Modus kann man mit den Fadern, [ON]-Tastern und dem [PAN]-Regler den Hinwegpegel, den Pre/Post-Signalpunkt einstellen sowie die Verbindung mit einem Send-Weg lösen/herstellen. Siehe die Tabelle.

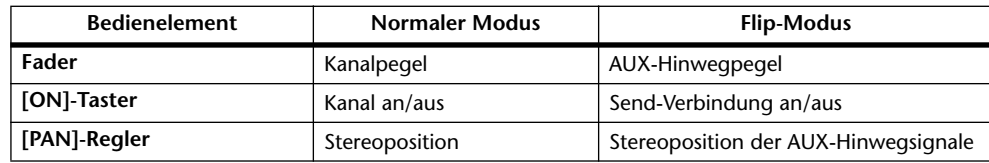

### **1 Drücken Sie den FADER MODE [HOME]-Taster, so oft, bis seine Diode anfängt zu blinken.**

Die Angabe für den SEND ASSIGN-Parameter lautet nun "FLIP".

**2 Wählen Sie über die Taster FADER MODE [AUX 1]–[AUX 5] den oder die benötigten AUX-Weg(e) (A–E).**

Die Diode des gewählten Send-Weges leuchtet.

**3 Nehmen Sie mit den Fadern, [ON]-Tastern und [PAN]-Reglern die gewünschten Send-Einstellungen vor.**

Die Stereoposition von Stereo-AUX-Kanälen muss separat eingestellt werden. Drücken Sie den ENCODER MODE [AUX 7]-Taster so oft, bis die benötigte Funktion angezeigt wird. Wenn die Diode dieses Tasters konstant leuchtet, kann die Stereoposition des linken Kanals eingestellt werden. Wenn die Diode dieses Tasters blinkt, kann die Stereoposition des rechten Kanals eingestellt werden.

### <span id="page-201-0"></span>**Einschleifen von Plug-Ins in Pro Tools-Kanäle**

Pro Tools-Kanäle bieten fünf Insert-Schleifen, denen man Plug-Ins zuordnen kann.

- **1 Drücken Sie [F2], um den INSERT-Modus zu aktivieren.**
- **2 Drücken Sie den FADER MODE [AUX 8]-Taster.**

Die Diode des [AUX 8]-Tasters blinkt. Nun können Sie den Kanal wählen, in den ein Plug-In eingeschleift werden soll.

- **3 Drücken Sie den [SEL]-Taster des benötigten Kanals.**
- **4 Schauen Sie vorsichtshalber nach, ob der INSERT/PARAM-Button (**1**) im INSERT ASSIGN/EDIT-Feld tatsächlich aktiv ist.**

Wenn nämlich der PARAM-Button gewählt ist, müssen Sie den Cursor zum Button führen und [ENTER] drücken, um INSERT zu wählen.

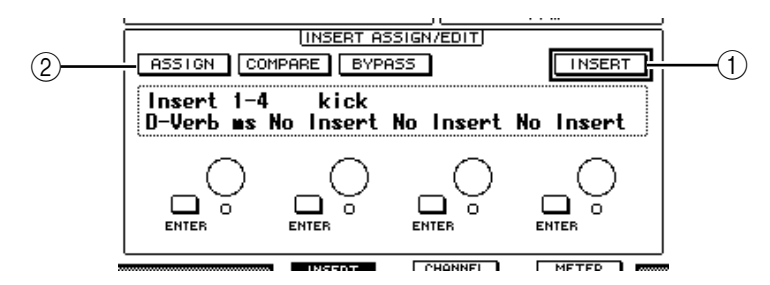

#### **5 Führen Sie den Cursor zum ASSIGN-Button (**2**) und drücken Sie den [ENTER]-Taster.**

Nun können Sie Plug-Ins wählen. Wenn Sie nach Aktivieren des ASSIGN-Buttons einen anderen Kanal wählen ([SEL]-Taster), wird der Button wieder deaktiviert. Um in den neu gewählten Kanal ein Plug-In einschleifen zu können, müssen Sie den ASSIGN-Button also erneut aktivieren.

**6 Führen Sie den Cursor zu einem der vier Reglersymbole und wählen Sie mit dem Parameterrad ein Plug-In.**

Laut Vorgabe dienen die Reglersymbole für die Plug-In-Wahl der Insert-Schleifen 1–4. Um Insert 5 ein Plug-In zuzuordnen, müssen Sie den Registerwahltaster [ ] drücken. Die INSERT ASSIGN/EDIT-Angabe ändert sich dann entsprechend.

Wenn Sie mit einem TDM-System arbeiten, können auch externe Effektprozessoren zugeordnet werden.

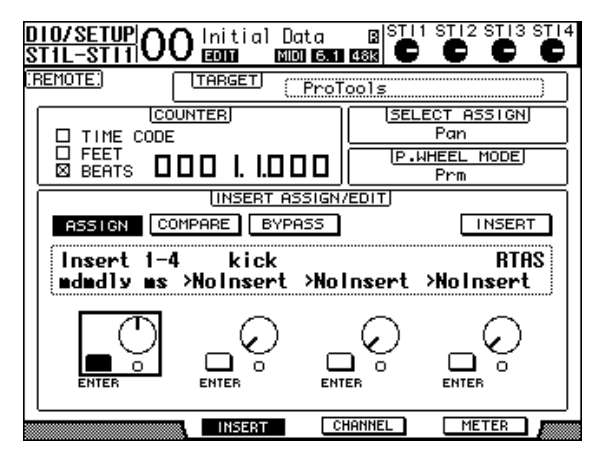

**7 Drücken Sie [ENTER], um die Parameterwahl zu bestätigen.**

Wiederholen Sie die Schritte 6 und 7, um auch den übrigen Insert-Schleifen des gewählten Kanals Plug-Ins zuzuordnen.

- **8 Ordnen Sie bei Bedarf nun auch anderen Kanälen Plug-Ins zu.**
- **9 Drücken Sie nach Einschleifen der benötigten Plug-Ins den [AUX 8]-Taster.**  Die Diode dieses Tasters erlischt.

### <span id="page-202-0"></span>**Editieren der Plug-Ins**

In Kanäle eingeschleifte Plug-Ins kann man folgendermaßen editieren:

- **1 Drücken Sie [F2], um den INSERT-Modus zu aktivieren.**
- **2 Drücken Sie den [SEL]-Taster des Kanals, der ein änderungsbedürftiges Plug-In anspricht.**
- **3 Führen Sie den Cursor im INSERT ASSIGN/EDIT-Feld zum Reglersymbol (Insert 1–4), dem der Parameter zugeordnet ist, den Sie editieren möchten.**

*Achtung: Umdie Parameter des Insert 5-Plug-Ins zu editieren, müssen Sie den Registerwahltaster [ ] drücken. Die INSERT ASSIGN/EDIT-Angabe ändert sich dann entsprechend. Wählen Sie danach das benötigte Reglersymbol.*

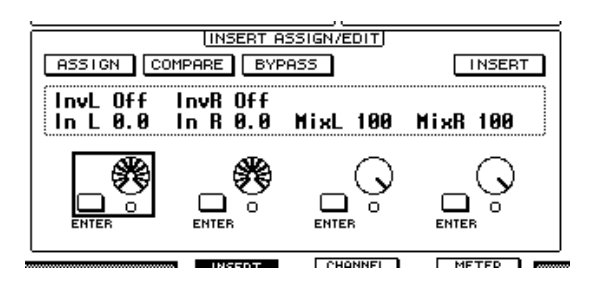

### **4 Drücken Sie [ENTER], damit die Parameter angezeigt werden.**

Im INSERT ASSIGN/EDIT-Feld wird automatisch der PARAM-Button aktiviert und das Parameterfeld enthält die Parameter des gewählten Plug-Ins.

Nun dienen die Reglersymbole 1–4 und der [ENTER]-Taster zum Einstellen der Parameter.

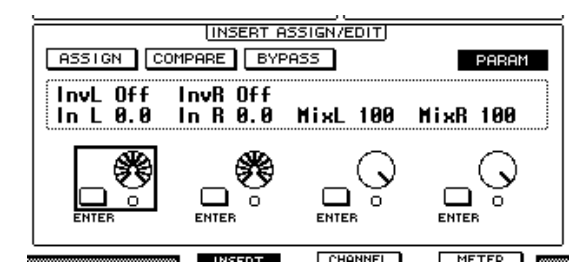

### **5 Wählen Sie mit den Registerwahltasten den änderungsbedürftigen Parameterwert.**

Die meisten Plug-Ins bieten fünf oder sogar noch mehr Parameter. Um den fünften und die nachfolgenden Parameter zu editieren, müssen Sie die Registerwahltasten also so oft drücken, bis die Werte dieser Parameter im INSERT ASSIGN/EDIT-Feld angezeigt werden. Die Seitennummer und der Name des Plug-Ins werden nach Drücken eines Registerwahltasters kurz angezeigt.

### **6 Führen Sie den Cursor zu einem Reglersymbol, drehen Sie am Parameterrad oder drücken Sie [ENTER], um den Wert zu ändern.**

Den Reglersymbolen sind bisweilen auch zwei Parameter zugeordnet. Verwenden Sie den [ENTER]-Taster zum Ein-/Ausschalten eines Parameterwertes. Verwenden Sie das Parameterrad zum Ändern der Parametervariablen.

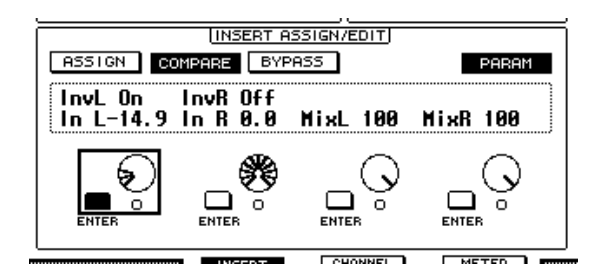

**7 Wenn die Parameter zu Ihrer Zufriedenheit eingestellt sind, müssen Sie den Cursor zum INSERT/PARAM-Button führen und [ENTER] drücken, um wieder INSERT zu wählen.**

### <span id="page-203-0"></span>**Umgehen der Plug-Ins (Bypass)**

Bei Bedarf können eingeschleifte Plug-Ins zeitweilig aus dem Signalweg eines Pro Tools-Kanals herausgenommen werden.

Vorher müssen Sie jedoch den [SEL]-Taster des Kanals drücken, auf den sich dieser Vorgang beziehen soll (und ihm müssen natürlich Plug-Ins zugeordnet sein). Drücken Sie anschließend den [F2]-Taster, um den INSERT-Modus zu wählen.

Um ein Plug-In zu umgehen, müssen Sie dafür sorgen, dass seine Parameter im INSERT ASSIGN/EDIT-Feld erscheinen. Aktivieren Sie anschließend den BYPASS-Button.

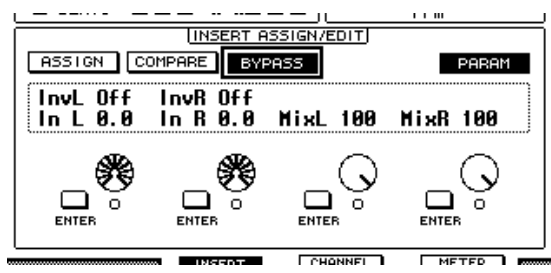

### **Scrub & Shuttle**

Wenn Sie den **DAW SCRUB**-Parameter einem USER DEFINED-Taster [1]–[8] zuordnen, können Sie mit dem Parameterrad die "Scrub"-Funktion für Pro Tools-Kanäle bedienen. Wenn Sie den **DAW SHUTTLE**-Parameter einem USER DEFINED-Taster [1]–[8] zuordnen, können Sie mit dem Parameterrad die "Shuttle"-Funktion bedienen.

**1 Ordnen Sie den DAW SCRUB- bzw. DAW SHUTTLE-Parameter einem USER DEFINED-Taster [1]–[8] zu.**

Vorher müssen Sie jedoch eine andere Mischebene anwählen, um die "Remote"-Funktion zu verlassen. (Wie man den USER DEFINED-Tastern Parameter zuordnet, erfahren Sie auf [Seite 235](#page-234-0) .)

- **2 Drücken Sie den LAYER [REMOTE]-Taster, um die Pro Tools-Fernbedienung wieder zu aktivieren.**
- **3 Halten Sie Pro Tools an.**
- **4 Drücken Sie den USER DEFINED-Taster, dem Sie in Schritt 1 die DAW SCRUBbzw. DAW SHUTTLE-Funktion zugeordnet haben.**

Nun können Sie die Scrub- oder Shuttle-Funktion bedienen.

**5 Drehen Sie am Parameterrad.**

Drehen Sie das Parameterrad nach rechts, um vorwärts zu "rubbeln" oder zu spulen. Drehen Sie es nach links, um rückwärts zu "rubbeln" oder zu spulen.

Die Schrittgröße für die Scrub-Wiedergabe richtet sich nach der Zoom-Einstellung im "Edit"-Fenster von Pro Tools.

### **6 Drücken Sie den USER DEFINED-Taster, dem Sie in Schritt 1 die DAW SCRUBbzw. DAW SHUTTLE-Funktion zugeordnet haben, um die Scrub- oder Shuttle-Funktion wieder auszuschalten.**

Das erreichen Sie auch, indem Sie den USER DEFINED-Taster drücken, dem die DAW STOP-Funktion zugeordnet ist. Die Scrub-Funktion wird automatisch deaktiviert, sobald man die Wiedergabe startet oder vorspult.

*Achtung: In bestimmten Fällen hält Pro Tools den Scrub/Shuttle-Vorgang an. Vor Verwendung der Scrub- oder Shuttle-Funktion müssen Sie daher dafür sorgen, dass die P.WHEEL MODE-Angabe "SCRUB" oder "SHUTTLE" lautet. Den Status der Scrub-/Shuttle-Funktion kann man auch über die Diode des zugeordneten USER DEFINED-Tasters in Erfahrung bringen.*

### **Automation**

Wenn Sie einen Pro Tools-Automationsparameter (z.B. Daw Auto Read, Daw Auto Touch usw.) einem USER DEFINED-Taster zuordnen, können Sie die Automationseinstellungen ändern, indem Sie den betreffenden USER DEFINED-Taster betätigen. Wie man den USER DEFINED-Tastern Parameter zuordnet, erfahren Sie auf [Seite 235.](#page-234-0)

Drücken Sie den STEREO [SEL]-Taster. Dessen Diode leuchtet und die [SEL]-Taster der Kanalzüge 1–16 stehen nun für Automationszwecke zur Verfügung.

Halten Sie den USER DEFINED-Taster gedrückt, dem Sie die Automationsfunktion zugeordnet haben und betätigen Sie den [SEL]-Taster, um die Automationseinstellungen des betreffenden Kanals zu ändern.

Solange die [SEL]-Taster der Kanalzüge für die Automation dienen, wird bei Betätigen eines [SEL]-Tasters der "Fader Touch"- bzw. "Untouch"-Befehl zu Pro Tools übertragen. So können Sie also bequem in die Automationsaufzeichnung ein- und danach wieder aussteigen.

*Achtung: Bei Bedienen eines Faders wird jeweils ein "Fader Touch"-Befehl gesendet. Und wenn Sie einen anderen Transportstatus (Wiedergabe, Stopp usw.) wählen, wird ein "Fader Untouch"-Befehl gesendet.*

Die Dioden der [SEL]-Taster verhalten sich in den Automationsmodi folgendermaßen:

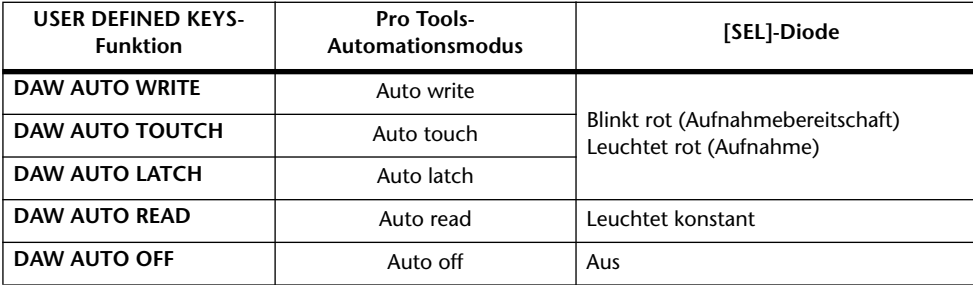

### **Fernbedienung von Nuendo/Cubase SX**

Die "Remote"-Ebene kann auch für die Fernbedienung von Nuendo und Cubase SX konfiguriert werden.

### ■ **Einrichten des Computers**

**1 Verbinden Sie das 01V96 mit einem USB-Anschluss des Computers. Installieren Sie anschließend den USB-Treiber für Ihr System (siehe die 01V96 CD-ROM).**

Im Installationshandbuch von Studio Manager wird erklärt, wie man den Treiber installiert.

2 Starten Sie Nuendo/Cubase SX, wählen Sie das "Device Setup"-Menü und **stellen Sie Nuendo/Cubase SX so ein, dass es mit dem 01V96 kommunizieren kann.**

Alles Weitere zum Einrichten von Nuendo/Cubase SX finden Sie in dessen Bedienungsanleitung.

#### ■ **Einrichten des 01V96**

- **1 Wie man die Parameter der "DIO/Setup | MIDI/HOST"-Seite einstellt, finden Sie auf [Seite 192](#page-191-0).**
- 2 **Drücken Sie den LAYER [REMOTE]-Taster, um als TARGET "Nuendo/Cubase SX" zu wählen.**

Die "Remote"-Ebene kann nun für die Fernbedienung von Nuendo/Cubase SX verwendet werden.

### **"Remote"-Ebene für andere DAWs**

Es können auch DAWs anderer Hersteller fernbedient werden, wenn sie das Pro Tools-Protokoll unterstützen.

#### ■ **Einrichten des Computers**

**1 Verbinden Sie das 01V96 mit einem USB-Anschluss des Computers. Installieren Sie anschließend den USB-Treiber für Ihr System (siehe die 01V96 CD-ROM).**

Im Installationshandbuch von Studio Manager wird erklärt, wie man den Treiber installiert.

**2 Starten Sie die DAW und stellen Sie alle Parameter ein, die für die Kommunikation mit dem 01V96 erforderlich sind.**

Alles Weitere zum Einrichten finden Sie in der Bedienungsanleitung des verwendeten DAW-Programms.

#### ■ Einrichten des 01V96

- **1 Wie man die Parameter der "DIO/Setup | MIDI/HOST"-Seite einstellt, finden Sie auf [Seite 192](#page-191-0).**
- 2 **Drücken Sie den LAYER [REMOTE]-Taster, um als TARGET "General DAW" zu wählen.**

Die "Remote"-Ebene kann nun für die Fernbedienung des DAW-Programms verwendet werden.

## **MIDI Remote-Ebene**

Wenn Sie als TARGET für die "Remote"-Ebene USER DEFINED wählen, können Sie die Bedienelemente der Kanalzüge für die Fernbedienung von MIDI-Geräten (Synthesizern, Modulen usw.) verwenden. Zu diesem Zweck lassen sich den Fadern und [ON]-Tastern die gewünschten MIDI-Befehle zuordnen. (Das nennt man die "MIDI Remote-Funktion".)

Es stehen vier Bänke zur Verfügung, die unterschiedliche MIDI-Befehlszuordnungen enthalten können. Ab Werk enthalten diese Bänke des 01V96 allgemein brauchbare MIDI-Definitionen, die man über die "MIDI Remote"-Funktion sofort verwenden kann.

Bei Bedarf können den Fadern und [ON]-Tastern jedoch auch andere MIDI-Befehle zugeordnet werden, wenn das für die Bedienung des externen MIDI-Gerätes notwendig ist.

### **Arbeiten mit der MIDI Remote-Funktion**

Hier wollen wir Ihnen zeigen, wie man die "Remote"-Ebene für die Verwendung vorprogrammierter MIDI Remote-Einstellungen vorbereitet.

Laut Vorgabe enthalten die vier MIDI Remote-Bänke des 01V96 (Bank 1–4) folgende Zuordnungen:

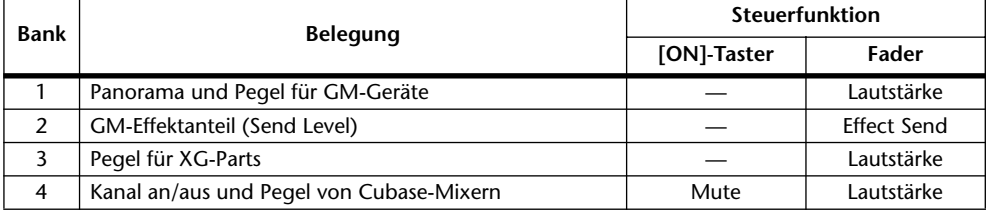

**1 Verbinden Sie die MIDI OUT-Buchse des 01V96 mit dem MIDI IN-Anschluss des externen Gerätes.**

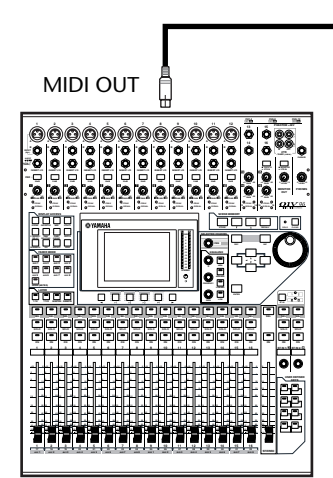

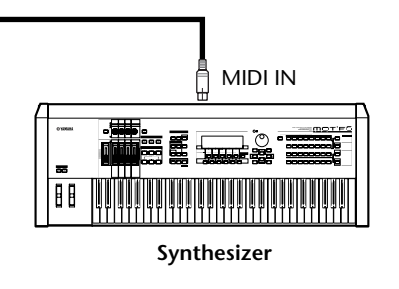

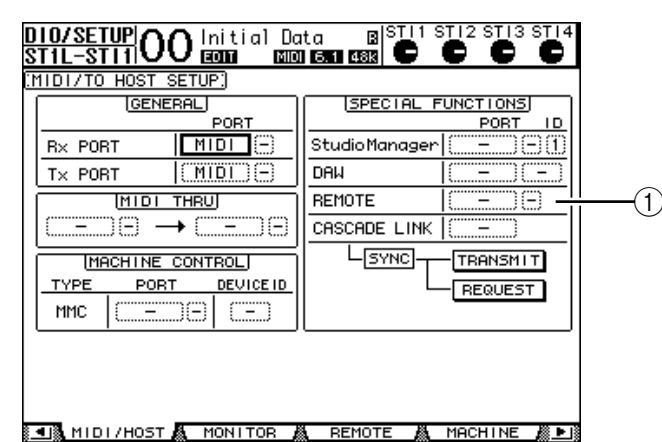

**2 Drücken Sie den DISPLAY ACCESS [DIO/SETUP]-Taster so oft, bis die "DIO/Setup | MIDI/Host"-Seite erscheint.**

**3 Führen Sie den Cursor zum REMOTE-Parameterfeld (**1**) unter SPECIAL FUNCTIONS, wählen Sie mit dem Parameterrad "MIDI" und drücken Sie [ENTER].**

Wenn der MIDI-Port bereits belegt ist, erscheint nun eine Rückfrage, über die Sie die Belegung ändern können. Führen Sie den Cursor zum YES-Button und drücken Sie [ENTER].

*Tipp: Wenn das REMOTE-Parameterfeld grau dargestellt wird, müssen Sie mit den Schritten 4 und 5 fortfahren (zum Einstellen des TARGET-Parameters) und anschließend zu den Schritten 2 und 3 zurückkehren.*

- **4 Drücken Sie den DISPLAY ACCESS [DIO/SETUP]-Taster so oft, bis die "DIO/Setup | Remote"- Seite erscheint.**
- **5 Führen Sie den Cursor zum TARGET-Parameterfeld wählen Sie mit dem Para**meterrad "USER DEFINED" und drücken Sie [ENTER].

Nun erscheint eine Rückfrage, über die Sie die Änderung bestätigen müssen. Führen Sie den Cursor zum YES-Button und drücken Sie [ENTER]. Das Display ändert sich nun folgendermaßen:

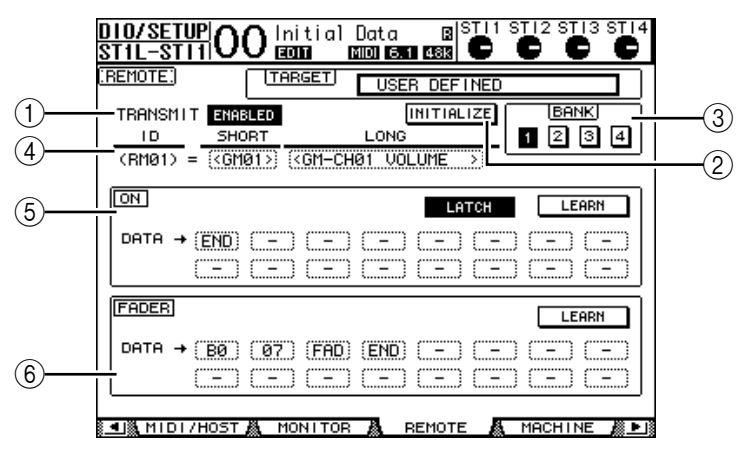

### A **TRANSMIT ENABLE/DISABLE**

Hiermit stellen Sie die MIDI Remote-Funktion abwechselnd auf ENABLE (an) und DISABLE (aus).

#### B **INITIALIZE**

Mit diesem Button rufen Sie wieder die Vorgaben für die gewählte Bank (siehe den BANK-Parameter) auf.

**(3) BANK** 

Über diesen Parameter wählen Sie die benötigte Bank.

### **(4) ID, SHORT, LONG**

Hier werden die Kanalnamen angezeigt. Der "ID"-Parameter verweist auf die Kanaladresse (RM01–RM16) des momentan fernbedienten MIDI-Gerätes.

#### E **ON-Feld**

Hier erfahren Sie, welche MIDI-Befehle (dezimal oder hexadezimal) den [ON]-Tastern der momentan gewählten Kanäle (RM01–RM16) zugeordnet sind.

- **LATCH/UNLATCH**......Hiermit kann die Schaltfunktion der [ON]-Taster aktiviert (Latch) oder deaktiviert (Unlatch) werden.
- **LEARN**...........................Wenn dieser Button aktiv ist, werden die über die MIDI IN-Buchse empfangenen MIDI-Befehle in den DATA-Feldern eingetragen.
- **DATA-Parameterfelder**...................... Hier erfahren Sie, welche MIDI-Befehle (hexadezimal oder alphabetisch) momentan den [ON]- Tastern zugeordnet sind.

#### F **FADER-Sektion**

Hier erfahren Sie, welche MIDI-Befehle (dezimal oder alphabetisch) den Fadern der momentan gewählten Kanäle (RM01–RM16) zugeordnet sind.

- **6 Führen Sie den Cursor zum gewünschten BANK-Button (1–4) und drücken Sie [ENTER].**
- **7 Drücken Sie den LAYER [REMOTE]-Taster, um "Remote"-Ebene zu aktivieren.** Nun können Sie die MIDI Remote-Funktion bedienen.
- **8 Nehmen Sie mit den Fadern und [ON]-Tastern die gewünschten Einstellungen für das angesteuerte MIDI-Gerät vor.**

### **Zuordnung von MIDI-Befehlen**

Wenn die Vorgaben in den vier MIDI Remote-Bänken bereits alle Ihre MIDI-Fernbedienungsbedürfnisse abdecken, können Sie sich sofort an die Arbeit machen. Andernfalls müssen Sie den Fadern und [ON]-Tastern jedoch zuerst die zutreffenden MIDI-Befehle zuordnen.

Hier zeigen wir Ihnen, wie man z.B. dem [ON]-Taster von Kanal 1 den Hold-Befehl (CC64; Werte: 127 & 0) zuordnet.

**1 Verbinden Sie die MIDI IN-Buchse des 01V96 mit dem MIDI OUT-Anschluss eines externen MIDI-Gerätes, an welches Sie ein Dämpfer-/Haltepedal angeschlossen haben. Aktivieren Sie die MIDI Remote-Funktion des 01V96.**

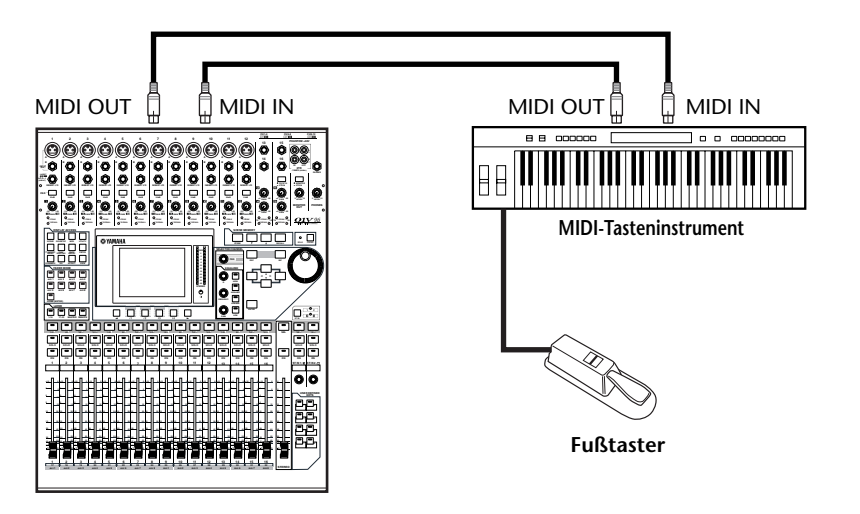

### **2 Drücken Sie den DISPLAY ACCESS [DIO/SETUP]-Taster des Slave-Pultes so**  oft, bis die "DIO/Setup | Remote"-Seite erscheint und stellen Sie TARGET auf **"USER DEFINED".**

Nun können Sie die MIDI Remote-Funktion bedienen. Nähere Einzelheiten zur MIDI Remote-Funktion finden Sie im vorangehenden Abschnitt.

- **3 Führen Sie den Cursor zum gewünschten BANK-Button (1–4) und drücken Sie [ENTER].**
- **4 Drücken Sie den [SEL]-Taster des benötigten Kanals.**

In den Feldern ON und FADER wird nun angezeigt, welche MIDI-Befehle diesen Bedienelementen momentan zugeordnet sind.

*Tipp: Einen Kanal kann man auch wählen, indem man den ID-, SHORT- oder LONG-Parameter wunschgemäß einstellt.*

#### **5 Führen Sie den Cursor zum LEARN-Button im ON-Feld und drücken Sie [ENTER].**

Die über die MIDI IN-Buchse des 01V96 empfangenen MIDI-Befehle werden nun in den DATA-Feldern des ON-Feldes eingetragen.

#### **6 Betätigen Sie den Fußtaster des MIDI-Tasteninstruments und halten Sie ihn gedrückt.**

Dem DATA-Parameterfeld wird nun der "MIDI Hold On"-Befehl zugeordnet.

san mara a  $\label{eq:main} \text{Converman} \mathcal{L}(\mathcal{L}(\mathcal{L},\mathcal{L},\mathcal{L})) = \text{Converman} \mathcal{L}(\mathcal{L}(\mathcal{L},\mathcal{L},\mathcal{L},\mathcal{L})) = \text{Converman} \mathcal{L}(\mathcal{L}(\mathcal{L},\mathcal{L},\mathcal{L}))$ 

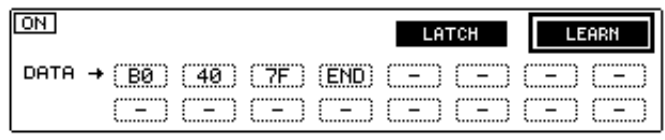

Die MIDI-Befehle haben folgende Bedeutung:

• **00–7F** ............................. Die Hexadezimalbezeichnung der MIDI-Befehle.

• **END**............................... Signalisiert das Ende des MIDI-Befehls. Die MIDI-Befehle in den nachfolgenden DATA-Feldern werden nicht berücksichtigt.

• **–**...................................... Bedeutet, dass diesem Parameterfeld kein Befehl zugeordnet ist.

*Tipp: Wenn Sie die MIDI-Befehle mit dem LEARN-Button "erlernen", fügt das 01V96 am Ende automatisch das END-Byte sowie* "–" ein.

- **7 Halten Sie den Fußtaster weiterhin gedrückt, während Sie den LEARN-Button wieder deaktivieren.**
- 8 Führen Sie den Cursor zum dritten Parameterfeld (hier "7F") und wählen Sie mit dem Parameterrad "SW".

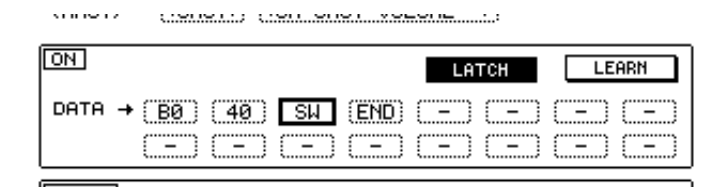

"SW" fungiert als Variable, deren Wert sich nach dem Status des betreffenden [ON]-Tasters richtet. Die MIDI Remote-Funktion erlaubt die Verwendung der folgenden Variablen:

- **SW**..................................Diese Variable kann nur in einem DATA-Parameterfeld des ON-Feldes verwendet werden. Bei Aktivieren des betreffenden [ON]-Tasters wird "7F" (dezimal "127") ausgegeben. Wenn Sie den [ON]-Taster ausschalten, wird "00" (dezimal "0") ausgegeben.
	- **FAD**................................Diese Variable kann nur in einem DATA-Parameterfeld des FADER-Feldes verwendet werden. Beim Bewegen des zugeordneten Faders wird ein Wert im Bereich 00–7F (dezimal 0–127) gesendet.

*Tipp: Wenn keines der ON DATA-Parameterfelder die "SW"-Variable verwendet, wird statt der Schaltfunktion der definierte Wert ausgegeben.*

*Achtung: Ordnen Sie immer einem DATA-Parameter des FADER-Feldes die "FAD"-Funktion zu. Wenn Sie "FAD" nämlich nicht vergeben, sendet der Fader keine Befehle.*

- **9 Führen Sie den Cursor zum LATCH/UNLATCH-Button und drücken Sie**  [ENTER], um entweder "LATCH" oder "UNLATCH" zu wählen. Das richtet **sich danach, wie Sie den betreffenden [ON]-Taster verwenden möchten.**
	- **LATCH**...........................Bei wiederholtem Drücken des [ON]-Tasters werden abwechselnd ein "An"- und "Aus"-Befehle gesendet. **UNLATCH** ....................Solange der [ON]-Taster gedrückt ist, wird ein "An"-Befehl
		- gesendet. Wenn Sie ihn freigeben, wird ein "Aus"-Befehl gesendet.

*Tipp: Nachstehend wird gezeigt, wie sich die [ON]-Taster im Latch- und Unlatch-Modus verhalten.*

### ■ Wenn Sie "SW" definiert haben:

**- LATCH**

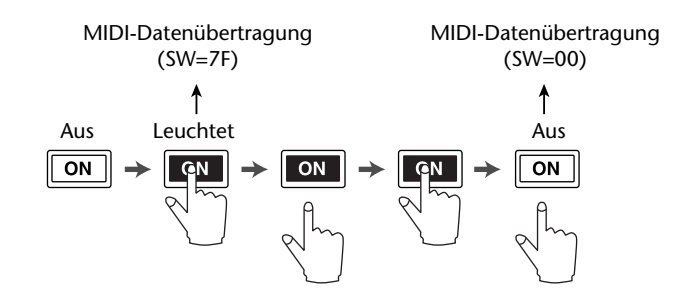

**- UNLATCH**

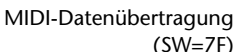

MIDI-Datenübertragung (SW=00)

$$
\begin{array}{ccc}\n & & \uparrow & \uparrow \\
 & \text{Ans} & \text{Leuchtet} & \text{Ans} \\
\hline\n\boxed{ON} & \rightarrow & \boxed{GN} \\
 & \nearrow & \nearrow & \nearrow \\
 & \nearrow & \nearrow & \nearrow\n\end{array}
$$

### ■ Wenn Sie "SW" nicht definiert haben:

**- UNLATCH**

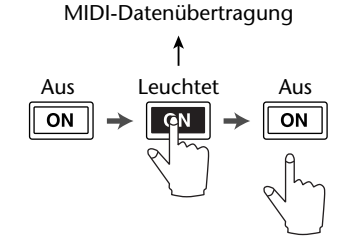

*Tipp: In den meisten Fällen sollten Sie "Unlatch" wählen, wenn Sie "SW" nicht definiert haben.*

#### **10 Um den Namen eines Kanals zu ändern, müssen Sie den Cursor zum ID**  LONG-Parameterfeld führen und [ENTER] drücken, damit das "Title Edit"-**Fenster erscheint.**

Alles Weitere zum Eingeben von Namen finden Sie auf [Seite 30.](#page-29-0)

#### *Tipp:*

- *• Führen Sie den Cursor zum INITIALIZE-Button und drücken Sie [ENTER]. Nun erscheint ein Fenster, in dem Sie die Zuordnungen der aktuell gewählten Bank wieder zurückstellen können, wenn Ihnen danach ist.*
- *Die MIDI-Befehle können auch von Hand (d.h. ohne Verwendung der LEARN-Funktion) eingegeben werden.*

### **Machine Control-Funktionen**

Das 01V96 erlaubt die Steuerung der Transportfunktionen und der Spuranwahl externer Recorder, die das MMC-Protokoll unterstützen. Diese Befehle werden über die MIDI OUT-Buchse oder den USB-Anschluss ausgegeben.

*Achtung: Welche Funktionen genau fernbedient werden können, richtet sich nach den angesteuerten Geräten. Siehe also die Bedienungsanleitung der Bandmaschine usw. bezüglich der unterstützten Befehle.*

**1 Nachstehend wird gezeigt, wie man das 01V96 mit dem externen Gerät verbinden muss.**

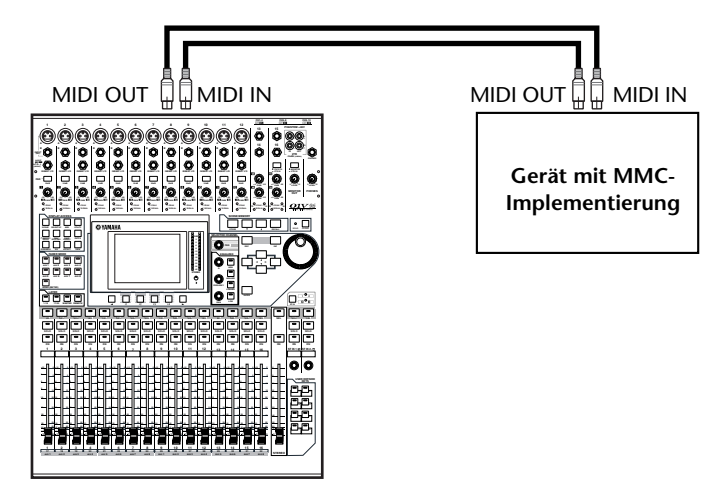

**2 Drücken Sie den DISPLAY ACCESS [DIO/SETUP]-Taster so oft, bis die "DIO/Setup | MIDI/Host"-Seite erscheint.**

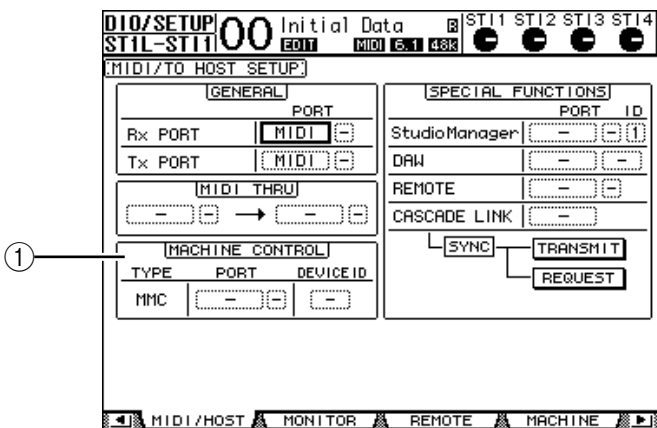

**3 Führen Sie den Cursor zum PORT-Parameter des MACHINE CONTROL-Feldes (**1**) und wählen Sie mit dem Parameterrad das MMC-Ziel.**

Folgende Ports stehen für die MMC-Kommunikation zur Verfügung.

- **MIDI**..............................MIDI-Port
- **USB** ................................USB-Port
- **SLOT**..............................Slot, wenn sich dort eine MY8-mLAN (mLAN-Platine) befindet

Wenn Sie "USB" gewählt haben, können Sie den Cursor zum Parameterfeld (rechts) führen und einen der acht verfügbaren Ports definieren.

**4 Führen Sie den Cursor zum DEVICE ID-Parameterfeld und ordnen Sie dem**  01V96 mit dem Parameterrad die "MMC Device ID"-Nummer zu, die auch **das externe Gerät verwendet.**

MMC-Befehle werden nur von Geräten ausgewertet, die dieselbe Device ID-Nummer verwenden wie der Sender. Daher muss die MMC Device ID des 01V96 mit jener des anzusteuernden Gerätes übereinstimmen.

**5 Drücken Sie den DISPLAY ACCESS [DIO/SETUP]-Taster so oft, bis die "DIO/Setup | Machine"- Seite erscheint.**

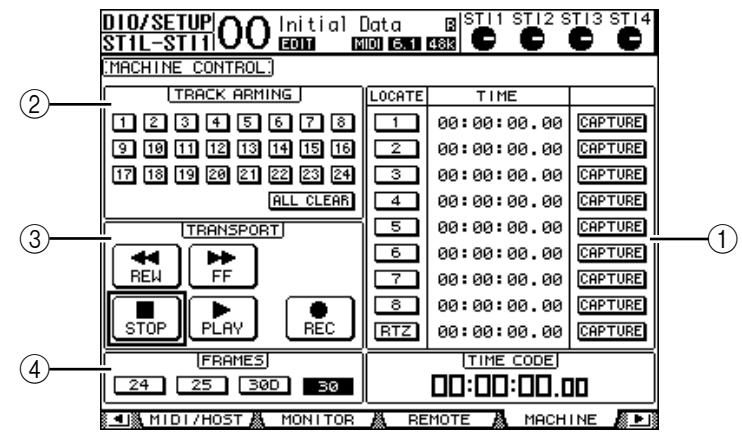

Die einzelnen Funktionen auf dieser Seite sind:

### A **LOCATE/TIME-Feld**

Hier können Sie Locator-Positionen definieren.

• **LOCATE 1–8**.................Mit diesen Buttons können Locator-Positionen (über TIME definierte Stellen) des externen Gerätes angefahren werden.

- **RTZ**................................ Hiermit sorgen Sie dafür, dass das externe Gerät zur Nullposition seines Zählwerks zurückkehrt.
- **TIME**.............................. Hier können die Locator-Positionen definiert werden (Stunden/Minuten/Sekunden/Frames).
- **CAPTURE**..................... Hiermit kann die aktuell vom externen Gerät erreichte Zählwerkposition "erhascht" und in der TIME-Spalte eingetragen werden.

### B **TRACK ARMING-Feld**

Hiermit stellen Sie die Aufnahmebereitschaft der externen Spuren ein.

- **1–24-Buttons**................ Dienen zum Einstellen der Aufnahmebereitschaft der betreffenden Spuren (1–24). Außerdem kann man die Spuren hiermit stumm- und zuschalten.
- **ALL CLEAR** .................. Mit diesem Button können alle Spur-Buttons (1–24) gleichzeitig deaktiviert werden.

### **(3) TRANSPORT-Feld**

Hier können Sie die Transportfunktionen des externen Gerätes fernbedienen.

- **REW**............................... Dient zum Zurückspulen.
- **FF** ................................... Dient zum Vorspulen.
- **STOP**.............................. Hiermit halten Sie das externe Gerät an.
- **PLAY**.............................. Hiermit starten Sie die Wiedergabe des externen Gerätes.
- **REC**................................ Dieser Button muss gemeinsam mit PLAY verwendet werden und dient zum Starten der Aufnahme des externen Gerätes.

### D **FRAMES**

Hiermit wählen Sie die Timecode-Auflösung: 24, 25, 30D (Drop Frame) oder 30.

- **6 Die Transportfunktionen bedient man, indem man den Cursor zum benötigten Button im TRANSPORT-Feld führt und [ENTER] drückt.**
- **7 Führen Sie den Cursor zu den Buttons im LOCATE/TIME- und TRACK ARMING-Feld und drücken Sie den [ENTER]-Taster oder verwenden Sie das Parameterrad, um den Transport der externen Maschine zu bedienen.**

*Tipp: Für die Fernbedienung anderer Geräte per Machine Control können auch die USER DEFINED-Taster verwendet werden. (Wie man den USER DEFINED-Tastern Parameter zuordnet, erfahren Sie auf [Seite 235](#page-234-0) .)*

# **18 MIDI**

In diesem Kapitel werden die MIDI-Funktionen des 01V96 vorgestellt.

# **Das 01V96 und MIDI**

Mit Steuerbefehlen (CC), Programmwechseln und noch etwas spezielleren MIDI-Befehlen kann man Szenenspeicher aufrufen und die Parameter des 01V96 via MIDI einstellen. Außerdem können die Einstellungen des 01V96 via MIDI archiviert werden.

Das 01V96 unterstützt folgende MIDI-Befehle. Die Übertragung und der Empfang kann für jeden dieser Befehle separat ein- und ausgeschaltet werden.

### **• Programmwechsel**

Wenn Sie den Szenenspeichern des 01V96 MIDI-Programmnummern zuordnen, sendet es die entsprechende Adresse, wann immer Sie einen solchen Szenenspeicher auf dem 01V96 anwählen. Außerdem ruft das 01V96 jeweils die Szenenspeicher auf, die den empfangenen MIDI-Programmnummern zugeordnet sind.

### **• Steuerbefehle (CC)**

Den Parametern des 01V96 kann man Steuerbefehle zuordnen, die gesendet werden, wenn man ein Bedienelement des 01V96 verwendet. Außerdem kann das 01V96 solche Befehle natürlich empfangen und somit teilweise via MIDI fernbedient werden.

### **• SysEx-Befehle**

Bei Ändern eines Parameterwertes sendet das 01V96 jeweils in Echtzeit den entsprechenden "Parameter Change"-Befehl. Außerdem kann das 01V96 solche Befehle empfangen und somit teilweise über "Parameter Change"-Befehle fernbedient werden.

### **• MMC (MIDI Machine Control)**

MMC-Befehle können für die Fernbedienung externer Maschinen verwendet werden.

### **• Note-An/Aus-Befehle**

Diese Befehle können zum Beeinflussen des "Freeze"-Effekts verwendet werden.

### **• Bulk Dump (Datenblockabwurf)**

Auch dies sind SysEx-Daten, mit denen man die internen Speichereinstellungen des 01V96 via MIDI archivieren kann. Wenn das 01V96 solche Befehle empfängt, ersetzen jene Einstellungen den Inhalt der internen Speicher.

Auf dem 01V96 lassen sich folgende Anschlüsse für die Übertragung und den Empfang von MIDI-Befehlen nutzen.

#### **• MIDI IN/THRU/OUT-Buchsen**

Diese Buchsen dienen für die Übertragung und den Empfang von und zu herkömmlichen MIDI-Geräten. Jeder Port ist eine separate Schnittstelle, die 16 MIDI-Kanäle verwalten kann (16 Kanäle x 1 Port). Die über die MIDI IN-Buchse des empfangenen MIDI-Befehle werden über die MIDI IN-Buchse unverändert an nachfolgende Geräte weitergeleitet.

#### **• USB**

Der USB-Port kann an einen Computer angeschlossen und für die Übertragung von MIDI-Daten genutzt werden. Hierbei handelt es sich um eine Schnittstelle, die bis zu 8 Ports (d.h. 16 x 8 MIDI-Kanäle) verwalten kann. Wenn Sie das Pult an einen USB-Port des Computers angeschlossen haben, müssen Sie den geeigneten Treiber installieren. Im Installationshandbuch von Studio Manager wird erklärt, wie man die Treiber installiert.

*Achtung: Wenn das USB MIDI-Programm nach Einschalten des Computers nicht aktiviert wird, reagiert das 01V96 unter Umständen etwas träge. Sorgen Sie dann dafür, dass der USB-Port nicht länger für die Datenkommunikation verwendet wird.*

**• SLOT**

Wenn Sie eine optionale MY8-mLAN E/A-Platine einbauen, kann diese ebenfalls für die Übertragung und den Empfang von MIDI-Daten verwendet werden.

### **Einstellen des MIDI-Ports**

### **Anwahl eines Ports für den MIDI-Datentransfer**

Um die MIDI-Ports für die Kommunikation vorzubereiten, müssen Sie den DISPLAY ACCESS [DIO/SETUP]-Taster so oft drücken, bis die "DIO/Setup | MIDI/Host"-Seite erscheint. Auf dieser Seite stellen Sie ein, wie MIDI-Daten empfangen und gesendet werden.

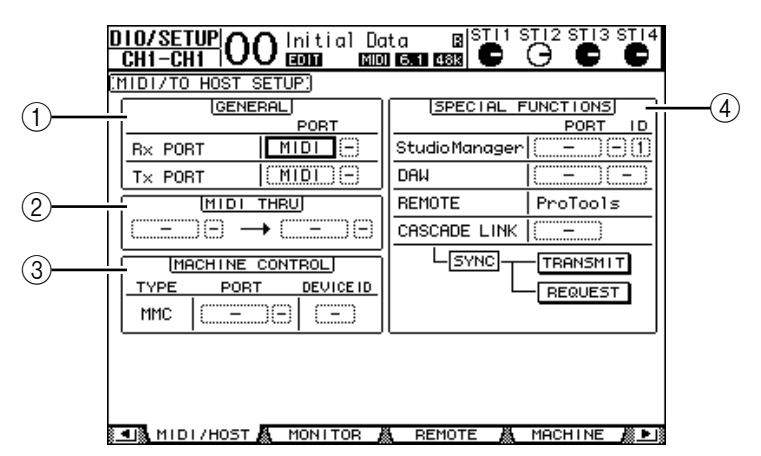

Hier stehen folgende Parameter zur Verfügung:

A **GENERAL-Feld**

Hier wählen Sie den MIDI-Port, der für die Übertragung und den Empfang von z.B. Programmwechseln und Steuerbefehlen (CC) verwendet wird.

• **Rx PORT** ....................... Hier wählen Sie den Port für den Empfang von allgemeinen MIDI-Daten. Wählen Sie im linken Parameterfeld "MIDI", "USB" oder "SLOT". Wenn Sie "USB" wählen, müssen Sie sich im rechten Parameterfeld einen Port (1–8) aussuchen.
• **Tx PORT**........................Hier wählen Sie den Port für die Übertragung von allgemeinen MIDI-Daten. Die Möglichkeiten sind dieselben wie für Rx PORT.

## B **MIDI THRU-Feld**

Mit diesen Parametern sorgen Sie dafür, dass eingehende MIDI-Daten unverändert an den gewünschten Port weitergeleitet werden. Wählen Sie im ersten Parameterfeld den Empfangsport und im Parameterfeld daneben (rechts neben dem Pfeil) den Übertragungsport. Wenn Sie "USB" oder "SLOT" gewählt haben, müssen Sie sich im kleinen Parameterfeld einen Port aussuchen.

## **(3) MACHINE CONTROL-Feld**

Hier können Sie einen Port und das geeignete Verfahren für die Fernbedienung externer Geräte wie Harddisk-Recorder mit MMC-Befehlen definieren.

- PORT ................................Wählen Sie hier "MIDI", "USB" oder "SLOT" für die Übertragung von MMC-Befehlen. Wenn Sie "USB" oder "SLOT" wählen, müssen Sie sich im rechten Parameterfeld einen Port aussuchen.
- **DEVICE ID**...................Hier ordnen Sie dem 01V96 eine MMC Device ID zu. Über die Device ID können Sie dafür sorgen, dass nur bestimmte Geräte die gesendeten MMC-Befehle ausführen.

## **(4) SPECIAL FUNCTIONS-Feld**

Hier können Sie Ports für etwas kniffligere Anwendungen definieren.

**Studio Manager............** Wählen Sie im linken Parameterfeld "MIDI", "USB" oder "SLOT" als Port, über den Sie das beiliegende Studio Manager-Programm ansprechen möchten. Wählen Sie in den beiden kleinen Parameterfeldern die Port- (nach Anwahl von "USB") und ID-Nummer. • **DAW**...............................Wählen Sie hier "USB" oder "SLOT" als Port, über den Sie eine externe DAW ansprechen möchten. Wählen Sie im rechten Parameterfeld ein Portpaar (1–2, 3–4, 5–6, 7–8). • **REMOTE** ......................Hier erfahren Sie, welches Ziel (TARGET) momentan der "Remote"-Ebene zugeordnet ist. Wenn Sie "USER DEFINED" als Ziel gewählt haben, können Sie den Port wählen, über den die MIDI-Befehle ausgegeben werden sollen. • **CASCADE LINK**..........Hiermit bestimmen Sie, welche MIDI-Befehle beim Cascade-Einsatz zweier 01V96-Pulte gesendet werden. Wenn Sie "MIDI" wählen, werden MIDI-Befehle übertragen. Wenn Sie "-" wählen, werden keine MIDI-Befehle übertragen. Mit dem TRANSMIT- und REQUEST-Button können Sie alle kaskadierten Parameter aneinander angleichen. Mit TRANS-MIT übertragen Sie die Parameterwerte des zweiten 01V96 zum Haupt-01V96. Der REQUEST-Button überträgt die Einstellungen des Haupt-01V96 zum zweiten 01V96.

## **Wahl der zu sendenden/empfangenden MIDI-Befehle**

MIDI-Daten können über den gewählten Port gesendet/empfangen werden.

Drücken Sie den DISPLAY ACCESS [MIDI]-Taster und danach [F1], damit die "MIDI | Setup"-Seite erscheint.

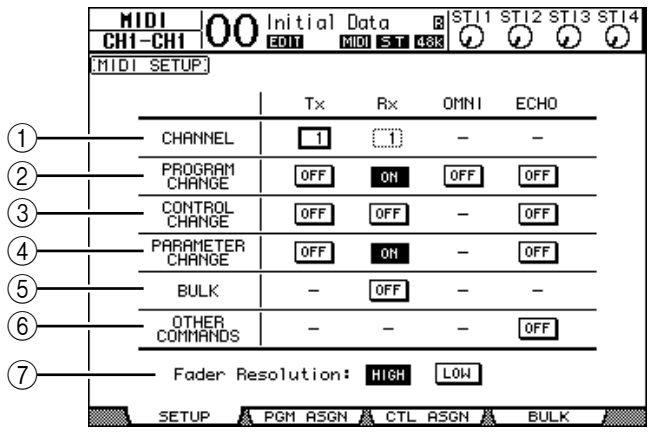

Wählen Sie in der CHANNEL-Zeile den MIDI-Kanal für die Übertragung/den Empfang und geben Sie über die Buttons der Zeilen PROGRAM CHANGE–OTHER COMMANDS an, welche Befehle gesendet/empfangen werden dürfen.

#### A **CHANNEL**

In dieser Parameterzeile können Sie den MIDI-Empfangs- und -Übertragungskanal einstellen. Hier stehen folgende Parameter zur Verfügung:

- **Tx** ................................... Auswahl des MIDI-Übertragungskanals.
- **Rx** ................................... Auswahl des MIDI-Empfangskanals.

#### B **PROGRAM CHANGE**

Hier können Sie den Empfang/die Übertragung von MIDI-Programmwechseln einund ausschalten.

- **Tx ON/OFF**................... Dient zum Ein- und Ausschalten der Übertragung von Programmwechseln.
- **Rx ON/OFF**................... Dient zum Ein- und Ausschalten des Empfangs von Programmwechseln.
- **OMNI ON/OFF**............ Wenn dieser Button aktiv ist, werden die Programmwechsel aller MIDI-Kanäle ausgeführt (die CHANNEL-Einstellung ist dann unerheblich).
- **ECHO ON/OFF** ........... Mit diesem Button bestimmen Sie, ob die über MIDI IN empfangenen Programmwechsel auch sofort wieder an die MIDI OUT-Buchse weitergeleitet werden.

#### (3) **CONTROL CHANGE**

Hier können Sie den Empfang/die Übertragung von MIDI-Steuerbefehlen (CC) einund ausschalten.

- **Tx ON/OFF**................... Dient zum Ein- und Ausschalten der Übertragung von Steuerbefehlen.
- **Rx ON/OFF**................... Dient zum Ein- und Ausschalten des Empfangs von Steuerbefehlen.
- **ECHO ON/OFF** ........... Mit diesem Button bestimmen Sie, ob die über MIDI IN empfangenen Steuerbefehle auch sofort wieder an die MIDI OUT-Buchse weitergeleitet werden.

## **(4) PARAMETER CHANGE**

Hier können Sie den Empfang/die Übertragung von Parameter Change-Befehlen einund ausschalten.

- **Tx ON/OFF**...................Dient zum Ein- und Ausschalten der Übertragung von Parameteränderungen.
- **Rx ON/OFF**................... Dient zum Ein-/Ausschalten des Empfangs von Parameteränderungen.
- **ECHO ON/OFF**............Mit diesem Button bestimmen Sie, ob die über MIDI IN empfangenen Parameter Change-Befehle auch sofort wieder an die MIDI OUT-Buchse weitergeleitet werden.

#### (5) **BULK**

Hier können Sie den Empfang/die Übertragung von MIDI-Datenblöcken (Bulk Dump) ein- und ausschalten.

• **Rx ON/OFF**...................Dient zum Ein- und Ausschalten des Empfangs von Bulk Dump-Daten.

## $\circledR$  OTHER COMMANDS

• **ECHO ON/OFF**............Mit diesem Button bestimmen Sie, ob die über MIDI IN empfangenen "anderen" MIDI-Befehle auch sofort wieder an die MIDI OUT-Buchse weitergeleitet werden.

## G **Fader Resolution**

Mit diesem Parameter stellen Sie die Auflösung ein, die für die Wertausgabe der 01V96-Fader verwendet wird. Um Fader-Werte des 01V96 zu einem zweiten 01V96) zu übertragen bzw. mit einem Sequenzer aufzuzeichnen, müssen Sie "HIGH" wählen. Wenn Sie den LOW-Button aktivieren, beträgt die Auflösung 256 Schritte.

## Zuordnen ("mappen") der Szenen zu den **MIDI-Programmnummern**

Den Szenenspeichern des 01V96 kann man die gewünschten MIDI-Programmnummern zuordnen, um sie z.B. von einem Sequenzer aus wählen zu können. Wenn Sie auf dem 01V96 eine Szene laden, wird der entsprechende Programmwechsel zum angeschlossenen MIDI-Gerät übertragen. Wenn das 01V96 eine Programmnummer empfängt, ruft es automatisch den zugeordneten Szenenspeicher auf.

Laut Vorgabe sind den Szenen 1–99 die Programmnummern 1–99 zugeordnet. Szene "0" verwendet die Programmnummer "100". Das kann man aber ändern.

*Tipp: Die Tabelle, über die man den Szenen Programmnummern zuordnet, kann als "Bulk Dump" oder mit dem beiliegenden Studio Manager-Programm archiviert werden.*

- **1 Um die MIDI-Ports für die Kommunikation vorzubereiten, müssen Sie den**  DISPLAY ACCESS [DIO/SETUP]-Taster so oft drücken, bis die "DIO/Setup | **MIDI/Host"-Seite erscheint (siehe [Seite 216](#page-215-0)).**
- **2 Verbinden Sie das 01V96 mit dem in Schritt 1 gewählten Gerät so, dass es MIDI-Daten sowohl senden als auch empfangen kann.**
- **3 Drücken Sie den DISPLAY ACCESS [MIDI]-Taster und anschließend [F2].**

Nun erscheint die "MIDI | Pgm Asgn"-Seite.

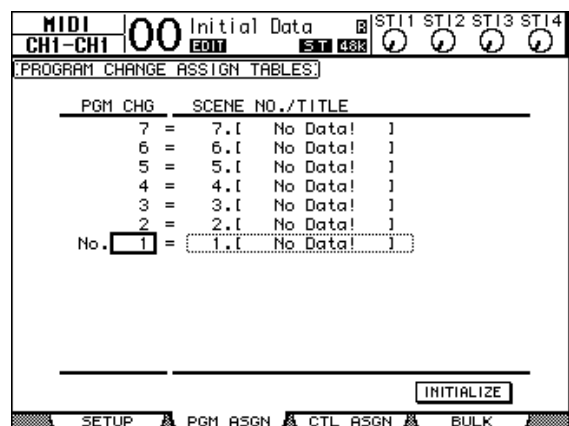

- **4 Führen Sie den Cursor mit den Cursortasten zum benötigten Parameterfeld und wählen Sie mit dem Parameterrad oder den Tastern [INC]/[DEC] die Programmnummer, der Sie einen Szenenspeicher zuordnen möchten.**
- **5** Drücken Sie die Cursortaste [ $\blacktriangleright$ ], um den Cursor zum Parameter der "SCENE **NO./TITLE"-Spalte zu führen. Wählen Sie mit dem Parameterrad oder den Tastern [INC]/[DEC] den gewünschten Szenenspeicher.**

*Tipp:* 

- *Wenn Sie einem Szenenspeicher mehrere MIDI-Programmnummern zuordnen, wird nur die niedrigste Nummer verwendet.*
- *BeiBedarf können Sie die Programmwechselzuordnungen der Szenenspeicher initialisieren, indem Sie den Cursor zum INITIALIZE-Button führen und [ENTER] drücken.*
- **6 Drücken Sie den DISPLAY ACCESS [MIDI]-Taster und anschließend [F1], damit die "MIDI | Setup"-Seite erscheint. Stellen Sie danach den richtigen Übertragungs- (Tx) und Empfangskanal (Rx) ein.**

## **7 Aktivieren Sie die Buttons PROGRAM CHANGE Tx ON/OFF und Rx ON/OFF.**

Wenn das 01V96 auf dem gewählten MIDI-Kanal eine zugeordnete Programmnummer empfängt, ruft es die entsprechende Szene auf. Und wenn Sie auf dem 01V96 eine Szene laden, sendet es die entsprechende MIDI-Programmnummer auf dem gewählten MIDI-Kanal.

## **Zuordnen von Steuerbefehlen (CC) zu den Parametern**

Bestimmte Parameter des 01V96 können MIDI-Steuerbefehle senden und empfangen und also in Echtzeit fernbedient werden. Wenn das 01V96 den einem Parameter zugeordneten Steuerbefehl empfängt, ändert sich dessen Wert entsprechend. Wenn Sie jenen Parameter auf dem 01V96 einstellen, sendet das 01V96 den zugeordneten Steuerbefehl.

*Tipp: Die Tabelle, über die man den Parametern MIDI-Steuerbefehle zuordnet, kann als "Bulk Dump" oder mit dem beiliegenden Studio Manager-Programm archiviert werden.*

- **1 Um die MIDI-Ports für die Kommunikation vorzubereiten, müssen Sie den**  DISPLAY ACCESS [DIO/SETUP]-Taster so oft drücken, bis die "DIO/Setup | **MIDI/Host"-Seite erscheint (siehe [Seite 216\)](#page-215-0).**
- **2 Verbinden Sie das 01V96 mit dem in Schritt 1 gewählten Gerät so, dass es MIDI-Daten sowohl senden als auch empfangen kann.**
- **3 Drücken Sie den DISPLAY ACCESS [MIDI]-Taster und anschließend [F3].**

Nun erscheint die "MIDI | Ctl Asgn"-Seite. Hier können Sie den 01V96-Parametern die gewünschten Steuerbefehle zuordnen.

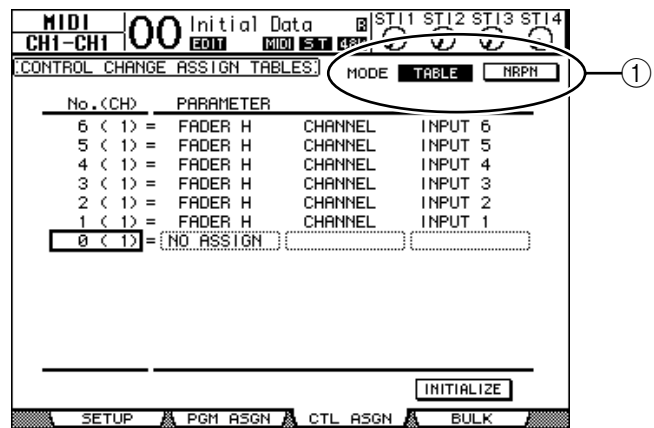

*Tipp: Auf [Seite 292](#page-291-0) finden Sie die ab Werk vorgegebenen Zuordnungen.*

## **4 Führen Sie den Cursor zum TABLE-Button des MODE-Parameters (**1**) und drücken Sie den [ENTER]-Taster.**

Mit dem MODE-Parameter bestimmen Sie, welche MIDI-Befehle beim Einstellen der 01V96-Parameter gesendet werden. Folgende Optionen stehen für den MODE-Parameter zur Verfügung:

- **TABLE**............................Es werden MIDI-Steuerbefehle gesendet, die sich an den hier vorgenommenen Zuordnungen orientieren.
- NRPN...............................Die Zuordnungen der "Ctl Asgn"-Seite werden ignoriert. Stattdessen werden vorgegebene NRPN-Befehle (Non Registered Parameter Numbers) gesendet.

*Tipp: NRPN-Befehle sind MIDI-Befehlssequenzen, die aus drei Steuerbefehlen aufgebaut sind. Vorteil dieses Systems ist, dass man für die Fernbedienung einer Vielzahl von Parametern nur einen MIDI-Kanal benötigt.*

**5 Wenn Sie in Schritt 4 den TABLE-Button aktiviert haben, müssen Sie den Cur**sor zu einem Parameterfeld in der "No. (CH)-Spalte führen und mit dem **Parameterrad oder den Tastern [INC]/[DEC] den MIDI-Kanal oder den Steuerbefehl wählen, dem Sie einen Parameter zuordnen möchten.**

Auf der "Ctl Asgn"-Seite kann man Steuerbefehle für bis zu 16 MIDI-Kanäle vergeben. Die Wahl des Übertragungs-/Empfangskanals ist dann nämlich unerheblich.

Wenn Sie in Schritt 4 den NRPN-Button aktiviert haben, können Sie die Schritte 5 und 6 überspringen.

**6 Stellen Sie die Parameter in den drei PARAMETER-Spalten ein.**

Wählen Sie im Feld der ersten PARAMETER-Spalte eine Parametergruppe und stellen Sie in der zweiten und dritten PARAMETER-Spalte die gewünschten Werte ein.

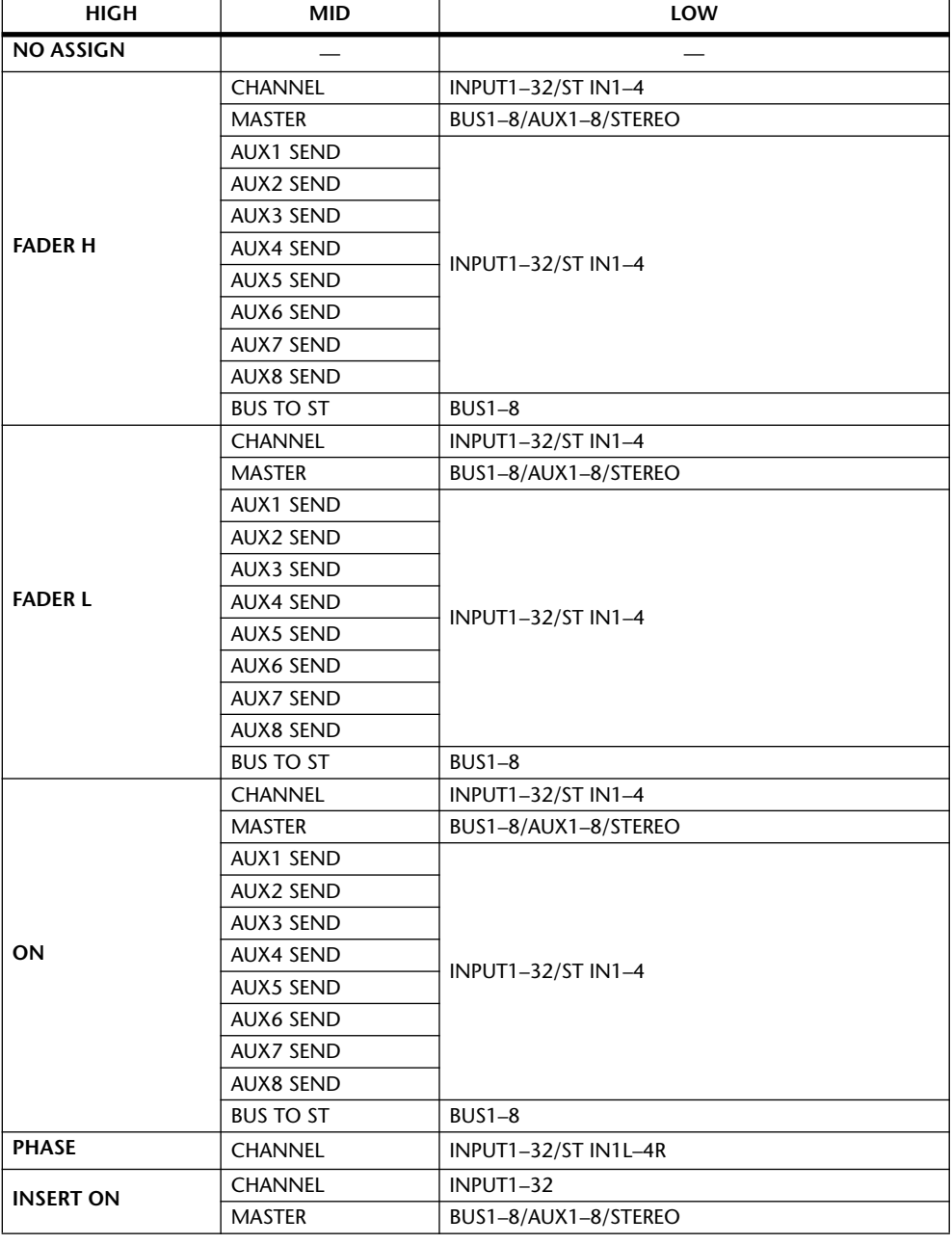

Hier stehen folgende Parameter und Werte zur Verfügung:

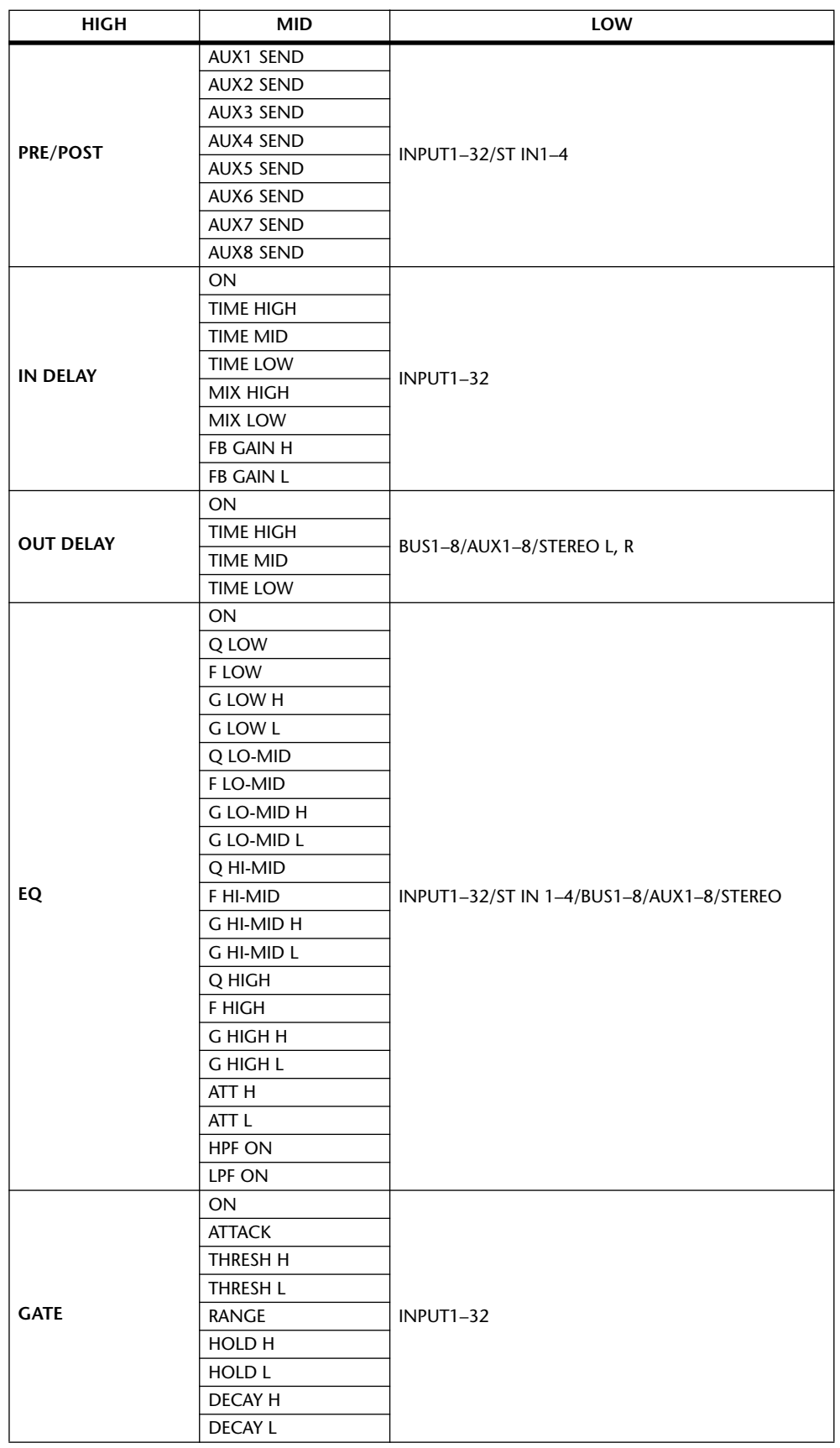

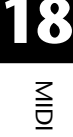

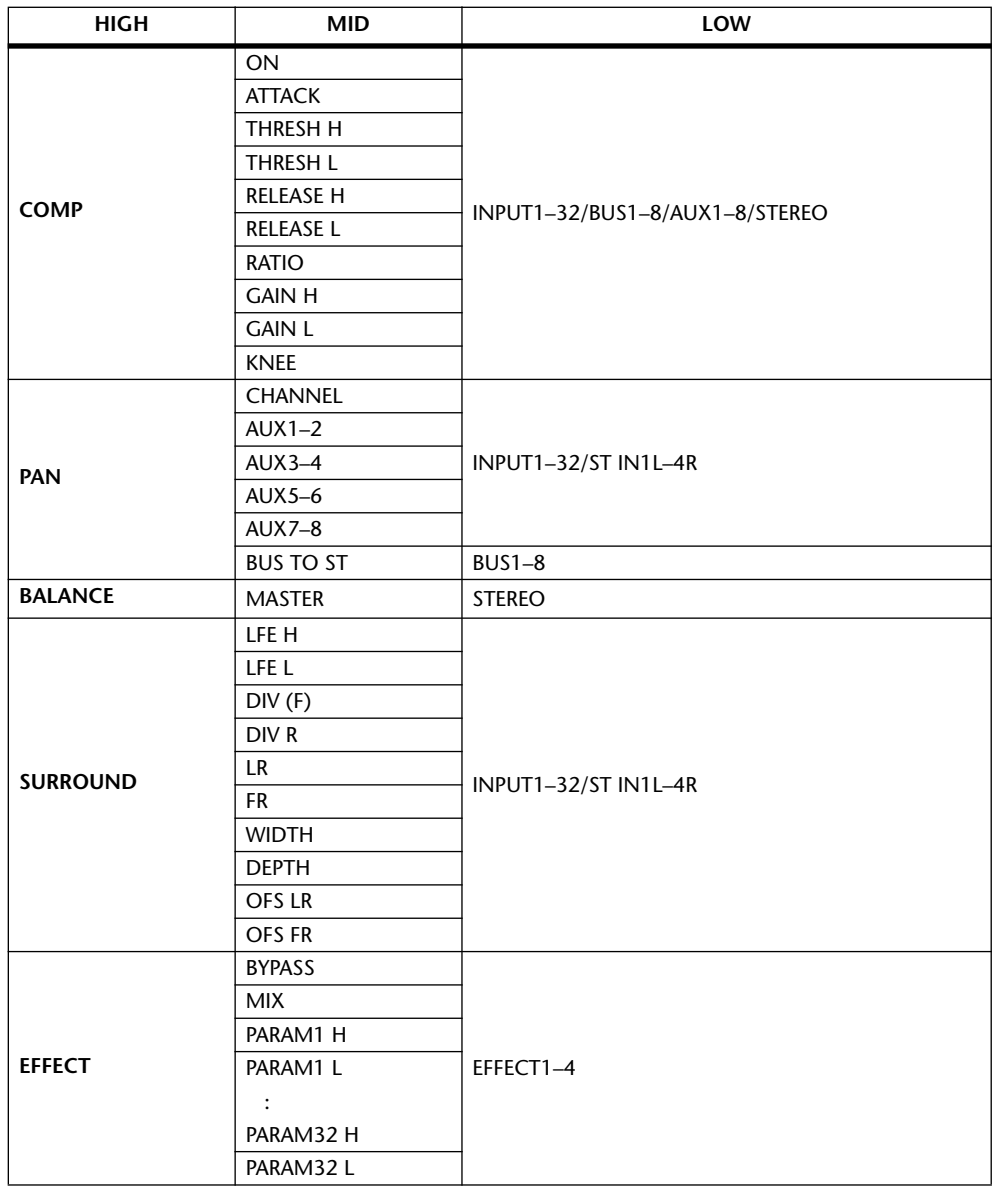

Parameter mit mehr als 128 Einstellungsmöglichkeiten (z.B. Fader und Delay Time) erfordern die Verwendung von zwei oder sogar noch mehr CC-Befehlen.

Beispiel: Um den Fader bestimmter Kanäle über Steuerbefehle fernzubedienen, müssen Sie dem betreffenden Kanal zwei Steuerbefehle zuordnen und als Definition in der ersten PARAMETER-Spalte "FADER H" bzw. "FADER L" wählen.

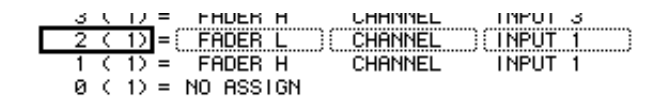

Um den Delay Time-Parameter bestimmter Kanäle über Steuerbefehle fernzubedienen, müssen Sie dem betreffenden Kanal drei Steuerbefehle zuordnen und als Definition in der zweiten PARAMETER-Spalte "TIME LOW", "TIME MID" und "TIME HIGH" wählen.

> $\frac{01 \times 2}{60 \times 22} = \frac{110}{111} \frac{1133}{102141}$ <br> $\frac{60 \times 22}{59 \times 22} = \frac{111}{111} \frac{0ELRY}{111}$ <br> $58 \times 22 = 111 \frac{0ELRY}{111}$ TIME HIGH (INPUT 1 TIME MID INPUT<sub>1</sub> 59 (2) = IN DELAY<br>58 (2) = IN DELAY TIME LOW INPUT 1  $(2) = \text{ND}$  ASSIGN

*Achtung: Parameter mit mehr als 128 Einstellungsmöglichkeiten erfordern eine geeignete Kombination von Bereichsparametern (Range).*

*Tipp: Bei Bedarf können Sie die Steuerbefehlszuordnungen der Tabelle initialisieren, indem Sie den Cursor zum INITIALIZE-Button führen und [ENTER] drücken.*

- **7 Drücken Sie den DISPLAY ACCESS [MIDI]-Taster und anschließend [F1], damit die "MIDI | Setup"-Seite erscheint. Stellen Sie danach den richtigen Übertragungs- (Tx) und Empfangskanal (Rx) ein.**
- **8 Aktivieren Sie die Buttons CONTROL CHANGE Tx ON/OFF und Rx ON/OFF.**

Wenn das 01V96 den einem Parameter zugeordneten Steuerbefehl empfängt, ändert sich der Wert des angesteuerten 01V96-Parameters entsprechend. Wenn Sie jenen Parameter auf dem 01V96 einstellen, sendet das 01V96 den oder die zugeordneten Steuerbefehle.

*Achtung: Vor Verwendung von Steuerbefehlen für die Parameterfernsteuerung müssen Sie die Buttons Tx & Rx ON/OFF in der PARAMETER CHANGE-Zeile ("MIDI | Setup"-Seite) deaktivieren.*

## **Arbeiten mit Parameter Change-Befehlen**

Die 01V96-Parameter können auch über so genannte "Parameter Change"- statt Steuerbefehle fernbedient werden. Damit bewegen Sie sich dann jedoch auf der SysEx-Ebene.

Unter "MIDI-Datenformat" am Ende der Bedienungsanleitung finden Sie das Kleingedruckte, das man zum Thema Parameter Change wissen muss.

- **1 Um die MIDI-Ports für die Kommunikation vorzubereiten, müssen Sie den**  DISPLAY ACCESS [DIO/SETUP]-Taster so oft drücken, bis die "DIO/Setup | **MIDI/Host"-Seite erscheint (siehe [Seite 216\)](#page-215-0).**
- **2 Verbinden Sie das 01V96 mit dem in Schritt 1 gewählten Gerät so, dass es MIDI-Daten sowohl senden als auch empfangen kann.**
- **3 Drücken Sie den DISPLAY ACCESS [MIDI]-Taster und anschließend [F1],**  damit die "MIDI | Setup"-Seite erscheint. Deaktivieren Sie danach die But**tons Tx & Rx ON/OFF in der PARAMETER CHANGE-Zeile.**

Sobald das 01V96 Parameter Change-Befehle empfängt, ändern sich die Einstellungen der adressierten Parameter. Wenn Sie jenen Parameter auf dem 01V96 einstellen, sendet er den entsprechenden Parameter Change-Befehl.

*Achtung: Für die Arbeit mit Parameter Change-Befehlen müssen die Buttons Tx & Rx ON/OFF in der CONTROL CHANGE-Zeile ausgeschaltet werden.*

## **Archivieren der Parameter via MIDI (Bulk Dump)**

<span id="page-225-0"></span>Mit der Bulk Dump-Funktion können Sie die im 01V96 gespeicherten Einstellungen (Speicher, Szenen usw.) zu einem externen MIDI-Gerät übertragen. Das Archivieren der 01V96-Einstellungen hat einerseits den Vorteil, dass man über ein "Backup" verfügt und erlaubt andererseits die Arbeit an mehreren Projekten mit dem 01V96, ohne Risiko, dass wichtige Einstellungen im Eifer des Gefechts überschrieben werden.

*Achtung: In bestimmten Fällen kann der externe Sequenzer die Datenblöcke nicht so schnell verarbeiten wie das 01V96 sie sendet. Daher empfehlen wir zum Archivieren der 01V96-Einstellungen die Arbeit mit Studio Manager (liegt bei).*

- **1 Um die MIDI-Ports für die Kommunikation vorzubereiten, müssen Sie den**  DISPLAY ACCESS [DIO/SETUP]-Taster so oft drücken, bis die "DIO/Setup | **MIDI/Host"-Seite erscheint (siehe [Seite 216](#page-215-0)).**
- **2 Verbinden Sie das 01V96 mit dem in Schritt 1 gewählten Gerät so, dass es MIDI-Daten sowohl senden als auch empfangen kann.**
- **3 Drücken Sie den DISPLAY ACCESS [MIDI]-Taster und anschließend [F4].** Nun erscheint die "MIDI | Bulk"-Seite.

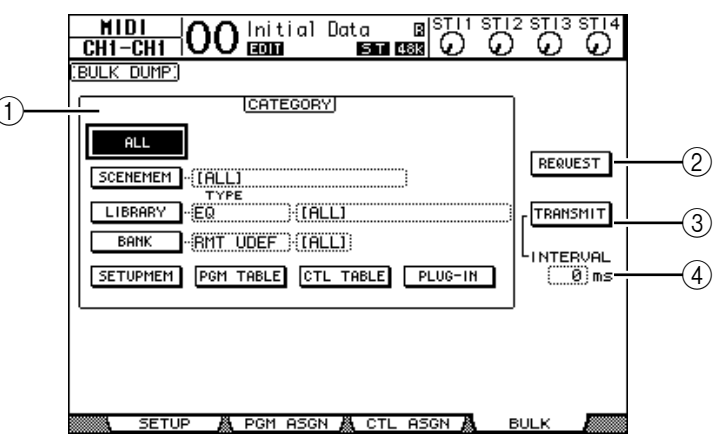

Die einzelnen Funktionen auf dieser Seite sind:

## A **CATEGORY-Feld**

 $\overline{(}$ 

Hier können Sie den Typ der zu sendenden oder anzufordernden Daten einstellen.

#### B **REQUEST**

Führen Sie den Cursor zu diesem Button und drücken Sie [ENTER], damit das 01V96 ein zweites 01V96 (das mit dem ersten 01V96 verbunden ist) auffordert, die Daten des gewählten CATEGORY-Typs zu übertragen. Dieser Button funktioniert wahrscheinlich nur, wenn Sie zwei 01V96-Pulte als Kaskade verwenden.

## **(3) TRANSMIT**

Führen Sie den Cursor zu diesem Button und drücken Sie [ENTER], um die Daten des gewählten CATEGORY-Typs zum externen MIDI-Gerät zu übertragen.

**(4) INTERVAL** 

Hiermit stellen Sie die Pause zwischen zwei Datenblöcken (in 50ms-Schritten) ein. Wenn das externe Gerät Datenblockteile einfach ignoriert oder eine Fehlermeldung anzeigt, müssen Sie diesen Wert erhöhen.

**4 Führen Sie den Cursor zum CATEGORY-Button des Datentyps, den Sie senden möchten und drücken Sie [ENTER].**

Hier stehen folgende Optionen zur Verfügung:

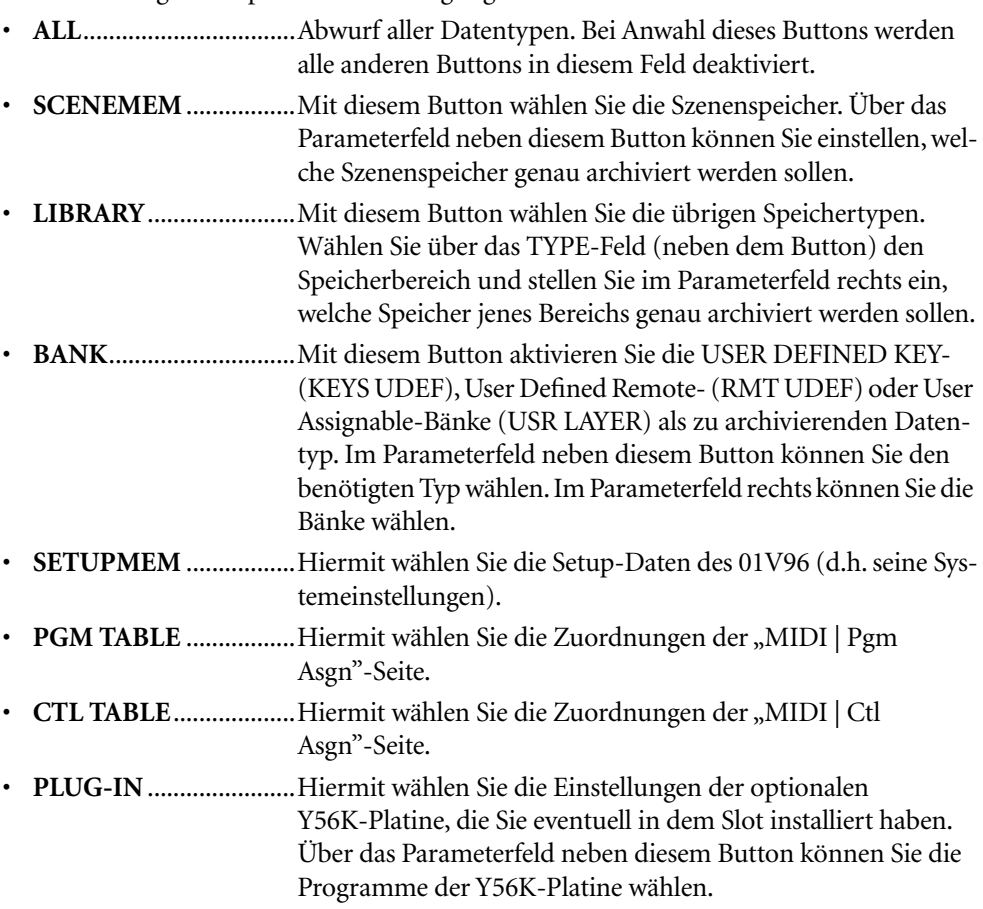

*Achtung: Die SETUPMEM-Einstellungen enthalten auch die Definitionen der MIDI-Ports für die Übertragung/den Empfang sowie der aktuellen Meldungseinstellungen. Wenn Sie den Empfang von Bulk-Daten deaktivieren und die Einstellungen des 01V96 dann archivieren, deaktiviert das 01V96 den Empfang auch wieder, sobald Sie diese Einstellungen wieder zum Pult übertragen. Folglich erhält das 01V96 dann einen unvollständigen Datensatz. Daher raten wir inständigst, vor Archivieren der SETUPMEM-Einstellungen zu kontrollieren, ob der Empfang von Bulk Dump-Daten auch aktiv ist, um beim tatsächlichen Empfang hinterher nicht dumm dazustehen.*

**5 Führen Sie den Cursor bei Bedarf zum Parameterfeld neben dem aktivierten Button und stellen Sie mit dem Parameterrad oder den Tastern [INC]/[DEC] ein, welche Daten archiviert werden sollen.**

*Tipp: Wenn Sie im Parameterfeld [ALL] wählen, werden alle Daten des aktiven Buttons übertragen.*

**6 Um den Datenblockabwurf zu starten, müssen Sie den Cursor zum TRANS-MIT-Button führen und [ENTER] drücken.**

Der Bulk Dump-Vorgang beginnt. Während der Übertragung wird das "Bulk Dump"-Fenster angezeigt, das Sie über den Status informiert. Um den Datenblockabwurf abzubrechen, müssen Sie den Cursor zum CANCEL-Button in diesem Fenster führen und [ENTER]drücken.

*Tipp: Umdie Einstellungen eines externen Gerätes anzufordern, müssen Sie den Cursor zum REQUEST-Button führen und [ENTER] drücken. Wenn Sie das 01V96 so einstellen, dass es MIDI-Befehle mit einem zweiten 01V96 austauscht, beantwortet das zweite 01V96 die Aufforderung des bedienten 01V96, indem es die angeforderten Daten überträgt.*

## **7 Drücken Sie den DISPLAY ACCESS [MIDI]-Taster so oft, bis die "MIDI | Setup"-Seite erscheint und aktivieren Sie den Rx ON/OFF-Button in der BULK-Zeile.**

Erst jetzt kann das 01V96 nämlich Datenblöcke empfangen und seine internen Einstellungen bei Bedarf ändern.

## **19 Andere Funktionen**

In diesem Kapitel werden unterschiedliche Funktionen des 01V96 vorgestellt.

## <span id="page-228-0"></span>**Benennen der Ein- und Ausgangskanäle**

Den Eingangskanälen (Eingangskanäle 1–32 und ST IN-Kanäle 1–4) sowie den Ausgangskanälen (AUX-Wege 1–8, Busse 1–8, Stereo-Bus) kann man bei Bedarf aussagekräftige Namen geben.

## **Benennen der Eingangskanäle**

**1** Drücken Sie den DISPLAY ACCESS [PATCH]-Taster so oft, bis die "Patch | In **Name"- Seite erscheint.**

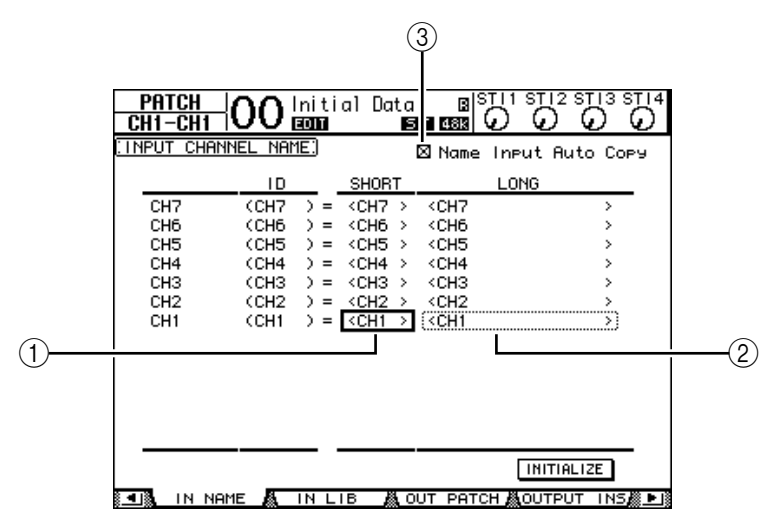

Von links nach rechts erscheinen hier die Kanal-ID, der Kurz- und der Vollname. In der mittleren Spalte kann ein Kurzname (1) eingegeben werden; die rechte Spalte (2) erlaubt die Eingabe eines Vollnamens.

**2 Führen Sie den Cursor mit den Cursortasten zum benötigten Parameterfeld und wählen Sie mit dem Parameterrad oder den Tastern [INC]/[DEC] den Port, dessen Namen Sie ändern möchten.**

## **3 Drücken Sie [ENTER].**

Nun erscheint das "Title Edit"-Fenster, in dem Sie einen Namen eingeben können.

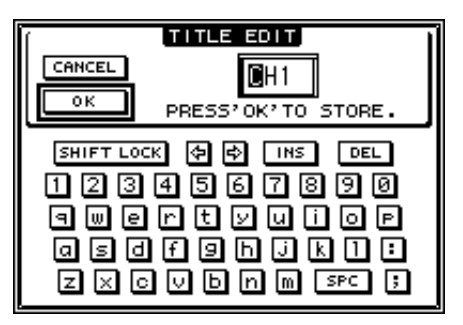

**4 Geben Sie die zutreffenden Zeichen ein, führen Sie den Cursor zum OK-Button und drücken Sie [ENTER].**

Der neue Name wird nun angezeigt.

*Tipp: Der editierte Name wird in der Input Patch-Bibliothek gespeichert.*

Wenn die "Name Input Auto Copy"-Option (3) aktiv ist, werden die ersten vier Zeichen des Vollnamens automatisch als Kurzname übernommen. Umgekehrt wird der Kurzname automatisch als Beginn des Vollnamens eingesetzt.

Bei Bedarf können Sie für alle Ports wieder die vorgegebenen Namen aufrufen, indem Sie den Cursor zum INITIALIZE-Button führen und [ENTER] drücken.

## **Benennen der Ausgangskanäle**

Um die Namen der Ausgangskanäle zu ändern, müssen Sie den DISPLAY ACCESS [PATCH]-Taster so oft drücken, bis die "Patch| Out Name"-Seite erscheint.

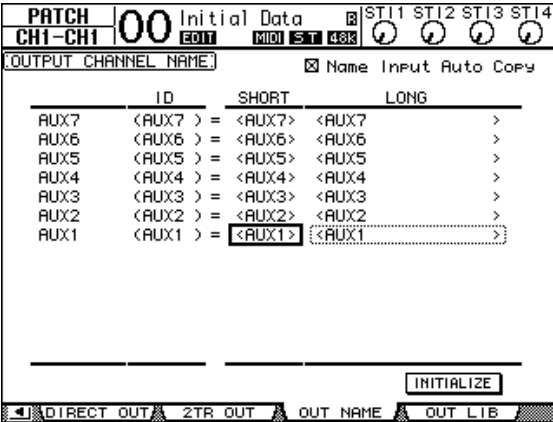

Das Verfahren für die Eingabe der Zeichen sowie die Verwendung des "Name Output Auto Copy"-Kästchens und INITIALIZE-Buttons entsprechen jenen der "In Name"-Seite.

## **Einstellen bestimmter Vorgaben**

Das 01V96 bietet mehrere Parameter, mit denen man sein Verhalten wunschgemäß einstellen kann. Diese befinden sich auf den Seiten "DIO/Setup | Prefer1" und "Prefer2". Um eine "Prefer"-Seite aufzurufen, müssen Sie den DISPLAY ACCESS [DIO/SETUP]-Taster so oft drücken, bis jene Seite erscheint.

## <span id="page-229-0"></span>**"Prefer1"-Seite**

Hier können Sie das 01V96 so einstellen, dass bei Drücken eines Tasters im Bedienfeld automatisch die betreffende Display-Seite erscheint (oder eben nicht). Außerdem sagen Sie dem 01V96 hier, welche Rückfragen und Warnungen es anzeigen darf.

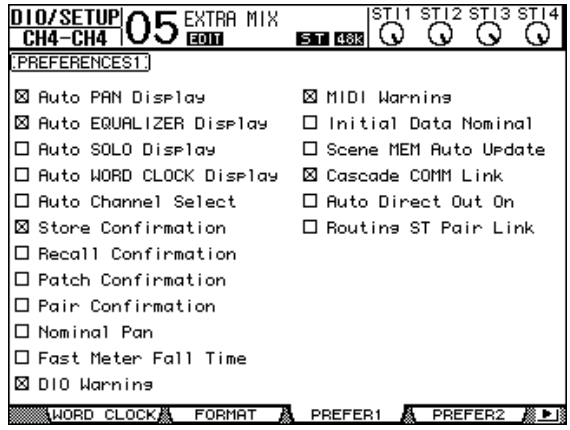

Die einzelnen Parameter auf dieser Seite sind: (Die Parameter werden in der angezeigten Reihenfolge, von oben links bis unten rechts, vorgestellt.)

## **• Auto PAN Display**

Wenn dieses Kästchen angekreuzt ist, erscheinen automatisch die "Pan/Surr"-Seiten, wenn Sie den [PAN]-Regler im SELECTED CHANNEL-Feld verwenden. Im Stereo-Modus können Sie den [PAN]-Regler zum Einstellen der Stereoposition verwenden. In allen anderen Fällen dient er zum Einstellen der Surround-Position.

## **• Auto EQUALIZER Display**

Wenn dieses Kästchen angekreuzt ist, erscheint automatisch die "EQ | EQ Edit"-Seite, wenn Sie im SELECTED CHANNEL-Feld eine EQ-Funktion verwenden.

## **• Auto SOLO Display**

Wenn dieses Kästchen angekreuzt ist, erscheint automatisch die "DIO/Setup | Monitor"-Seite, wenn Sie einen Eingangskanal solo schalten.

## **• Auto WORD CLOCK Display**

Wenn dieses Kästchen angekreuzt ist, erscheint automatisch die "DIO/Setup | Word Clock"-Seite, wenn der externe Wordclock-Taktgeber plötzlich keine Signale mehr sendet.

## **• Auto Channel Select**

Wenn dieses Kästchen angekreuzt ist, kann man einen Kanal anwählen, indem man seinen Fader bzw. seinen [SOLO]- oder [ON]-Taster drückt.

## **• Store Confirmation**

Wenn dieses Kästchen angekreuzt ist, erscheint automatisch das "Title Edit"-Fenster, sobald Sie eine Szene oder andere Einstellungen zu speichern versuchen.

## **• Recall Confirmation**

Wenn dieses Kästchen angekreuzt ist, erscheint automatisch eine Rückfrage, bevor Sie eine Szene oder einen anderen Speicher laden.

## **• Patch Confirmation**

Wenn dieses Kästchen angekreuzt ist, erscheint automatisch eine Rückfrage, wenn Sie das Routing eines Ein- oder Ausgangs ändern.

## **• Pair Confirmation**

Wenn dieses Kästchen angekreuzt ist, erscheint automatisch eine Rückfrage, wenn Sie ein Paar erstellen oder trennen.

## **• Nominal Pan**

Wenn dieses Kästchen angekreuzt ist und wenn Sie Eingangskanäle hart links bzw. hart rechts anordnen, verwenden die Signale der linken/ungeradzahligen und rechten/geradzahligen Kanäle den Nennpegel. Wenn das Kästchen nicht angekreuzt ist, werden diese Signale hingegen um 3dB angehoben. (Signale, die sich in der Mitte befinden, verwenden dann den Nennpegel.) Im Surround-Modus gilt dieses System ebenfalls, und zwar für Surround-Kanäle, die sich hart links bzw. rechts befinden.

## **• Fast Meter Fall Time**

Wenn dieses Kästchen angekreuzt ist, sinken die Pegelanzeigen der Meter schneller als sonst.

## **• DIO Warning**

Wenn dieses Kästchen angekreuzt ist, erscheint eine Warnung, wenn ein über den Slot oder die 2TR IN DIGITAL-Buchse empfangenes Digital-Signal unverständliche Daten enthält.

## **• MIDI Warning**

Wenn dieses Kästchen angekreuzt ist, erscheint eine Warnung, wenn die eingehenden MIDI-Befehle fehlerhaft oder unverständlich sind.

## **• Initial Data Nominal**

Wenn dieses Kästchen angekreuzt ist, werden die Fader der Eingangs- und ST IN-Kanäle bei Aufrufen von Szene "0" auf den Nennwert (0 dB) gestellt. (Wenn es nicht angekreuzt ist, werden die Fader auf –∞dB gestellt.)

## **• Scene MEM Auto Update**

Wenn dieses Kästchen angekreuzt ist, können Sie die Scene Memory Auto Update-Funktion verwenden [\(siehe Seite 169\)](#page-168-0).

## **• Cascade COMM Link**

Wenn dieses Kästchen angekreuzt ist, werden mehrere Parameter und Funktionen kaskadierter 01V96-Pulte miteinander verkoppelt. [\(Siehe Seite 238](#page-237-0) für den Cascade-Einsatz). Wenn dieses Kästchen nicht angekreuzt ist, wird nur die Solo-Funktion kaskadiert.

#### **• Auto Direct Out On**

Wenn dieses Kästchen angekreuzt ist, wird bei Ändern des Direct Out-Signalpunkts von "-" zu einem Ausgang automatisch die Direktausgabe jenes Kanals aktiviert. Wenn Sie als Direktausgang wieder "-" wählen, wird die Direktausgabe automatisch deaktiviert.

#### **• Routing ST Pair Link**

Wenn dieses Kästchen angekreuzt ist, werden gepaarte Kanäle immer gemeinsam an den Stereo-Bus angelegt.

## **"Prefer2"-Seite**

Auf der "Prefer2"-Seite können Sie den im Display angezeigten Kanal benennen und die Display-Helligkeit einstellen.

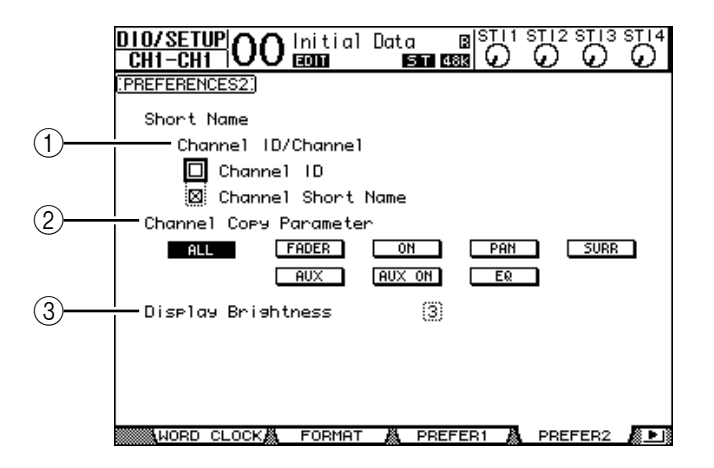

Die einzelnen Funktionen auf dieser Seite sind:

## A **Channel ID/Channel**

Mit diesem Parameter können Sie einstellen, nach welchem Verfahren die Kanäle angezeigt werden sollen. Wenn das "Channel ID"-Kästchen angekreuzt ist, wird nur die ID-Nummer angezeigt (z.B. CH1, CH16, AUX1). Wenn "Channel Short Name" angekreuzt ist, werden sowohl die ID-Nummer als auch der Kurzname angezeigt [\(siehe Seite 229\)](#page-228-0).

## B **Channel Copy Parameter**

Mit diesem Parameter wählen Sie die Kanalparameter, die kopiert werden, wenn Sie den betreffenden Befehl über einen USER DEFINED-Taster auslösen [\(siehe Seite 235\)](#page-234-0). Es können durchaus mehrere Optionen gewählt werden.

- **ALL** ................................ Alle kopierbaren Parameter werden kopiert. Bei Anwahl dieser Option werden alle anderen Optionen deaktiviert.
- **FADER**........................... Kopieren der Fader-Einstellungen.
- **ON**..................................Nur der Status der [ON]-Taster wird kopiert.
- **PAN**................................Nur die Pan-Einstellungen werden kopiert.
- **SURR** .............................Nur die Surround-Positionen werden kopiert.
- **AUX**................................Nur die AUX-Hinwegpegel werden kopiert.
- **AUX ON** ........................Nur der An/Aus-Status für die Verbindungen mit den AUX-Wegen wird kopiert.
- **EQ**...................................Nur die EQ-Parameterwerte werden kopiert.

## C **Display Brightness**

Mit diesem Parameter kann die Helligkeit der Tasterdioden im Bereich 1–4 eingestellt werden.

## **Anlegen eigener Mischebenen (User Assignable Layer)**

Wenn Sie als "Remote"-Mischebene "USER ASSIGNABLE" wählen, können Sie eine Mischebene anlegen, welche die 01V96-Kanäle (mit Ausnahme des Stereo-Busses) frei miteinander kombiniert. Daher nennen wir diese Ebene auch "User Assignable Layer".

- **1 Drücken Sie den DISPLAY ACCESS [DIO/SETUP]-Taster so oft, bis die "DIO/Setup | Remote"- Seite erscheint.**
- 2 Stellen Sie den TARGET- Parameter mit dem Parameterrad auf "USER ASSI-**GNABLE" und drücken Sie [ENTER].**

Es erscheint eine Rückfrage.

**3 Führen Sie den Cursor zum YES-Button und drücken Sie [ENTER].**

Im Display des 01V96 erscheint folgende Seite:

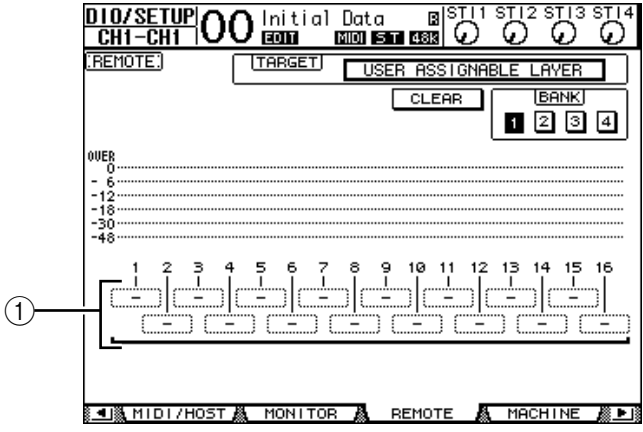

**4 Wählen Sie über die Parameterfelder 1–16 (**1**) die Kanäle, die auf der "User Assignable"-Ebene verfügbar sein sollen.**

Es stehen vier Bänke zur Verfügung, denen man jeweils 16 Kanäle zuordnen kann. Die Bank muss mit den Buttons BANK 1–4 gewählt werden. Wenn Sie [ENTER] bereits vor der Zuordnung der Kanäle drücken, können Sie die Kanalzuordnung im "User CH Select"-Fenster nachholen.

*Tipp: Bei Bedarf können Sie für alle Zuordnungen wieder die Vorgaben wählen, indem Sie den Cursor zum CLEAR-Button führen und [ENTER] drücken.*

**5 Wählen Sie die "User Assignable"-Mischebene, indem Sie den LAYER [REMOTE]-Taster drücken.**

Hier sind die Fader und [ON]-Taster der zugeordneten Kanäle belegt.

## **Verwendung des Oszillators**

Das 01V96 enthält einen Oszillator, den man zum Testen der Abhöre usw. verwenden kann. Arbeiten Sie wie folgt mit dem Oszillator:

**1 Drücken Sie den DISPLAY ACCESS [UTILITY**]-Taster so oft, bis die "Utility | **Oscillator"-Seite erscheint.**

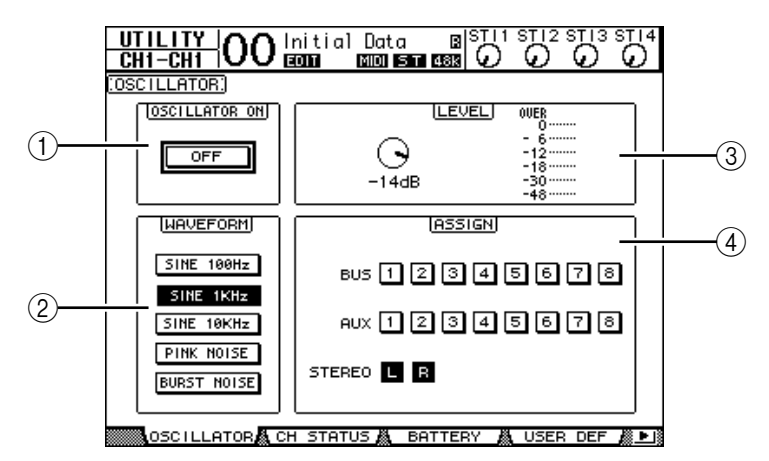

Die einzelnen Funktionen auf dieser Seite sind:

A **OSCILLATOR ON**

Hiermit schalten Sie den Oszillator ein und aus.

B **WAVEFORM**

Mit diesen Buttons wählen Sie die Wellenform des Oszillators.

**(3)** LEVEL-Feld

Mit dem Reglersymbol kann die Lautstärke des Oszillators eingestellt werden.

(4) **ASSIGN-Feld** 

Mit den Buttons in diesem Feld ordnen Sie dem Oszillator einen Ausgang zu.

- **2 Führen Sie den Cursor zum Button des gewünschten Ausgangs (ASSIGN-Feld) und drücken Sie [ENTER] (es können auch mehrere Kanäle gewählt werden).**
- **3 Führen Sie den Cursor zu einem WAVEFORM-Button und drücken Sie [ENTER].**

Hier stehen folgende Wellenformen zur Verfügung.

- **SINE 100Hz** .................. 100 Hz-Sinuswelle
- **SINE 1kHz** .................... 1 kHz-Sinuswelle
- **SINE 10kHz** .................. 10 kHz-Sinuswelle
- **PINK NOISE** ................ Rosa Rauschen
- **BURST NOISE** ............. Rauschimpulse (Rosa Rauschen im 4 Sekunden-Takt mit einer Länge von 200 msec je Impuls)

#### **4 Führen Sie den Cursor zum Reglersymbol im LEVEL-Feld und stellen Sie den Oszillatorpegel mit dem Parameterrad auf den Mindestwert.**

*Achtung: Der Schalldruck einer Sinuswelle bzw. von rosa Rauschen liegt viel höher als man subjektiv glaubt. Wenn der Oszillatorpegel zu hoch ist, könnten Ihre Boxen beschädigt werden. Daher stellen Sie den Oszillatorpegel anfangs am besten auf den Mindestwert und erhöhen ihn dann allmählich.*

**5 Führen Sie den Cursor zum OSCILLATOR ON/OFF-Button und drücken Sie [ENTER] oder [INC]/[DEC], um den Oszillator zu aktivieren.**

Das Oszillatorsignal wird nun an die im ASSIGN-Feld gewählten Kanäle ausgegeben.

**6 Führen Sie den Cursor zum Reglersymbol im LEVEL-Feld und stellen Sie mit dem Parameterrad den gewünschten Oszillatorpegel ein.**

Der aktuelle Pegel des Oszillators wird vom LEVEL-Meter angezeigt.

## <span id="page-234-0"></span>**Arbeiten mit den definierbaren Tastern (User Defined Keys)**

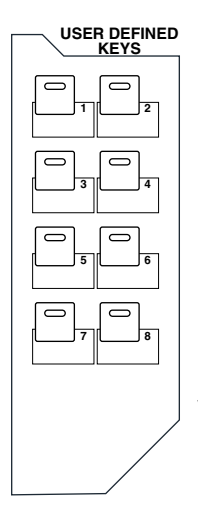

**Den USER DEFINED KEYS-Tastern [1]–[8] kann man jeweils eine von über 160 Funktionen zuordnen.**

Wenn Sie den Tastern z.B. eine Funktion zuordnen, die man sonst nur über das Display erreicht, können Sie jene Taster als "Kurzbefehle" verwenden.

Die Funktionen der USER DEFINED-Taster werden in Bänken gespeichert. Jede Bank enthält Zuordnungen für alle acht Taster. [\(Siehe Seite 249](#page-248-0) für eine Übersicht der vorgegebenen Zuordnungen.) Das 01V96 bietet acht Bänke (A–H). Durch Anwahl einer anderen Bank lassen sich die Taster also blitzschnell anders konfigurieren.

Verfahren Sie folgendermaßen, um den USER DEFINED KEYS die gewünschten Funktionen zuzuordnen.

## 1 **Drücken Sie den USER ACCESS [UTILITY]-Taster, um die "Utility| User Def"-Seite aufzurufen.**

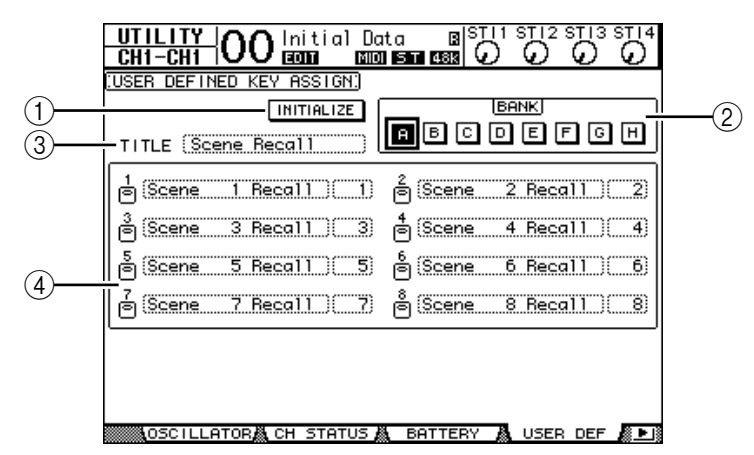

Die einzelnen Funktionen auf dieser Seite sind:

## A **INITIALIZE**

Mit diesem Button wählen Sie für alle Bänke wieder die Werksvorgaben.

 $(2)$  **BANK** 

Hiermit wählen Sie die benötigte Bank.

**(3) TITLE** 

Hier wird der Name der mit dem BANK-Button gewählten Bank angezeigt. Führen Sie den Cursor zum TITLE-Button und drücken Sie [ENTER]. Nun erscheint das "Title Edit"-Fenster, in dem Sie einen Namen eingeben können.

## D **1–8**

Hier können Sie den Tastern USER DEFINED KEYS [1]–[8] die gewünschten Funktionen zuordnen.

## **2 Führen Sie den Cursor zum BANK-Button der gewünschten Bank und drücken Sie [ENTER].**

Diese Bank wird aufgerufen und die Zuordnungen der USER DEFINED-Taster innerhalb dieser Bank erscheinen in den Parameterfeldern 1–8.

*Tipp: Wenn Sie eine Funktion wählen, für die auch ein Wert eingegeben werden muss (z.B. um einen bestimmten Szenenspeicher aufzurufen oder einen MIDI-Befehl zu senden), erscheint außerdem ein Parameterfeld, in dem Sie den zu verwendenden Wert eingeben müssen.*

## **3 Führen Sie den Cursor zum 1–8-Parameterfeld und drücken Sie [ENTER].**

Nun zeigt das 01V96 ein "User Define Select"-Fenster an, wo Sie die Funktionszuordnungen vornehmen können.

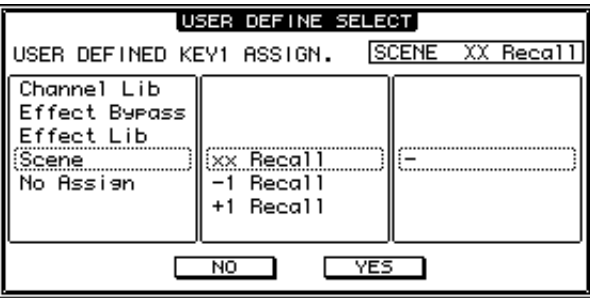

**4 Führen Sie den Cursor zur linken Spalte und wählen Sie mit dem Parameterrad oder den Tastern [INC]/[DEC] die Funktion, die Sie zuordnen möchten.**

Die gewählte Funktion ist an dem gestrichelten Kasten erkenntlich. Auf [Seite 247](#page-246-0) finden Sie eine Übersicht der zuweisbaren Parameter.

**5 Stellen Sie nun auch die Parameter der mittleren und rechten Spalte ein.**

Was genau in der mittleren und rechten Spalte erscheint, richtet sich nach der in Schritt 4 gewählten Funktion.

**6 Um das Fenster zu schließen, müssen Sie den Cursor zum YES-Button führen und [ENTER] drücken.**

Erst wenn das Fenster verschwindet, ist die gewählte Funktion dem USER DEFINE-Taster wirklich zugeordnet.

Wenn Sie die Zuordnung doch nicht übernehmen möchten, müssen Sie den Cursor zum CANCEL-Button führen und [ENTER] drücken.

**7 Wenn Sie eine Funktion wählen, für die auch ein Wert eingegeben werden muss (z.B. um einen bestimmten Szenenspeicher aufzurufen), müssen Sie den Cursor zum Parameterfeld rechts führen und den Wert eingeben.**

#### *Tipp:*

- *Den Inhalt der USER DEFINED-Bänke kann man mit Studio Manager (liegt bei) auf der Festplatte des Computers archivieren. Vergessen Sie nicht, alle wichtigen Daten regelmäßig zu archivieren.*
- *Die Zuordnungen kann man per Bulk Dump mit einem MIDI-Sequenzer, MIDI-Datenspeichergerät usw. archivieren [\(siehe Seite 226\)](#page-225-0) .*

## **Verriegeln der Bedienoberfläche**

Das 01V96 bietet eine Riegelfunktion ("Operation Lock"), mit der man versehentliche, unbefugte oder böswillige Änderungen vermeiden kann. Das Pult lässt sich mit einem Passwort sichern.

Um die "Operation Lock"-Funktion einzustellen, müssen Sie [UTILITY] wiederholt drücken, damit die "Utility | Lock"-Seite erscheint.

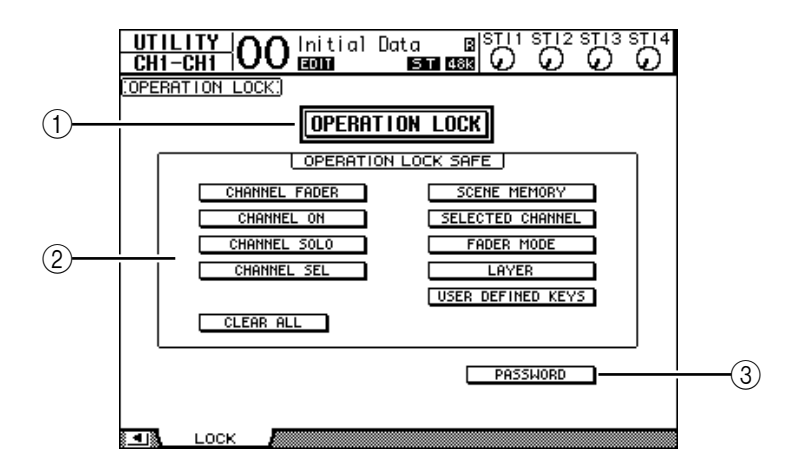

Die einzelnen Funktionen auf dieser Seite sind:

## A **OPERATION LOCK**

Hiermit schalten Sie die Verriegelung ein oder aus. Wenn Sie sie aktivieren, erscheint das "Password"-Fenster.

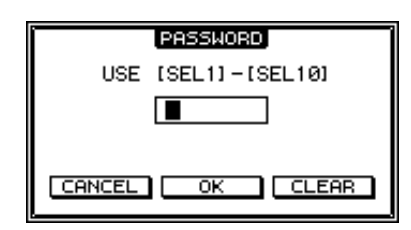

Geben Sie mit den [SEL]-Tastern der Kanalzüge 1–10 ein 4-stelliges Passwort ein ([SEL] von Kanal 10 fungiert hier als "0"). (Die Ziffern des Passworts werden als Sternchen angezeigt.) Führen Sie den Cursor zum OK-Button und drücken Sie [ENTER], um die Riegelfunktion zu aktivieren. Die Werksvorgabe für das Passwort lautet "1234".

Um die Riegelfunktion wieder auszuschalten, müssen Sie [ENTER] drücken. Das "Password"-Fenster erscheint erneut. Geben Sie das Passwort ein und wählen Sie den OK-Button. Die Operation Lock-Funktion ist nun wieder aus.

*Achtung: Wenn Sie das Passwort vergessen haben, kann die Operation Lock-Funktion nicht mehr deaktiviert werden. Notieren Sie sich das Passwort also.*

## **(2) OPERATION LOCK SAFE-Feld**

Hier können Sie die Funktionen wählen, die selbst bei aktiver Verriegelung noch belegt sein sollen. Um alle Buttons zu deaktivieren, müssen Sie den Cursor zum CLEAR ALL-Button führen und [ENTER] drücken.

#### **(3) PASSWORD**

Hier können Sie bei Bedarf ein neues Passwort eingeben. Führen Sie den Cursor zum PASSWORD-Button und drücken Sie [ENTER]. Nun erscheint das "Set Password"-Fenster, in dem Sie das Passwort ändern können.

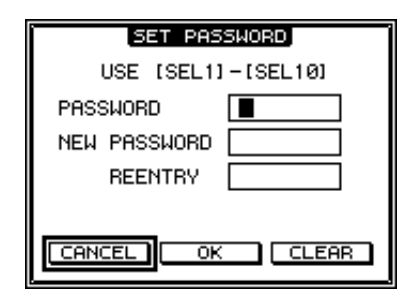

Geben Sie im PASSWORD-Feld das alte und im NEW PASSWORD-Feld das neue Passwort ein. Die Werksvorgabe für das Passwort lautet "1234". Geben Sie das neue Passwort noch einmal ein (REENTRY-Feld unter NEW PASSWORD). Führen Sie den Cursor zum OK-Button und drücken Sie den [ENTER]-Taster, um die Passwortänderung zu bestätigen.

*Tipp: Um das eingegebene Passwort zu löschen, müssen Sie den Cursor zum CLEAR-Button führen und [ENTER] drücken. Wenn Sie das Passwort vergessen haben, müssen Sie diese Einstellung initialisieren [\(siehe Seite 243\)](#page-242-0).*

## <span id="page-237-0"></span>**Verkoppeln mehrerer Pulte (Cascade)**

Das 01V96 enthält einen Cascade-Bus, der für die Simultannutzung zweier Pulte verwendet werden kann. So lassen sich zwei 01V96-Pulte über die Digital-Ein-/Ausgänge oder die OMNI IN- und OMNI OUT-Buchsen miteinander verkoppeln. Diese beiden Pulte verhalten sich dann wie ein erweitertes Pult, mit gemeinsamen Bussen 1–8, AUX-Wegen 1–8, Stereo- und Solo-Bus.

Bei Erstellen einer 01V96-Kaskade werden folgende Funktionen miteinander verknüpft (Übertragung der Befehle über MIDI IN und MIDI OUT).

- Anwahl der Display-Seite
- Anwahl eines AUX-Weges
- Solo-Funktion
- Fader Mode
- Signalpunkte der Meter
- Peak Hold an/aus
- Meter Fast Fall an/aus
- Speichern, Laden und Benennen von Szenen

#### *Tipp:*

- *Um die Verknüpfung dieser Funktionen (mit Ausnahme der Solo-Funktion) zu aktivieren, müssen Sie das Cascade COMM Link-Kästchen der "Setup | Prefer1"-Seite ankreuzen (siehe [Seite 230](#page-229-0)).*
- *Die Verknüpfung der Solo-Funktion erfolgt automatisch. Der Status des Cascade COMM Link-Kästchens hat darauf also keinen Einfluss.*
- *Solange die "Master"-Ebene gewählt ist, bezieht sich die Verknüpfung nicht auf den Fader-Modus.*

Nachstehend wird erklärt, wie man zwei 01V96-Pulte zu einer Kaskade verkoppelt und die Ein- und Ausgänge der Digital-E/A-Platine im Slot der beiden 01V96 verwendet.

- **1 Bauen Sie eine Digital-E/A-Platine in den Slot der beiden 01V96-Pulte ein.**
- **2 Schließen Sie die 01V96-Pulte folgendermaßen an:**
	- Verbinden Sie die Ausgänge der Digital-E/A-Platine auf dem sendenden 01V96 (Slave) mit den Eingängen der Digital-E/A-Platine auf dem empfangenden 01V96 (Master).
	- Verbinden Sie die ADAT IN-Buchse des Masters mit dem ADAT OUT-Anschluss des Slaves.
	- Verbinden Sie die MIDI IN-Buchse des Masters mit dem MIDI OUT-Anschluss des Slaves. Hierfür benötigen Sie ein MIDI-Kabel.
	- Verbinden Sie die MIDI OUT-Buchse des Masters mit dem MIDI IN-Anschluss des Slaves. Hierfür benötigen Sie ein MIDI-Kabel.

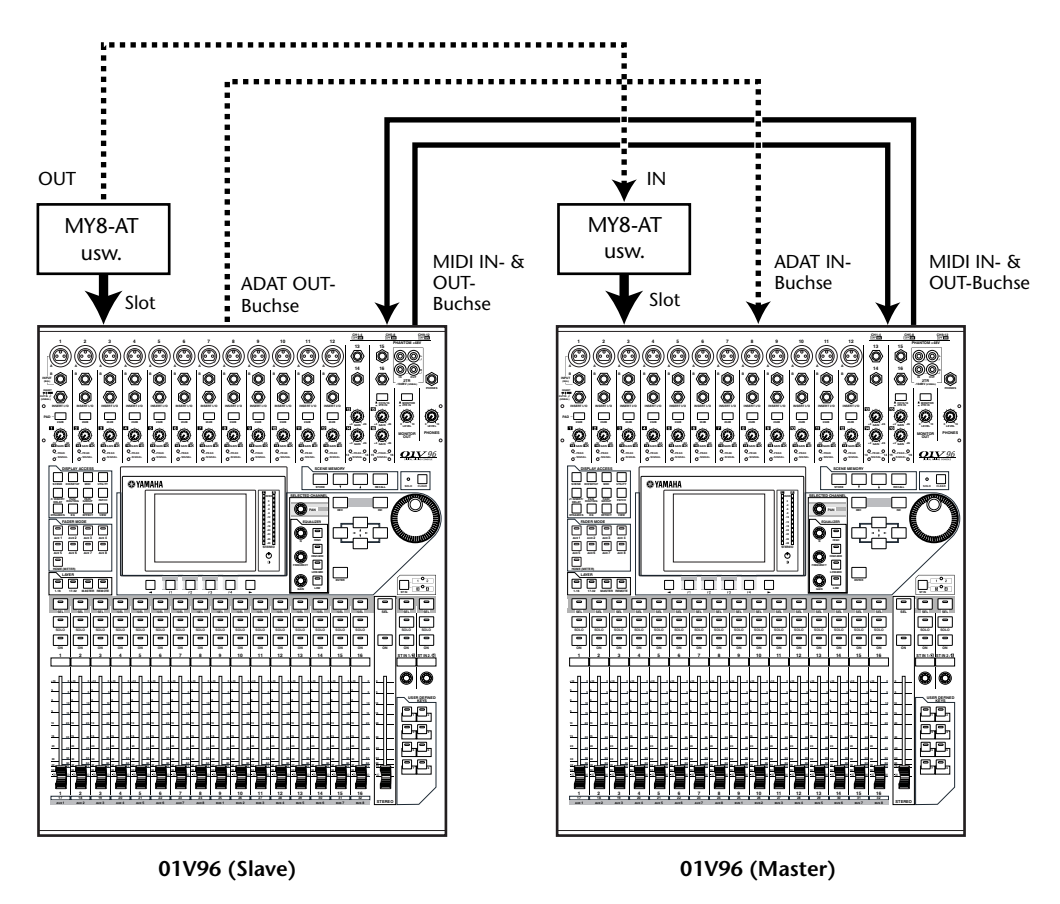

- **3** Drücken Sie den DISPLAY ACCESS [PATCH]-Taster so oft, bis die "Patch | Out **Patch"- Seite erscheint.**
- **4 Routen Sie alle Busse, die in der Kaskade eine Rolle spielen sollen, auf die Slot-Ausgänge.**

Hier stehen folgende Signale zur Verfügung:

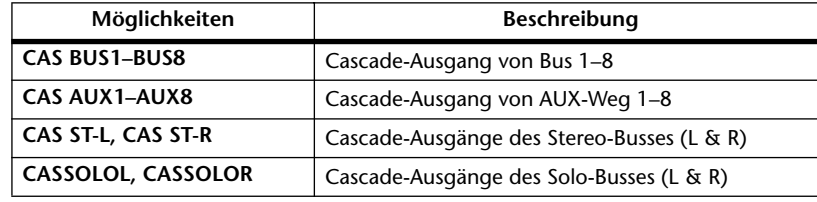

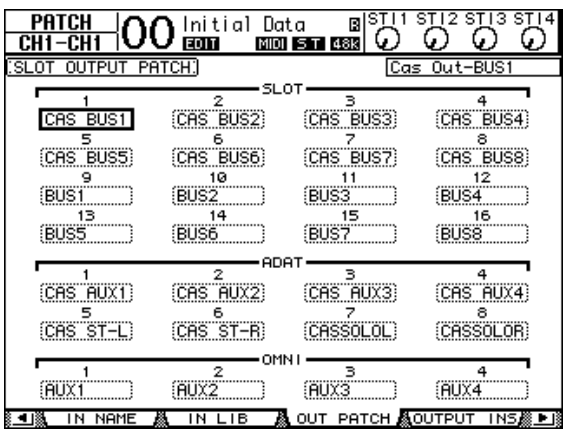

Auf der nachfolgenden Display-Seite haben wir die Busse 1–8, die AUX-Wege 1–4, den Stereo- und den Solo-Bus der beiden Pulte über die ADAT IN-/OUT-Buchsen und 8-kanalige Digital-E/A-Platinen (z.B. MY8-AT) miteinander verkoppelt.

*Tipp: Selbstverständlich können Sie auch andere Verbindungen herstellen, was sich vornehmlich nach den benötigten Bussen richten sollte.*

*Achtung: Achtung: Da die Anzahl der Kanäle einer Digital-E/A-Platine begrenzt ist, verwenden wir in unserem Kaskadenbeispiel nur die AUX-Wege 1–4. Bei Verwendung einer Digital-E/A-Platine mit 16 Kanälen (z.B. eine MY16-AT) können jedoch alle Busse kaskadiert werden.*

**5 Drücken Sie den DISPLAY ACCESS [PATCH]-Taster des Master-Pultes so oft,**  bis die "Patch | Cascade In"- Seite erscheint.

#### **6 Wählen Sie auf dem Master-Gerät die Eingangskanäle, auf welche die Bus-Signale des Slaves geroutet werden sollen.**

Auf der nachfolgenden Display-Seite haben wir die Busse 1–8, die AUX-Wege 1–4, den Stereo- und den Solo-Bus über die ADAT IN-/OUT-Buchsen und 8-kanalige Digital-E/A-Platinen (z.B. MY8-AT) für den Empfang des Slaves gewählt.

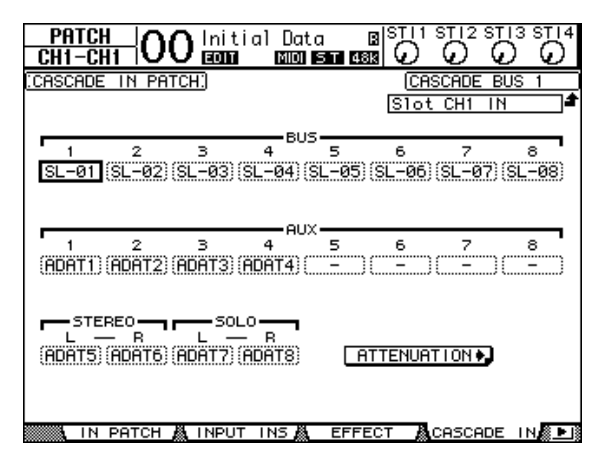

*Achtung: Wählen Sie auf dem Master-Pult die Busse, die das Slave-Pult auch sendet. Bei Routing-Fehlern funktioniert der Kaskadenbetrieb nämlich nicht.* 

**7 Drücken Sie auf dem Master-Pult so oft den DISPLAY ACCESS [DIO/SETUP]-** Taster, bis die "DIO/Setup | Cascade"-Seite erscheint und schwächen Sie die **eingehenden Signale bei Bedarf ab.**

Auf der "DIO/Setup | Cascade"-Seite können Sie den Pegel der im Cascade-Bus enthaltenen Signale über fest zugeordnete Parameter (Reglersymbole) abschwächen. Mit den Buttons unter den Reglersymbolen kann man nicht benötigte Cascade-Busse zudem ausschalten.

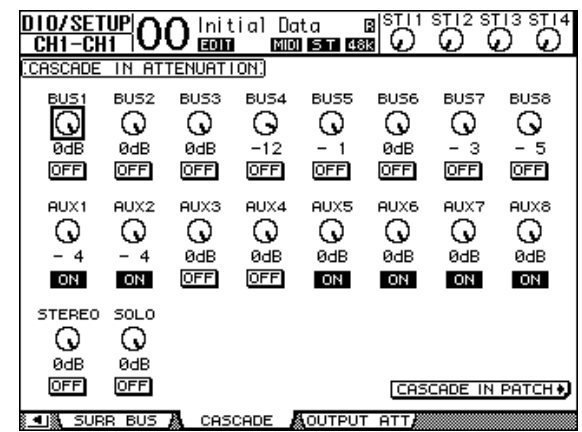

**8 Drücken Sie den DISPLAY ACCESS [DIO/SETUP]-Taster so oft, bis die "DIO/Setup | MIDI/Host"-Seite erscheint und stellen Sie den Cascade Link-Parameter**  auf "MIDI".

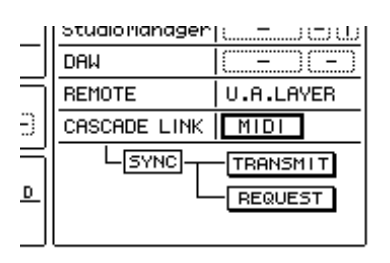

## **9 Wiederholen Sie Schritt 8 nun auf dem Master.**

Nach Ausführen von Schritt 8 und 9 sendet und empfängt das Slave-Pult MIDI-Befehle.

**10 Nun müssen Sie dafür sorgen, dass beide 01V96-Pulte dieselben Parametereinstellungen verwenden. Rufen Sie die "DIO/Setup | MIDI/Host"-Seite des Pultes auf, dessen Einstellungen zum anderen Pult kopiert werden sollen.**

**Führen Sie den Cursor zum TRANSMIT-Button (SYNC-Parameter) und drücken Sie [ENTER].**

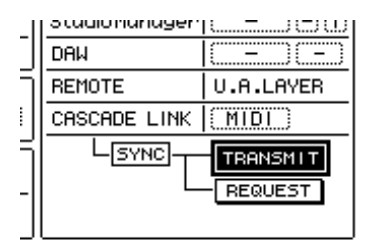

Die kaskadierten Parameter ([Seite 238](#page-237-0)) werden über den REMOTE-Anschluss zum zweiten 01V96 übertragen. Wenn Sie statt TRANSMIT den REQUEST-Button aktivieren (SYNC-Parameter), fordert das Pult die Einstellungen des anderen Pultes an.

Da die Busse 1–8, die AUX-Wege 1–4 und der Stereo-Bus beider 01V96-Pulte miteinander verkoppelt sind, sendet das Master-Pult seine Audiodaten über die Busse 1–8, die AUX-Wege 1–4 und den Stereo-Bus. Wenn Sie einen Kanal eines der beiden 01V96-Pulte solo schalten, wird das Solo-Signal an die MONITOR OUT-Buchsen angelegt.

## **Kontrolle der Batteriespannung und Systemversion**

Auf der "Utility | Battery"-Seite können Sie die Spannung der Pufferbatterie sowie die Version des verwendeten Betriebssystems überprüfen. Drücken Sie den DISPLAY ACCESS [UTILITY]-Taster so oft, bis diese Seite erscheint.

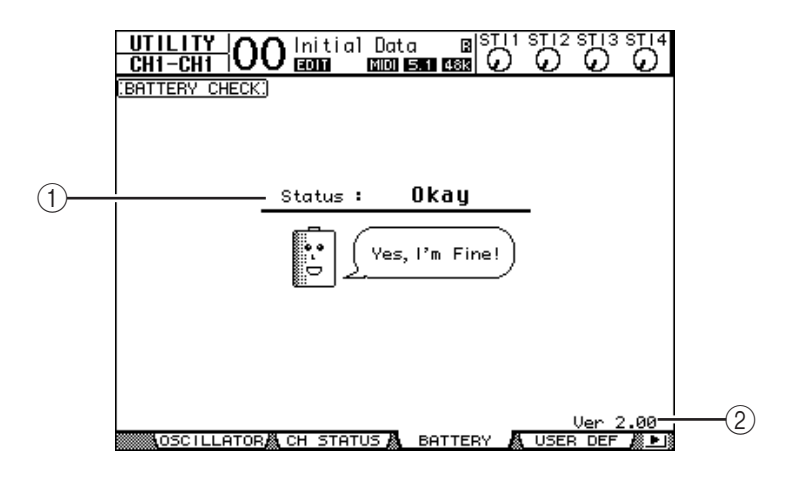

## A **Status**

Wenn der Status "Okay" lautet, reicht die Spannung der Pufferbatterie noch aus. Wird hingegen "Voltage Low!" angezeigt, so müssen Sie die Batterie bei Ihrem Yamaha-Händler oder einer anerkannten Kundendienststelle auswechseln lassen. Warten Sie damit nicht zu lange, weil die intern gespeicherten Einstellungen sonst verloren gehen.

*Achtung: Versuchen Sie niemals selbst, die Batterie auszuwechseln, weil Sie das Pult sonst schwer beschädigen können.*

#### B **Ver X.XX ("X.XX" verweist auf die Nummer der Systemversion.)**

Hier wird die momentan verwendete Systemversion angezeigt. Vor einer eventuellen Aktualisierung der Firmware sollten Sie hier nachschauen, welche Version Ihr Pult momentan verwendet.

Auf folgender Webpage erfahren Sie, welche Versionsnummer gerade aktuell ist: http://www.yamahaproaudio.com/

## <span id="page-242-0"></span>**Initialisieren des 01V96**

Bei Bedarf können Sie für alle intern gespeicherten Einstellungen wieder die Werksvorgaben aufrufen. Dabei wird das Operation Lock-Passwort ebenfalls zurückgestellt. Verfahren Sie folgendermaßen.

#### *Achtung:*

- *Wenn Sie das 01V96 initialisieren, werden die Einstellungen aller Szenen- und anderen Speicher durch die Werksvorgaben ersetzt. Denken Sie also gut nach, ob das in Ihrem Sinn ist.*
- *Wenn Sie die intern gespeicherten Daten später noch einmal brauchen, sollten Sie sie zuerst mit Studio Manager (liegt bei) auf der Festplatte des Computers archivieren.*

#### *Tipp:*

- *Außerdem kann man die Daten per Bulk Dump mit einem MIDI-Sequenzer, MIDI-Datenspeichergerät usw. archivieren [\(siehe Seite 226\)](#page-225-0) .*
- **1 Schalten Sie das 01V96 aus.**
- **2 Halten Sie den SCENE MEMORY [STORE]-Taster gedrückt, während Sie das Pult wieder einschalten.**

Nach einer Weile zeigt das 01V96 folgende Rückfrage an.

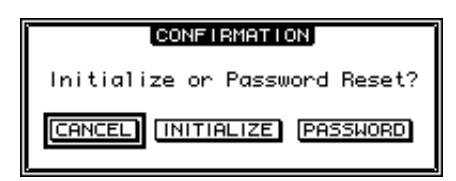

**3 Um tatsächlich die Werksvorgaben des 01V96 zu laden, müssen Sie den Cursor zum INITIALIZE-Button führen und [ENTER] drücken.**

Führen Sie den Cursor zum CANCEL-Button und drücken Sie den [ENTER]-Taster, wenn das Pult nicht initialisiert werden darf.

Sobald alle Werksvorgaben ordnungsgemäß geladen sind, wird das 01V96 hoch gefahren.

**4 Wenn Sie in Schritt 2 die Vorgabe für das Operation Lock-Passwort laden möchten, müssen Sie den Cursor zum PASSWORD-Button führen und [ENTER] drücken.**

Das werksseitig vorgegebene Passwort lautet "1234".

Wenn Sie nach Erscheinen der Rückfrage nicht sofort reagieren, wird das Fenster wieder ausgeblendet. In dem Fall wird das 01V96 im nicht initialisierten Zustand hoch gefahren.

## **Kalibrieren der Fader**

Die Motorfader des 01V96 verhalten sich nach einer Weile eventuell nicht mehr so, wie Sie sich das vorstellen. Dann wird es höchste Zeit, dass Sie sie kalibrieren.

- **1 Schalten Sie das 01V96 aus.**
- **2 Halten Sie den [ENTER]-Taster gedrückt, während Sie den POWER ON/OFF-Schalter aktivieren.**

Nach einer Weile erscheint folgendes Fenster.

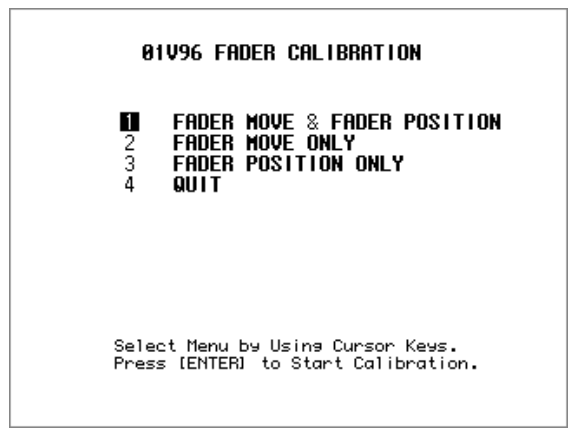

**3 Wählen Sie "1 FADER MOVE & FADER POSITION" und drücken Sie [ENTER].**

Wenn Sie nur die Motorbewegungen ändern möchten, müssen Sie mit den Cursor-Tastern "2 FADER MOVE ONLY" wählen und [ENTER] drücken.

Wenn nur die Fader-Position optimiert werden soll, müssen Sie mit den Fader-Tastern "3 FADER POSITION ONLY" wählen und [ENTER] drücken. Fahren Sie fort mit Schritt 5.

Um die Kalibrierung abzubrechen, müssen Sie mit den Cursor-Tastern "4 QUIT" wählen und [ENTER] drücken. Das 01V96 wird nun normal hoch gefahren.

**4 Die Kalibrierung beginnt, die Motoren werden nachjustiert und das 01V96 zeigt eine Meldung an, die besagt, dass die Kalibrierung im Gange ist.**

Dieser Vorgang dauert ungefähr 2 Minuten. Berühren Sie während dieses Vorgangs NIE-MALS die Fader.

**5 Sobald die Kalibrierung beendet ist, zeigt das 01V96 ein Fenster an, in dem Sie die Kanäle wählen können, deren Position nachjustiert werden soll.**

Wenn Sie in Schritt 3 "2 FADER MOVE ONLY" gewählt haben, sind die Fader kalibriert. Das 01V96 wird nun normal hoch gefahren.

01V96 FADER CALIBRATION

Select FADER by Using ISELI Keys and Press [ENTER] to Start Calibration. **6 Drücken Sie den [SEL]-Taster aller Fader, deren Position Sie kalibrieren möchten und betätigen Sie [ENTER].**

Die [SEL]-Taster blinken nun. (Sobald Sie [ENTER] drücken, leuchten sie konstant.) Anfangs blinken alle [SEL]-Taster. Wenn jedoch ein Fehler auftritt und eine erneute Kalibrierung gestartet wird, blinkt nur noch der [SEL]-Taster des "problematischen" Faders.

- **7 Befolgen Sie die Anweisungen im Display und stellen Sie die gewählten Fader auf "–**∞**". Drücken Sie anschließend [ENTER].**
- **8 Stellen Sie die gewählten Fader auf den angezeigten Wert und drücken Sie**  [ENTER]. Stellen Sie die Fader 1~16 auf "-15" und die Stereo-Fader auf "-30".
- **9 Stellen Sie die gewählten Fader auf den angezeigten Wert und drücken Sie**  [ENTER]. Stellen Sie die Fader 1~16 auf "0" und die Stereo-Fader auf einen **beliebigen Wert.**
- **10 Stellen Sie die gewählten Fader auf den angezeigten Wert und drücken Sie**  [ENTER]. Stellen Sie die Fader 1~16 auf "+10" und die Stereo-Fader auf "0". Wenn alles ordnungsgemäß kalibriert ist, wird die Operation beendet. Das 01V96 wird normal hoch gefahren.
- **11 Falls während der Kalibrierung ein Problem auftritt, zeigt das 01V96 folgendes Fenster an.**

Der [SEL]-Taster der fehlerhaften Fader blinkt nun.

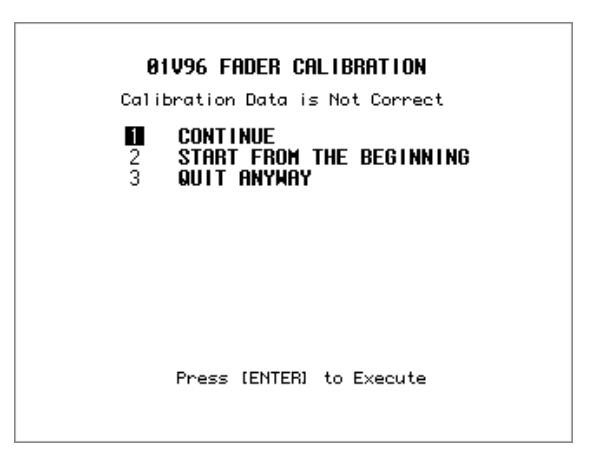

Wählen Sie mit den Cursor-Tastern eine der drei folgenden Optionen und drücken Sie [ENTER].

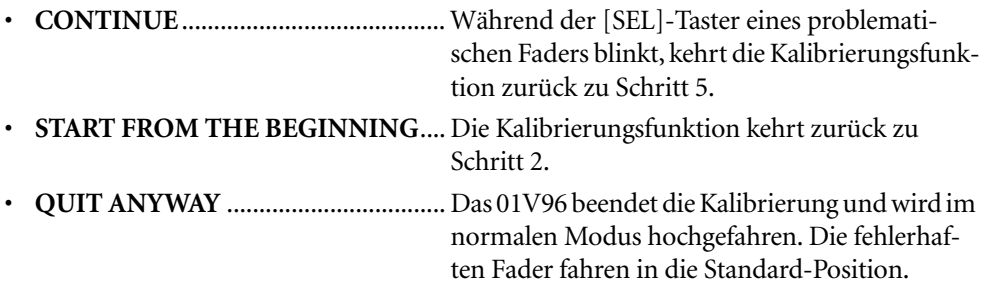

Wenn dieses Fenster auch nach mehreren Kalibrierungsversuchen noch angezeigt wird, wenden Sie sich bitte an Ihren Yamaha-Händler.

Wenn bei der Kalibrierung ein Problem auftritt, erscheint folgendes Fenster. Danach wird das 01V96 erneut hochgefahren. Kalibrieren Sie dann die Position der im Fenster erwähnten Fader.

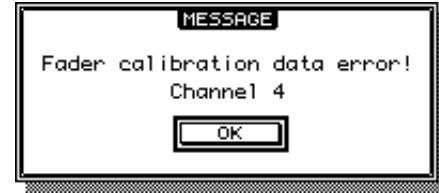

# **Anhang A: Parameterübersichten**

## <span id="page-246-0"></span>**USER DEFINED KEYS**

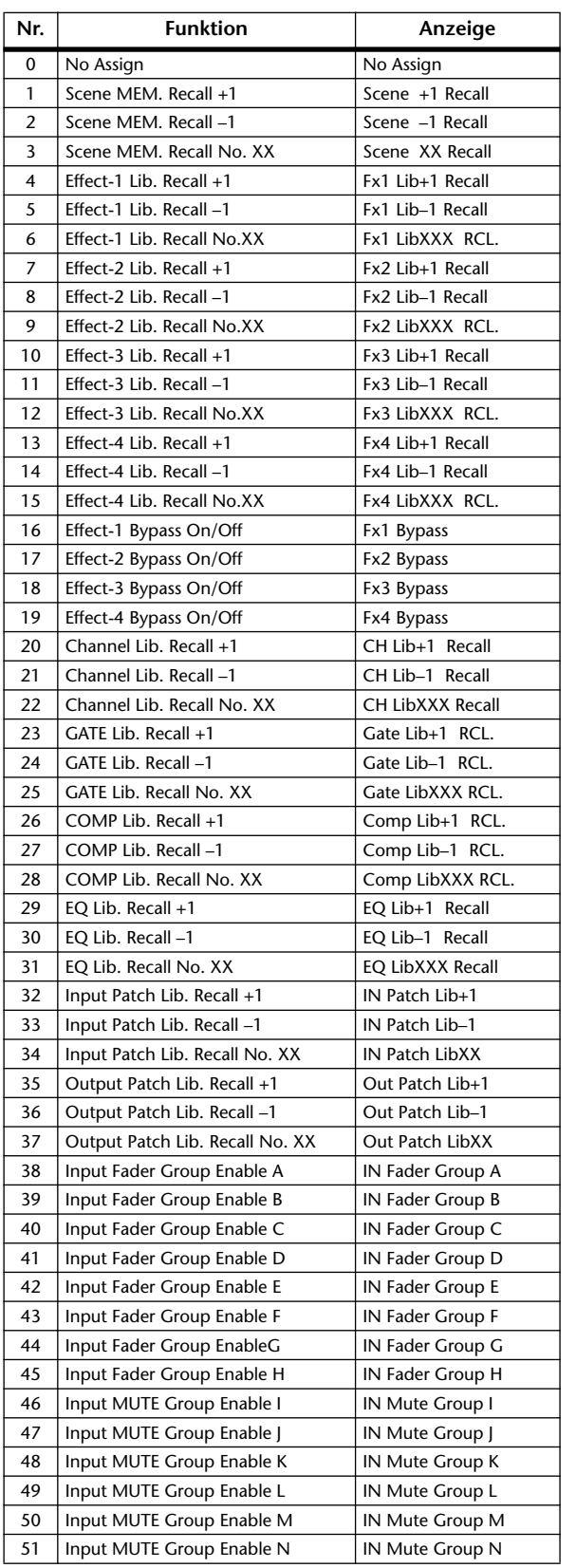

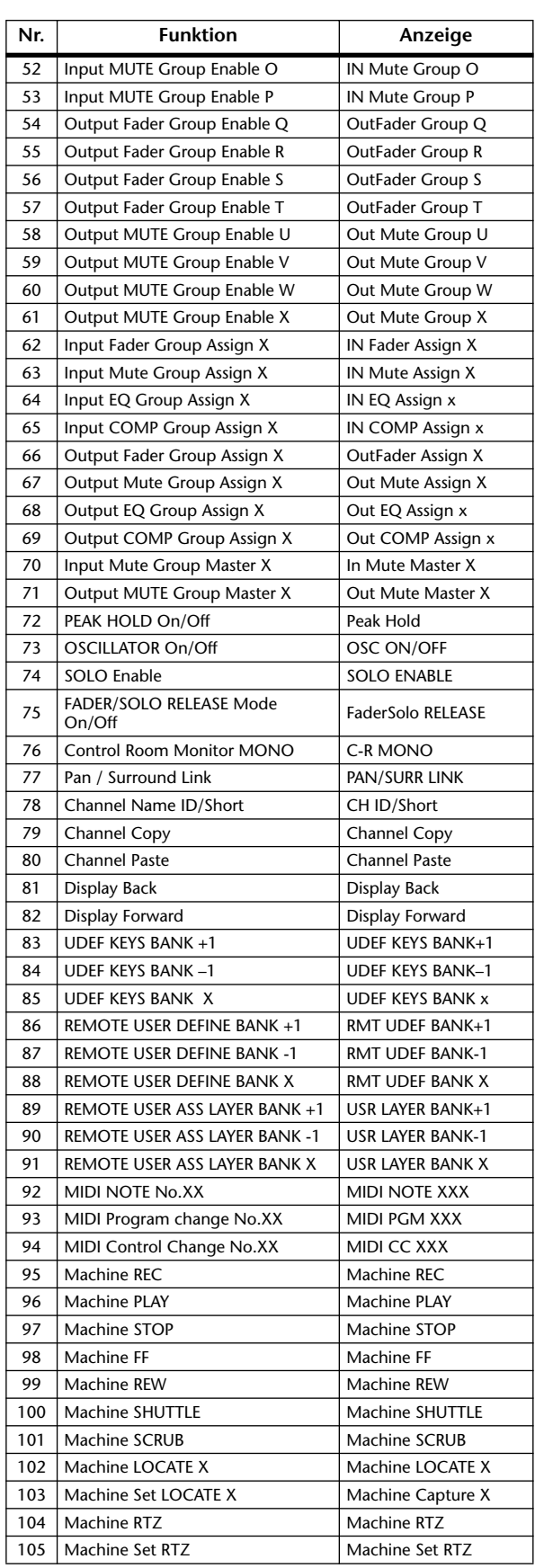

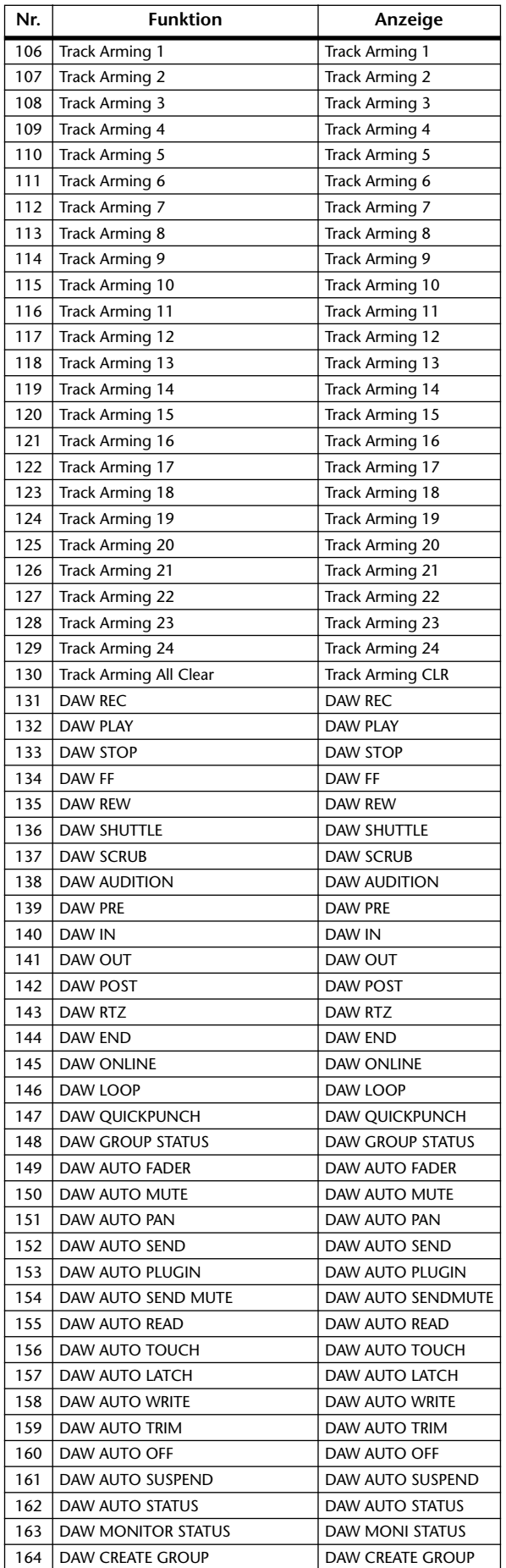

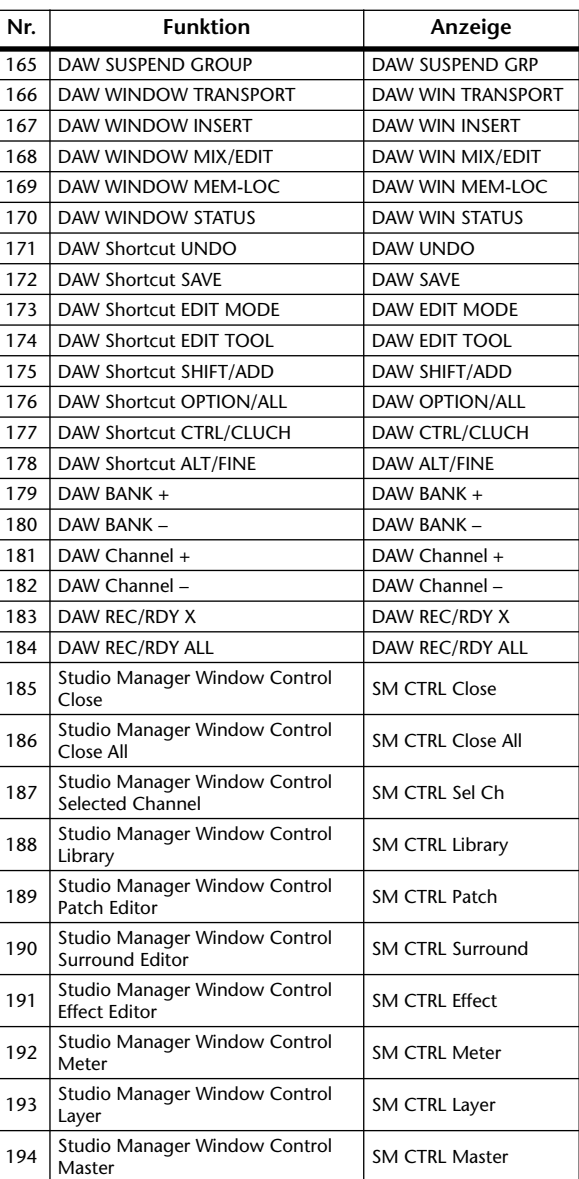

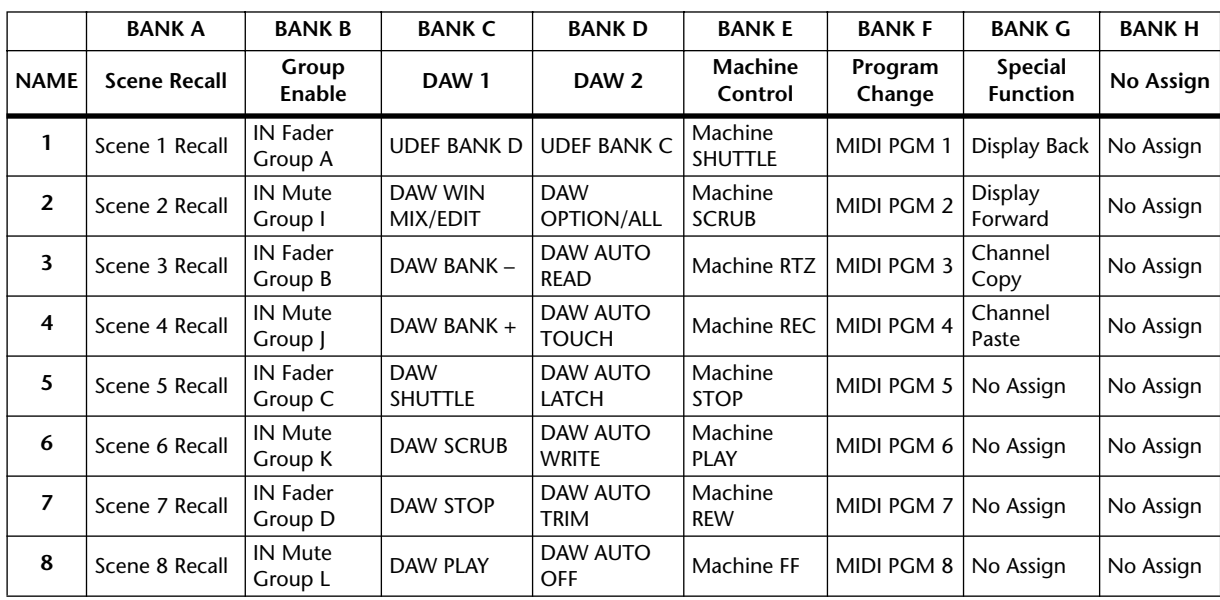

## <span id="page-248-0"></span>**Anfängliche USER DEFINED KEYS-Belegungen**

## **Input Patch-Parameter**

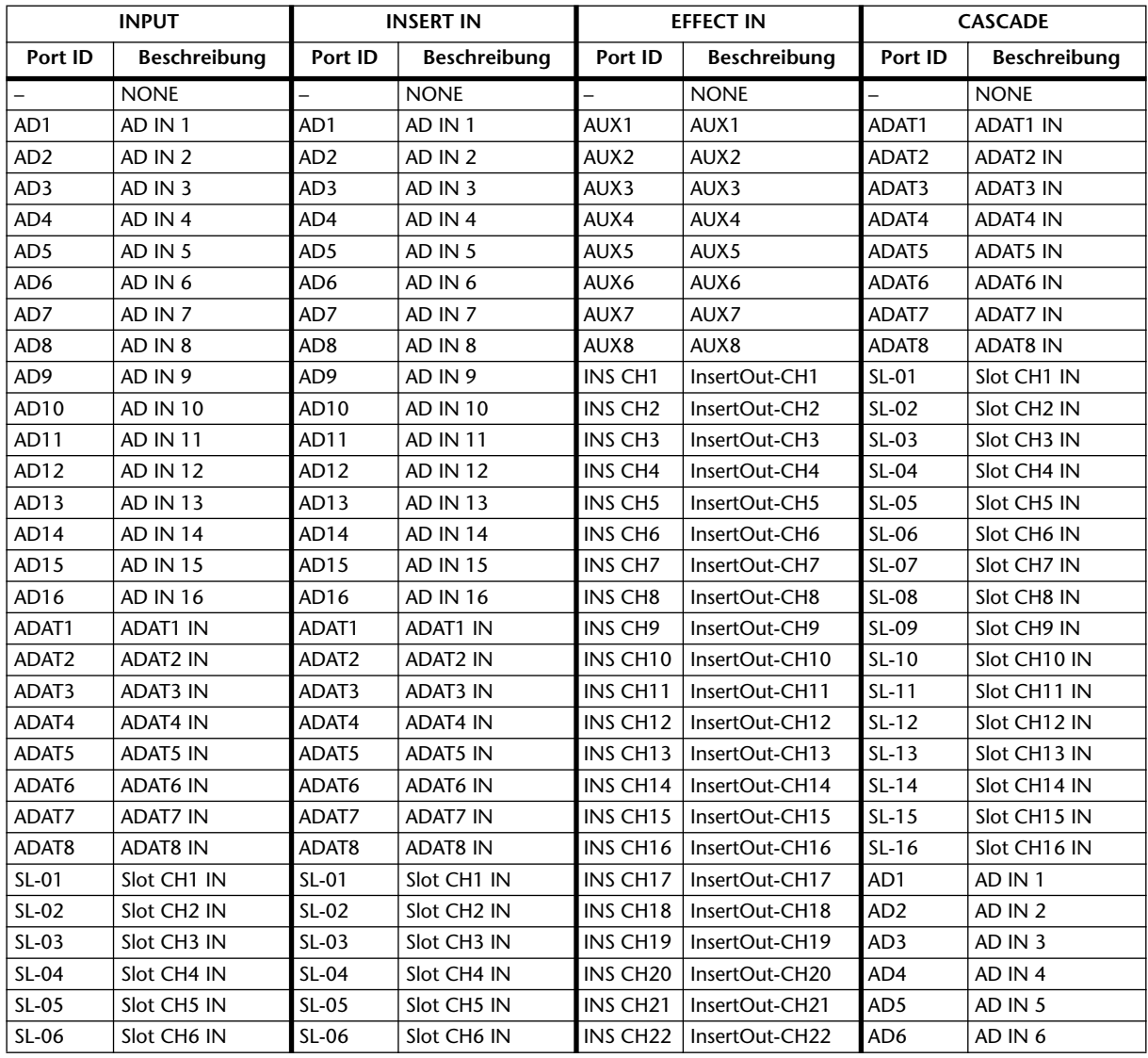

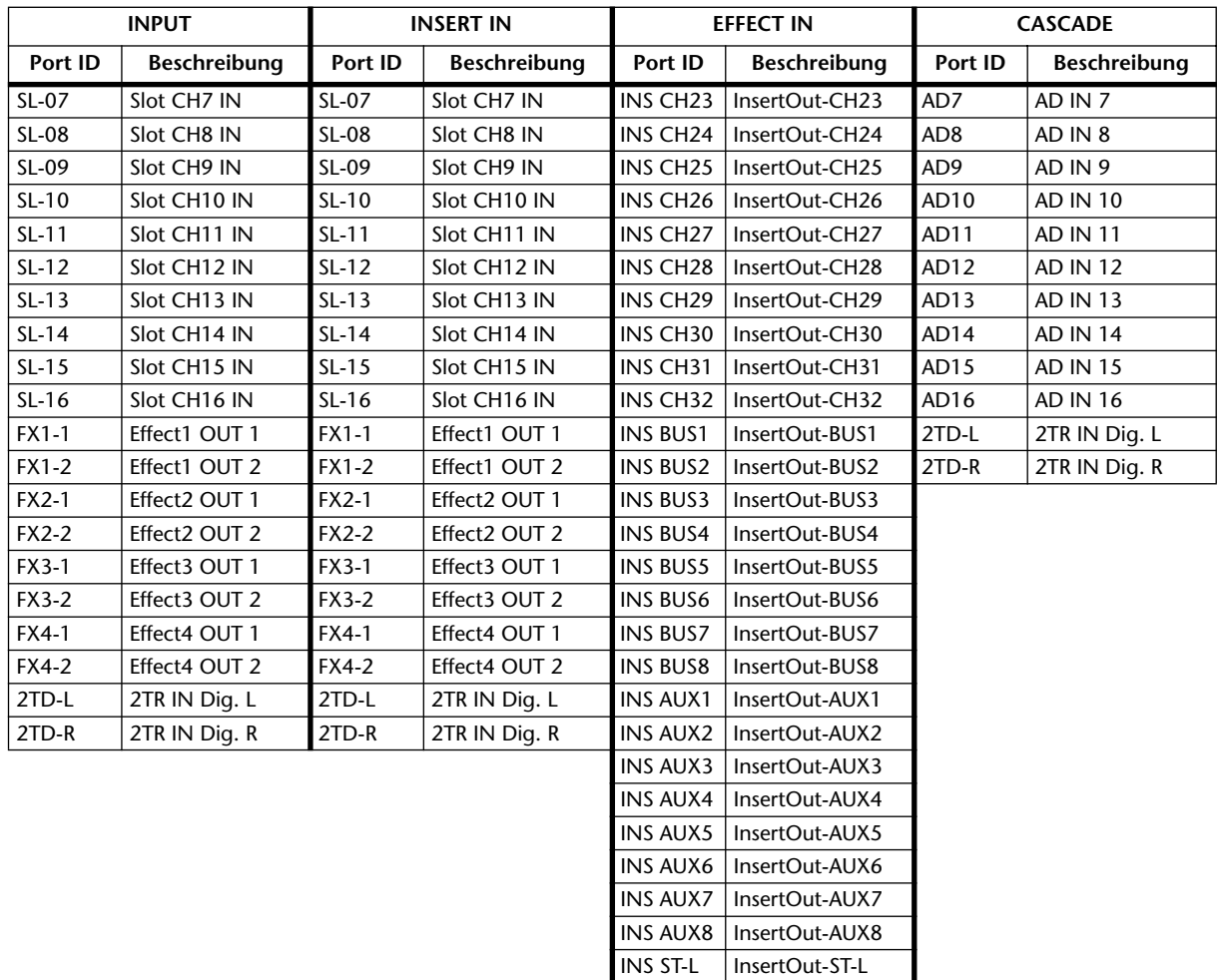

INS ST-R | InsertOut-ST-R

## **Input Patch-Vorgaben**

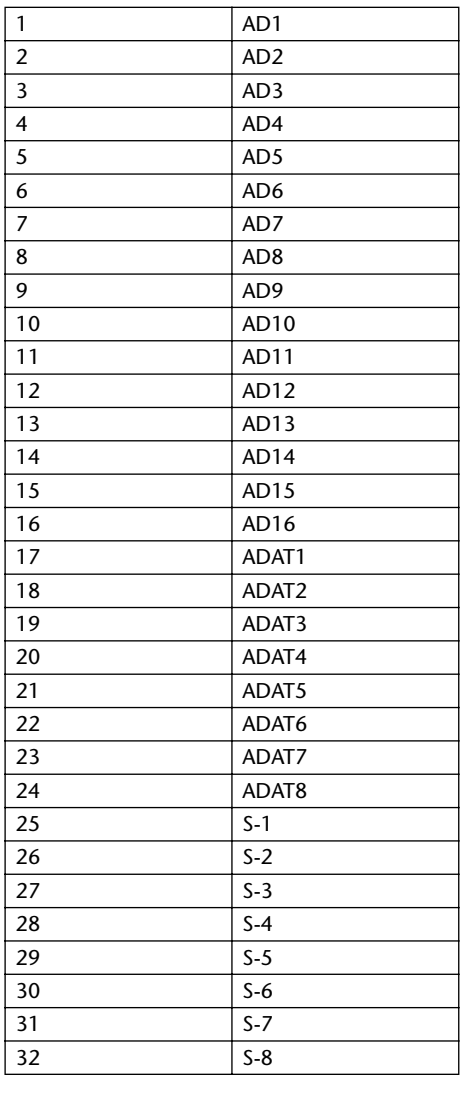

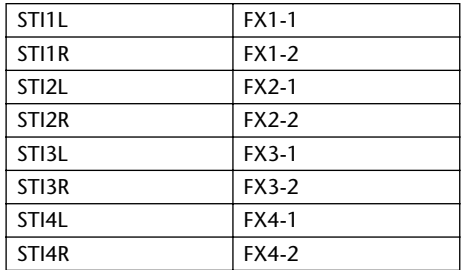

## **KANAL VERBINDUNG DER EFFEKTEINGÄNGE**

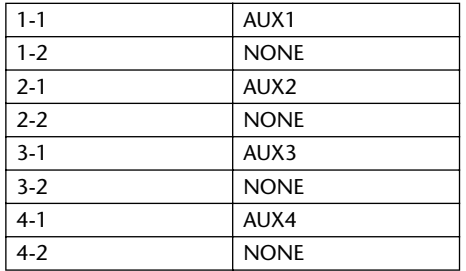

#### **CASCADE-EINGABE**

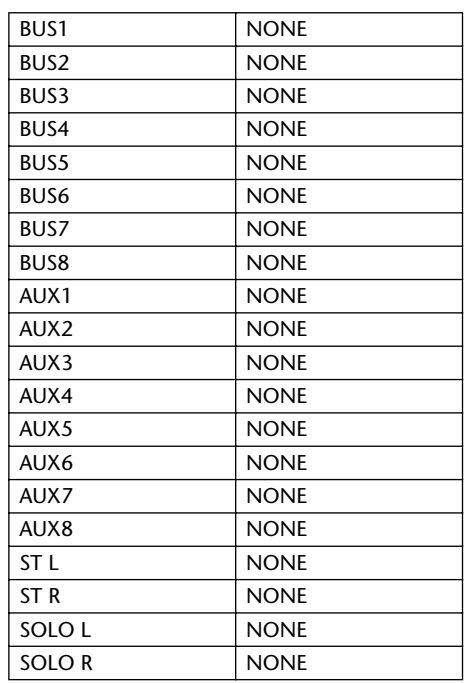

#### **EFFEKTTYP**

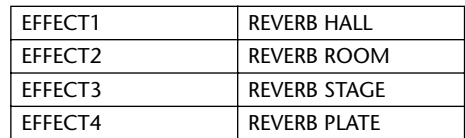

(Mono-Eingang)

## **KANALNAMEN**

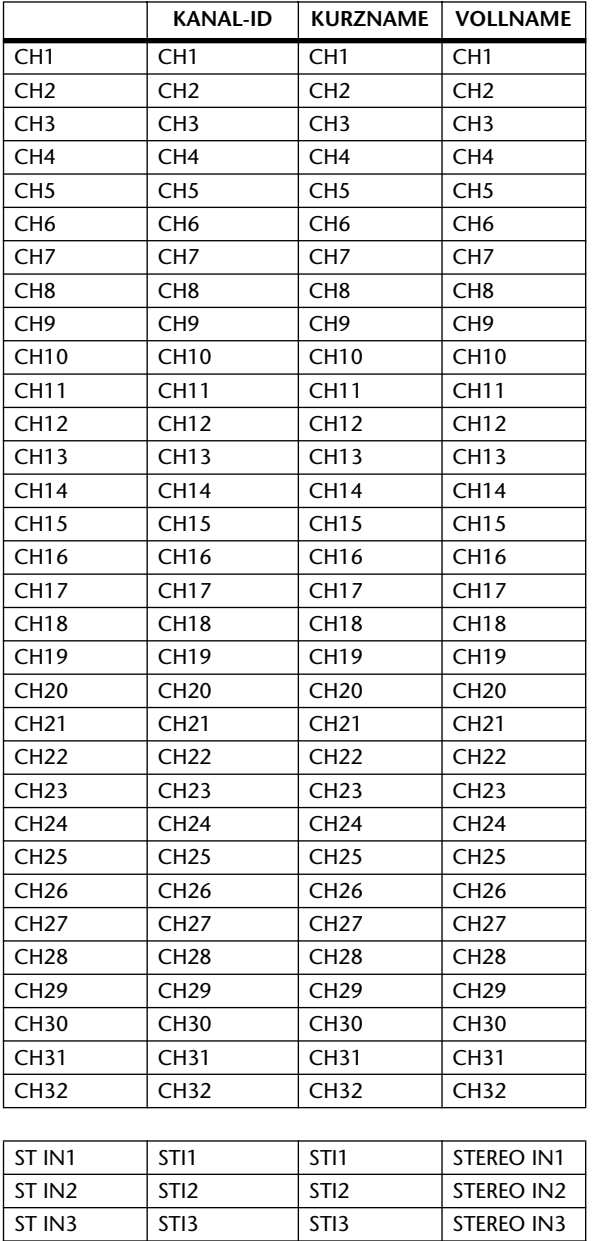

ST IN4 STI4 STI4 STEREO IN4

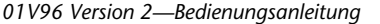
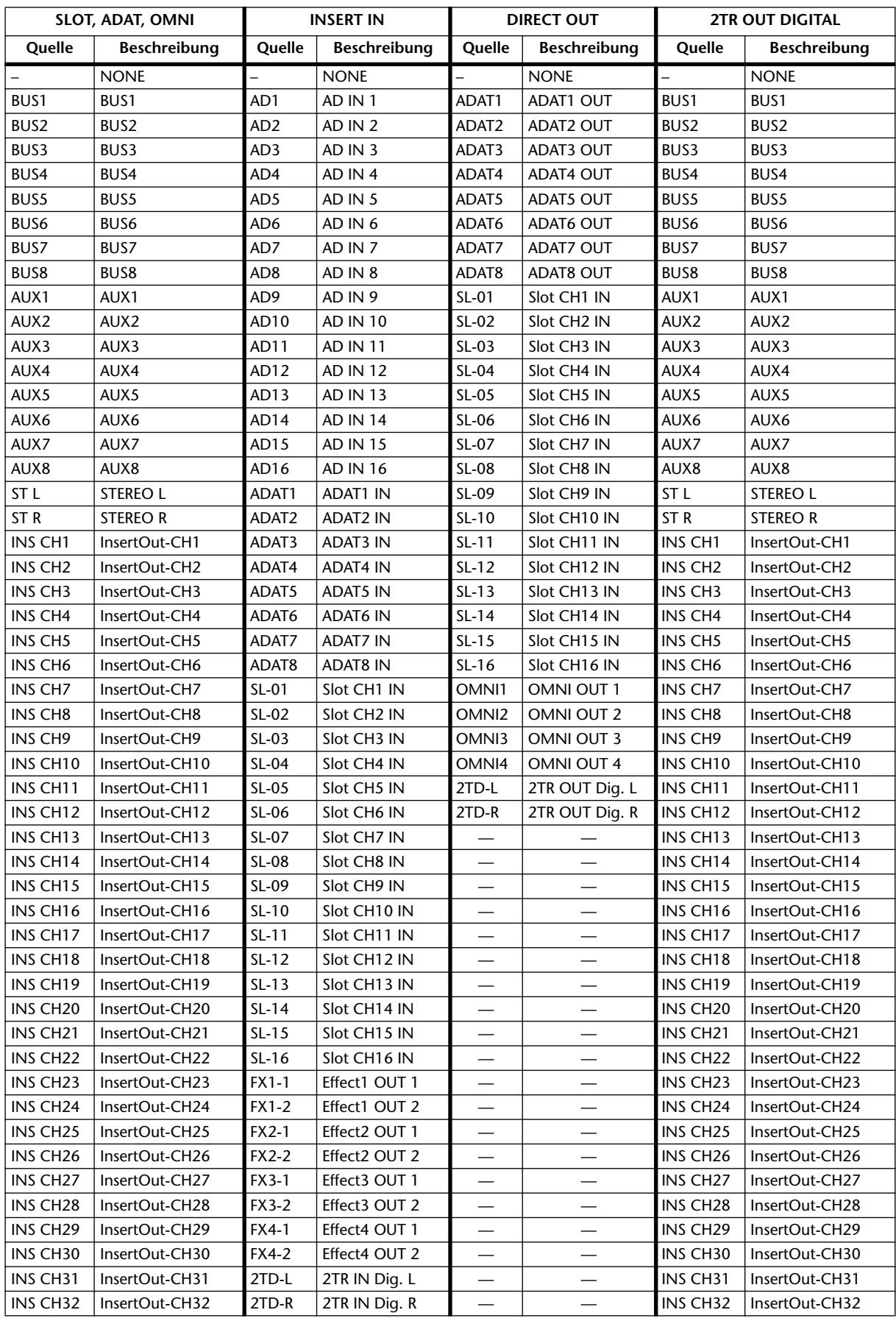

# **Output Patch-Parameter**

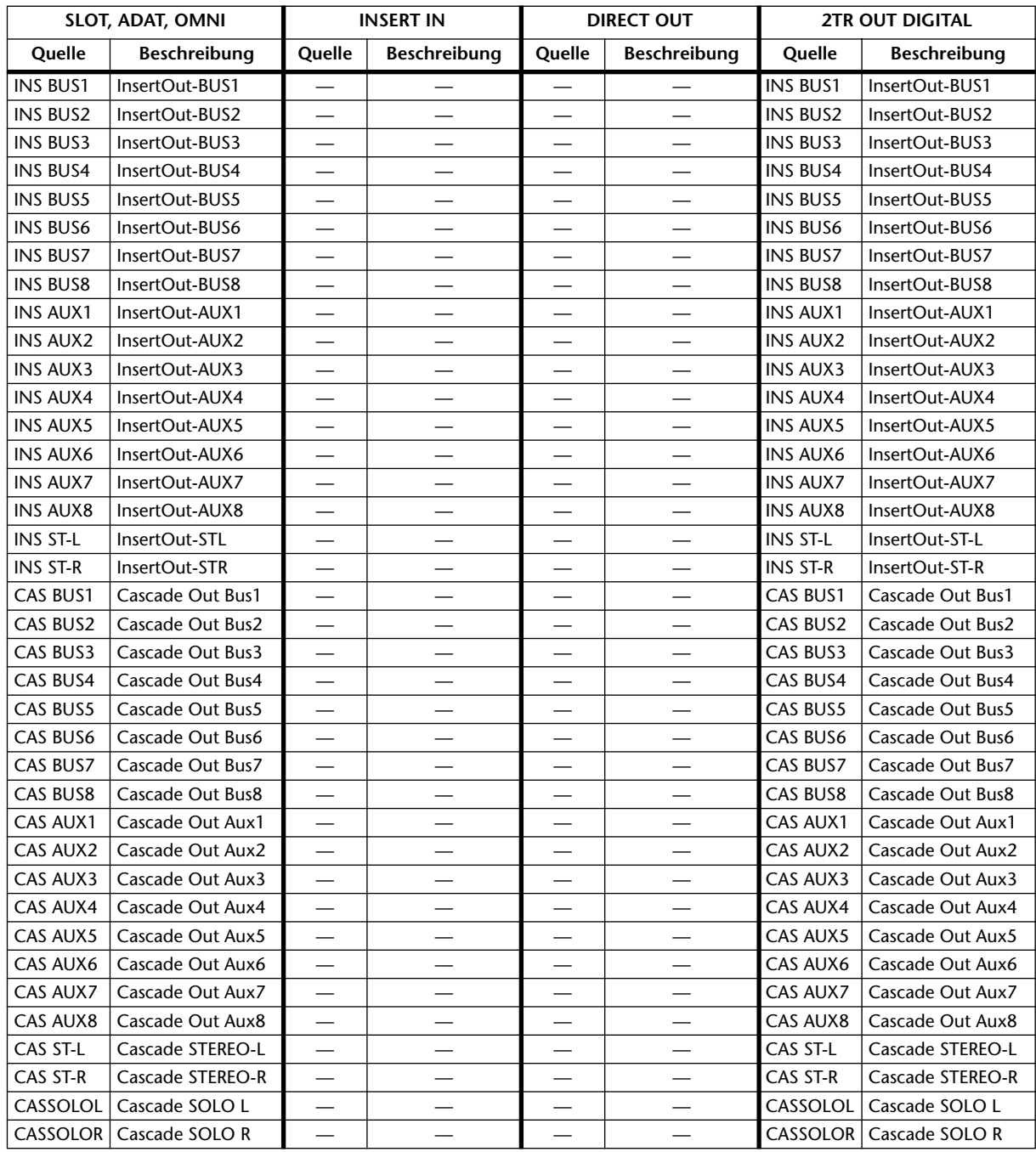

# **Output Patch-Vorgaben**

# **SLOT**

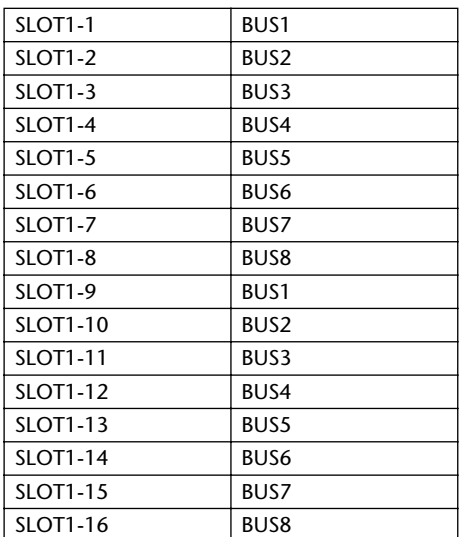

## **ADAT OUT**

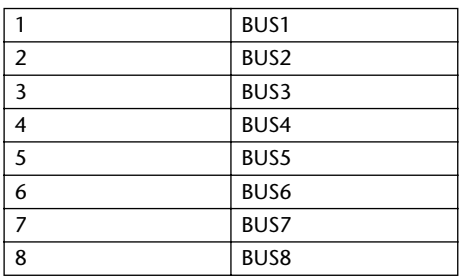

## **OMNI OUT**

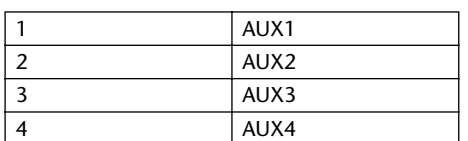

# **DIRECT OUT**

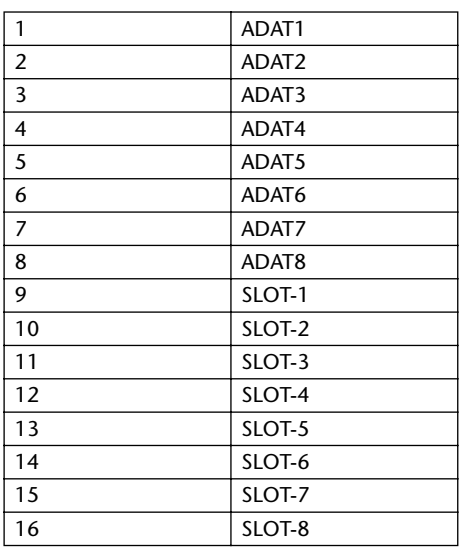

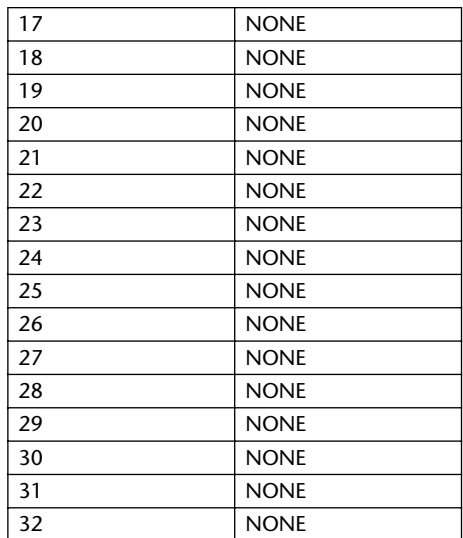

# **2TR OUT DIGITAL**

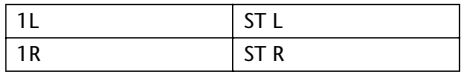

# **KANALNAME**

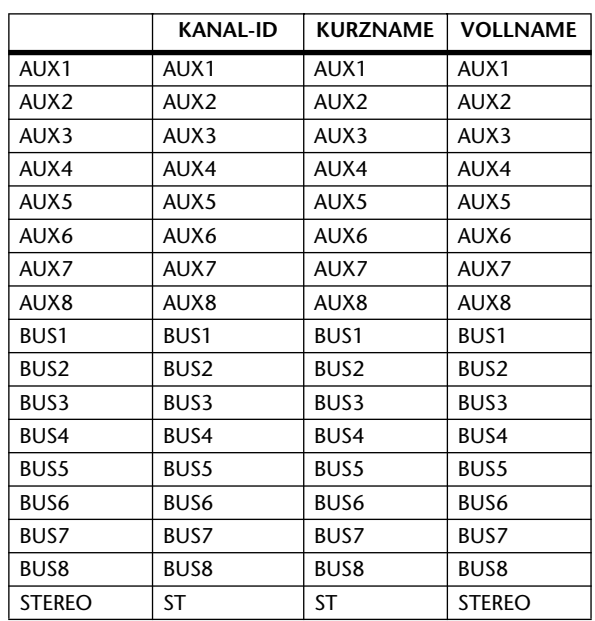

# Bankvorgaben für die "User Defined" Remote-Ebene

# **Bank 1 (GM Vol & Pan)**

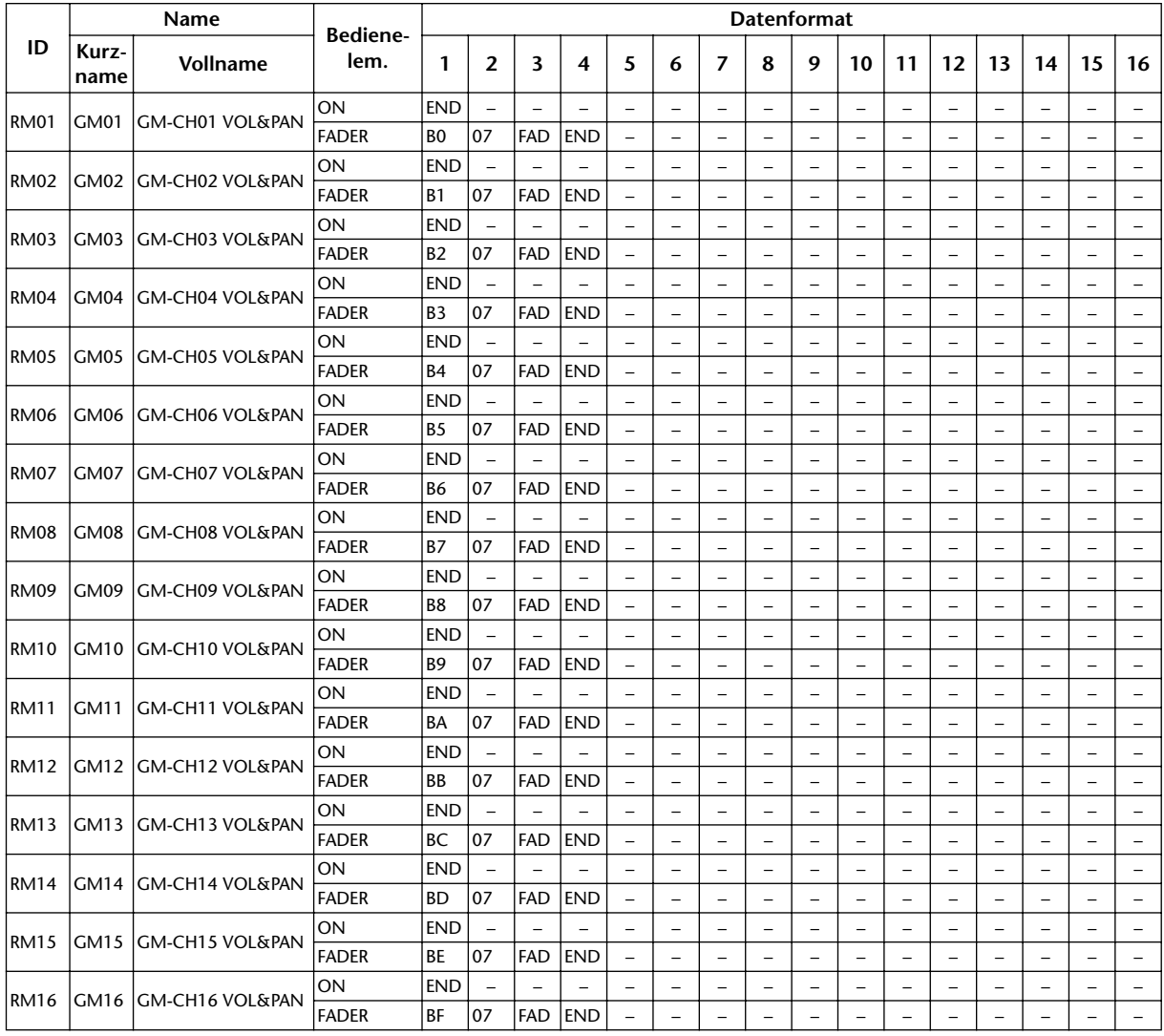

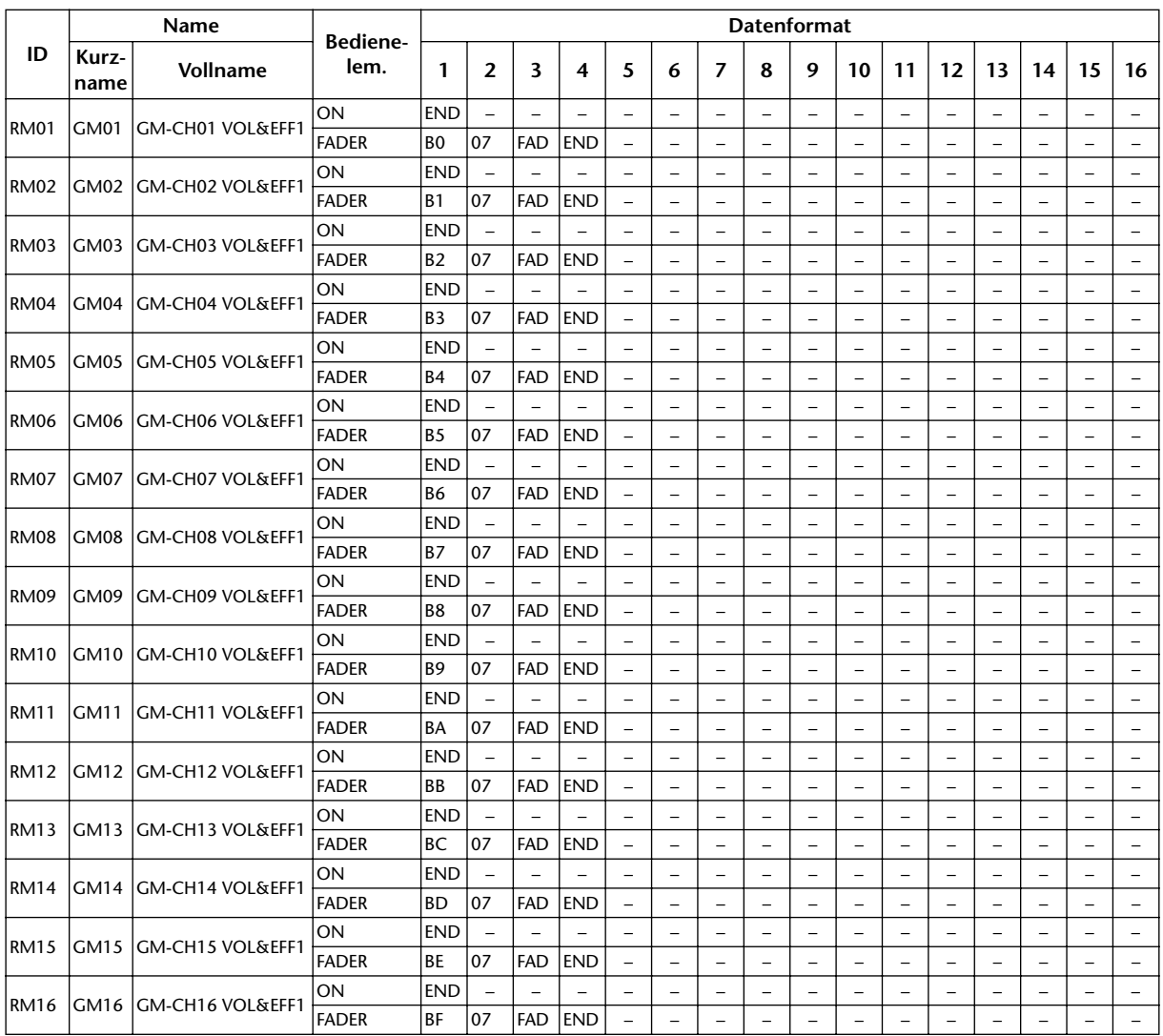

# **Bank 2 (GM Vol & Effect 1)**

# **Bank 3 (XG Vol & Pan)**

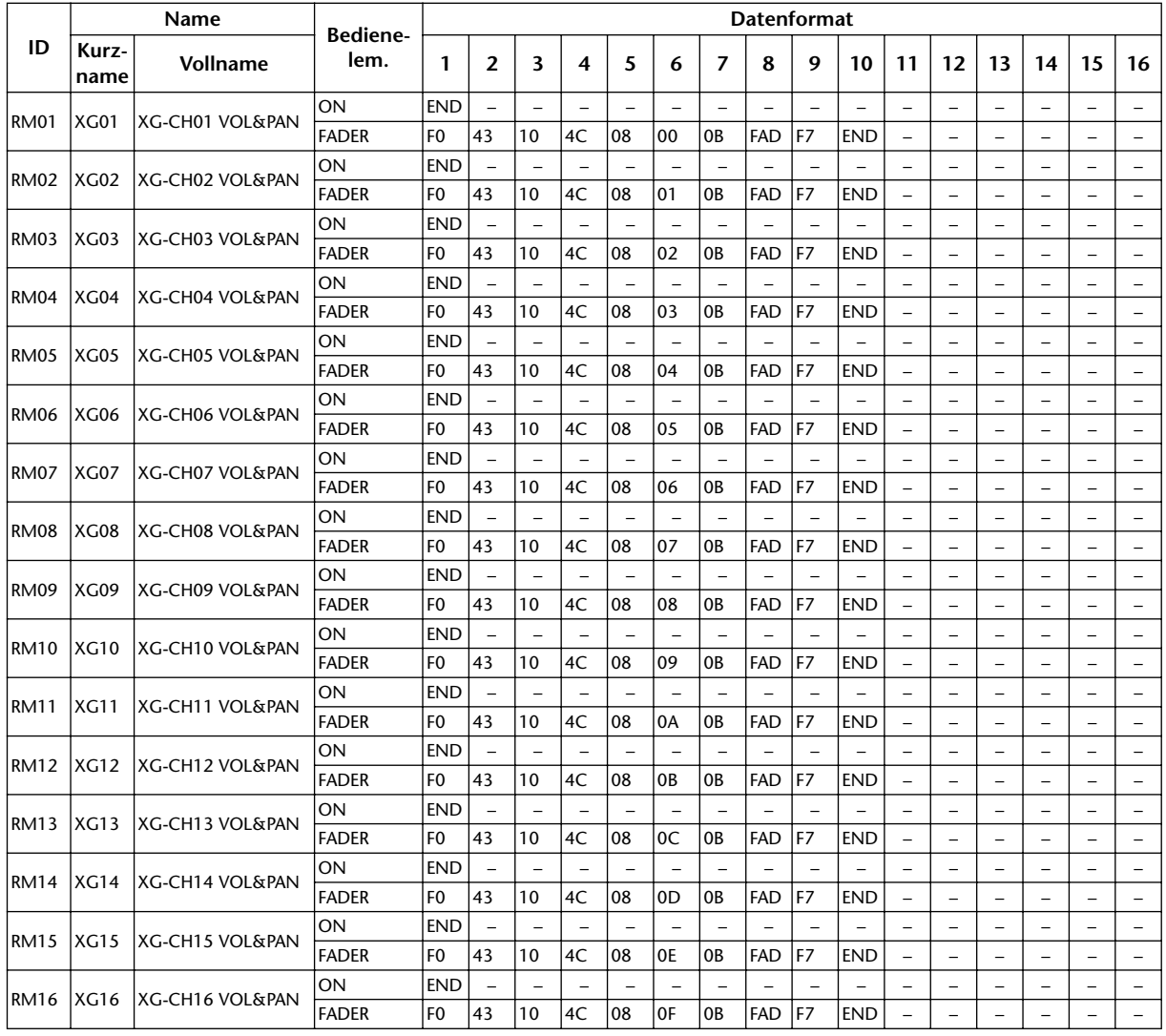

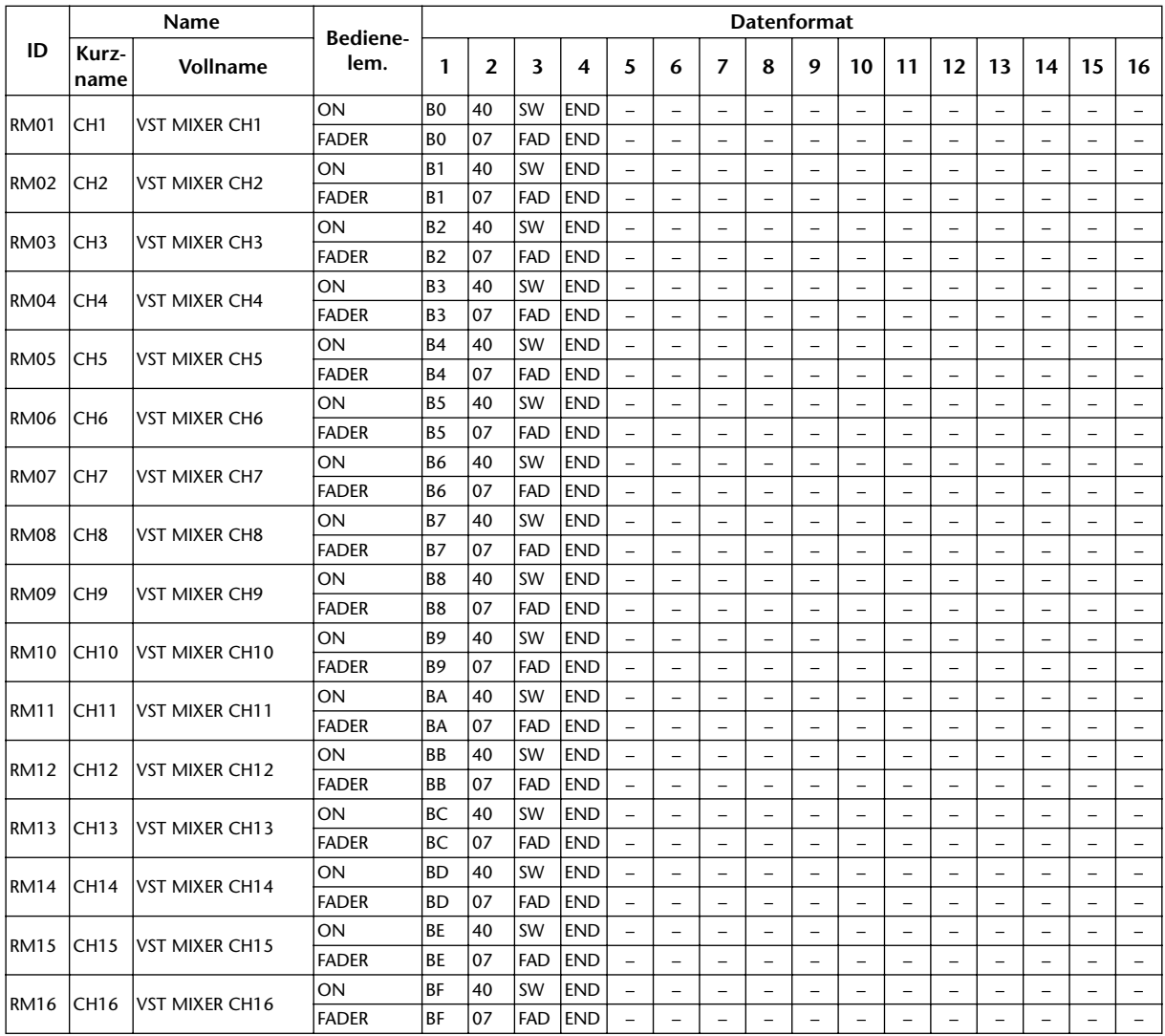

# **Bank 4 (Nuendo VST Mixer)**

# **Effektparameter**

# **REVERB HALL, REVERB ROOM, REVERB STAGE, REVERB PLATE**

Saal-, Zimmer-, Bühnen- und Plattenhall-Simulationen (1 Eingang, 2 Ausgänge) mit Gate.

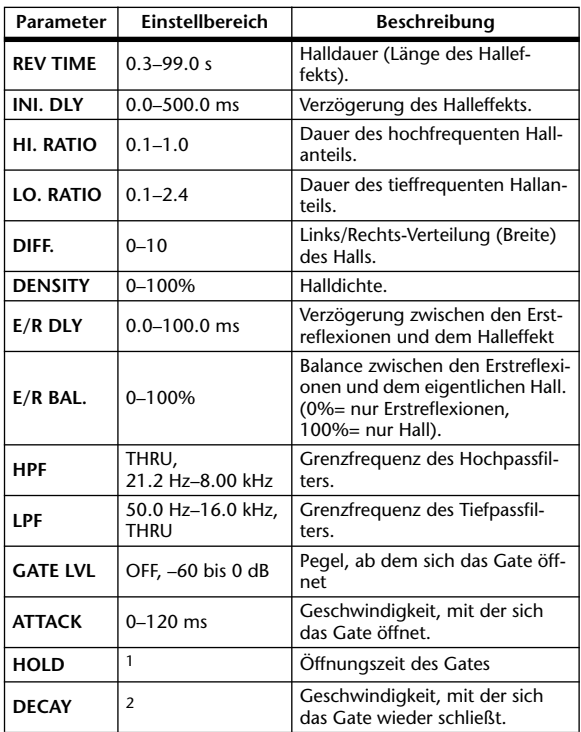

1. 0.02 ms–2.13 s (fs= 44.1 kHz), 0.02 ms–1.96 s (fs=48 kHz), 0.01 ms–1.06 s (fs=88.2 kHz), 0.01 ms–981 ms (fs= 96 kHz)

2. 6 ms–46.0 s (fs=44.1 kHz), 5 ms–42.3 s (fs=48 kHz), 3 ms–23.0 s (fs=88.2 kHz), 3 ms–21.21s (fs=96 kHz)

# **EARLY REF.**

Erstreflexionen (1 Eingang, 2 Ausgänge).

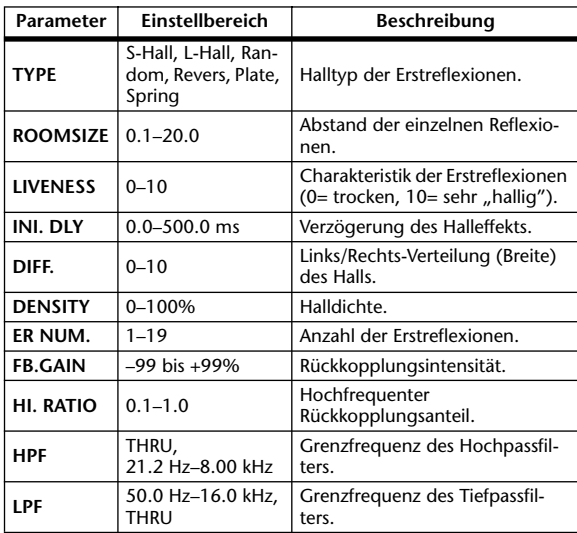

# **GATE REVERB, REVERSE GATE**

Erstreflexionen mit Gate oder umgekehrtem Gate (1 Eingang, 2 Ausgänge).

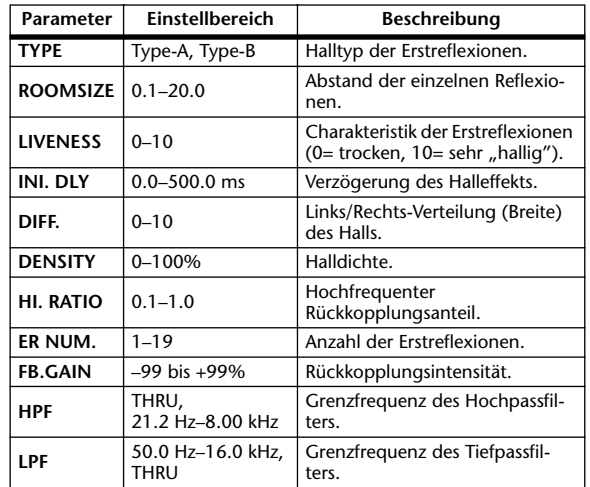

# **MONO DELAY**

Delay-Effekt mit einer Wiederholungslinie (1 Ein- & 2 Ausgang).

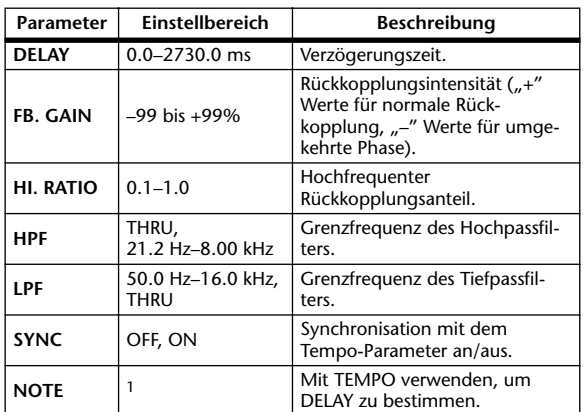

1.  $\longrightarrow$   $\overline{m}$ <sup>3</sup>  $\overline{m}$ 3  $\overline{p}$   $\overline{m}$ 3  $\overline{p}$ ,  $\overline{p}$   $\overline{m}$ 3  $\overline{p}$ ,  $\overline{p}$   $\overline{m}$ 3  $\overline{p}$ ,  $\overline{p}$   $\overline{m}$ 3  $\overline{p}$ ,  $\overline{p}$   $\overline{p}$ ,  $\overline{p}$ ,  $\overline{p}$ ,  $\overline{p}$ ,  $\overline{p}$ ,  $\overline{p}$ ,  $\overline{p$ Der Höchstwert richtet sich nach der Tempo-Einstellung.)

# **STEREO DELAY**

Herkömmlicher Stereo-Delay-Effekt (2 Ein- und 2 Ausgänge).

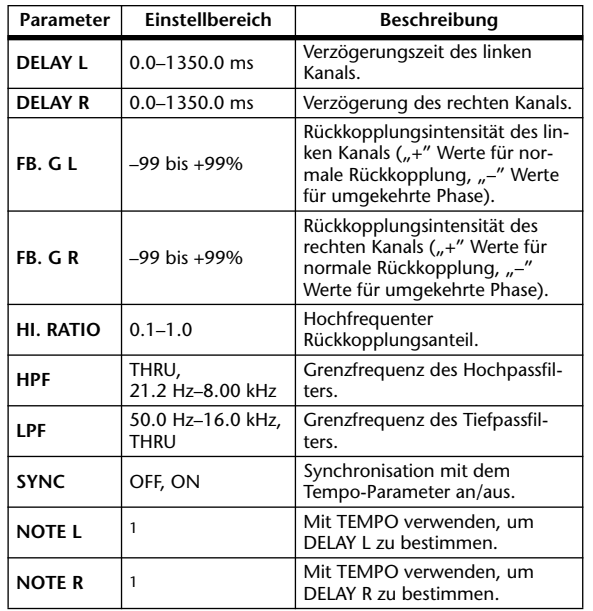

1. (Der Höchstwert richtet sich nach der Tempo-Einstellung.)

# **MOD. DELAY**

Herkömmlicher Delay mit Modulationsmöglichkeit der Wiederholungen (1 Eingang, 2 Ausgänge).

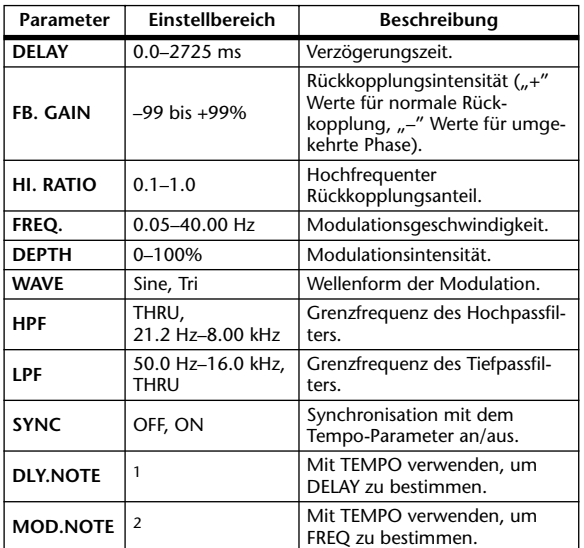

1. — 用?用?♪用?♪♪!!!?♪!!!!! Der Höchstwert richtet sich nach der Tempo-Einstellung.)

# **DELAY LCR**

Delay mit drei separaten Wiederholungen (links, Mitte, rechts) (1 Eingang, 2 Ausgänge).

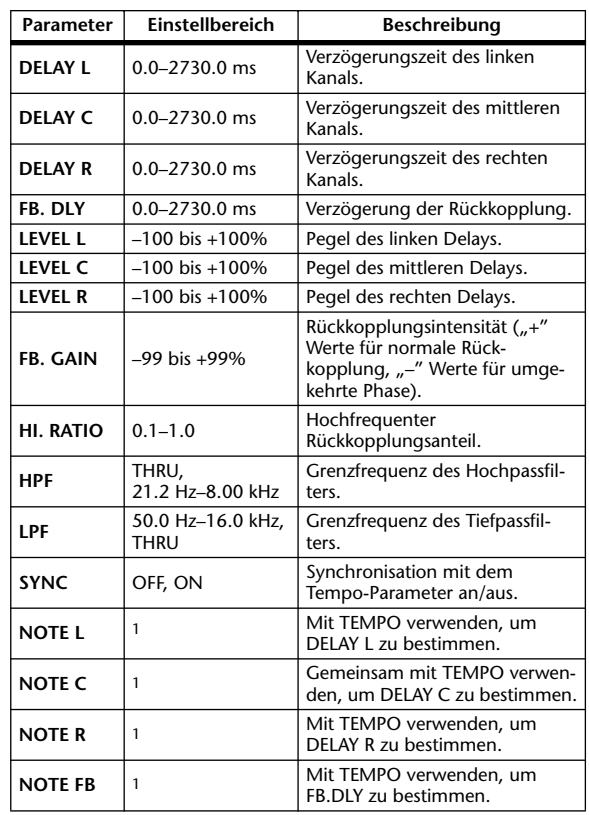

1. — 用?用?♪用?♪♪ !!!? ♪ ! ! . . . . . . 0 Der Höchstwert richtet sich nach der Tempo-Einstellung.)

<sup>2.</sup> JP3 & JD3 & A JJJ3 A. J J. J J. o oo

# **ECHO**

Stereo-Delay mit Überkreuz-Rückkopplung (2 Ein- & 2 Ausgänge).

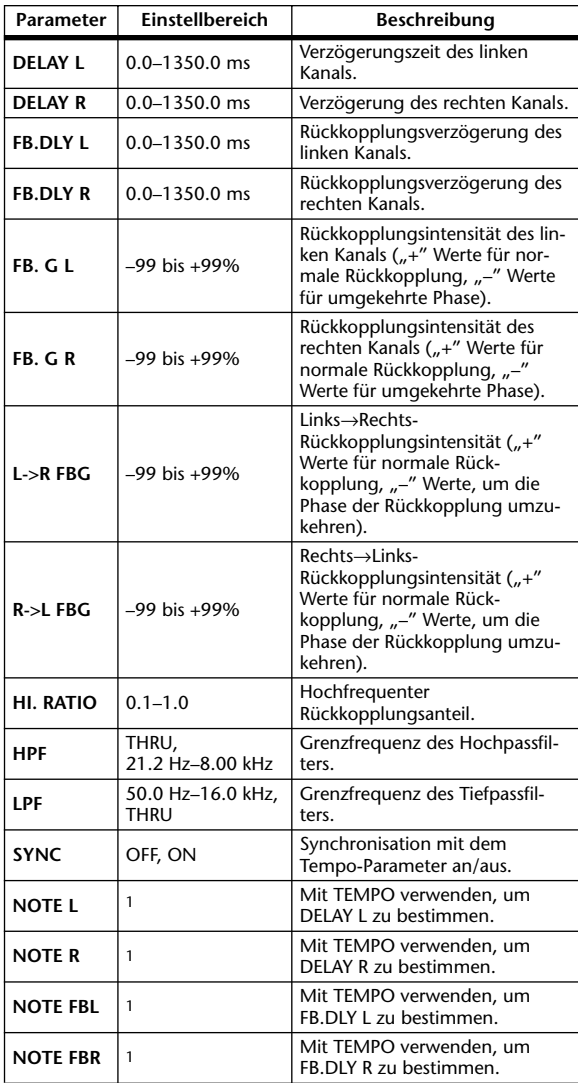

1. (Der Höchstwert richtet sich nach der Tempo-Einstellung.)

# **CHORUS**

Chorus-Effekt (2 Ein- & 2 Ausgänge).

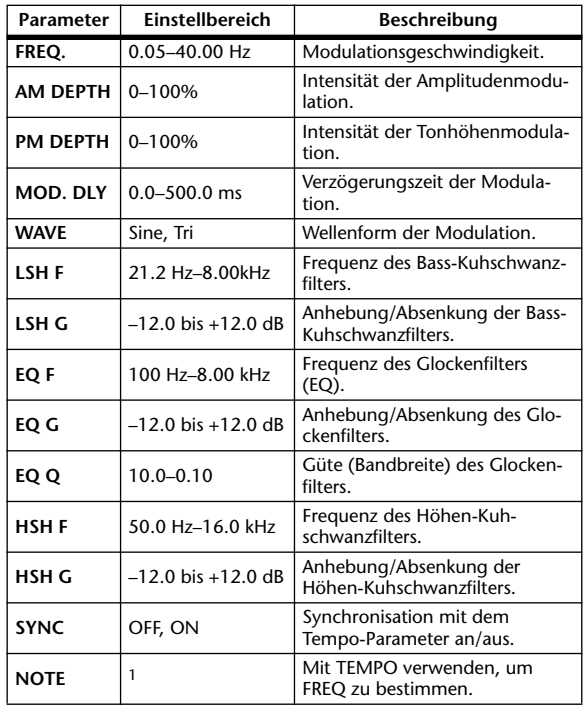

1.

# **FLANGE**

Flanger-Effekt (2 Ein- & 2 Ausgänge).

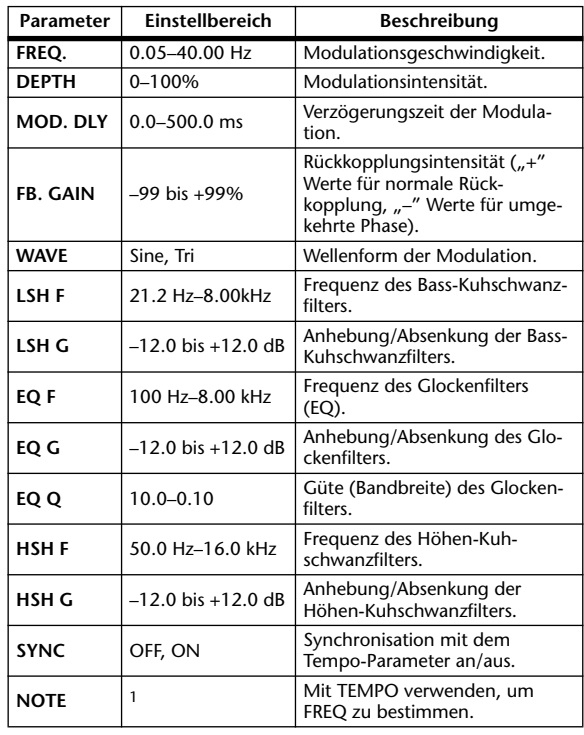

1. **JEE** & **JEE** & A JULE A JULE EE OO

# **SYMPHONIC**

Symphonic-Effekt (2 Ein- & 2 Ausgänge).

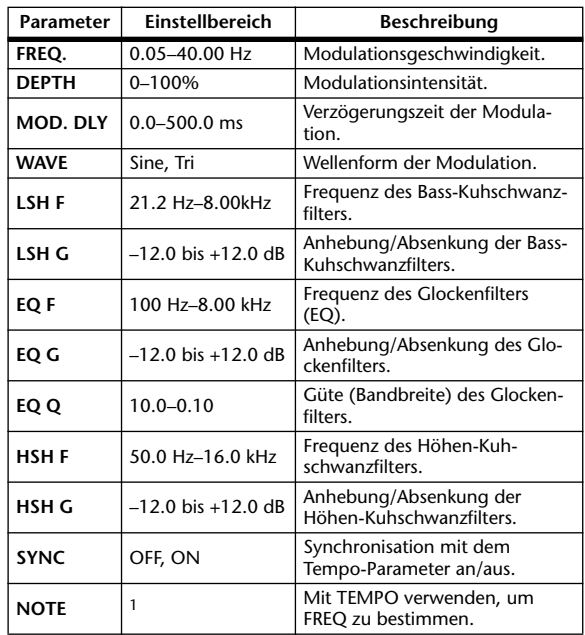

1. JJJ3 A JJJ3 A. A JJ3 A. J J. J J. 5 56

## **PHASER**

16-Schritt-Phaser (2 Ein- & 2 Ausgänge).

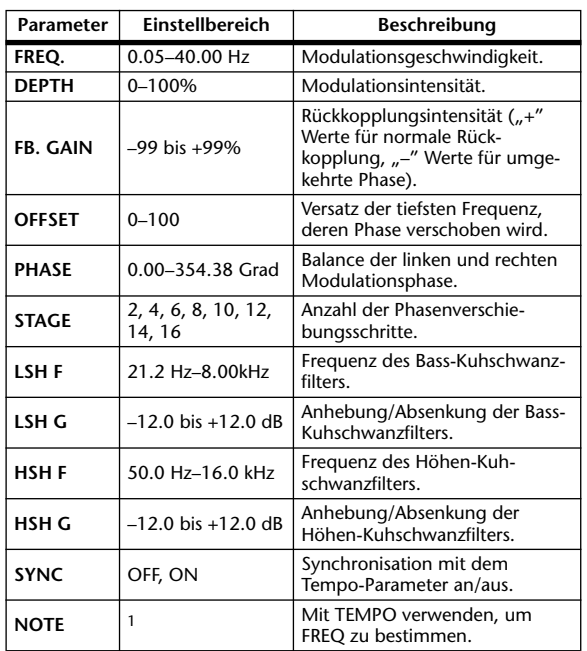

1. **JJJ**3 **A** JJJ3 **A** A JJ3 **A** J J J J J o 00

# **AUTO PAN**

Auto Pan-Effekt (automatische Links/Rechts-Bewegungen) (2 Ein- & 2 Ausgänge).

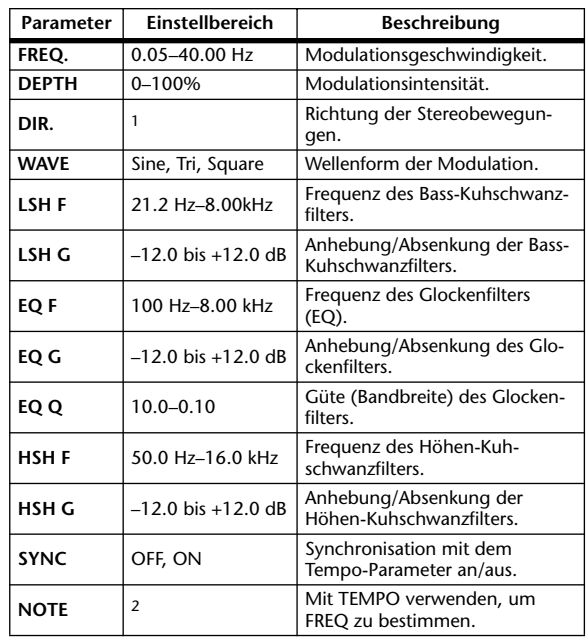

1. L<->R, L—>R, L<—R, Turn L, Turn R

2. JPB A JPB A. A JJB A. J J. J J. d d d d d

# **TREMOLO**

Tremolo-Effekt (Modulation der Lautstärke) (2 Ein- & 2 Ausgänge).

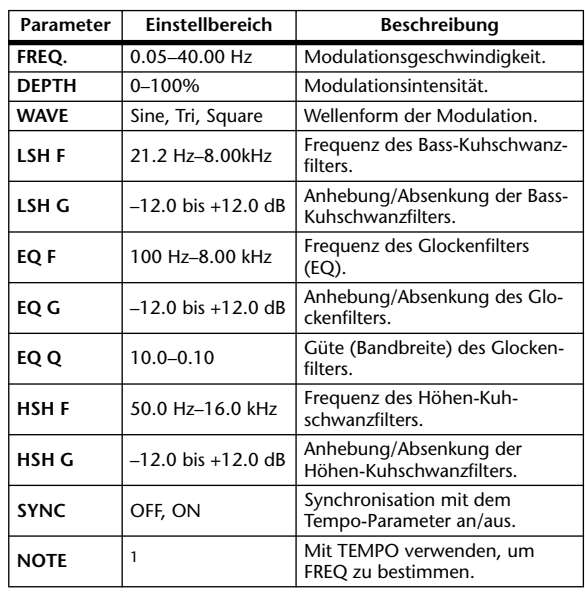

1. 1993 A 1993 A A 1113 A 111 a 111 a 112 a

# **HQ. PITCH**

Hochwertiger Pitch Shift-Effekt (Transposition) (1 Eingang, 2 Ausgänge) (nur für die internen Effektprozessoren 1 und 2).

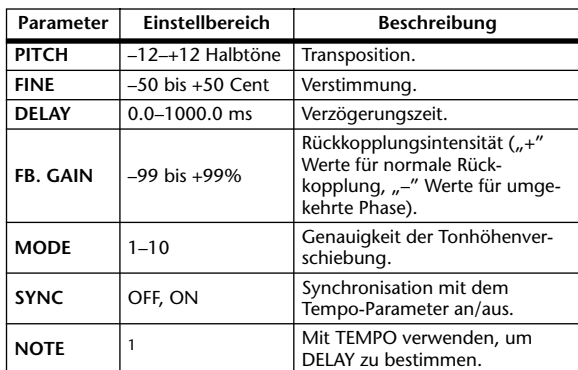

1. (Der Höchstwert richtet sich nach der Tempo-Einstellung.)

# **DUAL PITCH**

Zweistimmiger Pitch Shifter (2 Ein- & 2 Ausgänge).

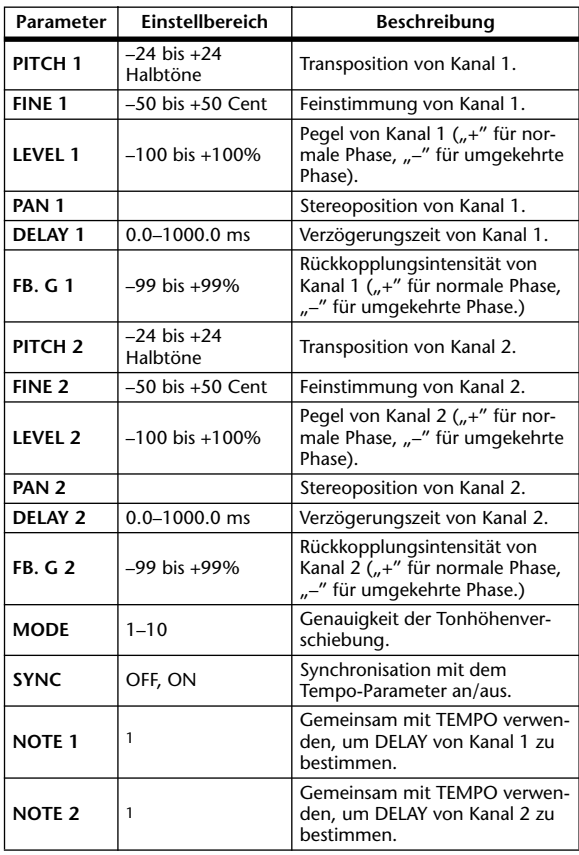

1. (Der Höchstwert richtet sich nach der Tempo-Einstellung.)

# **ROTARY**

Nachempfindung eines sich drehenden Orgellautsprechers (1 Eingang, 2 Ausgänge).

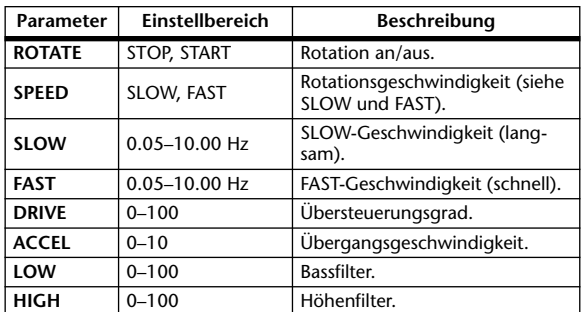

# **RING MOD.**

Ringmodulator (eigentlich ein Synthesizereffekt) (2 Ein- & 2 Ausgänge).

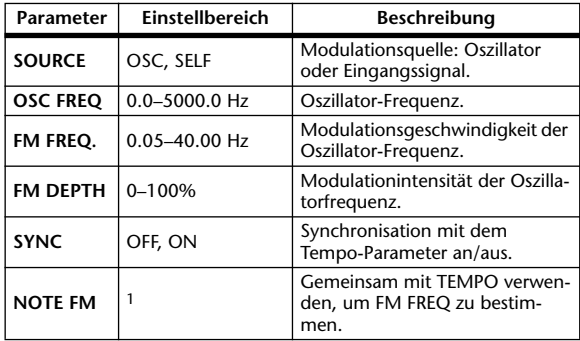

1. **JJJJ** A JJJJ A A JJJJ A JJ - 0 00

# **MOD. FILTER**

Ein mit einem LFO moduliertes Filter (WahWah-Effekt) (2 Ein- & 2 Ausgänge).

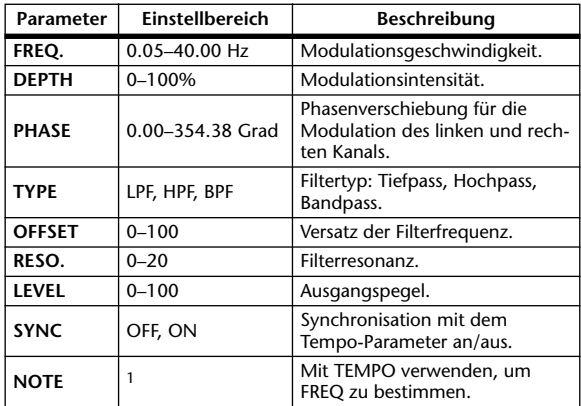

1. **JJJ**3 A JJJ3 A. A JJJ3 A. J J. J J. 5 56

# **DISTORTION**

Verzerrungseffekt (1 Eingang, 2 Ausgänge).

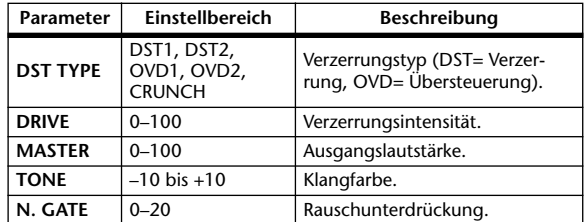

# **AMP SIMULATE**

Nachempfindung eines Gitarrenverstärkers (1 Eingang, 2 Ausgänge).

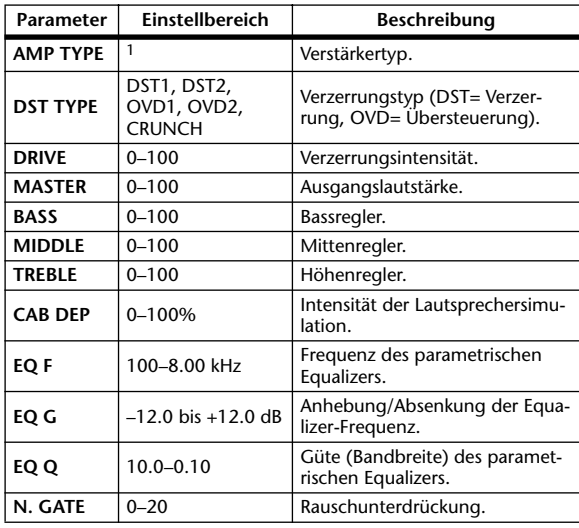

1. STK-M1, STK-M2, THRASH, MIDBST, CMB-PG, CMB-VR, CMB-DX, CMB-TW, MINI, FLAT

# **DYNA. FILTER**

Dynamisch steuerbares Filter (2 Ein- & 2 Ausgänge).

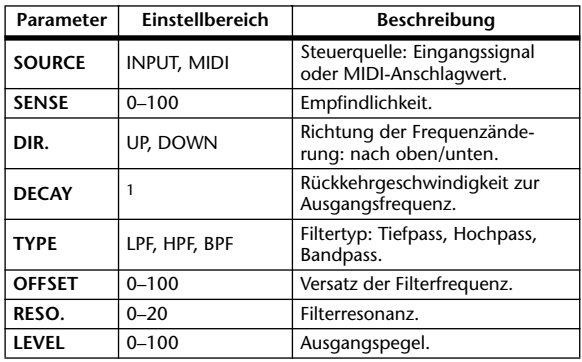

1. 6 ms–46.0 s (fs=44.1 kHz), 5 ms–42.3 s (fs=48 kHz), 3 ms–23.0 s (fs=88.2 kHz), 3 ms–21.1 s (fs=96 kHz)

# **DYNA. FLANGE**

Dynamisch steuerbarer Flanger-Effekt (2 Ein- & 2 Ausgänge).

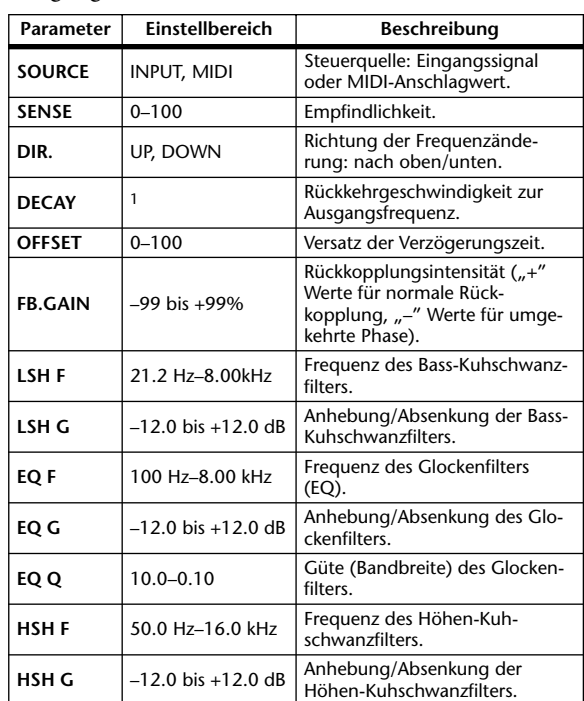

1. 6 ms–46.0 s (fs=44.1 kHz), 5 ms–42.3 s (fs=48 kHz), 3 ms–23.0 s  $(fs=88.2 \text{ kHz})$ , 3 ms-21.1 s  $(fs=96 \text{ kHz})$ 

# **DYNA. PHASER**

Dynamisch steuerbarer Phaser (2 Ein- & 2 Ausgänge).

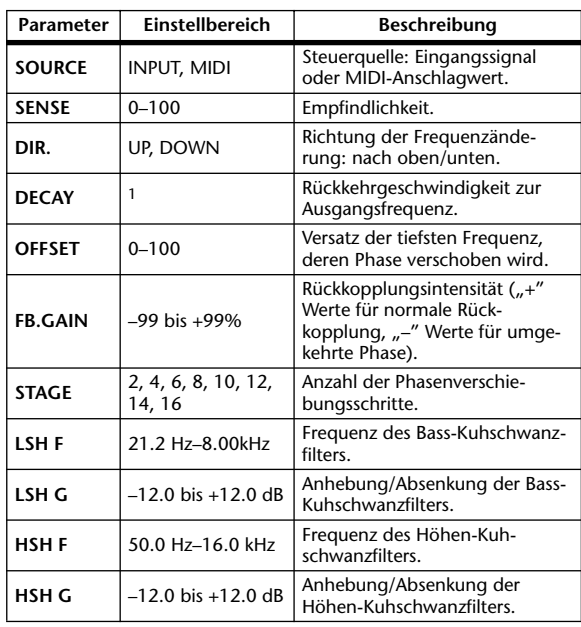

1. 6 ms–46.0 s (fs=44.1 kHz), 5 ms–42.3 s (fs=48 kHz), 3 ms–23.0 s (fs=88.2 kHz), 3 ms–21.1 s (fs=96 kHz)

# **REV+CHORUS**

Parallel geschalteter Hall und Chorus (1 Eingang, 2 Ausgänge).

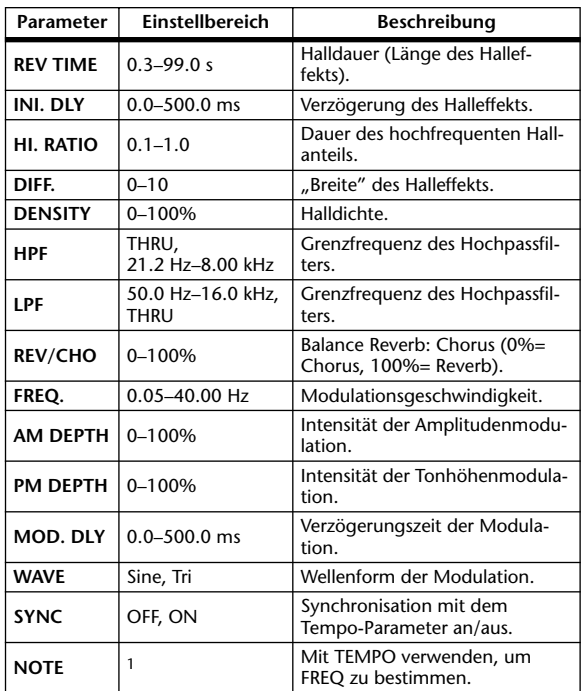

1.

## **REV->CHORUS**

In Serie geschalteter Hall- und Chorus-Effekt (1 Eingang, 2 Ausgänge).

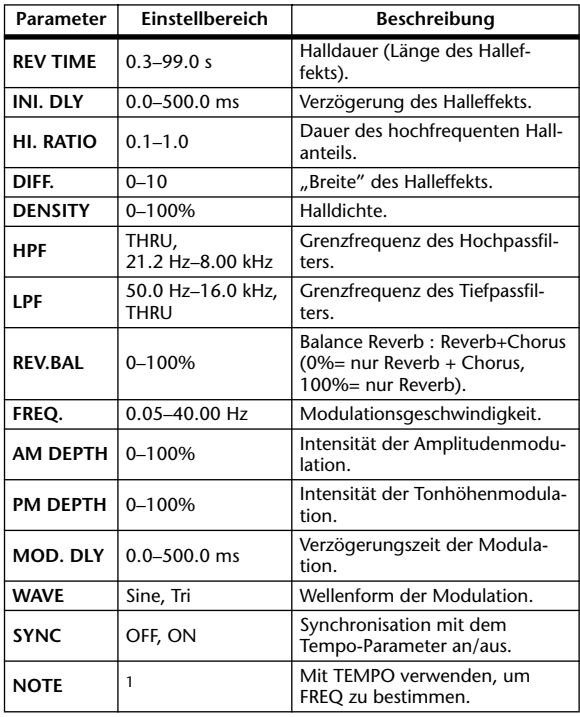

1. **JJJ** > DJ > A. A. JJJ > A. J. J. J. J. Coo

## **REV+FLANGE**

Parallel geschalteter Hall und Flanger (1 Eingang, 2 Ausgänge).

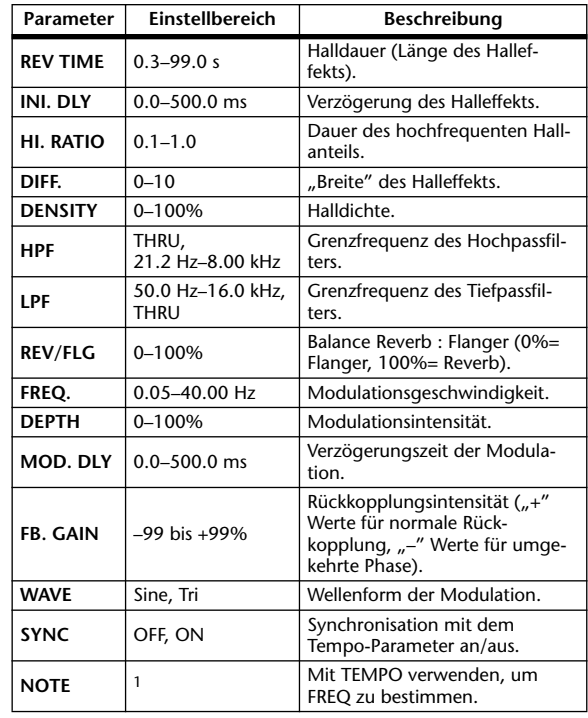

1.

# **REV->FLANGE**

In Serie geschalteter Hall und Flanger (1 Eingang, 2 Ausgänge).

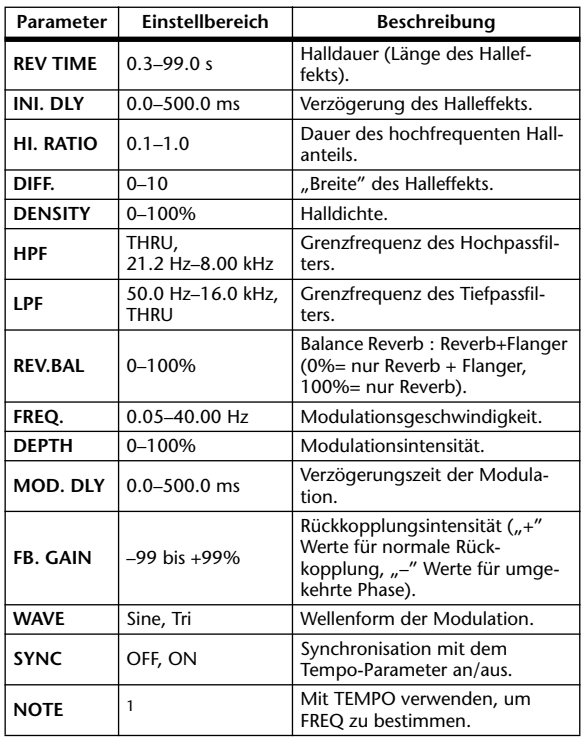

1.

# **REV+SYMPHO.**

Parallel geschalteter Hall und Symphonic-Effekt (1 Eingang, 2 Ausgänge).

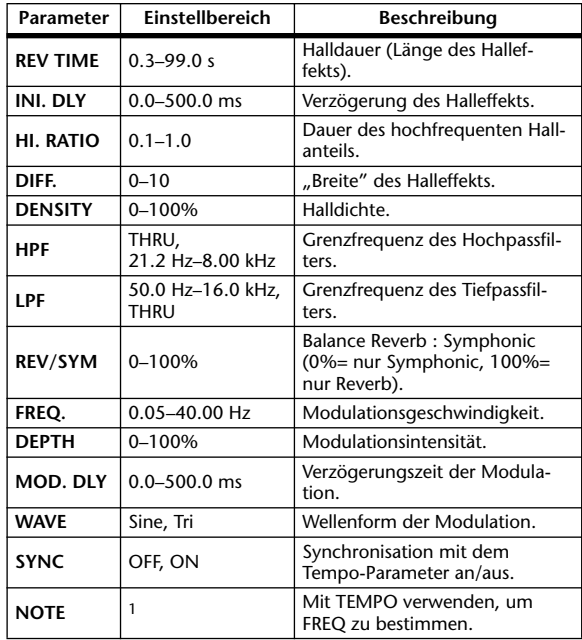

1. JJJJ3 A JJJ3 A A JJJJ J J J J - 0 00

# **REV->SYMPHO.**

In Serie geschalteter Hall und Symphonic-Effekt (1 Eingang, 2 Ausgänge).

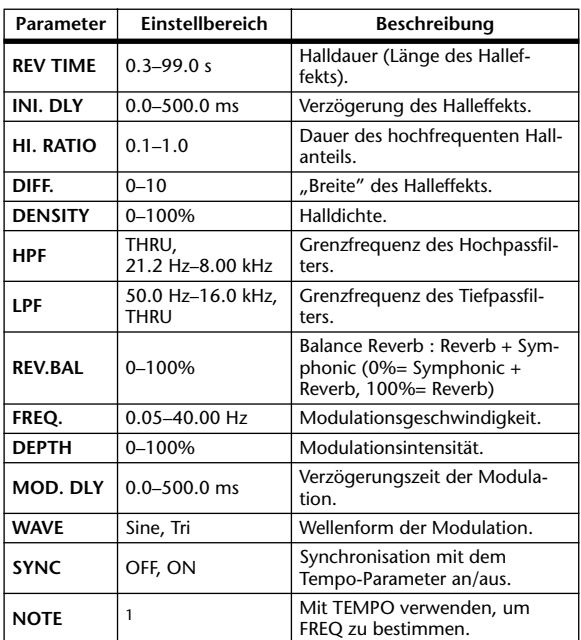

1. JJJ3 A JJJ3 A A JJJ3 A J J J J J J J o oo

# **REV->PAN**

In Serie geschalteter Hall und Auto Pan-Effekt (1 Eingang, 2 Ausgänge).

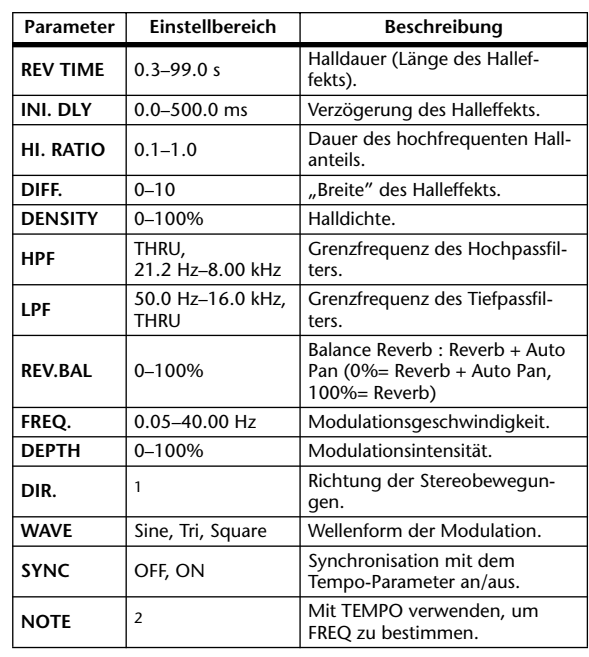

1. L↔R, L→R, L←R, Turn L, Turn R

2. JEB A JEB A A JUB A J J . J J . O 00

# **DELAY+ER.**

Parallel geschalteter Delay und Erstreflexionseffekt (1 Eingang, 2 Ausgänge).

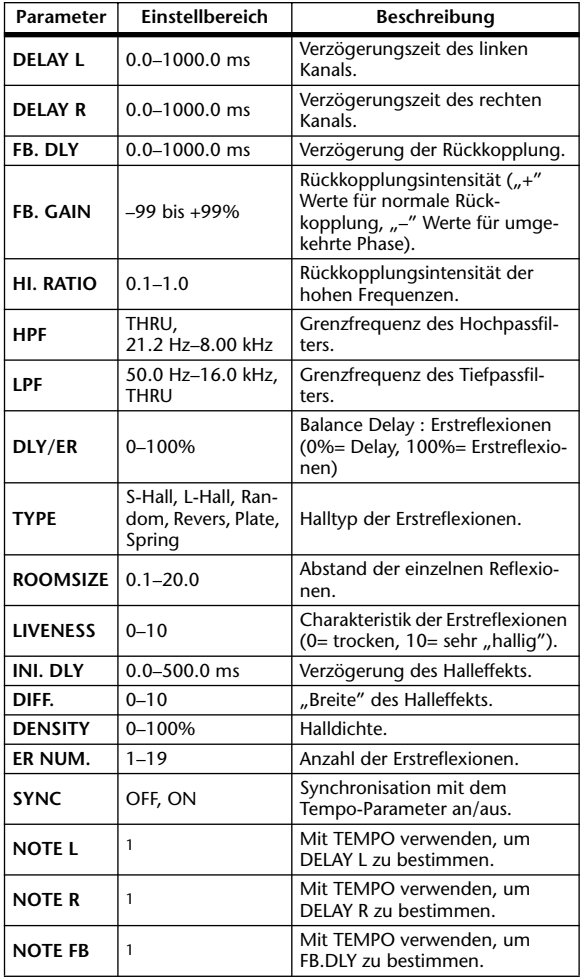

1. (Der Höchstwert richtet sich nach der Tempo-Einstellung.)

## **DELAY->ER.**

In Serie geschalteter Delay und Erstreflexionseffekt (1 Eingang, 2 Ausgänge).

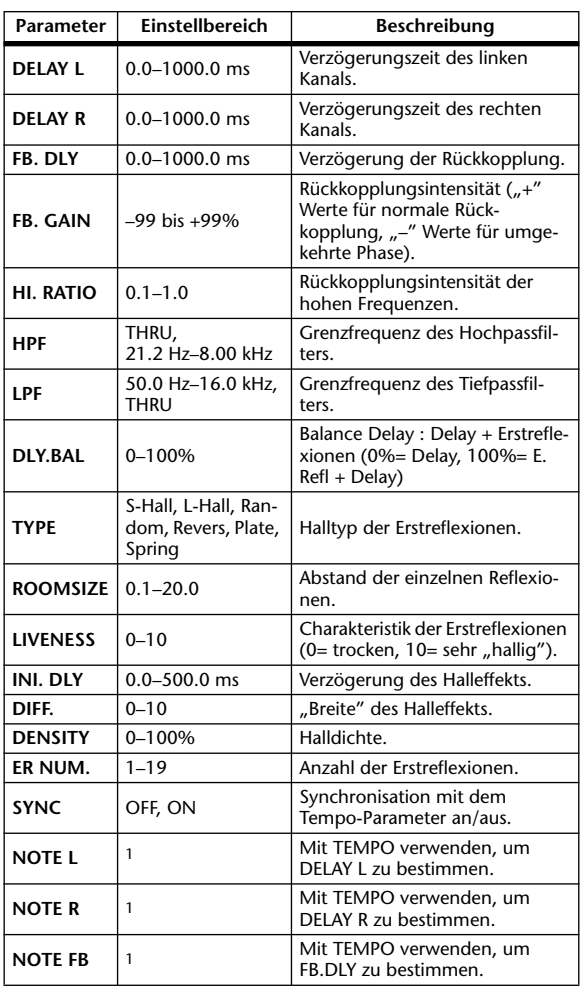

1. (Der Höchstwert richtet sich nach der Tempo-Einstellung.)

# **DELAY+REV**

Parallel geschalteter Delay und Hall (1 Eingang, 2 Ausgänge).

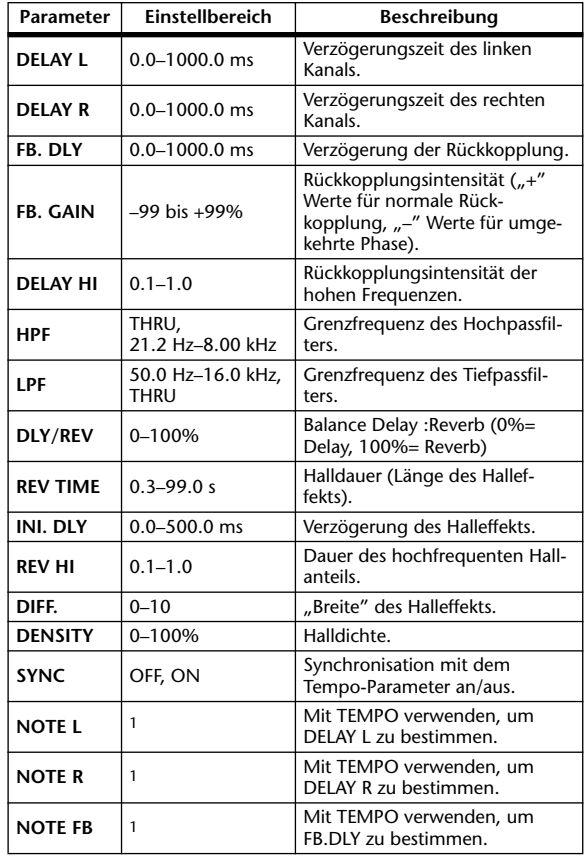

1. **(Der Höchstwert richtet sich nach der Tempo-Einstellung.)**<br>(Der Höchstwert richtet sich nach der Tempo-Einstellung.)

# **DELAY->REV**

In Serie geschalteter Delay und Hall (1 Eingang, 2 Ausgänge).

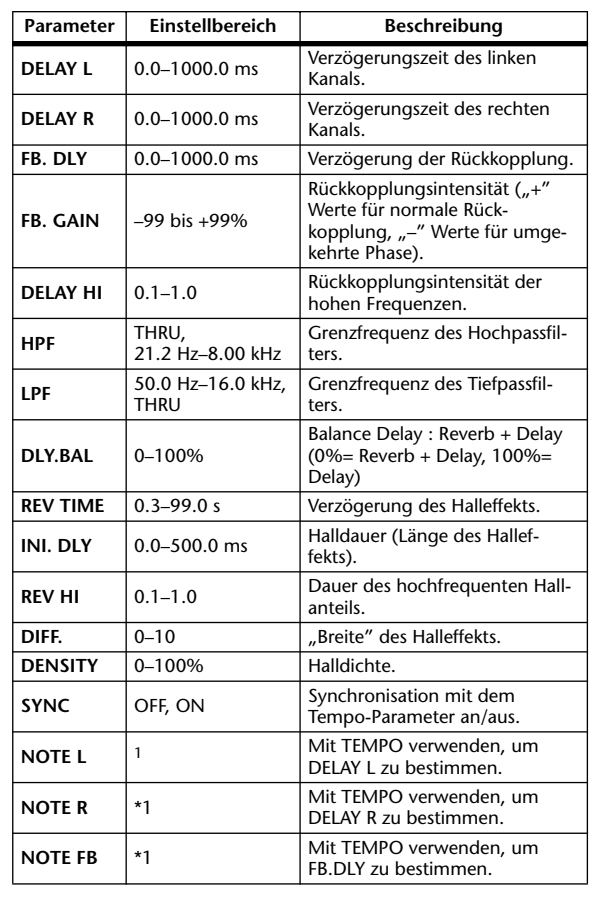

1. (Der Höchstwert richtet sich nach der Tempo-Einstellung.)

# **DIST->DELAY**

In Serie geschalteter Distortion- und Delay-Effekt (1 Eingang, 2 Ausgänge).

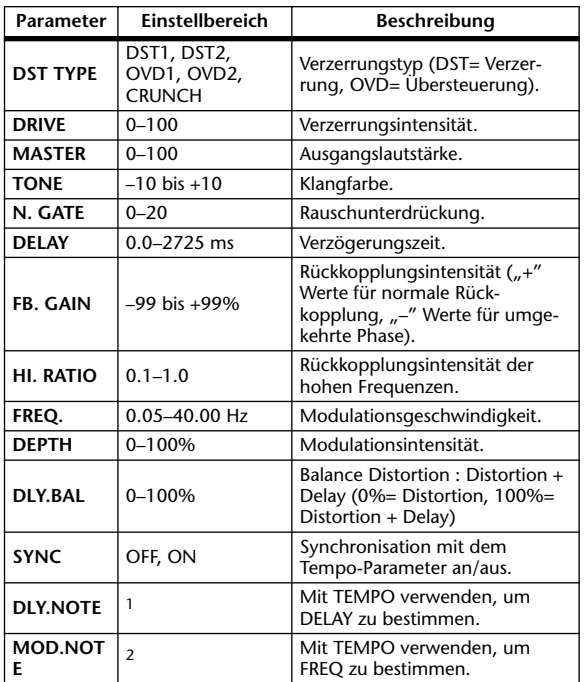

1. ( Der Höchstwert richtet sich nach der Tempo-Einstellung.)

2. JPB A JPB A. A JJB A. J J. J J. d d d d d

# **MULTI FILTER**

Dreiband-Parallelfilter (24 dB/Oktave) (2 Ein- & 2 Ausgänge).

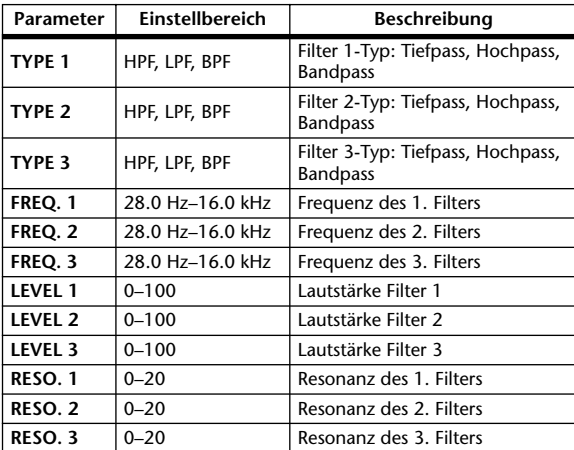

# **FREEZE**

Einfache Sampling-Funktion (1 Ein- & 1 Ausgang) (nur für die internen Effektprozessoren 1 und 2).

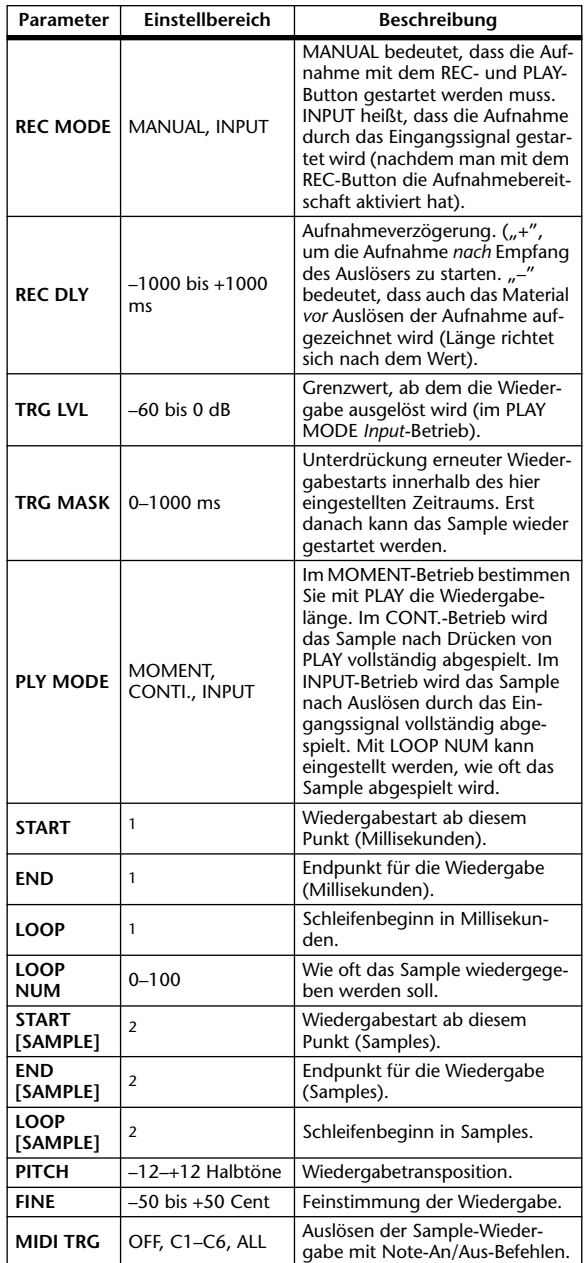

1. 0.0~2970.5 ms (fs=44.1 kHz), 0.0~2729.2 ms (fs=48 kHz), 0.0~2970.5 ms (fs=88.2 kHz), 0.0~2729.2 ms (fs=96 kHz)

2. 0~131000 (fs=44.1 kHz, 48 kHz), 0~262000 (fs=88.2 kHz, 96 kHz)

# **ST REVERB**

Stereo-Halleffekt (2 Ein- & 2 Ausgänge).

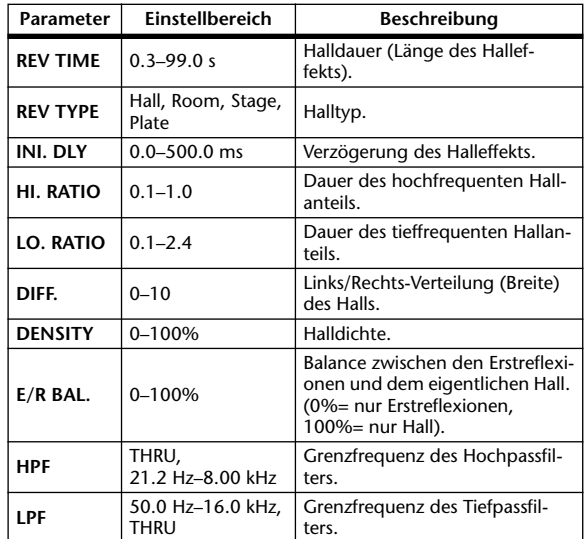

# **M.BAND DYNA.**

3-Band-Dynamikprozessor mit separaten Pegelund Reduktionsanzeigen für die drei Bänder (2 Ein- & 2 Ausgänge).

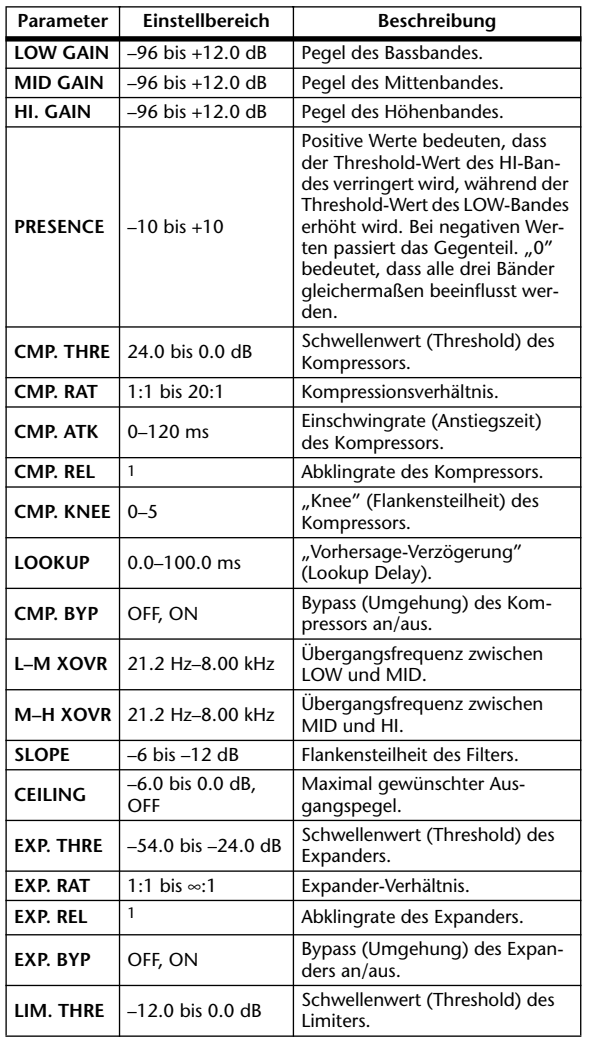

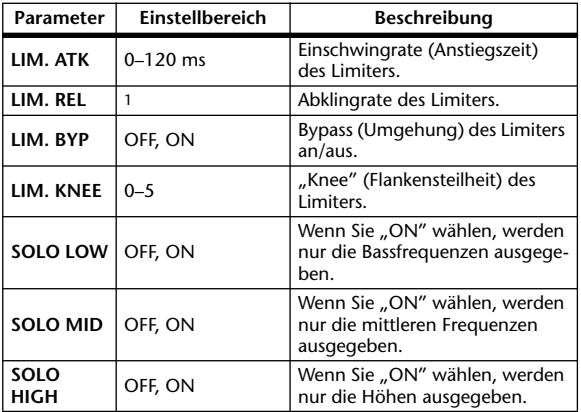

1. 6 ms–46.0 s (fs=44.1 kHz), 5 ms–42.3 s (fs=48 kHz), 3 ms–23.0 s (fs=88.2 kHz), 3 ms–21.1 s (fs=96 kHz)

Die übrigen Werkseffekte (COMP276, COMP276S, COMP260, COMP260S, EQUALIZER601, OPEN-DECK, REV-X HALL, REV-X ROOM, REV-X PLATE) sind Zusatzeffekte (so genannte "Add-Ons"). Weitere Hinweise zu diesen Effekten entnehmen Sie bitte der Bedienungsanleitung des verwendeten Zusatzeffekts.

# **Effekte und Temposynchronisation**

Bestimmte Effekte des 01V96 können mit dem Tempo synchronisiert werden. Dies ist bei Delay- und Modulationseffekten der Fall. Bei Delay-Effekten kann die Verzögerungszeit an das Tempo angeglichen werden. Bei Modulationseffekten hingegen kann die Modulationsgeschwindigkeit beeinflusst werden.

#### **• Parameter für die Temposynchronisation**

Folgende fünf Parameter werden für die Temposynchronisation genutzt: 1) SYNC 2) NOTE 3) TEMPO 4) DELAY 5) FREQ. SYNC:.............................Mit diesem Parameter aktivieren/deaktivieren Sie die Temposynchronisation. NOTE und TEMPO:.....Basisparameter für die Temposynchronisation. DELAY und FREQ.:.......DELAY ist die Verzögerungszeit und FREQ. die Modulationsgeschwindigkeit. Mit diesen Parametern wird der Effekt direkt beeinflusst. DELAY ist nur für Delay-Effekte und FREQ. nur für Modulationseffekte belegt.

#### **• Wie die Parameter zusammenwirken**

Die Synchronisationsfunktion berechnet aus TEMPO und NOTE einen Wert, der die Grundlage für das Tempo darstellt. Diese Berechnungen erfolgen kontinuierlich und sorgen so dafür, dass DELAY (oder FREQ.) jederzeit dem aktuellen Tempowert entspricht. Wenn TEMPO, NOTE und DELAY (oder FREQ.) also synchron laufen und einer dieser Werte geändert wird, ändern sich die anderen Parameter, um das gleiche Verhältnis beizubehalten. Folgende Parameter werden bei Bedarf angepasst und neu berechnet(\*a):

**Wenn Sie SYNC einschalten** → **NOTE ändert sich**

**Wenn Sie DELAY (oder FREQ.) editieren** → **NOTE ändert sich.**

In diesem Fall wird der NOTE-Wert folgendermaßen berechnet:

NOTE= DELAY (oder FREQ.)/(4 x (60/TEMPO))

#### **Wenn Sie NOTE editieren** → **DELAY (oder FREQ.) ändert sich.**

In diesem Fall wird der DELAY- (oder FREQ.-)Wert folgendermaßen berechnet: DELAY (oder FREQ.)= NOTE x 4 x (60/TEMPO)

#### **Wenn Sie TEMPO editieren** → **DELAY (oder FREQ.) ändert sich.**

In diesem Fall wird der DELAY- (oder FREQ.-)Wert folgendermaßen berechnet:

DELAY (oder FREQ.)= ursprünglicher DELAY-Wert (oder FREQ.) x (voriges TEMPO/neues TEMPO)

Beispiel 1: Wenn SYNC= ON, DELAY= 250 ms, TEMPO= 120. Sie ändern NOTE von Achtel- zu Viertelnoten...

DELAY= neue NOTE x 4 x (60/TEMPO)

 $= (1/4) \times 4 \times (60/120)$ 

 $= 0.5$  (sec)  $= 500$  ms

DELAY ändert sich von 250 ms zu 500 ms.

Beispiel 2 Wenn SYNC= ON, DELAY= 250 ms, NOTE= Achtel und TEMPO wird von 120 zu 121 geändert…

DELAY= ursprünglicher DELAY-Wert x (vorangehendes TEMPO/neues TEMPO)

 $= 250 x (120/121)$ 

 $= 247.9$  (ms)

Das TEMPO ändert sich von 250 ms zu 247,9 ms.

\* a Hier werden gerundete Werte verwendet.

#### **• NOTE- und TEMPO-Einstellbereich**

Der NOTE- bzw. TEMPO-Einstellbereich richtet sich nach dem Einstellbereich von DELAY bzw. FREQ.. NOTE- und TEMPO-Werte, die den Einstellbereich von DELAY oder FREQ. sprengen würden, können nicht verwendet werden. Diese Einschränkung gilt auch, wenn für SYNC "OFF" eingestellt ist.

#### **• Besondere Merkmale des TEMPO-Parameters**

TEMPO unterscheidet sich folgendermaßen von den übrigen Parametern:

• Die Einstellung gilt für alle Effekte

• Sie wird nicht im Effektspeicher gesichert. (Diese Einstellung gehört zu den speicherbaren Szenenparametern.)

Daher kann es vorkommen, dass der TEMPO-Wert beim späteren Laden nicht mehr dem beim Speichern verwendeten Wert entspricht. Beispiel:

Speichern des Effekts: TEMPO= 120 → Andern von TEMPO zu 60 → Laden des Effekts: TEMPO= 60 Wenn Sie den TEMPO-Parameter ändern, ändert sich der DELAY- (oder FREQ.-) Parameter entsprechend. Wenn der DELAY-Wert (bzw. FREQ.) jedoch geändert wurde, klingt der Effekt beim späteren Laden anders als beim Speichern. Um diese unvorhergesehene Anderung zwischen dem Speicher- und Ladevorgang zu verhindern, aktualisiert das 01V96 den DELAY- (oder FREQ.-) Wert bei Laden eines Effekts auch dann nicht, wenn sich seither der TEMPO-Wert geändert hat.

\* Der NOTE-Parameter kann folgende Werte haben:

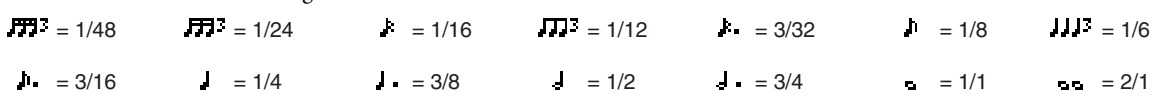

# **EQ-Werksprogramme**

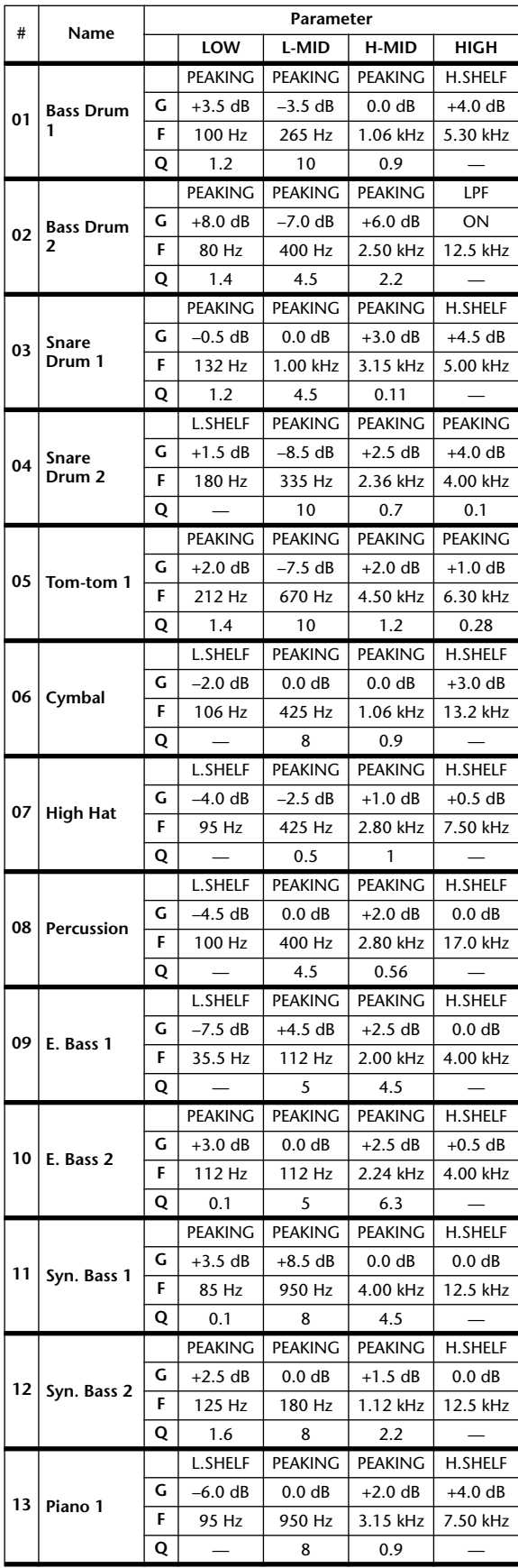

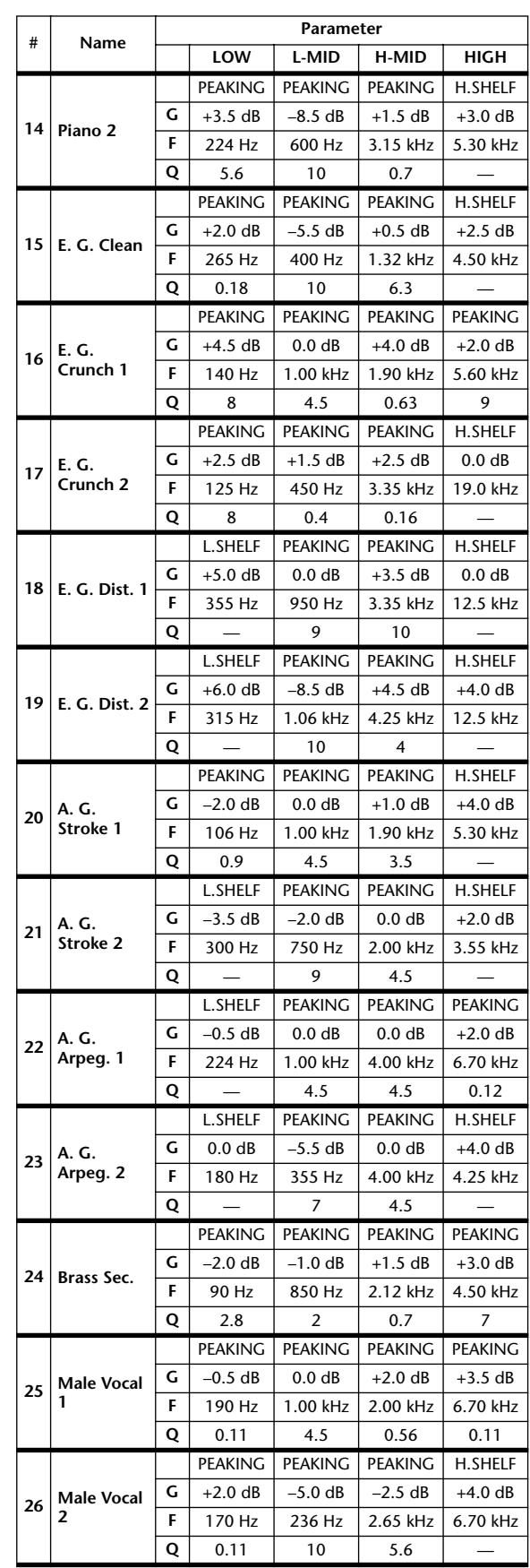

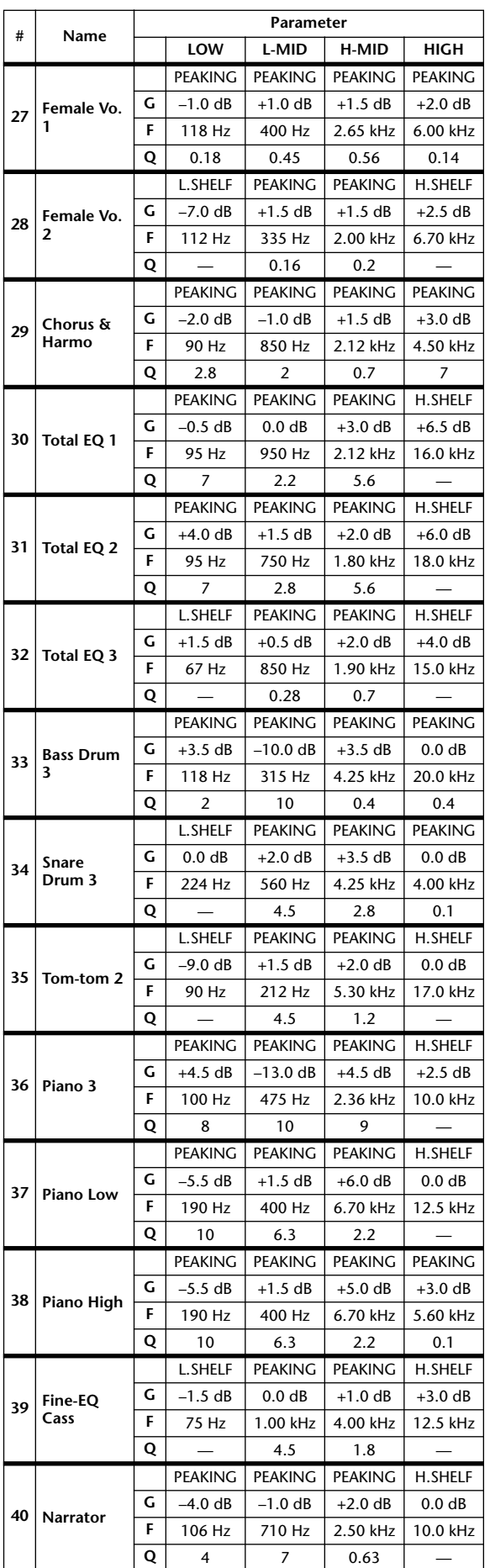

# **Gate-Werksprogramme**

# **(fs= 44.1 kHz)**

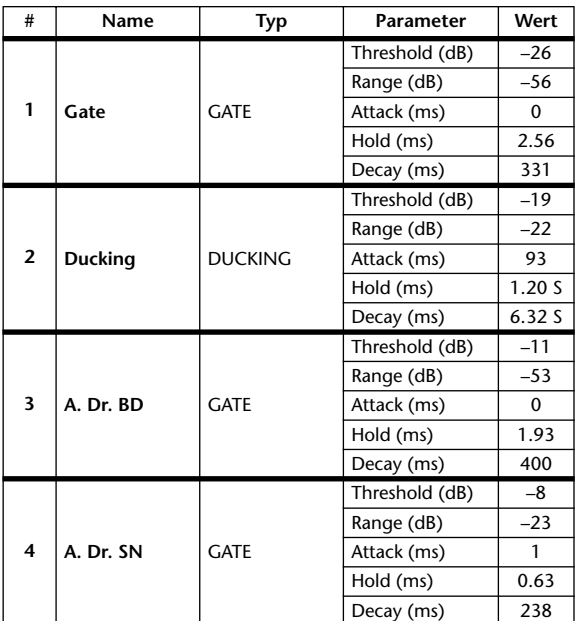

# **Kompressor-Werksprogramme (fs= 44.1 kHz)**

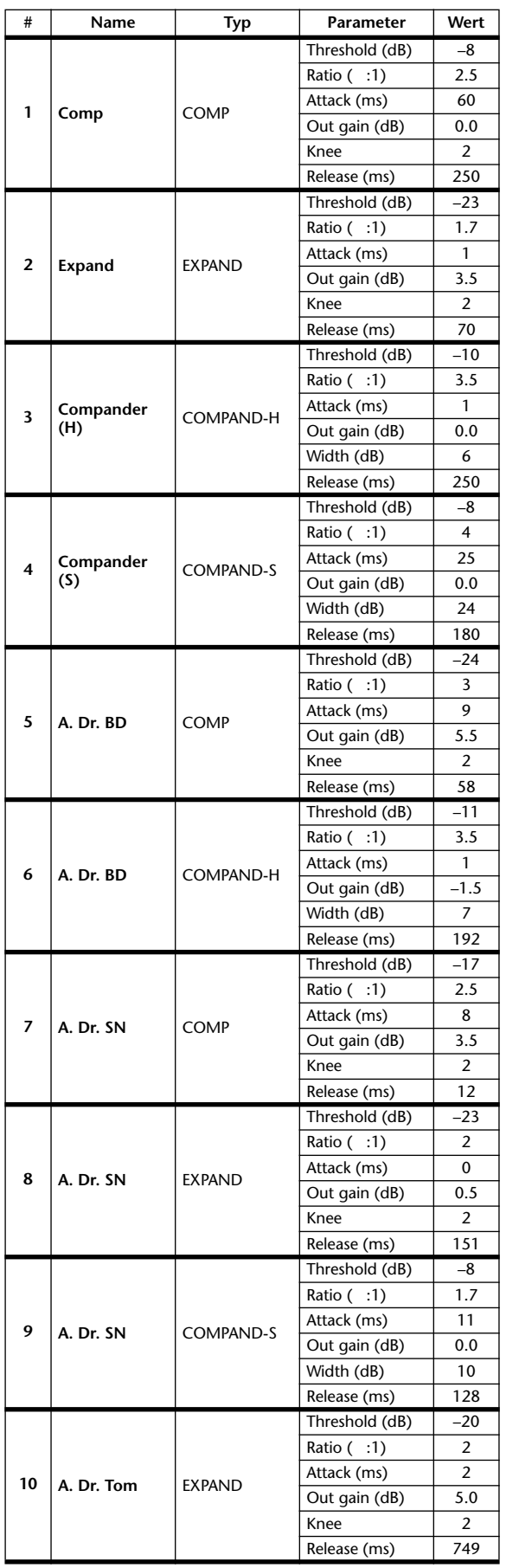

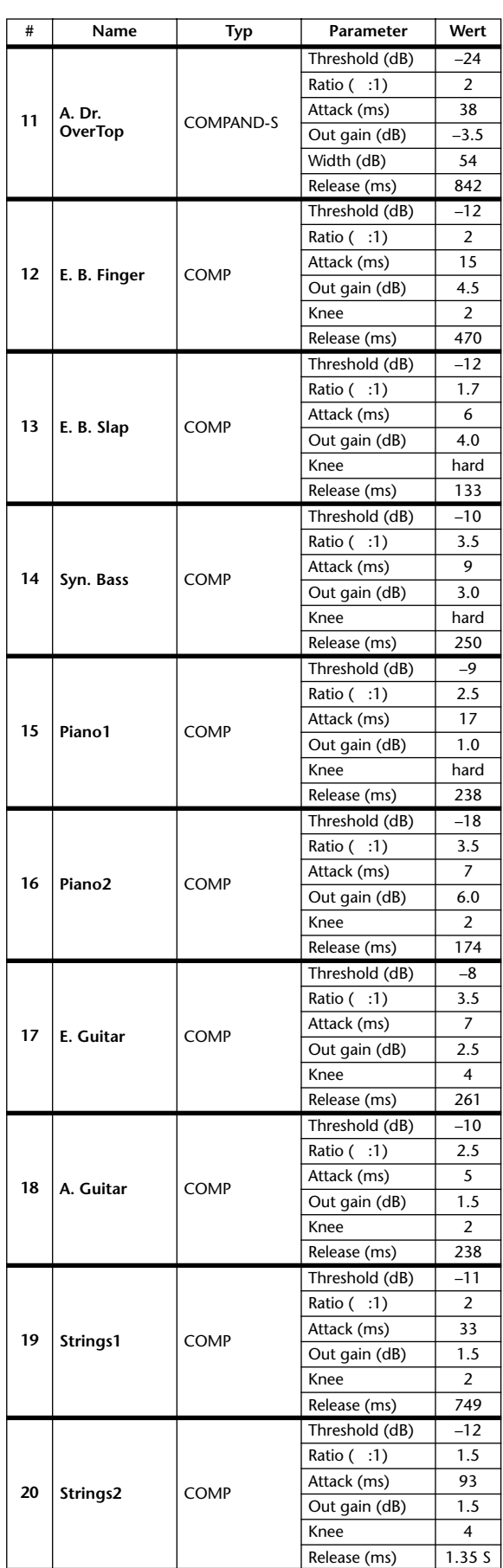

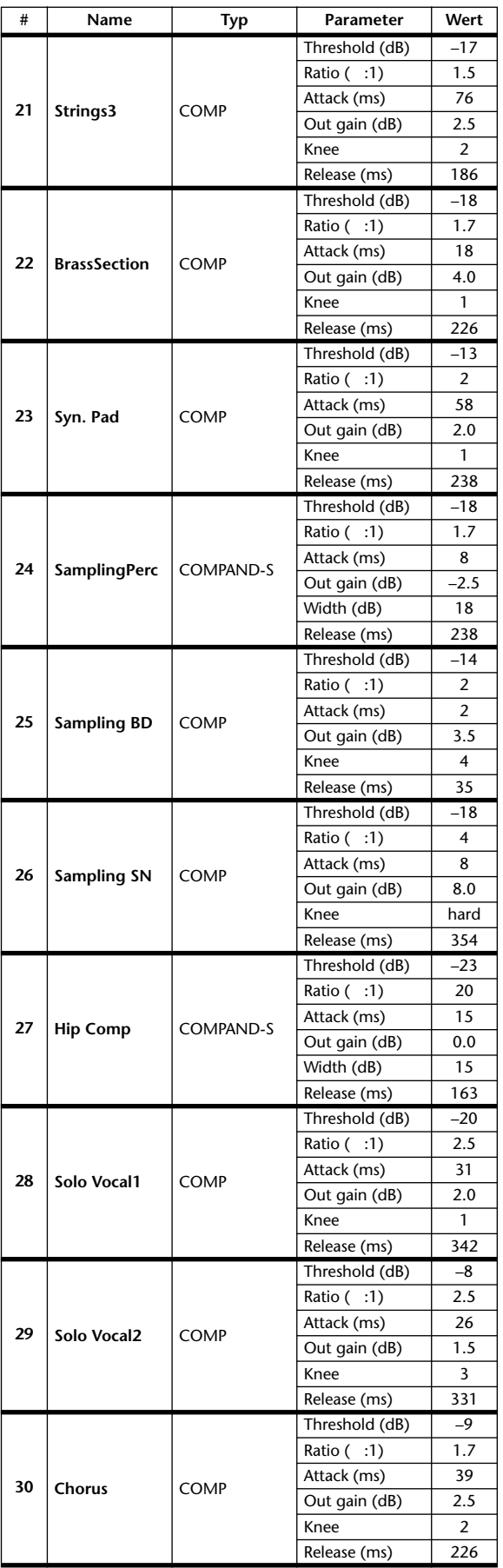

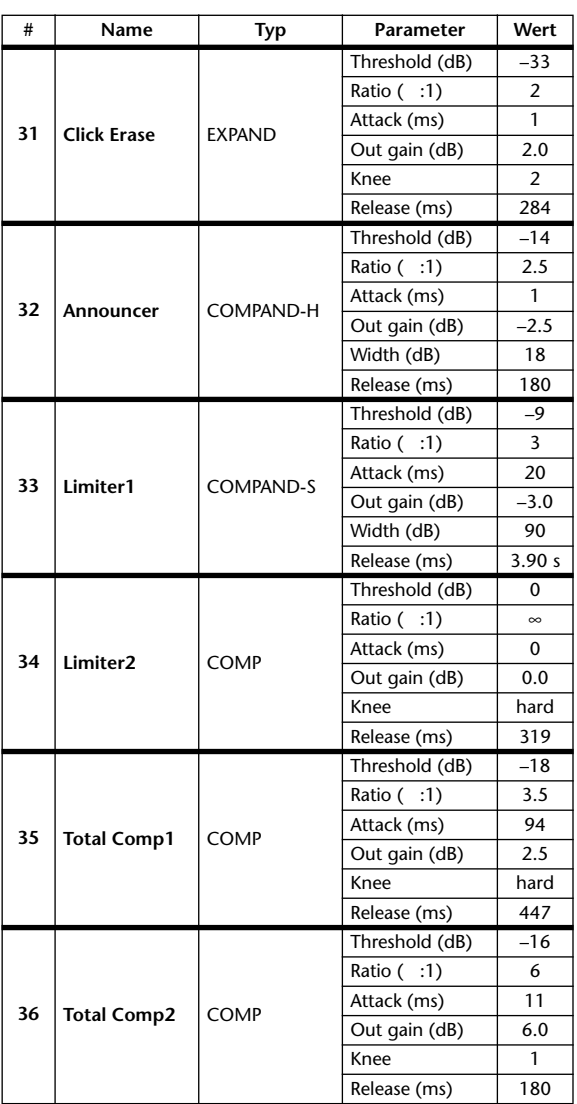

# **Dynamikparameter**

Die Dynamikeffekte der einzelnen Kanalzüge umfassen einen "Gate"- (nur für Eingangskanäle) und einen "Comp"-Block. Der Gate-Block bietet die Algorithmen "Gate" und "Ducking". Der "Comp"-Block bietet folgende Algorithmen: Kompressor, Expander, Compander Hard (COMP. (H)) und Compander Soft (COMP. (S)).

# **GATE-Block (nur für Eingangskanäle)**

# **GATE**

Ein Gate schwächt Signale um den eingegebenen Wert (RANGE) ab, solange sich ihr Pegel unter dem Grenzwert (THRESHOLD) befindet.

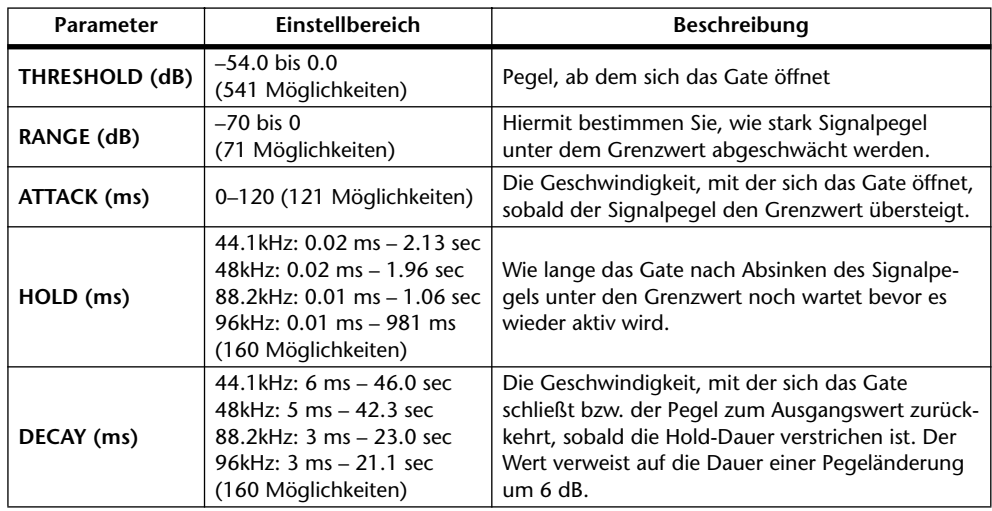

#### **Ein-/Ausgangsverhalten Zeitliche Analyse**

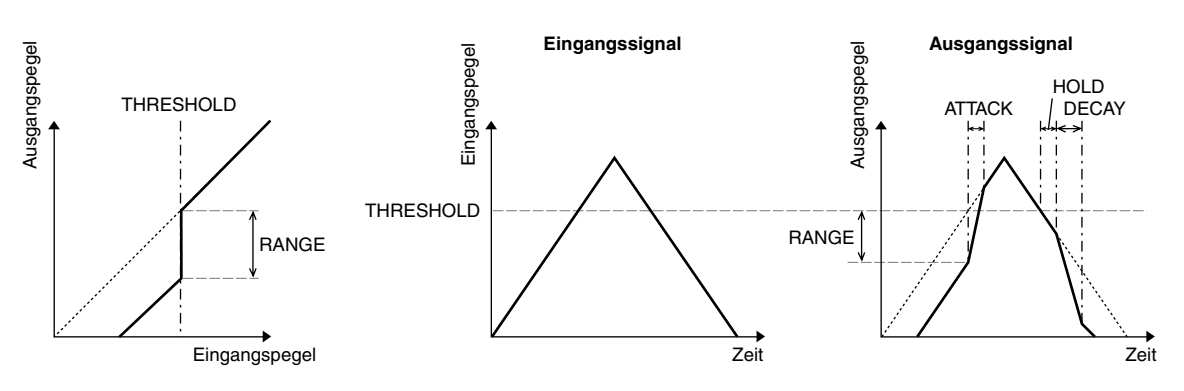

## **DUCKING**

"Ducking" wird in der Regel für Kommentarstimmen verwendet, weil dieser Effekt den Pegel der Hintergrundmusik verringert, sobald der Kommentar einsetzt. Wenn das als KEY IN definierte Auslösersignal den THRESHOLD-Pegel übersteigt, wird der Pegel des bearbeiteten Signals um den eingestellten Wert (RANGE) abgeschwächt.

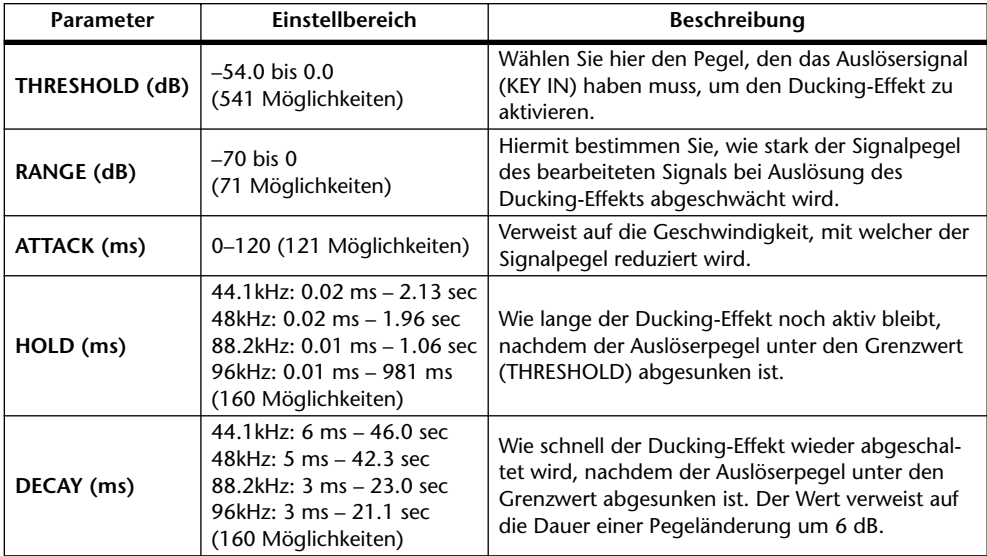

#### **Ein-/Ausgangsverhalten Zeitliche Analyse**

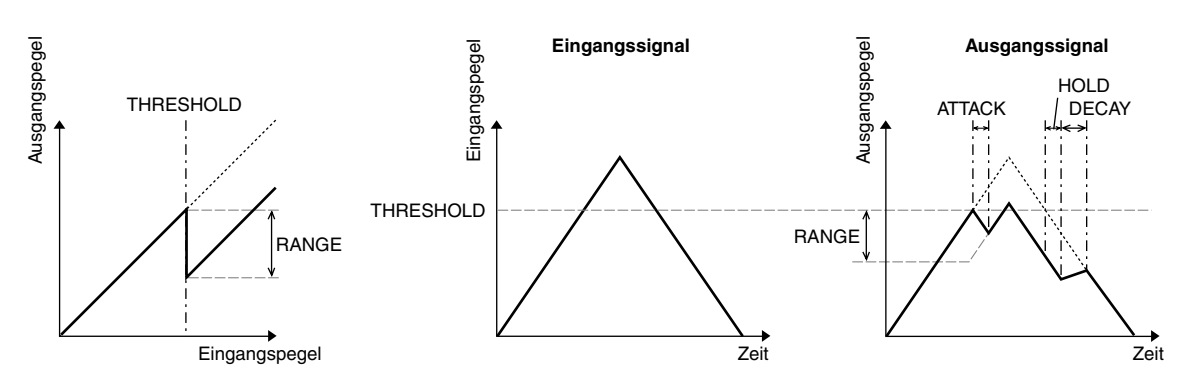

# **COMP-Block**

## **COMP**

Der COMP-Prozessor schwächt Signalpegel oberhalb des Grenzwertes (THRESHOLD) im gewünschten Verhältnis (RATIO) ab. Den COMP-Prozessor kann man auch als Limiter verwenden, indem man RATIO auf "∞:1" stellt. Dann werden Pegel oberhalb des Grenzwertes auf den THRESHOLD-Wert reduziert. Der Signalpegel liegt also niemals über dem THRESHOLD-Wert.

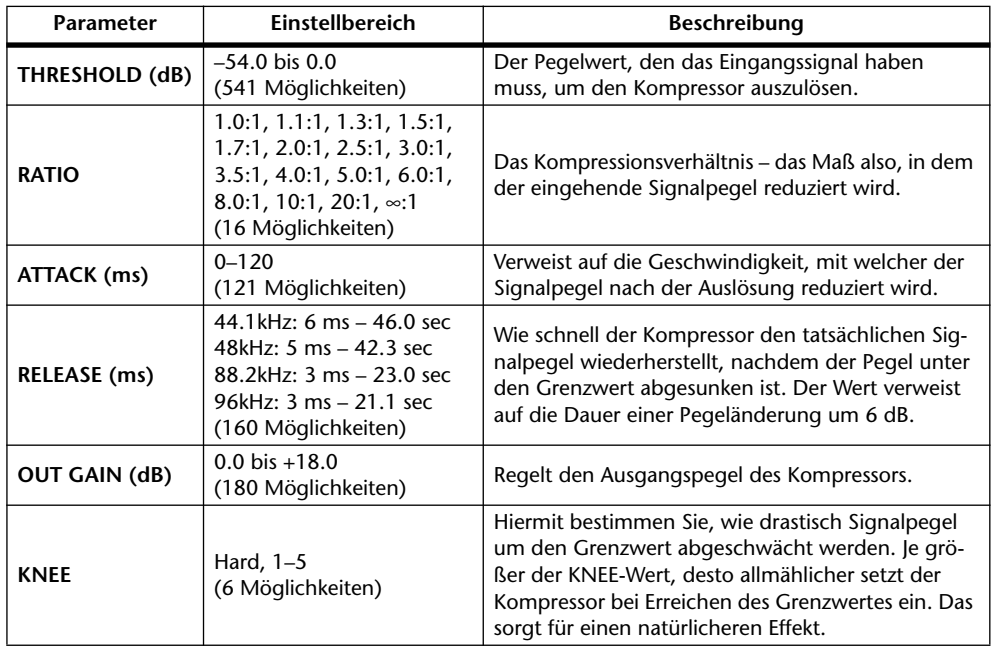

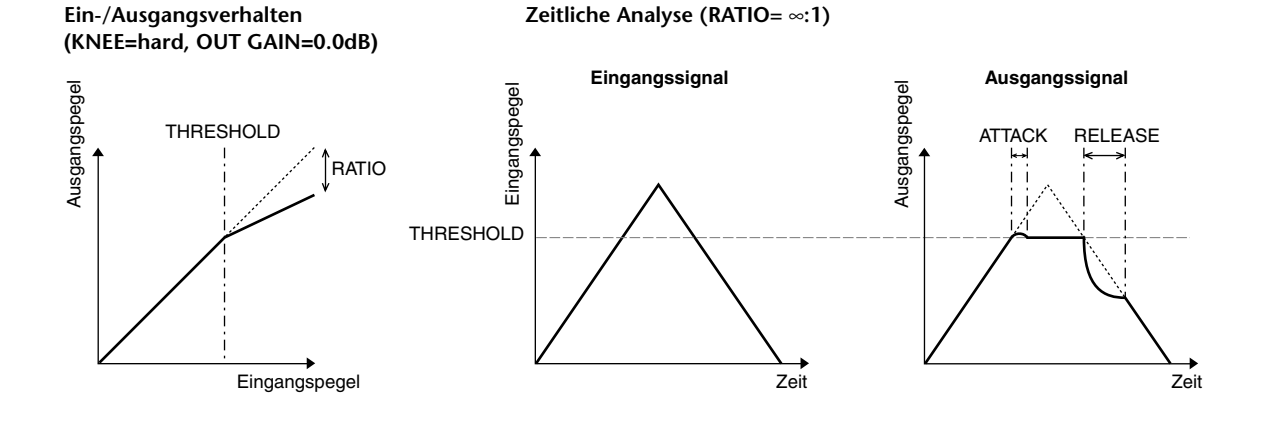

## **EXPAND**

Ein Expander schwächt Signalpegel unterhalb des Grenzwertes (THRESHOLD) im gewünschten Verhältnis (RATIO) ab.

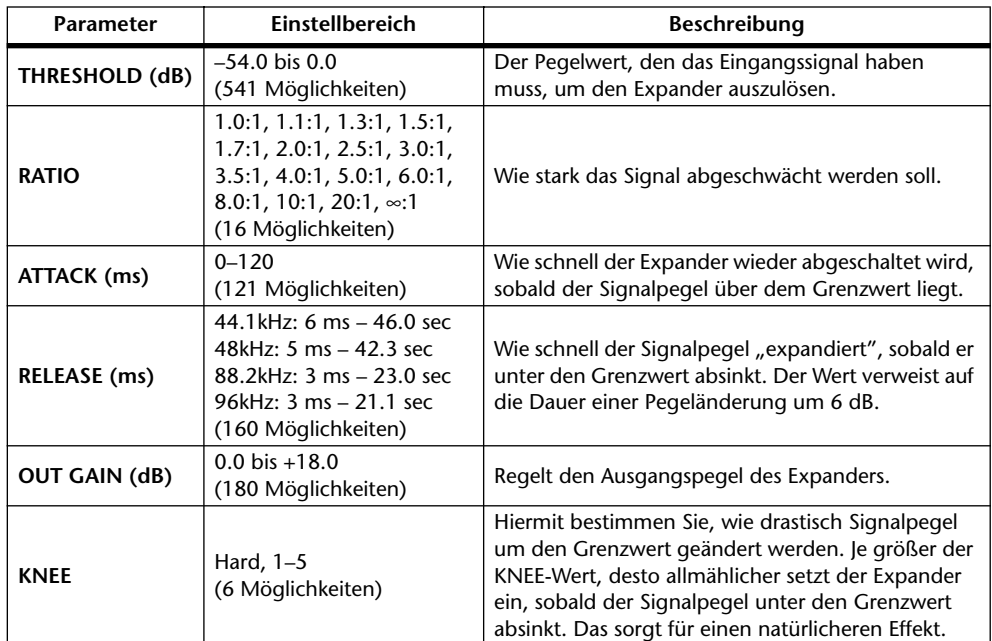

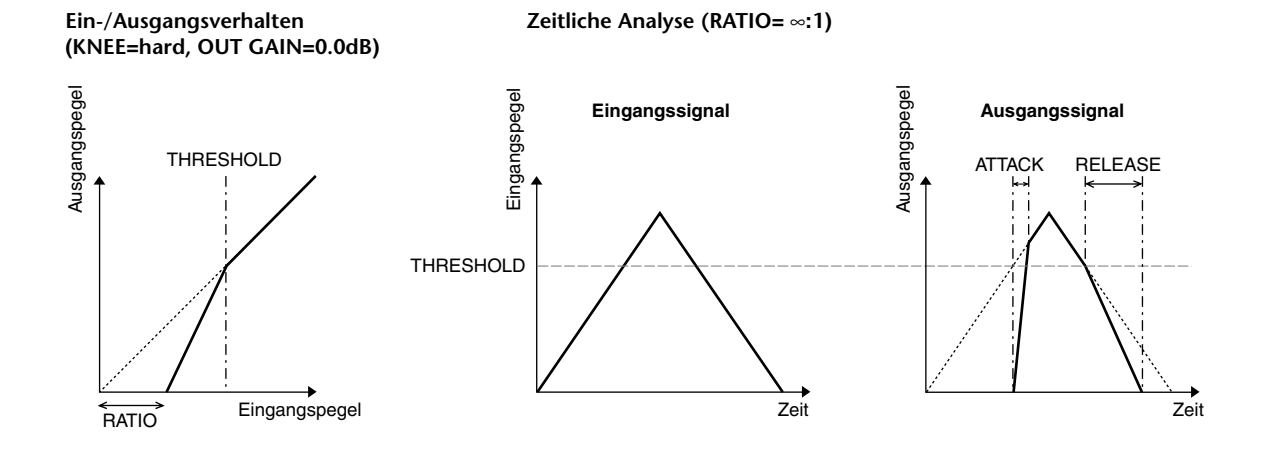

## **COMPANDER HARD (H) COMPANDER SOFT (S)**

Der "harte" und "weiche" Compander verhalten sich wie eine Kombination aus Kompressor, Expander und Limiter.

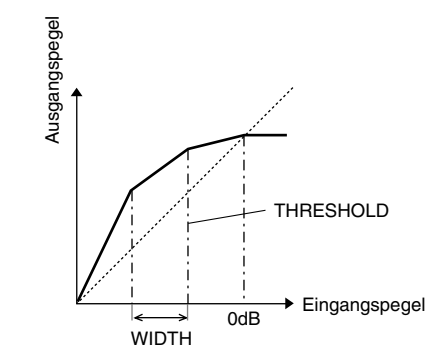

Das Verhalten des Companders richtet sich nach dem Signalpegel:

- 1 0 dB und mehr............................................ Limiter-Funktion.
- 2 Über dem Grenzwert (THRESHOLD) .... Kompressorfunktion.
- 3 Unter THRESHOLD und WIDTH .......... Expander-Funktion.

Der harte Compander weist ein Expansionsverhältnis von "5:1" auf. Der sanfte Compander hingegen begnügt sich mit "1.5:1". Bei Anwahl des WIDTH-Höchstwertes wird die Expander-Funktion nicht genutzt. Die KNEE-Einstellung der Kompressorfunktion lautet "2".

- \* Der Pegel wird automatisch angehoben bzw. abgeschwächt. Ausschlag gebend dafür sind der RATIO- und THRESHOLD-Wert. Die maximale Anhebung beträgt 18 dB.
- \* Mit dem OUT GAIN-Parameter können allzu drastische Pegelunterschiede kompensiert werden, die bei extremen Kompressionen/Expansionen auftreten.

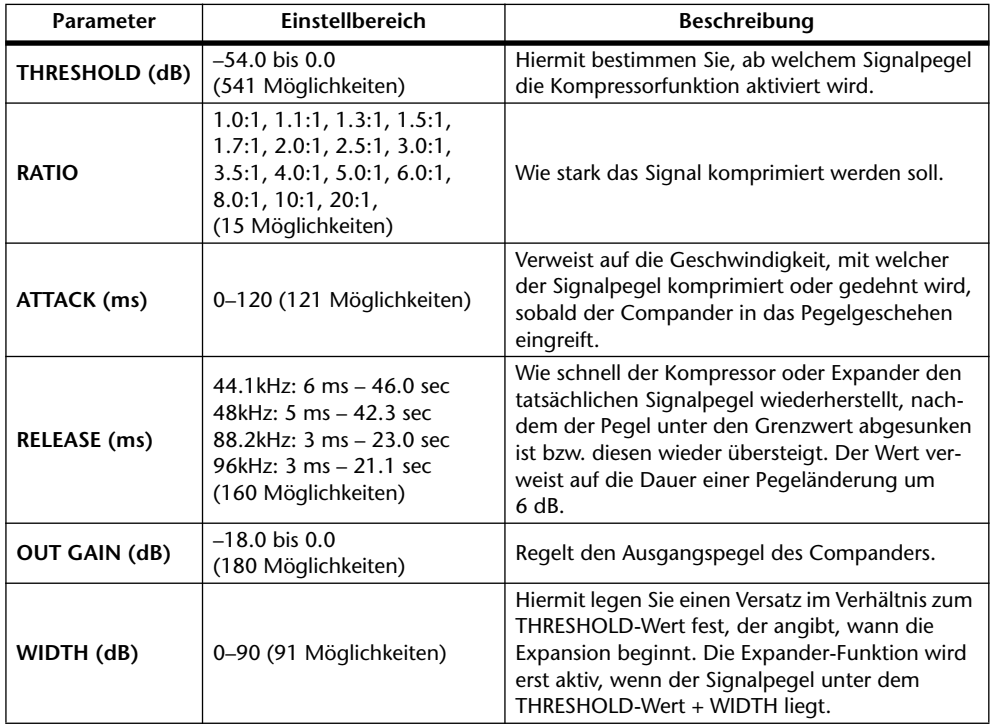

# **Anhang B: Spezifikationen**

# **Allgemeine Spezifikationen**

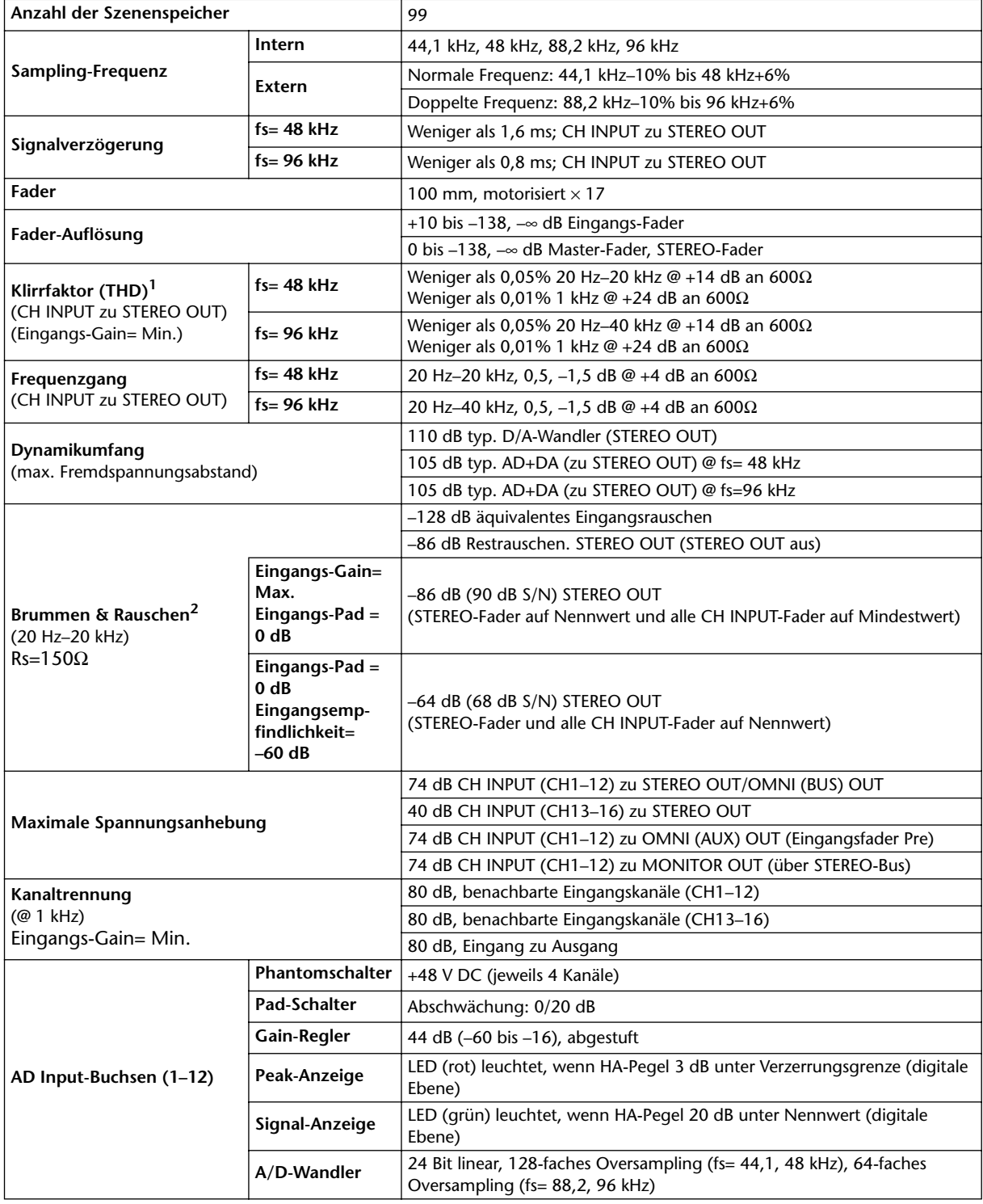

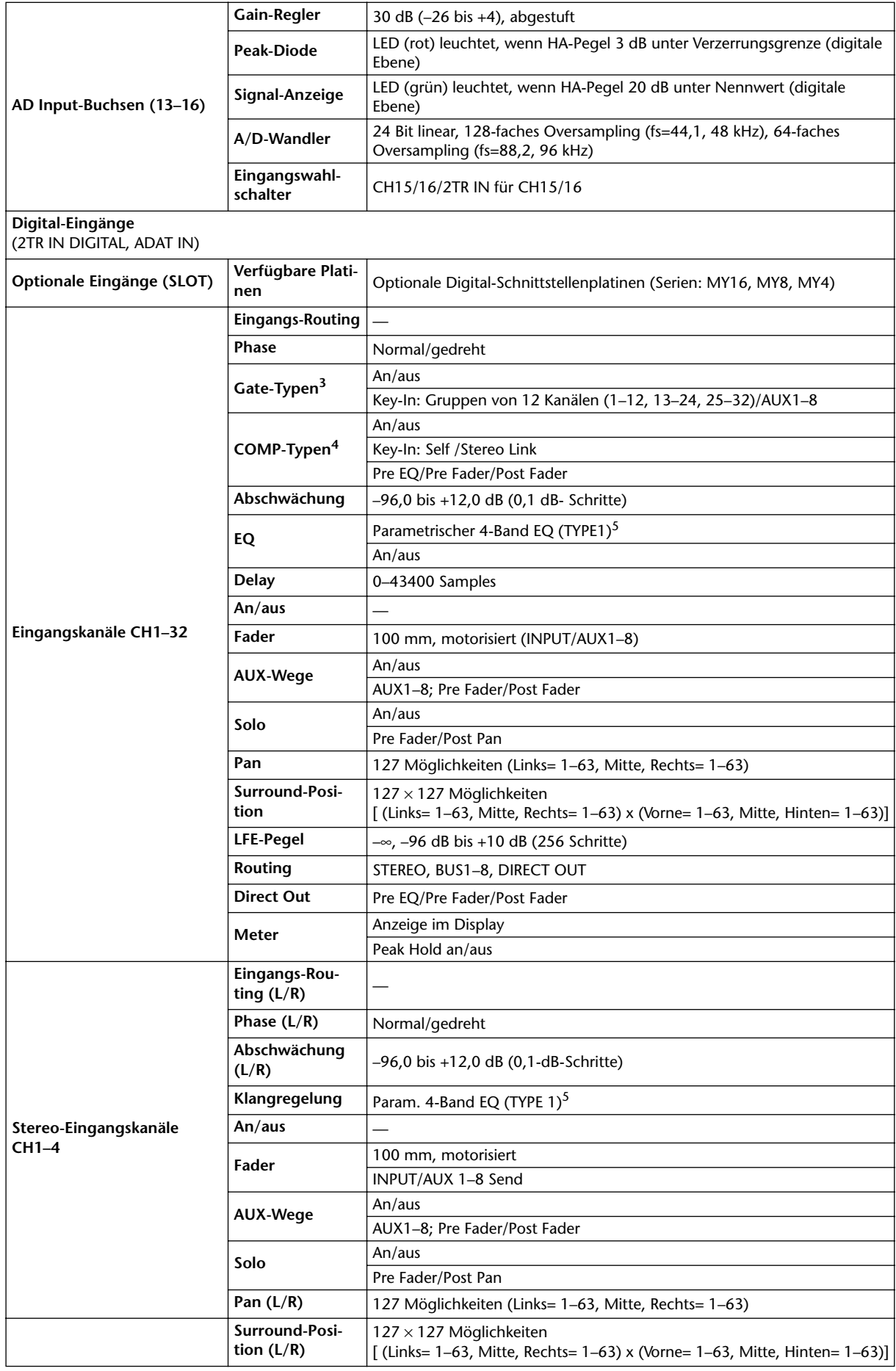

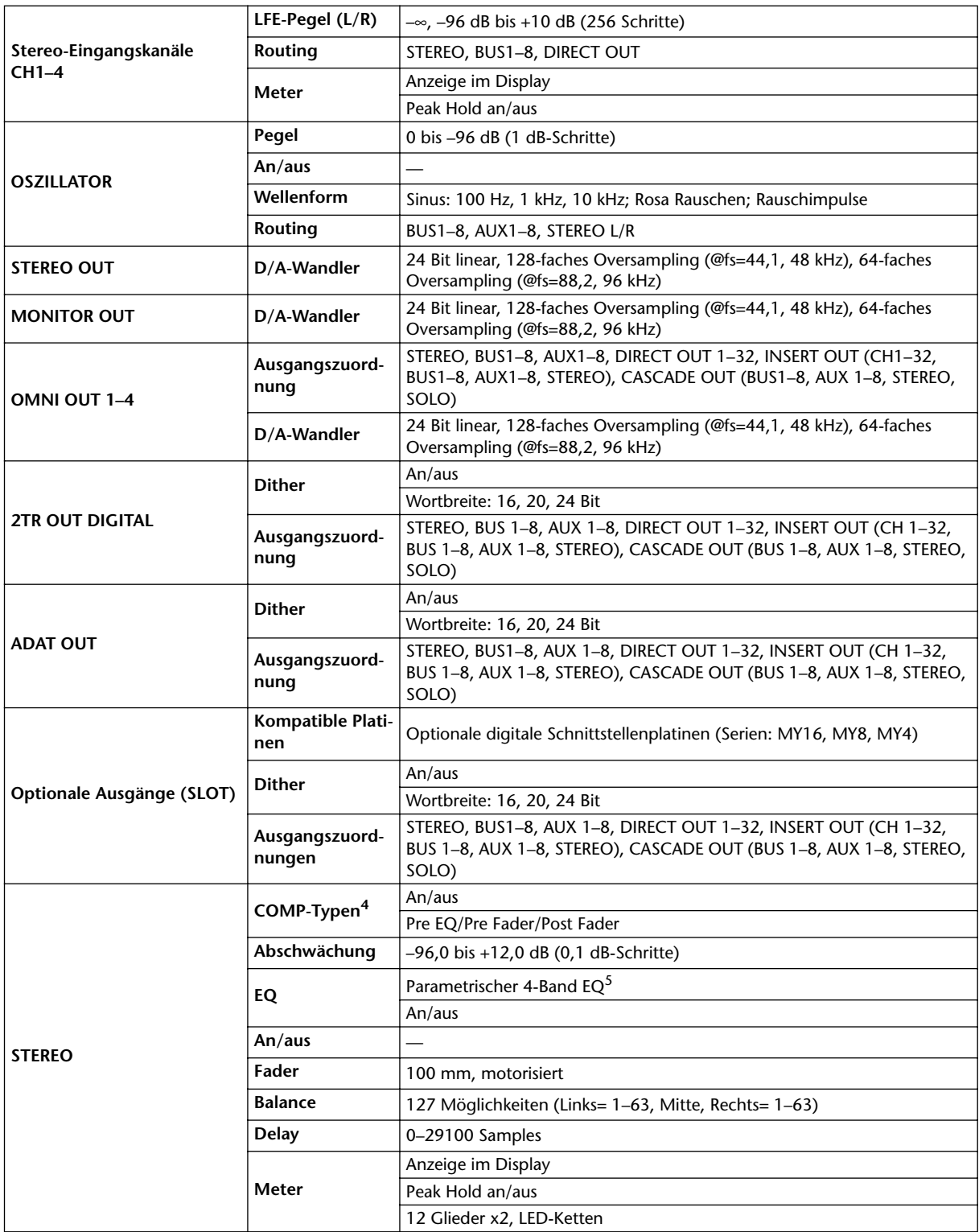

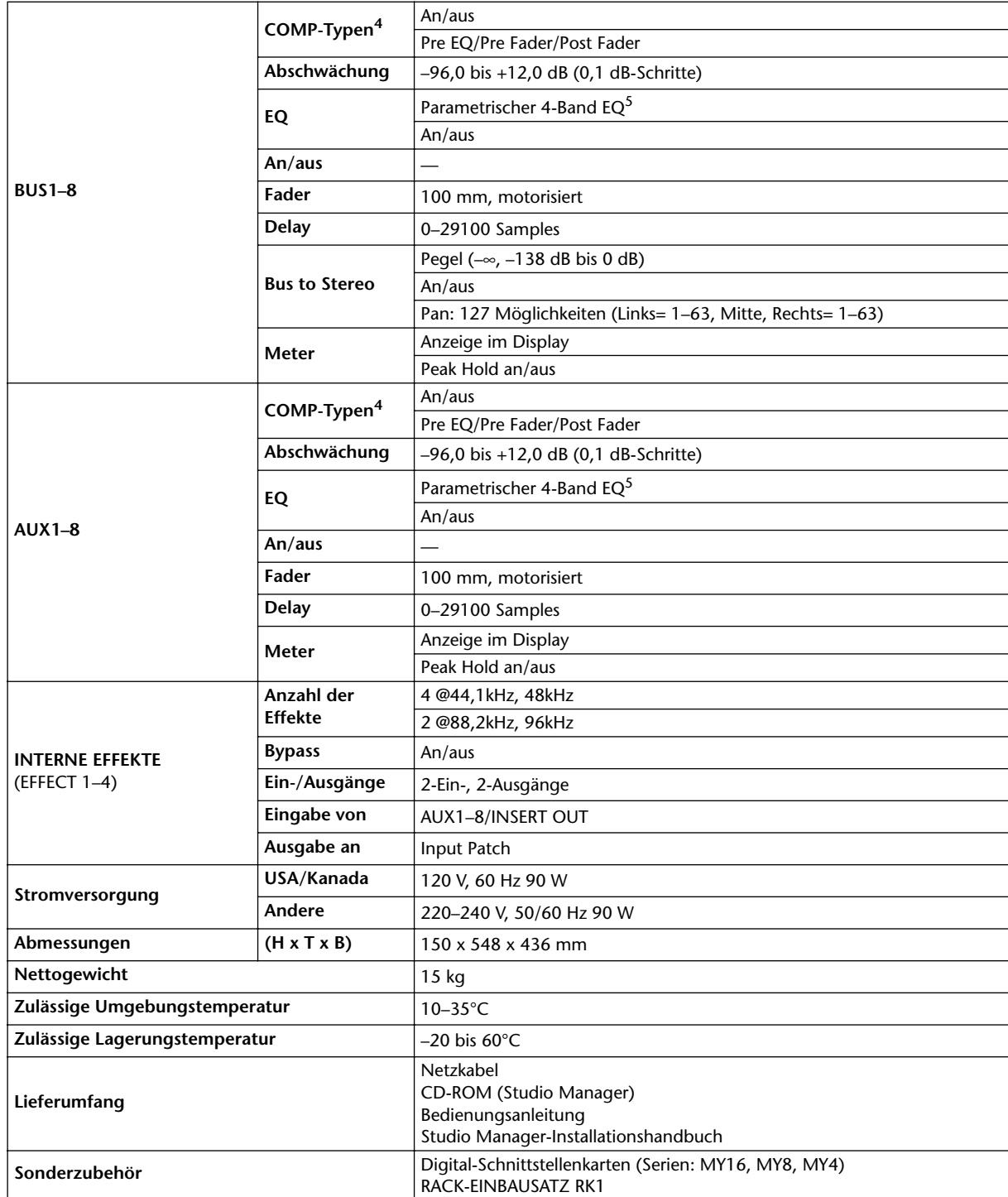

1. Klirrfaktor gemessen mit 6 dB/Oktave-Filter @ 80 kHz.

2. Brummen & Rauschen gemessen mit 6 dB/Oktave-Filter @12,7 kHz; das entspricht einem 20 kHz-Filter mit unendlicher dB/Oktave-Abschwächung.

- <span id="page-284-1"></span>3. [Siehe "Gate-Parameter" auf Seite 286.](#page-285-0)
- 4. [Siehe "COMP-Parameter" auf Seite 286.](#page-285-1)
- <span id="page-284-0"></span>5. [Siehe "EQ-Parameter" auf Seite 286.](#page-285-2)

# <span id="page-285-2"></span>**EQ-Parameter**

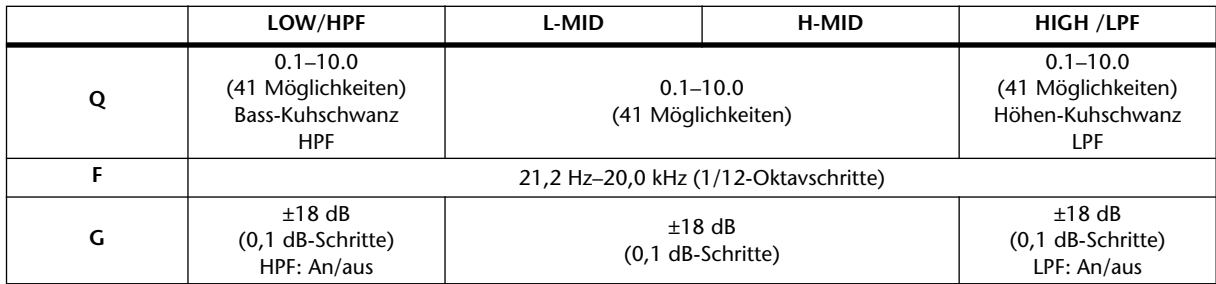

# <span id="page-285-0"></span>**Gate-Parameter**

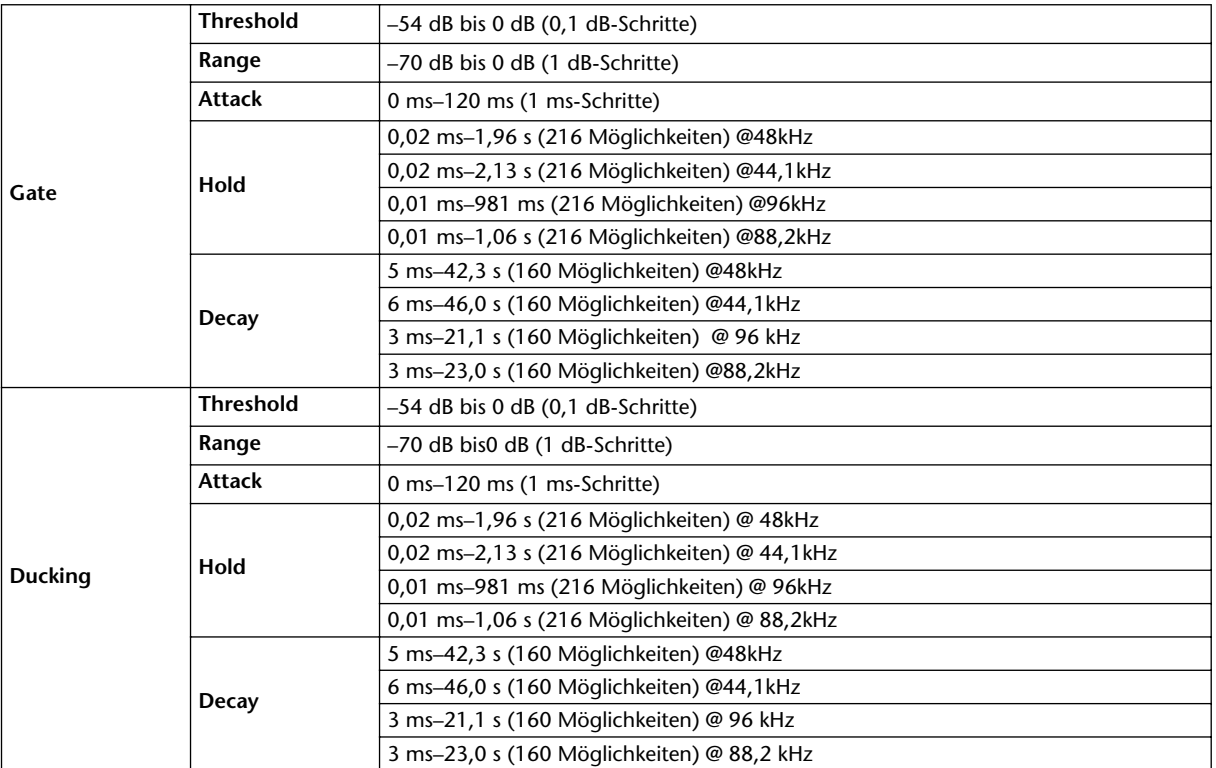

# <span id="page-285-1"></span>**COMP-Parameter**

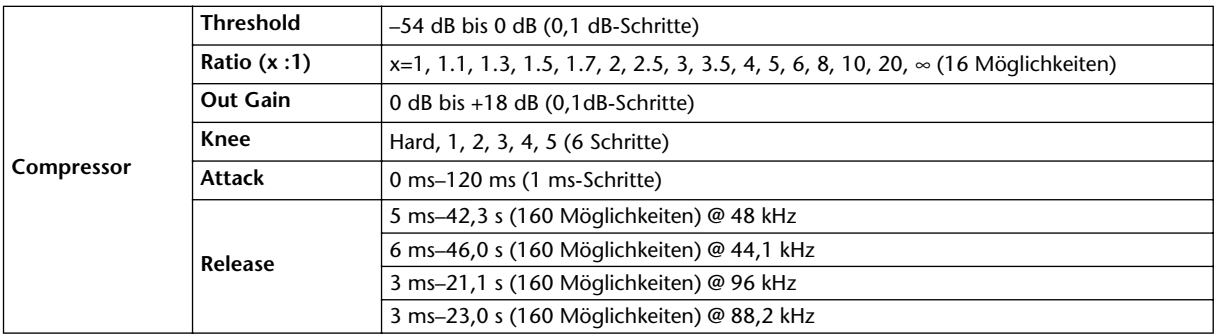

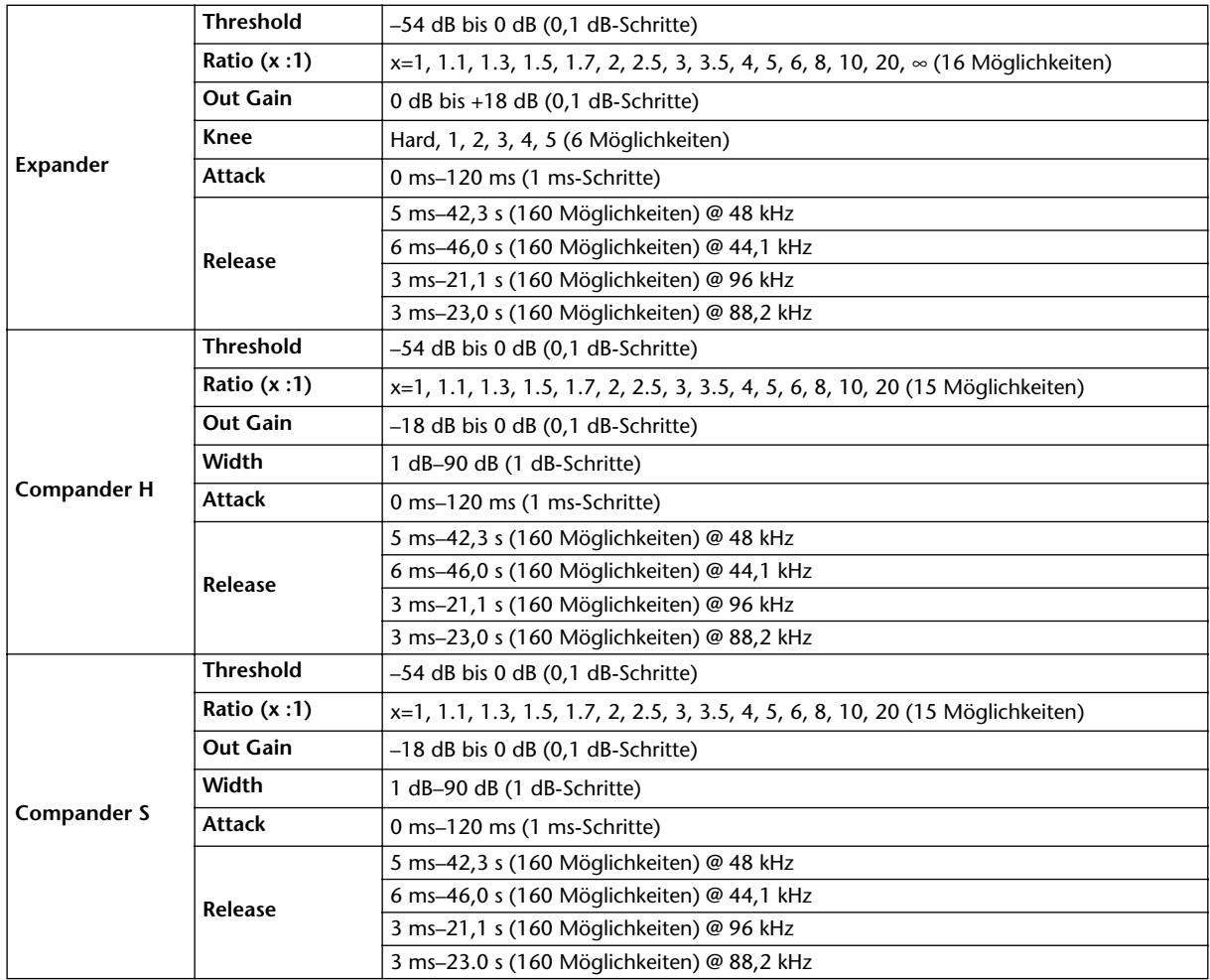

# **Speicher (Libraries)**

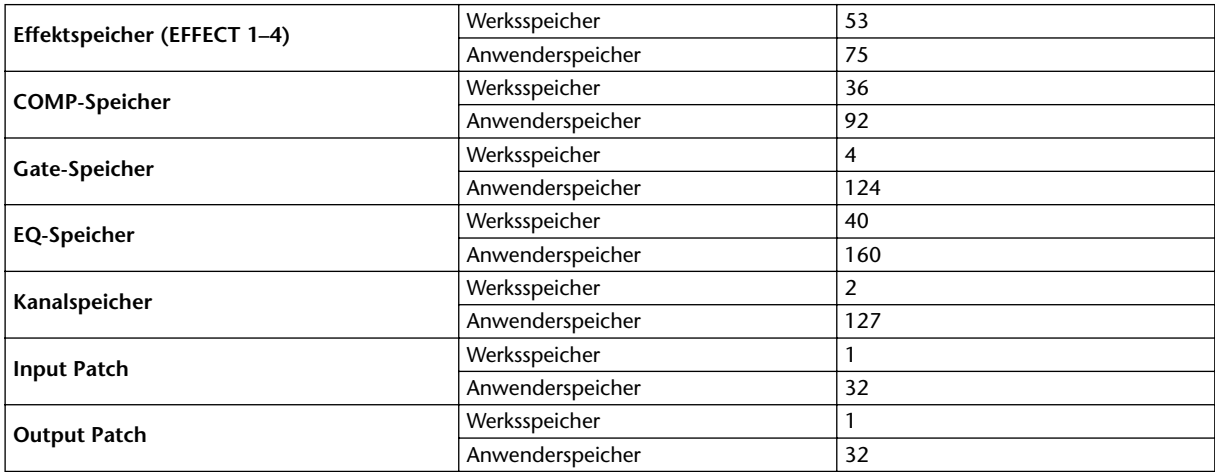

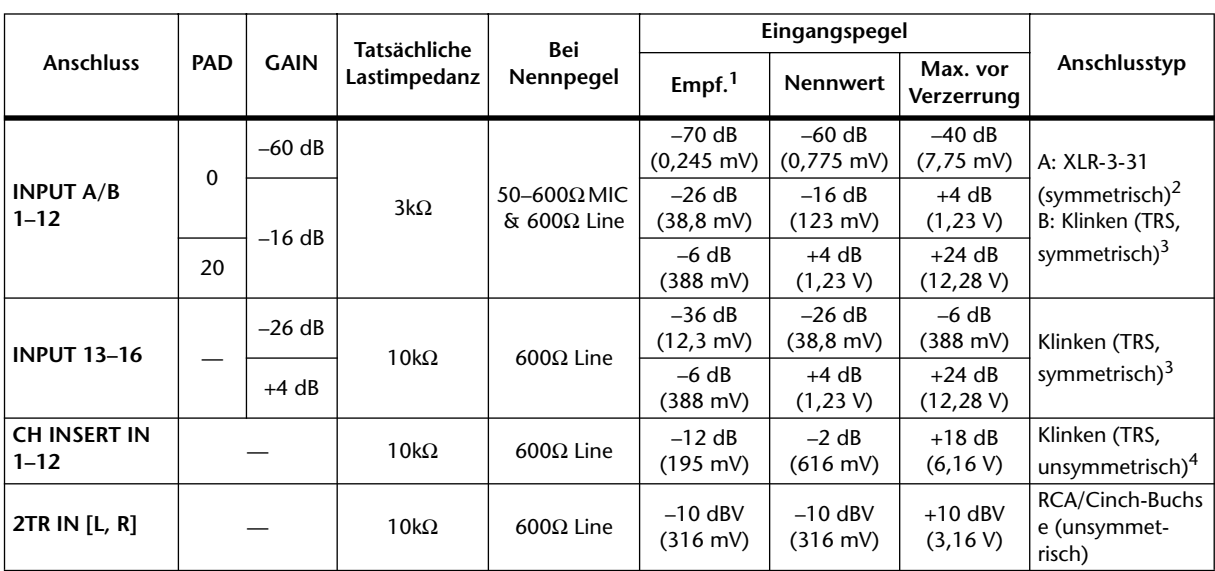

# **Spezifikationen der Analog-Eingänge**

1. Die "Empfindlichkeit" ist der kleinste Werte, mit dem eine Ausgabe von +4 dB (1,23 V) oder der Nennausgangspegel erzielt wird, wenn die maximale Anhebung eingestellt ist. (Alle Fader und Pegelregler auf Höchstwert.)

2. XLR-3-31-Buchsen sind symmetrisch (1= Masse, 2= heiß, 3= kalt).

- <span id="page-287-1"></span>3. Symmetrische Klinken (Spitze= heiß, Ring= kalt, Mantel= Masse).
- 4. Die CH INSERT IN/OUT-Klinkenbuchsen sind nicht symmetriert. (Spitze= Hinweg, Ring= Rückweg, Sleeve= Masse.)

Wenn "dB" einen Spannungswert vertritt, entspricht 0 dB dem Wert 0,775 Vrms. Bei 2TR IN entspricht 0 dBV dem Wert 1,00 Vrms.

Alle AD-Wandler (CH INPUT 1–16) sind 24-Bit linear, mit 128-fachem Oversampling. (@fs=44,1, 48 kHz) +48 V DC (Phantomspeisung) kann über drei Schalter an die XLR-Buchsen von CH INPUT (1–12) angelegt werden. Über drei PHANTOM +48V-Schalter (CH1–4, 5–8, 9–12) kann die Phantomspeisung für die Eingänge 1–4, 5–8, 9–12 separat ein-/ausgeschaltet werden.

# **Spezifikationen der Analog-Ausgänge**

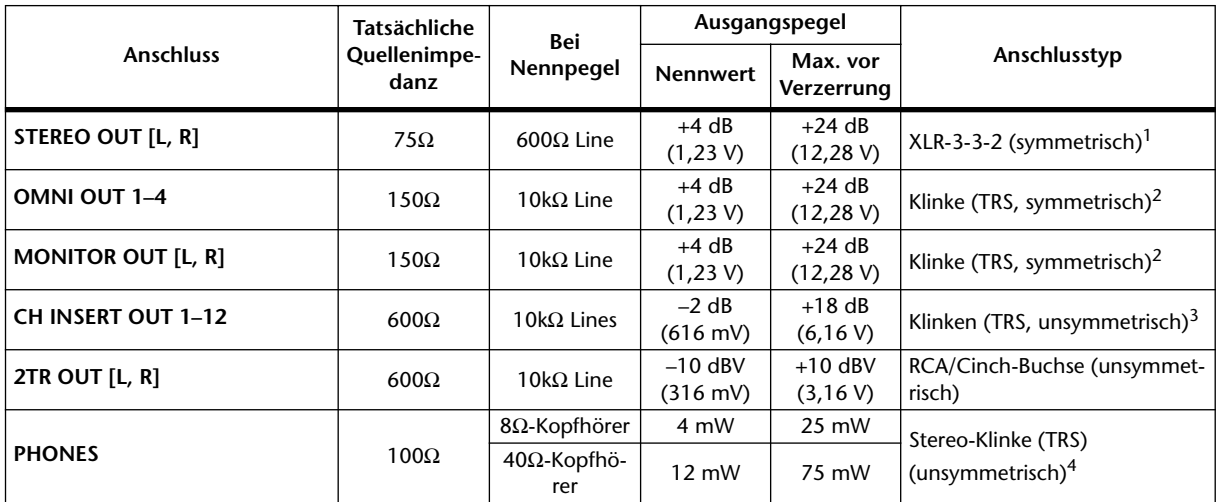

1. XLR-3-32-Buchsen sind symmetrisch (1= Masse, 2= heiß, 3= kalt).

<span id="page-287-0"></span>2. Symmetrische Klinken (Spitze= heiß, Ring= kalt, Mantel= Masse).

3. Die CH INSERT IN/OUT-Klinkenbuchsen sind nicht symmetriert. (Spitze= Hinweg, Ring= Rückweg, Sleeve= Masse.)

4. Die PHONES-Buchse ist stereo, aber unsymmetrisch (Spitze= links, Ring= rechts, Mantel= Masse).

Wenn "dB" einen Spannungswert vertritt, entspricht 0 dB dem Wert 0,775 Vrms.

Bei 2TR IN [L, R] entspricht 0 dBV dem Wert 1,00 Vrms.

Alle D/A-Ausgangswandler sind 24-Bit mit 128-fachem Oversampling. (@fs=44,1, 48 kHz)
# **Spezifikationen der Digital-Eingänge**

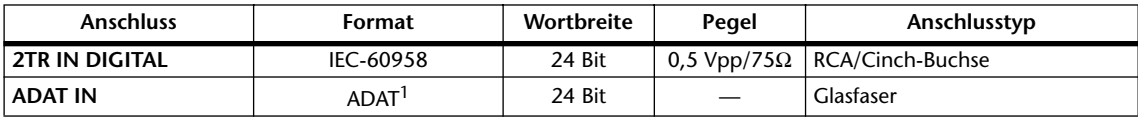

1. Mehrkanal-Digital-Schnittstelle von ALESIS (Glasfaser).

# **Spezifikationen der Digital-Ausgänge**

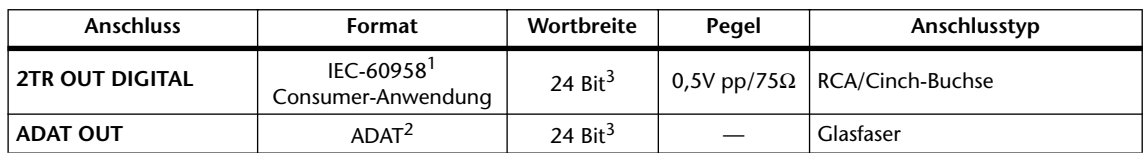

1. Kanalstatus von 2TR OUT DIGITAL Typ: PCM linear Kategorie: Digitaler Signalmischer Kopierschutz: Nein Emphasis: Nein Taktgenauigkeit:Level II (1000 ppm) Sampling-Frequenz: Richtet sich nach der internen Einstellung.

- 2. Mehrkanal-Digital-Schnittstelle von ALESIS (Glasfaser).
- 3. Dither: Wortbreite: 16, 20, 24 Bit

# <span id="page-288-0"></span>**Ein-/Ausgänge des Slots**

In den Slot (Steckplatz) kann eine Digital-Schnittstellenplatine eingebaut werden. Er weist ein serielle Schnittstelle auf.

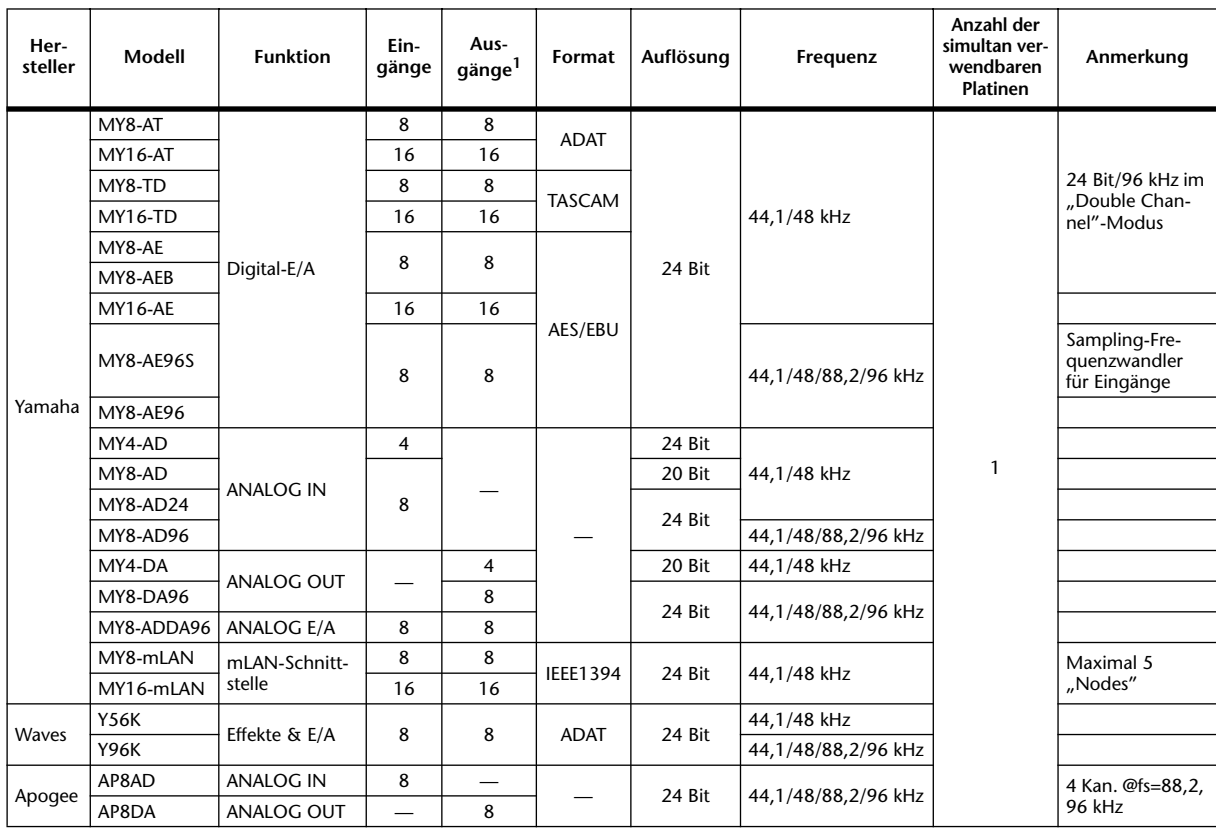

1. Einstellbar: STEREO/BUS/AUX/DIRECT OUT/INSERT OUT/CASCADE OUT (STEREO, BUS1–8, AUX1–8, SOLO). Die genaue Anzahl richtet sich nach dem Platinentyp.

# **Spezifikationen der Steuer-Ein-/Ausgänge**

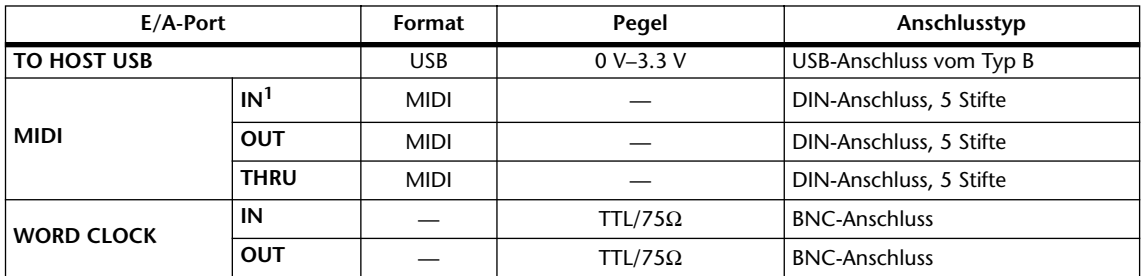

1. MIDI IN erlaubt den Empfang von TIME CODE (MTC).

# <span id="page-289-0"></span>**Abmessungen**

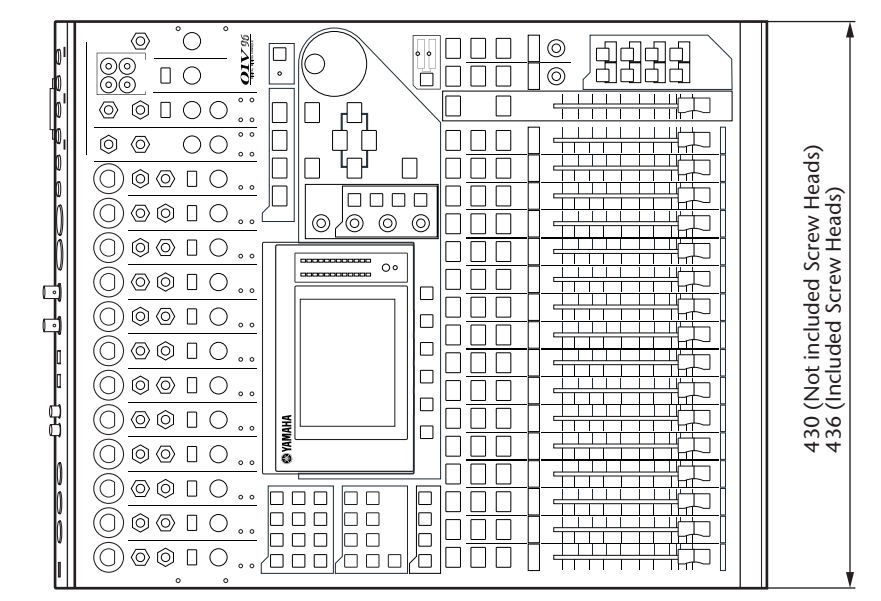

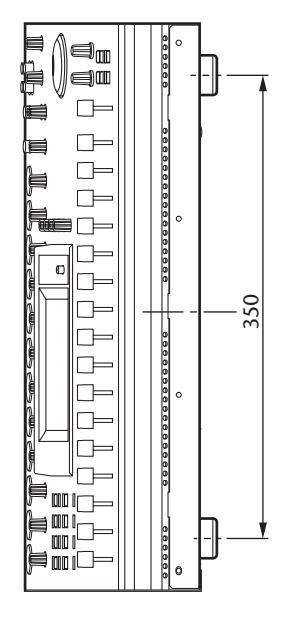

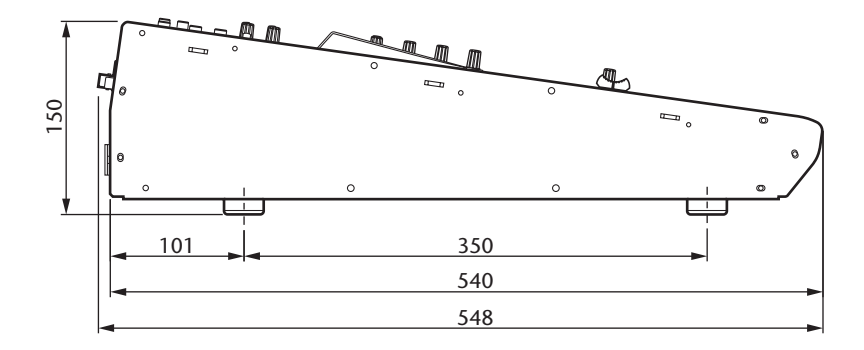

Einheit: mm

Die technischen Daten und Beschreibungen in dieser Bedienungsanleitung dienen nur der Information. Yamaha Corp. behält sich das Recht vor, Produkte oder deren technische Daten jederzeit ohne vorherige Ankündigung zu verändern oder zu modifizieren. Da die technischen Daten, das Gerät selbst oder Sonderzubehör nicht in jedem Land gleich sind, setzen Sie sich im Zweifel bitte mit Ihrem Yamaha-Händler in Verbindung.

Für das europäische Modell: Kunden-/Benutzerinformationen nach EN55103-1 und EN55103-2. Einschaltstrom: 20 A Entspricht den Anwendungsbereichen: E1, E2, E3 und E4

# **Anhang C: MIDI**

# <span id="page-290-0"></span>**Zuordnungen der Szenenspeicher zu den MIDI-Programmnummern**

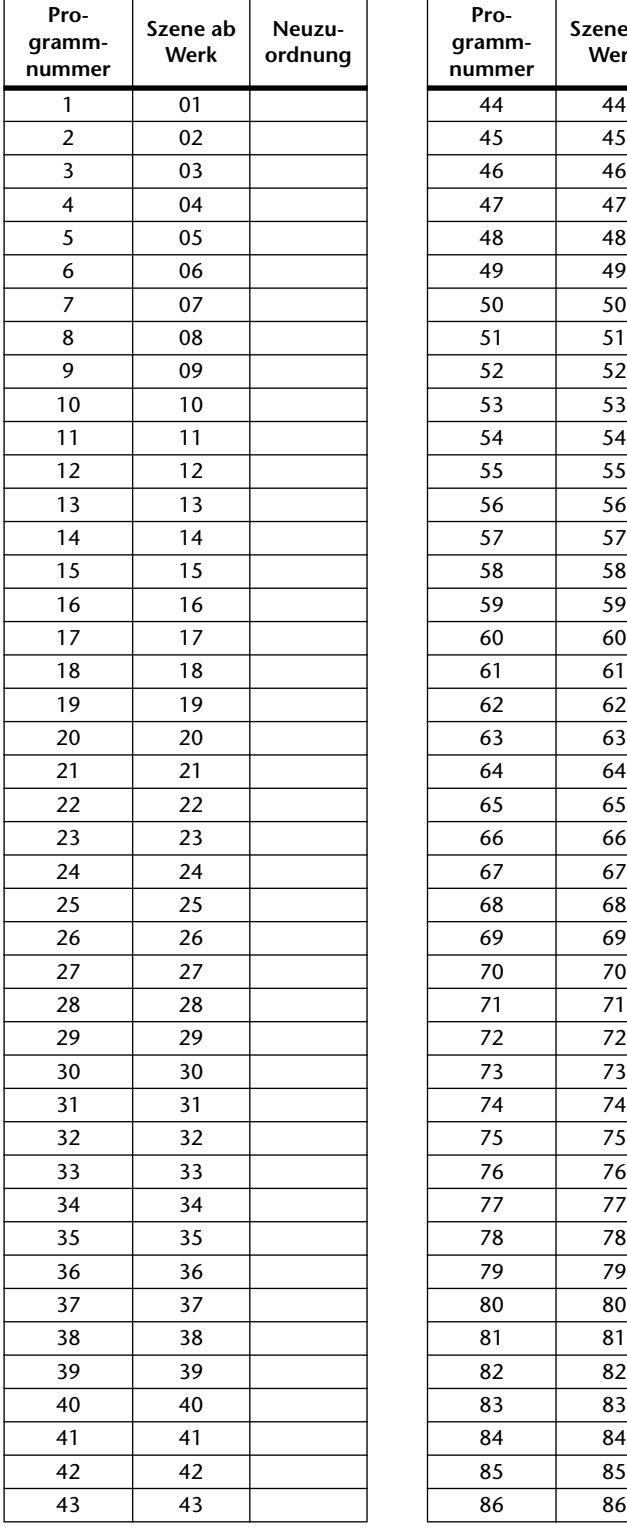

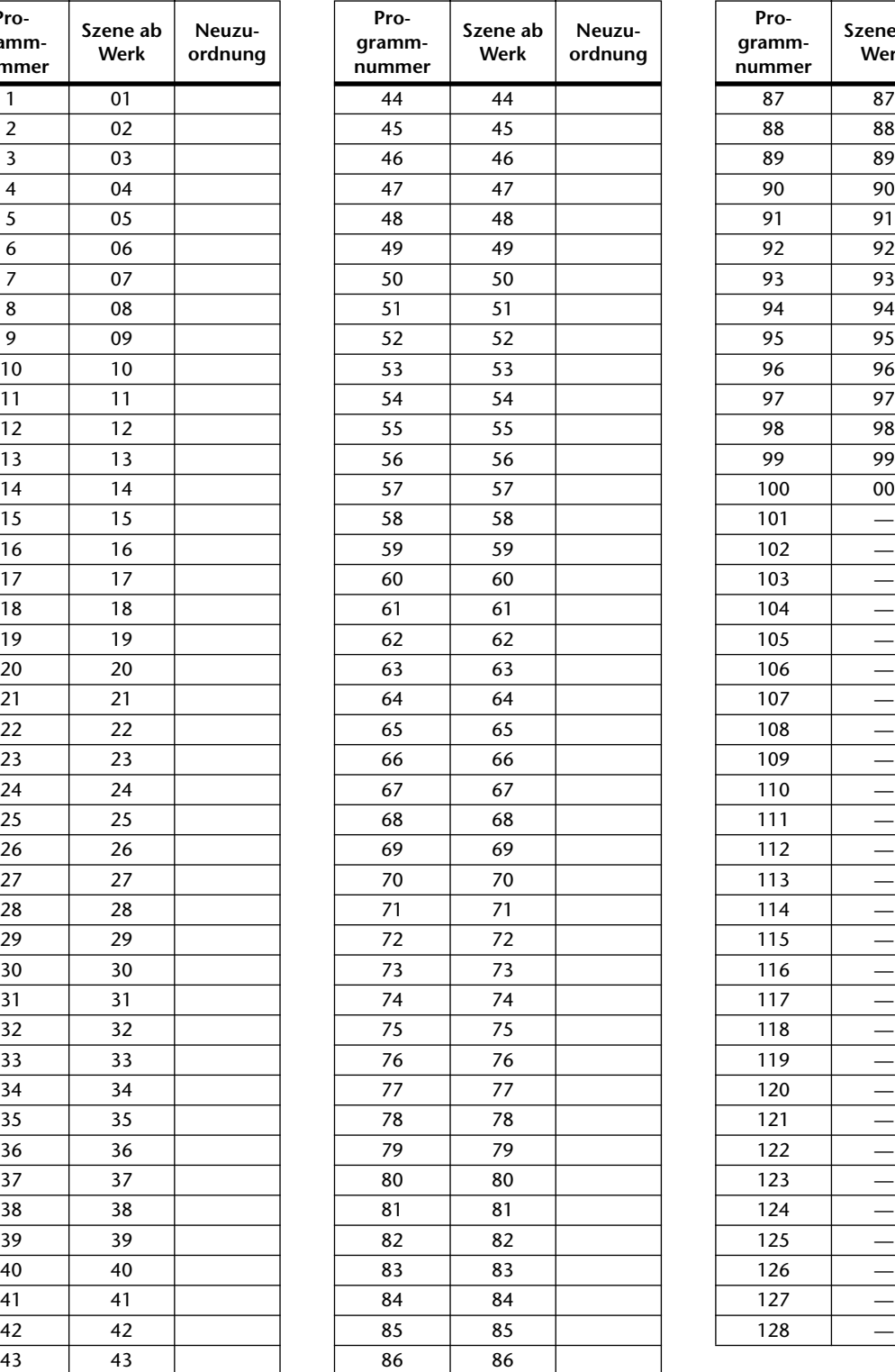

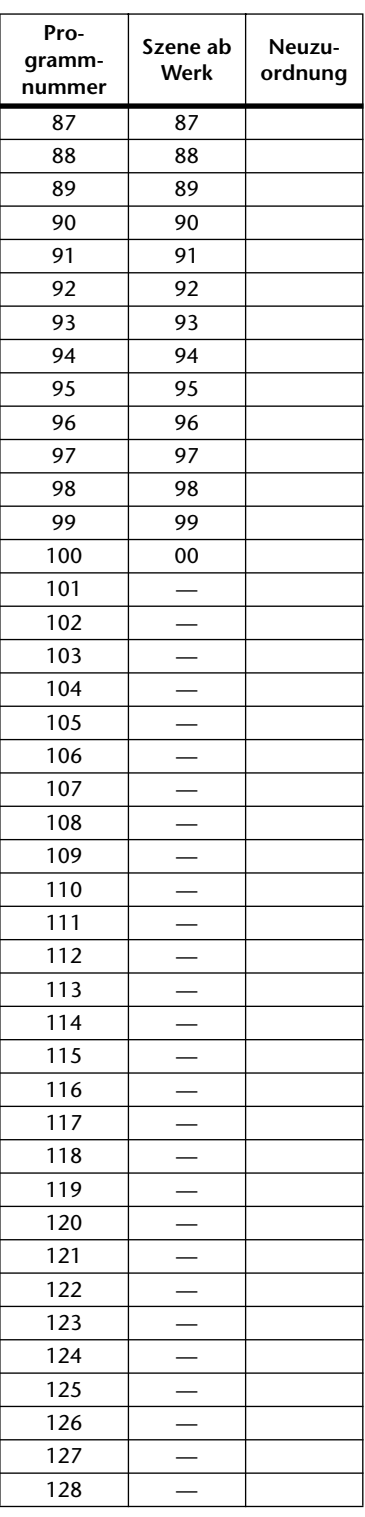

# **Zuordnungsvorgaben der Parameter zu den CC-Nummern**

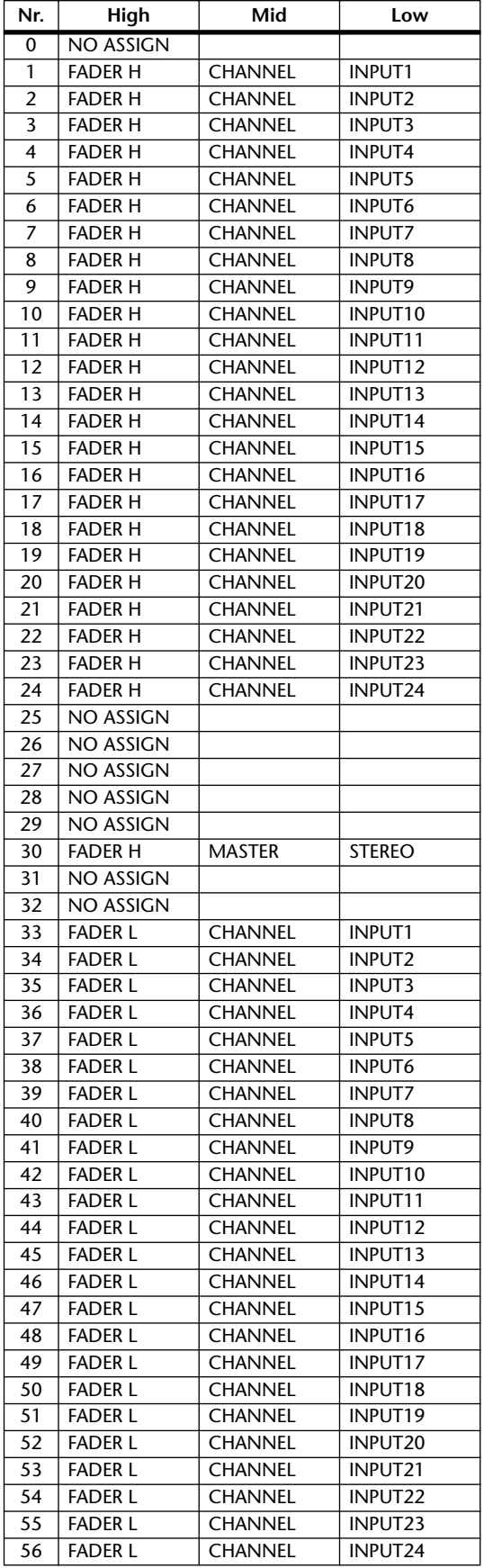

<span id="page-291-0"></span>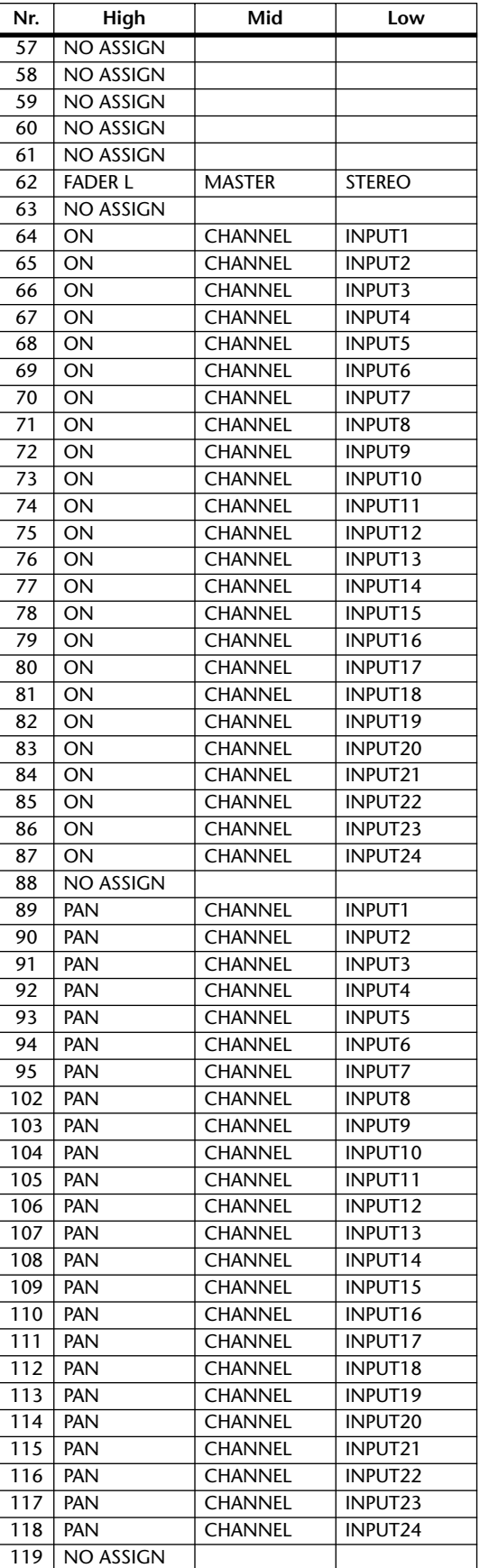

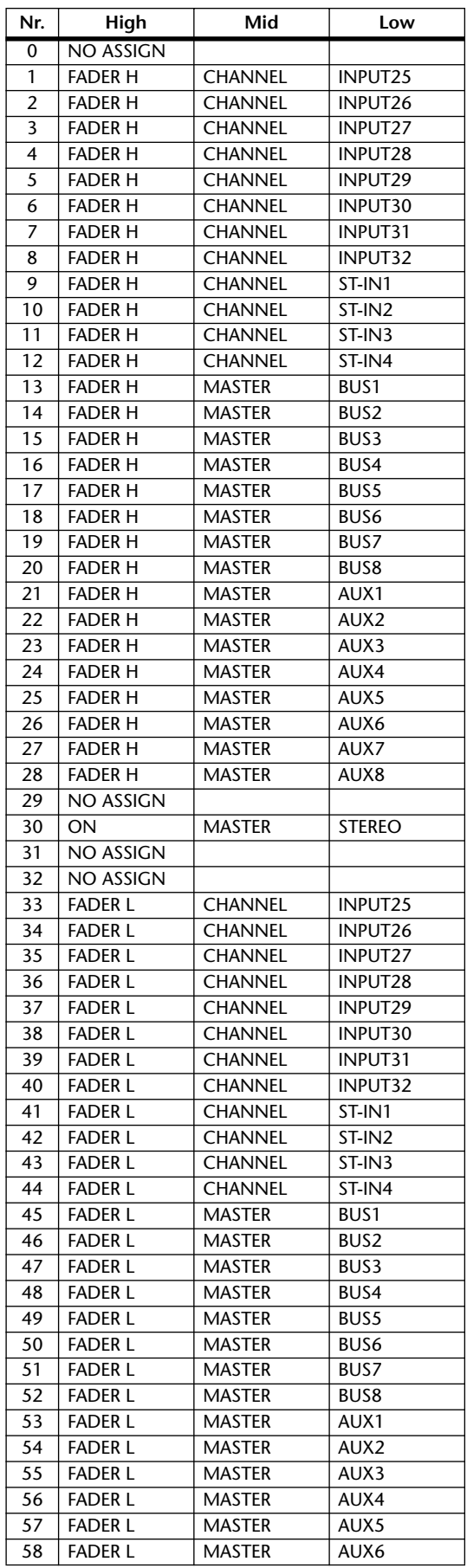

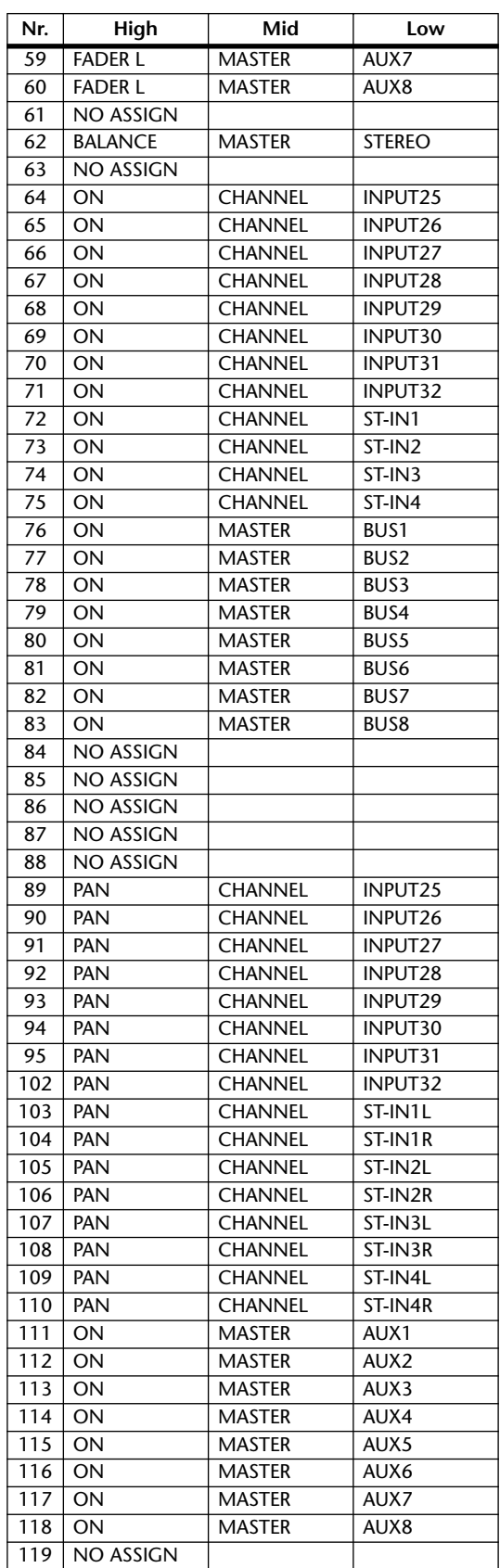

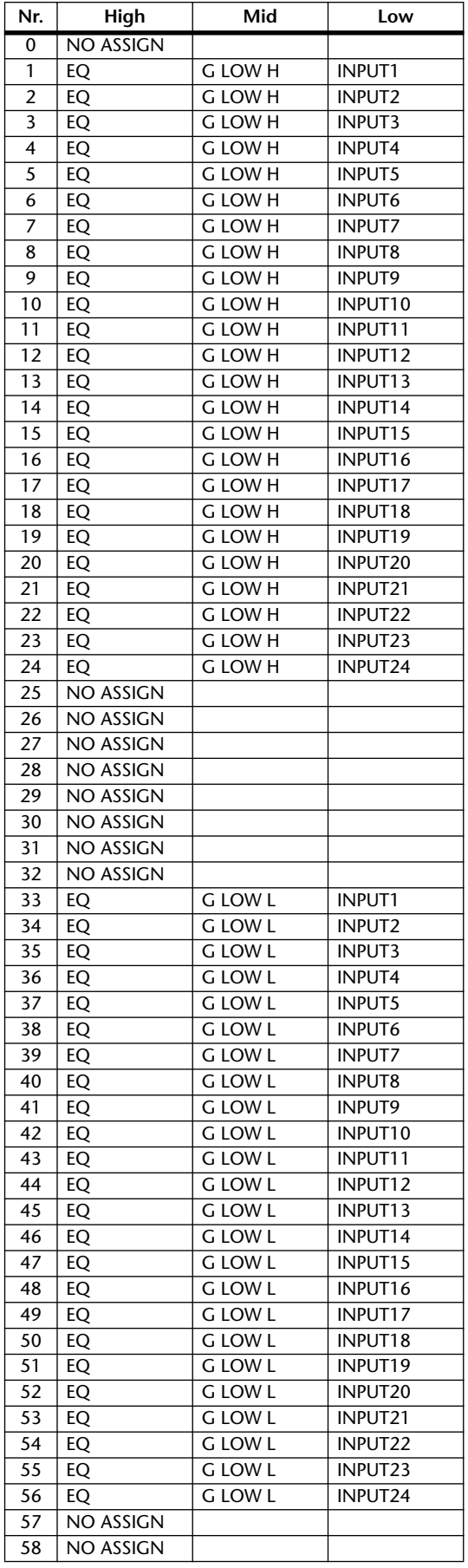

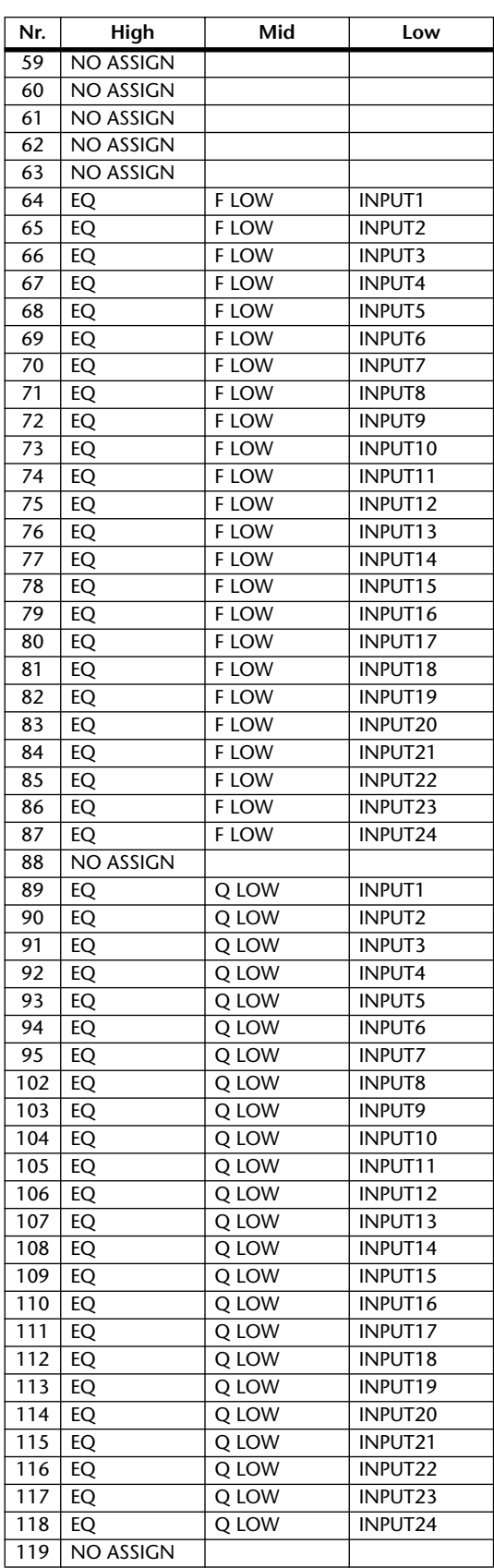

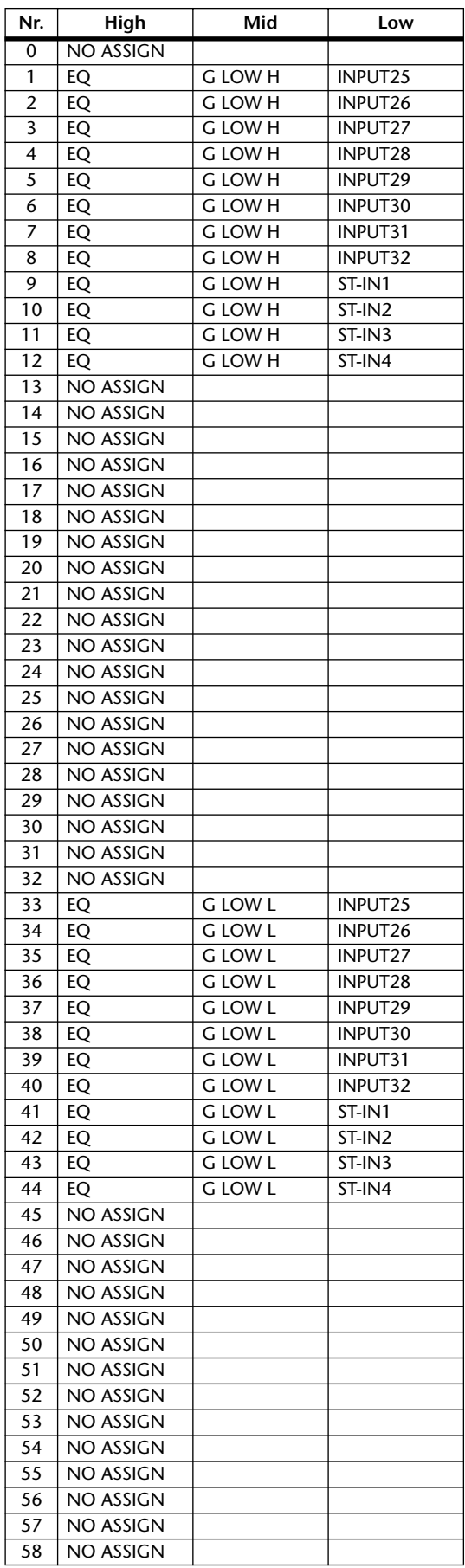

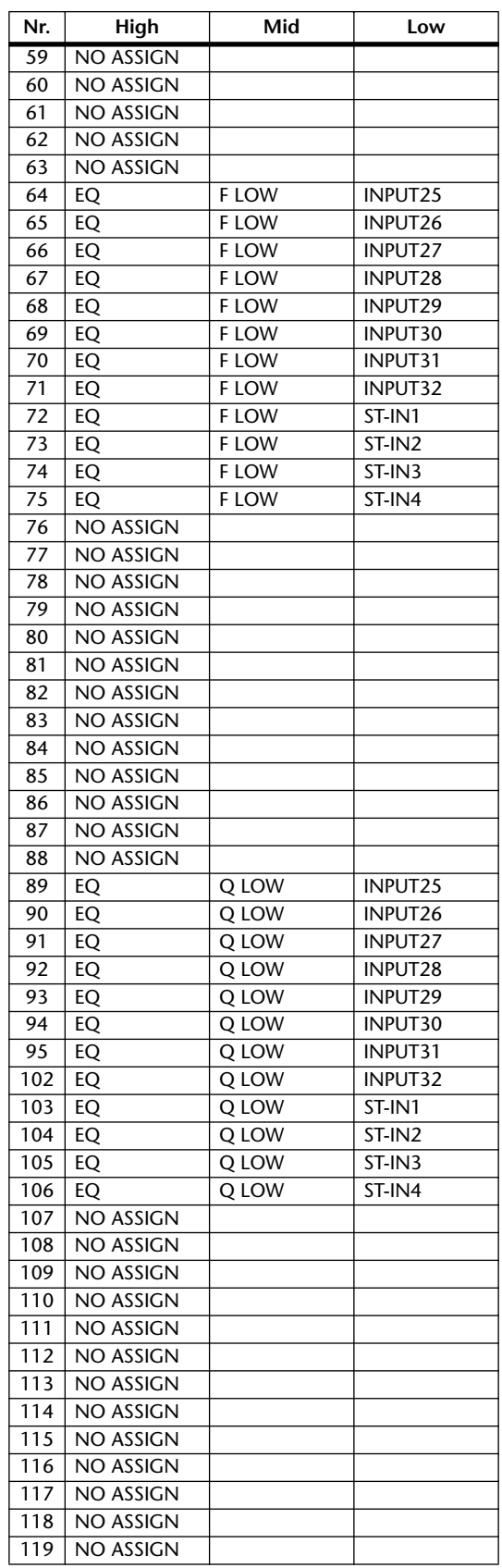

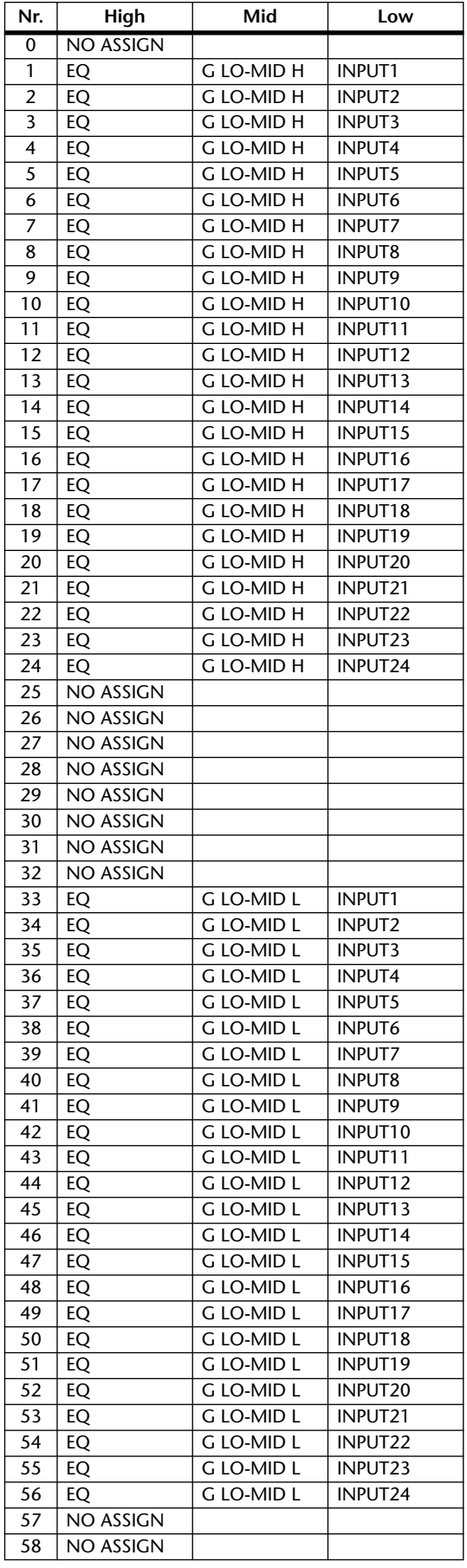

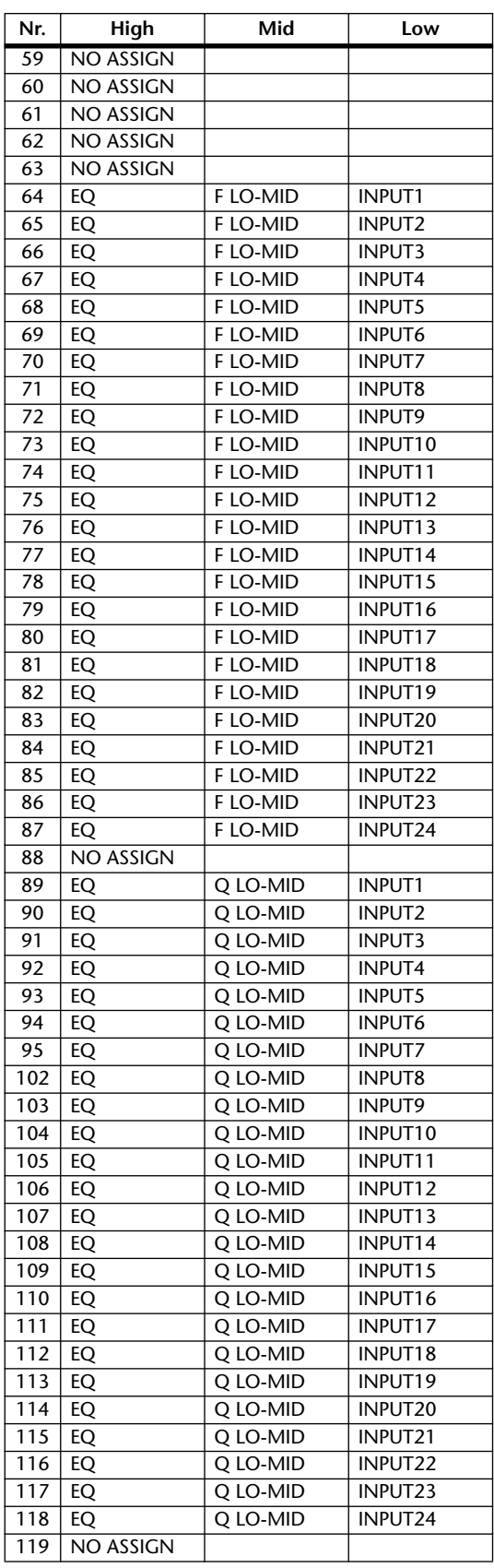

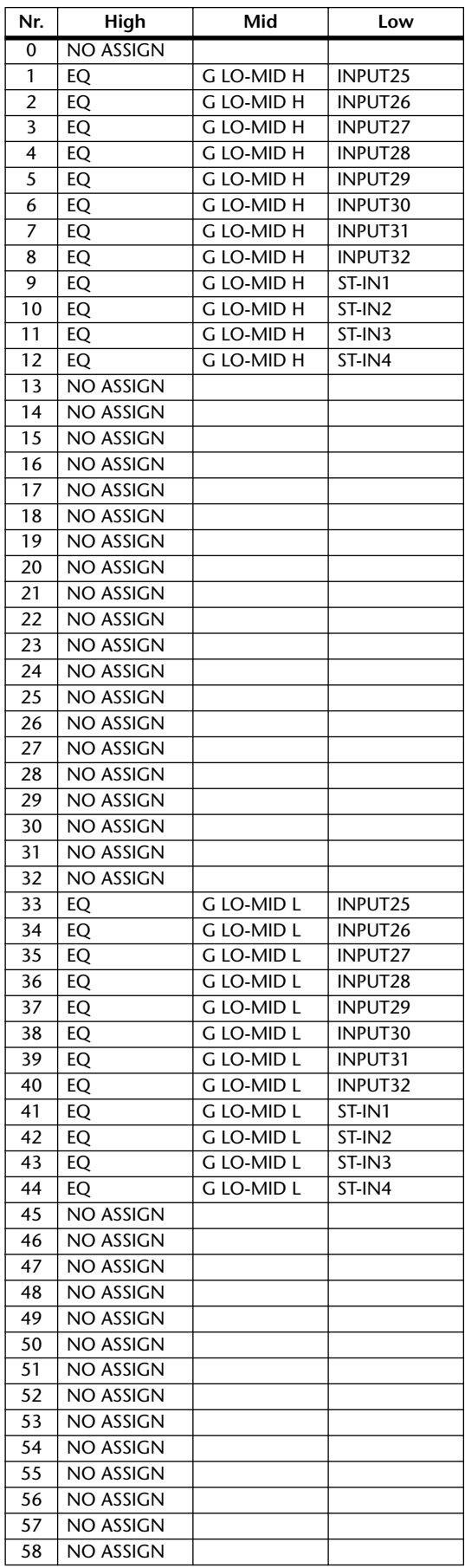

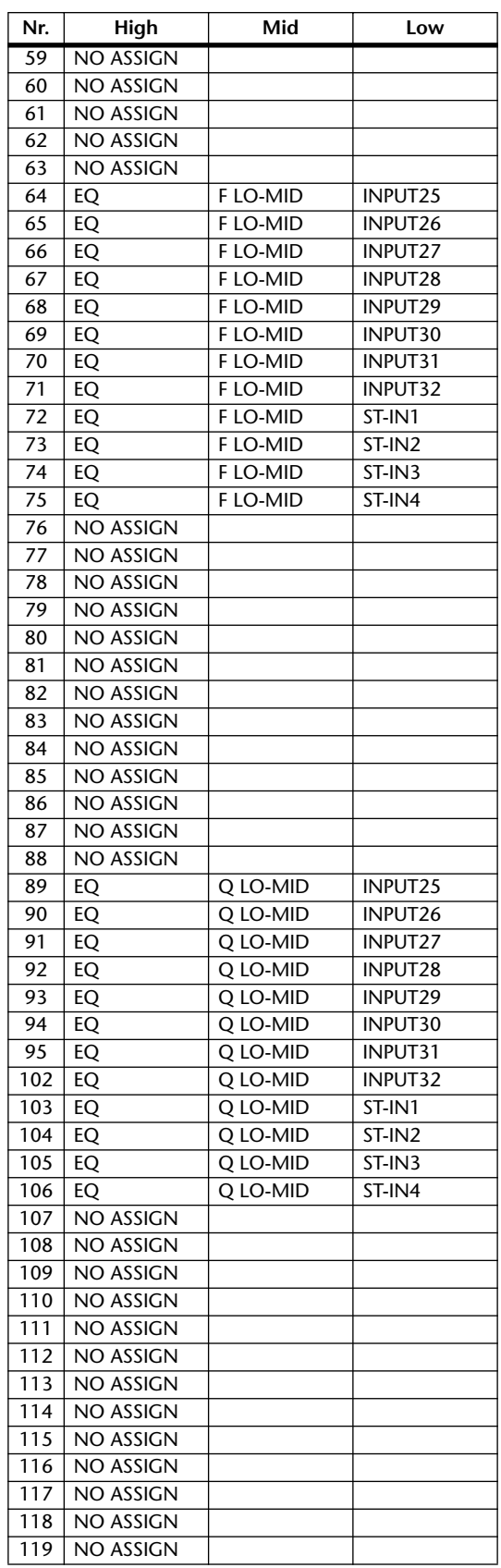

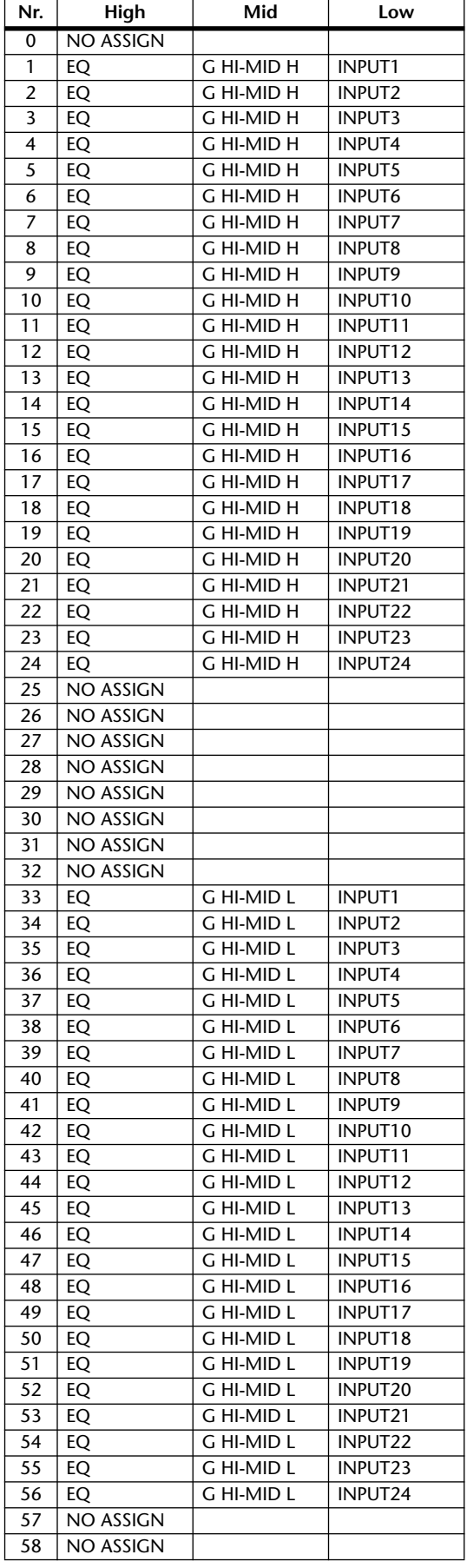

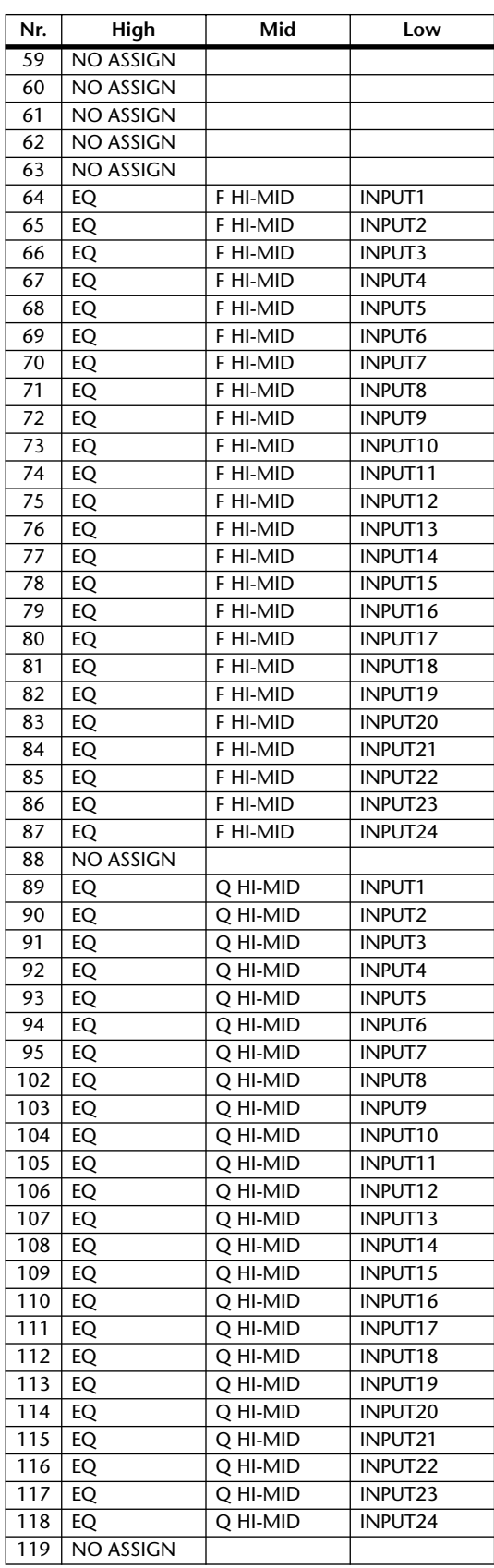

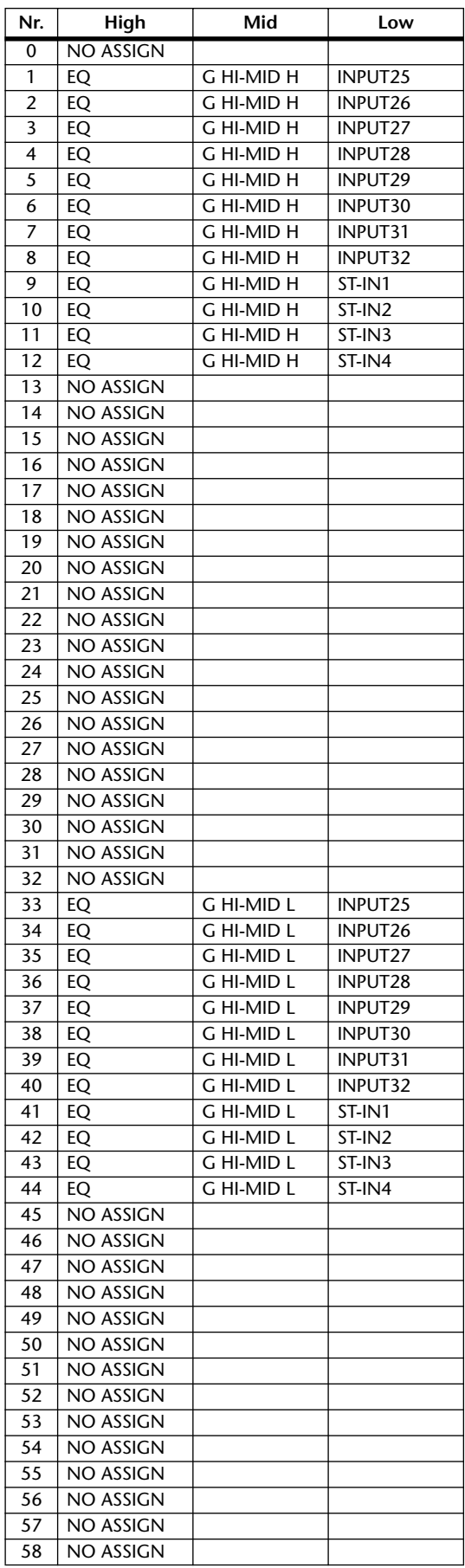

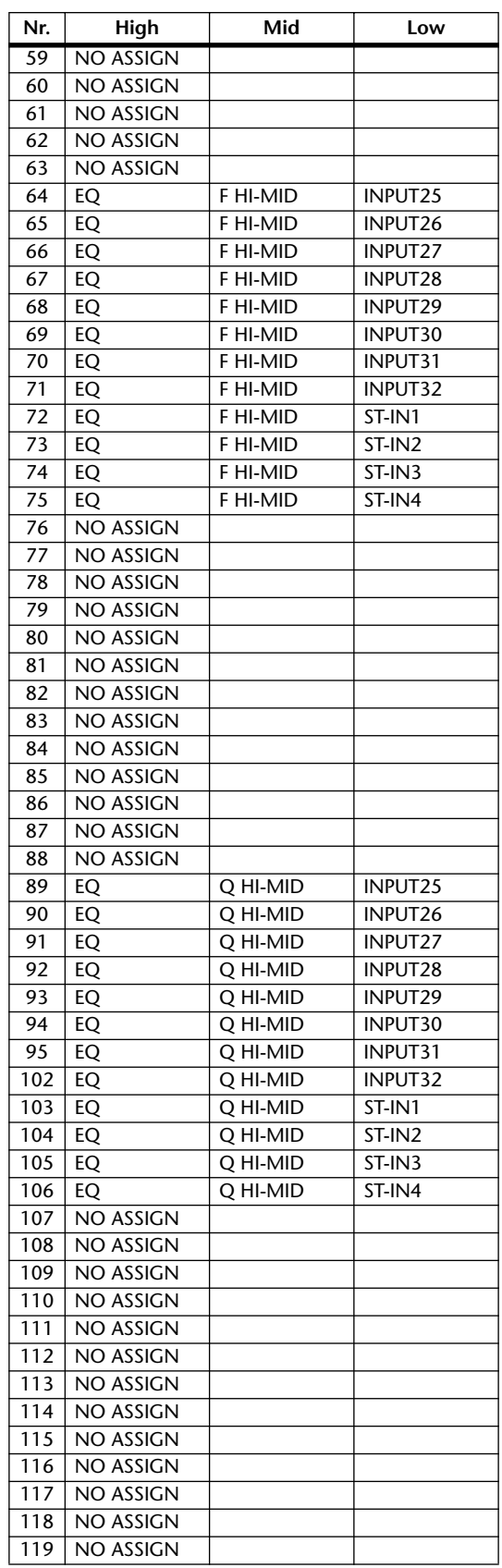

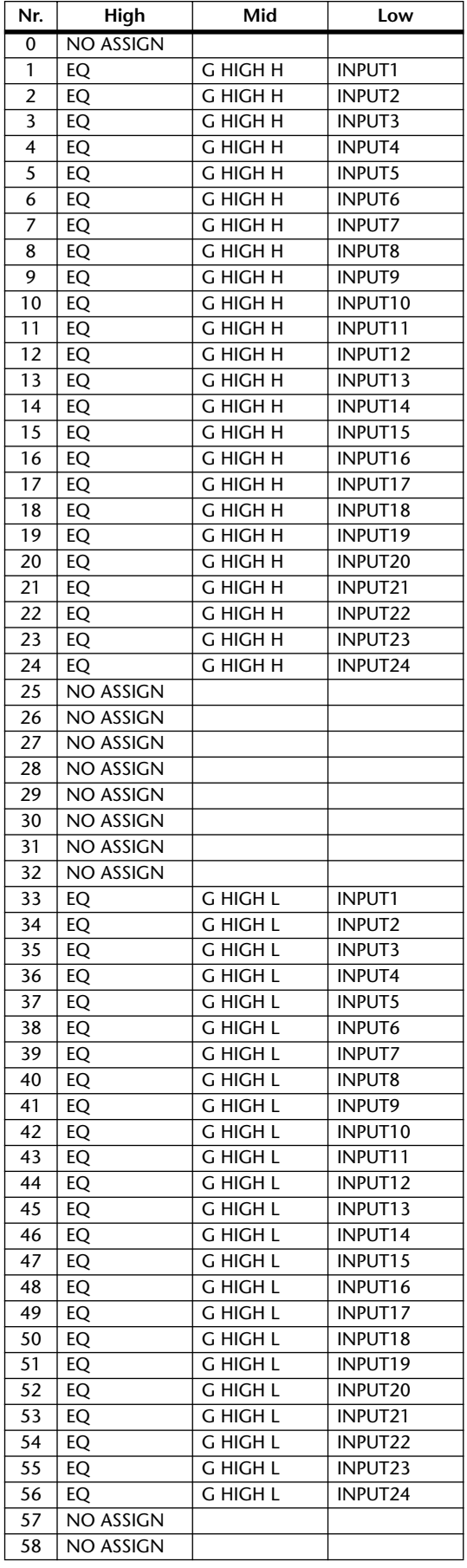

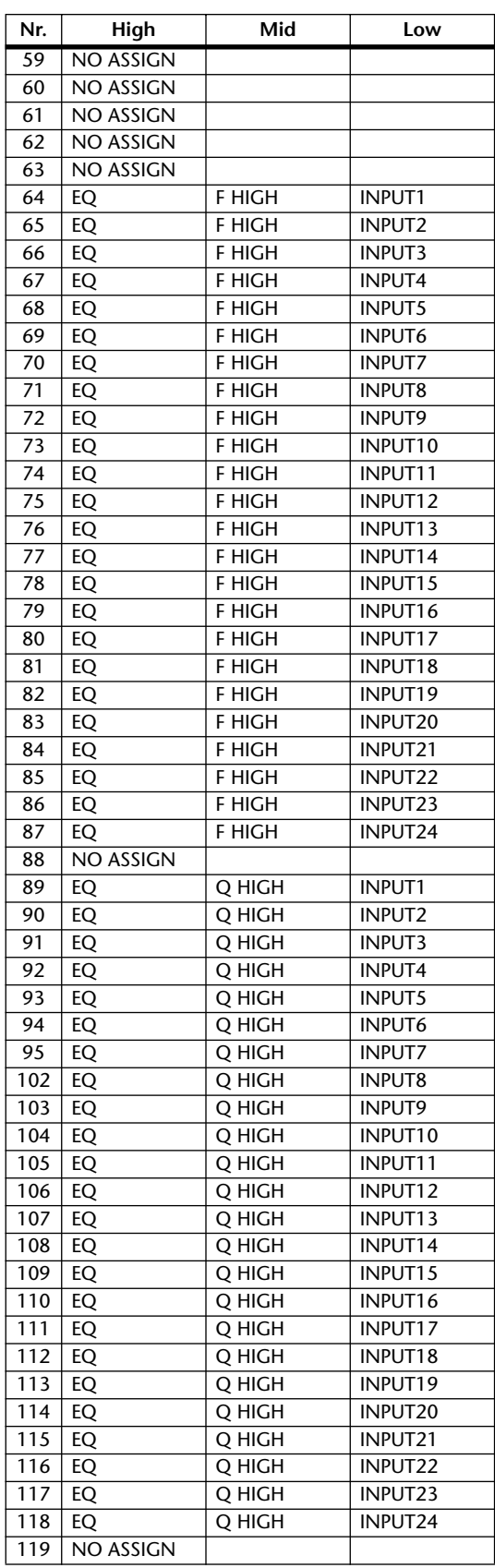

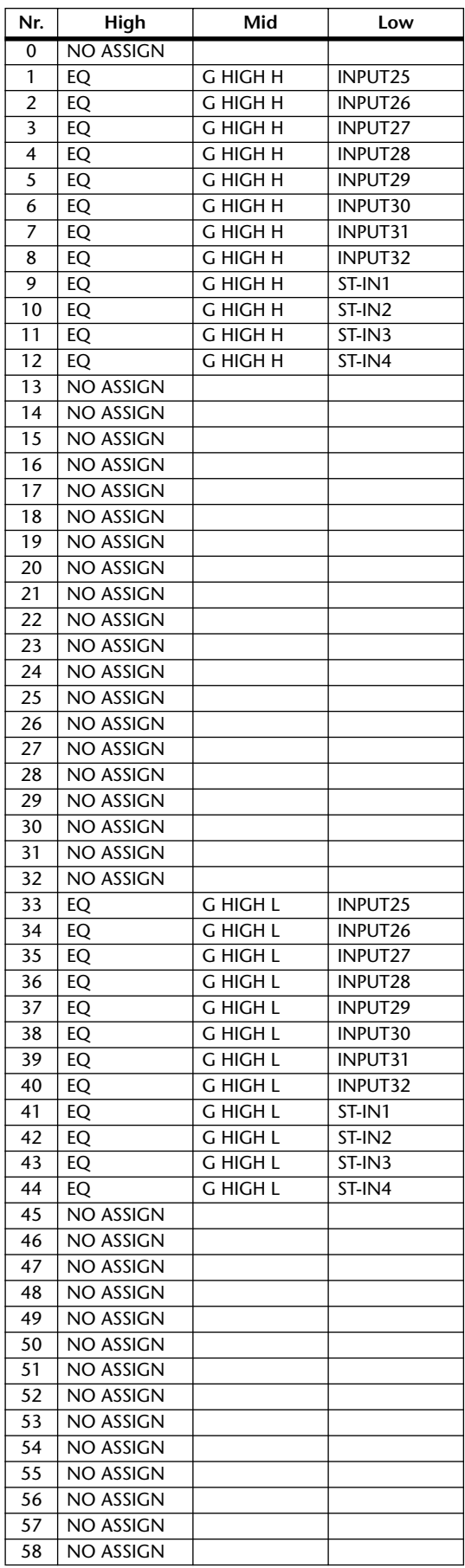

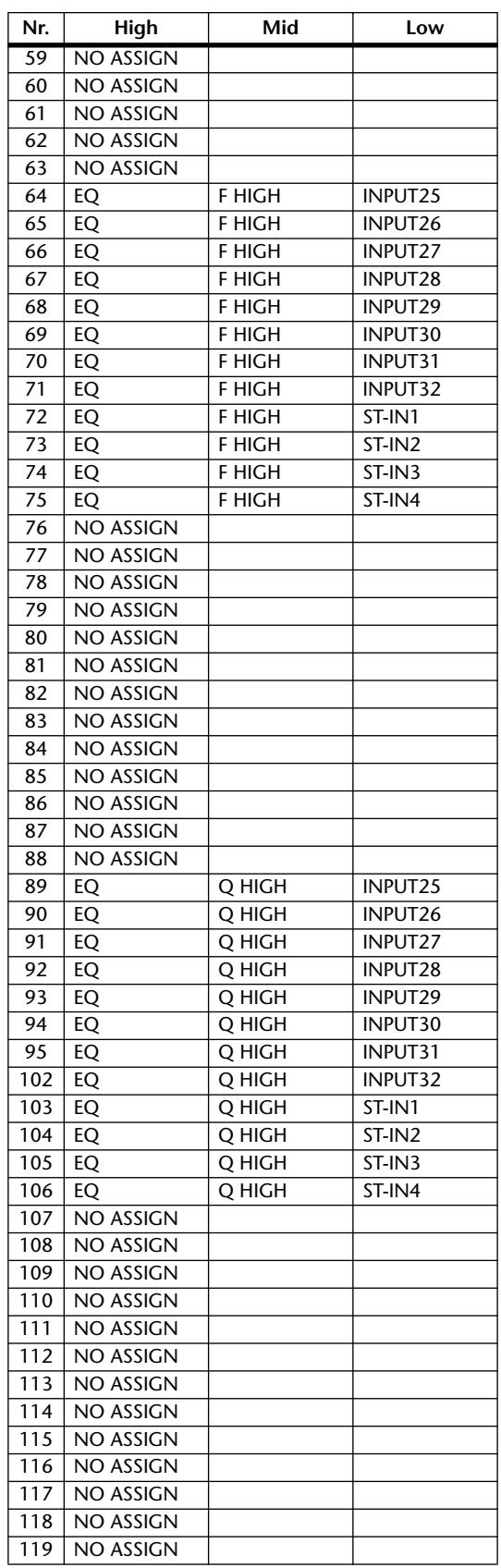

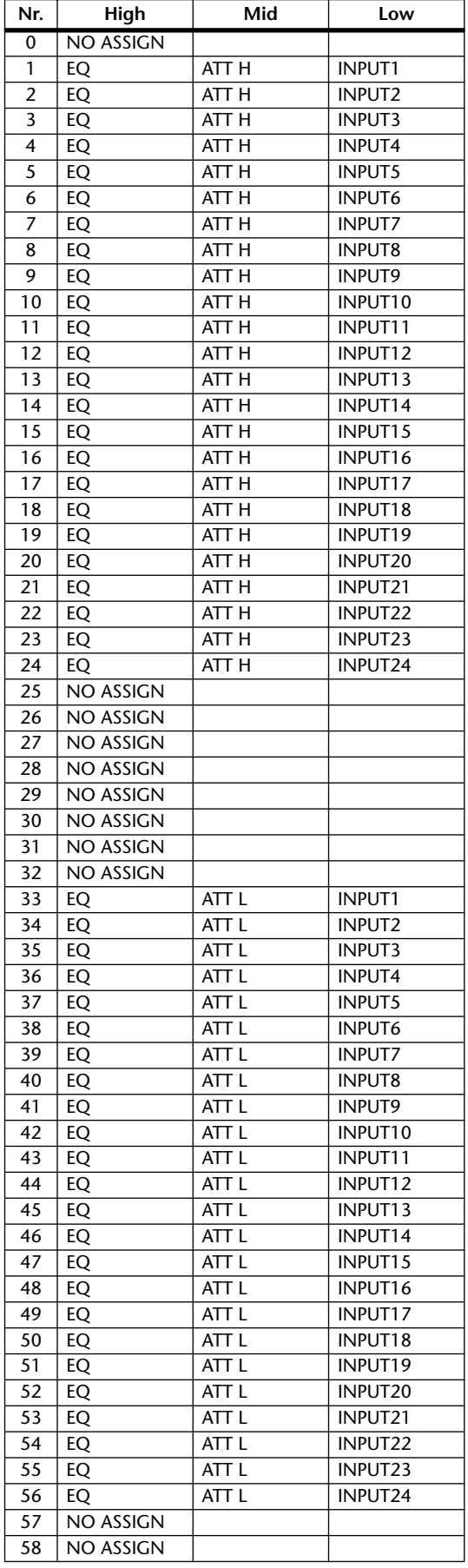

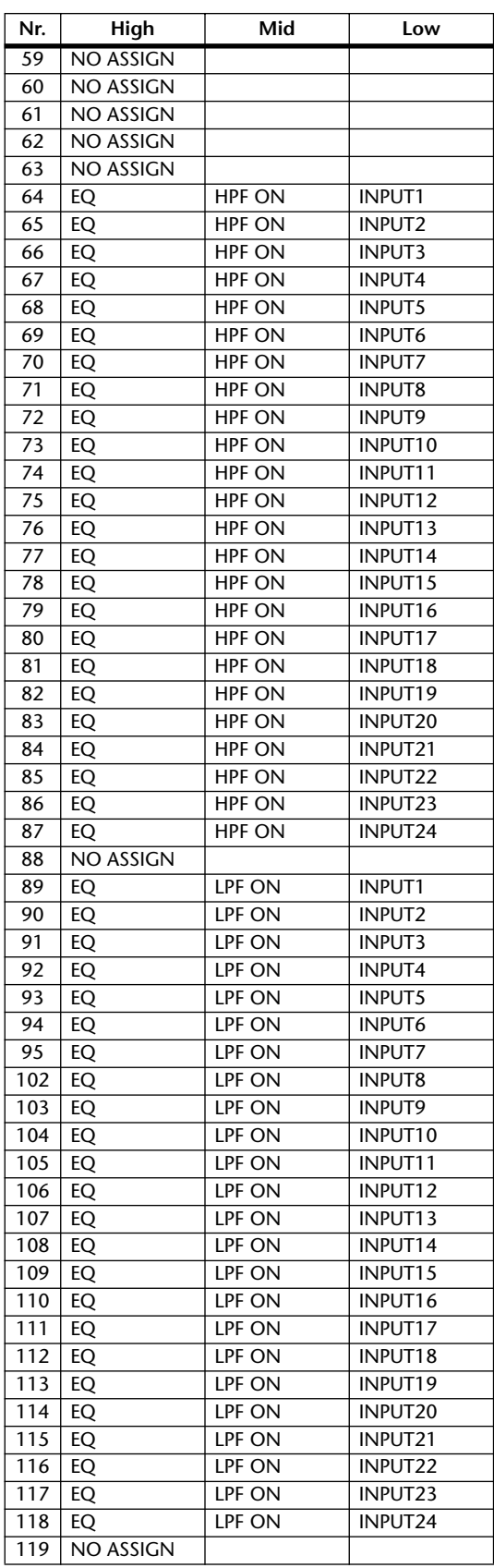

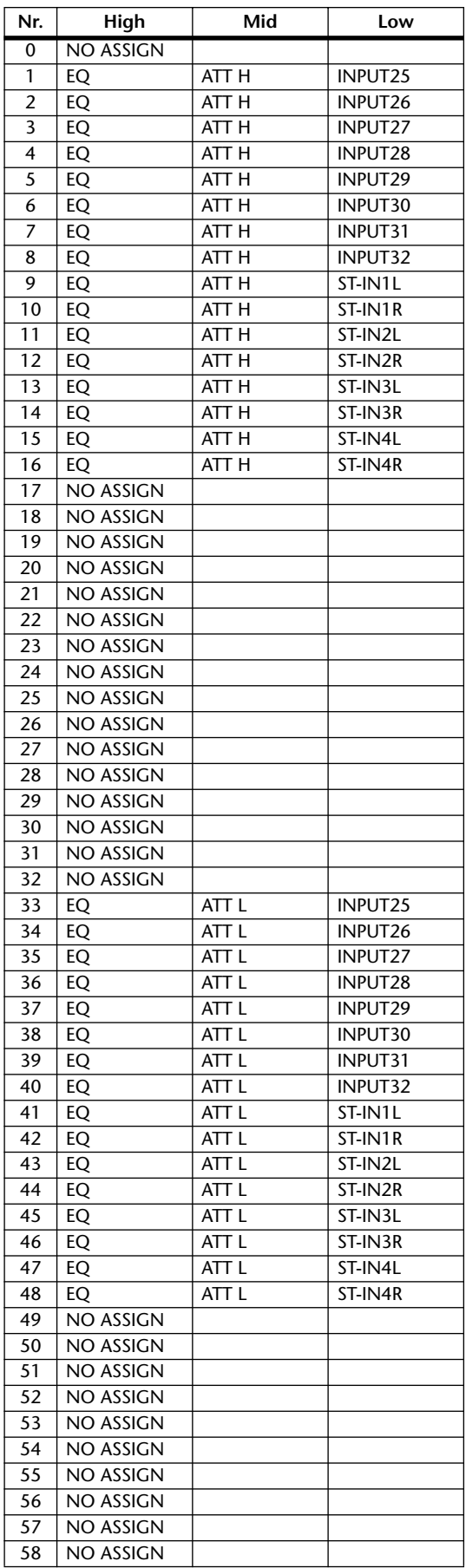

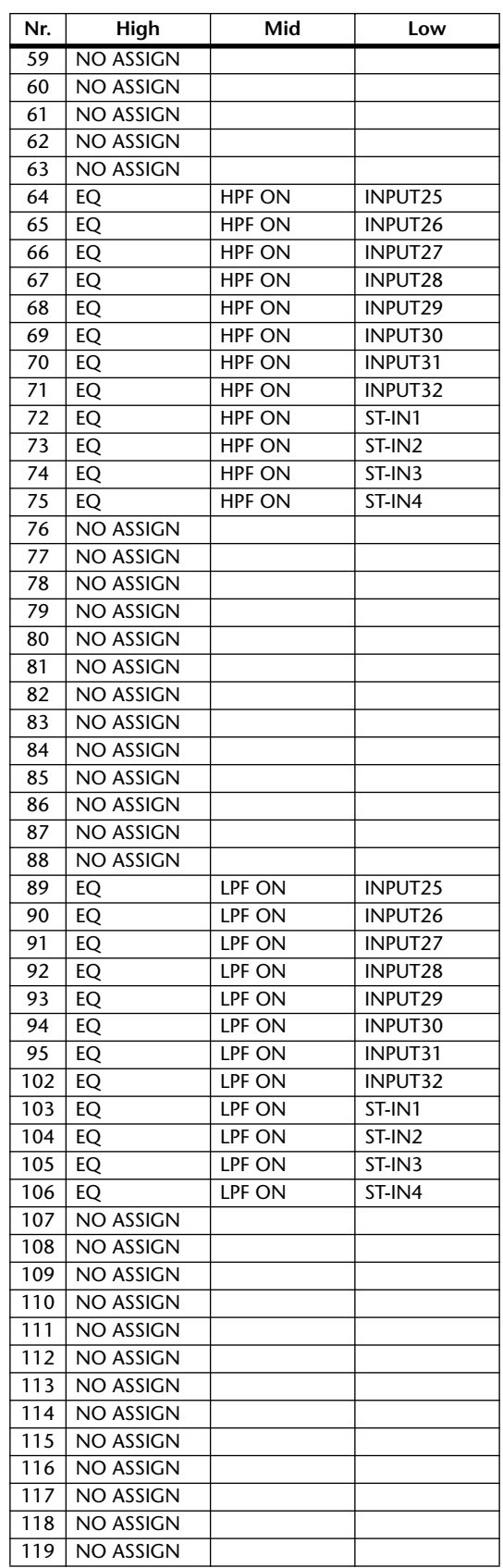

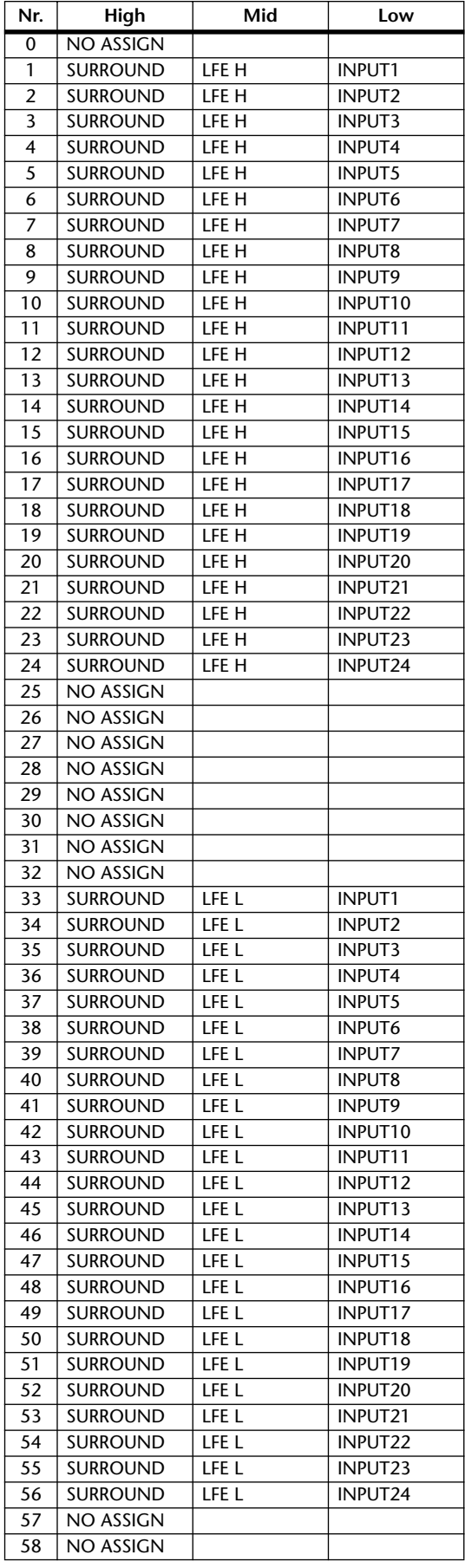

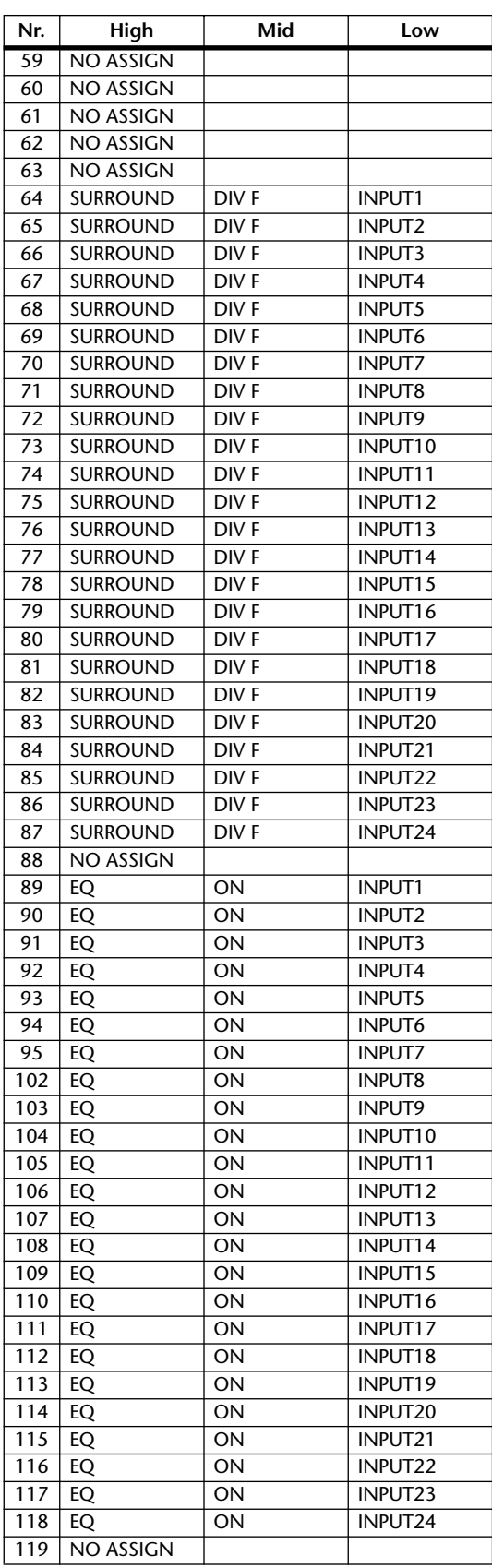

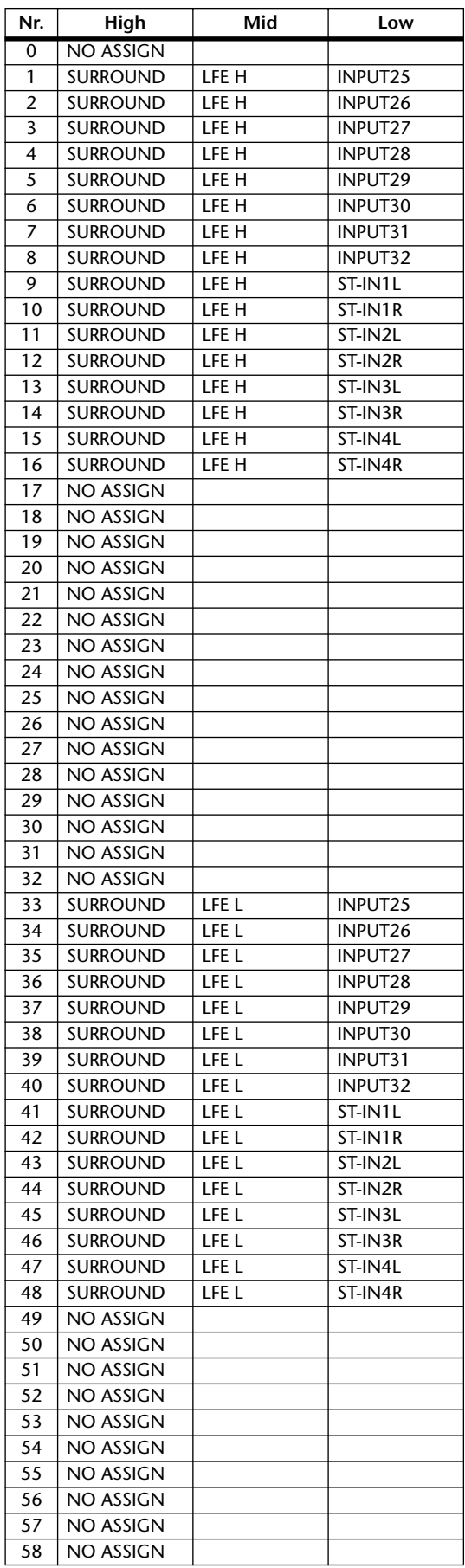

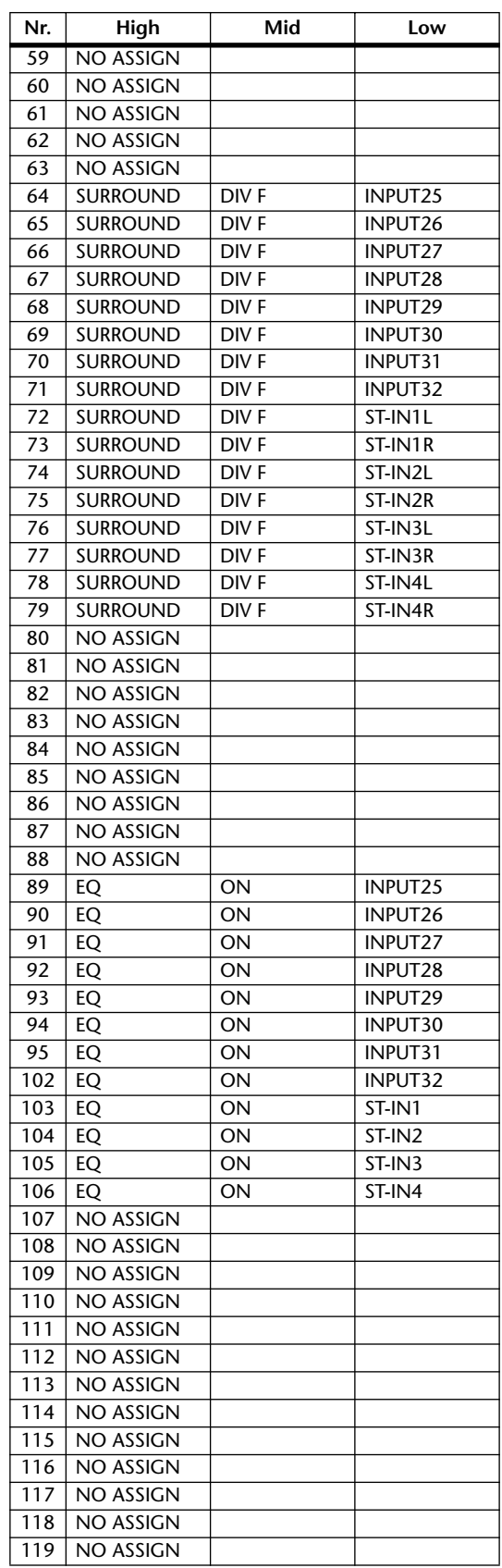

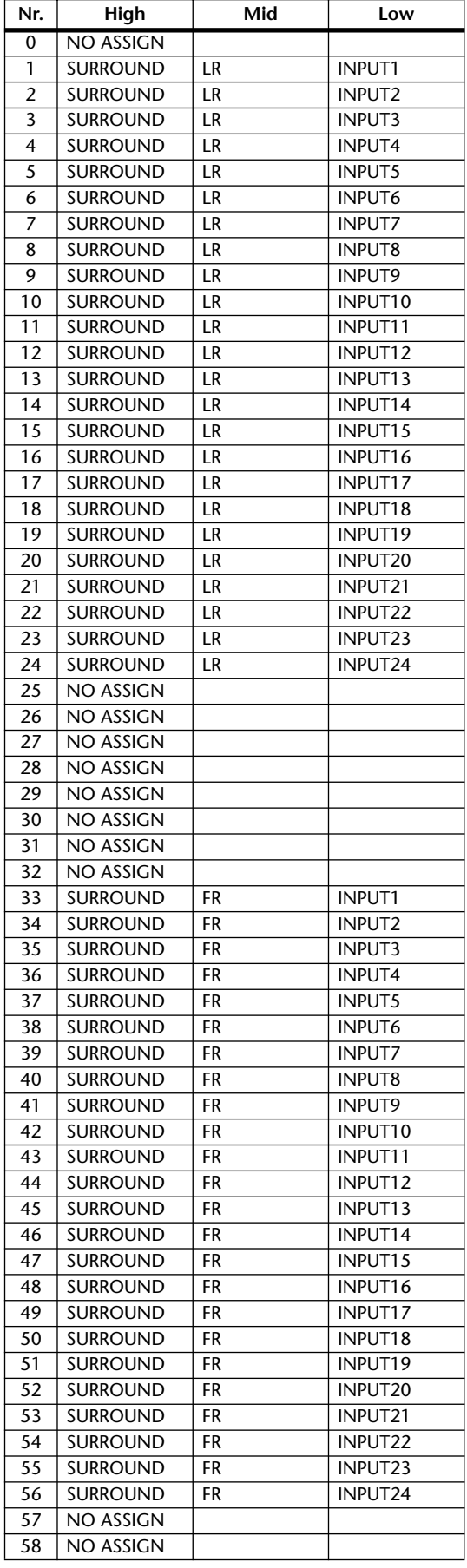

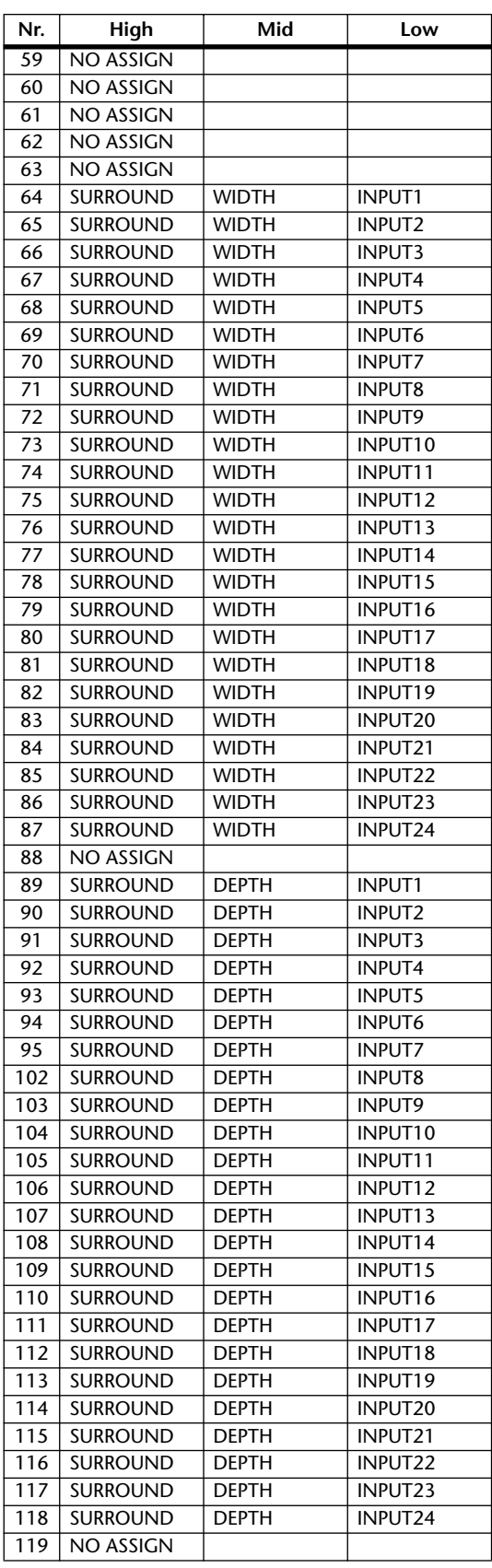

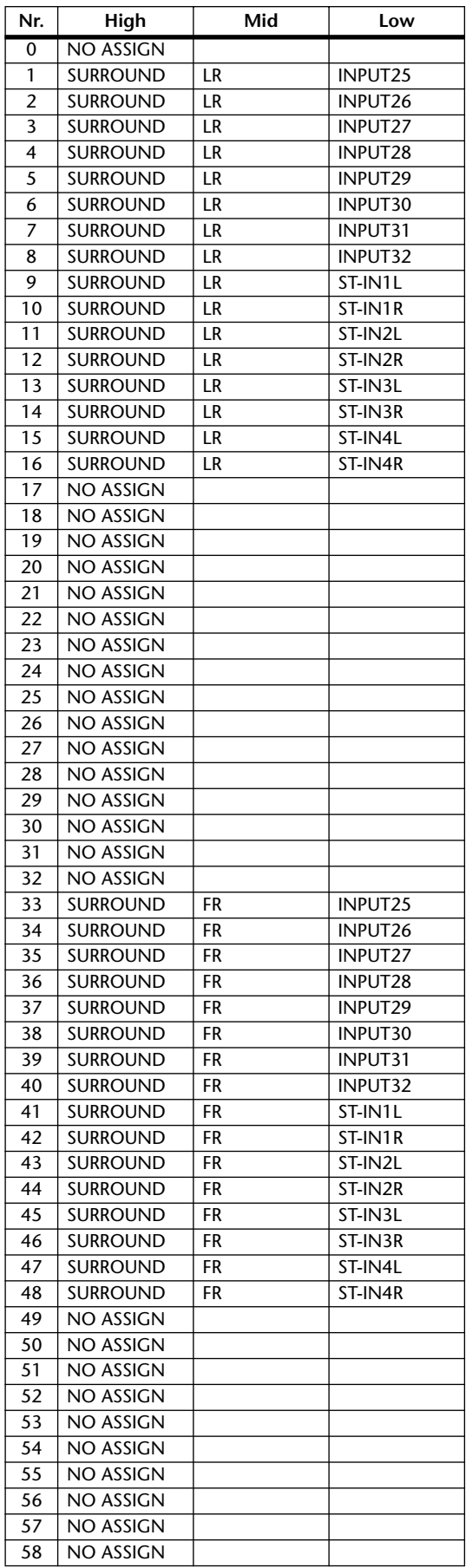

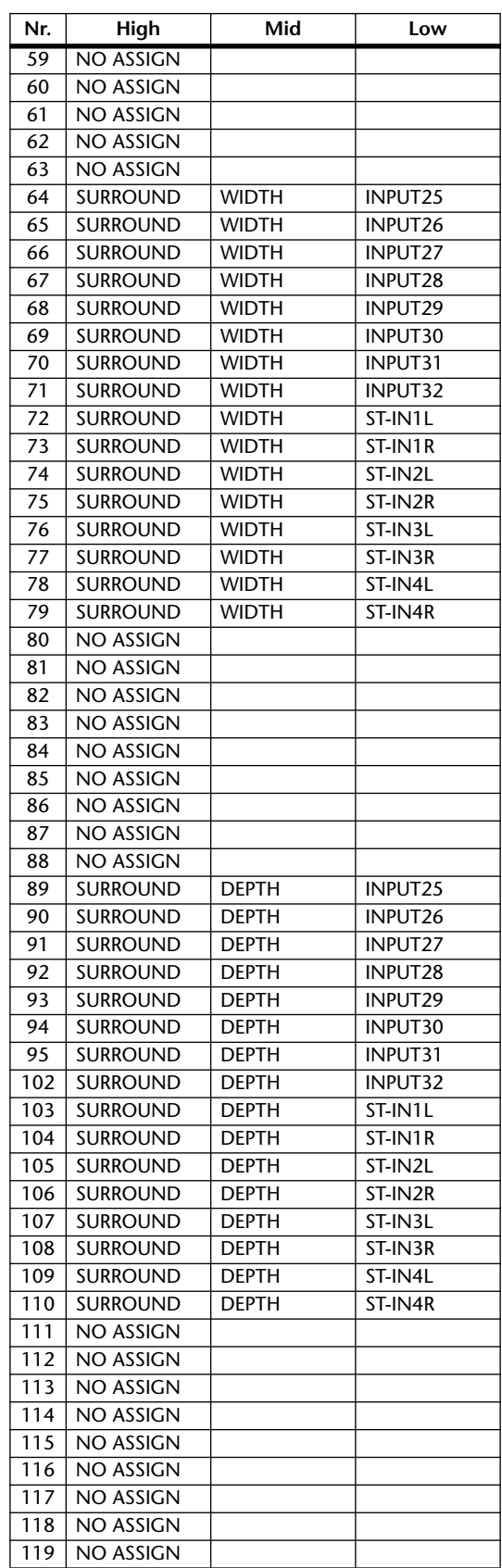

# <span id="page-307-0"></span>**MIDI-Datenformat**

## **1. DATA FORMAT**

## **1.1 CHANNEL MESSAGE**

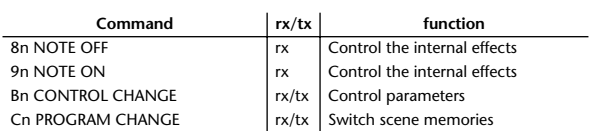

## **1.2 SYSTEM COMMON MESSAGE**

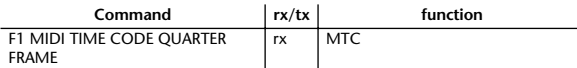

## **1.3 SYSTEM REALTIME MESSAGE**

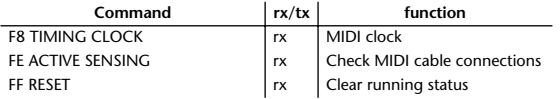

## **1.4 EXCLUSIVE MESSAGE**

## **1.4.1 Real Time System Exclusive**

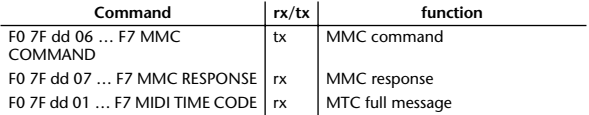

## **1.4.2 System Exclusive Message**

## **1.4.2.1 Bulk Dump**

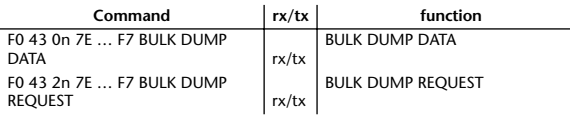

The following data types of bulk dump are used on the 01V96.

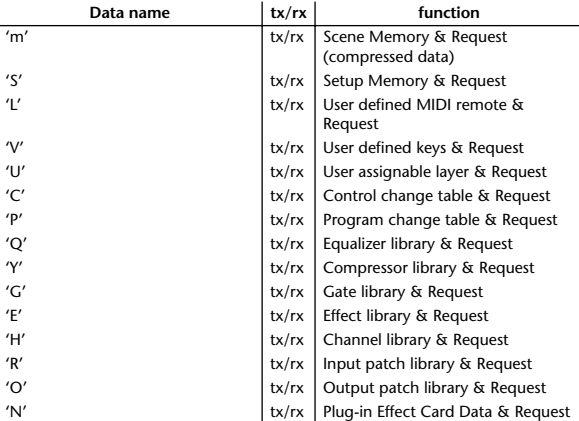

## **1.4.2.2 PARAMTER CHANGE**

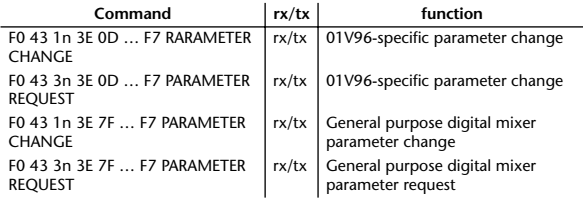

The following data types of parameter change are used by the 01V96.

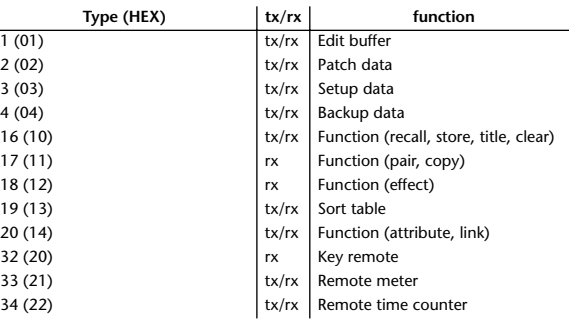

\* 'tx' indicates that the data can be transmitted from the 01V96, and 'rx' indicates that the data can be received by the 01V96.

## **2. Format Details**

## **2.1 NOTE OFF (8n)**

**Reception** If [OTHER ECHO] is ON, these message are echoed from MIDI OUT. If the [Rx CH] matches, these messages are received and used to control effects.

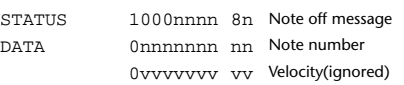

## **2.2 NOTE ON (9n)**

## **Reception**

If [OTHER ECHO] is ON, these messages are echoed from MIDI OUT. If the [Rx CH] matches, these messages are received and used to control effects.

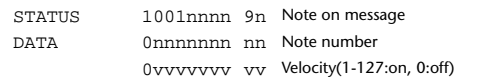

## **2.3 CONTROL CHANGE (Bn)**

## **Reception**

If [Control Change ECHO] is ON, these messages are echoed from MIDI OUT. If [TABLE] is selected, these message are received if [Control Change Rx] is ON, and will control parameters according to the [Control assign table] settings. The parameters that can be set are defined in the Control Change Assign Parameter List.

If [NRPN] is selected, these messages are received if [Control Change Rx] is ON and the [Rx CH] matches, and will control the parameter that is specified by the four messages NRPN control number (62h, 63h) and Data Entry control number (06h, 26h). Parameter settings are defined in the Control Change Assign Parameter List.

## **Transmission**

If [TABLE] is selected, operating a parameter specified in the [Control assign table] will cause these messages to be transmitted if [Control Change Tx] is ON. The parameters that can be specified are defined in the Control Change Assign Parameter List.

If [NRPN] is selected, operating a specified parameter will cause data to be transmitted on the [Tx CH] if [Control Change Tx] is ON, using the four messages NRPN control number (62h, 63h) and Data Entry control number (06h, 26h). Parameter settings are defined in the Control Change Assign Parameter List.

This data cannot be transmitted via control change to Studio Manager since there is no guarantee that the contents of the tables will match. (Parameter Change messages will always be used.)

## **If [TABLE] is selected**

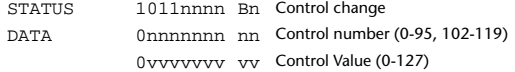

## **If [NRPN] is selected**

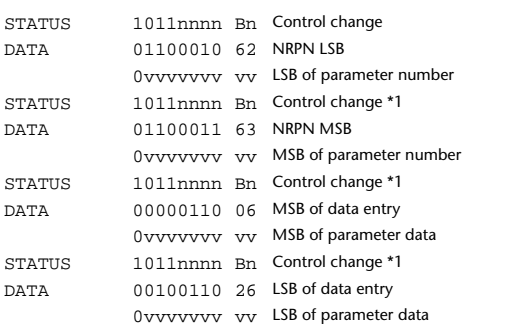

\*1) The second and subsequent STATUS need not be added during transmission. Reception must be implemented so that reception occurs whether or not STATUS is present.

## **2.4 PROGRAM CHANGE (Cn)**

## **Reception**

If [Program Change ECHO] is ON, these messages are echoed from MIDI **OUT.** 

If [Program Change RX] is ON and the [Rx CH] matches, these messages will be received. However if [OMNI] is ON, they will be received regardless of the channel. When a message is received, a Scene Memory will be recalled according to the settings of the [Program Change Table].

#### **Transmission**

If [Program Change TX] is ON, this message is transmitted according to the settings of the [Program Change Table] on the [Tx CH] channel when a scene memory is recalled.

If the recalled scene has been assigned to more than one program number, the lowest-numbered program number will be transmitted. Transmission to Studio Manager using Program Change messages will not be performed since there is no guarantee that the contents of the tables will match. (Parameter Changes will always be used.)

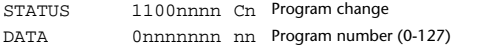

## **2.5 TIMING CLOCK (F8)**

#### **Reception**

It is used to control effects. This message is transmitted 24 times per quarter note.

STATUS 11111000 F8 Timing clock

## **2.6 ACTIVE SENSING (FE)**

#### **Reception**

Once this message has been received, the failure to receive any message for an interval of 400 ms or longer will cause MIDI transmission to be initialized, such as by clearing the Running Status.

STATUS 11111110 FE Active sensing

## **2.7 SYSTEM RESET (FF)**

#### **Reception**

When this message is received, MIDI communications will be cleared, e.g., by clearing the Running Status.

STATUS 11111111 FF System reset

## **2.8 SYSTEM EXCLUSIVE MESSAGE (F0)**

## **2.8.1 MIDI MACHINE CONTROL (MMC)**

These messages are transmitted when the Machine Control section of the 01V96 is operated. For details, refer to the MMC specification.

## **2.8.2 BULK DUMP**

This message sends or receives the contents of various memories stored within the 01V96.

## The basic format is as follows.

**For DUMP DATA**

F0 43 0n 7E cc cc <Model ID> tt mm mm [Data …] cs F7 **For DUMP REQUEST**

## F0 43 2n 7E <Model ID> tt mm mm F7

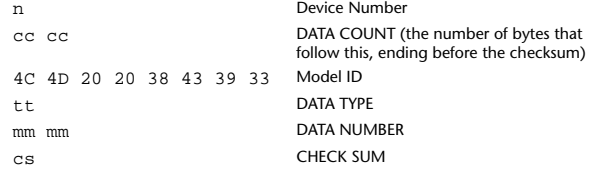

A unique header (Model ID) is used to determine whether the device is a 01V96. CHECK SUM is obtained by adding the bytes that follow BYTE COUNT (LOW) and end before CHECK SUM, taking the binary compliment of this sum, and then setting bit 7 to 0. CHECK SUM =  $(-sum)$   $&0x7F$ 

#### **Reception**

This message is received if [Bulk RX] is ON and the [Rx CH] matches the device number included in the SUB STATUS.

When a bulk dump is received, it is immediately written into the specified memory.

When a bulk dump request is received, a bulk dump is immediately transmitted.

#### **Transmission**

This message is transmitted on the [Tx CH] by key operations in the [MI-DI]-[BULK DUMP] screen.

A bulk dump is transmitted on the [Rx CH] in response to a bulk dump request. The data area is handled by converting seven words of 8-bit data into eight words of 7-bit data

## **Conversion from actual data into bulk data**

d[0~6]: actual data b[0~7]: bulk data  $b[0] = 0;$ for( $I=0; I<7; I++)$ { if( d[I]&0x80){  $b[0]$   $= 1 \leq c(6-1);$ }  $b[I+1] = d[I] & 80x7F;$ 

}

}

#### **Restoration from bulk data into actual data** d[0~6]: actual data b[0~7]: bulk data for( $I=0; I<7; I++)$ {

 $b[0] \ll 1;$  $d[I] = b[I+1] + (0x80&b[0]);$ 

## **2.8.2.1 Scene memory bulk dump format (compress)**

The 01V96 can transmit and receive scene memories in compressed form.

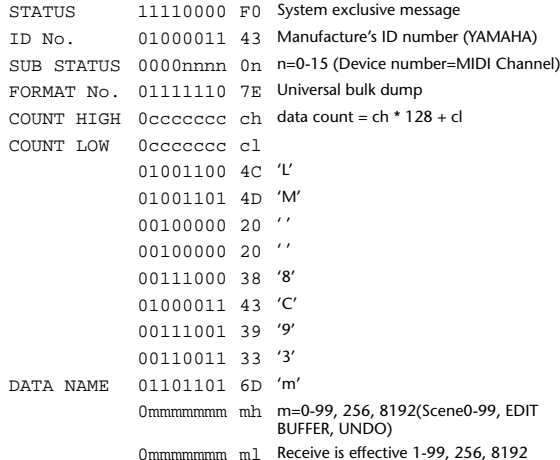

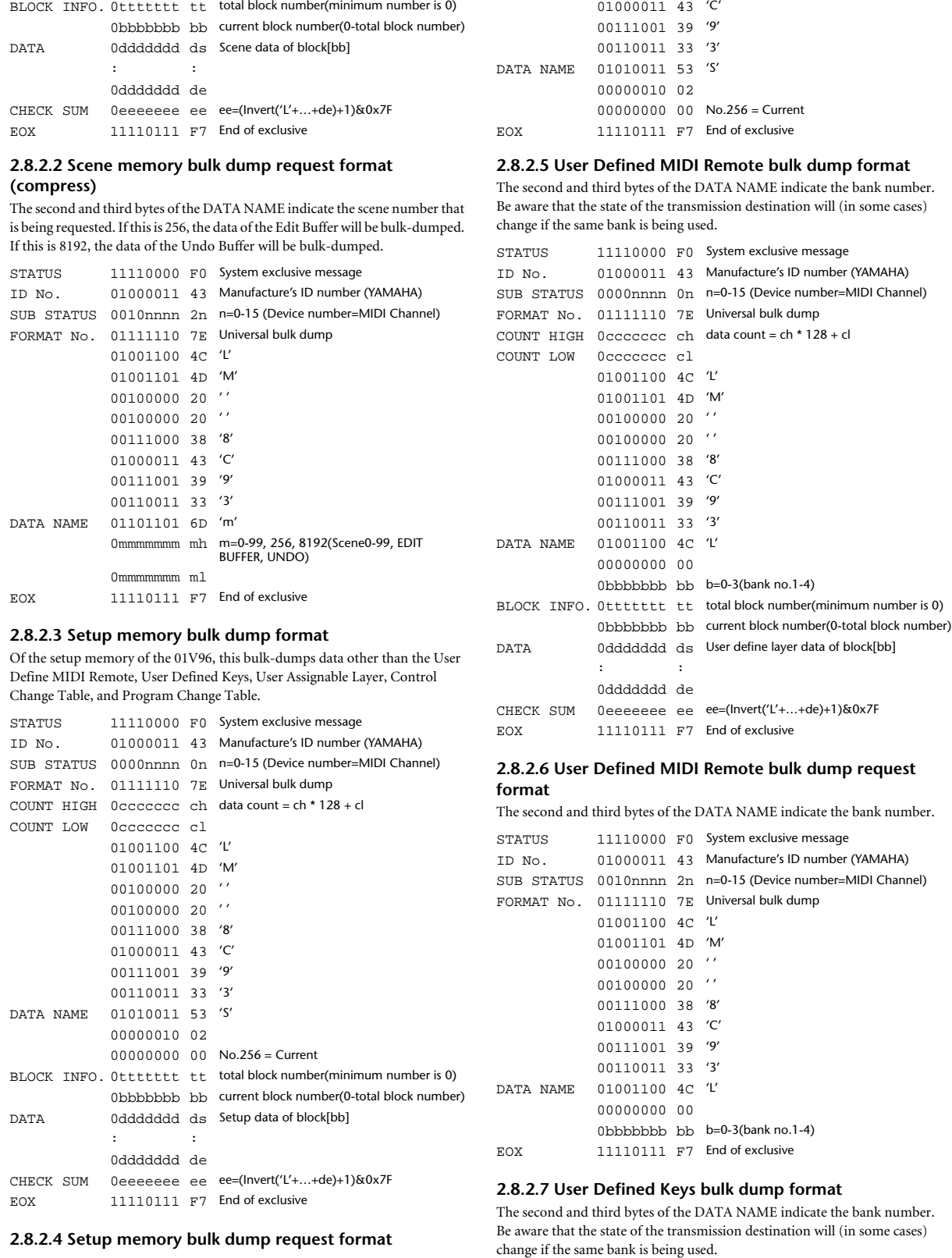

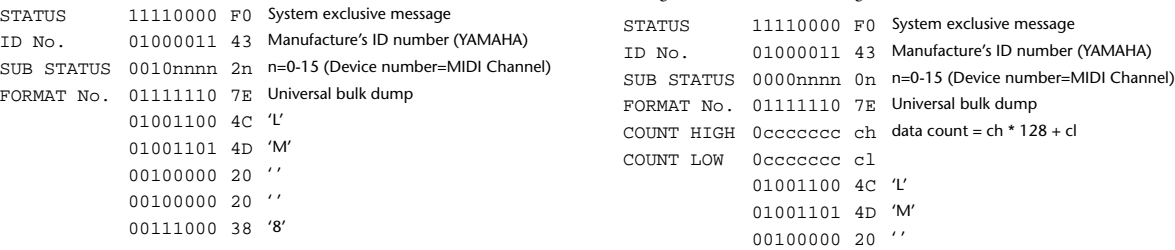

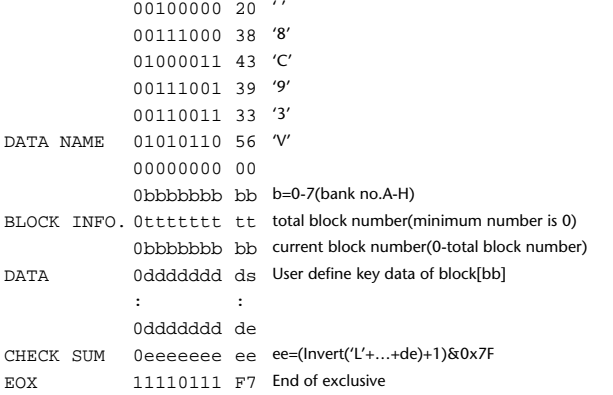

## **2.8.2.8 User Defined Keys bulk dump request format**

The second and third bytes of the DATA NAME indicate the bank number.

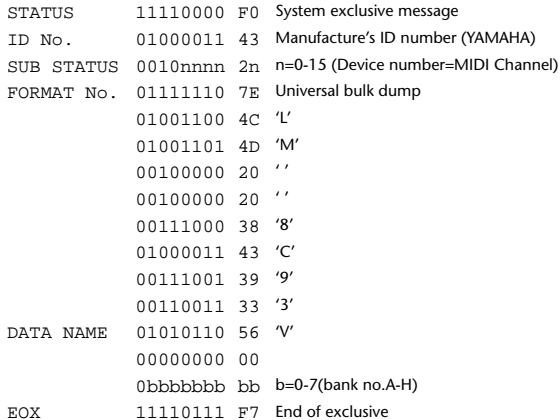

## **2.8.2.9 User Assignable Layer bulk dump format**

The second and third bytes of the DATA NAME indicate the bank number. Be aware that the state of the transmission destination will (in some cases) change if the same bank is being used.

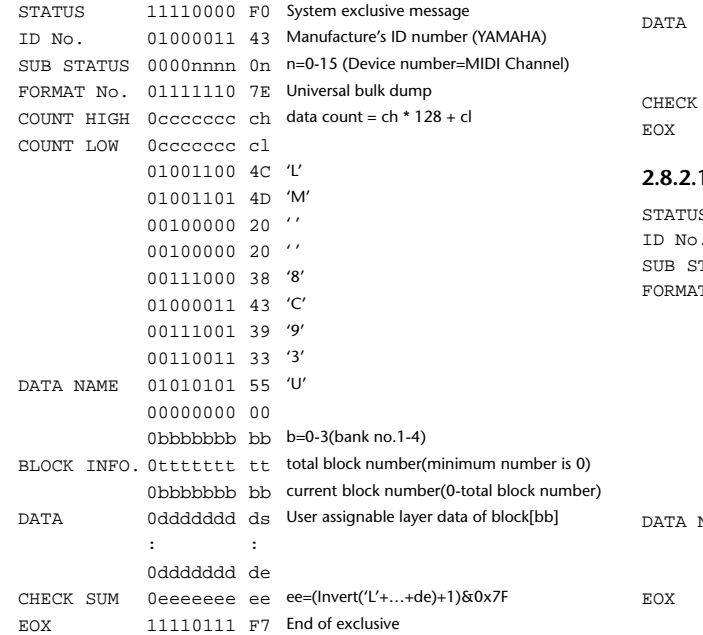

## **2.8.2.10 User Assignable Layer bulk dump request format**

The second and third bytes of the DATA NAME indicate the bank number.

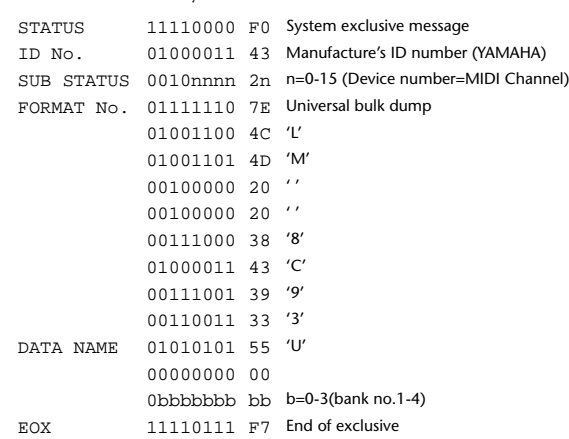

## **2.8.2.11 Control change table bulk dump format**

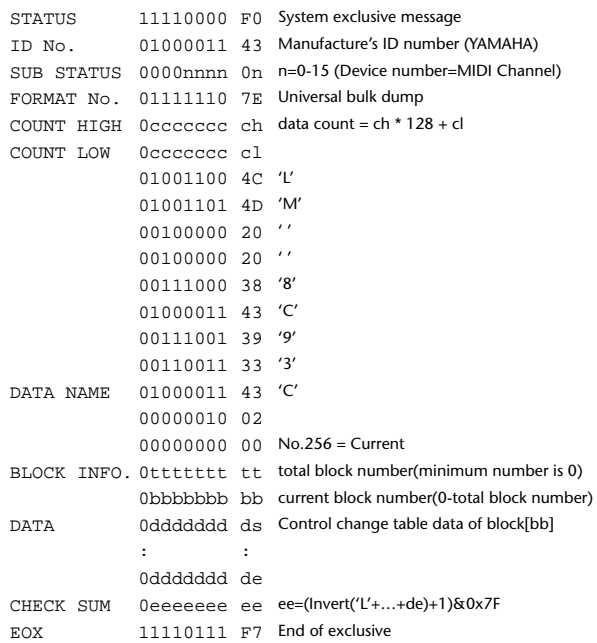

## **2.8.2.12 Control change table bulk dump request format**

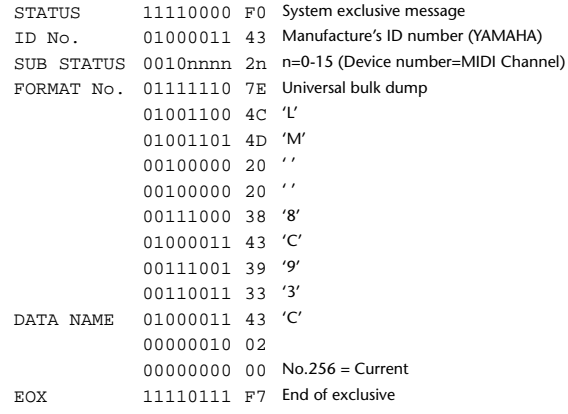

## **2.8.2.13 Program change table bulk dump format**

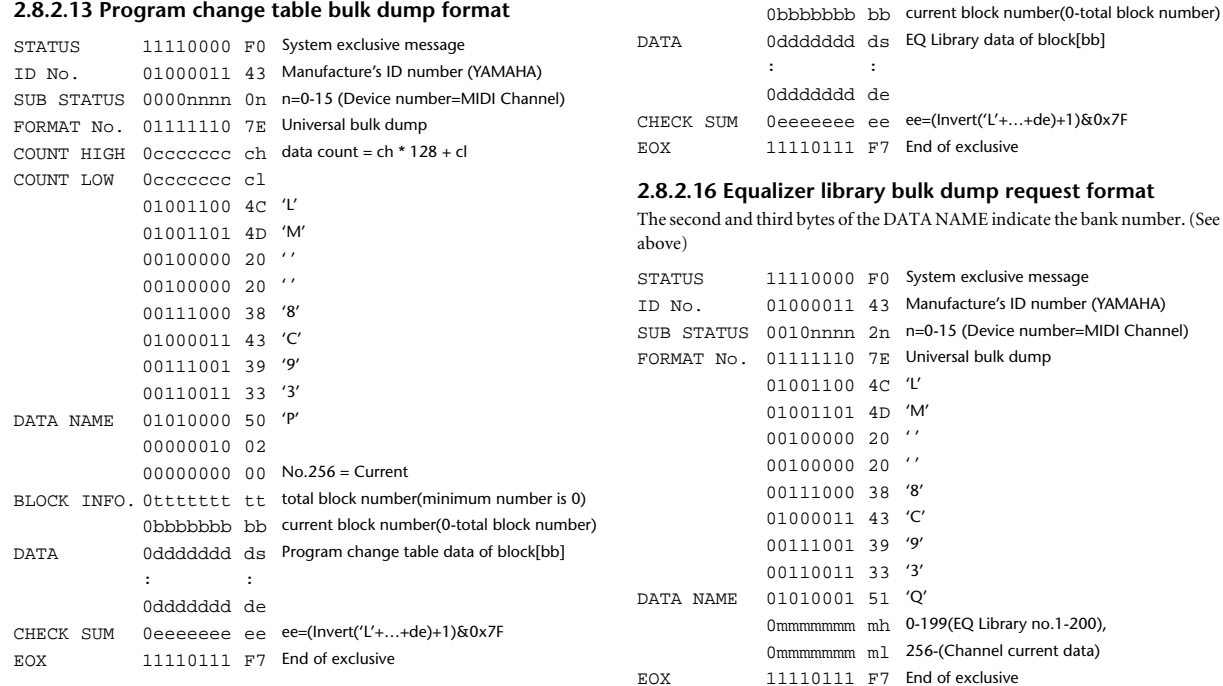

## **2.8.2.14 Program change table bulk dump request format**

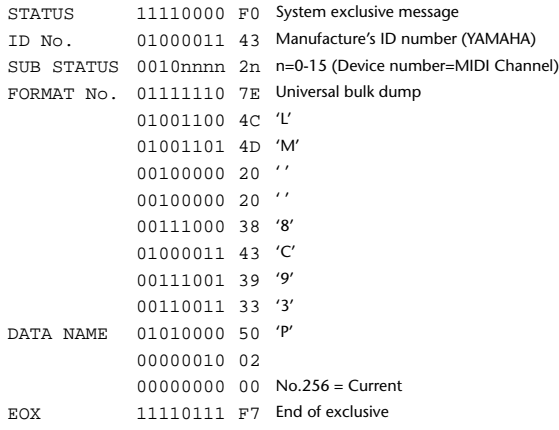

## **2.8.2.15 Equalizer library bulk dump format**

The second and third bytes of the DATA NAME indicate the bank number. 0:Library no.1 – 199:Library no.200, 256:CH1 – 287:CH32, 288:STEREO 1L – 295:STEREO 4R, 384:BUS1 –

391:BUS8, 512:AUX1 – 519:AUX8, 768:STEREO, 8192:UNDO 256 and following are data for the corresponding channel of the edit buffer. For reception by the 01V96, only the user area is valid. (40-199, 256-)

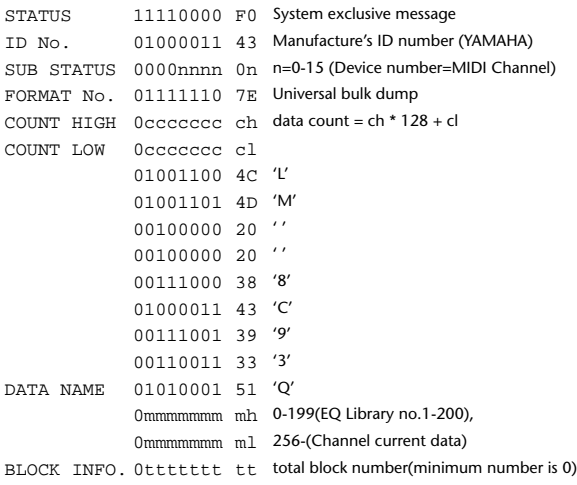

## **2.8.2.17 Compressor library bulk dump format**

data)

The second and third bytes of the DATA NAME indicate the bank number. 0:Library no.1 – 127:Library no.128, 256:CH1 – 287:CH32, 384:BUS1 – 391:BUS8, 512:AUX1 – 519:AUX8, 768:STE-REO, 8192:UNDO 256 and following are data for the corresponding channel of the edit buffer. For reception by the 01V96, only the user area is valid. (36-127, 256-) STATUS 11110000 F0 System exclusive message ID No. 01000011 43 Manufacture's ID number (YAMAHA) SUB STATUS 0000nnnn 0n n=0-15 (Device number=MIDI Channel) FORMAT No. 01111110 7E Universal bulk dump COUNT HIGH 0ccccccc ch data count = ch \* 128 + cl COUNT LOW 0ccccccc cl 01001100 4C 'L' 01001101 4D 'M' 00100000 20 ' '  $00100000020$ '' 00111000 38 '8' 01000011 43 'C' 00111001 39 '9' 00110011 33 '3' DATA NAME 01011001 59 'Y' 0mmmmmmmmmmmmm 0-127(COMP Library no.1-128), 0mmmmmmmmmmmmmddata) BLOCK INFO. Ottttttt tt total block number(minimum number is 0) 0bbbbbbb bb current block number(0-total block number) DATA 0ddddddd ds COMP Library data of block[bb] : : 0ddddddd de CHECK SUM 0eeeeeee ee ee=(Invert('L'+…+de)+1)&0x7F

EOX 11110111 F7 End of exclusive

## **2.8.2.18 Compressor library bulk dump request format**

The second and third bytes of the DATA NAME indicate the bank number. (See above)

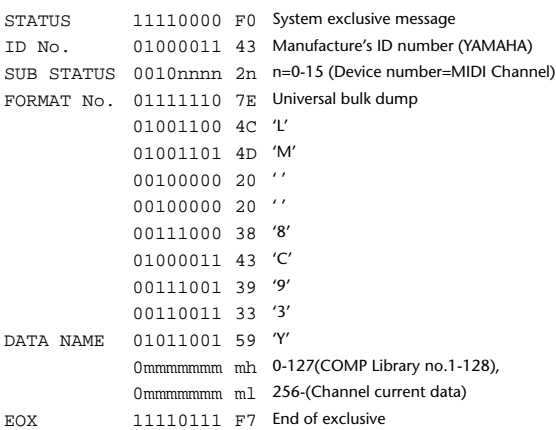

## **2.8.2.19 Gate library bulk dump format**

The second and third bytes of the DATA NAME indicate the bank number. 0:Library no.1 – 127:Library no.128, 256:CH1 – 287:CH32, 8192:UNDO 256 and following are data for the corresponding channel of the edit buffer. For reception by the 01V96, only the user area is valid. (4-127, 256-)

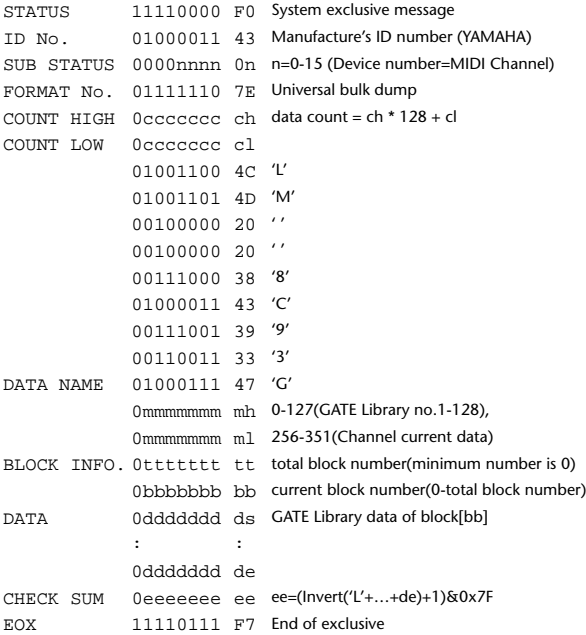

## **2.8.2.20 Gate library bulk dump request format**

The second and third bytes of the DATA NAME indicate the bank number. (See above) STATUS 11110000 FO System exclusive message

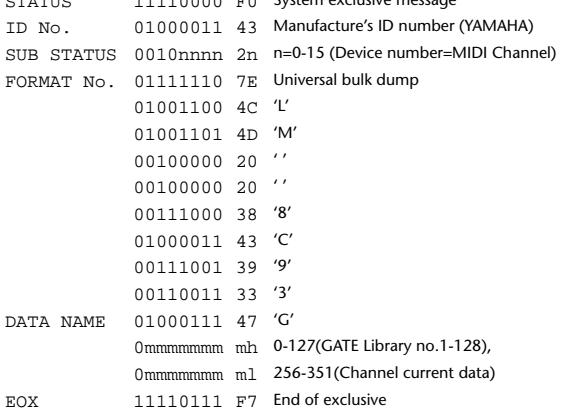

## **2.8.2.21 Effect library bulk dump format**

The second and third bytes of the DATA NAME indicate the bank number. 0:Library no.1 – 127:Library no.128, 256:EFFECT1 – 259:EFFECT4, 8192:UN- $D<sub>O</sub>$ 

256-259 are the data for the corresponding area of the edit buffer. For reception by the 01V96, only the user area is valid. (xx-127, 256-259, 8192) (xx varies with the firmware version.)

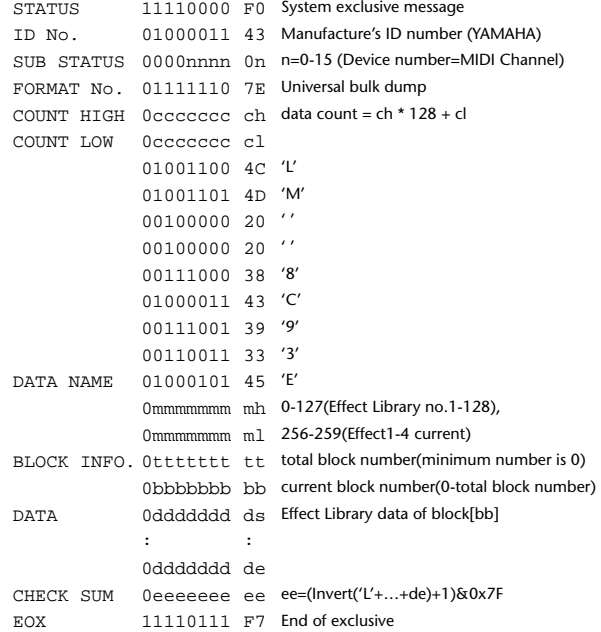

## **2.8.2.22 Effect library bulk dump request format**

The second and third bytes of the DATA NAME indicate the bank number. (See above)

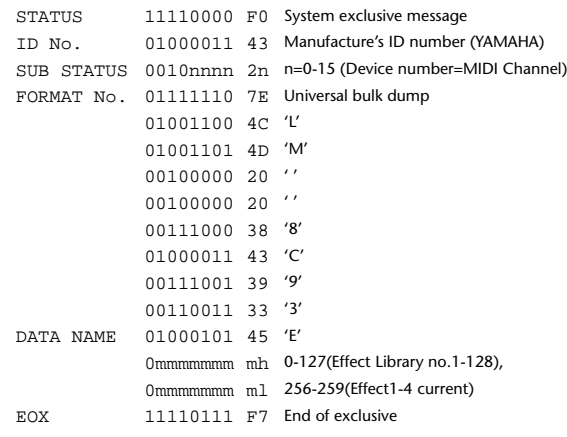

## **2.8.2.23 Channel library bulk dump format**

The second and third bytes of the DATA NAME indicate the bank number. 0:Library no.0 – 128:Library no.128,

256:CH1 – 287:CH32, 288:STEREO 1L – 295:STEREO 4R, 384:BUS1 – 391:BUS8, 512:AUX1 – 519:AUX8, 768:STEREO, 8192:UNDO 256 and following are data for the corresponding channel of the edit buffer. For reception by the 01V96, only the user area is valid. (2-128, 256-)

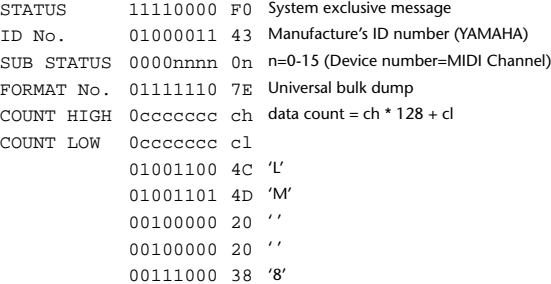

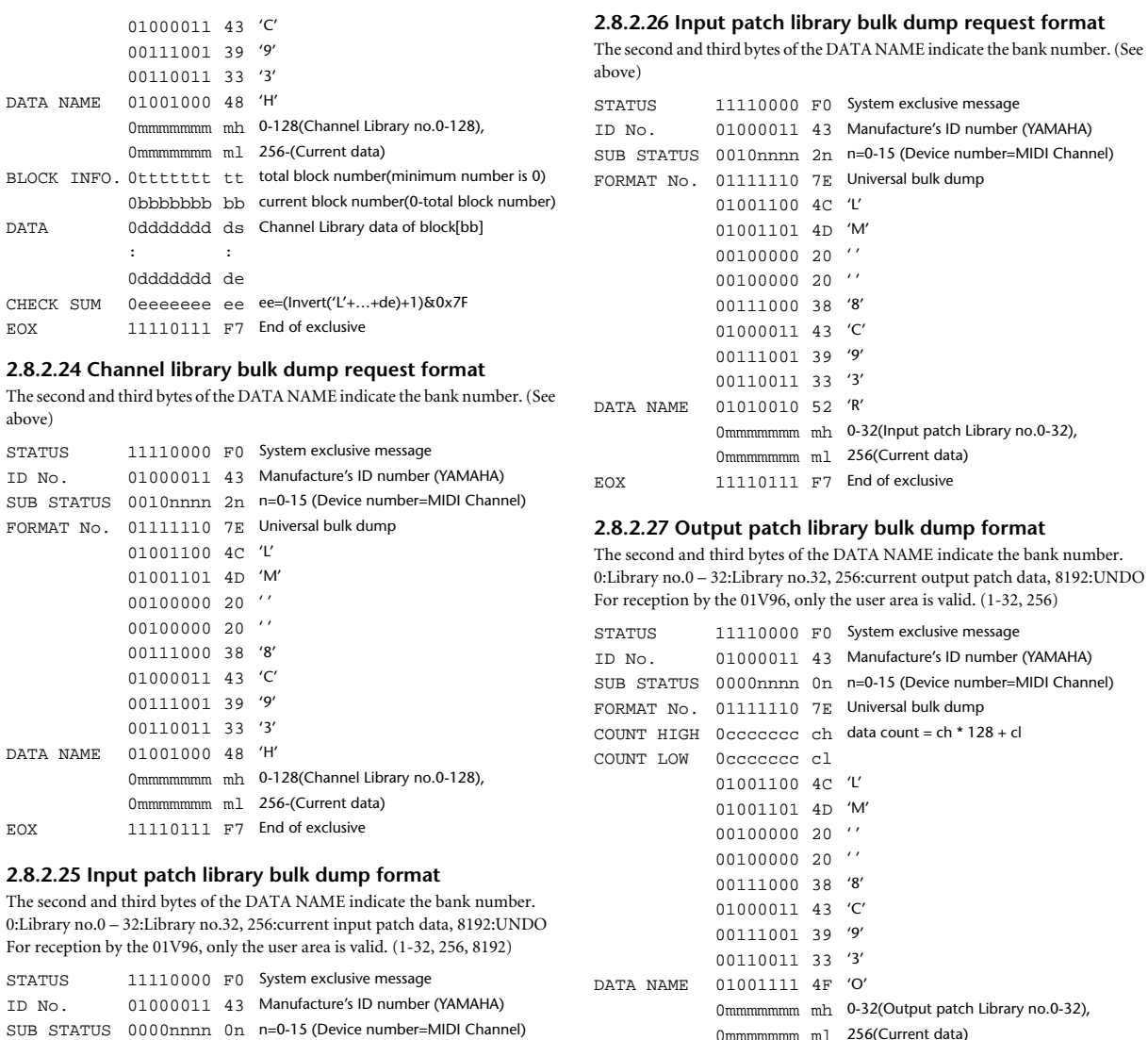

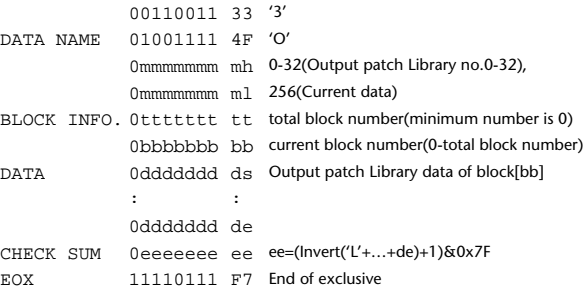

## **2.8.2.28 Output patch library bulk dump request format**

The second and third bytes of the DATA NAME indicate the bank number. (See above)

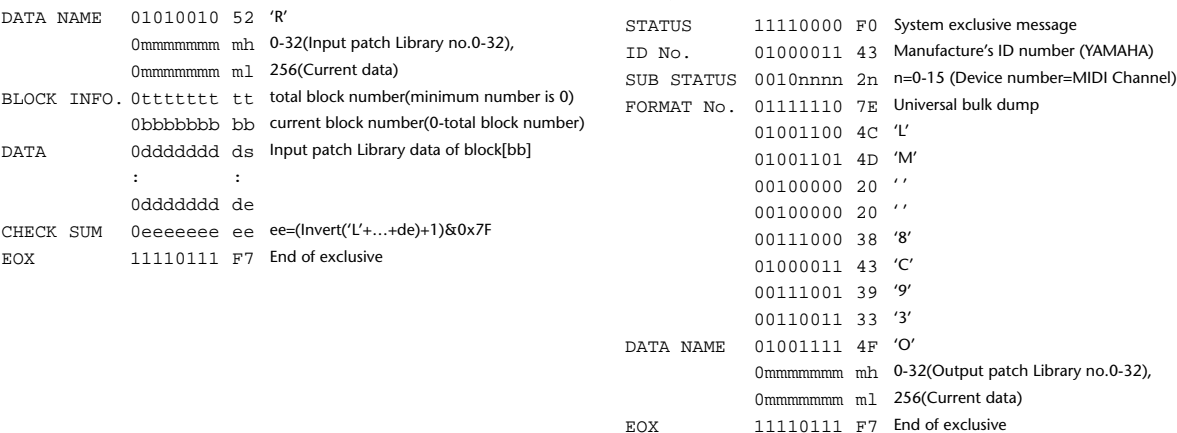

FORMAT No. 01111110 7E Universal bulk dump COUNT HIGH  $0$ ccccccc ch data count = ch \* 128 + cl

> 01001100 4C 'L' 01001101 4D 'M'  $00100000020$ ''  $00100000020$ '' 00111000 38 '8' 01000011 43 'C' 00111001 39 '9' 00110011 33 '3'

COUNT LOW 0ccccccc cl

## **2.8.2.29 Plug-in effect card bulk dump format**

The second byte of the DATA NAME indicates the slot number. 0:SLOT 1

The data is not received if the Developer ID and Product ID are different than the card that is installed in the slot.

The data is not transmitted if a valid plug-in effect card is not installed.

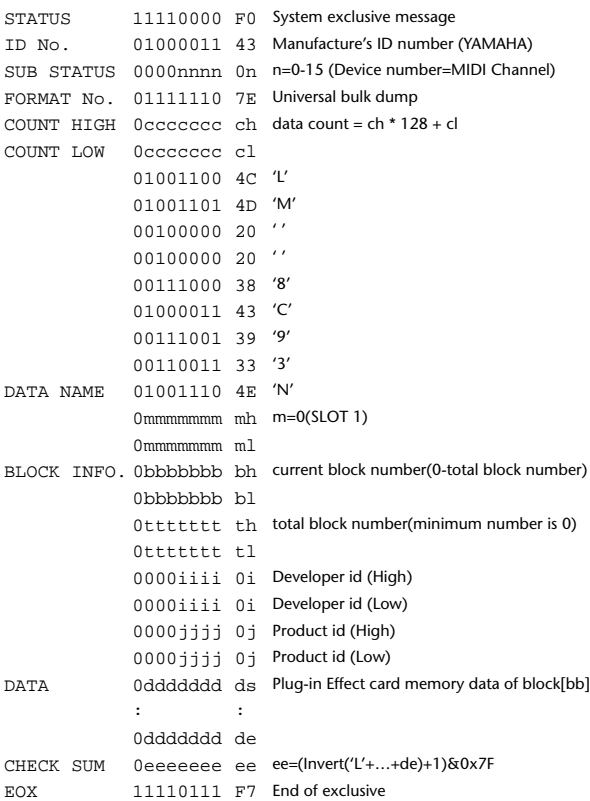

## **2.8.2.30 Plug-in effect card bulk dump request format**

The second and third bytes of the DATA NAME indicate the slot number. (See above)

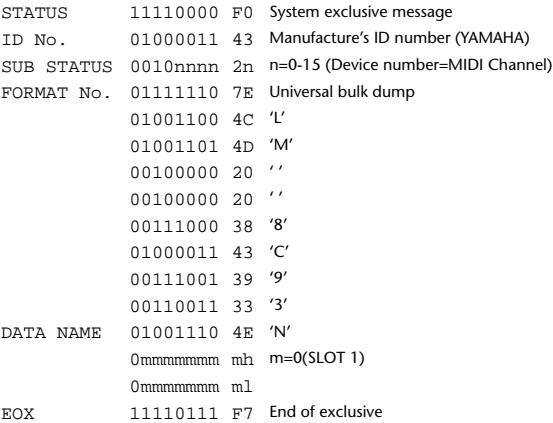

#### **2.8.3 PARAMETER CHANGE**

## **2.8.3.1 Basic behavior**

## **Reception**

If [Parameter change ECHO] is ON, these messages are echoed.

If [Parameter change RX] is ON and the [Rx CH] matches the Device Number included in the SUB STATUS, these messages are received. A specific parameter is controlled when a Parameter Change is received. When a Parameter Request is received, the current value of the specified parameter will be transmitted as a Parameter Change with the Device Number set to [Rx CH].

## **Transmission**

If [Parameter change TX] is ON and you operate a parameter for which Control Change transmission is not enabled, a parameter change will be transmitted with [Tx CH] as the Device Number.

As a response to a Parameter Request, a parameter change will be transmitted with [Rx CH] as the Device Number.

## **2.8.3.1.1 Parameter change basic format**

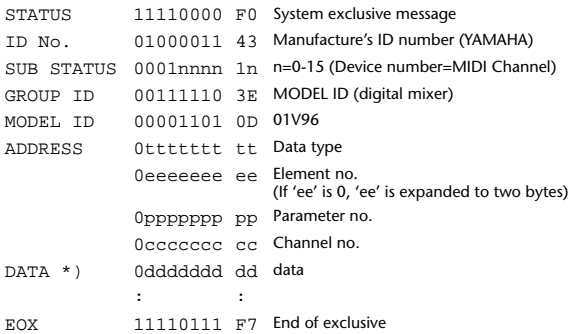

\*) For parameters with a data size of 2 or more, data for that size will be transmitted.

## **2.8.3.1.2 Parameter Change basic format (Universal format)**

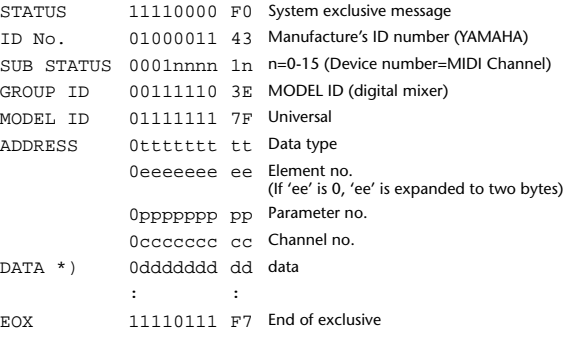

\*) For parameters with a data size of 2 or more, data for that size will be transmitted.

## **2.8.3.1.3 Parameter request basic format**

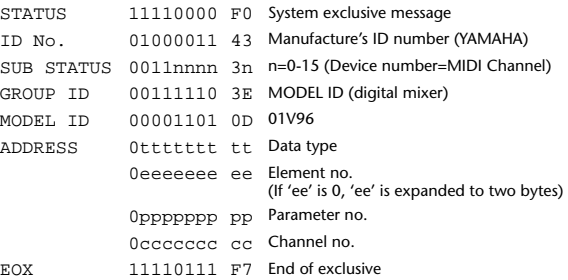

## **2.8.3.1.4 Parameter request basic format (Universal format)**

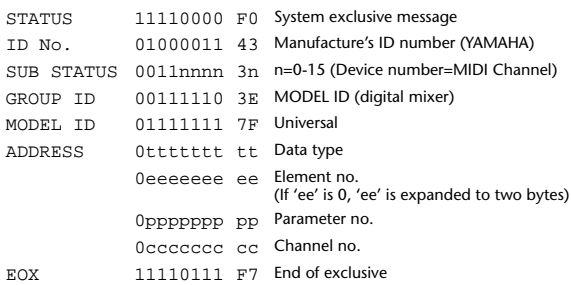

## **2.8.3.1.5 Parameter Address**

Consult your dealer for parameter address details.

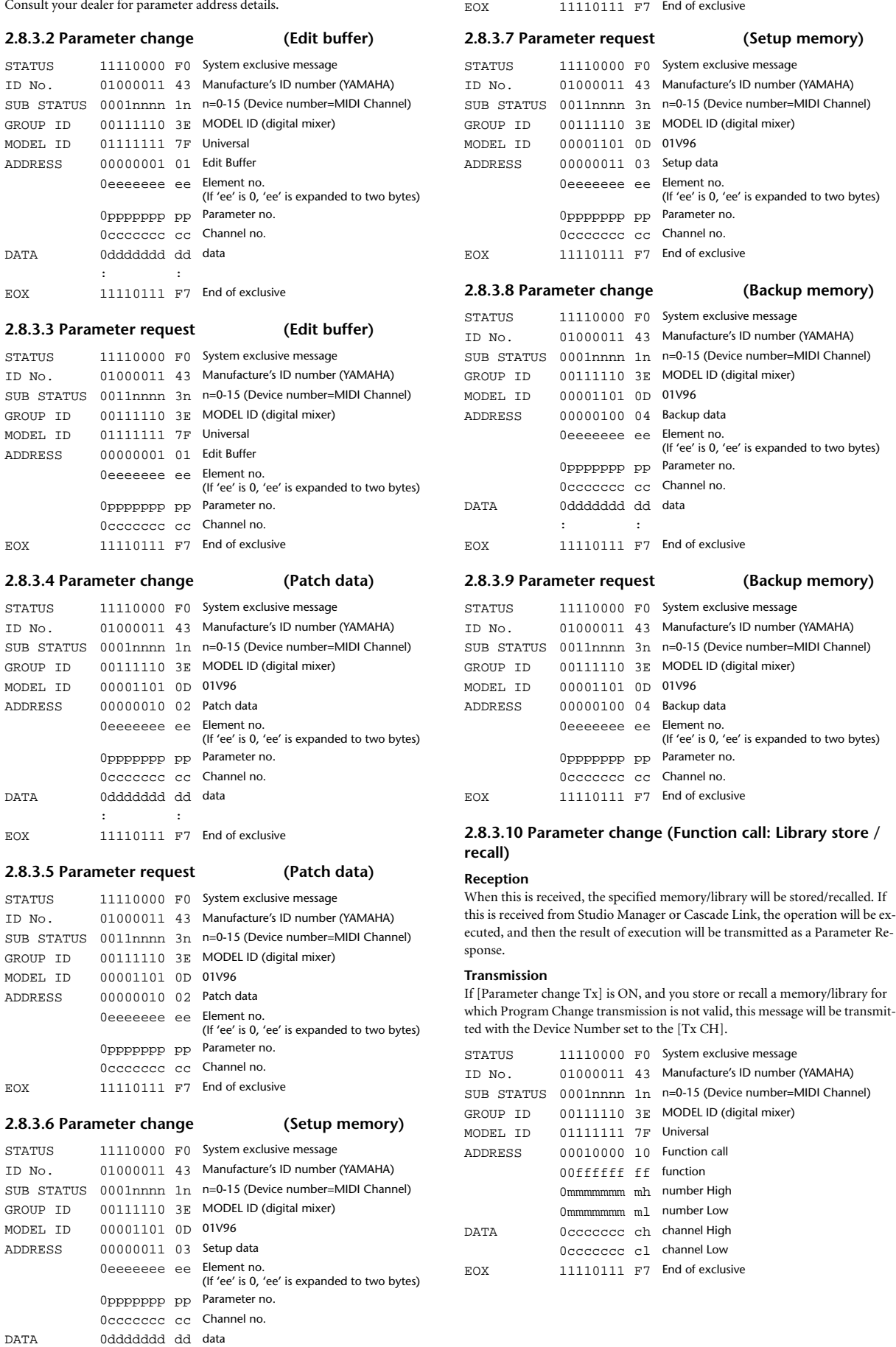

: :

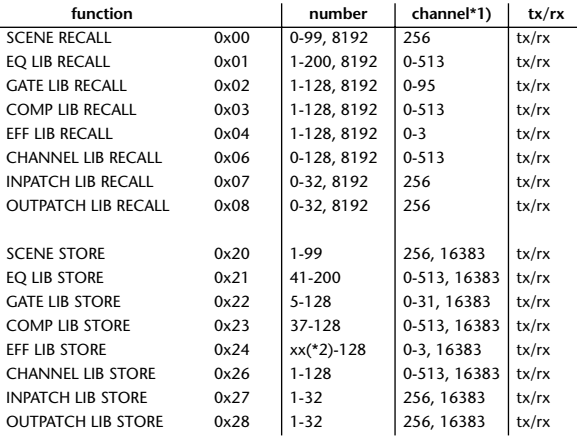

\*1) 0:CH1 – 31:CH32, 32:ST-IN1L - 39:ST-IN4R, 128:BUS1 – 135:BUS8, 256:AUX1 – 263:AUX8, 512:STEREO

Use 256 if the recall destination or store source is a single data item. Effect is 0:Effect 1–3:Effect 4

If the store destination is 16383 (0x3FFF), this indicates that the library data has been changed by a external cause (such as bulk reception)

(only transmitted by the 01V96)

\*2) Varies with the firmware version.

## **2.8.3.11 Parameter change (Function call: title)**

#### **Reception**

When this is received, the title of the specified memory/library will be changed. If this is received from Studio Manager or Cascade Link, the operation will be executed, and then the result of execution will be transmitted as a parameter response.

## **Transmission**

In response to a request, this is transmitted with the device number set to the [Tx CH].

When the title is changed on the 01V96, this message will be transmitted with the device number set to [Tx CH].

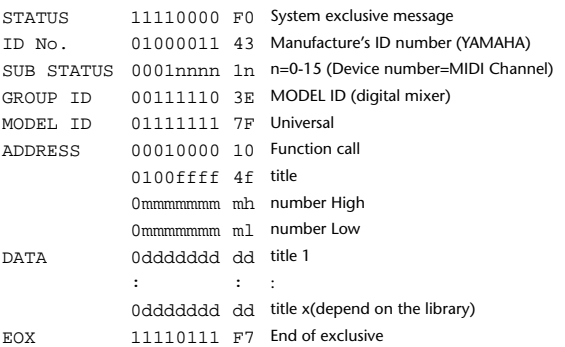

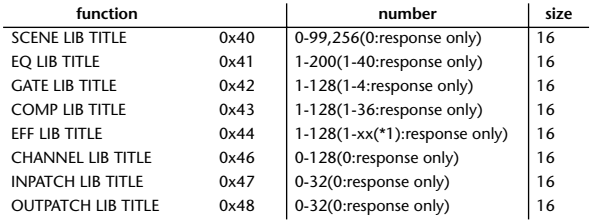

\*2) Varies with the firmware version.

## **2.8.3.12 Parameter request (Function call: title)**

#### **Reception**

When this is received, a parameter change will be transmitted with the device number set to [Rx CH].

Refer to the above table for the Functions and Numbers.

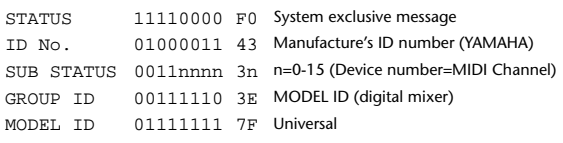

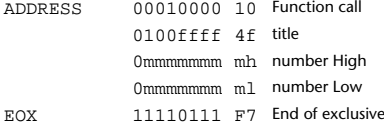

## **2.8.3.13 Parameter change (Function call: Scene/Library Clear)**

#### **Reception**

When this is received, the specified memory/library will be cleared. If this is received from Studio Manager or Cascade Link, the operation will be executed, and then the result of execution will be transmitted as a parameter response.

#### **Transmission**

When a memory or library is cleared on the 01V96, this message will be transmitted with the device number set to [Tx CH].

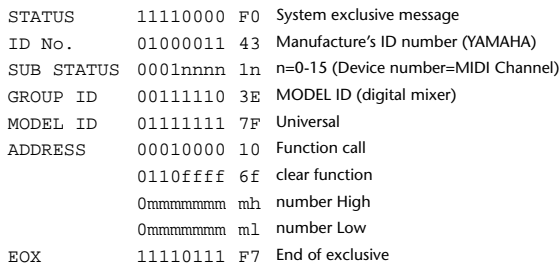

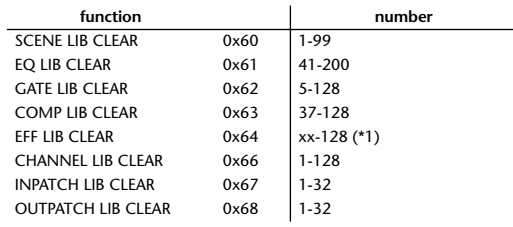

\*2) Varies with the firmware version.

# **2.8.3.14 Parameter change (Function call: attribute)**

## **Reception**

This is received if [Parameter change RX] is ON and the [Rx CH] matches the device number included in the SUB STATUS. This is echoed if [Parameter change ECHO] is ON.

When this is received, the attribute of the specified memory/library will be changed.

## **Transmission**

In response to a request, a Parameter Change message will be transmitted on the [Rx CH].

If [Parameter change ECHO] is ON, this message will be retransmitted without change.

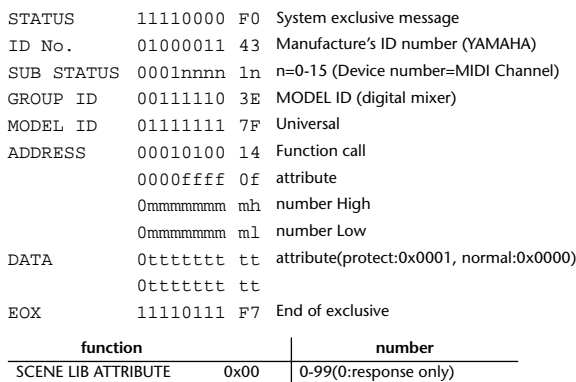

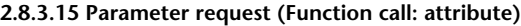

#### **Reception**

This is received if [Parameter change RX] is ON and the [Rx CH] matches the device number included in the SUB STATUS. This is echoed if [Parameter change ECHO] is ON.

When this is received, a Parameter Change message will be transmitted on the [Rx CH].

Refer to the above table for the Functions and Numbers.

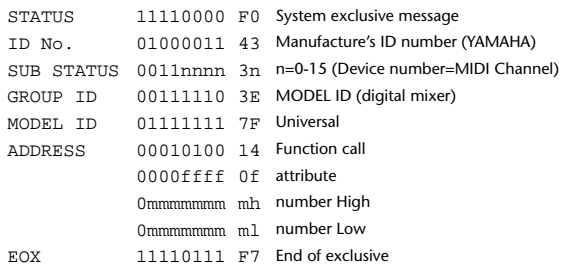

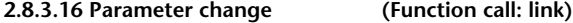

## **Reception**

This is received if [Parameter change RX] is ON and the [Rx CH] matches the device number included in the SUB STATUS. This is echoed if [Parameter change ECHO] is ON.

When this is received, the patch link data of the specified scene will be modified. **Transmission**

In response to a request, a Parameter Change message will be transmitted on the  $[Rx \overline{CH}]$ .

If [Parameter change ECHO] is ON, this message will be retransmitted without change.

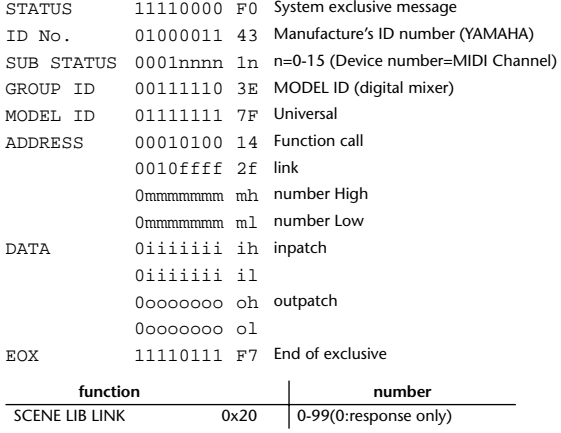

## **2.8.3.17 Parameter request (Function call: link)**

## **Reception**

This is received if [Parameter change RX] is ON and the [Rx CH] matches the device number included in the SUB STATUS. This is echoed if [Parameter change ECHO] is ON.

When this is received, a Parameter Change message will be transmitted on the [Rx CH].

Refer to the above table for the Functions and Numbers.

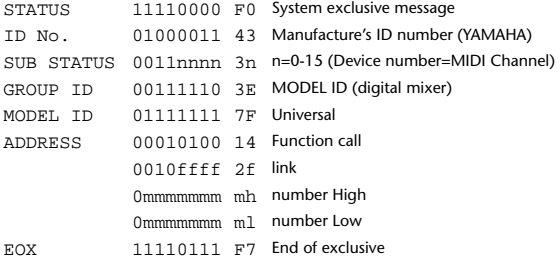

## **2.8.3.18 Parameter change (Function call: pair, copy)**

## **Reception**

This is received if [Parameter change RX] is ON and the [Rx CH] matches the device number included in the SUB STATUS. This is echoed if [Parameter change ECHO] is ON.

When this is received, pairing will be enabled/disabled for the specified channel.

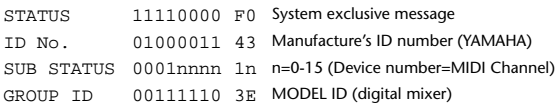

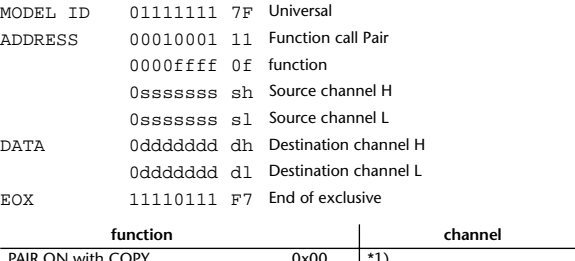

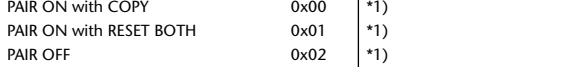

\*1) 0:CH1 – 31:CH32, 128:BUS1 – 135:BUS8, 256:AUX1 – 263:AUX8, 512:STEREO

Effect is 0:Effect 1–3:Effect 4

- In the case of PAIR, you must specify channels for which pairing is possible.
- In the case of PAIR ON with COPY, you must specify Source Channel as the copy source, and Destination Channel as the copy destination.

## **2.8.3.19 Parameter change (Function call Event: Effect )**

**Reception**

This is received if [Parameter change RX] is ON and the [Rx CH] matches the device number included in the SUB STATUS.

This is echoed if [Parameter change ECHO] is ON.

When this is received, the corresponding effect's function activates (depending on the effect type).

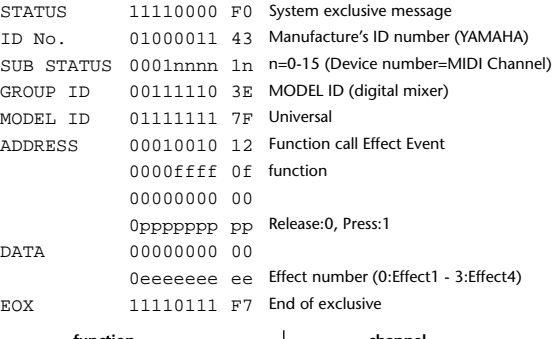

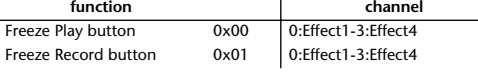

• This does not activate when the effect type is different.

## **2.8.3.20 Parameter change (Sort Table)**

When scene memory sort is executed on the 01V96, the memory sort table will be transmitted to Studio Manager.

Studio Manager will sort the memories according to this data.

If Studio Manager performs a scene memory sort, it will transmit this data to the 01V96.

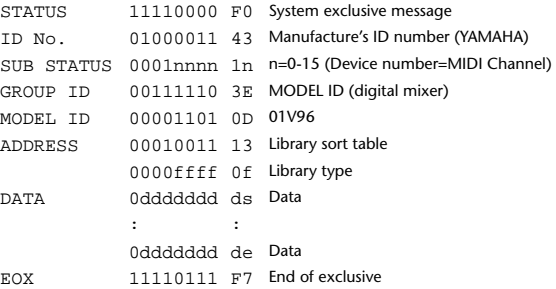

8-7 conversion is performed on the data area in the same way as for bulk.

## **2.8.3.21 Parameter request (Sort Table)**

When the 01V96 receives this data, it will transmit Sort Table Data.

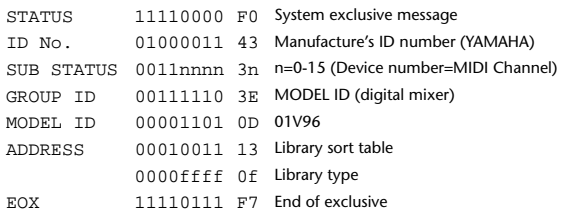

## **2.8.3.22 Parameter change (Key remote)**

#### **Reception**

This is received if [Parameter change RX] is ON and the [Rx CH] matches the device number included in the SUB STATUS.

This is echoed if [Parameter change ECHO] is ON.

When this is received, the same processing that is executed when the key speci-

fied by Address is pressed (released).

#### **Transmission**

If [Parameter Change ECHO] is ON, this message is retransmitted without change.

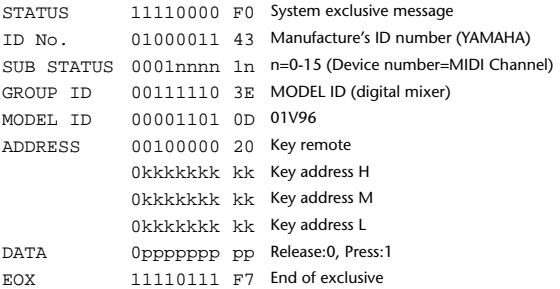

## **2.8.3.23 Parameter change (Remote Meter)**

When transmission is enabled by receiving a Request of Remote meter, the specified meter information is transmitted every 50 msec for 10 seconds. When you want to transmit meter information continuously, a Request must be transmitted continuously within every 10 seconds.

## **Reception**

This is echoed if [Parameter change ECHO] is ON.

#### **Transmission**

When transmission has been enabled by a Request, the parameter specified by Address will be transmitted on the [Rx CH] channel at 50 msec intervals for a duration of 10 seconds.

Transmission will be disabled if the power is turned off and on again, or if the PORT setting is changed.

If [Parameter Change ECHO] is ON, this message is retransmitted without change.

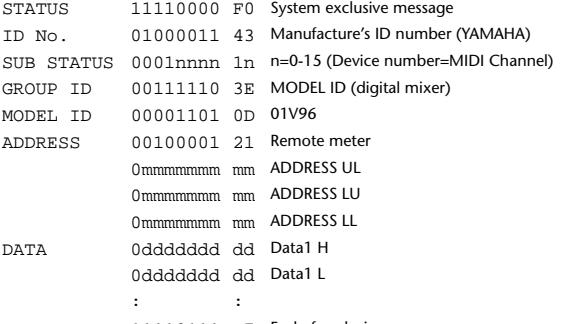

EOX 11110111 F7 End of exclusive

\* Meter data uses the unmodified DECAY value of the DSP. The interpretation of the data will depend on the parameter.

#### **2.8.3.24 Parameter request (Remote Meter)**

## **Reception**

This is received if [Parameter change RX] is ON and the [Rx CH] matches the device number included in the SUB STATUS. This is echoed if [Parameter change ECHO] is ON.

When this is received, data of the specified address is transmitted on the [Rx

CH] at intervals of 50 msec as a rule (although this may not be the case if the port is being used by other communication), for a period of 10 seconds. If Address  $UI = 0x7F$  is received, transmission of all meter data will be halted immediately. (disable)

#### **Transmission**

If [Parameter Change ECHO] is ON, this message is retransmitted without change.

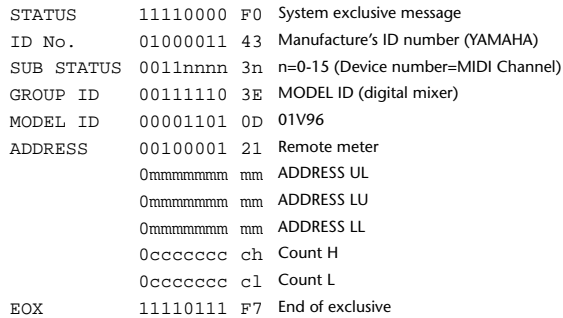

## **2.8.3.25 Parameter change (Remote Time Counter)**

When transmission is enabled by receiving a Request of Remote Time Counter, the Time Counter data is transmitted every 50 msec for 10 seconds. When you want to transmit Counter information continuously, a Request must be transmitted within every 10 seconds.

#### **Reception**

This is echoed if [Parameter change ECHO] is ON.

#### **Transmission**

When transmission is enabled by receiving a Request, the Time Counter information is transmitted on [RxCH] channel every 50 msec for 10 seconds. Transmission will be disabled if the power is turned off and on again, or if the PORT setting is changed.

If [Parameter Change ECHO] is ON, this message is retransmitted without change.

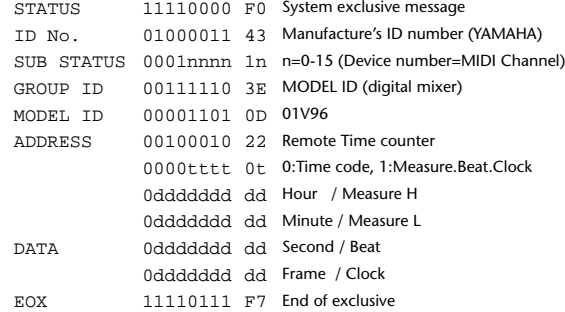

## **2.8.3.26 Parameter request (Remote Time Counter)**

## **Reception**

This is received if [Parameter change RX] is ON and the [Rx CH] matches the device number included in the SUB STATUS. This is echoed if [Parameter change ECHO] is ON.

When this is received, the Time Counter information is transmitted on the [Rx CH] channel every 50 msec for 10 seconds.

When the second byte of Address is received on 0x7F, data transmission will be halted immediately. (disable)

## **Transmission**

If [Parameter Change ECHO] is ON, this message is retransmitted without change.

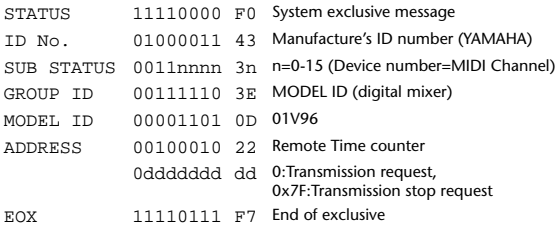

# **Anhang D: Sonderzubehör**

## **Rackeinbau des 01V96 mit dem RK1 Rack-Einbausatz**

<span id="page-319-0"></span>Mit einem optionalen RK1 Rack-Einbausatz lässt sich das 01V96 auch in ein Rack schrauben.

- **1 Halten Sie einen Rackwinkel gegen eine Seite des 01V96. Das Ohr des Rackwinkels muss seitlich ausgerichtet sein. Sorgen Sie dafür, dass drei Bohrungen des Rackwinkels mit denen an der Seite des 01V96 fluchten (siehe die Abbildung).**
- **2 Befestigen Sie den Rackwinkel mit drei zum Lieferumfang des RK1 gehörigen Schrauben.**
- **3 Bringen Sie den zweiten Rackwinkel an der anderen Seite des 01V96 an.**

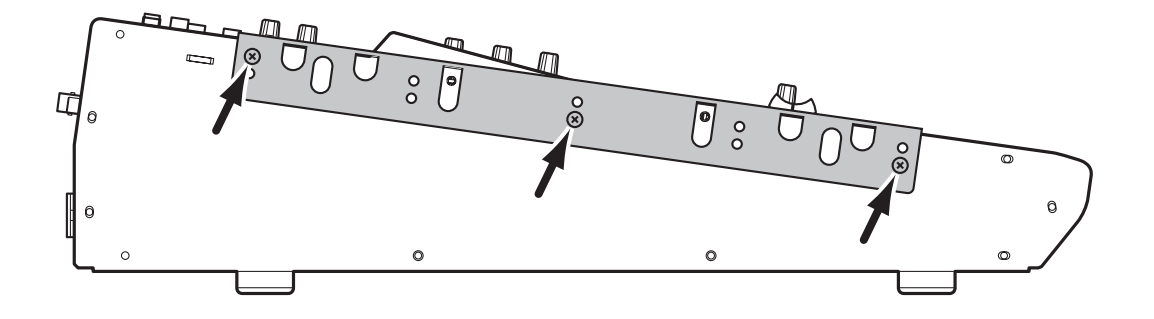

# Index

# Symbole

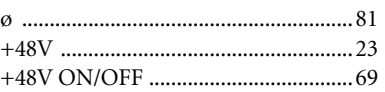

# Ziffern

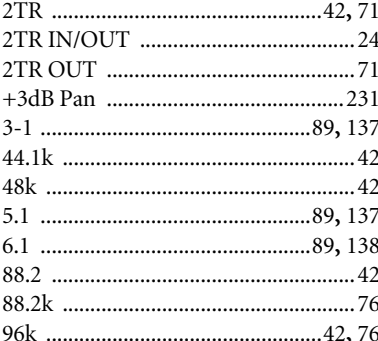

# $\overline{\mathsf{A}}$

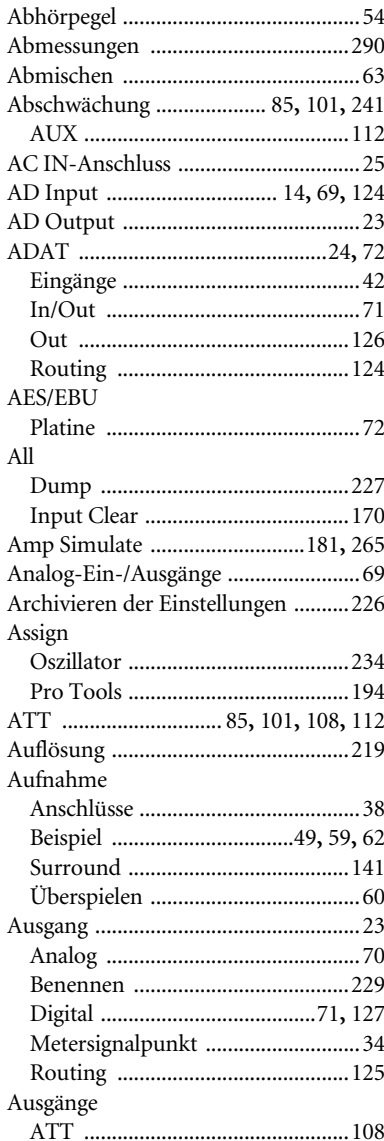

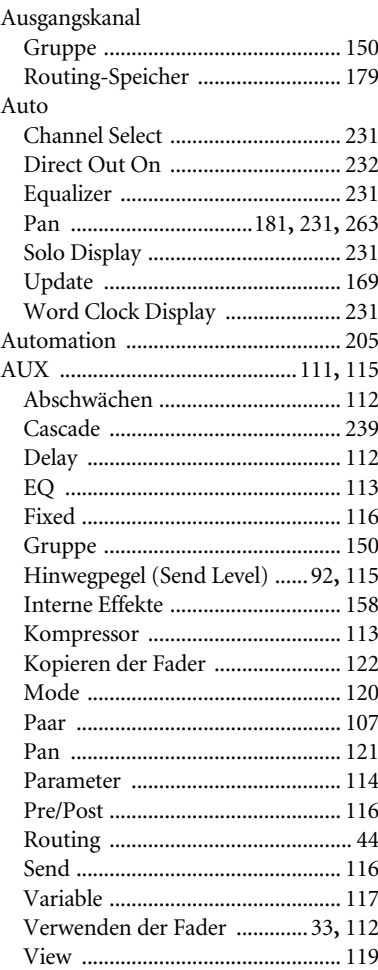

# $\mathbf B$

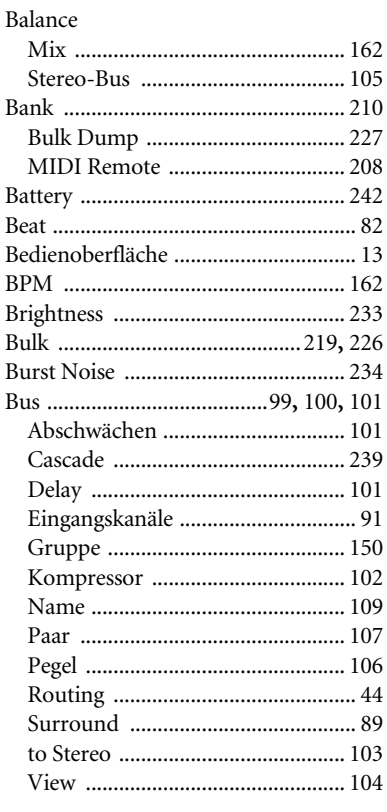

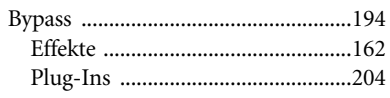

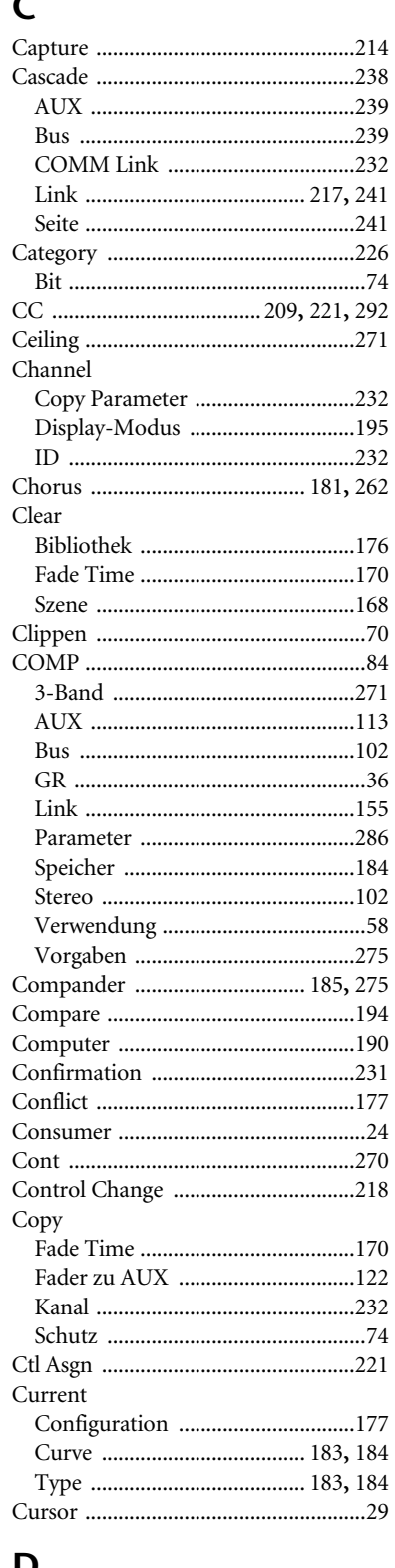

## D

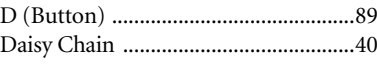

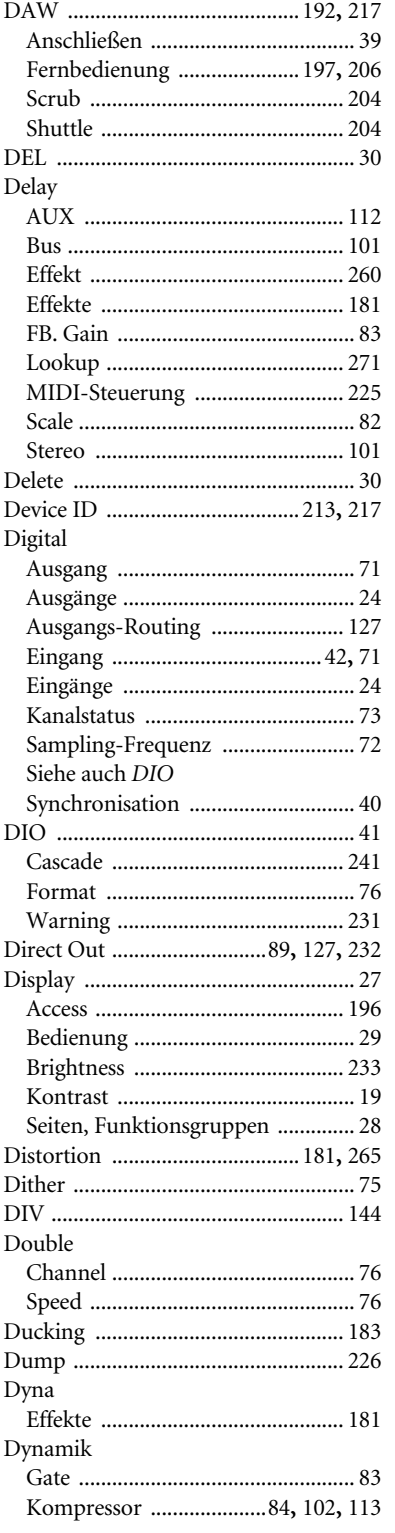

# $\mathsf{E}% _{0}\left( \mathsf{E}\right)$

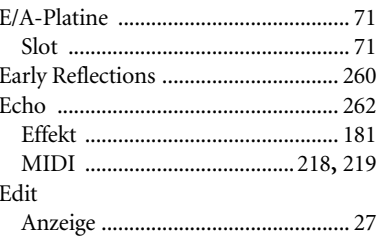

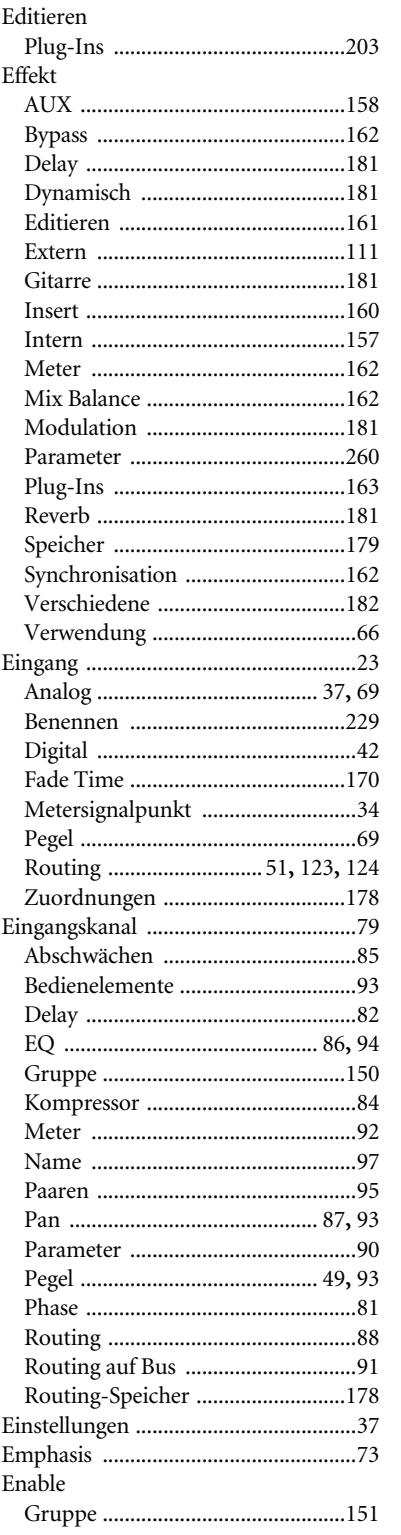

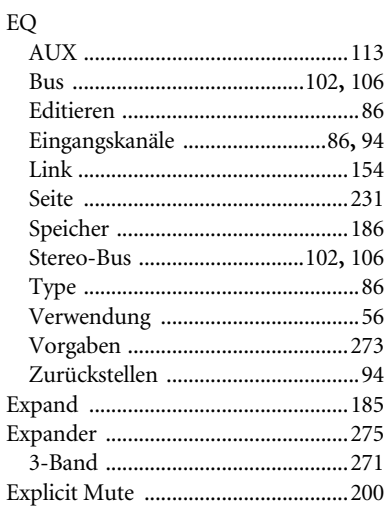

## $\mathsf{F}$

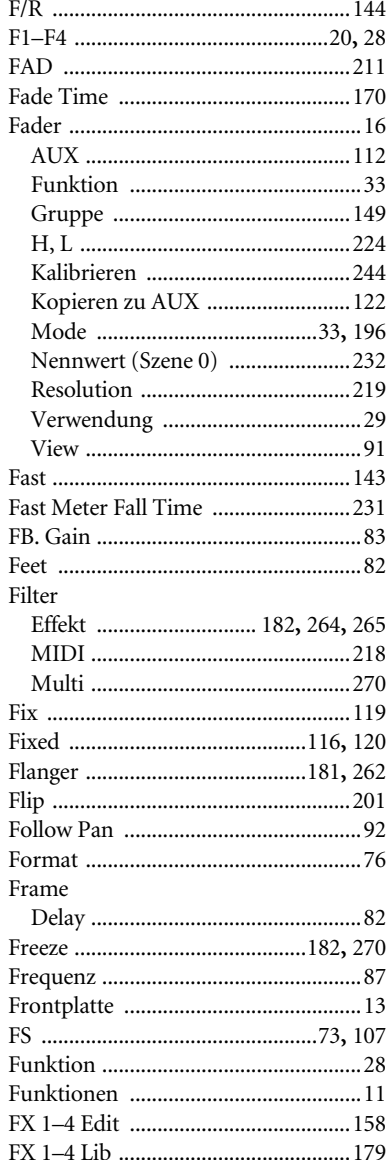

# $\mathsf C$

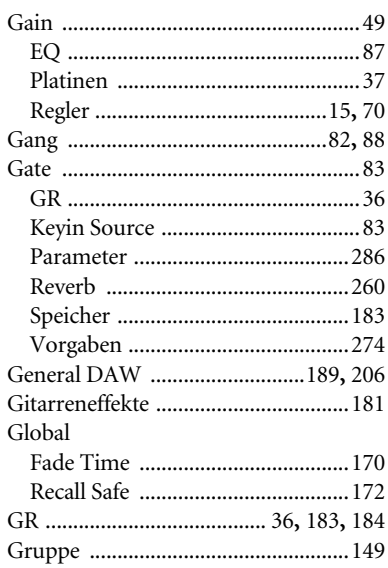

## $H$

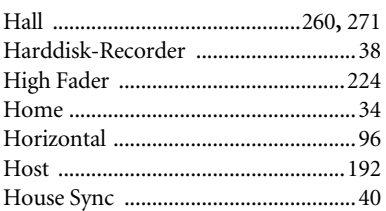

## $\overline{1}$

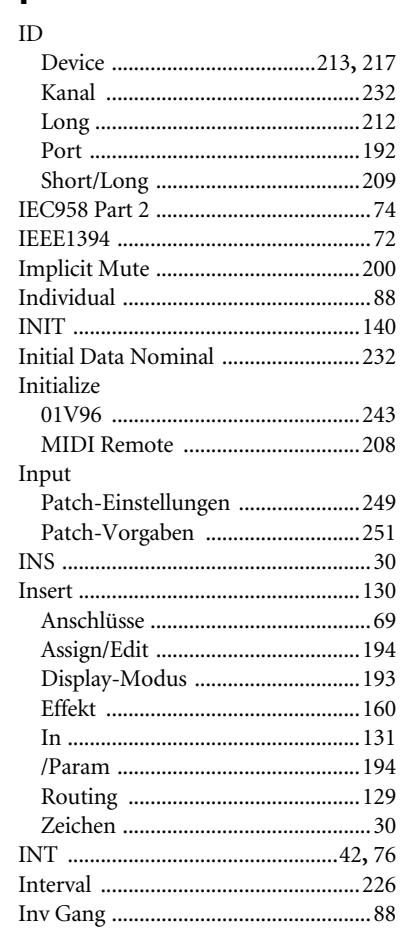

## $\mathsf K$

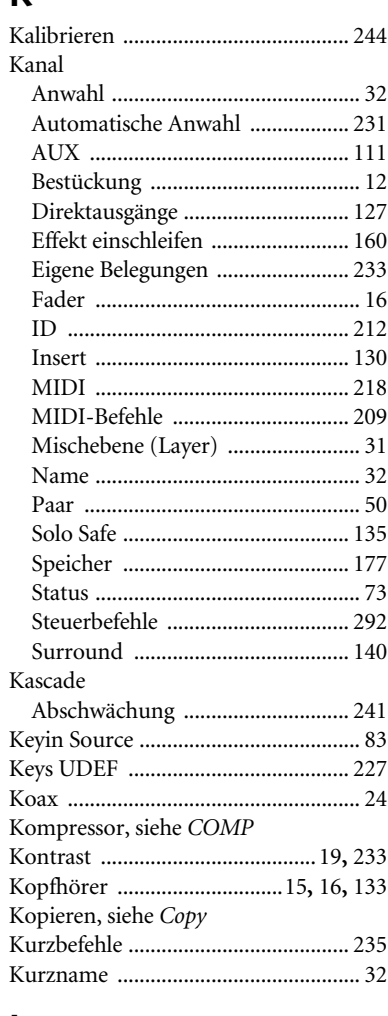

# $\mathsf{L}$

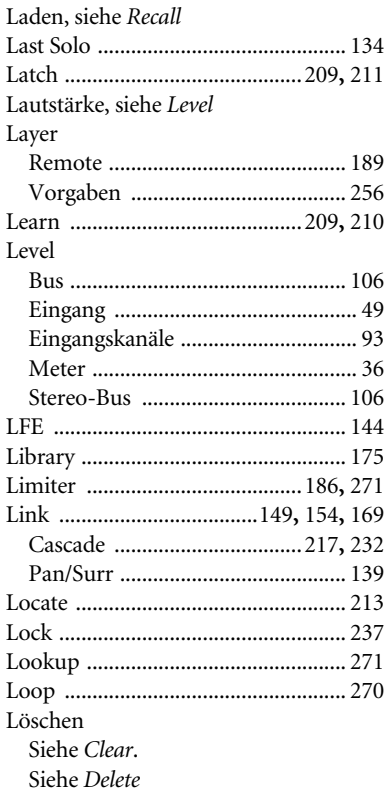

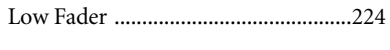

# **M**

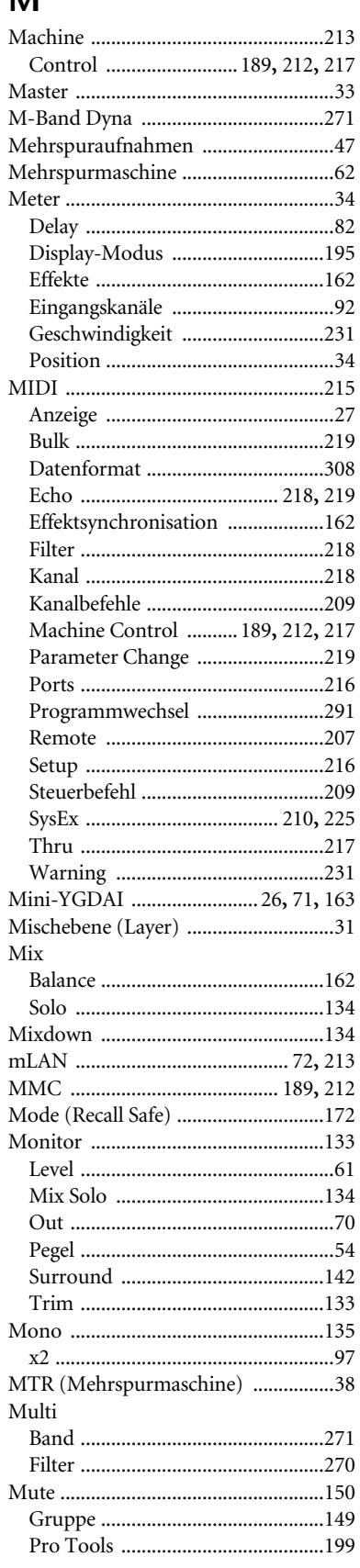

## N

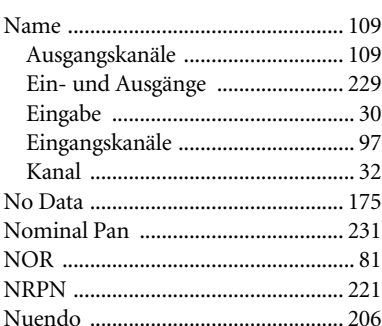

# $\mathbf O$

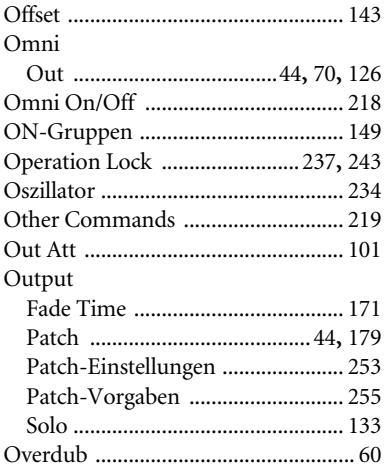

# $\overline{P}$

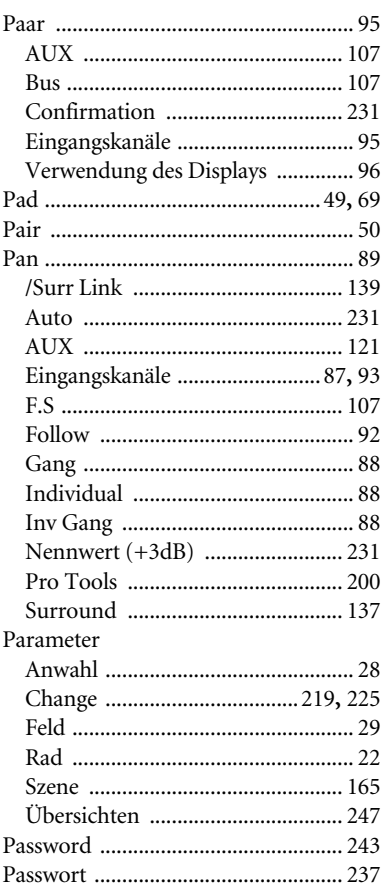

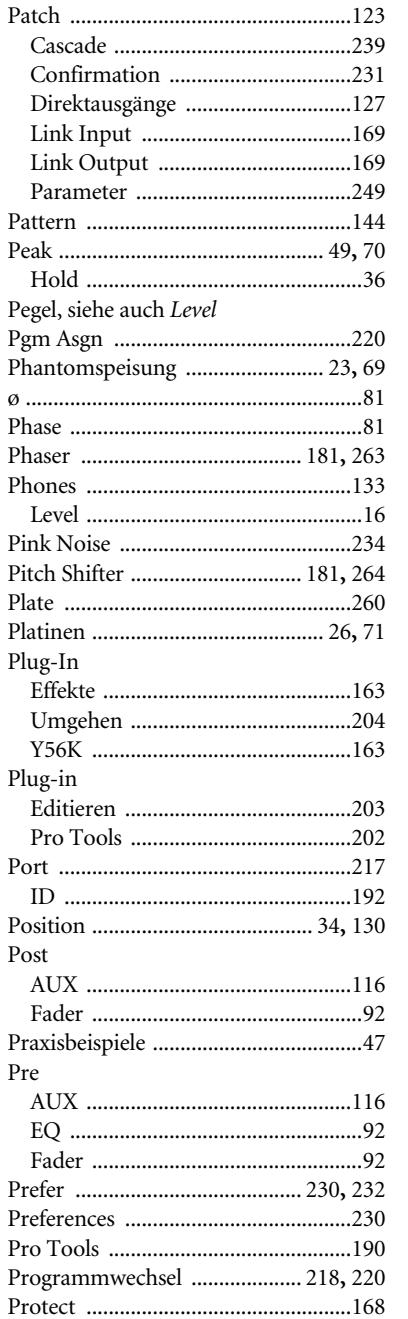

# Q

# $\overline{\mathsf{R}}$

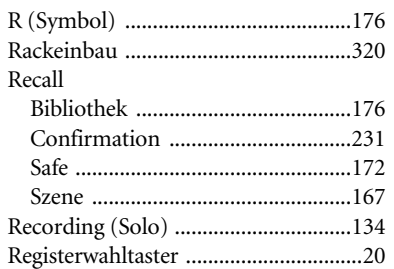

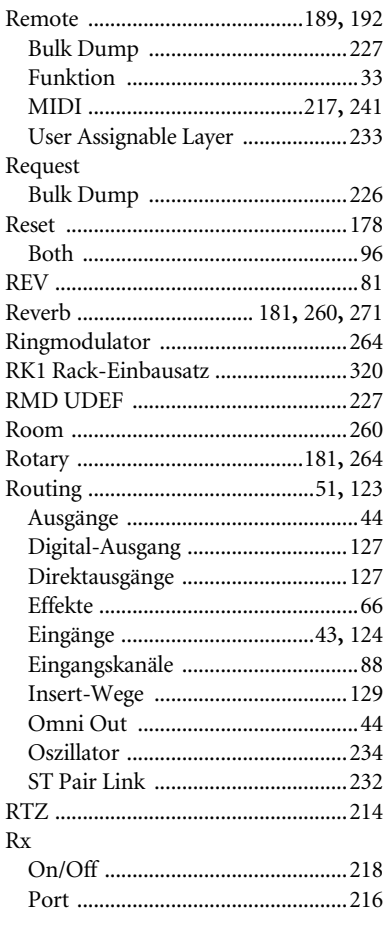

# $\mathsf{S}$

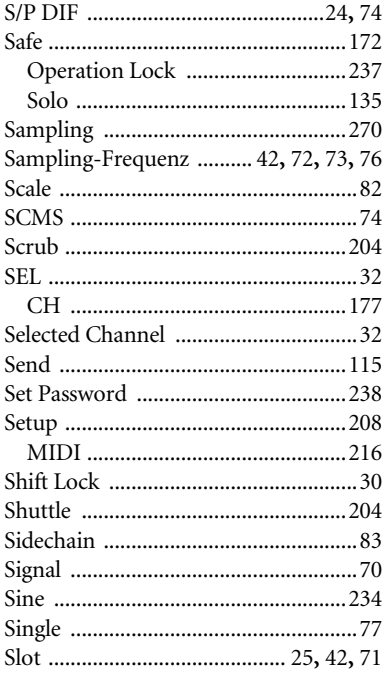
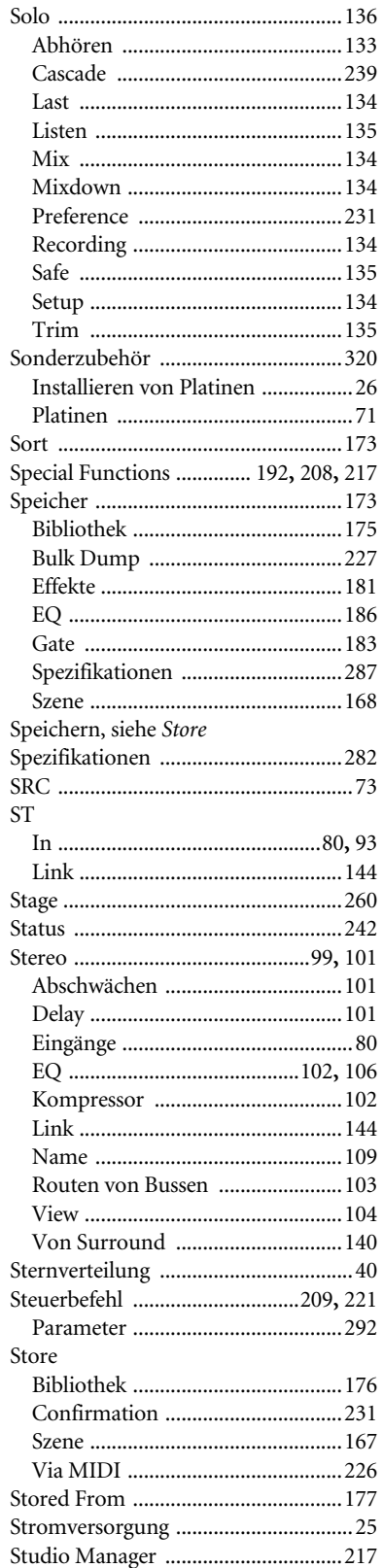

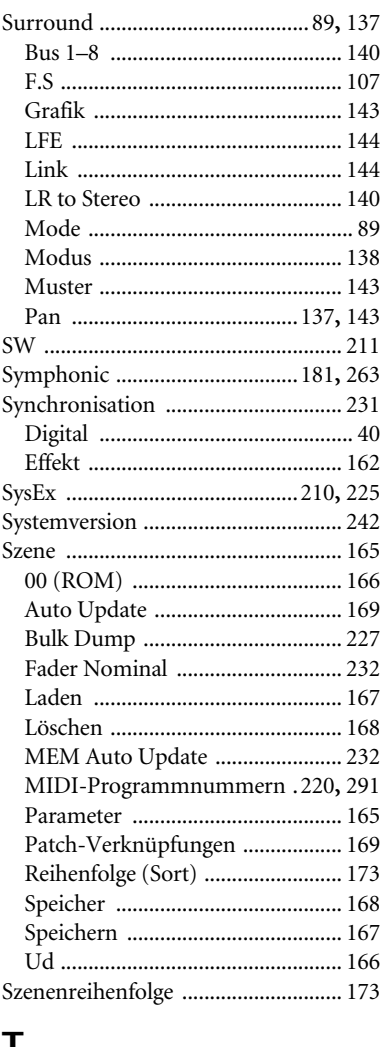

## Ţ

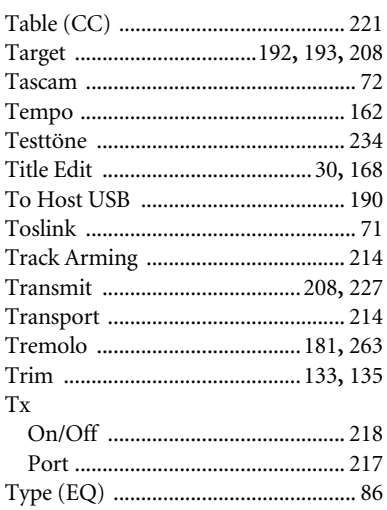

## $\overline{U}$

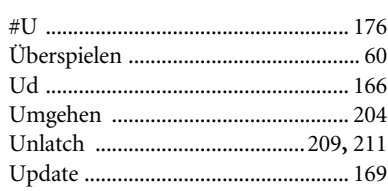

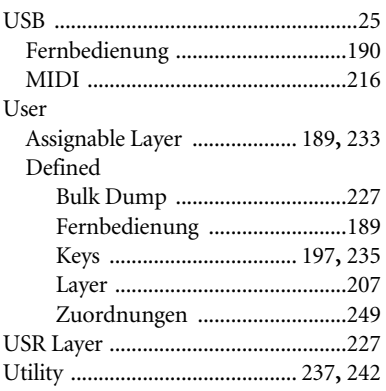

# $\mathsf{V}$

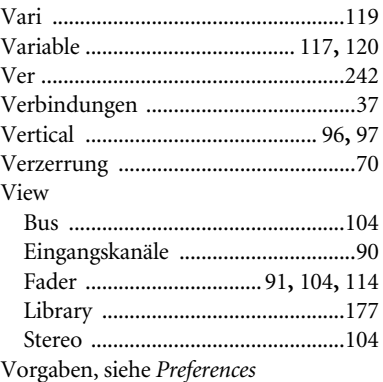

# W

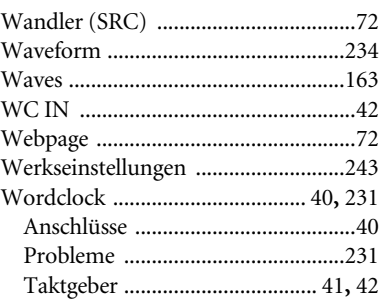

# $\mathsf{Y}$

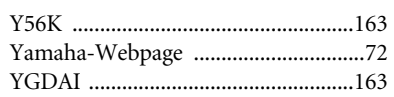

# $\mathsf{Z}$

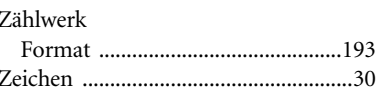

**YAMAHA [Digital Mixing Console-Internal Parameters] Date: 26 Aug. 2002**

**Model: 01V96 MIDI Implementation Chart Version: 1.0**

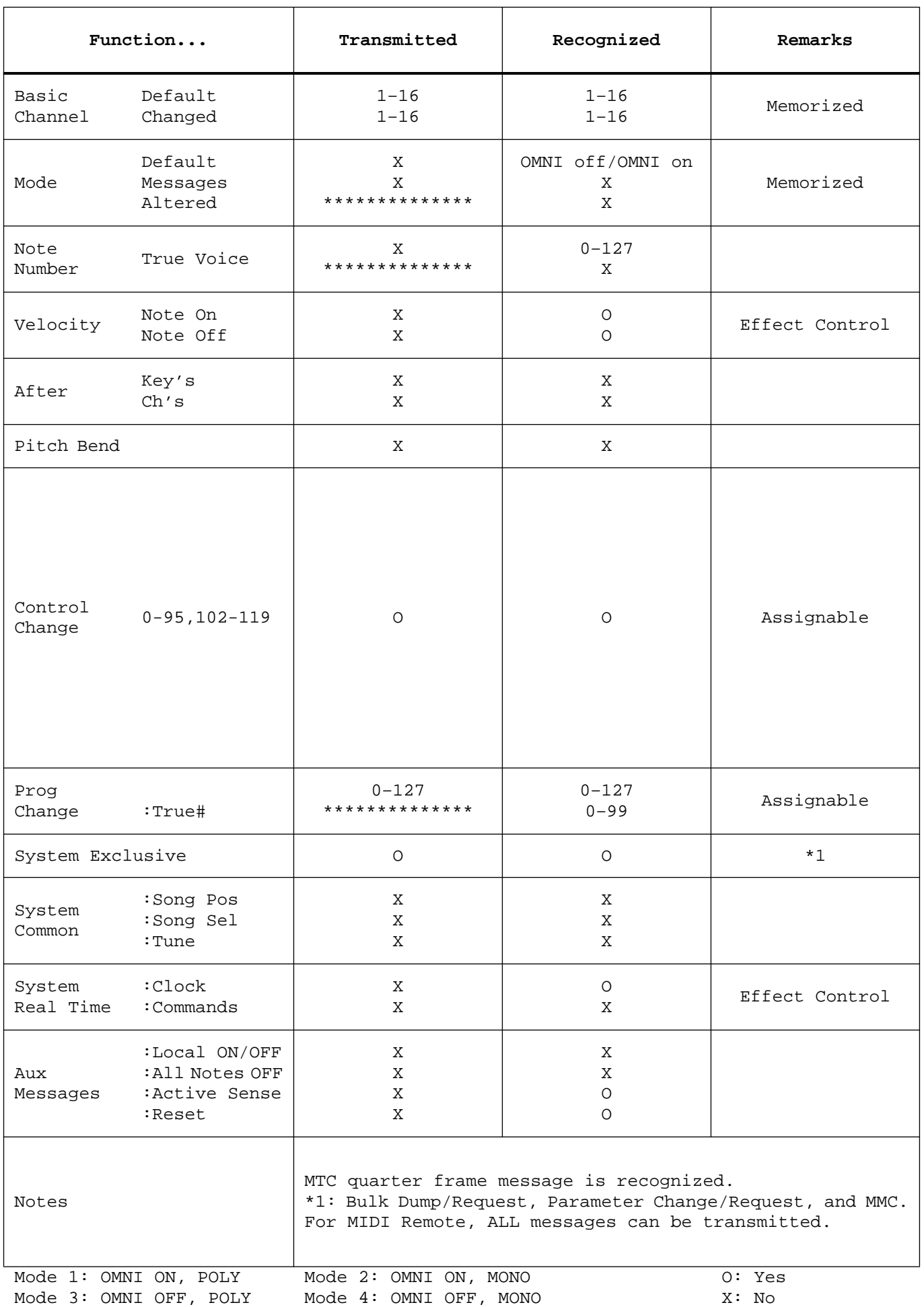

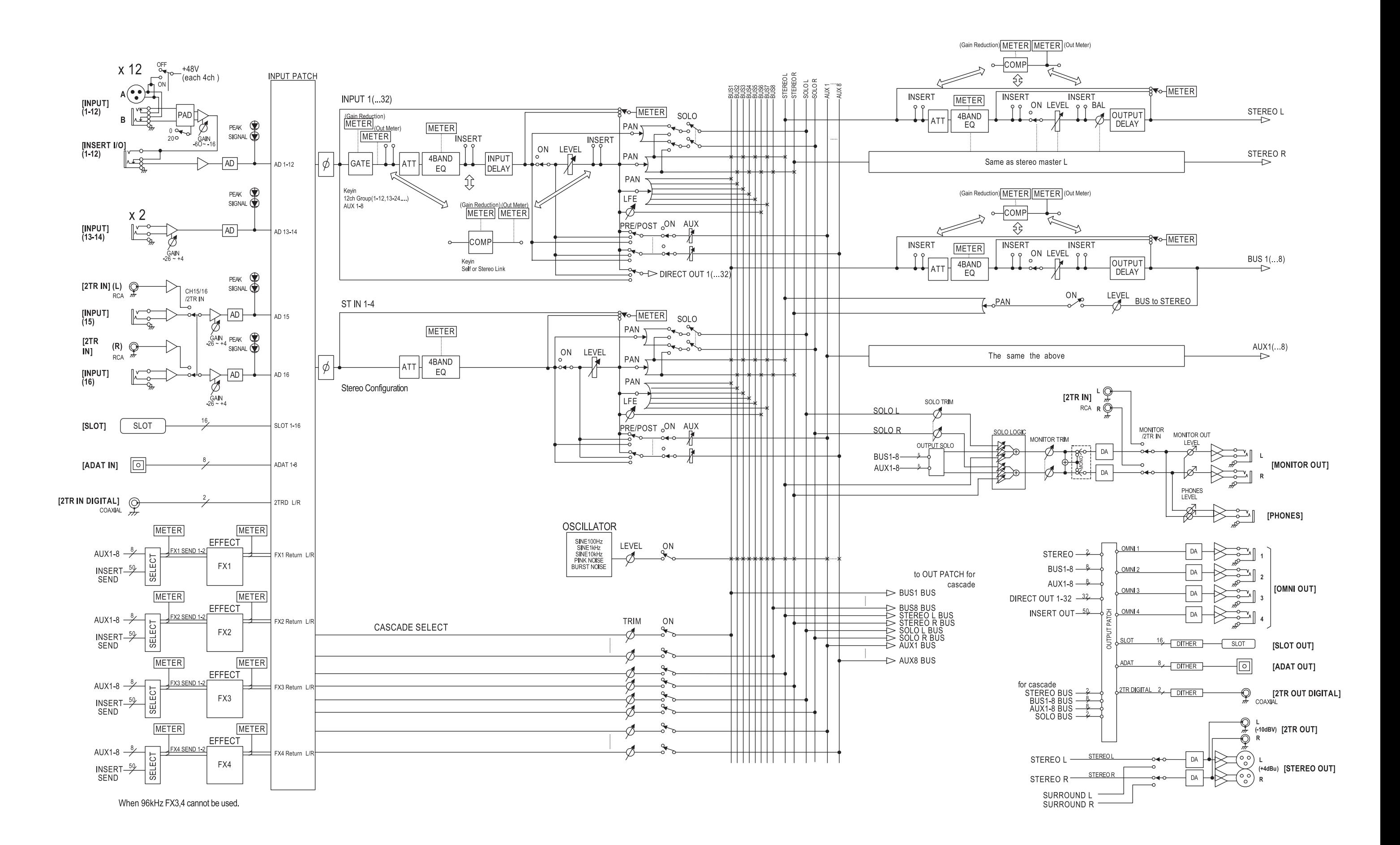

[0dBFS = Full Scale]

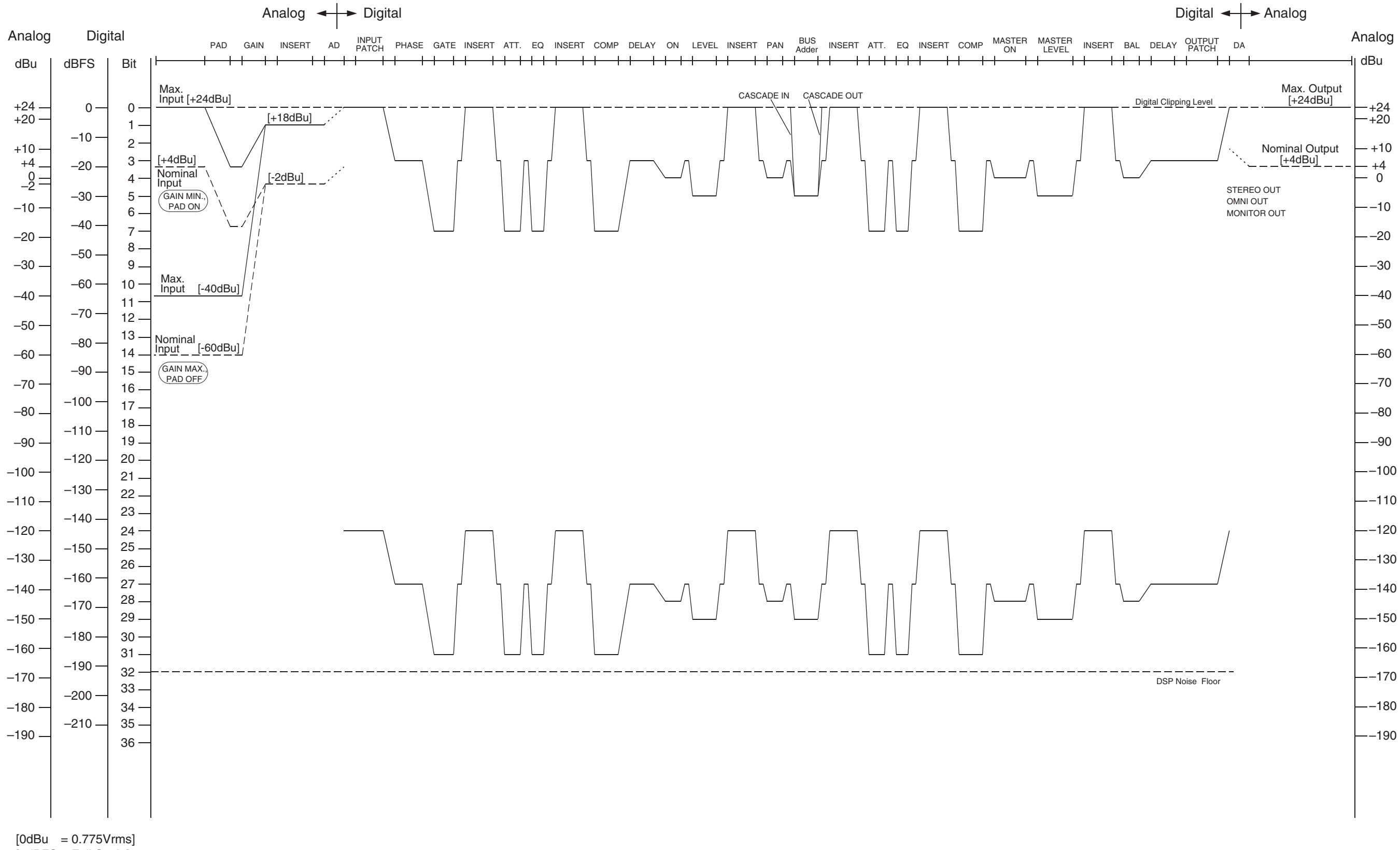

For details of products, please contact your nearest Yamaha representative or the authorized distributor listed below.

Pour plus de détails sur les produits, veuillez-vous adresser à Yamaha ou au distributeur le plus proche de vous figurant dans la liste suivante.

Die Einzelheiten zu Produkten sind bei Ihrer unten aufgeführten Niederlassung und bei Yamaha Vertragshändlern in den jeweiligen Bestimmungsländern erhältlich.

Para detalles sobre productos, contacte su tienda Yamaha más cercana o el distribuidor autorizado que se lista debajo.

### **NORTH AMERICA**

## **CANADA**

**Yamaha Canada Music Ltd.** 135 Milner Avenue, Scarborough, Ontario, M1S 3R1, Canada Tel: 416-298-1311

#### **U.S.A.**

**Yamaha Corporation of America**  6600 Orangethorpe Ave., Buena Park, Calif. 90620, U.S.A. Tel: 714-522-9011

## **MEXICO CENTRAL & SOUTH AMERICA**

**Yamaha de México S.A. de C.V.** Calz. Javier Rojo Gómez #1149, Col. Guadalupe del Moral C.P. 09300, México, D.F., México Tel: 55-5804-0600

### **BRAZIL**

**Yamaha Musical do Brasil Ltda.** Rua Joaquim Floriano, 913 - 4' andar, Itaim Bibi, CEP 04534-013 Sao Paulo, SP. BRAZIL Tel: 011-3704-1377

### **ARGENTINA**

**Yamaha Music Latin America, S.A. Sucursal de Argentina** Olga Cossettini 1553, Piso 4 Norte Madero Este-C1107CEK Buenos Aires, Argentina Tel: 011-4119-7000

#### **PANAMA AND OTHER LATIN AMERICAN COUNTRIES/ CARIBBEAN COUNTRIES**

**Yamaha Music Latin America, S.A.** Torre Banco General, Piso 7, Urbanización Marbella, Calle 47 y Aquilino de la Guardia, Ciudad de Panamá, Panamá Tel: +507-269-5311

## **EUROPE**

#### **THE UNITED KINGDOM Yamaha Music U.K. Ltd.**

Sherbourne Drive, Tilbrook, Milton Keynes, MK7 8BL, England Tel: 01908-366700

### **GERMANY**

**Yamaha Music Europe GmbH** Siemensstraße 22-34, 25462 Rellingen, Germany Tel: 04101-3030

### **SWITZERLAND/LIECHTENSTEIN Yamaha Music Europe GmbH**

**Branch Switzerland in Zürich** Seefeldstrasse 94, 8008 Zürich, Switzerland Tel: 01-383 3990

#### **AUSTRIA**

**Yamaha Music Europe GmbH Branch Austria** Schleiergasse 20, A-1100 Wien, Austria Tel: 01-60203900

#### **CZECH REPUBLIC/SLOVAKIA/ HUNGARY/SLOVENIA**

**Yamaha Music Europe GmbH Branch Austria** Schleiergasse 20, A-1100 Wien, Austria Tel: 01-602039025

## **POLAND**

**Yamaha Music Europe GmbH Branch Sp.z o.o. Oddzial w Polsce** ul. 17 Stycznia 56, PL-02-146 Warszawa, Poland Tel: 022-500-2925

#### **THE NETHERLANDS/ BELGIUM/LUXEMBOURG**

**Yamaha Music Europe Branch Benelux** Clarissenhof 5-b, 4133 AB Vianen, The Netherlands Tel: 0347-358 040

### **FRANCE**

**Yamaha Musique France**  BP 70-77312 Marne-la-Vallée Cedex 2, France Tel: 01-64-61-4000

#### **ITALY**

#### **Yamaha Musica Italia S.P.A.**

**Combo Division** Viale Italia 88, 20020 Lainate (Milano), Italy Tel: 02-935-771

## **SPAIN/PORTUGAL**

**Yamaha Música Ibérica, S.A.** Ctra. de la Coruna km. 17, 200, 28230 Las Rozas (Madrid), Spain Tel: 91-639-8888

## **SWEDEN**

**Yamaha Scandinavia AB** J. A. Wettergrens Gata 1, Box 30053 S-400 43 Göteborg, Sweden Tel: 031 89 34 00

**DENMARK YS Copenhagen Liaison Office** Generatorvej 6A, DK-2730 Herlev, Denmark Tel: 44 92 49 00

#### **NORWAY**

**Norsk filial av Yamaha Scandinavia AB**  Grini Næringspark 1, N-1345 Østerås, Norway Tel: 67 16 77 70

## **RUSSIA**

**Yamaha Music (Russia)** Room 37, bld. 7, Kievskaya street, Moscow, 121059, Russia Tel: 495 626 5005

## **OTHER EUROPEAN COUNTRIES**

**Yamaha Music Europe GmbH** Siemensstraße 22-34, 25462 Rellingen, Germany Tel: +49-4101-3030

## **AFRICA**

### **Yamaha Corporation,**

**Asia-Pacific Sales & Marketing Group** Nakazawa-cho 10-1, Naka-ku, Hamamatsu, Japan 430-8650 Tel: +81-53-460-2303

## **MIDDLE EAST**

## **TURKEY/CYPRUS**

**Yamaha Music Europe GmbH** Siemensstraße 22-34, 25462 Rellingen, Germany Tel: 04101-3030

## **OTHER COUNTRIES**

**Yamaha Music Gulf FZE** LOB 16-513, P.O.Box 17328, Jubel Ali, Dubai, United Arab Emirates Tel: +971-4-881-5868

## **ASIA**

## **THE PEOPLE'S REPUBLIC OF CHINA**

**Yamaha Music & Electronics (China) Co.,Ltd.** 2F, Yunhedasha, 1818 Xinzha-lu, Jingan-qu, Shanghai, China Tel: 021-6247-2211

**INDIA**

## **Yamaha Music India Pvt. Ltd.**

5F Ambience Corporate Tower Ambience Mall Complex Ambience Island, NH-8, Gurgaon-122001, Haryana, India Tel: 0124-466-5551

## **INDONESIA**

#### **PT. Yamaha Musik Indonesia (Distributor) PT. Nusantik**

Gedung Yamaha Music Center, Jalan Jend. Gatot Subroto Kav. 4, Jakarta 12930, Indonesia Tel: 021-520-2577

## **KOREA**

## **Yamaha Music Korea Ltd.**

8F, 9F, Dongsung Bldg. 158-9 Samsung-Dong, Kangnam-Gu, Seoul, Korea Tel: 02-3467-3300

#### **MALAYSIA**

**Yamaha Music (Malaysia) Sdn., Bhd.** Lot 8, Jalan Perbandaran, 47301 Kelana Jaya, Petaling Jaya, Selangor, Malaysia Tel: 03-78030900

#### **SINGAPORE**

#### **Yamaha Music (Asia) Pte., Ltd.**

#03-11 A-Z Building 140 Paya Lebor Road, Singapore 409015 Tel: 6747-4374

### **TAIWAN**

**Yamaha KHS Music Co., Ltd.**  3F, #6, Sec.2, Nan Jing E. Rd. Taipei. Taiwan 104, R.O.C. Tel: 02-2511-8688

#### **THAILAND**

**Siam Music Yamaha Co., Ltd.** 4, 6, 15 and  $16<sup>th</sup>$  floor, Siam Motors Building, 891/1 Rama 1 Road, Wangmai, Pathumwan, Bangkok 10330, Thailand Tel: 02-215-2622

#### **OTHER ASIAN COUNTRIES**

**Yamaha Corporation, Asia-Pacific Sales & Marketing Group** Nakazawa-cho 10-1, Naka-ku, Hamamatsu, Japan 430-8650 Tel: +81-53-460-2303

## **OCEANIA**

#### **AUSTRALIA**

**Yamaha Music Australia Pty. Ltd.** Level 1, 99 Queensbridge Street, Southbank, Victoria 3006, Australia Tel: 3-9693-5111

#### **COUNTRIES AND TRUST TERRITORIES IN PACIFIC OCEAN Yamaha Corporation,**

**Asia-Pacific Sales & Marketing Group** Nakazawa-cho 10-1, Naka-ku, Hamamatsu, Japan 430-8650 Tel: +81-53-460-2303

#### **HEAD OFFICE Yamaha Corporation, Pro Audio Division** Nakazawa-cho 10-1, Naka-ku, Hamamatsu, Japan 430-8650 Tel: +81-53-460-2441

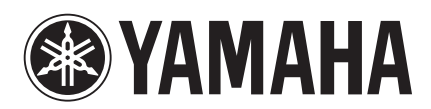

Yamaha Manual Library http://www.yamaha.co.jp/manual/german/

> © 2006-2011 Yamaha Corporation C.S.G., Pro Audio Division

> > 104IPTO-F0 Printed in Japan WE05060